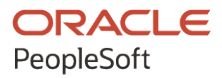

# PeopleTools 8.59: Analytic Calculation Engine

**October 2023**

ORACLE

PeopleTools 8.59: Analytic Calculation Engine Copyright  $\degree$  1988, 2023, Oracle and/or its affiliates.

This software and related documentation are provided under a license agreement containing restrictions on use and disclosure and are protected by intellectual property laws. Except as expressly permitted in your license agreement or allowed by law, you may not use, copy, reproduce, translate, broadcast, modify, license, transmit, distribute, exhibit, perform, publish, or display any part, in any form, or by any means. Reverse engineering, disassembly, or decompilation of this software, unless required by law for interoperability, is prohibited.

The information contained herein is subject to change without notice and is not warranted to be error-free. If you find any errors, please report them to us in writing.

If this is software, software documentation, data (as defined in the Federal Acquisition Regulation), or related documentation that is delivered to the U.S. Government or anyone licensing it on behalf of the U.S. Government, then the following notice is applicable:

U.S. GOVERNMENT END USERS: Oracle programs (including any operating system, integrated software, any programs embedded, installed, or activated on delivered hardware, and modifications of such programs) and Oracle computer documentation or other Oracle data delivered to or accessed by U.S. Government end users are "commercial computer software," "commercial computer software documentation," or "limited rights data" pursuant to the applicable Federal Acquisition Regulation and agency-specific supplemental regulations. As such, the use, reproduction, duplication, release, display, disclosure, modification, preparation of derivative works, and/or adaptation of i) Oracle programs (including any operating system, integrated software, any programs embedded, installed, or activated on delivered hardware, and modifications of such programs), ii) Oracle computer documentation and/or iii) other Oracle data, is subject to the rights and limitations specified in the license contained in the applicable contract. The terms governing the U.S. Government's use of Oracle cloud services are defined by the applicable contract for such services. No other rights are granted to the U.S. Government.

This software or hardware is developed for general use in a variety of information management applications. It is not developed or intended for use in any inherently dangerous applications, including applications that may create a risk of personal injury. If you use this software or hardware in dangerous applications, then you shall be responsible to take all appropriate fail-safe, backup, redundancy, and other measures to ensure its safe use. Oracle Corporation and its affiliates disclaim any liability for any damages caused by use of this software or hardware in dangerous applications.

Oracle®, Java, MySQL, and NetSuite are registered trademarks of Oracle and/or its affiliates. Other names may be trademarks of their respective owners.

Intel and Intel Inside are trademarks or registered trademarks of Intel Corporation. All SPARC trademarks are used under license and are trademarks or registered trademarks of SPARC International, Inc. AMD, Epyc, and the AMD logo are trademarks or registered trademarks of Advanced Micro Devices. UNIX is a registered trademark of The Open Group.

This software or hardware and documentation may provide access to or information about content, products, and services from third parties. Oracle Corporation and its affiliates are not responsible for and expressly disclaim all warranties of any kind with respect to third-party content, products, and services unless otherwise set forth in an applicable agreement between you and Oracle. Oracle Corporation and its affiliates will not be responsible for any loss, costs, or damages incurred due to your access to or use of third-party content, products, or services, except as set forth in an applicable agreement between you and Oracle.

#### **Documentation Accessibility**

For information about Oracle's commitment to accessibility, visit the Oracle Accessibility Program website at <https://docs.oracle.com/pls/topic/lookup?ctx=acc&id=docacc>.

#### **Access to Oracle Support**

Oracle customers that have purchased support have access to electronic support through My Oracle Support. For information, visit<https://docs.oracle.com/pls/topic/lookup?ctx=acc&id=info>or visit [https://](https://docs.oracle.com/pls/topic/lookup?ctx=acc&id=trs) [docs.oracle.com/pls/topic/lookup?ctx=acc&id=trs](https://docs.oracle.com/pls/topic/lookup?ctx=acc&id=trs) if you are hearing impaired.

# **Contents**

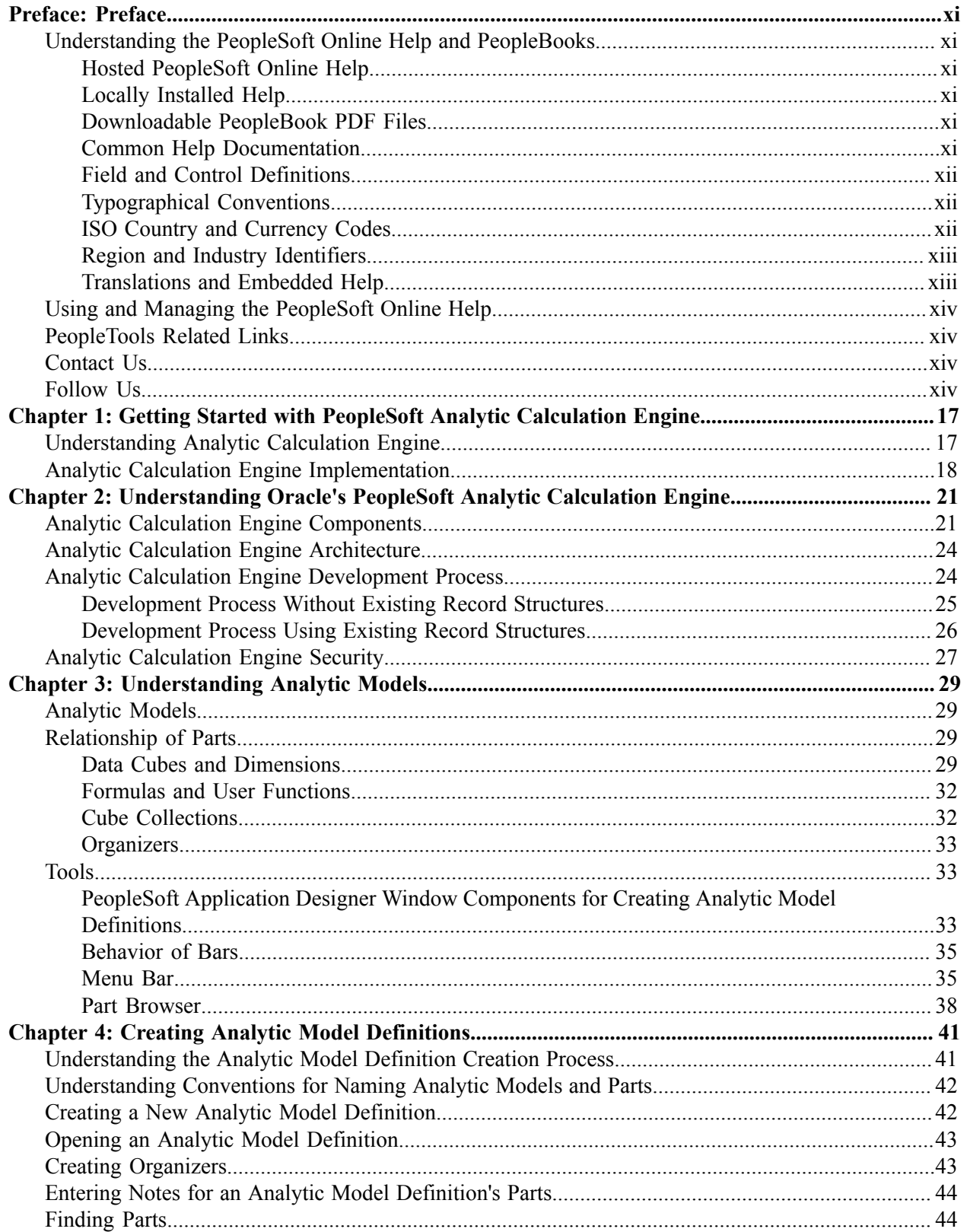

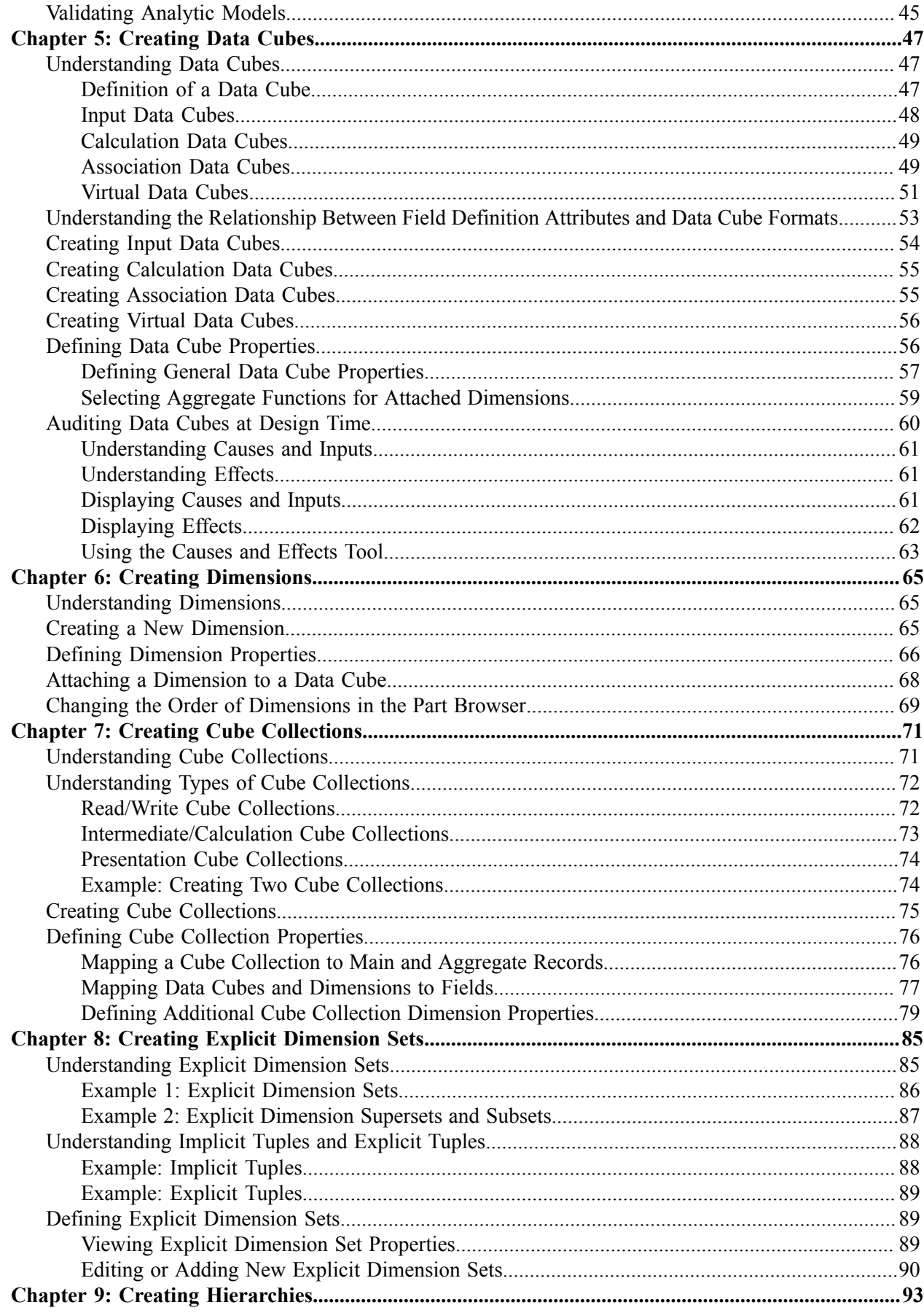

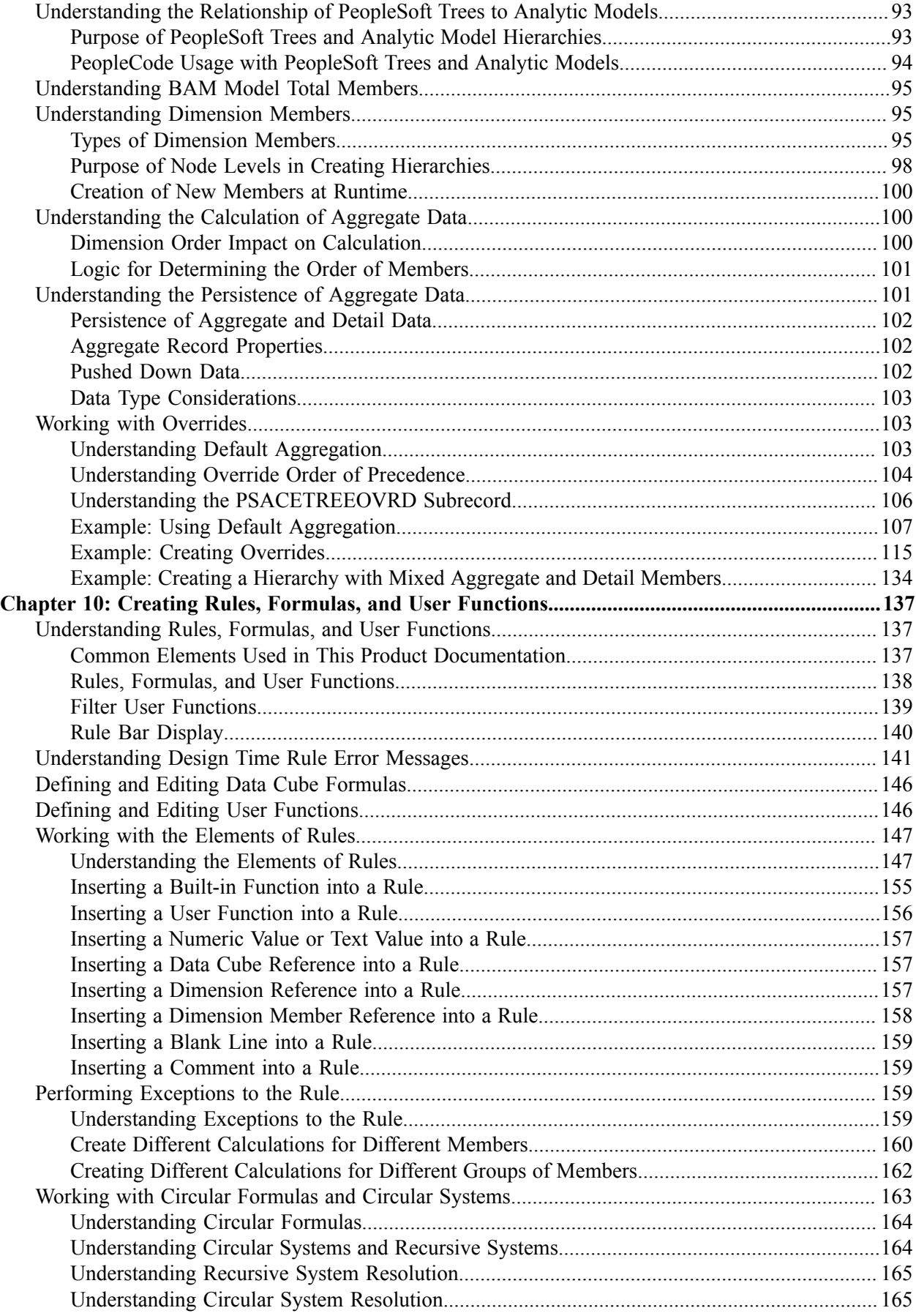

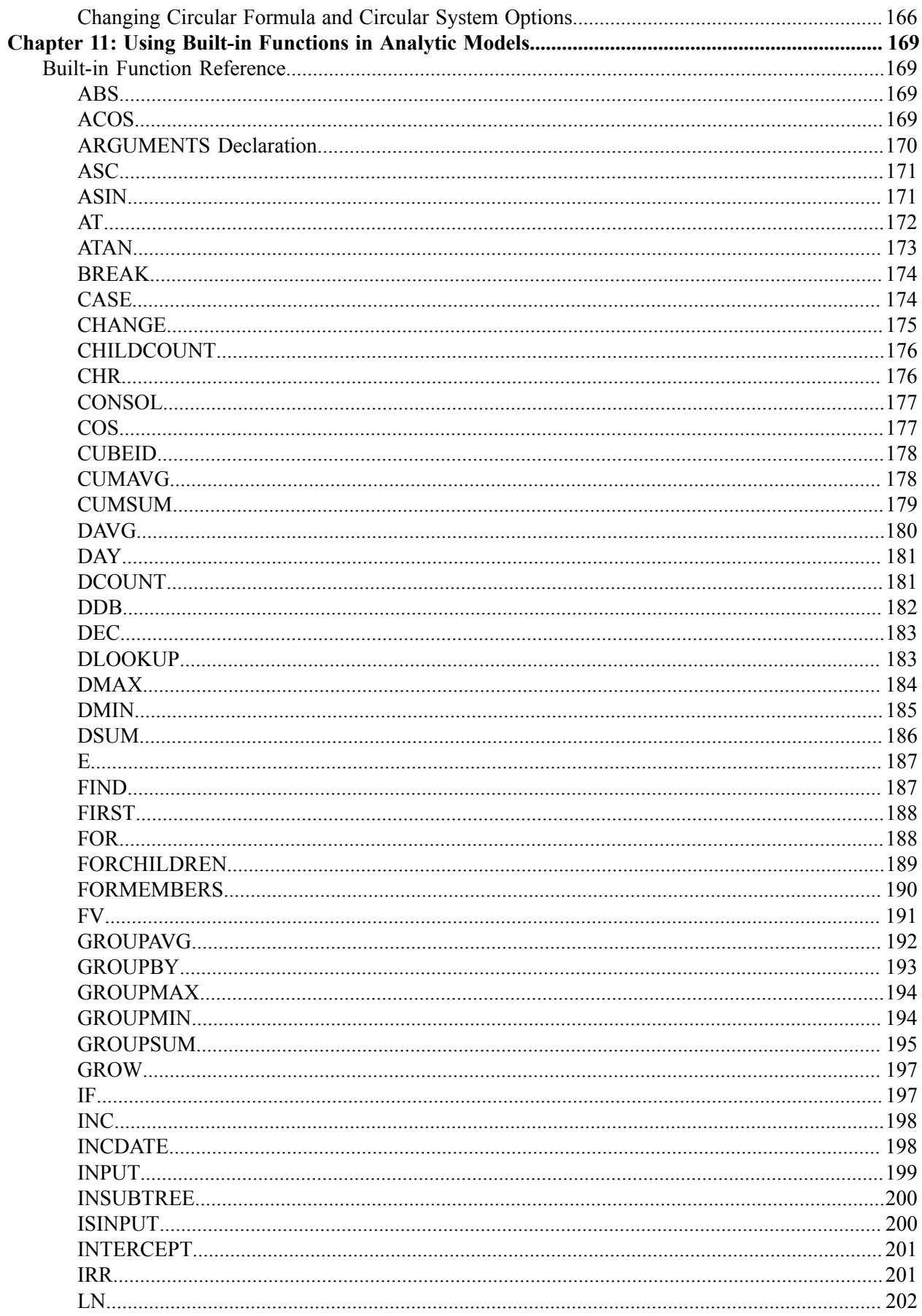

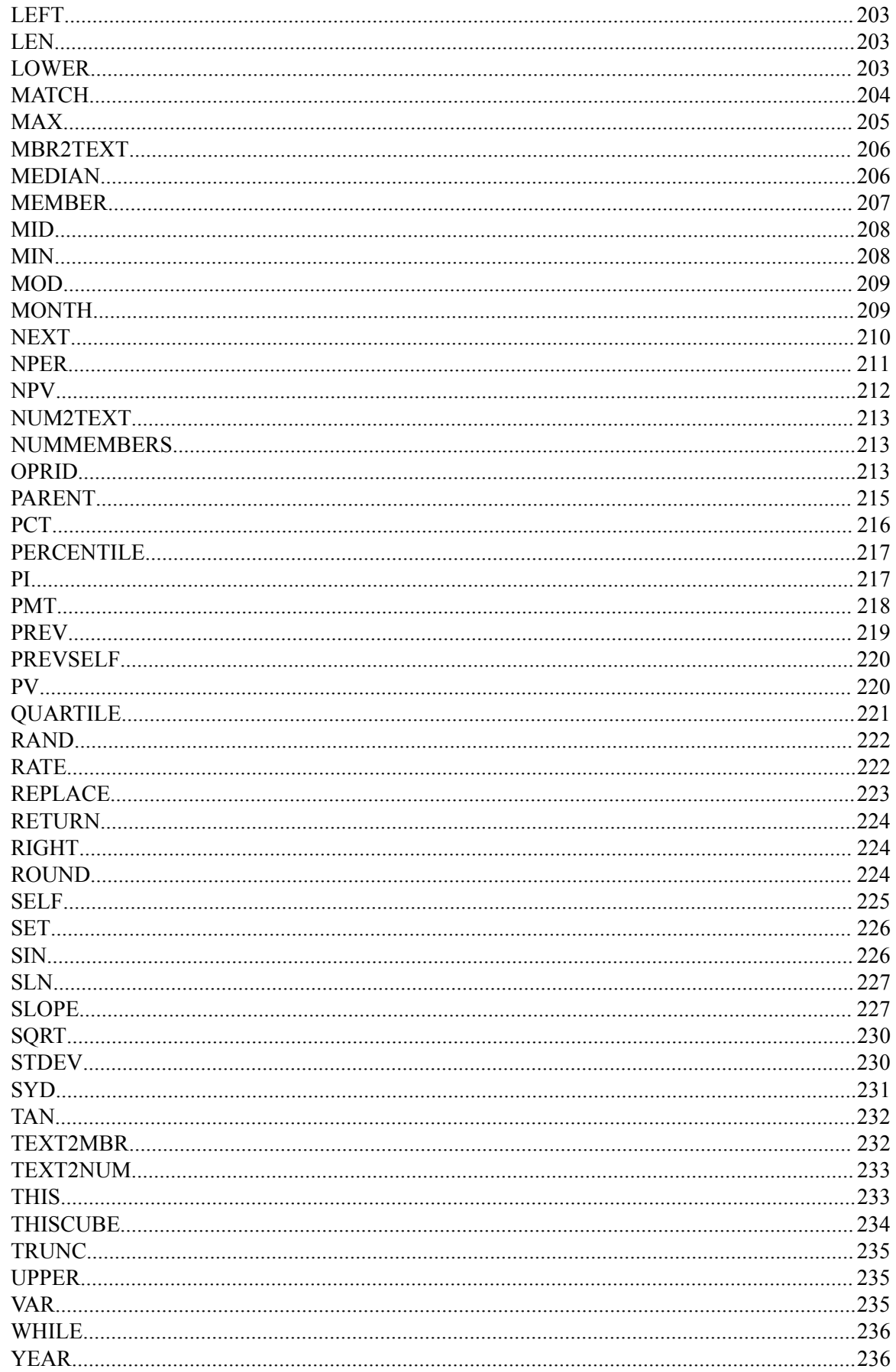

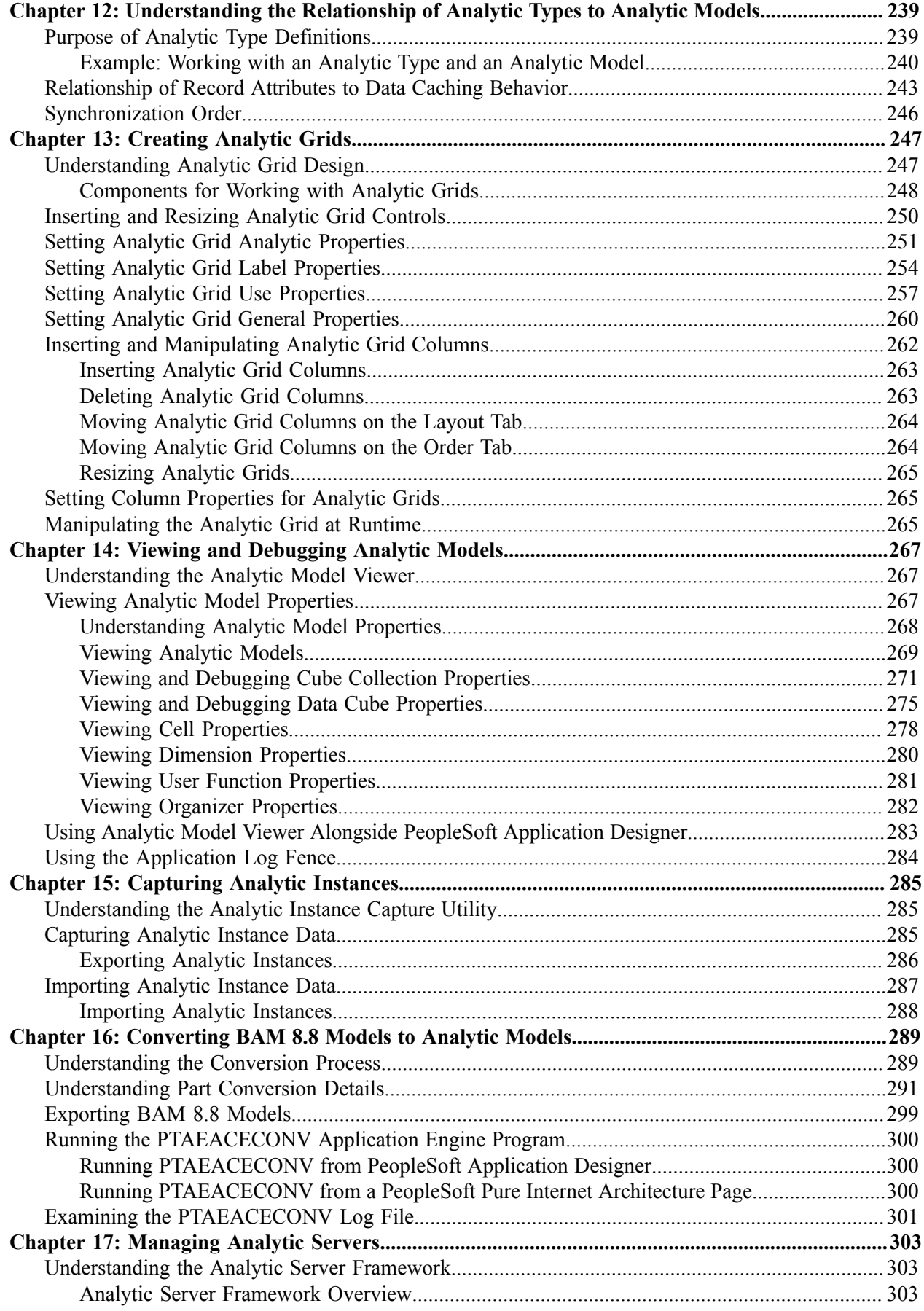

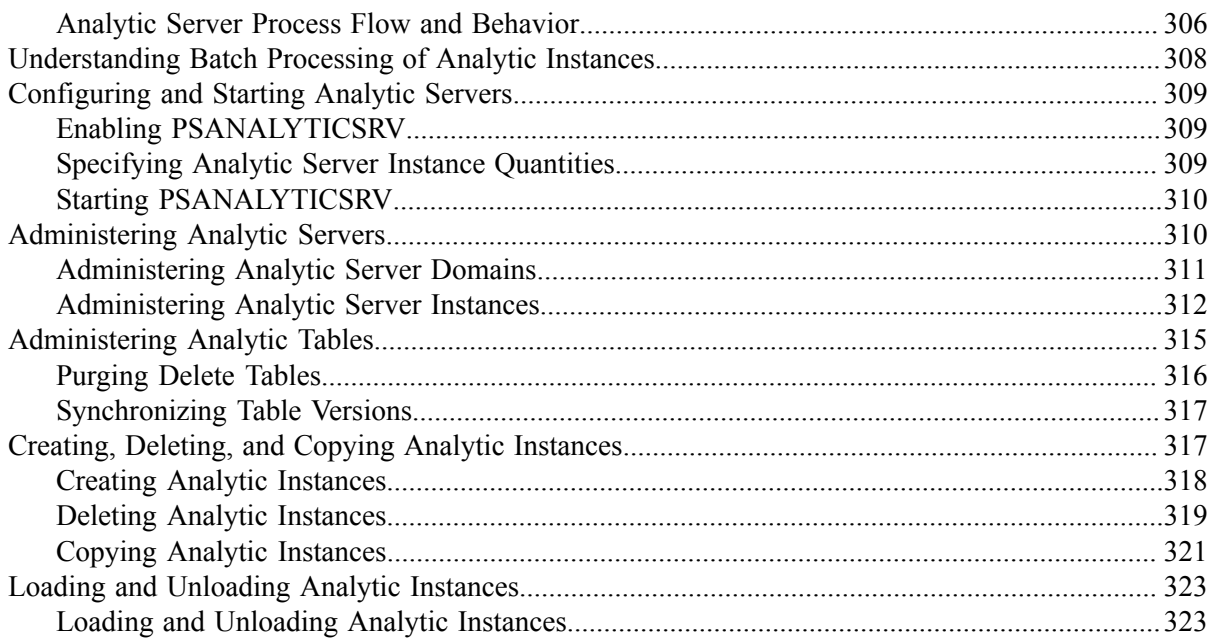

Contents

# <span id="page-10-0"></span>**Preface**

# <span id="page-10-1"></span>**Understanding the PeopleSoft Online Help and PeopleBooks**

The PeopleSoft Online Help is a website that enables you to view all help content for PeopleSoft applications and PeopleTools. The help provides standard navigation and full-text searching, as well as context-sensitive online help for PeopleSoft users.

## <span id="page-10-2"></span>**Hosted PeopleSoft Online Help**

You can access the hosted PeopleSoft Online Help on the [Oracle Help Center](https://docs.oracle.com/en/applications/peoplesoft/index.html). The hosted PeopleSoft Online Help is updated on a regular schedule, ensuring that you have access to the most current documentation. This reduces the need to view separate documentation posts for application maintenance on My Oracle Support. The hosted PeopleSoft Online Help is available in English only.

To configure the context-sensitive help for your PeopleSoft applications to use the Oracle Help Center, see [Configuring Context-Sensitive Help Using the Hosted Online Help Website.](https://docs.oracle.com/pls/topic/lookup?ctx=psoft&id=ATPB_HOSTED)

## <span id="page-10-3"></span>**Locally Installed Help**

If you're setting up an on-premise PeopleSoft environment, and your organization has firewall restrictions that prevent you from using the hosted PeopleSoft Online Help, you can install the online help locally. See [Configuring Context-Sensitive Help Using a Locally Installed Online Help Website](https://docs.oracle.com/pls/topic/lookup?ctx=psoft&id=ATPB_LOCAL).

### <span id="page-10-4"></span>**Downloadable PeopleBook PDF Files**

You can access downloadable PDF versions of the help content in the traditional PeopleBook format on the [Oracle Help Center.](https://docs.oracle.com/en/applications/peoplesoft/index.html) The content in the PeopleBook PDFs is the same as the content in the PeopleSoft Online Help, but it has a different structure and it does not include the interactive navigation features that are available in the online help.

## <span id="page-10-5"></span>**Common Help Documentation**

Common help documentation contains information that applies to multiple applications. The two main types of common help are:

- Application Fundamentals
- Using PeopleSoft Applications

Most product families provide a set of application fundamentals help topics that discuss essential information about the setup and design of your system. This information applies to many or all applications in the PeopleSoft product family. Whether you are implementing a single application, some combination of applications within the product family, or the entire product family, you should be familiar with the contents of the appropriate application fundamentals help. They provide the starting points for fundamental implementation tasks.

In addition, the *PeopleTools: Applications User's Guide* introduces you to the various elements of the PeopleSoft Pure Internet Architecture. It also explains how to use the navigational hierarchy, components, and pages to perform basic functions as you navigate through the system. While your application or implementation may differ, the topics in this user's guide provide general information about using PeopleSoft applications.

# <span id="page-11-0"></span>**Field and Control Definitions**

PeopleSoft documentation includes definitions for most fields and controls that appear on application pages. These definitions describe how to use a field or control, where populated values come from, the effects of selecting certain values, and so on. If a field or control is not defined, then it either requires no additional explanation or is documented in a common elements section earlier in the documentation. For example, the Date field rarely requires additional explanation and may not be defined in the documentation for some pages.

# <span id="page-11-1"></span>**Typographical Conventions**

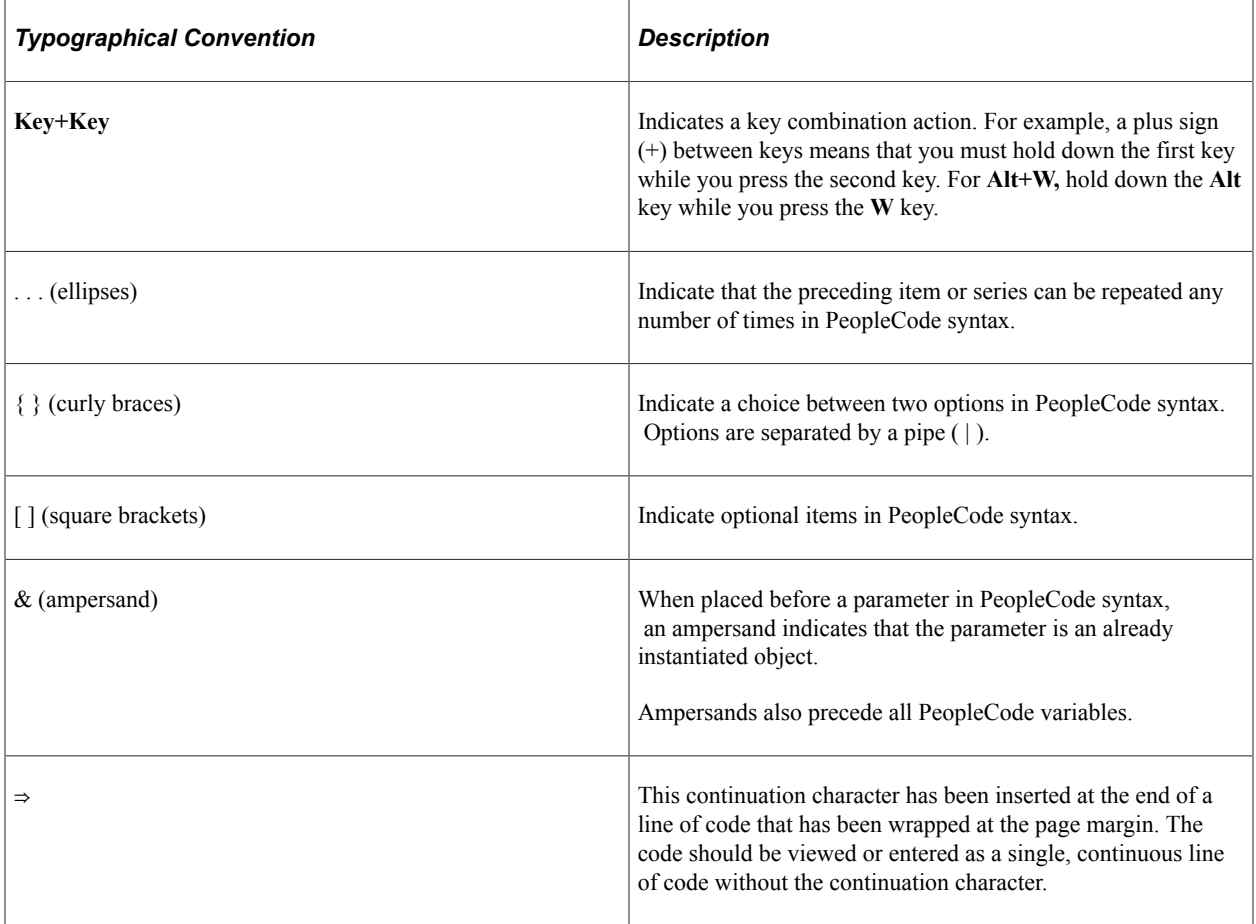

The following table describes the typographical conventions that are used in the online help.

## <span id="page-11-2"></span>**ISO Country and Currency Codes**

PeopleSoft Online Help topics use International Organization for Standardization (ISO) country and currency codes to identify country-specific information and monetary amounts.

ISO country codes may appear as country identifiers, and ISO currency codes may appear as currency identifiers in your PeopleSoft documentation. Reference to an ISO country code in your documentation does not imply that your application includes every ISO country code. The following example is a country-specific heading: "(FRA) Hiring an Employee."

The PeopleSoft Currency Code table (CURRENCY\_CD\_TBL) contains sample currency code data. The Currency Code table is based on ISO Standard 4217, "Codes for the representation of currencies," and also relies on ISO country codes in the Country table (COUNTRY\_TBL). The navigation to the pages where you maintain currency code and country information depends on which PeopleSoft applications you are using. To access the pages for maintaining the Currency Code and Country tables, consult the online help for your applications for more information.

### <span id="page-12-0"></span>**Region and Industry Identifiers**

Information that applies only to a specific region or industry is preceded by a standard identifier in parentheses. This identifier typically appears at the beginning of a section heading, but it may also appear at the beginning of a note or other text.

Example of a region-specific heading: "(Latin America) Setting Up Depreciation"

#### **Region Identifiers**

Regions are identified by the region name. The following region identifiers may appear in the PeopleSoft Online Help:

- Asia Pacific
- Europe
- Latin America
- North America

#### **Industry Identifiers**

Industries are identified by the industry name or by an abbreviation for that industry. The following industry identifiers may appear in the PeopleSoft Online Help:

- USF (U.S. Federal)
- E&G (Education and Government)

## <span id="page-12-1"></span>**Translations and Embedded Help**

PeopleSoft 9.2 software applications include translated embedded help. With the 9.2 release, PeopleSoft aligns with the other Oracle applications by focusing our translation efforts on embedded help. We are not planning to translate our traditional online help and PeopleBooks documentation. Instead we offer very direct translated help at crucial spots within our application through our embedded help widgets. Additionally, we have a one-to-one mapping of application and help translations, meaning that the software and embedded help translation footprint is identical—something we were never able to accomplish in the past.

# <span id="page-13-0"></span>**Using and Managing the PeopleSoft Online Help**

Select About This Help in the left navigation panel on any page in the PeopleSoft Online Help to see information on the following topics:

- Using the PeopleSoft Online Help.
- Managing hosted Online Help.
- Managing locally installed PeopleSoft Online Help.

# <span id="page-13-1"></span>**PeopleTools Related Links**

[PeopleTools 8.59 Home Page](https://support.oracle.com/epmos/faces/DocumentDisplay?id=2753448.2)

[PeopleSoft Search and Insights Home Page](https://support.oracle.com/epmos/faces/DocumentDisplay?id=2205540.2)

"PeopleTools Product/Feature PeopleBook Index" (Getting Started with PeopleTools)

[PeopleSoft Online Help](https://docs.oracle.com/en/applications/peoplesoft/index.html)

[PeopleSoft Information Portal](https://docs.oracle.com/cd/E52319_01/infoportal/index.html)

[PeopleSoft Spotlight Series](https://docs.oracle.com/cd/E52319_01/infoportal/spotlight.html)

[PeopleSoft Training and Certification | Oracle University](https://docs.oracle.com/pls/topic/lookup?ctx=psft_hosted&id=ou)

[My Oracle Support](https://support.oracle.com/CSP/ui/flash.html)

[Oracle Help Center](https://docs.oracle.com/en/)

# <span id="page-13-2"></span>**Contact Us**

Send your suggestions to psoft-infodev us@oracle.com.

Please include the applications update image or PeopleTools release that you're using.

## <span id="page-13-3"></span>**Follow Us**

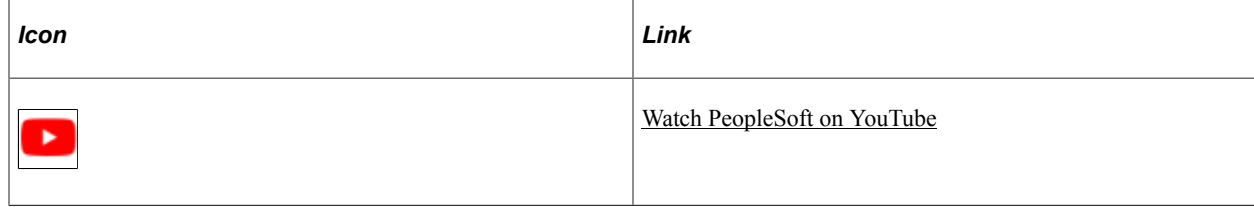

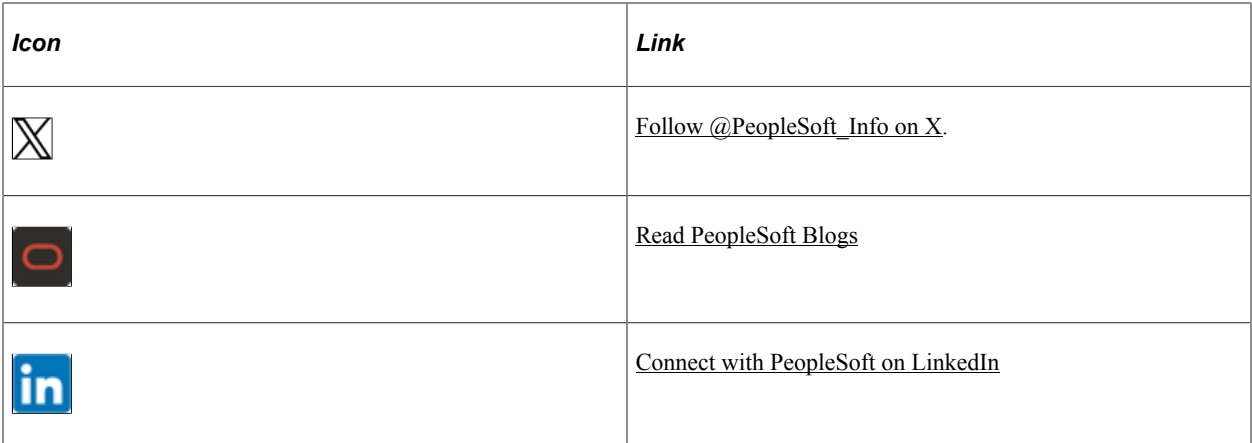

## <span id="page-16-0"></span>**Chapter 1**

# **Getting Started with PeopleSoft Analytic Calculation Engine**

# <span id="page-16-1"></span>**Understanding Analytic Calculation Engine**

Analytic Calculation Engine comprises a calculation engine plus several PeopleTools features that enable application developers to define both the calculation rules and the display of calculated data within PeopleSoft applications for the purposes of multidimensional reporting, data editing, and analysis.

Specifically, application developers create analytic models to define the rules that are used to calculate data. Application developers also create PeopleSoft Pure Internet Architecture pages with analytic grids to display the data within PeopleSoft applications. Within the application, a PeopleSoft Pure Internet Architecture page with an analytic grid may be referred to as an interactive report. End users view, analyze, and make changes to analytic model data. When end users save their changes, Analytic Calculation Engine recalculates the data and sends the calculated data to the application database.

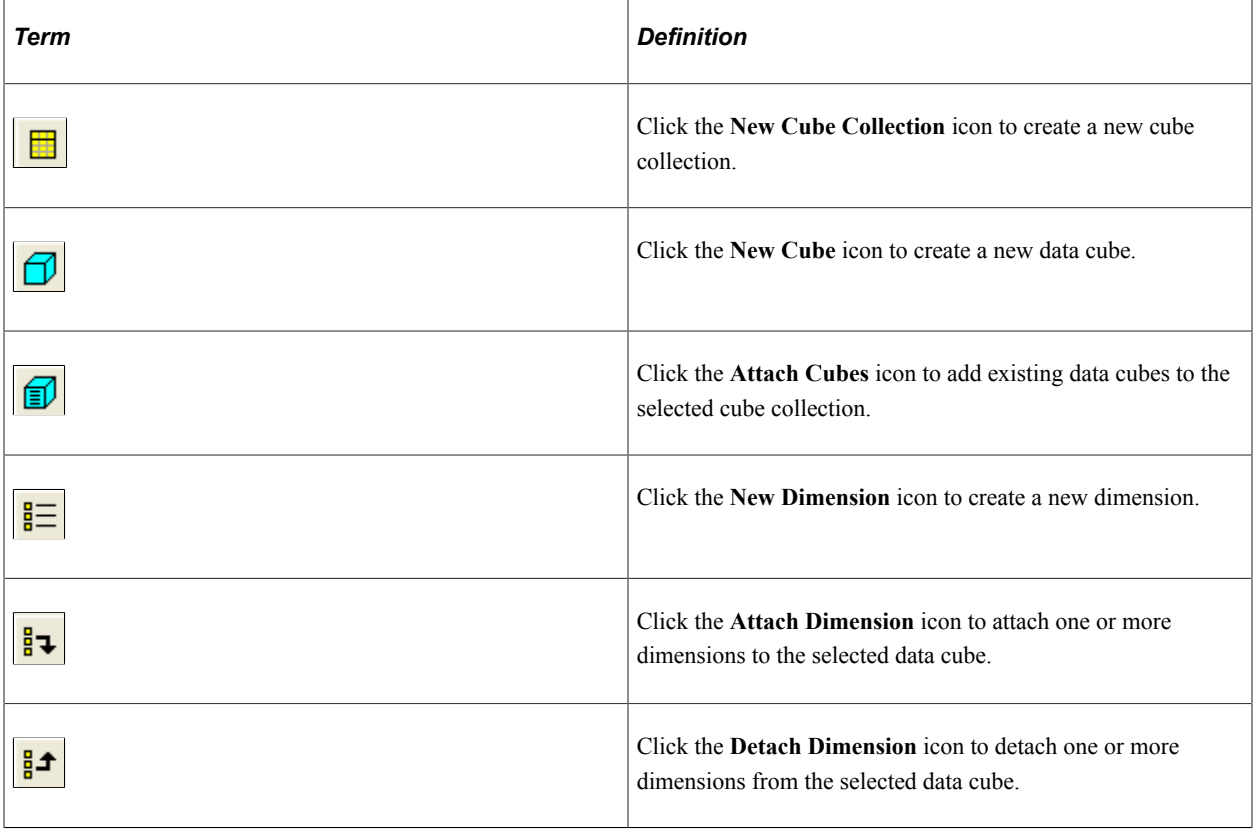

#### **Common Elements Used in This Document**

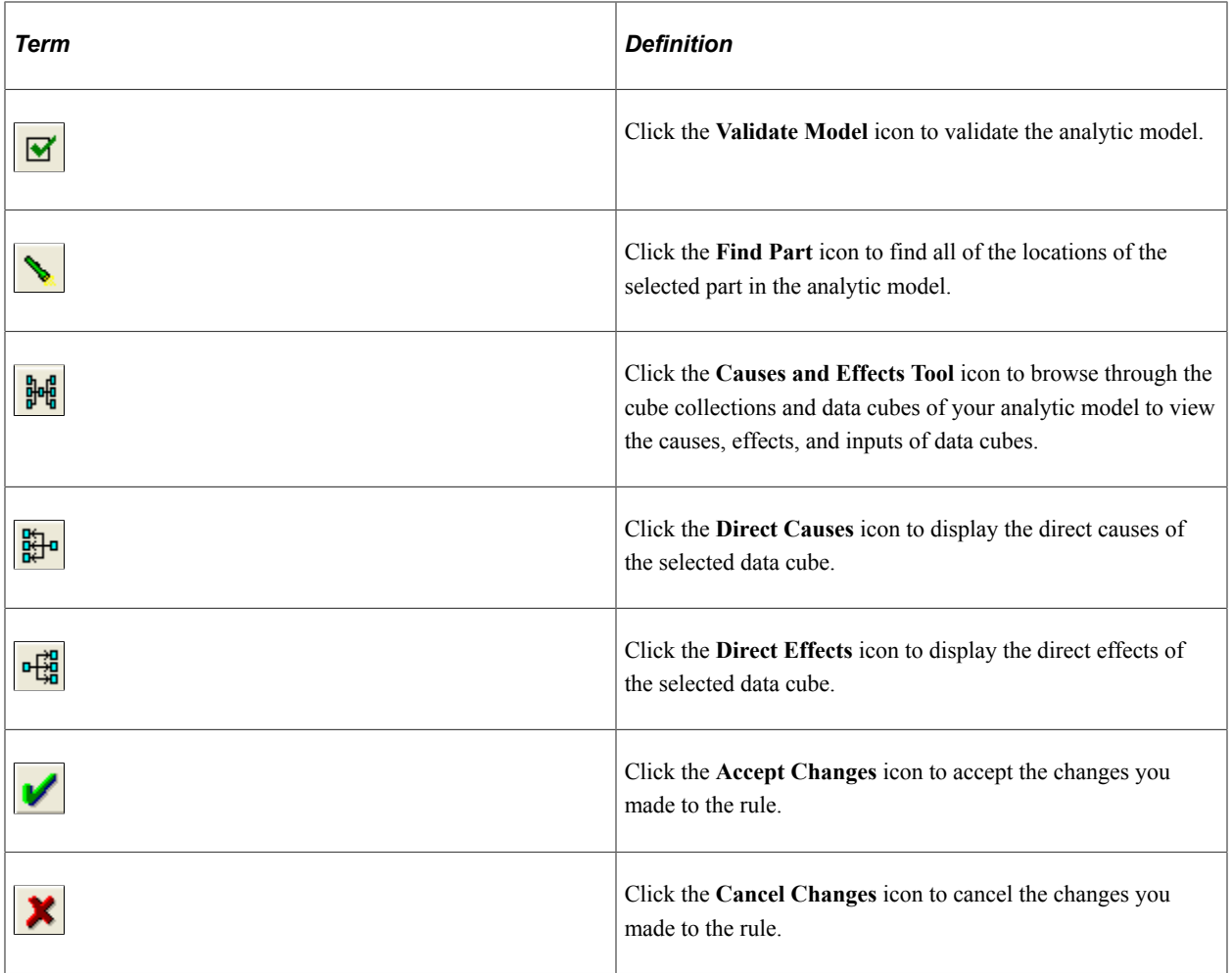

# <span id="page-17-0"></span>**Analytic Calculation Engine Implementation**

The functionality to create your own analytic models is delivered as part of standard PeopleSoft PeopleTools that are provided with all PeopleSoft products. However, you must complete these activities before you can create analytic models:

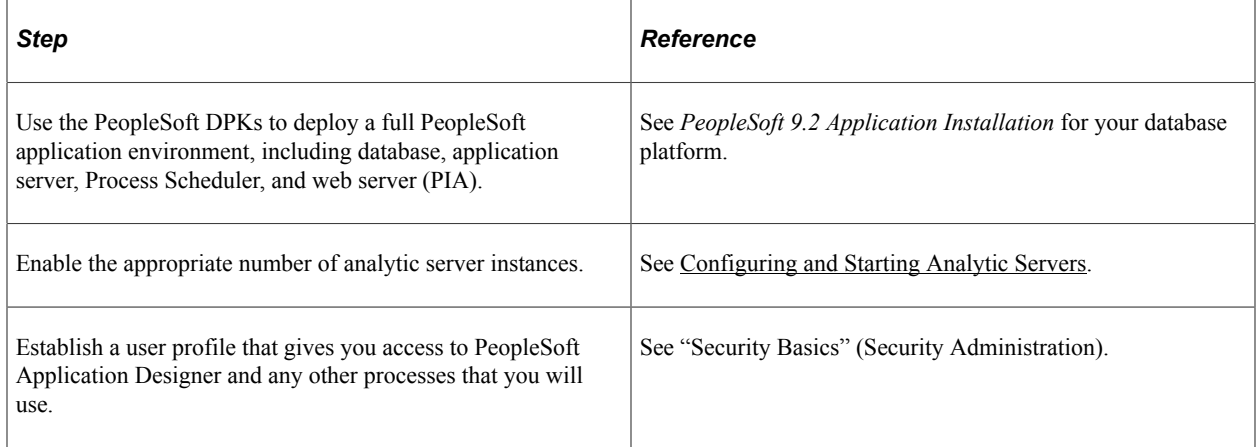

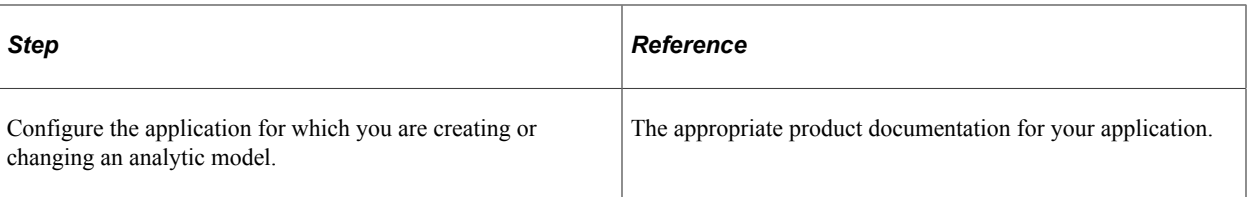

## <span id="page-20-0"></span>**Chapter 2**

# **Understanding Oracle's PeopleSoft Analytic Calculation Engine**

# <span id="page-20-1"></span>**Analytic Calculation Engine Components**

This topic discusses the components of Analytic Calculation Engine.

#### **Analytic Model**

Use PeopleSoft Application Designer to create an analytic model. When you create an analytic model, you:

- Define data cubes, dimensions, cube collections, and other parts that are used to organize and calculate individual fields of data.
- Map records to cube collections within the analytic model.
- Map individual record fields to data cubes and dimensions within the cube collections.

#### **Analytic Type**

Both Analytic Calculation Engine and PeopleSoft Optimization Framework use analytic types. Use PeopleSoft Application Designer to create an analytic type definition, which defines the caching behavior of the records that the analytic model uses, specifies the records that are accessible by all end users, and specifies the records that are only accessible by certain users for what-if scenario forecasting.

See [Purpose of Analytic Type Definitions](#page-238-1), "Understanding Analytic Type Definitions" (Optimization Framework), "Creating Analytic Type Definitions" (Optimization Framework).

#### **Analytic Instances**

Analytic instances are runtime instances of analytic types that are loaded into analytic server instances by means of the AnalyticInstance class Load method. The AnalyticInstance class is one of the Analytic Calculation Engine classes. To view and edit analytic model data, an end user selects an analytic instance ID within an application's PeopleSoft Pure Internet Architecture pages.

#### **Analytic Calculation Engines**

Analytic calculation engines run inside analytic server instances. They calculate analytic instance data by using the relationships and rules that are defined in the analytic model.

#### **Analytic Server Instances**

When used with Analytic Calculation Engine, analytic server instances are processes in the application server domain that contain and run analytic instances and analytic calculation engines. When a user

selects an analytic instance ID within an application, the system generates one analytic calculation engine and one analytic server instance. *One analytic server instance can contain one and only one analytic instance, and one and only one analytic calculation engine.* All three of these components, plus the application server, exist in *one* application server domain. An application server can communicate only with analytic server instances that exist in the same application server domain as the application server. For this reason, a PeopleSoft application that exists in one application server domain cannot communicate with an analytic model that exists in a different application server domain.

The PSANALYTICREG table contains a row that provides information about each analytic server instance that is running within an application server domain. You administer analytic server instances by using the Summary and Servers pages that display the data from the PSANALYTICREG table.

See [Administering Analytic Servers](#page-309-1).

#### **Analytic Calculation Engine Classes**

You use the Analytic Calculation Engine classes for all runtime operations between PeopleSoft applications and analytic calculation engines. Use the Analytic Calculation Engine classes to either retrieve or specify data in an instance of an analytic model loaded into the system, and also to calculate (or recalculate) data cube values. The Analytic Calculation Engine classes run on the application server and use Tuxedo service requests to communicate with analytic server instances.

The Analytic Calculation Engine classes contain the AnalyticInstance classes, which are used by Analytic Calculation Engine and PeopleSoft Optimization Framework to manipulate analytic instance definitions with PeopleCode. Use the AnalyticInstance classes to manipulate analytic instance definitions at runtime.

See [Understanding Analytic Calculation Engine](#page-16-1).

#### **Analytic Calculation Engine Metadata Classes**

The Analytic Calculation Engine Metadata classes are application classes that PeopleSoft applications use to create and change analytic model metadata. For example, using the Analytic Calculation Engine Metadata classes you could modify a calculation rule. Applications can use the Analytic Calculation Engine Metadata classes to perform all of the analytic model-related actions that are available in PeopleSoft Application Designer.

See "Understanding the Analytic Calculation Engine Classes" (PeopleCode API Reference).

#### **AnalyticType Classes**

The AnalyticType classes are PeopleCode application classes that PeopleSoft applications use to manipulate analytic type definitions. Use the AnalyticType classes at runtime to perform all of the analytic type definition-related actions that are available in PeopleSoft Application Designer.

See "Understanding the PeopleSoft Analytic Calculation Engine Metadata Classes" (PeopleCode API Reference), "Analytic Model Metadata Classes Examples" (PeopleCode API Reference).

#### **AnalyticGrid Classes**

Analytic Calculation Engine uses the AnalyticGrid classes to manipulate analytic grids using PeopleCode. Use the AnalyticGrid classes to manipulate the display or data of analytic grids at runtime.

See "Understanding the Analytic Calculation Engine Classes" (PeopleCode API Reference).

#### **PeopleSoft Pure Internet Architecture Pages with Analytic Grids**

Use PeopleSoft Application Designer to create PeopleSoft Pure Internet Architecture pages with analytic grids. Pages with analytic grids display Analytic Calculation Engine data and application data within PeopleSoft applications. Within the application, a PeopleSoft Pure Internet Architecture page with an analytic grid may be referred to as an *interactive report.* Analytic grids provide drag-and-drop functionality so end users can view their data in different ways.

See [Understanding Analytic Grid Design.](#page-246-1)

#### **Analytic Model Viewer**

The Analytic Model Viewer helps developers debug and analyze analytic models by enabling them to view an analytic model's parts and to view and edit an analytic model's application data.

See [Understanding the Analytic Model Viewer,](#page-266-1) [Viewing Analytic Model Properties,](#page-266-2) [Using Analytic](#page-282-0) [Model Viewer Alongside PeopleSoft Application Designer](#page-282-0).

#### **Analytic Instance Capture Utility**

When experiencing problems with an application that uses an analytic model, customers can use the Analytic Instance Capture Utility to package analytic model data and metadata to send to PeopleSoft support for analysis.

See [Understanding the Analytic Instance Capture Utility](#page-284-1), [Capturing Analytic Instance Data](#page-284-2), [Importing](#page-286-0) [Analytic Instance Data.](#page-286-0)

#### **PeopleSoft Performance Monitor**

PeopleSoft Performance Monitor enables you to monitor Analytic Calculation Engine and view real-time and historical performance data. PeopleSoft Performance Monitor provides the information that you need to solve immediate performance issues as well as to analyze trends in system performance.

# <span id="page-23-0"></span>**Analytic Calculation Engine Architecture**

This diagram illustrates how the various Analytic Calculation Engine architecture components work together.

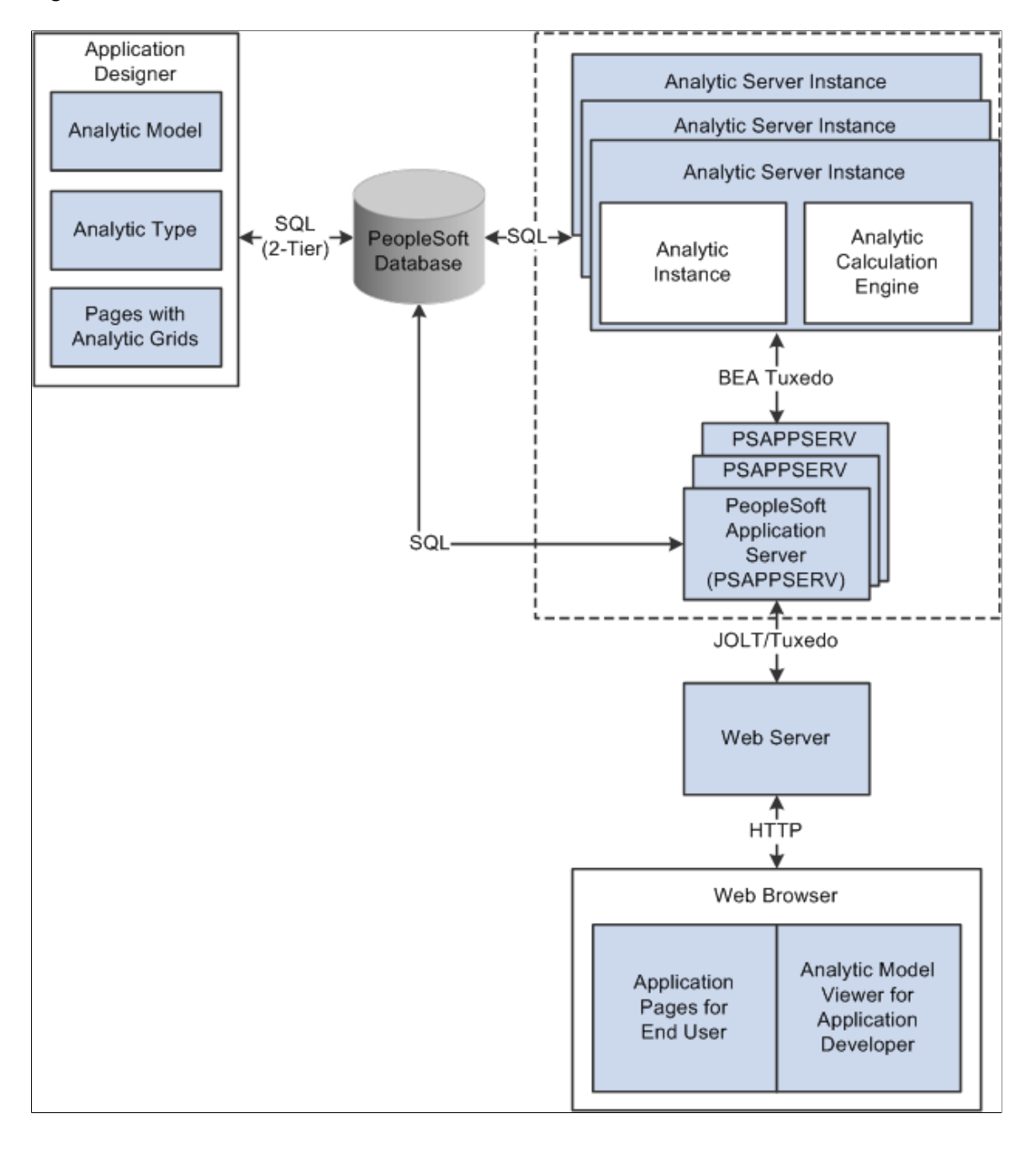

# <span id="page-23-1"></span>**Analytic Calculation Engine Development Process**

You should follow the development process outlined here for your PeopleSoft application to correctly employ the features of Analytic Calculation Engine.

# <span id="page-24-0"></span>**Development Process Without Existing Record Structures**

If you *do not* have existing record structures on which to base your analytic model, perform this iterative process:

• Create the record definitions while creating the analytic model's cube collections.

See "Viewing Record Definitions" (Application Designer Developer's Guide), "Saving Record Definitions" (Application Designer Developer's Guide), "Naming Record Definitions" (Application Designer Developer's Guide), "Creating New Record Definitions" (Application Designer Developer's Guide), [Creating Cube Collections.](#page-74-0)

• Create the rest of the analytic model.

See [Creating a New Analytic Model Definition.](#page-41-1)

• Define application data security.

See "Application Data Security" (Security Administration).

• Create an analytic type definition.

At the appropriate step in this process, you must attach the analytic type to the analytic model.

• Attach the analytic type to the analytic model.

See "Creating Analytic Type Definitions" (Optimization Framework), [Creating a New Analytic](#page-41-1) [Model Definition.](#page-41-1)

• Create PeopleSoft Pure Internet Architecture pages with analytic grids.

**Note:** Within the application, a PeopleSoft Pure Internet Architecture page with an analytic grid may be referred to as an *interactive report.*

See [Understanding Analytic Grid Design,](#page-246-1) [Setting Analytic Grid General Properties,](#page-259-0) [Setting Column](#page-264-1) [Properties for Analytic Grids.](#page-264-1)

• As needed, create pages and any required PeopleCode to administer analytic instances.

See "Understanding Page Design and Development" (Application Designer Developer's Guide), "Using Page Development Tools" (Application Designer Developer's Guide), "Creating New Page Definitions" (Application Designer Developer's Guide), "Understanding the Analytic Calculation Engine Classes" (PeopleCode API Reference).

• As needed, write PeopleCode programs using the appropriate classes (Analytic Calculation Engine, Analytic Calculation Engine Metadata, AnalyticGrid, AnalyticType) to manipulate the analytic model, its data, and its display as necessary for your application.

See "Understanding the PeopleSoft Analytic Calculation Engine Metadata Classes" (PeopleCode API Reference).

• As needed, write Application Engine programs for batch calculations.

See "Viewing Application Engine Programs" (Application Engine), "Creating, Opening, and Renaming Programs" (Application Engine).

• As needed, write application pages that enable end users to load analytic instances.

**Note:** You can also embed analytic instance loading functionality into PeopleSoft Pure Internet Architecture pages with analytic grids.

## <span id="page-25-0"></span>**Development Process Using Existing Record Structures**

If you have existing record structures on which the analytic model should be based, perform this iterative process:

• Create a new analytic model.

At the appropriate step in this process, create the analytic model's cube collections to retrieve data from the records.

See [Creating Cube Collections](#page-74-0).

- Create an analytic type definition.
- Attach the analytic type to the analytic model.

See "Creating Analytic Type Definitions" (Optimization Framework), [Understanding the Analytic](#page-40-1) [Model Definition Creation Process,](#page-40-1) [Creating a New Analytic Model Definition.](#page-41-1)

• Create PeopleSoft Pure Internet Architecture pages with analytic grids.

**Note:** Within the application, a PeopleSoft Pure Internet Architecture page with an analytic grid may be referred to as an *interactive report.*

See [Understanding Analytic Grid Design,](#page-246-1) [Setting Analytic Grid Analytic Properties.](#page-250-0)

As needed, create pages and any required PeopleCode to administer analytic instances.

See "Understanding Page Design and Development" (Application Designer Developer's Guide), "Creating New Page Definitions" (Application Designer Developer's Guide), "Understanding the Analytic Calculation Engine Classes" (PeopleCode API Reference).

• As needed, write PeopleCode programs using the appropriate classes (Analytic Calculation Engine, Analytic Calculation Engine Metadata, AnalyticGrid, AnalyticType) to manipulate the analytic model, its data, and its display as necessary for the application.

See "Using the Analytic Type Classes" (PeopleCode API Reference), "How to Create an Analytic Type Class Object" (PeopleCode API Reference).

As needed, write Application Engine programs for batch calculations.

See "Viewing Application Engine Programs" (Application Engine), "Creating, Opening, and Renaming Programs" (Application Engine).

• As needed, write application pages that enable end users to load analytic instances.

**Note:** You can also embed this functionality into PeopleSoft Pure Internet Architecture pages with analytic grids.

# <span id="page-26-0"></span>**Analytic Calculation Engine Security**

Analytic Calculation Engine does not provide additional data security features beyond what is already available in PeopleTools. You define analytic model data security within the application that uses the analytic model by creating a view for each read/write cube collection. Additionally, you can:

• Create filter functions to restrict the data that appears in the analytic grid.

See [Filter User Functions](#page-138-0).

• Create filter functions that filter data by user ID.

See [OPRID.](#page-212-2)

# <span id="page-28-0"></span>**Understanding Analytic Models**

# <span id="page-28-1"></span>**Analytic Models**

An analytic model is an information workshop. Just like an ordinary workshop, it contains parts that you use to build your projects and tools to put the parts together. But instead of building a cabinet or a chair, you organize data by building analytic models of information. This analytic model imitates the structure and relationships of information in the real world.

You can think of an analytic model as a collection of various kinds of information that are held together by a common purpose. For example, you can create an analytic model of an entire business, with information about revenues, employee expenses, accounts receivable, assets, liabilities, equity, and so on. You can also create an analytic model of a particular part of a business—such as employee expenses—and include more detail than you would in a more general analytic model of a business. The focus can be wide or narrow, but all the information about the area of interest goes into a single analytic model.

Because of an analytic model's multidimensional capabilities, end users analyze data from different angles to gain insight into their data. This data can range from a small table of values to a very large table containing hundreds of kinds of data about thousands of people, places, or things.

# <span id="page-28-2"></span>**Relationship of Parts**

This topic discusses the relationship of parts in an analytic model.

## <span id="page-28-3"></span>**Data Cubes and Dimensions**

The primary parts in an analytic model are data cubes (cubes) and dimensions:

• A data cube is like a sheet of paper that contains one and only one kind of data.

When you build an analytic model, you create a data cube for each kind of information in the analytic model. For example, an analytic model of a business might contain a data cube for sales, a data cube for rent, a data cube for salary, and so on.

• A dimension contains a list of one kind of data that can span various contexts.

For example, an analytic model of a business might contain the PRODUCT\_CODES dimension and the MONTHS dimension. These two dimensions can be used in both a SALES cube collection and a COST OF GOODS cube collection to track the products sales and costs over a period of months.

• A dimension member (member) is one list item within a dimension.

Maximum Length of Dimension member is 30. Many different kinds of dimension members exist. For example, the 010 product code is a detail member of the PRODUCT\_CODES dimension. Western Europe is an aggregate member of the REGIONS dimension.

See [Types of Dimension Members.](#page-94-2)

**Note:** You do not create dimension members in the analytic model definition. Instead, dimension members are dynamically created during runtime.

See [Creation of New Members at Runtime](#page-99-0).

**Note:** The maximum number of dimensions attached to a data cube is 31. The aggregation routines fail if the attached dimensions are greater than 31.

Data cubes and dimensions work together to create the structure of the analytic model. To see how this works, imagine writing *SALES* at the top of a blank sheet of paper. This is the equivalent of creating a new data cube.

You could write only a single value in the SALES cube, but a cube with only one value is not useful. So your next action is to write a list of months across the top of the cube and a list of product codes down the side of the cube.

This is an example of SALES data cube with attached PRODUCT\_CODES and MONTHS dimensions.

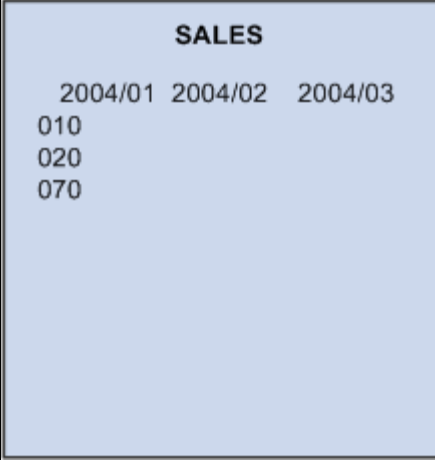

The SALES cube now contains a value for every month and product code because you attached two dimensions to the cube.

Dimensions are separate objects that can be used independently of data cubes. For this reason, even though you originally created the MONTHS and PRODUCTS dimensions for the SALES cube, you can reuse these dimensions with other data cubes. For example, imagine taking a new sheet of paper and writing *COST\_OF\_GOODS* at the top of the page, and then attaching the existing dimensions to the new sheet.

This is an example of attaching the PRODUCT\_CODES and MONTHS dimensions to the COST\_OF\_GOODS data cube.

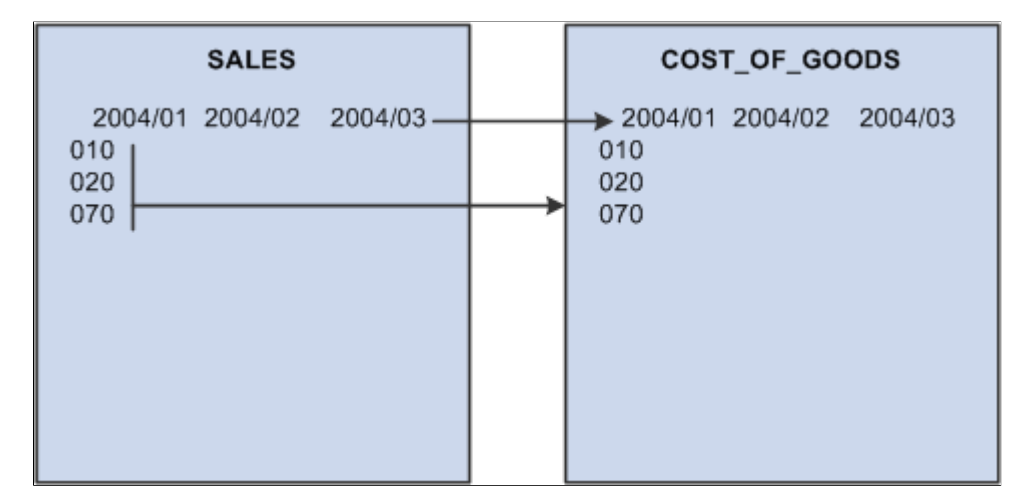

It is tempting to think that the dimensions attached to the COST\_OF\_GOODS cube are copies of the dimensions on the SALES cube. This might be true on paper, but an analytic model works differently. The dimensions are independent objects that you attach to the data cubes. For this reason, the MONTHS dimension that is attached to the COST\_OF\_GOODS cube is the same dimension as the MONTHS dimension that is attached to the SALES cube. Therefore, any change that an application makes in a dimension is reflected on all data cubes that use that dimension.

For example, suppose the application adds a product code called 090 to the PRODUCT\_CODES dimension on the SALES cube. The analytic model adds 090 to the PRODUCTS dimension on the COST\_OF\_GOODS cube.

This is an example of adding the 090 product code to the PRODUCT\_CODES dimension on the SALES cube.

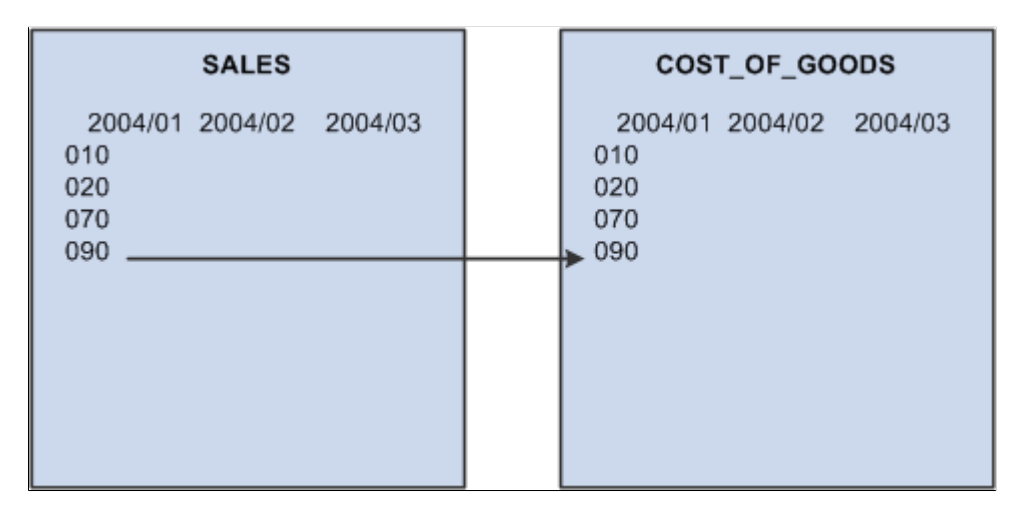

When updating an analytic model, you can use a combination of existing and new dimensions when you define a data cube. For example, suppose you create a cube called SALARY. You want to track monthly data, so you attach the existing MONTHS dimension to the data cube. You also want to track the salary for each employee, so you create a new EMPLOYEES dimension and attach it to the SALARY cube.

This is an example of SALARY data cube with attached MONTHS dimension and new EMPLOYEES dimension.

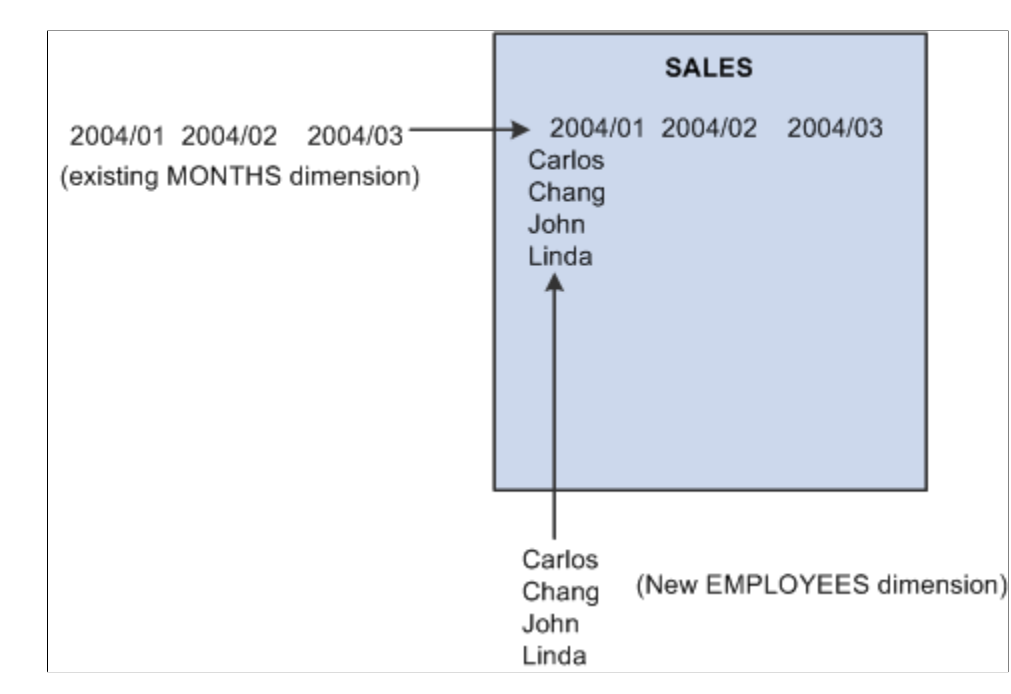

## <span id="page-31-0"></span>**Formulas and User Functions**

You create formulas to define the relationships among the data cubes in an analytic model. For example, this formula for the GROSS\_MARGIN data cube defines the relationship between GROSS\_MARGIN and other data cubes called SALES and COST\_OF\_GOODS:

SALES - COST OF GOODS

The analytic calculation engine recalculates the values in the GROSS\_MARGIN data cube whenever the end user changes the values in the SALES or COST\_OF\_GOODS data cubes and saves those changes.

Formulas refer to kinds of information as defined by data cubes. Formulas do not refer to specific values. The relationship between GROSS\_MARGIN, SALES, and COST\_OF\_GOODS remains true regardless of the specific data contained in these data cubes. You can attach new products or months to the data cubes without changing or copying the formula because the relationships between the data cubes have not changed.

User functions serve several purposes. You can create a user function that contains all or part of a formula and apply this user function to calculate multiple data cubes. You can also create user functions to define filter functions and rules for aggregating dimension members.

See [Understanding Rules, Formulas, and User Functions](#page-136-1), [Understanding Dimension Members.](#page-94-1)

### <span id="page-31-1"></span>**Cube Collections**

A cube collection is a collection of related data cubes. You create cube collections to load data from the database into the analytic model, save data back to the database, and display calculated data to the end user at runtime. Some cube collections contain data cubes that receive user input, and other cube collections calculate data cubes and display calculated data to the end user.

#### See [Creating Cube Collections](#page-74-0).

## <span id="page-32-0"></span>**Organizers**

You can use organizers to arrange an analytic model's parts for more convenient viewing and editing. Within an analytic model, you can place any of the following parts in as many different organizers as you want:

- Cube collections.
- Data cubes.
- Dimensions.
- User functions.
- Organizers.

You can drag and drop parts into and between organizers, place suborganizers into organizers, and drag and drop organizers and suborganizers to arrange their positions in the Organizers branch of the part browser.

#### **Related Links**

[Creating Organizers](#page-42-1)

# <span id="page-32-1"></span>**Tools**

This topic discusses different tools available in PeopleSoft Application Designer for creating analytic models.

## <span id="page-32-2"></span>**PeopleSoft Application Designer Window Components for Creating Analytic Model Definitions**

Navigation:

```
Start > Programs > PeopleTools 8.5x > Application Designer
```
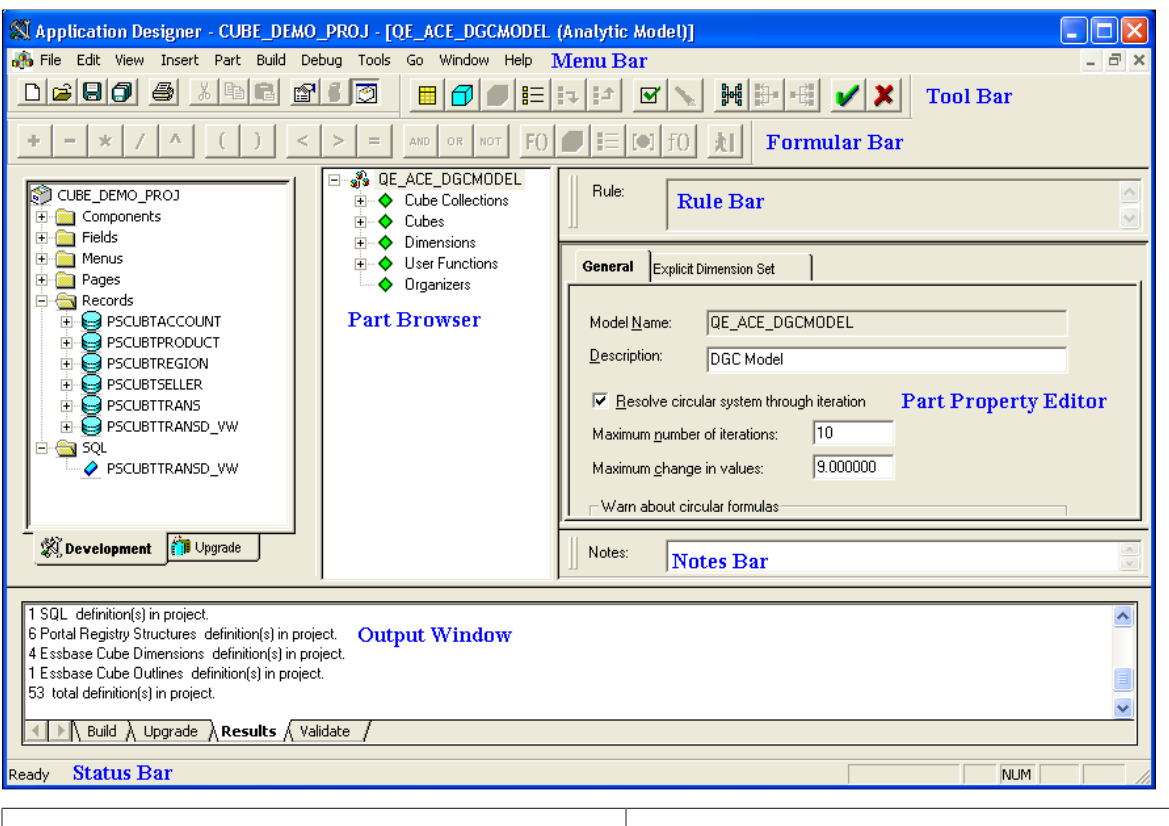

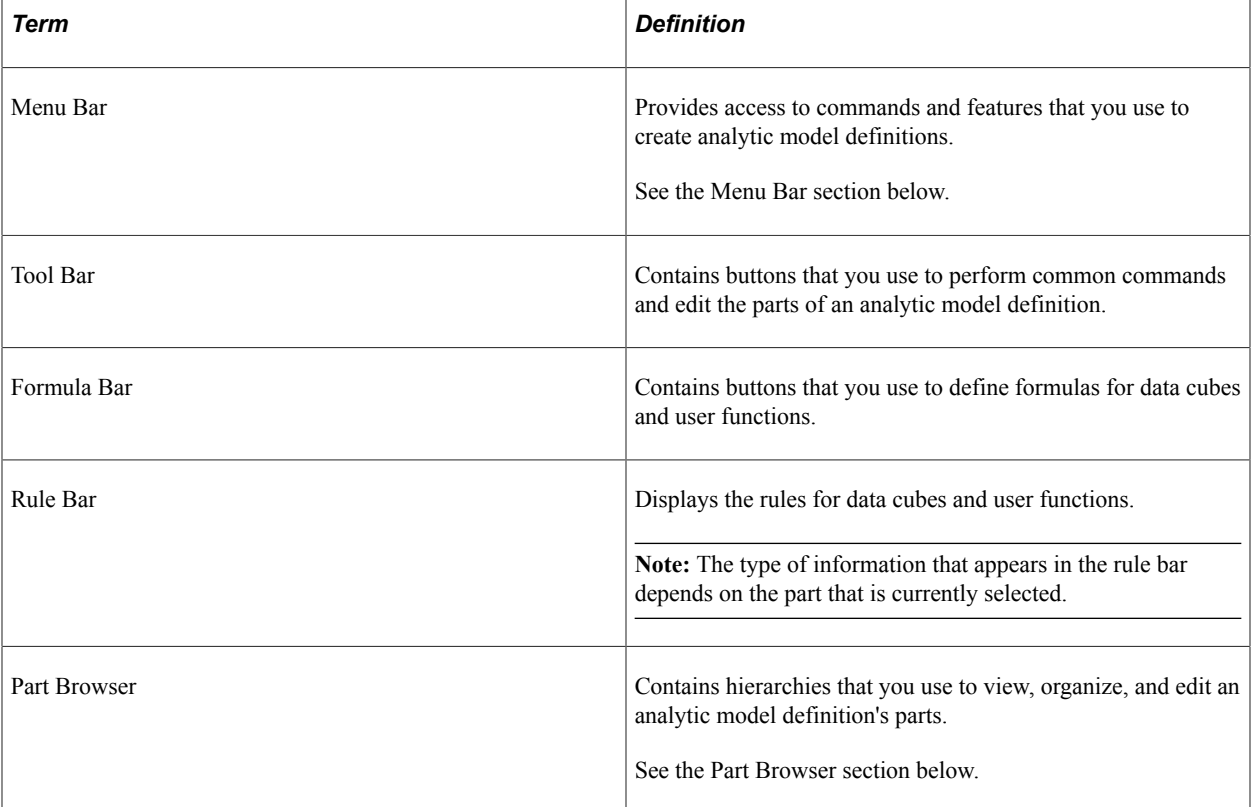

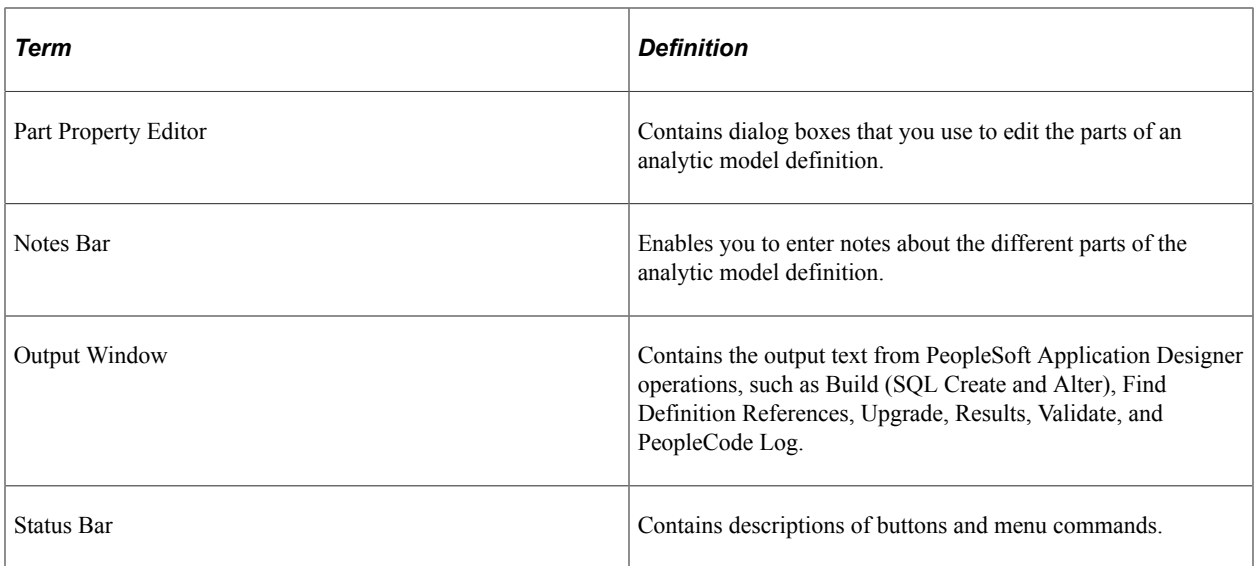

## <span id="page-34-0"></span>**Behavior of Bars**

All of the bars—except for the menu bar and status bar—are dockable. You can drag the bars to the top, bottom, left, or right sides of the PeopleSoft Application Designer interface.

To float the bars, drag them away from the edges of the PeopleSoft Application Designer interface. You can then resize them vertically and horizontally.

#### <span id="page-34-1"></span>**Menu Bar**

This topic reviews PeopleSoft Application Designer menu commands that you use to create analytic model definitions.

**Note:** This topic does *not* review all of PeopleSoft Application Designer menu commands.

See "Using the PeopleSoft Application Designer User Interface" (Application Designer Developer's Guide).

The following table shows the analytic model definition specific commands in the Edit menu.

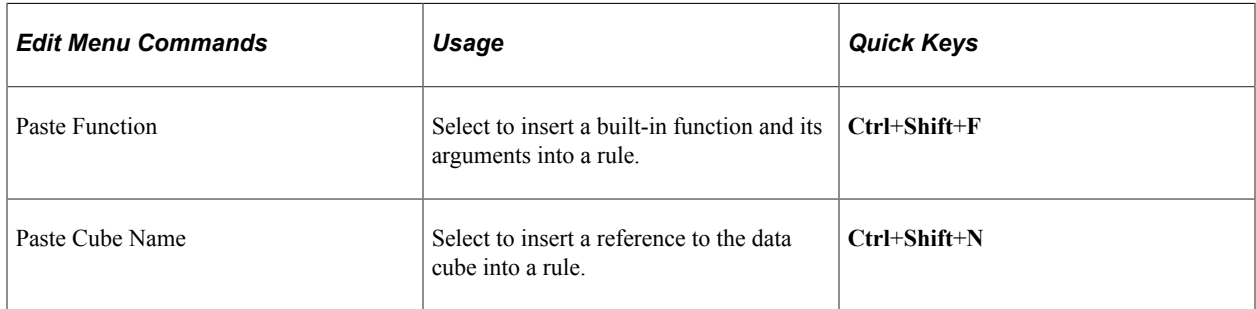

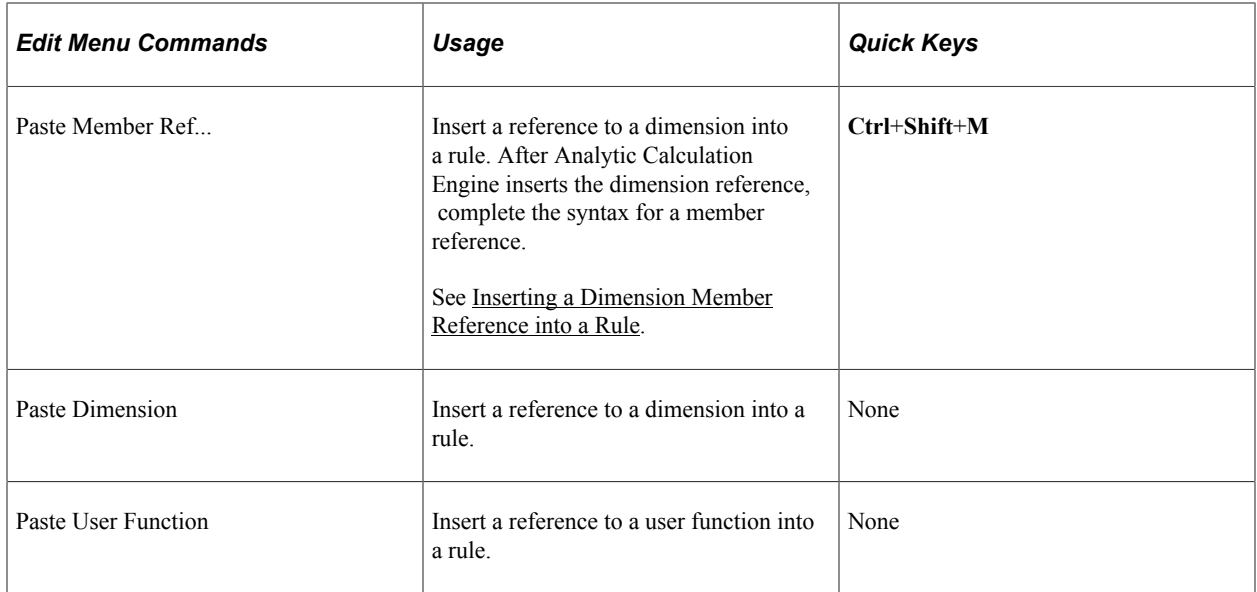

The following table lists the analytic model definition specific commands in the View menu.

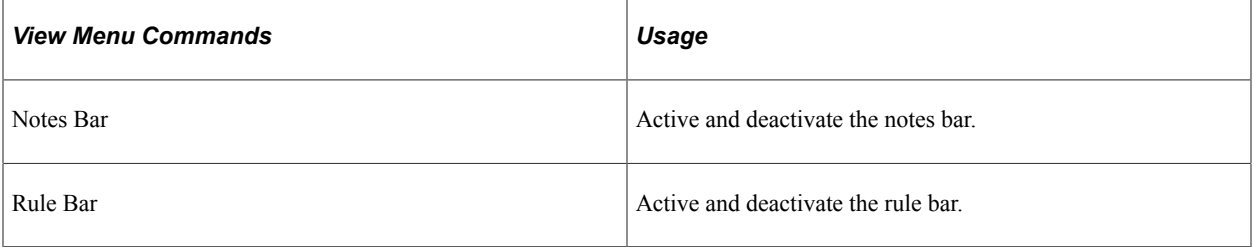

The following table lists the analytic model definition specific commands in the Part menu. You can access the same Part menu commands by right-clicking the part or subbranch that you want to add to or edit.

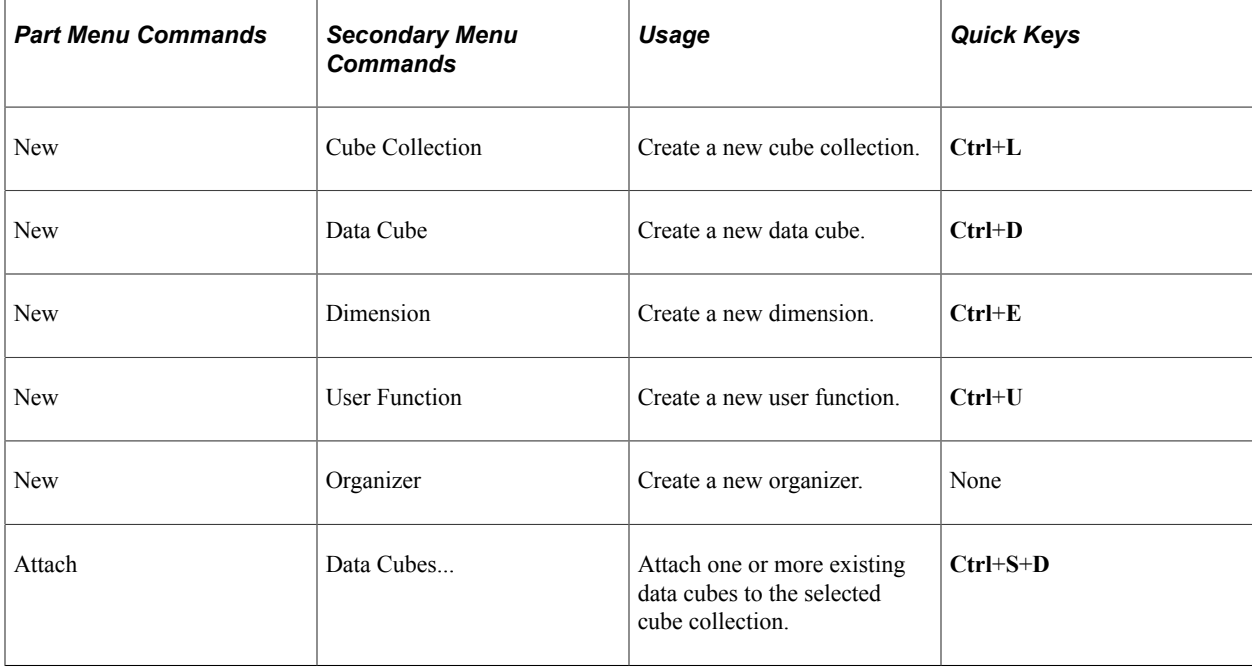
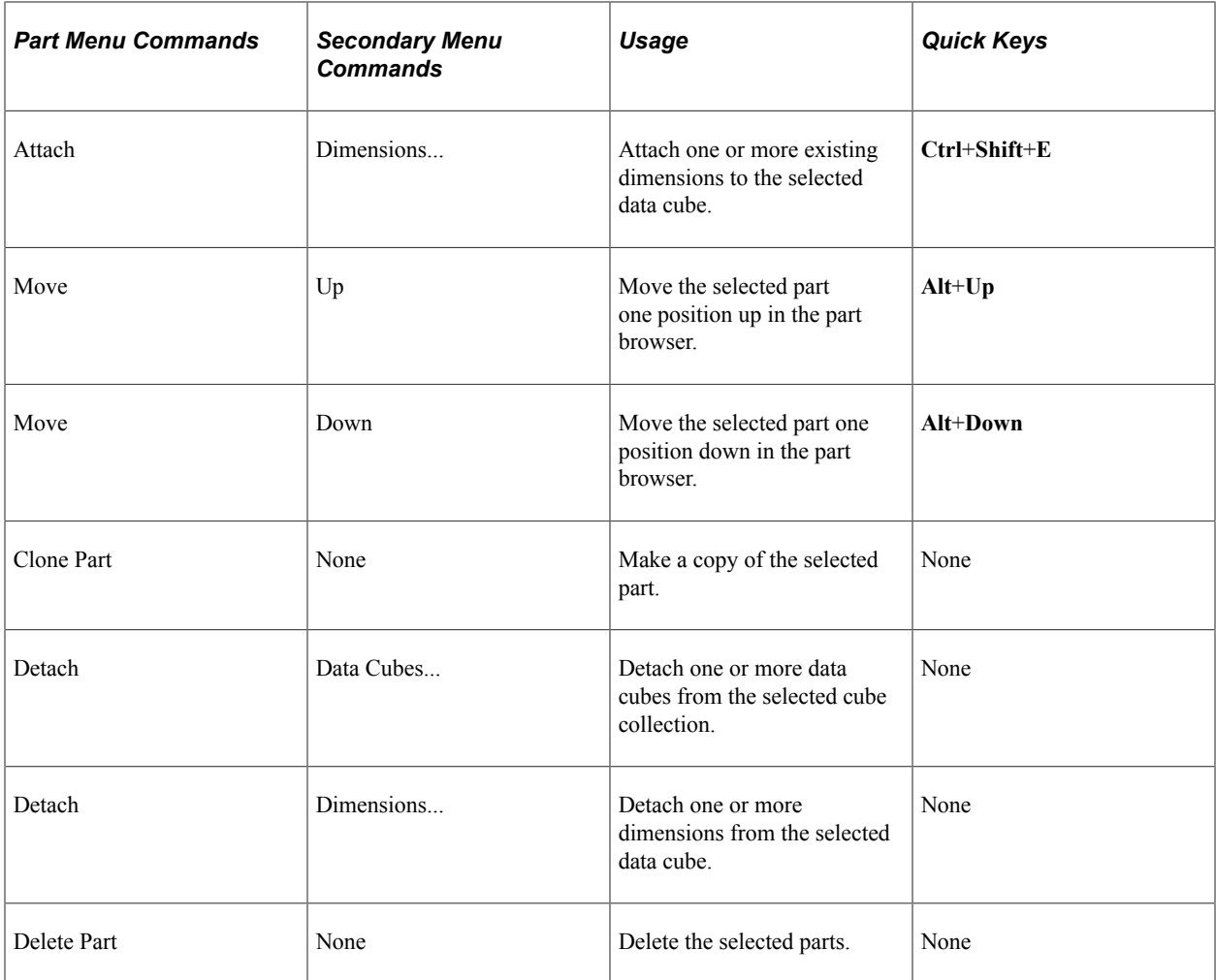

The following table lists the analytic model definition specific commands in the Tools menu.

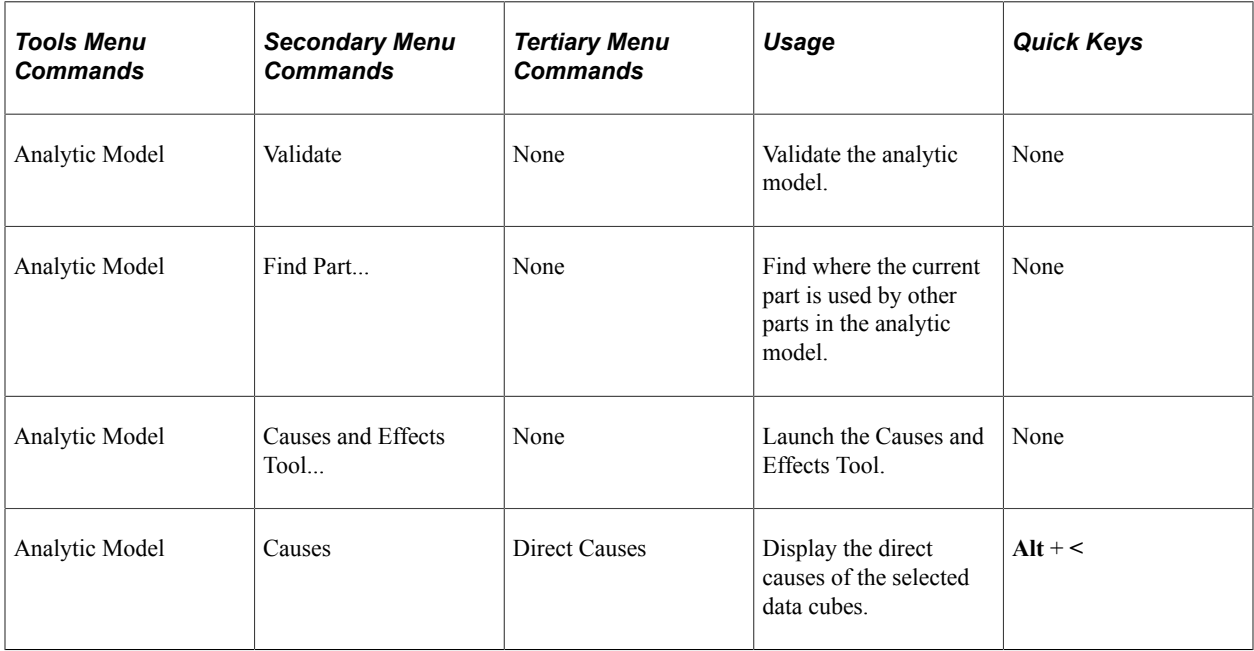

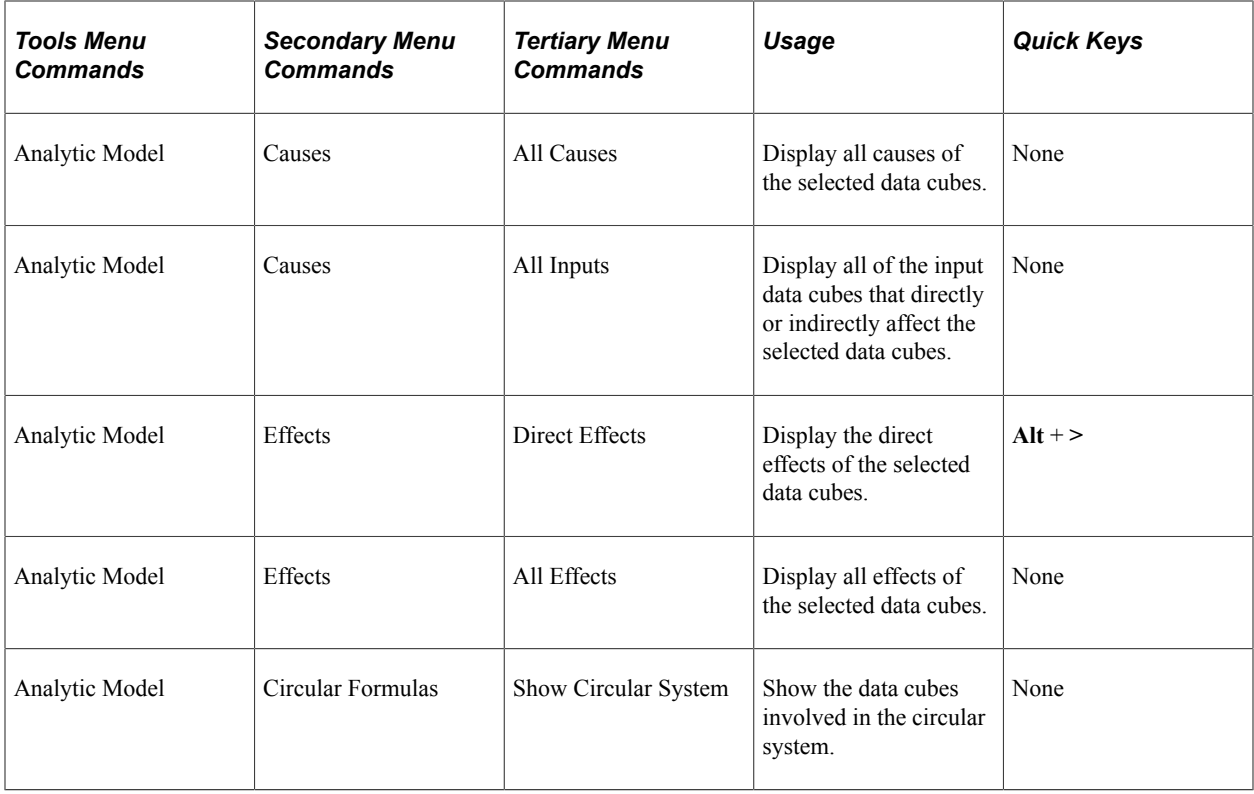

## **Part Browser**

The part browser is a treelike structure whose main branch is the analytic model itself. The main branch contains several subbranches, as described in the following table.

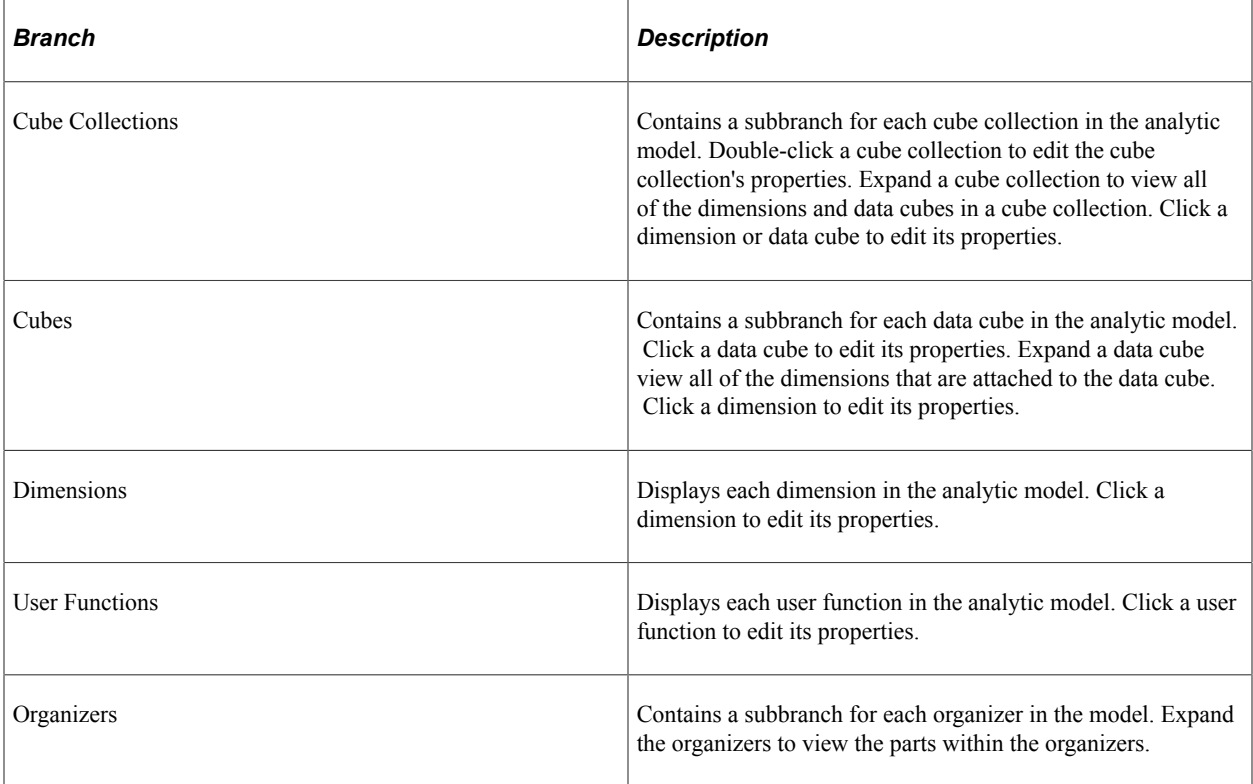

## **Dragging and Dropping Parts in the Part Browser**

You can drag and drop parts in the part browser to:

- Add new data cubes to cube collections.
- Attach data cubes to dimensions.
- Rearrange the order of dimensions.
- Rearrange the hierarchy of organizers.

Understanding Analytic Models **Chapter 3** Chapter 3

# **Creating Analytic Model Definitions**

# **Understanding the Analytic Model Definition Creation Process**

You create analytic model definitions to define the rules that are used to calculate application data in the Analytic Calculation Engine. This topic provides a high-level discussion of the steps for creating a new analytic model definition assuming that you already have record structures on which to base your analytic model.

To create an analytic model:

1. Create a new analytic model definition.

See [Creating a New Analytic Model Definition.](#page-41-0)

- 2. Perform these tasks in the order that is appropriate to your own development needs:
	- Create the analytic model definition's dimensions.

See [Understanding Dimensions,](#page-64-0) [Creating a New Dimension](#page-64-1).

• Create the analytic model definition's data cubes and set the properties of the data cubes.

Consider the kinds of information that the end user should analyze. These kinds of information should be your data cubes.

See [Understanding Data Cubes](#page-46-0), [Creating Input Data Cubes](#page-53-0), [Creating Calculation Data Cubes](#page-54-0), [Creating Association Data Cubes](#page-54-1), [Creating Virtual Data Cubes](#page-55-0).

• Define formulas and user functions to calculate the data cubes.

Define a formula for each data cube that you want to calculate. If you want to reuse the formula in more than one data cube, create a user function and reference the user function in the formula for each of the data cubes.

See [Defining and Editing Data Cube Formulas](#page-145-0).

• Attach dimensions to the data cubes.

Attach the dimensions to the data cubes after you have created the dimensions and data cubes.

See [Attaching a Dimension to a Data Cube.](#page-67-0)

• Define the analytic model's cube collections.

See [Creating Cube Collections](#page-74-0).

• Define the analytic model definition's filter functions.

See [Filter User Functions](#page-138-0).

• Define the analytic model definition's organizers.

See [Creating Organizers](#page-42-0).

3. Save the analytic model definition.

# **Understanding Conventions for Naming Analytic Models and Parts**

You must adhere to these rules when naming analytic models and all analytic model parts:

• Names must consist only of letters, numbers, and underscores (\_).

Other than underscores, do not use nonalphanumeric characters.

- All letters must be uppercase.
- The first character in a name must consist of a letter.

Do not use a number or underscore as the first character in a name.

• Blank spaces are not allowed in names.

Use underscores instead of blank spaces.

• Names must not exceed 30 characters.

#### **Related Links**

[Understanding Part Conversion Details](#page-290-0) "AnalyticModelDefn Class" (PeopleCode API Reference)

## <span id="page-41-0"></span>**Creating a New Analytic Model Definition**

To open a new analytic model definition:

- 1. Select **Start** > **Programs** > **PeopleTools 8.5x** > **Application Designer** to access Oracle's PeopleSoft Application Designer.
- 2. Select **File** > **Open** after signing in to the PeopleSoft Application Designer.

The New Definition dialog box appears.

- 3. Select the *Analytic Model* option.
- 4. Click the **OK** button.

The new analytic model definition appears.

# **Opening an Analytic Model Definition**

To open an analytic model definition:

- 1. Select **Start** > **Programs** > **PeopleTools 8.5x** > **Application Designer** to access PeopleSoft Application Designer.
- 2. Select **File** > **Open** after signing in to the PeopleSoft Application Designer.

The Open Definition dialog box appears.

- 3. Select the *Analytic Model* option in the **Definition** drop-down list box.
- 4. Provide selection criteria.

Enter an analytic model definition name or description (or the beginning characters of either), or select a project.

5. Click the **Open** button or press **Enter** to display analytic model definitions matching the selection criteria that you entered.

To clear the current selection criteria and start over, click the **New Search** button. To change how the search list appears, perform one of these actions:

- Click the **List** button to view only the names of the analytic model definitions.
- Click the **Details** button to view the names and descriptions.

By default, both the names and descriptions appear in the search list.

6. Double-click the analytic model definition that you want to open in the definition workspace, or highlight the analytic model definition and click the **Open** button.

You can also press **Shift**+**Left Click** to select more than one definition to open in a single action, or right-click to view a pop-up menu from which you can open, print, rename, or delete the selected analytic model definition.

## <span id="page-42-0"></span>**Creating Organizers**

To create an organizer:

- 1. Select **Start** > **Programs** > **PeopleTools 8.5x** > **Application Designer** to access PeopleSoft Application Designer.
- 2. After signing in to the PeopleSoft Application Designer, in the analytic model, select the Organizers branch in the part browser.
- 3. Select **Part** > **New** > **Organizer.**

The Edit Part Name dialog box appears.

- 4. Enter a name for the organizer.
- 5. Click the **OK** button.

#### **Related Links**

[Cube Collections](#page-31-0)

## **Entering Notes for an Analytic Model Definition's Parts**

Use the notes bar to create notes for the analytic model definition or its parts. To create a note:

- 1. Select **Start** > **Programs** > **PeopleTools 8.5x** > **Application Designer** to access PeopleSoft Application Designer.
- 2. After signing in to the PeopleSoft Application Designer, in the part browser, select the analytic model definition or the part for which you want to create a note.
- 3. Click the notes bar.
- 4. Enter the note.

You can also press the **Enter** key to create multiple paragraphs and click the **Cancel Changes** button to cancel the changes you made to the note.

5. Click the **Accept Changes** button to accept the changes you made to the note.

## **Finding Parts**

You can select one or more parts and find all of the locations in the analytic model where the parts are used.

**Note:** The Find Part feature does not operate on organizers.

To find a part:

- 1. Select **Start** > **Programs** > **PeopleTools 8.5x** > **Application Designer** to access PeopleSoft Application Designer.
- 2. After signing in to the PeopleSoft Application Designer, select one or more parts in the part browser.
- 3. Select **Tools** > **Analytic Model** > **Find Part.**

The locations of the parts are listed in the output window.

# **Validating Analytic Models**

An important part of the analytic model creation process involves periodically validating the analytic model. The validate utility runs a series of tests on the analytic model and sends its results to the Validate tab in the output window. If errors are found, they are listed on this tab.

To validate an analytic model:

- 1. Select **Start** > **Programs** > **PeopleTools 8.5x** > **Application Designer** to access PeopleSoft Application Designer.
- 2. Select **Tools** > **Analytic Model** > **Validate** after signing in to the PeopleSoft Application Designer.

# **Creating Data Cubes**

# <span id="page-46-0"></span>**Understanding Data Cubes**

This topic provides an overview of data cubes in cube collections.

## **Definition of a Data Cube**

A data cube is a container for one kind of data that you use in cube collections.

You can place the same data cube in more than one cube collection. For example, you can place the EMPLOYEE\_EXPENSE data cube in both an EMPLOYEE\_ANALYSIS cube collection and an INCOME\_STATEMENT cube collection. To populate the data cubes with data from the database, you map fields to the data cubes within the cube collection's properties.

#### See [Mapping Data Cubes and Dimensions to Fields.](#page-76-0)

Within PeopleSoft Pure Internet Architecture pages with analytic grids, end users view cube collections and drag and drop data cubes to view their relationships to other data cubes.

You create four different types of data cubes that you use within an analytic model:

- Input data cubes.
- Calculation data cubes.
- Association data cubes.
- Virtual data cubes.

The four types of data cubes are not mutually exclusive, but certain combinational restrictions apply. For example, consider that all calculation data cubes contain formulas, and association data cubes may or may not contain formulas. When an association data cube does contain a formula, it is considered to be a type of calculation data cube. Similarly, when an input data cube contains a formula, it is also considered to be a type of calculation data cube. Any of these data cubes may also be considered virtual data cubes if their values are not stored in the database.

The following table lists each type of data cube and specifies whether the data cube can contain a formula, whether the data cube can lack a formula, whether the data cube can be virtual, and whether the data cube can be nonvirtual.

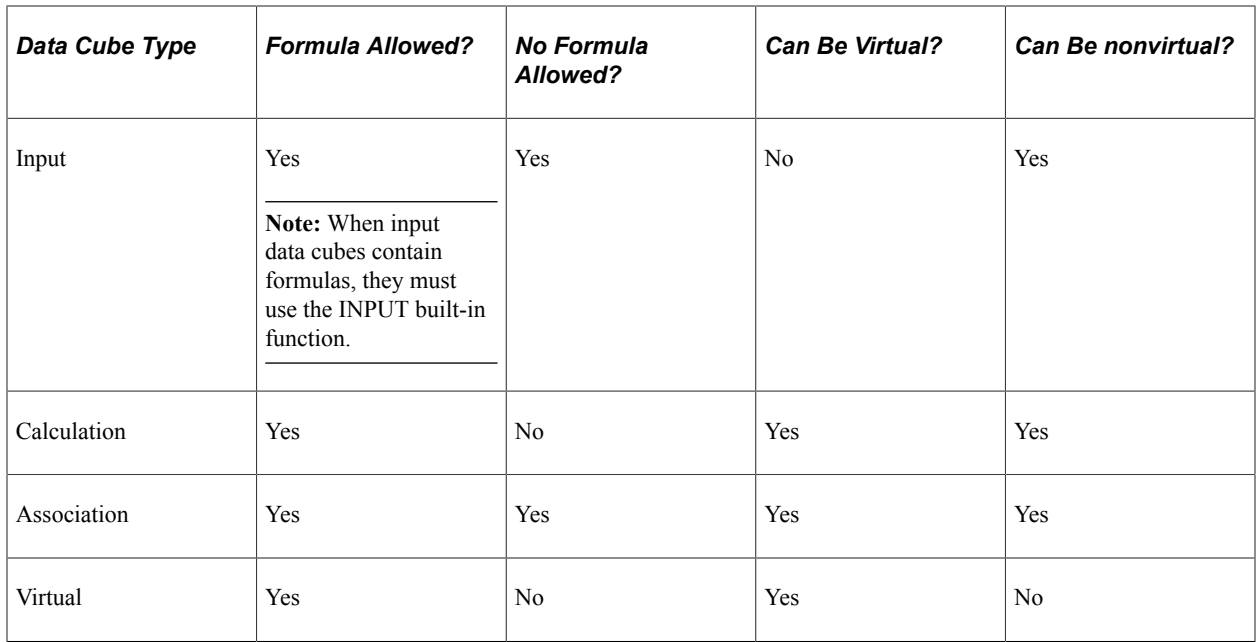

#### **Example: Working with Data Cubes and Dimensions**

To be useful, a data cube must work with one or more dimensions. For example, suppose that you want to track the sales of multiple products in multiple regions. First, create an input data cube called SALES and dimensions called PRODUCTS and REGIONS. Next, attach the PRODUCTS dimension and REGIONS dimension to the SALES data cube.

**Note:** When a cube collection is mapped to either a Writable-only record or a record with the Readable and Writable attributes, all data cubes in the cube collection should share the same set of dimensions. The combined string of all the attached dimension names should not exceed 256 characters.

#### **Related Links**

[Understanding Dimensions](#page-64-0) [Creating a New Dimension](#page-64-1) [Attaching a Dimension to a Data Cube](#page-67-0) [Data Cubes and Dimensions](#page-28-0)

## <span id="page-47-0"></span>**Input Data Cubes**

Input data cubes receive their data from either the end user in the application or tables and views in the database. Input data cubes can exist in all types of cube collections, although they do not serve a purpose in intermediate/calculation cube collections. Use the INPUT built-in function to work with input cube data.

**Note:** Even though an input cube that uses either the INPUT built-in function is considered to be a type of calculation data cube, it would not serve a purpose in an intermediate/calculation cube collection.

See [INPUT.](#page-198-0)

#### **Related Links**

[Creating Input Data Cubes](#page-53-0) [Understanding Types of Cube Collections](#page-71-0)

## <span id="page-48-0"></span>**Calculation Data Cubes**

Calculation data cubes contain formulas that calculate data based on the data of other cubes. Calculation data cubes can exist in all types of cube collections.

**Note:** Even though an input cube that uses the INPUT built-in function is considered to be a type of calculation data cube, it would not serve a purpose in an intermediate/calculation cube collection.

#### **Related Links**

[Creating Calculation Data Cubes](#page-54-0) [Understanding Types of Cube Collections](#page-71-0)

## <span id="page-48-1"></span>**Association Data Cubes**

An association data cube is a data cube that is formatted as a member of a dimension and has one or more attached dimensions. An association data cube associates two dimensions, enabling the end user to group members of one dimension into categories that are defined by the members of a different dimension. When an association data cube receives its values from dimension members, it can be considered to be a type of input data cube. When an association data cube receives its values from a calculation formula, it can be considered to be a type of calculation data cube.

Association data cubes can exist in all types of cube collections.

#### **Example: Creating the DEPT\_TO\_REGION Association Data Cube**

This example associates the DEPTID dimension with the REGION dimension. The following table lists the members that are included in each dimension.

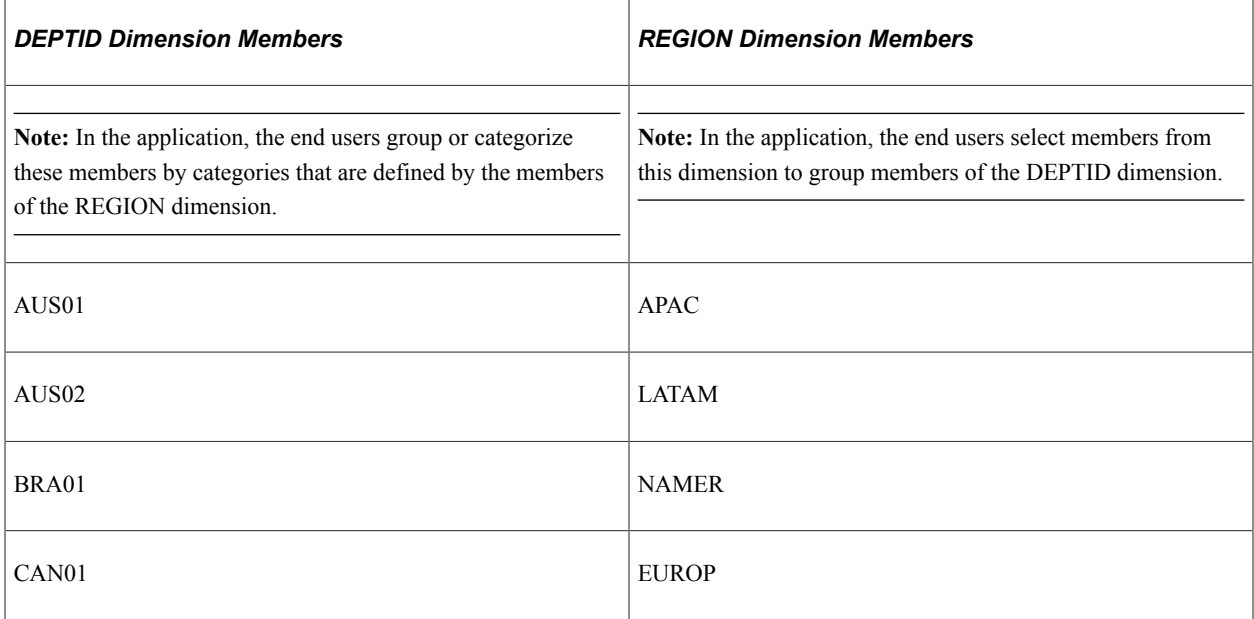

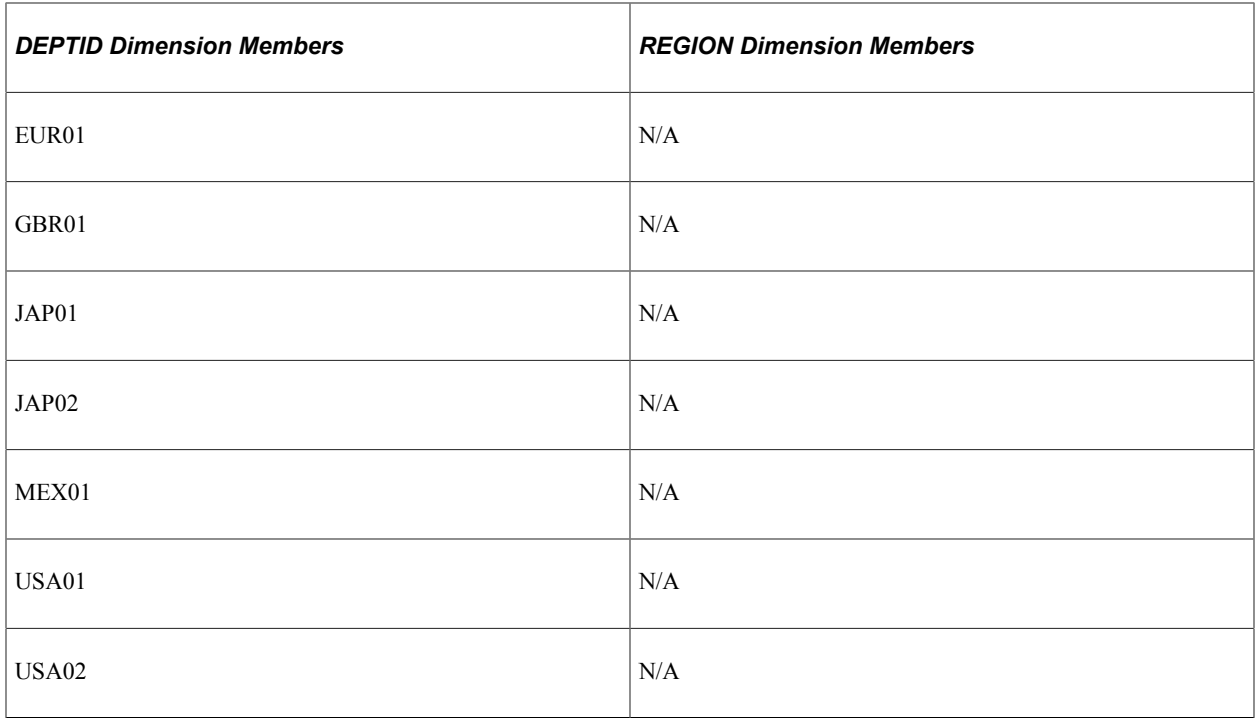

This association enables the end user to group the members of the DEPTID dimension into categories that are defined by the members of the REGION dimension.

To create the DEPT\_TO\_REGION association data cube:

- 1. Create a new data cube named DEPT\_TO\_REGION.
- 2. Format the data cube as a member of the REGION dimension.

This dimension contains the categories that the end user will use to group the members of the DEPTID dimension. These members appear in the right-hand column of the data cube's data. The end user can select these members from a drop-down list box.

3. Attach the DEPTID dimension to the DEPT\_TO\_REGION association data cube.

This dimension contains the members that the end user will group or categorize. These members appear in the left-hand column of the data cube's data.

This example shows an association data cube and its drop-down list box in an analytic grid.

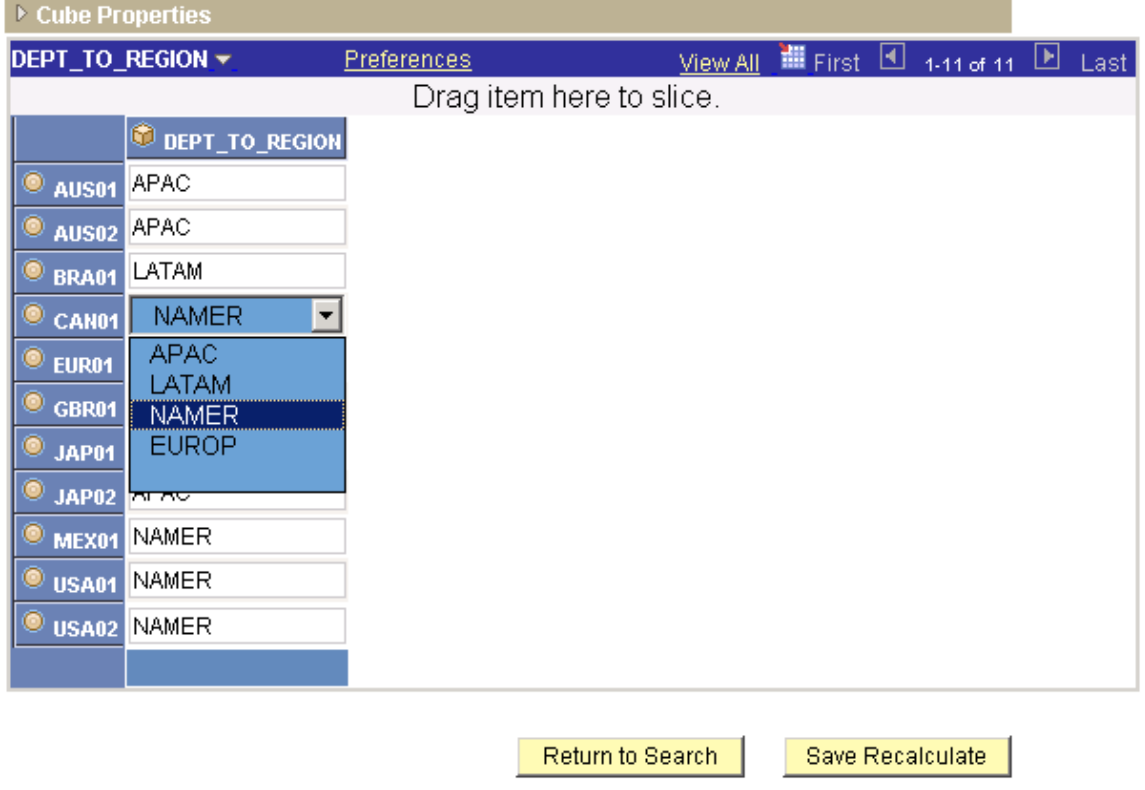

#### **Related Links**

[Creating Association Data Cubes](#page-54-1) [Understanding Types of Cube Collections](#page-71-0)

## <span id="page-50-0"></span>**Virtual Data Cubes**

A virtual data cube is a type of calculation data cube whose values are not saved to the database. Virtual data cubes can exist in intermediate/calculation and presentation cube collections.

The following table describes the characteristics of virtual data cubes and the resulting benefits to the analytic model.

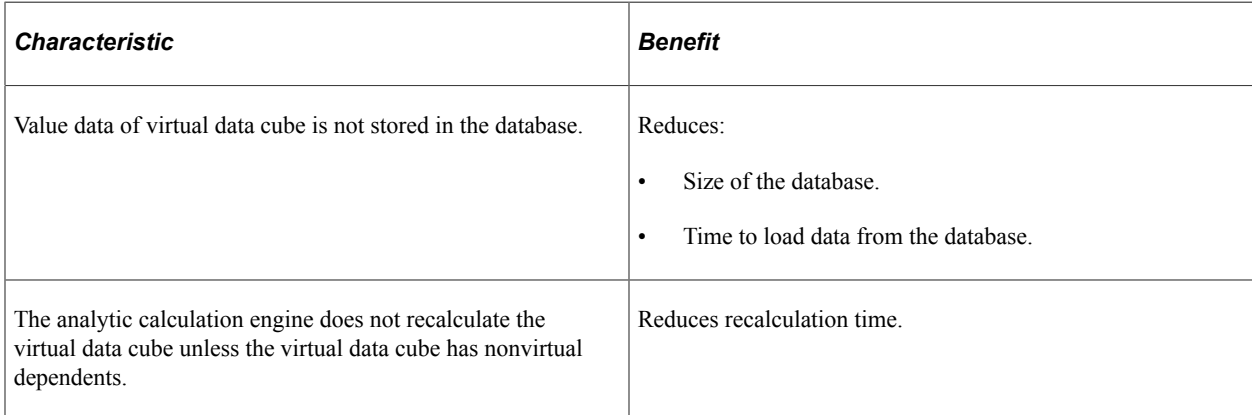

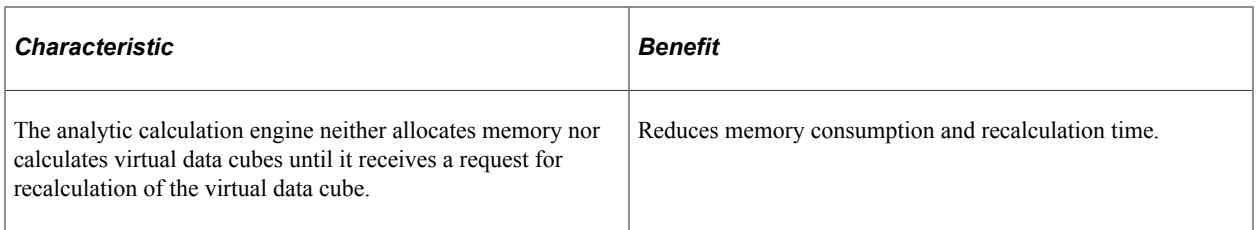

#### See [Defining General Data Cube Properties.](#page-56-0)

When an end user loads an analytic instance, the underlying analytic model's virtual data cubes do not contain data. However, as soon as the analytic calculation engine receives a request for a virtual cube's data, the analytic calculation engine calculates the entire cube and places the totals and all nonzero values in a temporary storage area. After this point, if the application requires the data, the analytic calculation engine retrieves the data from the temporary storage area.

Virtual cube data is recalculated for these circumstances:

- The virtual data cube's data is displayed in an analytic grid.
- The virtual data cube is used during a step of a recalculation.
- The virtual data cube is accessed by a user function, even if the cube's data does not appear in the application.
- An application uses a PeopleCode program to request data from the virtual data cube.

**Note:** Whenever a circumstance requires a recalculation of all the data in an analytic model (for example, when the application adds a member to a dimension), the temporary storage for *all* virtual data cubes is discarded. This storage is created again as needed.

Virtual data cubes have the following two restrictions. Otherwise, you can use virtual data cubes in the way you use nonvirtual data cubes.

• Because a virtual data cube does not permanently store data, it must contain a formula to generate its data.

**Note:** Deleting the formula for a virtual data cube results in an invalid analytic model.

• A virtual data cube cannot participate in recursive or circular systems because a virtual data cube's formula cannot refer to itself, either directly or indirectly.

This restriction applies because the first time a virtual cube's data is requested, the analytic calculation engine calculates and stores the data for the entire virtual data cube. In recursive or circular systems, the analytic calculation engine cannot calculate all of the data at the same time for any given data cube.

**Note:** If a virtual cube is part of a recursive or circular system, the analytic calculation engine generates an error value for all of the cube's values. Use the Recalculate function in the Analytic Calculation Engine classes to determine whether you violated this restriction. The Recalculate function returns a VIRTUAL error for the data cube cells that are affected.

PeopleSoft recommends that you create virtual data cubes when you expect the cubes to be large, sparse, and output-only, especially when a relatively small slice of the ordinary cubes is used in any

given analytic instance ID. The analytic calculation engine takes a long time to recalculate nonvirtual cubes that are large, sparse, and output-only. When you make these cubes into virtual cubes, you eliminate them from the recalculation process and drastically reduce memory requirements. If an analytic instance uses only a small slice of the cube, the cube calculates on demand quickly and requires less memory because of the sparsity compression.

Virtual cubes are also useful for intermediate calculations that do not require permanent storage permanently, especially if these cubes would normally be large and sparse.

**Note:** You cannot use virtual cubes for intermediate calculations that are part of a recursive or circular system.

Do not create virtual cubes out of large, dense cubes that are displayed frequently and take a long time to recalculate. Such virtual cubes cause delays when an application requests data. To be certain of recalculation time, PeopleSoft recommends that you test whether using a virtual cube causes a significant delay in the generation of data.

See [Understanding Circular Systems and Recursive Systems](#page-163-0).

Intermediate virtual cubes can count as output-only cubes, as long as they do not have nonvirtual dependents. For example, you can create formulas such as the following for output-only virtual cubes:

• This formula is for the SALARY BY EMPLOYEE data cube:

GROUPSUM(RCD JOB, SALARY, BUDGET\_PERIOD, BUS\_UNIT, EMPID, LEDGER, VERSION)

• This formula is for the BENEFITS BY EMPLOYEE data cube:

GROUPSUM(RCD JOB, BENEFITS, BUDGET\_PERIOD, BUS\_UNIT, EMPID, LEDGER, VERSION)

• This formula is for the SALARY\_AND\_BENEFITS\_BY\_EMPLOYEE data cube:

SALARY\_BY\_EMPLOYEE + BENEFITS\_BY\_EMPLOYEE

Even though SALARY BY\_EMPLOYEE and BENEFITS\_BY\_EMPLOYEE are used by another virtual cube, they are not recalculated by the analytic calculation engine if there are no nonvirtual dependents. For this reason, you must write the final formula for the SALARY\_AND\_BENEFITS\_BY\_EMPLOYEE data cube in this way:

GROUPSUM(RCD JOB, SALARY, BUDGET PERIOD, BUS UNIT, EMPID, LEDGER, VERSION) + GROUPS⇒ UM(RCD JOB, Benefits, Budget Period, Bus Unit, EmpID, Ledger, Version)

#### **Related Links**

[Creating Virtual Data Cubes](#page-55-0) [Understanding Types of Cube Collections](#page-71-0)

## <span id="page-52-0"></span>**Understanding the Relationship Between Field Definition Attributes and Data Cube Formats**

Because data cubes receive data from fields, it is important to correctly set both the attributes of field definitions and the formats of data cubes to ensure compatibility.

The following table describes compatibilities between field definition attributes and data cube formats. Cells marked Yes indicate compatibility. Cells marked No indicate incompatibility. Cells marked Warn indicate potential compatibility and yield a warning during design time. During runtime, the analytic calculation engine generates an error if it determines that the mapping is not compatible.

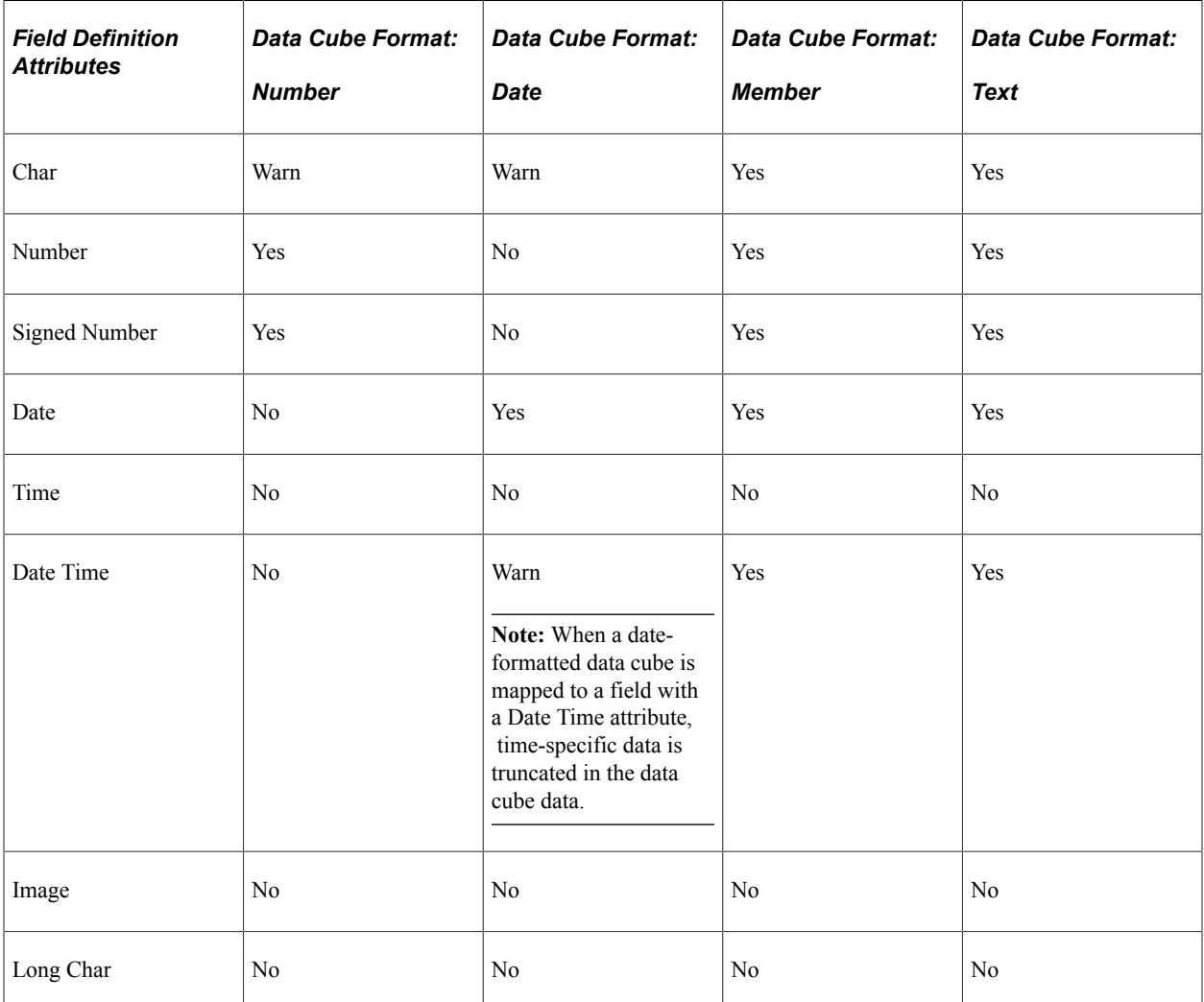

#### **Related Links**

[Defining General Data Cube Properties](#page-56-0)

"Understanding Field Definitions" (Application Designer Developer's Guide)

"Creating New Field Definitions" (Application Designer Developer's Guide)

# <span id="page-53-0"></span>**Creating Input Data Cubes**

To create an input data cube:

1. Select **Start** > **Programs** > **PeopleTools 8.5x** > **Application Designer** to access PeopleSoft Application Designer.

2. After signing in to the PeopleSoft Application Designer, with an analytic model definition opens, select **Part** > **New** > **Data Cube.**

The Edit Part Name dialog box appears.

- 3. Enter the data cube name.
- 4. Click the **OK** button.

**Note:** Do not create formulas for input data cubes.

#### **Related Links**

[Input Data Cubes](#page-47-0)

## <span id="page-54-0"></span>**Creating Calculation Data Cubes**

To create a calculation data cube:

- 1. Select **Start** > **Programs** > **PeopleTools 8.5x** > **Application Designer** to access PeopleSoft Application Designer.
- 2. After signing in to the PeopleSoft Application Designer, with an analytic model definition opens, select **Part** > **New** > **Data Cube.**

The Edit Part Name dialog box appears.

- 3. Enter the data cube name.
- 4. Click the **OK** button.
- 5. Create a formula for the calculation data cube.

See [Defining and Editing Data Cube Formulas](#page-145-0).

#### **Related Links**

[Calculation Data Cubes](#page-48-0)

## <span id="page-54-1"></span>**Creating Association Data Cubes**

To create an association data cube:

- 1. Select **Start** > **Programs** > **PeopleTools 8.5x** > **Application Designer** to access PeopleSoft Application Designer.
- 2. After signing in to the PeopleSoft Application Designer, with an analytic model definition opens, select **Part** > **New** > **Data Cube.**

The Edit Part Name dialog box appears.

- 3. Enter the data cube name.
- 4. Click the **OK** button.
- 5. Format the data cube as a member of a dimension.

This dimension contains the members that the end user will group or categorize. In the application, these members appear in the left-hand column of the data cube's data.

See [Defining General Data Cube Properties.](#page-56-0)

6. Attach a different dimension to the data cube.

This dimension contains the categories by which the end user will group the members of the X dimension. These members appear in the right-hand column of the data cube's data. The end user can select these members from a drop-down list box.

See [Attaching a Dimension to a Data Cube.](#page-67-0)

#### **Related Links**

[Association Data Cubes](#page-48-1)

## <span id="page-55-0"></span>**Creating Virtual Data Cubes**

To create a virtual data cube:

- 1. Select **Start** > **Programs** > **PeopleTools 8.5x** > **Application Designer** to access PeopleSoft Application Designer.
- 2. After signing in to the PeopleSoft Application Designer, with an analytic model definition opens, select **Part** > **New** > **Data Cube.**

The Edit Part Name dialog box appears.

- 3. Enter the name of the data cube.
- 4. Click the **OK** button.
- 5. On the General tab of the data cube's properties, select the **Virtual Cube (doesn't store data)** check box.

#### **Related Links**

[Virtual Data Cubes](#page-50-0)

## **Defining Data Cube Properties**

This topic provides an overview of defining data cube properties.

## <span id="page-56-0"></span>**Defining General Data Cube Properties**

To define general data cube properties:

- 1. Select **Start** > **Programs** > **PeopleTools 8.5x** > **Application Designer** to access PeopleSoft Application Designer.
- 2. After signing in to the PeopleSoft Application Designer, open an analytic model definition.
- 3. Select the data cube whose properties you want to define, and then select the General tab.

This is an example of the General tab in PeopleSoft Application Designer–Analytic Model.

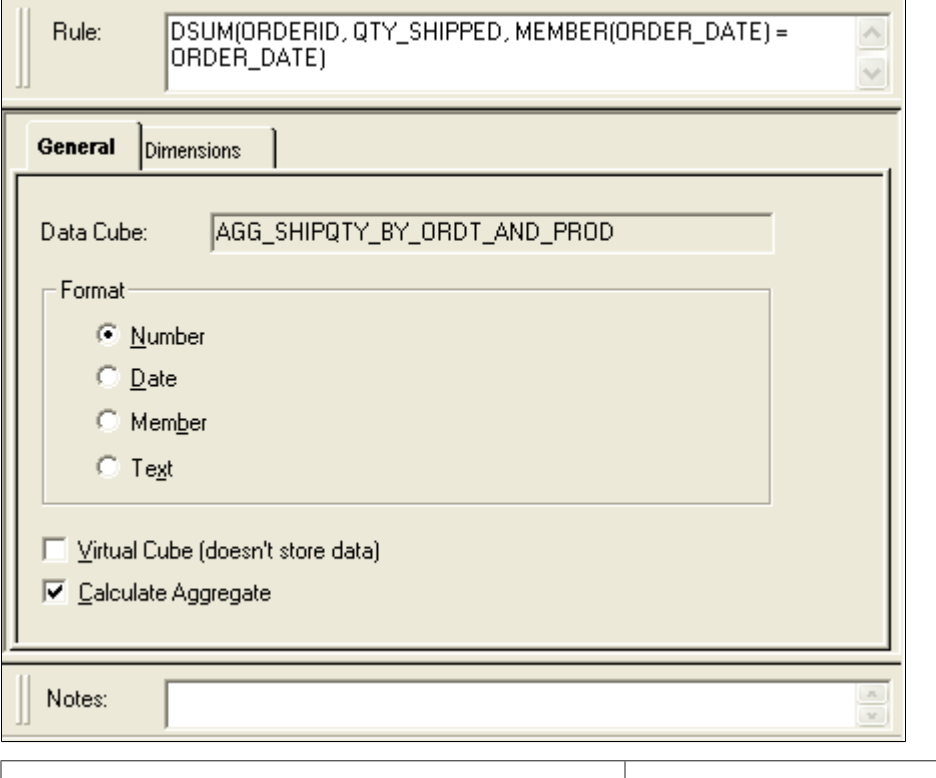

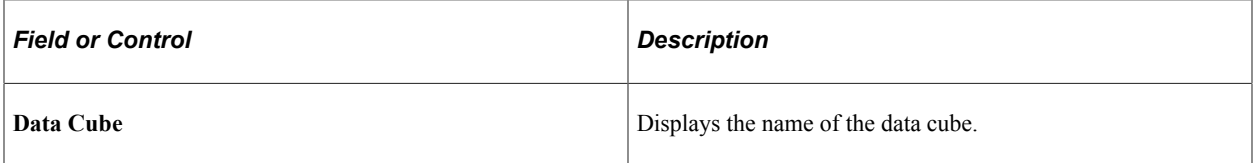

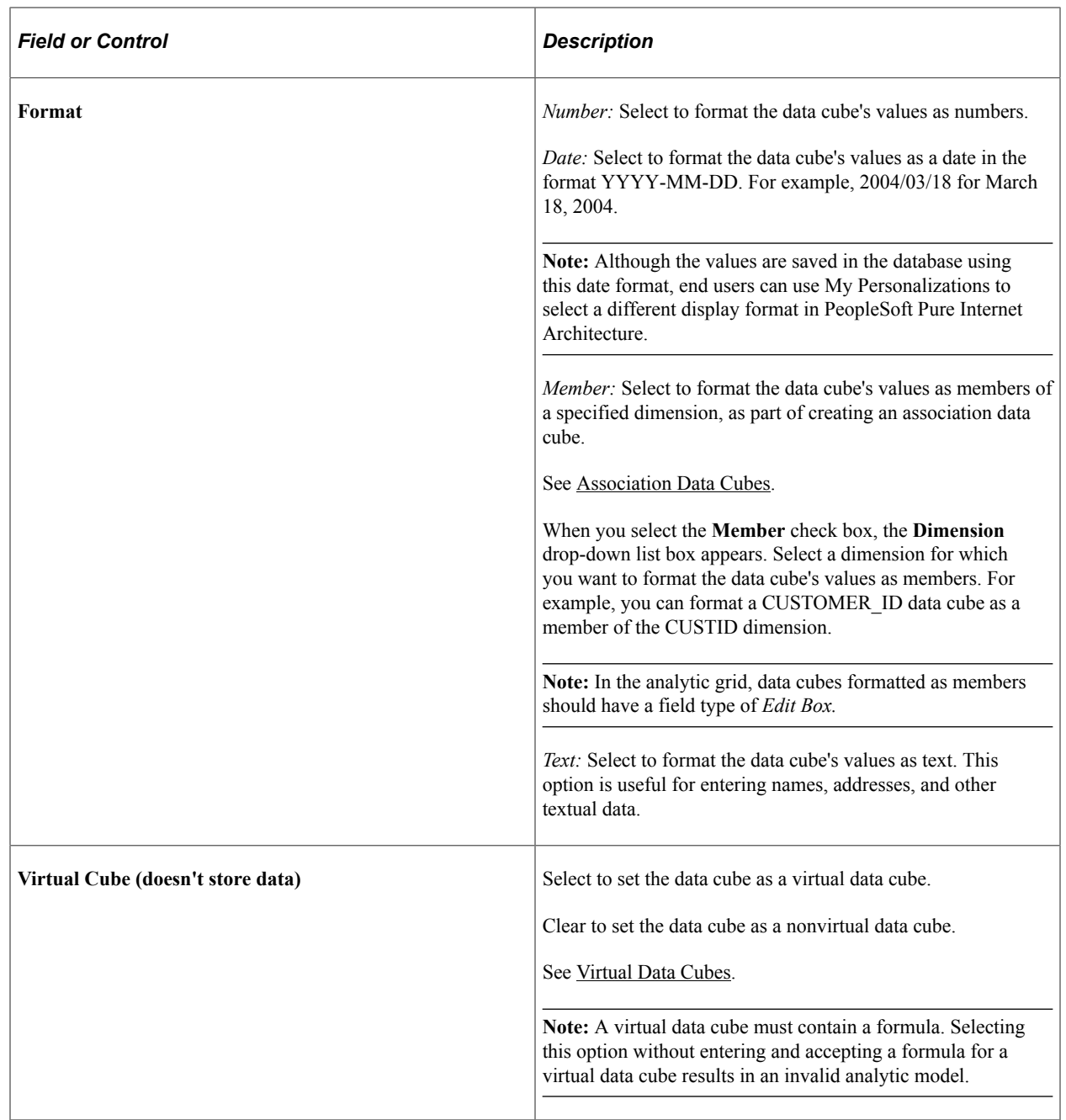

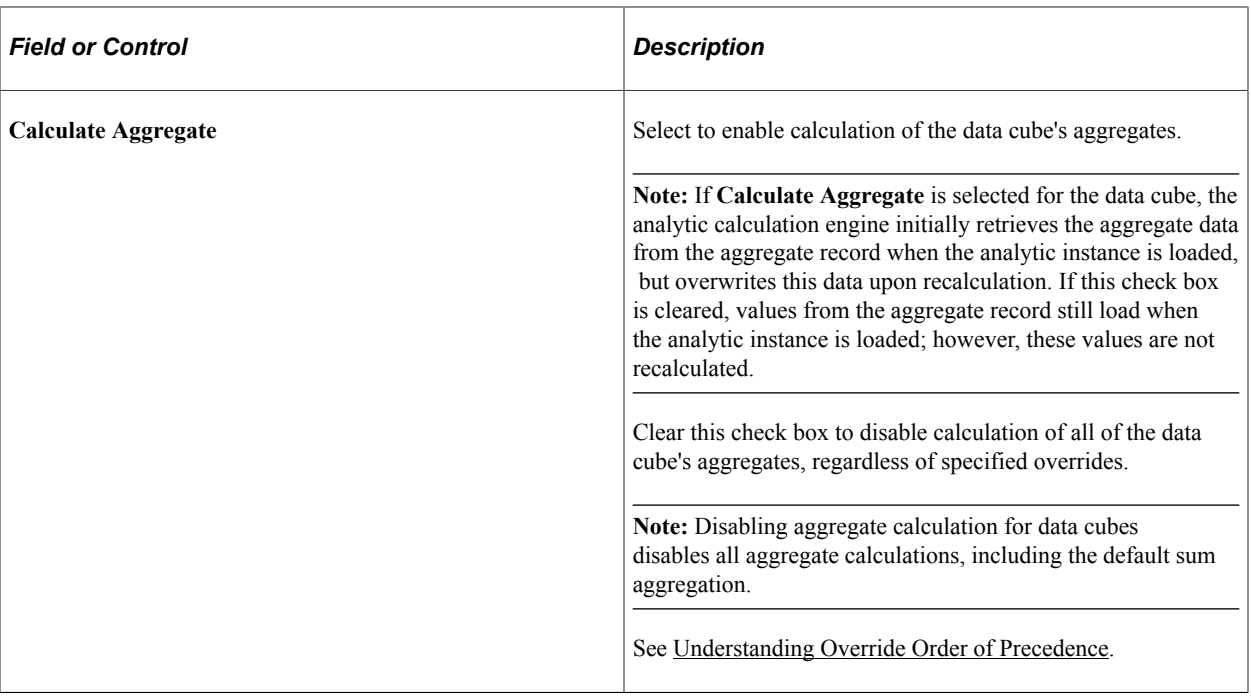

#### **Related Links**

[Understanding the Relationship Between Field Definition Attributes and Data Cube Formats](#page-52-0)

## **Selecting Aggregate Functions for Attached Dimensions**

To select an aggregate function for attached dimensions:

- 1. Select **Start** > **Programs** > **PeopleTools 8.5x** > **Application Designer** to access PeopleSoft Application Designer.
- 2. After signing in to the PeopleSoft Application Designer, open an analytic model definition.
- 3. Select the data cube for which you want to select an aggregate function, and then select the Dimensions tab.

This is an example of the Dimensions tab in PeopleSoft Application Designer–Analytic Model.

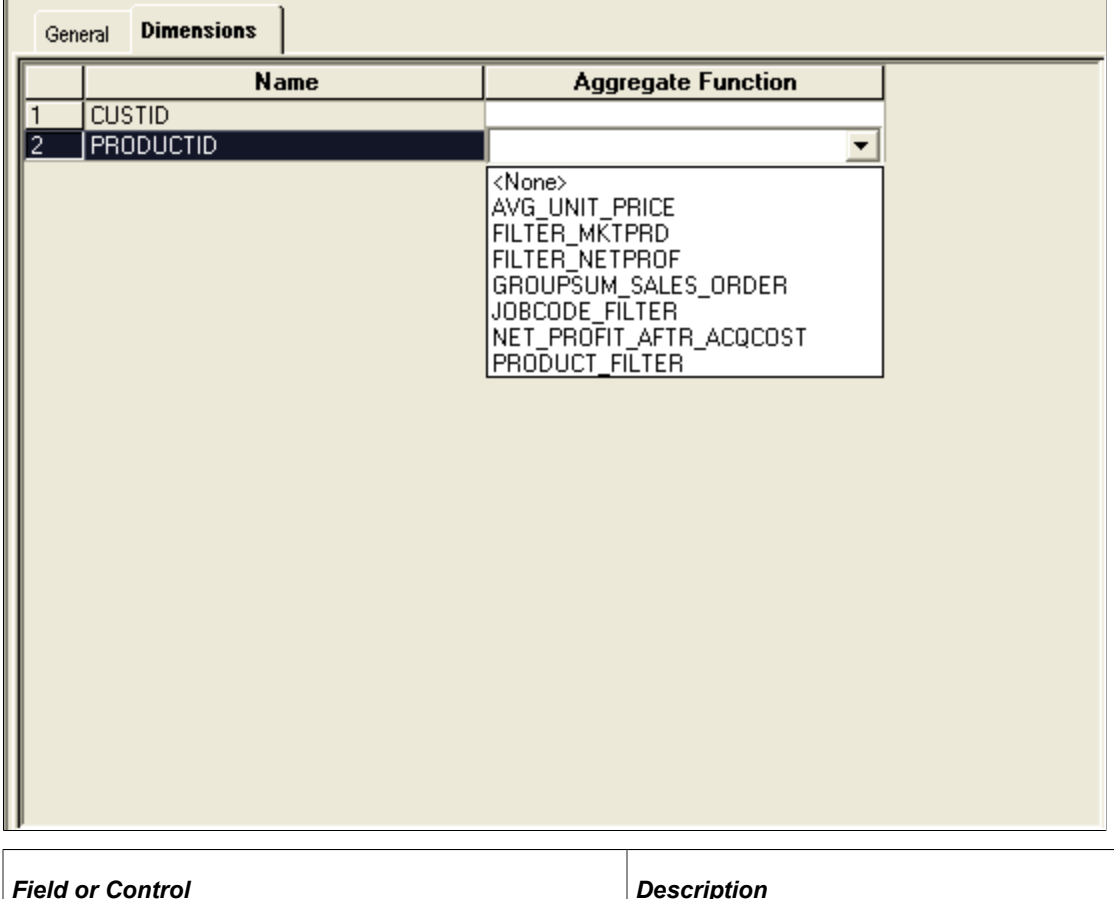

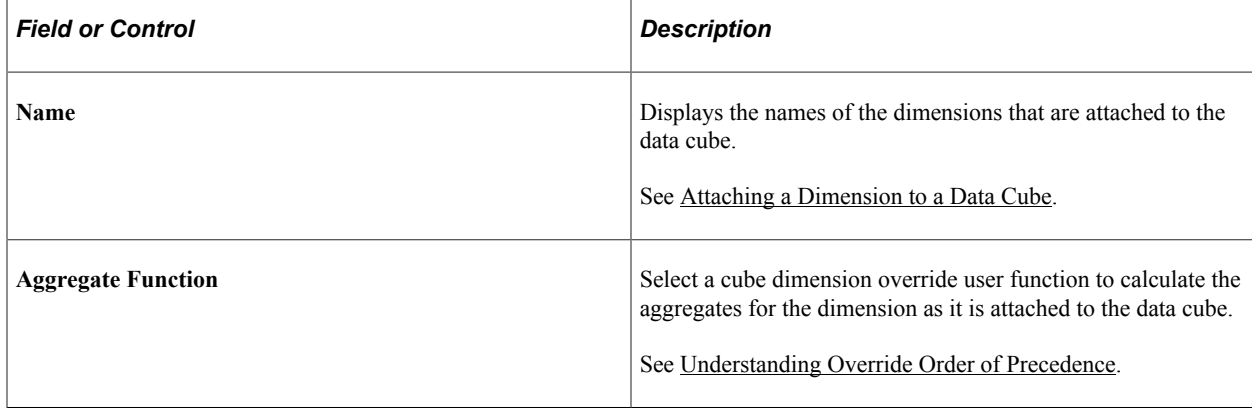

# **Auditing Data Cubes at Design Time**

This topic provides an overview of auditing data cubes at design time.

**Note:** Use the Analytic Model Viewer to audit cube collections and data cubes in runtime.

See [Viewing and Debugging Cube Collection Properties.](#page-270-0)

## **Understanding Causes and Inputs**

Any data cube that affects another data cube is a cause or precedent of that data cube. A data cube can be a direct cause or an indirect cause of another data cube. A direct cause is used in the data cube's formula. An indirect cause is not used in the formula, but it appears somewhere in the chain of formulas that ultimately affect the data cube.

For example, suppose the GROSS\_MARGIN and NET\_INCOME data cubes contain these formulas:

• Formula for the GROSS MARGIN data cube:

```
SALES - COST OF GOODS
```
• Formula for the NET INCOME data cube:

GROSS\_MARGIN - TOTAL\_EXPENSE

In this example, SALES is a direct cause of GROSS\_MARGIN because it is used in GROSS\_MARGIN's formula. SALES is an indirect cause of NET\_INCOME because it affects GROSS\_MARGIN, which in turn affects NET\_INCOME.

You can display the causes of a data cube to view the assumptions behind a result or to find a formula that is not working properly.

Using the **All Inputs** option, you can also display all of the input data cubes that affect a data cube, either directly or indirectly.

### **Understanding Effects**

Any data cube that is affected by another data cube is an effect or dependent of that data cube. A data cube can be a direct effect or an indirect effect of another data cube. A direct effect uses the data cube in its formula. An indirect effect does not use the data cube in its formula, but it is part of the chain of calculations that are affected by the data cube.

Again, suppose the GROSS\_MARGIN and NET\_INCOME data cubes contain these formulas:

• Formula for the GROSS MARGIN data cube:

SALES - COST OF GOODS

• Formula for the NET\_INCOME data cube:

GROSS\_MARGIN - TOTAL\_EXPENSE

GROSS\_MARGIN is a direct effect of SALES because it uses SALES in its formula. NET\_INCOME is an indirect effect of SALES because it is affected by GROSS MARGIN, which in turn is affected by SALES.

You can display either the direct or direct plus indirect effects of a data cube to view the consequences of a data cube's values.

### <span id="page-60-0"></span>**Displaying Causes and Inputs**

To display the causes or inputs of a data cube:

- 1. Select **Start** > **Programs** > **PeopleTools 8.5x** > **Application Designer** to access PeopleSoft Application Designer.
- 2. After signing in to the PeopleSoft Application Designer, open an analytic model definition.
- 3. Select a data cube whose causes or inputs you want to display.
	- To select several consecutive data cubes, hold down the **Shift** key and select the data cubes.
	- To select a series of nonconsecutive data cubes, hold down the **Ctrl** key and select the data cubes.
- 4. Select **Tools** > **Analytic Model** > **Causes.**
- 5. Select one of these options:
	- **Direct Causes.**
	- **All Causes.**
	- **All Inputs.**

When applicable, the Causes and Effects dialog box displays the causes or inputs of the data cube. You expand any of the data cubes in the dialog box to view their attached dimensions.

**Note:** The **All Inputs** option does not display the INPUT built-in function.

6. Click the **Close** button when you have finished viewing the causes or inputs.

**Note:** You can also display causes and inputs by selecting **Tools** > **Analytic Model** > **Causes and Effects Tool.**

#### <span id="page-61-0"></span>**Displaying Effects**

To display the effects of a data cube:

- 1. Select **Start** > **Programs** > **PeopleTools 8.5x** > **Application Designer** to access PeopleSoft Application Designer.
- 2. After signing in to the PeopleSoft Application Designer, open an analytic model definition.
- 3. Select a data cube whose effects you want to display.

To select several data cubes, hold down the **Ctrl** key and select the data cubes.

- 4. Select **Tools** > **Analytic Model** > **Effects.**
- 5. Select one of these options:
	- **Direct Effects.**
	- **All Effects.**

The Causes and Effects dialog box displays either the direct effects or all (direct and indirect) effects of the data cube. You expand any of the data cubes in the dialog box to view their attached dimensions.

6. Click the **OK** button when you have finished viewing the effects.

**Note:** You can also display effects by selecting **Tools** > **Analytic Model** > **Causes and Effects Tool.**

#### **Related Links**

[Using the Causes and Effects Tool](#page-62-0)

### <span id="page-62-0"></span>**Using the Causes and Effects Tool**

To use the Causes and Effects Tool option:

- 1. Select **Start** > **Programs** > **PeopleTools 8.5x** > **Application Designer** to access PeopleSoft Application Designer.
- 2. After signing in to the PeopleSoft Application Designer, open an analytic model definition.
- 3. Select **Tools** > **Analytic Model** > **Causes and Effects Tool** to browse through the cube collections and data cubes of your analytic model to view the causes, effects, and inputs of data cubes.

This is an example of the Causes and Effects Tool dialog box.

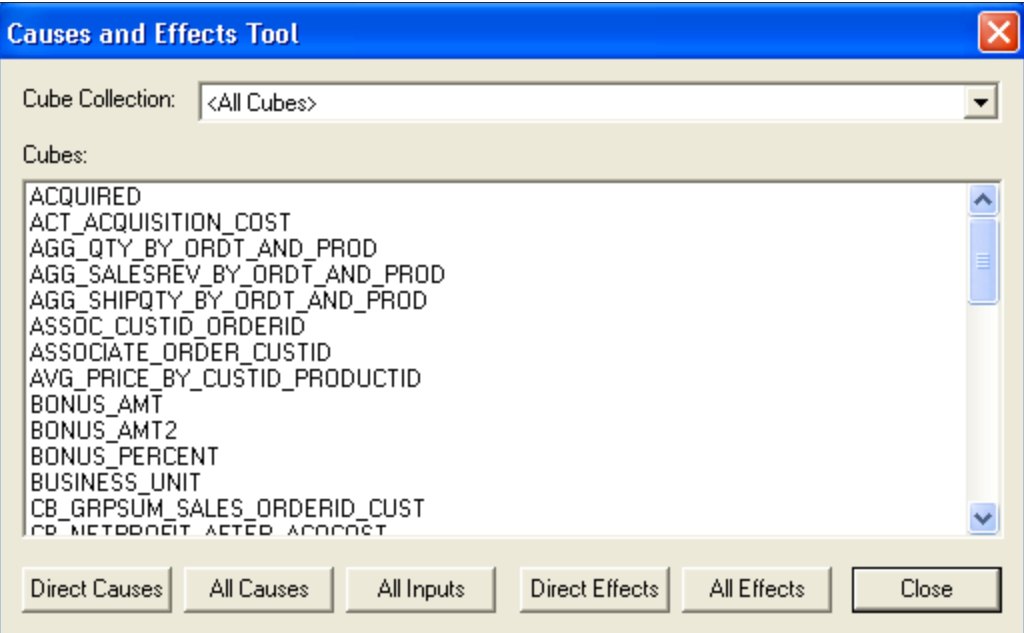

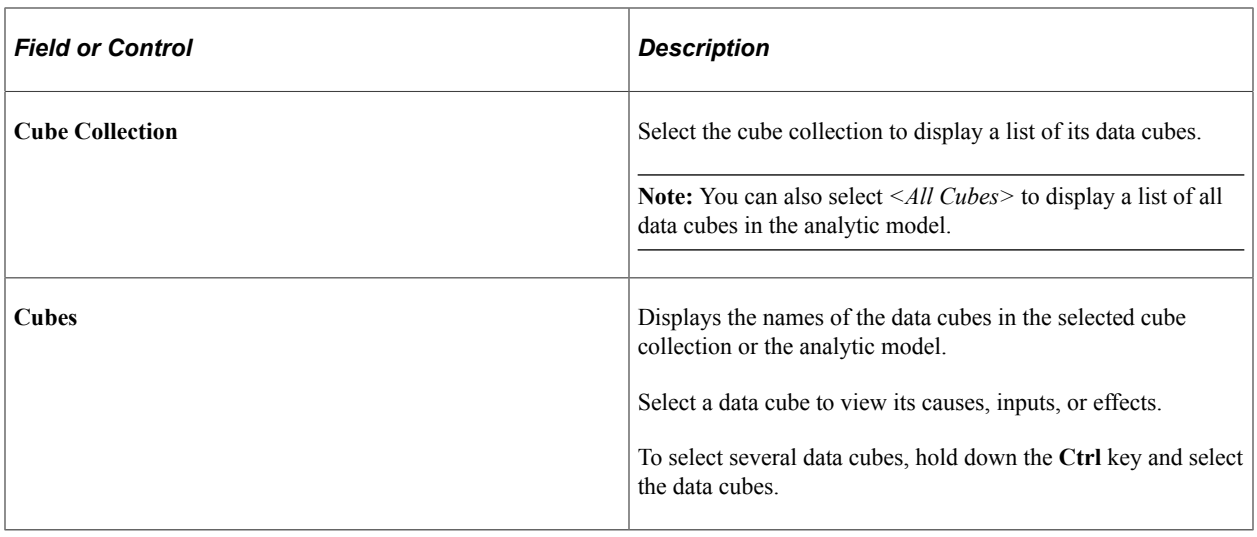

**Note:** You can also audit individual data cubes by selecting the data cube, and then selecting **Tools** > **Analytic Model** and the desired audit option from the menu bar.

See [Displaying Causes and Inputs,](#page-60-0) [Displaying Effects.](#page-61-0)

# **Creating Dimensions**

# <span id="page-64-0"></span>**Understanding Dimensions**

A dimension is a collection of people, places, events, or things for which you want to keep data. Each member of the dimension is called a dimension member.

See [Understanding Dimension Members.](#page-94-0)

To keep data for each member of the dimension, attach the dimension to one or more data cubes. For example, to keep sales data for multiple products, attach a PRODUCTS dimension to a SALES data cube. To track the cost of goods for each product, attach the PRODUCTS dimension to a COST\_OF\_GOODS data cube.

**Note:** When a cube collection is mapped to either a Writable-only record or a record with the Readable and Writable attributes, all data cubes in the cube collection should share the same set of dimensions.

Because dimensions receive data from fields, it is important to correctly set the attributes of field definitions to ensure compatibility. You can map fields with the following attributes to dimensions:

- Char
- Number
- Signed Number
- Date
- Date Time

**Note:** The limit on total number of dimensions in a model is 99.

#### **Related Links**

[Data Cubes and Dimensions](#page-28-0)

## <span id="page-64-1"></span>**Creating a New Dimension**

To create a new dimension:

- 1. Select **Start** > **Programs** > **PeopleTools 8.5x** > **Application Designer** to access PeopleSoft Application Designer.
- 2. After signing in to the PeopleSoft Application Designer, open an analytic model definition.
- 3. Select **Part** > **New** > **Dimension.**

The Edit Part Name dialog box appears.

- 4. Enter the dimension name.
- 5. Click the **OK** button.

# **Defining Dimension Properties**

To define dimension properties:

- 1. Select **Start** > **Programs** > **PeopleTools 8.5x** > **Application Designer** to access PeopleSoft Application Designer.
- 2. After signing in to the PeopleSoft Application Designer, open an analytic model definition.
- 3. Select the dimension whose properties you want to define.

This is an example of the dimension properties.

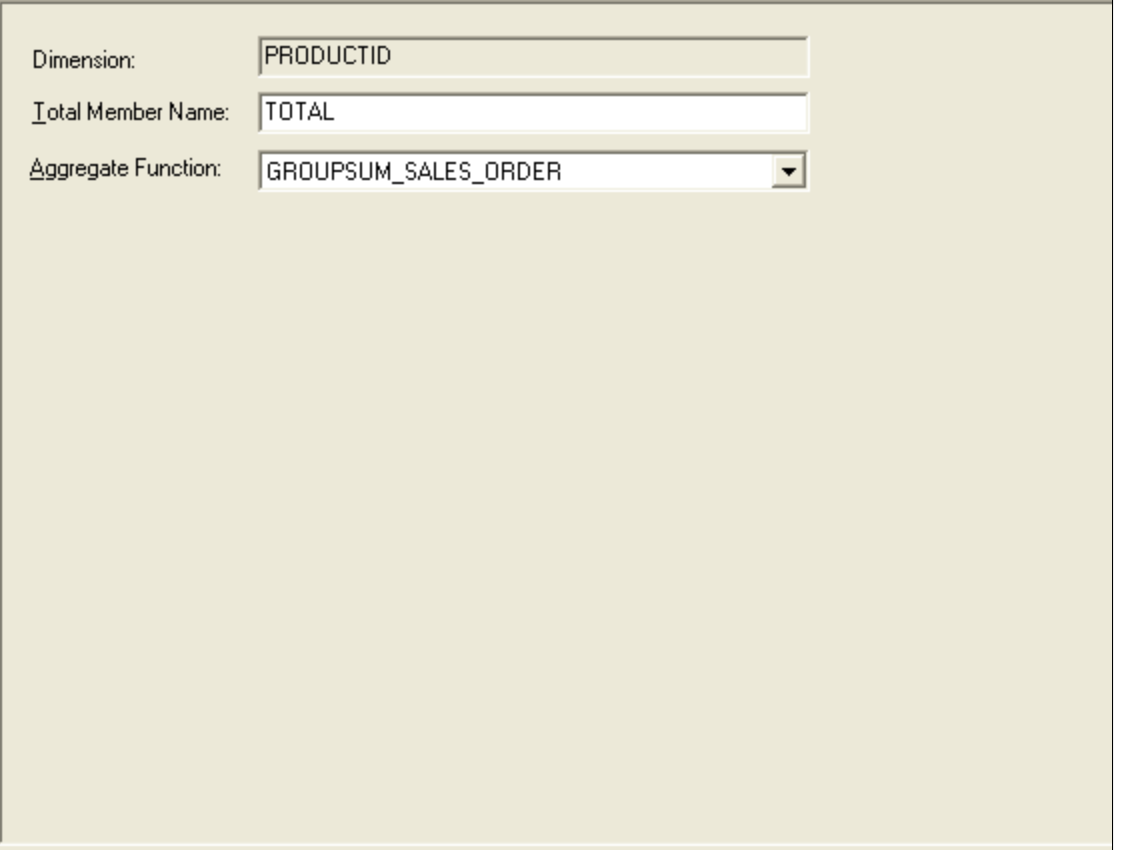

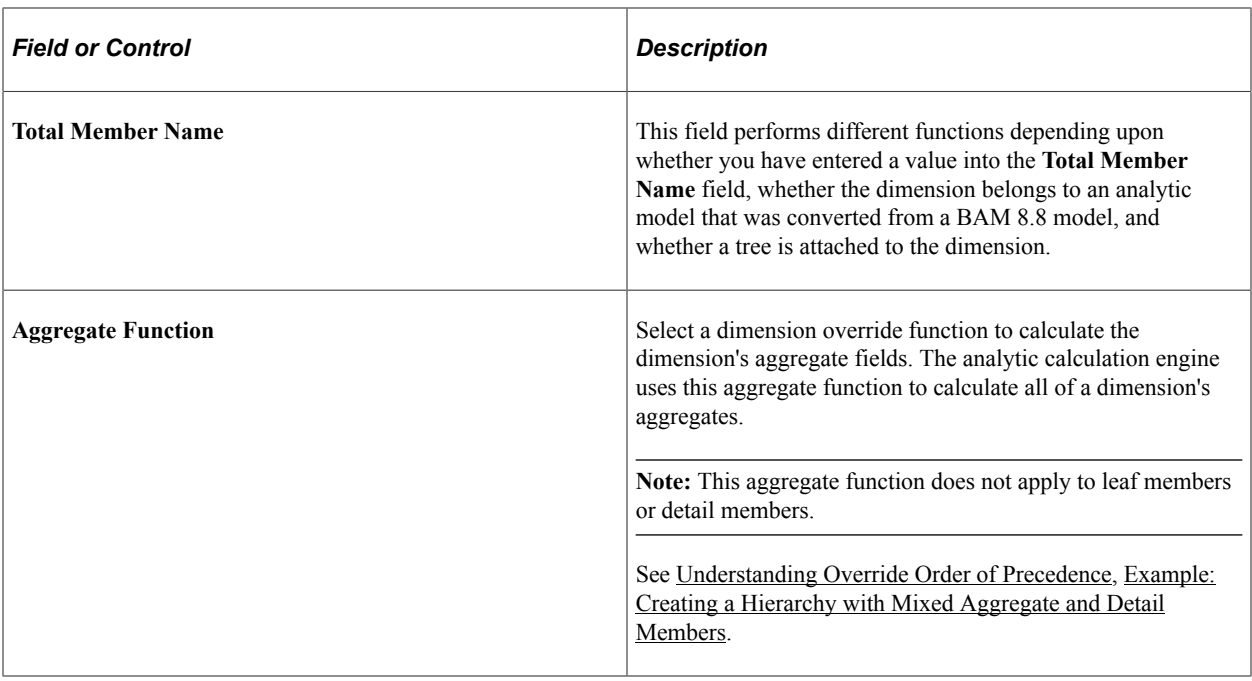

### **Interpreting the Total Member Name Field**

The following table describes the state of the dimension based upon whether:

- A tree is attached to the dimension.
- The **Total Member Name** field has a value.

Values for the **Total Member Name** field come from either the value that you entered into the **Total Member Name** field of the dimension's properties, a converted BAM 8.8 model, or a PeopleCode command using the Analytic Calculation Engine Metadata Classes.

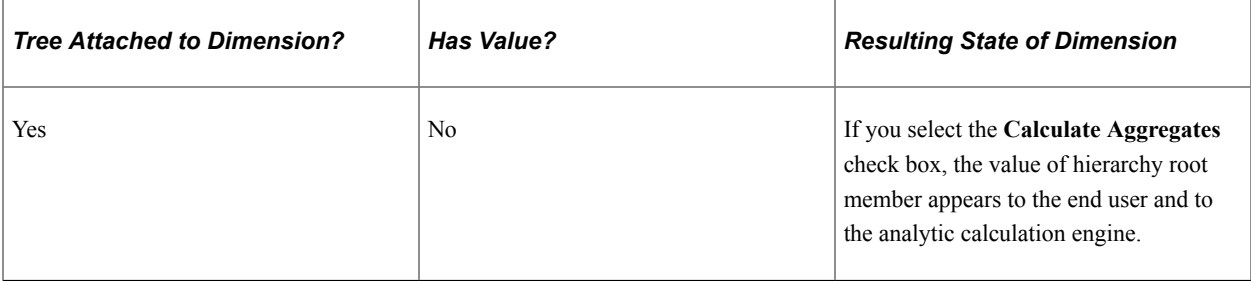

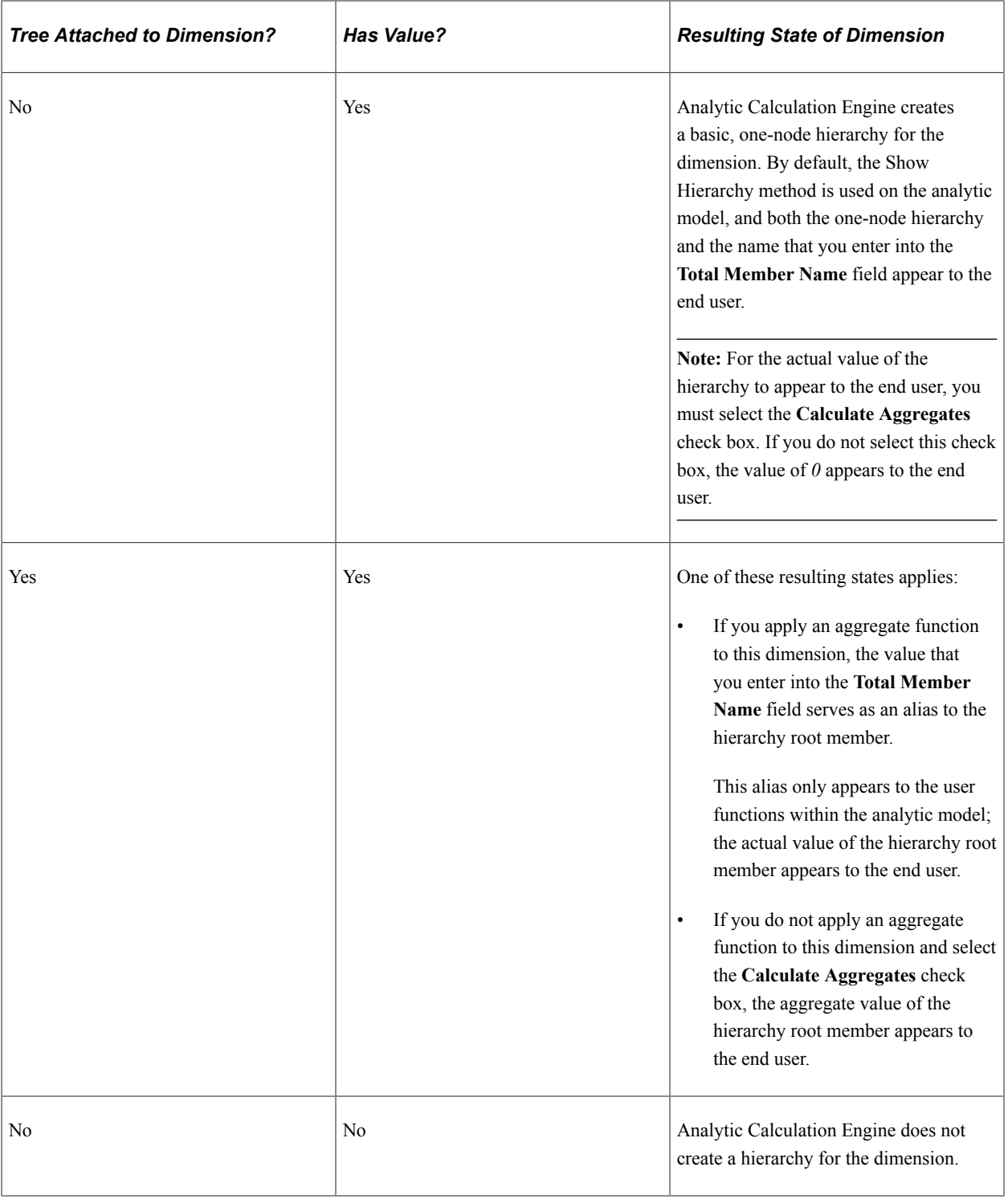

# <span id="page-67-0"></span>**Attaching a Dimension to a Data Cube**

To be useful, a dimension must work with one or more data cubes.

**Note:** When a cube collection is mapped to either a Writable-only record or a record with the Readable and Writable attributes, all data cubes in the cube collection should share the same set of dimensions.

To attach a dimension to a data cube:

- 1. Select **Start** > **Programs** > **PeopleTools 8.5x** > **Application Designer** to access PeopleSoft Application Designer.
- 2. After signing in to the PeopleSoft Application Designer, open an analytic model definition.
- 3. Right-click the data cube to which you want to attach the dimension.
- 4. Select the **Attach Dimensions** option.

The Attach Dimension(s) to Selected Cube(s) dialog box appears.

- 5. Select one or more dimensions.
	- Press the **Ctrl** key and click the left mouse button to select multiple dimensions.
	- Click the **Select All** button to select all of the dimensions.
	- Click the **Unselect All** button to clear all of the dimensions.
	- Click the **OK** button.

#### **Related Links**

[Data Cubes and Dimensions](#page-28-0)

## **Changing the Order of Dimensions in the Part Browser**

To change the order of dimensions in the part browser:

- 1. Select **Start** > **Programs** > **PeopleTools 8.5x** > **Application Designer** to access PeopleSoft Application Designer.
- 2. After signing in to the PeopleSoft Application Designer, open an analytic model definition.
- 3. Select one dimension that you want to move up or down in relationship to the other dimensions in the part browser.
- 4. Perform one of these steps:
	- Right-click the dimension member and select the *Move Up* or the *Move Down* option.
	- Hold down the left mouse button, drag the dimension to the desired location, and release the left mouse button.
- 5. Perform steps 1 and 2 until all of the dimensions appear in the desired order in the part browser.

#### **Related Links**

[Dimension Order Impact on Calculation](#page-99-0)

Creating Dimensions Chapter 6

# **Creating Cube Collections**

# **Understanding Cube Collections**

A cube collection is a collection of related data cubes. You create cube collections to load data from the database into the analytic model, receive user input, persist data back to the database, and display calculated data to the end user at runtime.

When the end user loads an analytic instance, Analytic Calculation Engine loads the data from the database into the data cubes of the analytic model. These data cubes exist within cube collections. You map the main record from the database to the cube collection, and the main record's fields to the data cubes and dimensions within the cube collection.

After loading an analytic instance, the end user has access to one or more cube collections within the application. These cube collections which are displayed in PeopleSoft Pure Internet Architecture pages with analytic grids contain the data that end users can view or edit. You create these pages in PeopleSoft Application Designer.

See [Understanding Analytic Grid Design.](#page-246-0)

**Note:** The analytic model may contain cube collections that are not visible to the end user.

For each record that you want to work with in the analytic model, you generally create read/write cube collection to load data into the analytic model, and a presentation cube collection for end user input, reporting and forecasting. The presentation cube collection calculates the data from the read/write cube collection's data cubes and displays the calculated data to the end user. Presentation cube collections may also receive end user input.

You can also create an intermediate/calculation cube collection to organize data cubes and create calculations whose results are not displayed to the end user.

In the General tab of the cube collection's properties, you map the main record, which stores the fact data that you want to load and persist. For a read/write cube collection, select one of the records that you selected in the analytic type definition that corresponds to the analytic model. For a presentation cube collection, select a derived/work record from the list of available records.

**Note:** Do not map intermediate/calculation cube collections to any records.

In the analytic type definition, you do not have to select the derived/work records that you want to map to presentation cube collections. However, the analytic type definition must include all derived/work records that are mapped to cube collections on which you use the NetChanges parameter of the GetData CubeCollection class method.

When a cube collection is mapped to either a Writable-only record or a record with the Readable and Writable attributes, all data cubes in the cube collection should share the same set of dimensions.

If desired, you can also use the General tab (in PeopleSoft Application Designer–Cube Collections) to map the cube collection to an aggregate record to persist the cube collection's aggregate data.

After you map the cube collection to the main and aggregate records, use the Field Map tab (in PeopleSoft Application Designer–Cube Collections) to map the cube collection's data cubes and dimensions to the fields of the main and aggregate records.

**Note:** You can map a data cube or dimension to one field within one record. After you have mapped a data cube or dimension to a particular record field, you cannot use that record field in another mapping. You can, however, reuse the same field if that field is from a different record.

Use the Dimensions tab (in PeopleSoft Application Designer–Cube Collections) to define these additional attributes for the dimensions in the cube collection:

- How much aggregate data is saved.
- Sort order.
- Filter user function.

# <span id="page-71-0"></span>**Understanding Types of Cube Collections**

You create three different types of cube collections in an analytic model. This topic discusses:

- Read/write cube collections.
- Intermediate/calculation cube collections.

**Note:** Intermediate/calculation cube collections are optional.

Presentation cube collections.

## **Read/Write Cube Collections**

Use read/write cube collections to load data from the database, receive user input, and persist data back to the database. For the main record, you can select any record type except derived/work records.

**Note:** The analytic type that you use with the analytic model must contain the records that you map to read/write cube collections.

See [Purpose of Analytic Type Definitions](#page-238-0), [Relationship of Record Attributes to Data Caching Behavior.](#page-242-0)

The following table indicates which data cube types are allowed in a read/write cube collection.

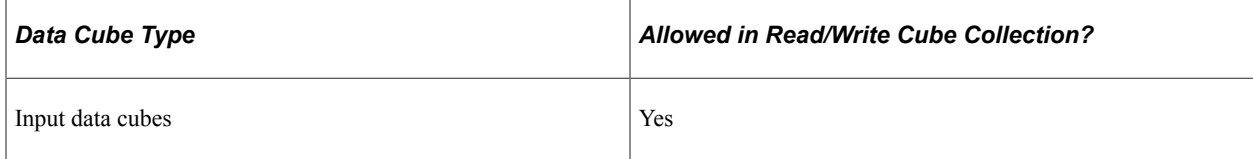
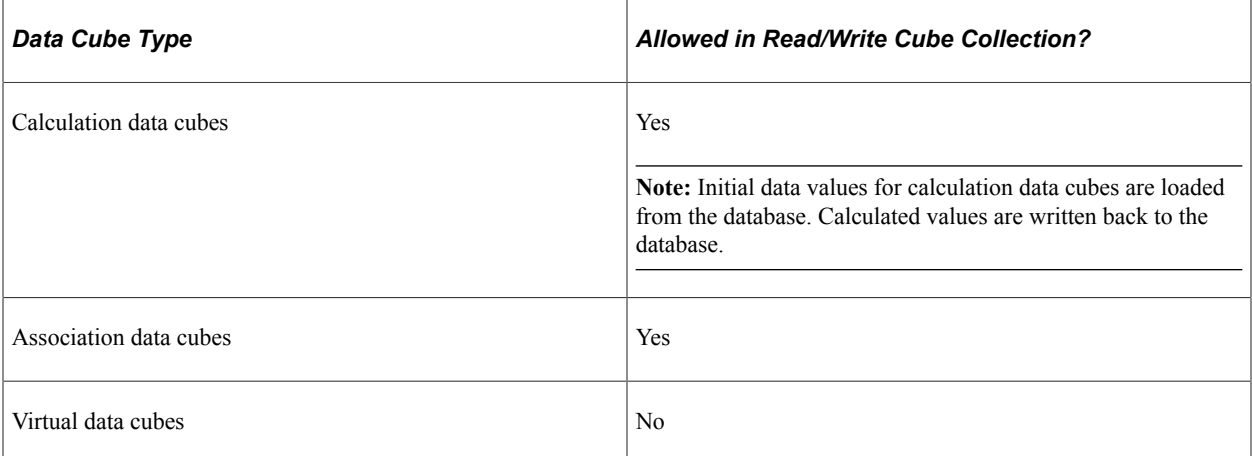

See [Input Data Cubes.](#page-47-0)

# **Intermediate/Calculation Cube Collections**

Use intermediate/calculation cube collections to organize data cubes and create intermediate calculations in an analytic model. These intermediate values are neither displayed to the end user nor persisted to the database. For this reason, do not map a main record to an intermediate/calculation cube collection. You can view intermediate/calculation cube collections in the Analytic Model Viewer.

**Note:** Intermediate/calculation cube collections are optional.

The following table indicates which data cube types are allowed in an intermediate/calculation cube collection.

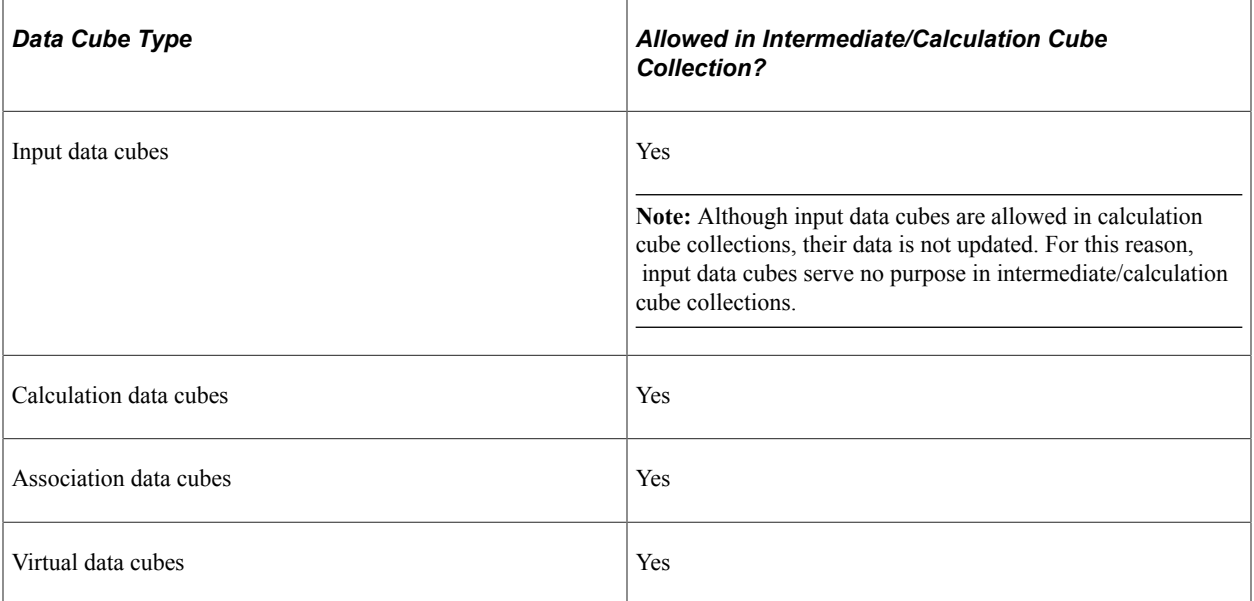

#### See [Input Data Cubes.](#page-47-0)

# **Presentation Cube Collections**

Use presentation cube collections to present data to the end user for the purposes of reporting and forecasting. For forecasting purposes, end users may also enter data into presentation cube collections. You can select only a derived/work record as the main record of a presentation cube collection. If you select any other type of record, you will not be able to select the cube collection on the Analytics tab of the analytic grid.

**Note:** You must create the derived/work record before selecting it as the main record.

See "Creating New Record Definitions" (Application Designer Developer's Guide).

Use the GetData and SetData methods to transfer data between presentation cube collections and the application server.

The following table indicates which data cube types are allowed in a presentation cube collection.

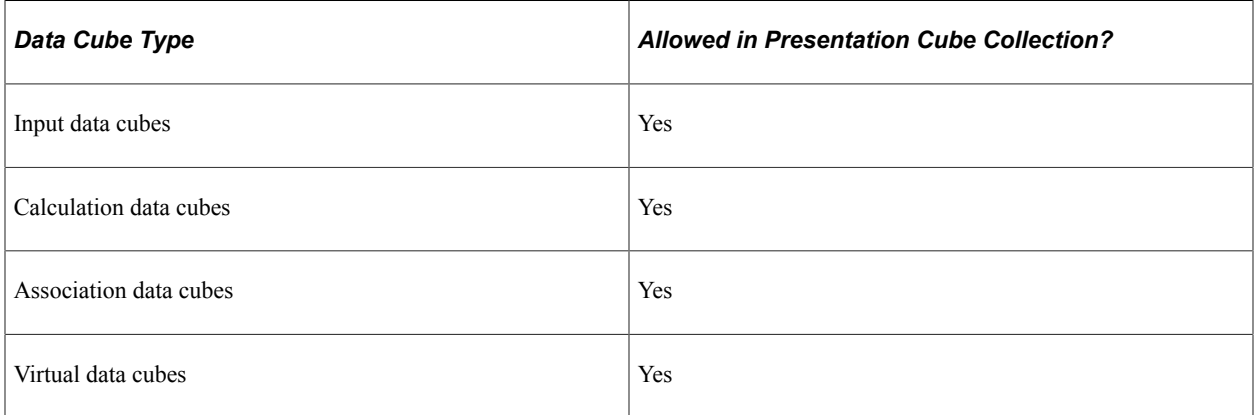

See [Input Data Cubes.](#page-47-0)

# **Example: Creating Two Cube Collections**

Suppose you want to work with sales data in an analytic model. Create these cube collections:

SALES RW read/write cube collection.

On the General tab, map this cube collection to the SALES main record to receive and persist raw sales data. This record must exist in the analytic type definition. This cube collection contains these data cubes:

• UNIT\_COST data cube.

Map this data cube to the UNIT\_COST field.

• UNIT\_SOLD data cube.

Map this data cube to the UNIT\_SOLD field.

SALES PRES presentation cube collection.

Map this cube collection to the SALES WK derived/work record to calculate sales data and display the calculated data to the end user at runtime. This cube collection contains the TOTAL\_SALES data cube, which is mapped to the TOTAL\_SALES\_WK field. The TOTAL\_SALES data cube contains this formula:

UNIT\_COST \* UNIT\_SOLD

This diagram provides a visual representation of these cube collections.

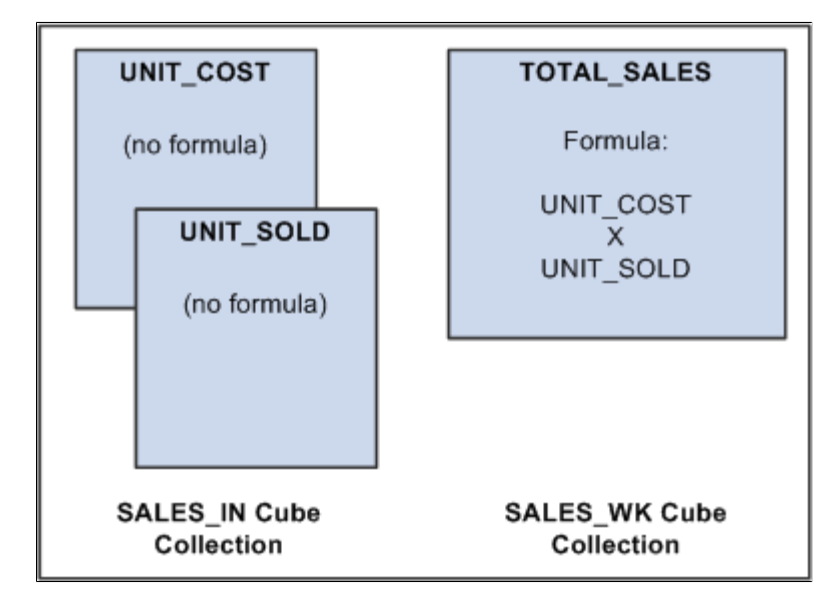

# **Creating Cube Collections**

To create a cube collection:

- 1. Select **Start** > **Programs** > **PeopleTools 8.5x** > **Application Designer** to access PeopleSoft Application Designer.
- 2. After signing in to the PeopleSoft Application Designer, open an analytic model definition.
- 3. Select **Part** > **New** > **Cube Collection.**

The Edit Part Name dialog box appears.

- 4. Enter the name of the cube collection.
- 5. Click the **OK** button.

You can now drag and drop the desired data cubes and dimensions into the cube collection.

#### **Related Links**

[Understanding Types of Cube Collections](#page-71-0)

# **Defining Cube Collection Properties**

This topic discusses how to define cube collection properties.

# **Mapping a Cube Collection to Main and Aggregate Records**

To map a cube collection to Main and Aggregate records:

- 1. Select **Start** > **Programs** > **PeopleTools 8.5x** > **Application Designer** to access PeopleSoft Application Designer.
- 2. After signing in to the PeopleSoft Application Designer, open an analytic model definition.
- 3. Select the cube collection that contains the main and aggregate records that you want to map, and then select the General tab.

This is an example of the Cube Collections - General tab.

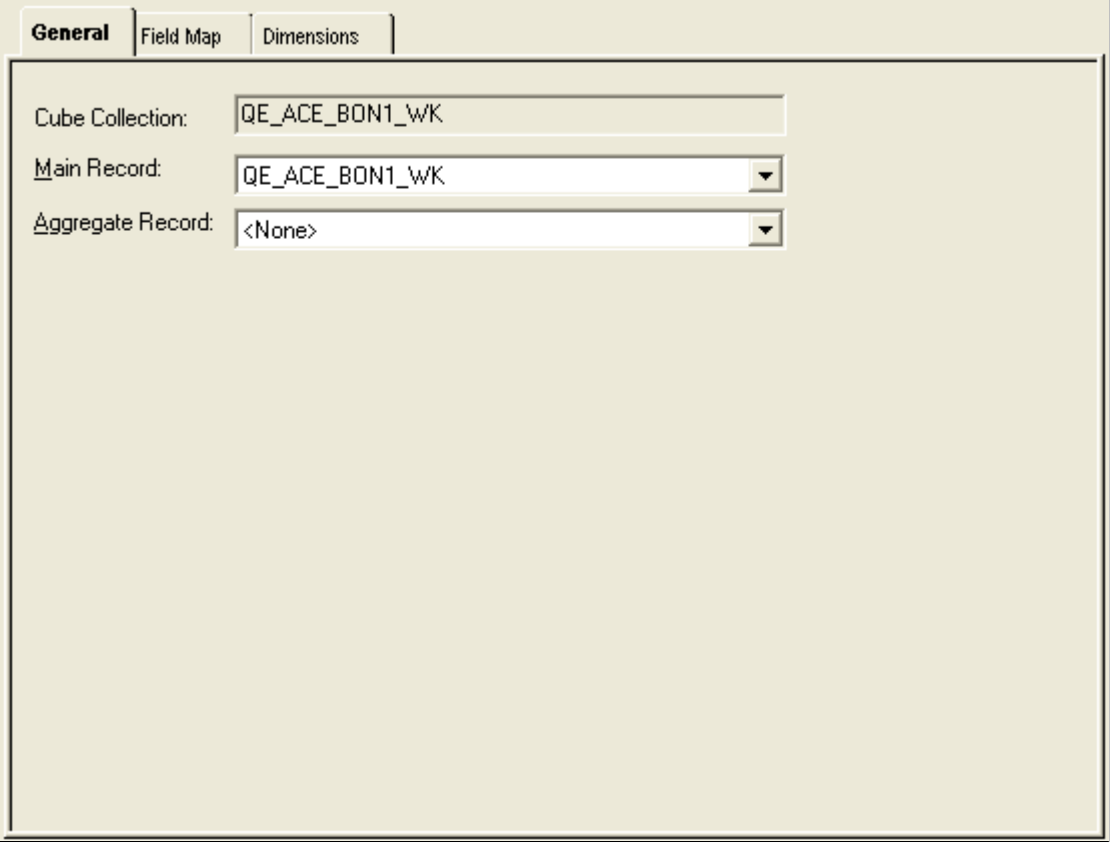

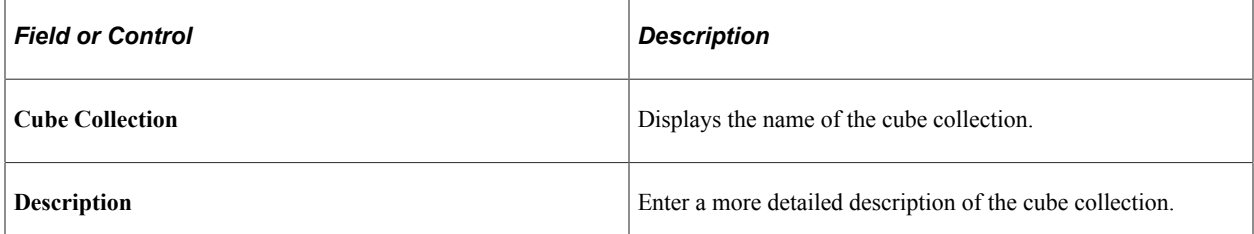

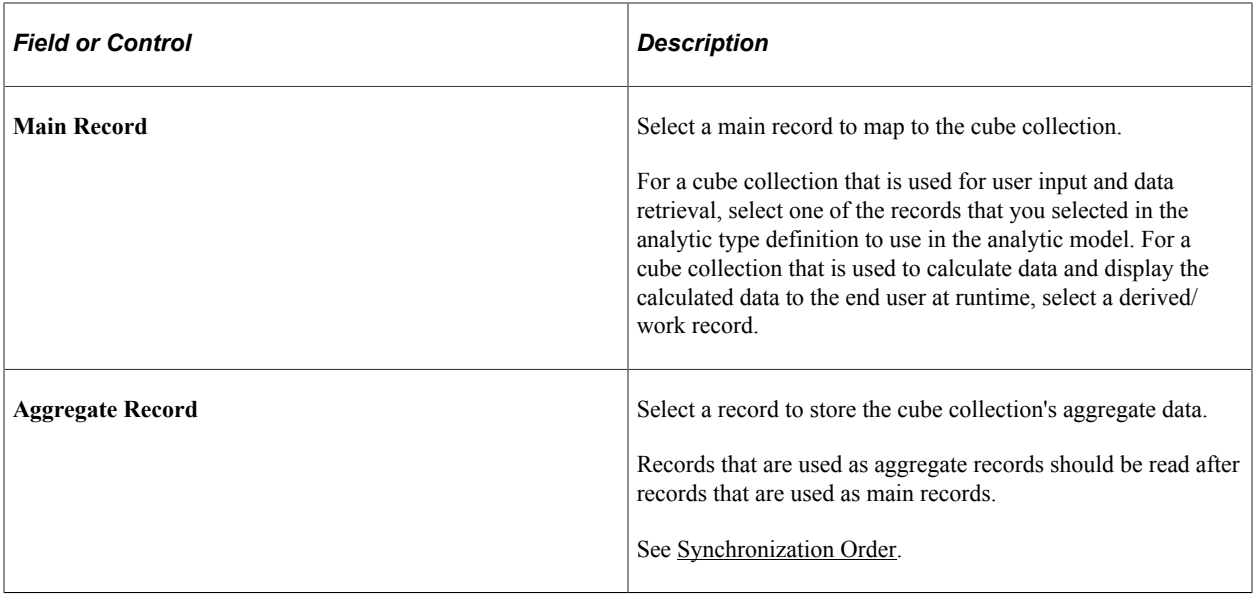

# **Mapping Data Cubes and Dimensions to Fields**

To map data cubes and dimensions to fields:

- 1. Access PeopleSoft Application Designer by selecting **Start** > **Programs** > **PeopleTools 8.5x** > **Application Designer**.
- 2. After signing in to the PeopleSoft Application Designer, open an analytic model definition.
- 3. Select the cube collection that contains the data cubes and dimensions that you want to map, and then select the Field Map tab.

This is an example of the Cube Collections - Field Map tab.

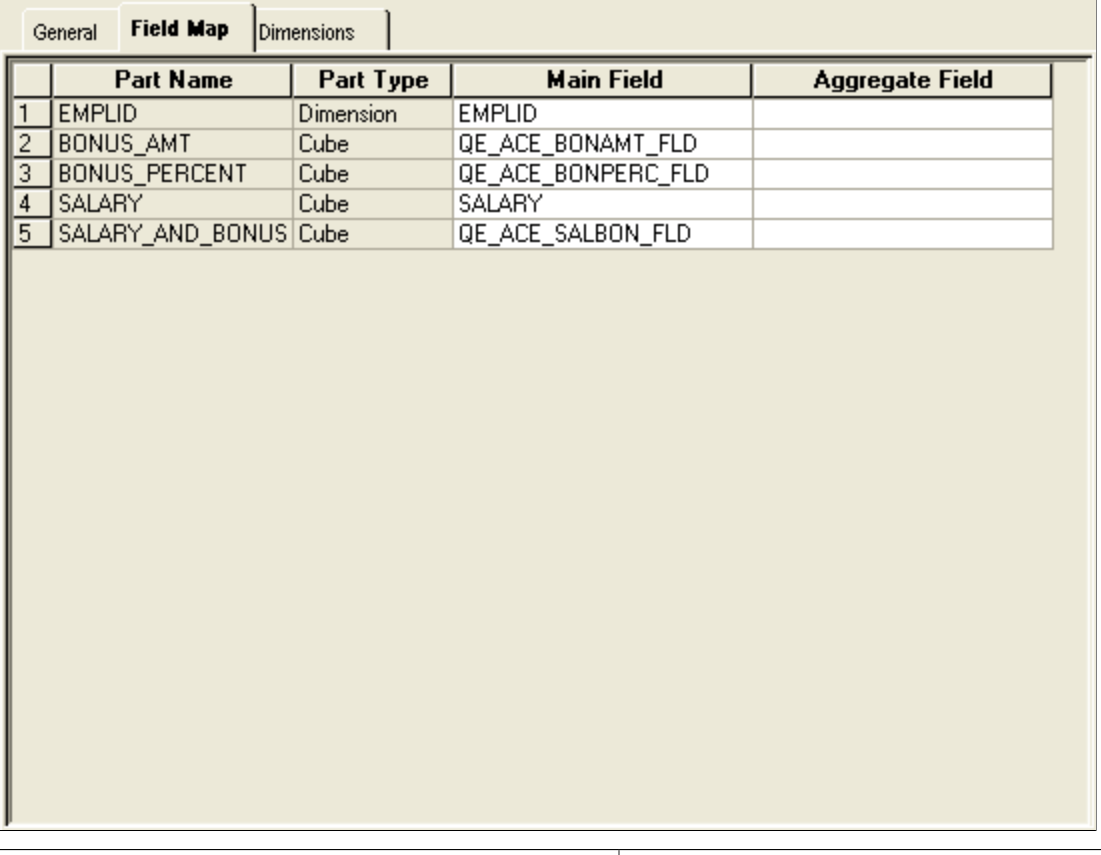

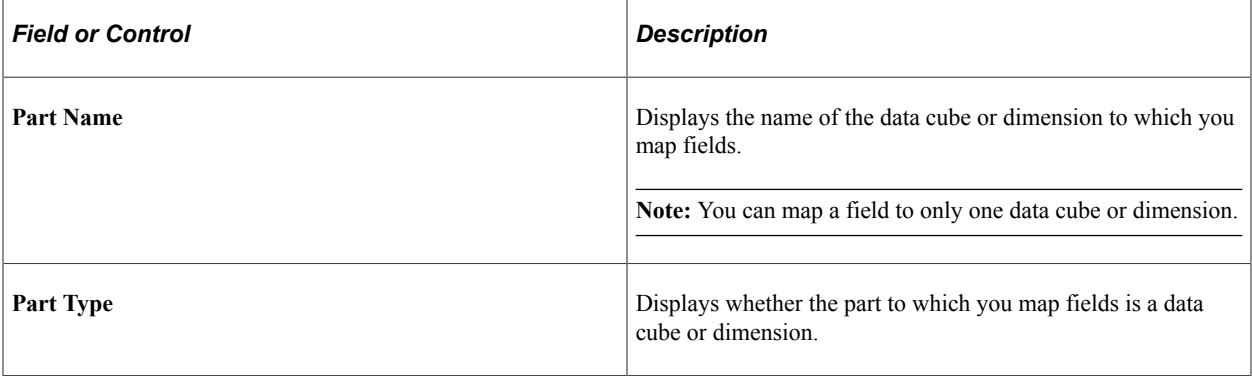

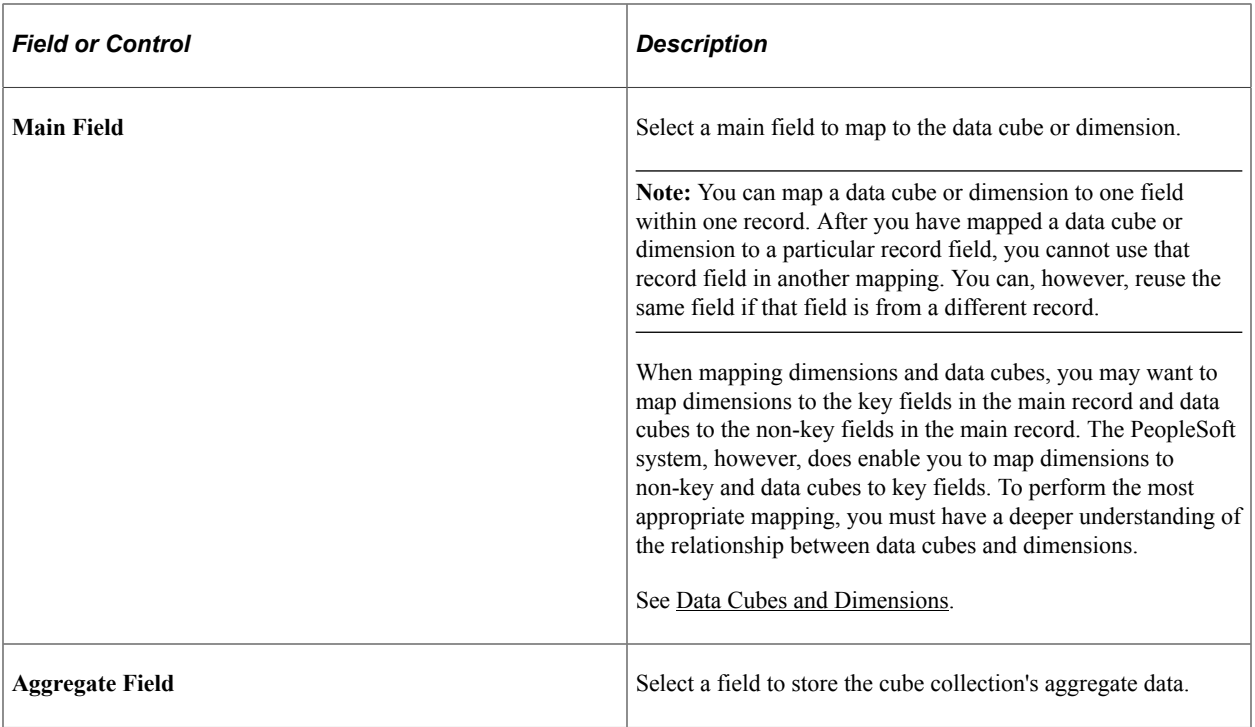

# <span id="page-78-0"></span>**Defining Additional Cube Collection Dimension Properties**

This topic discusses how to:

- Set additional cube collection dimension properties.
- View additional cube collection dimension properties.

#### **Setting Additional Cube Collection Dimension Properties**

To set additional cube collection dimension properties:

- 1. Access PeopleSoft Application Designer by selecting **Start** > **Programs** > **PeopleTools 8.5x** > **Application Designer**.
- 2. After signing in to the PeopleSoft Application Designer, open an analytic model definition.
- 3. Select the cube collection that contains the dimensions whose properties you want to set, and then select the Dimensions tab.
- 4. Double-click any of the cells in the row of a dimension to access the Edit Cube Collection Dimension dialog box.

This is an example of the Edit Cube Collection Dimension dialog box.

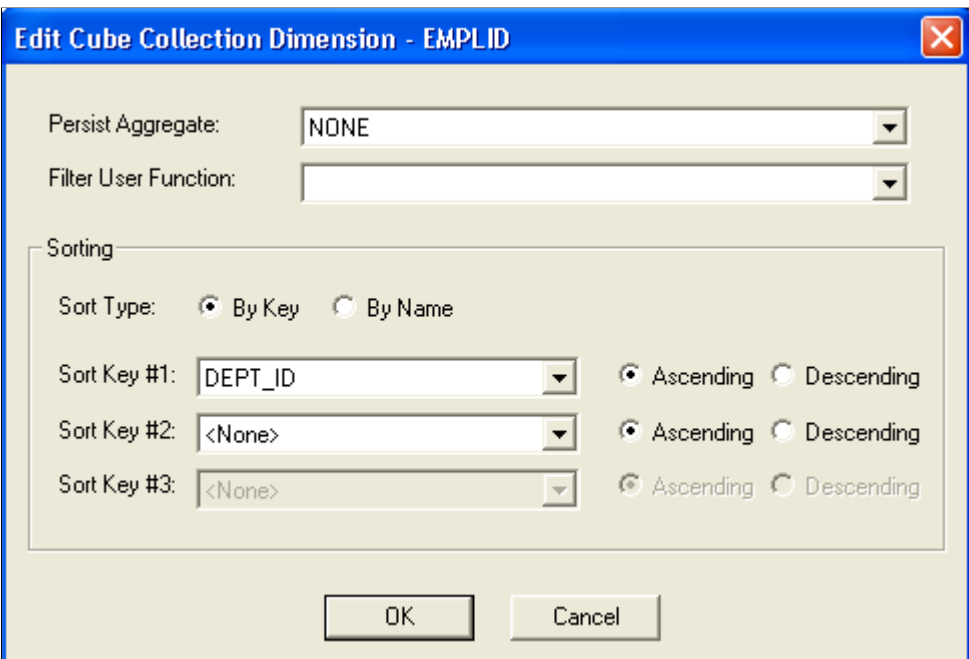

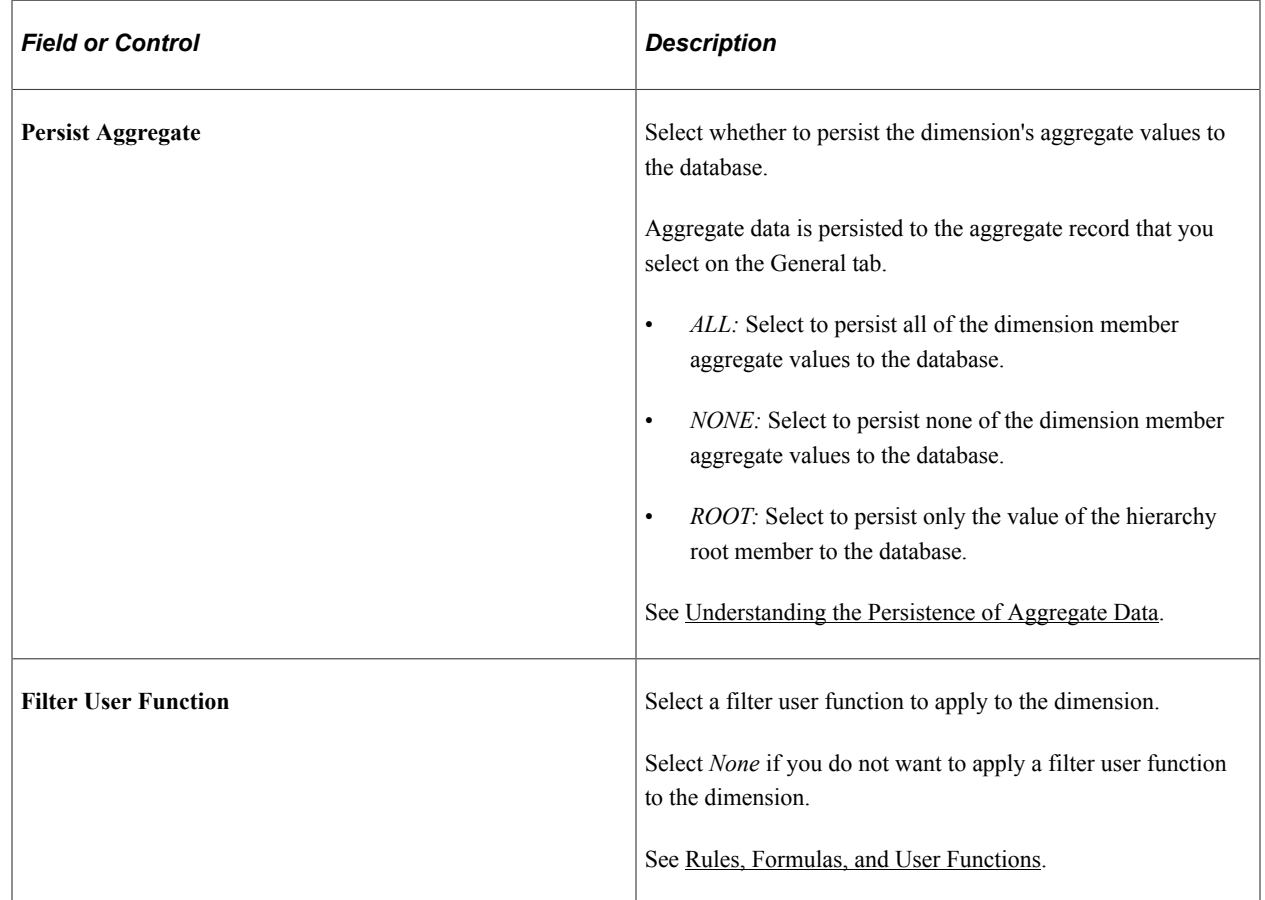

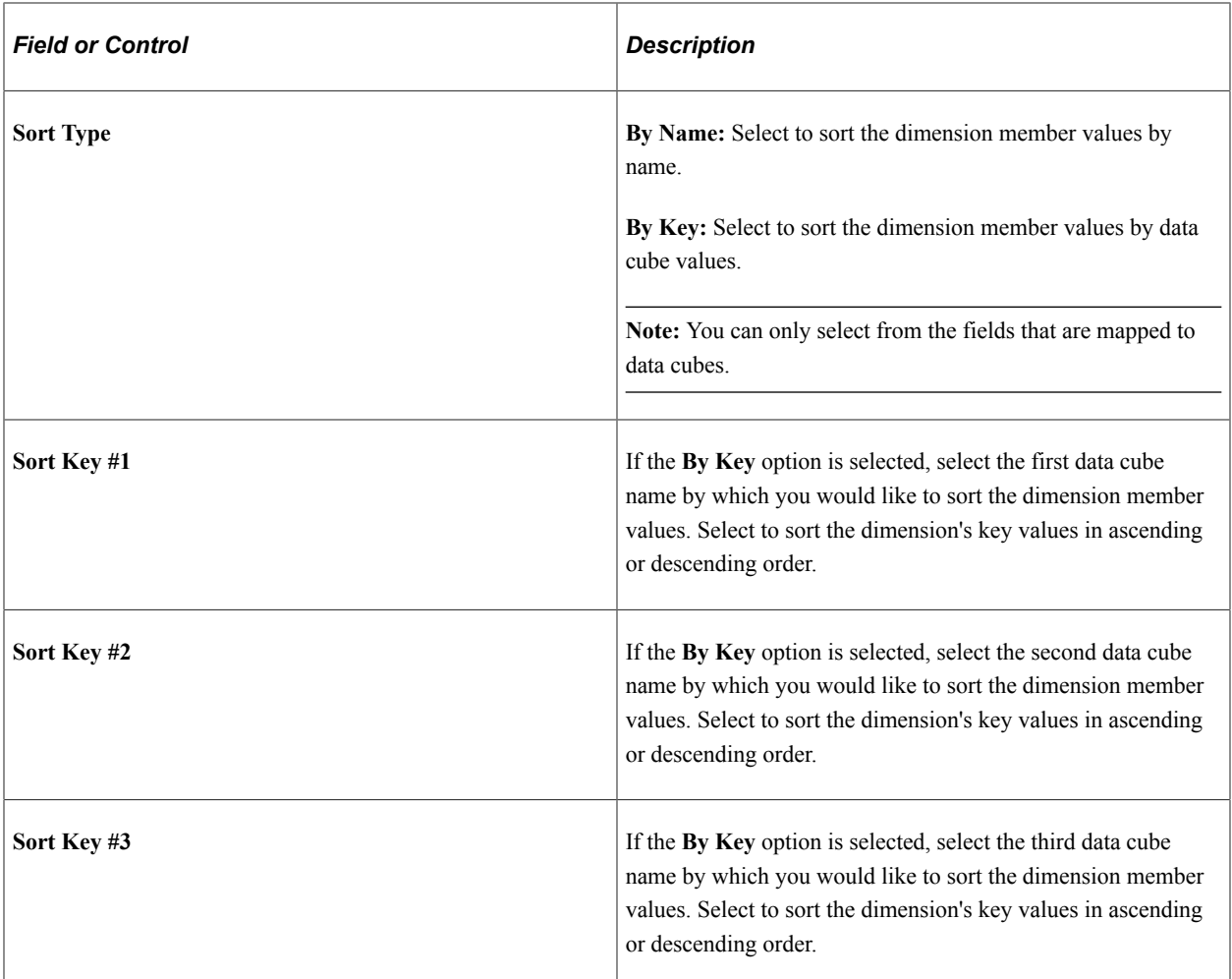

## **Viewing Additional Cube Collection Dimension Properties**

The Dimensions tab displays additional properties that you have set for the dimensions in a cube collection.

To view additional cube collection dimension properties:

- 1. Access PeopleSoft Application Designer by selecting **Start** > **Programs** > **PeopleTools 8.5x** > **Application Designer**.
- 2. After signing in to the PeopleSoft Application Designer, open an analytic model definition.
- 3. Select the cube collection that contains the dimensions whose properties you want to view, and then select the Dimensions tab.

### This is an example of the Cube Collections - Dimensions tab.

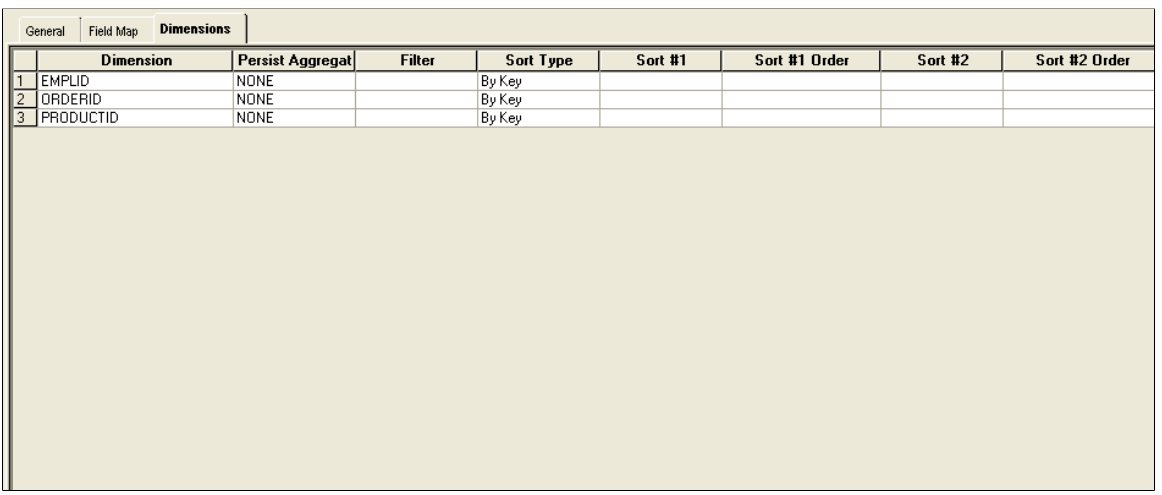

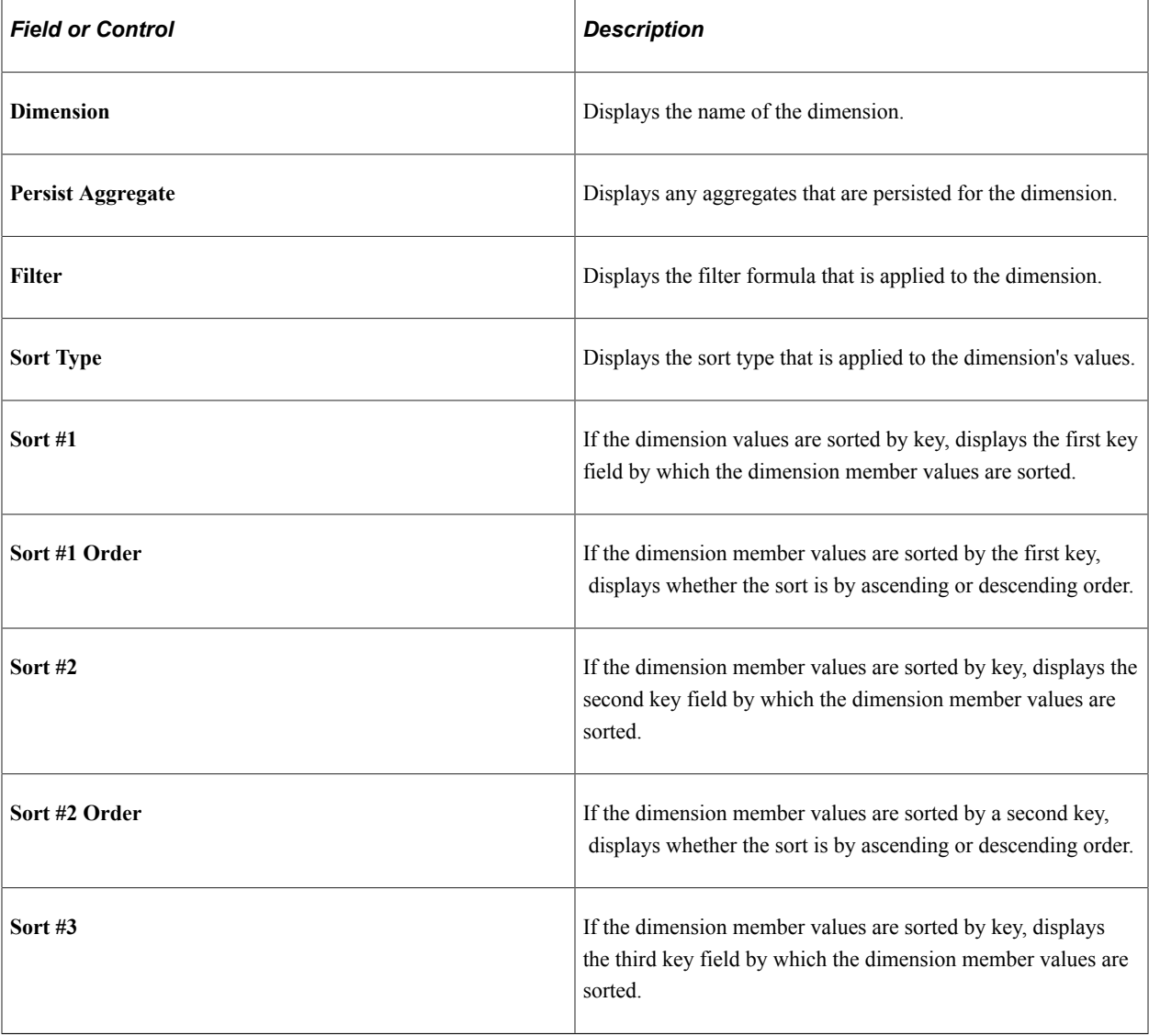

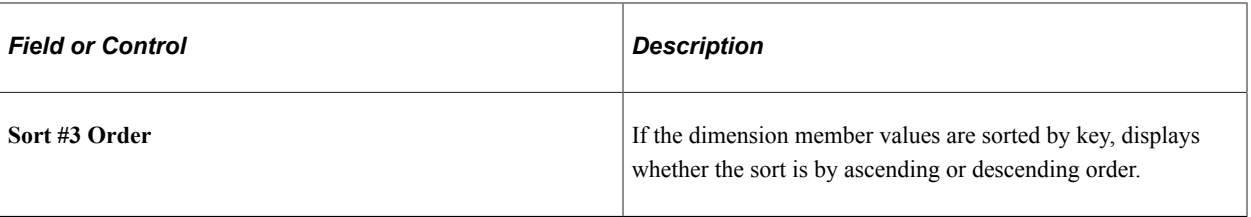

Creating Cube Collections Chapter 7

# **Creating Explicit Dimension Sets**

# **Understanding Explicit Dimension Sets**

You create an explicit dimension set to form a distinct group of an analytic model's dimensions. Explicit dimension sets improve the calculation efficiency of multidimensional data cubes. You can create one or more explicit dimension sets within an analytic model. Explicit dimension sets may contain completely different or some of the same dimensions as one another. The analytic calculation set instantiates valid combinations of members called explicit tuples from explicit dimension sets.

#### See [Understanding Implicit Tuples and Explicit Tuples.](#page-87-0)

A model can contain explicit dimension supersets and explicit dimension subsets. An explicit dimension superset is a set of dimensions that contains the same dimensions as its subset; however, the superset contains one or more dimensions than its subset. A subset is the inverse of a superset: it contains the same dimensions as its superset; however, the subset contains one or more fewer dimensions than its superset. An analytic model can contain multiple supersets and subsets.

Explicit dimension sets are applied to individual data cubes when calculating data, and are also used for exporting data. To determine which explicit dimension set it uses on a data cube, the analytic calculation engine first reads which dimensions are attached to the data cube, and then analyzes and iterates through the explicit dimension sets in priority order. The set at the lowest numbered row in the Explicit Dimension Sets dialog box receives the highest priority.

#### See [Editing or Adding New Explicit Dimension Sets.](#page-89-0)

**Note:** Explicit dimension subsets must exist at a lower priority than their supersets. However, it is not necessary for an explicit dimension subset to exist in the row directly beneath its superset. For example, suppose that a superset exists in row 1. Its subset can be in row 3; it does not have to be in row 2. The explicit dimension set in row 2 can contain dimensions that are not included in other explicit dimension sets.

Using the priority order, the analytic calculation engine matches the first explicit dimension set that has either the same or fewer dimensions as are attached to the data cube, and then continues down the priority order for the remaining dimensions. The analytic calculation engine uses single dimensions if any of these dimensions remain unmatched after it has iterated through all explicit dimension sets.

For example, suppose these dimensions are attached to the OVERHEAD\_COSTS data cube:

- CHANNELS
- **CUSTOMERS**
- **TAXES**
- **EXPENSES**
- MONTHS
- PRODUCTS
- REGIONS

The analytic model contains these explicit dimension sets:

- SET\_1: MONTHS, REGIONS (first priority)
- SET 2: TAXES, PRODUCTS (second priority)
- SET 3: CHANNELS, CUSTOMERS, PRODUCTS (third priority)
- SET 4: CHANNELS, CUSTOMERS (fourth priority)
- SET\_5: TAXES, EXPENSES (fifth priority)

The analytic calculation engine iterates through the explicit dimension sets, beginning with SET\_1, and then continues down the priority order for the remaining dimensions, matching the following:

- SET 1: MONTHS, REGIONS (first priority)
- SET\_2: TAXES, PRODUCTS (second priority)
- SET\_4: CHANNELS, CUSTOMERS (fourth priority)

# **Example 1: Explicit Dimension Sets**

The following table lists an analytic model's data cubes and their attached dimensions.

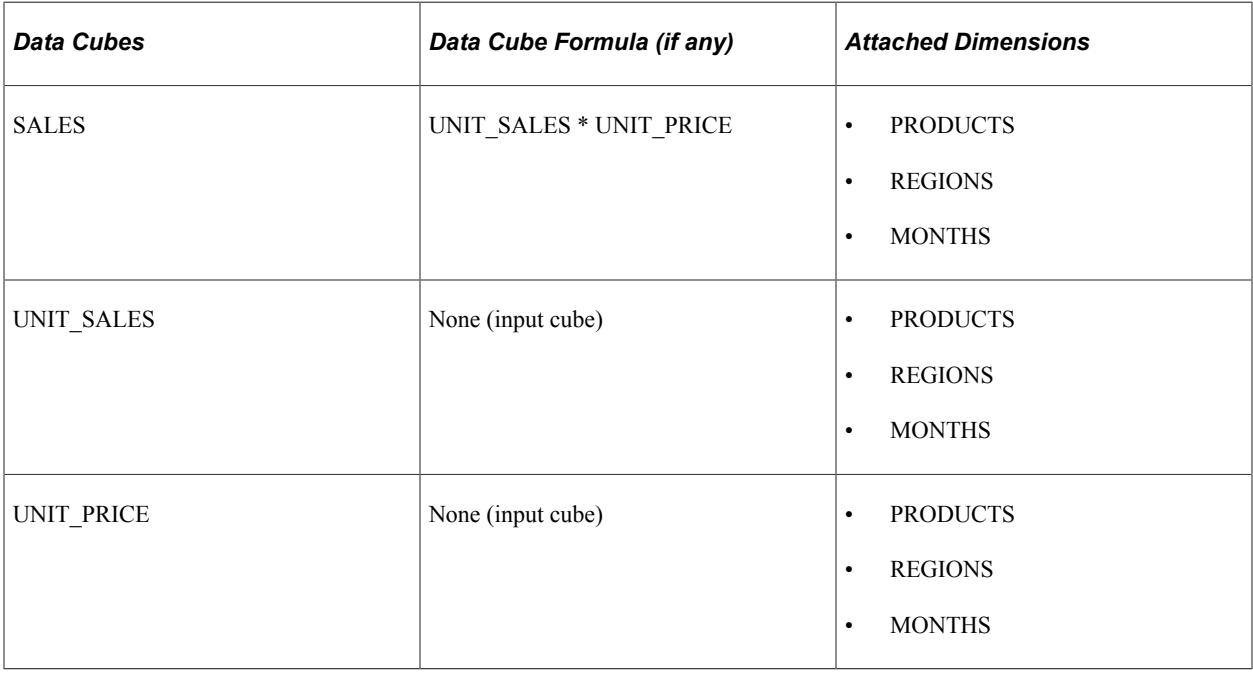

The company:

• Sells the hamburgers product in both the Africa and Asia regions during all months of the year.

- Sells the french fries product in the Africa region only during the summer months.
- Never sells the french fries product in the Asia region.

If you do not create an explicit dimension set to calculate these data cubes, the analytic calculation engine calculates the sales for all products in all regions during all months, even if some of these combinations are not valid. In other words, the analytic calculation engine calculates the sales for french fries for all months in Asia, even though the company does not sell french fries in Asia. Additionally, the analytic calculation engine calculates the sales for french fries during all months in Africa, even though the company only sells french fries in Africa during the summer.

In total, without using an explicit dimension set, the analytic calculation engine performs 48 calculations for the SALES data cube:

(2 PRODUCTS \* 2 REGIONS \* 12 MONTHS)

The analytic calculation engine generates the value of *0* for each invalid member combination, taking valuable time to do so. These invalid member values are:

- Not saved to the main record.
- Not displayed to end users in the application.

End users view invalid member combinations as blank cells.

To prevent this unneeded calculation of data, you should create an explicit dimension set consisting of the PRODUCTS, REGIONS, and MONTHS dimensions. The analytic calculation engine uses this explicit dimension set, plus the UNIT\_SALES and UNIT\_PRICE input data cubes, to determine the explicit tuples. Using these tuples, the analytic calculation engine calculates only the necessary values.

**Note:** The analytic calculation engine uses the input cubes that comprise the relevant data cube's formula to instantiate the explicit tuples that it uses to calculate the data cube.

In total, the analytic calculation engine performs 27 calculations for the SALES data cube:

(1 PRODUCT  $*$  2 REGIONS  $*$  12 MONTHS) + (1 PRODUCT  $*$  1 REGIONS  $*$  3 MONTHS)

## **Example 2: Explicit Dimension Supersets and Subsets**

An analytic model contains the SALES data cube. These dimensions are attached to this data cube:

- PRODUCTS
- REGIONS
- ORDER\_ID
- BUSINESS\_UNIT
- DEPT ID
- EMPL\_ID

You have defined these explicit dimension sets:

• SET\_1: PRODUCTS, REGIONS, ORDER\_ID (Priority 1).

- SET 2: PRODUCTS, REGIONS (Priority 2).
- SET 3: REGIONS, ORDER ID (Priority 3).
- SET 4: DEPT\_ID, EMPL\_ID (Priority 4).

The explicit dimension subset (PRODUCTS, REGIONS) exists at a lower priority than its superset (PRODUCTS, REGIONS, ORDER\_ID). The subset is in row 2; the superset is in row 1. The analytic calculation engine takes the cross product of the following to instantiate the valid combinations of dimension members for the SALES data cube:

- SET 1: PRODUCTS, REGIONS, ORDER ID.
- SET 4: DEPT\_ID, EMPL\_ID.
- BUSINESS UNIT dimension.

#### **Related Links**

[Understanding the Calculation of Aggregate Data](#page-99-0)

# <span id="page-87-0"></span>**Understanding Implicit Tuples and Explicit Tuples**

Implicit tuples are the combinations of members that are used to calculate a single data cube but do not comprise an explicit dimension set.

Explicit tuples are the valid combinations of members that are instantiated from an explicit dimension set and are instantiated from these sources:

- Data loaded from the database.
- Data loaded by using the SetData method.
- Other explicit tuples in explicit dimension supersets.

## **Example: Implicit Tuples**

This example illustrates the field to which the BUSINESS\_UNIT dimension is mapped. Empty cells indicate null values.

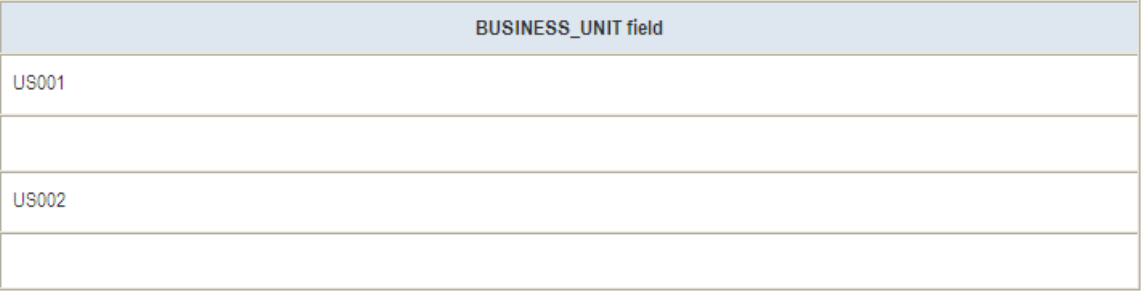

This example illustrates the field to which the DEPARTMENT dimension is mapped.

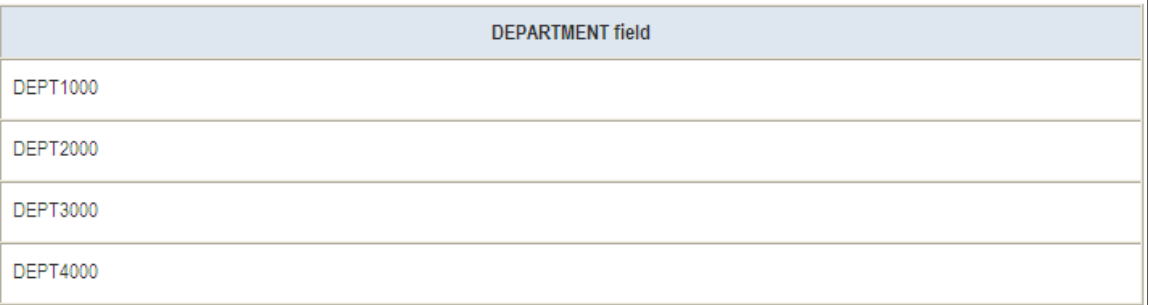

In this example, departments 1000 and 2000 exist only in business unit US001, and departments 3000 and 4000 exist only in business unit US002.

If the BUSINESS\_UNIT and DEPARTMENT dimensions do not comprise an explicit dimension set and both dimensions are attached to the SALES data cube, the analytic calculation engine uses these implicit tuples to calculate the SALES data cube:

```
(US001, DEPT1000),
(US001, DEPT2000),
(US001, DEPT3000),
(US001, DEPT4000),
(US002, DEPT1000),
(US002, DEPT2000),
(US002, DEPT3000),
(US002, DEPT4000)
```
## **Example: Explicit Tuples**

This example uses the same fields as the implicit tuples example.

If you create an explicit dimension set that includes the BUSINESS\_UNIT and DEPARTMENT dimensions, the analytic calculation engine uses these explicit tuples to calculate the SALES data cube:

```
(US001, DEPT1000),
(US001, DEPT2000),
(US002, DEPT3000),
(US002, DEPT4000)
```
**Note:** The analytic calculation engine also uses the input cubes that comprise the relevant data cube's formula to instantiate the explicit tuples that it uses to calculate the data cube.

# **Defining Explicit Dimension Sets**

This topic discusses how to define explicit dimension sets.

## **Viewing Explicit Dimension Set Properties**

To view explicit dimension set properties:

1. Select **Start** > **Programs** > **PeopleTools 8.5x** > **Application Designer** to access PeopleSoft Application Designer.

- 2. After signing in to the PeopleSoft Application Designer, open an analytic model definition.
- 3. Double-click the Parts branch in the part browser, and then select the Explicit Dimension Set tab.

This is an example of the Explicit Dimension Set tab.

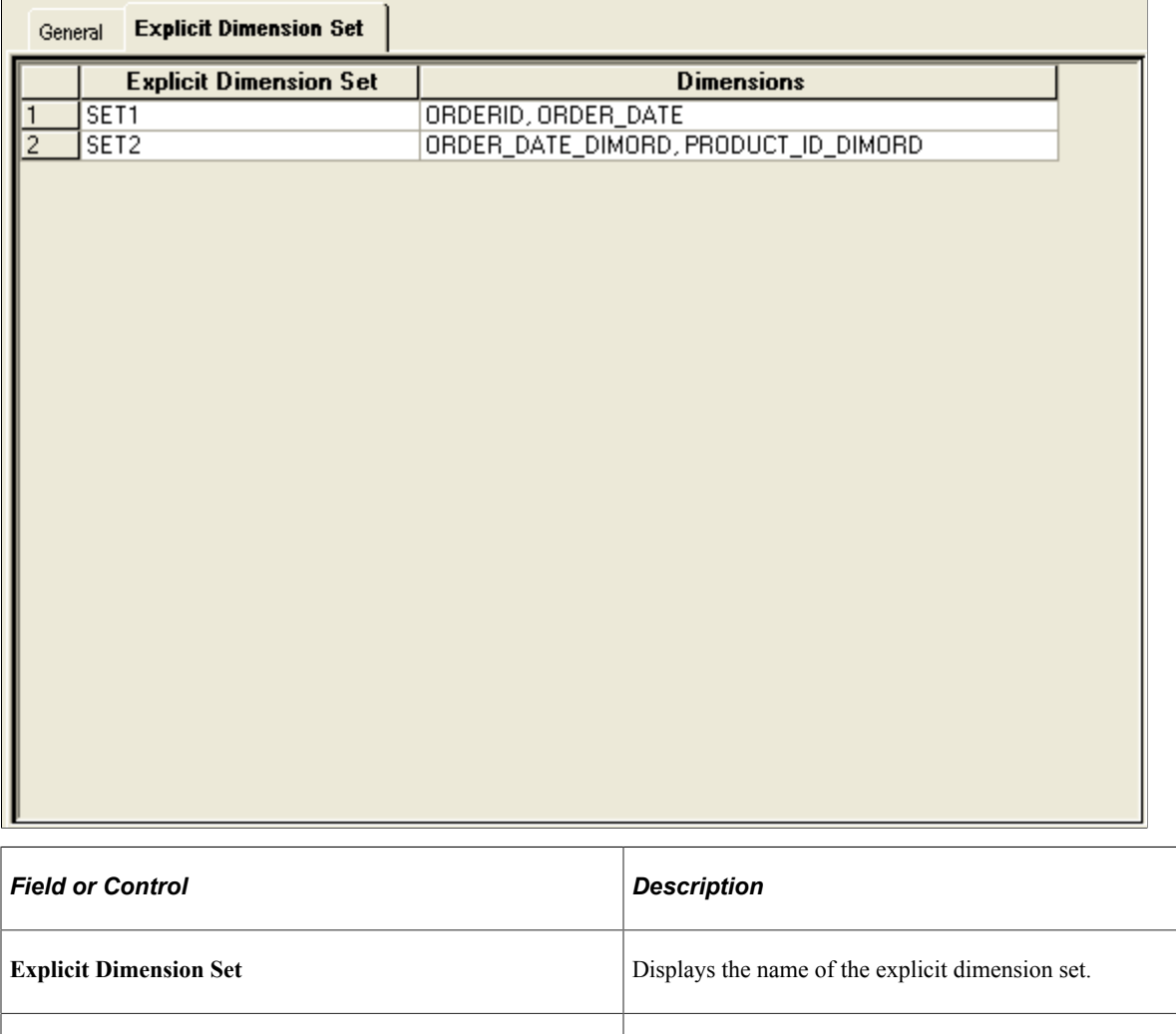

# <span id="page-89-0"></span>**Editing or Adding New Explicit Dimension Sets**

To edit or add new explicit dimension sets, perform one of these actions:

• To edit a preexisting explicit dimension set, double-click the name of the explicit dimension set on the Explicit Dimension Set tab.

**Dimensions** Displays the dimensions that are included in the explicit

dimension set.

• To add a new explicit dimension set to an analytic model that does not yet contain any explicit dimension sets, right-click the area at the bottom portion of the Explicit Dimension Set tab and select the **Add Dimension Set** option.

In either case, the Edit Explicit Dimension Set dialog box appears.

This example illustrates the Edit Explicit Dimension Set dialog box.

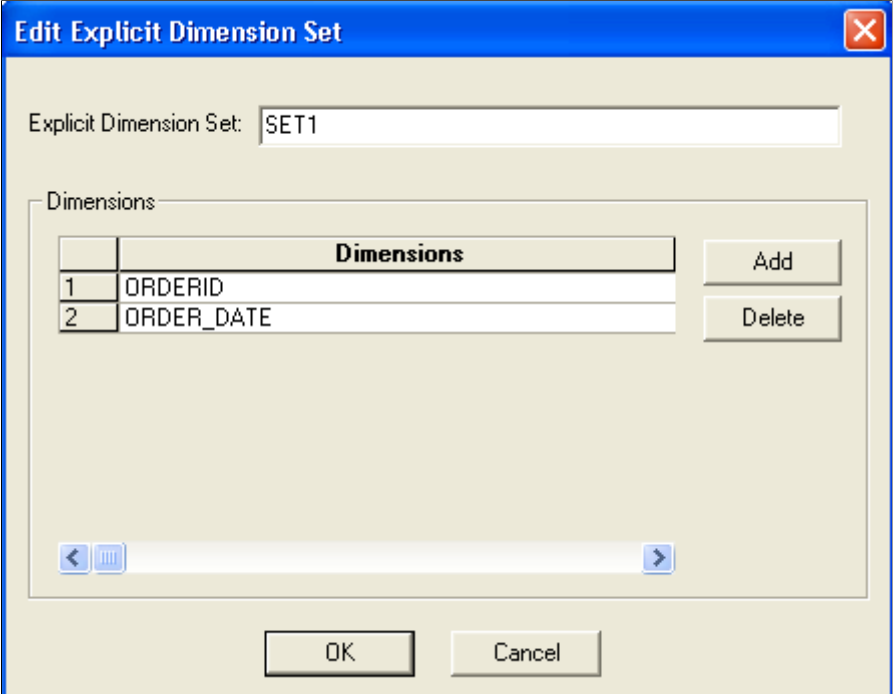

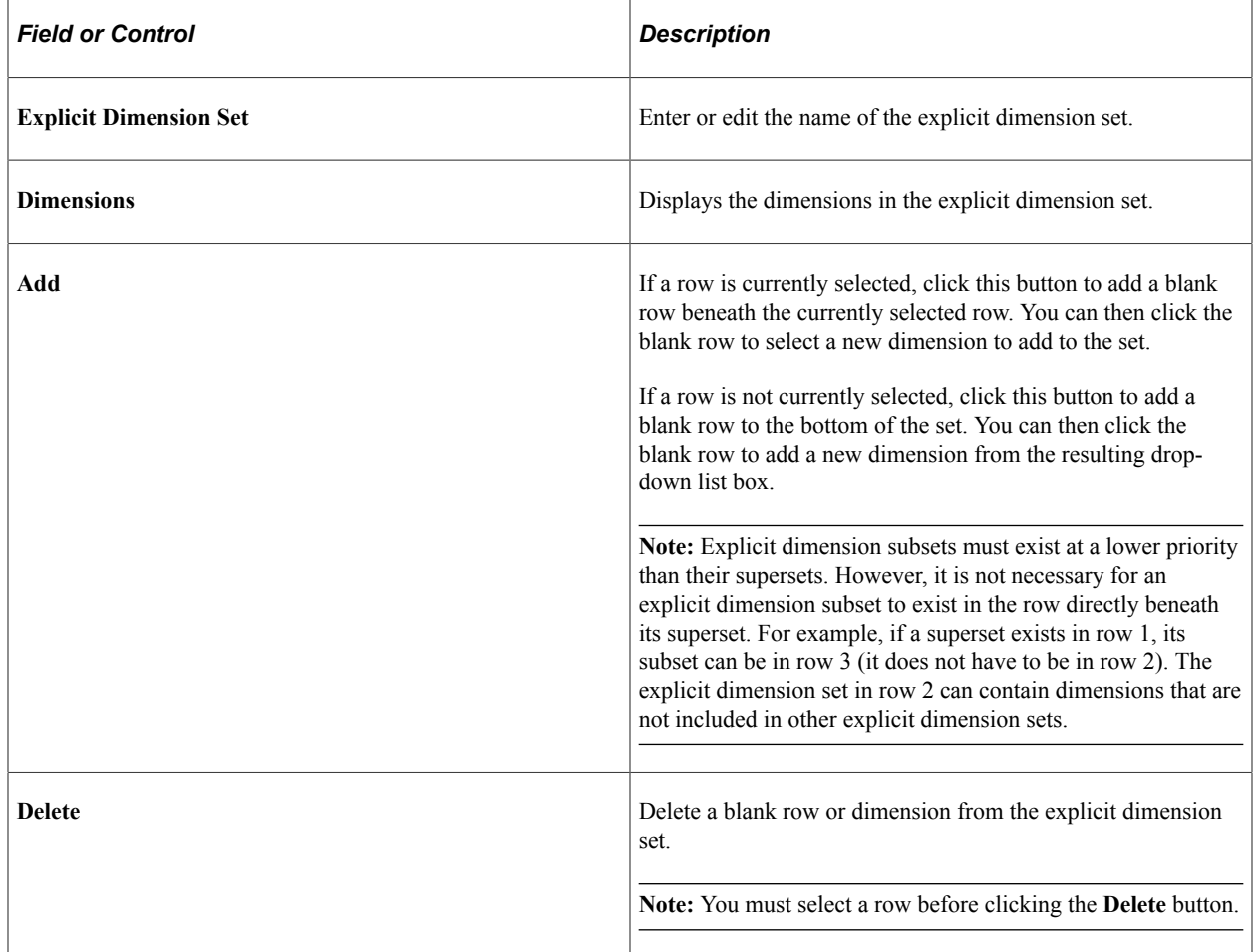

# **Creating Hierarchies**

# **Understanding the Relationship of PeopleSoft Trees to Analytic Models**

This topic discusses the relationship of PeopleSoft trees to analytic models.

**Note:** This topic provides an overview of the relationship of PeopleSoft trees to analytic models, Business Analysis Modeler (BAM) total members, dimension members, the calculation of aggregate data, and the persistence of aggregate data, and discuss how to work with overrides.

## **Purpose of PeopleSoft Trees and Analytic Model Hierarchies**

Analytic Calculation Engine uses trees to establish hierarchies of a dimension's parent-child relationships. Analytic Calculation Engine uses these hierarchies to:

- Calculate and display aggregated data to end users.
- Enable end users to navigate through data by performing such actions as expanding and collapsing nodes.
- Enable end users to drill down and drill up through data.

It is important to understand that PeopleSoft trees and hierarchies differ in the following manner: You create one tree for each dimension that requires a hierarchy; the analytic model uses that tree to create one hierarchy for one dimension.

Before loading the analytic model into the analytic server, the application uses the AttachTree method to attach the tree to its corresponding dimension. Next, the analytic model creates its own hierarchy by reading the parent-child relationships that are defined by that tree. During the remainder of the user session, the analytic model uses its own hierarchy, and no longer uses the original tree. For this reason, when the application adds a new dimension member during runtime, the member is actually added to the analytic model's hierarchy; the original tree is not modified.

**Note:** If a tree is not attached to a dimension, you can create a basic hierarchy for that dimension by specifying a total member name for the dimension.

See [Defining Dimension Properties.](#page-65-0)

You can use the Analytic Model Viewer to view the properties of the trees that you are using with your analytic model.

See [Viewing Dimension Properties](#page-279-0).

# **PeopleCode Usage with PeopleSoft Trees and Analytic Models**

Use the AttachTree and DetachTree methods to work with PeopleSoft trees and analytic models.

#### **AttachTree Method**

Use the AttachTree method to:

• Attach a tree to its corresponding dimension.

Analytic Calculation Engine attaches the tree to the dimension and then creates and displays the hierarchy.

- Make changes to the tree.
- Create a record that uses PSACETREEOVRD as a subrecord, then attach the new record to the dimension members to associate the member override function with the hierarchy.

Be aware of these restrictions:

- Because the AttachTree method attaches a specific tree to an analytic model, the system throws an error if the tree's name, setID, or effective date is incorrect.
- You can attach only one tree to a dimension.
- If the analytic model is already loaded into an analytic server, the tree is not attached until the next time that the analytic model is reloaded.

### **DetachTree Method**

Use the DetachTree method to detach the tree from the dimension.

**Note:** If the application loads the analytic model after the tree is detached, the analytic model does not create a hierarchy for the dimension.

If the analytic model is already loaded into an analytic server, the DetachTree method is not applied to the tree until the next time the application loads the analytic model.

#### **Updating a Tree at Runtime**

To update a tree at runtime, perform these steps:

1. Unload the analytic model.

See "Unload" (PeopleCode API Reference).

- 2. Use the DetachTree method to detach the tree from the analytic model.
- 3. Use the AttachTree method's parameters to update the tree with the changes.

**Note:** Be aware of the details start level and tree discard level before making any changes to the tree.

See [Purpose of Node Levels in Creating Hierarchies.](#page-97-0)

4. Reload the analytic model.

#### **Related Links**

"AttachTree" (PeopleCode API Reference) "DetachTree" (PeopleCode API Reference) "PeopleSoft Tree Manager Overview" (Tree Manager)

# **Understanding BAM Model Total Members**

PeopleSoft BAM models often contain total members. A dimension in a BAM model may contain a total member to provide a simple aggregation of the other members of that dimension.

If you want to convert a BAM 8.8 model into an analytic model, you must understand how Analytic Calculation Engine handles the total members from BAM models, and the relationship between BAM total members and the hierarchies and dimension members of analytic models.

See [Defining Dimension Properties.](#page-65-0)

# **Understanding Dimension Members**

This topic provides an overview of dimension members present in analytic calculation engine.

## **Types of Dimension Members**

Analytic Calculation Engine contains many different types of dimension members. The type of member that exists within a dimension is determined by:

- Whether a tree is attached to the dimension.
- The types of leaves or nodes that are mapped to the dimension members.

**Note:** Two dimension members should never share the same name unless one member is a detail member and one member is an aggregate member.

#### **Detail Members and Leaf Members**

If a tree is not attached to a dimension, Analytic Calculation Engine creates detail members for each value of the field to which the dimension is mapped.

If a tree is attached to a dimension, Analytic Calculation Engine creates detail members out of the tree's detail values to establish a dimension's parent and child relationships (in a tree, detail values can serve as children and parents).

See "Using Detail Values (Leaves)" (Tree Manager).

**Note:** When detail values serve as parents, they are also referred to as detail nodes because they do not display aggregated data. Instead, detail nodes usually display the key values of regular transactional tables.

When detail members serve as parents, they do not display aggregated data. Rather, they enable end users to navigate through the hierarchy.

Be aware of these characteristics of detail members' relationship to the main record:

- Detail member names are either read from the main record or generated from the tree's data.
- Navigation related functions such as PREV, NEXT, and PREVSELF operate on detail member names that are persisted in the main record.

These functions do not use trees to determine the order of members.

See [PREV,](#page-218-0) [NEXT,](#page-209-0) [PREVSELF.](#page-219-0)

A leaf member is a special type of detail member that does not have children.

For example, suppose an end user enters 20040101 as a new detail value. Analytic Calculation Engine generates a new 20040101 leaf member. This is a leaf member because its corresponding detail value does not have any children.

#### **Aggregate Members**

Aggregate members are mapped to the nodes of a tree that have either children or leaf ranges. Aggregate members display a grouping of data, rather than a specific discrete value.

For example, suppose an analytic model's DATE dimension is mapped to a tree that contains 20040101 as a leaf node and Q12004 as a branch node. Analytic Calculation Engine generates the Q12004 aggregate member out of the branch node.

The analytic calculation engine creates aggregate members out of any tree elements that remain after it creates the hierarchy's detail members.

#### **Hierarchy Root Member**

You can map the hierarchy root member to any node that you want to serve as the root of the hierarchy. All sibling nodes or nodes at a higher level of the tree are not used to create the hierarchy. You map the hierarchy root member by using the NodeName parameter of the AttachTree method.

**Note:** Only one hierarchy root member can exist per dimension.

Consider this example of a tree's parent-child relationships.

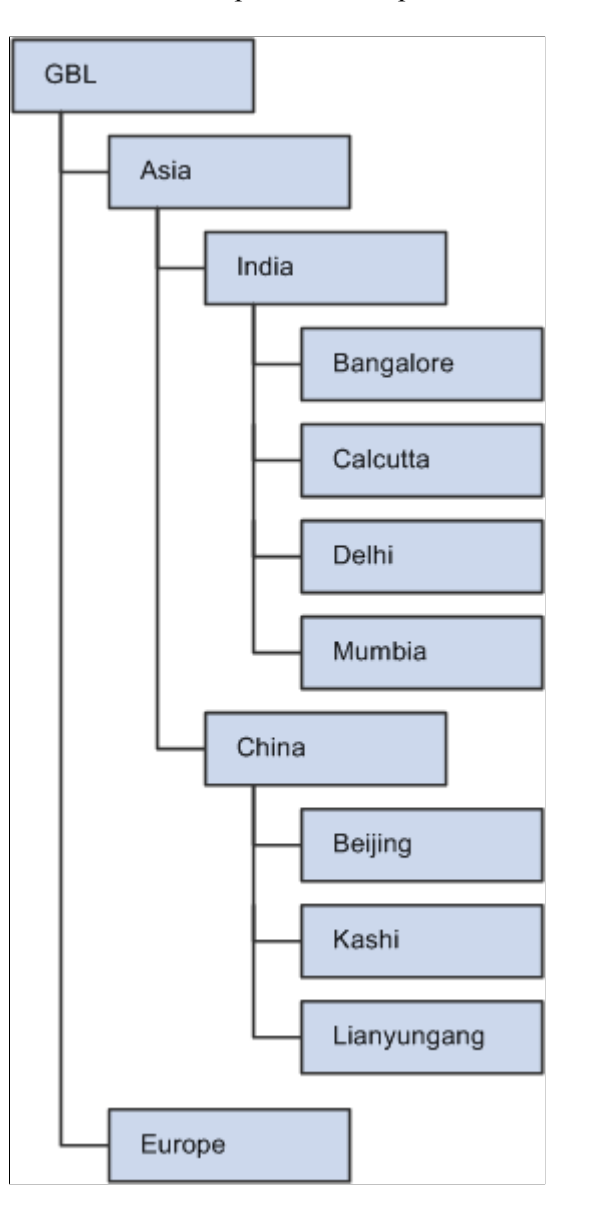

Even though the highest level node is GBL, which is the root node of the tree, you can select the India node to serve as the hierarchy root member for this dimension. When you create the hierarchy root member out of the India node, only the children of India exist in the hierarchy.

If you have not attached a tree to the dimension, a hierarchy root member still exists for that dimension if you specified a root member name for that dimension. If you have not attached a tree to the dimension and you have not entered a value in the **Total Member Name** field, neither a hierarchy root member nor a hierarchy exists for that dimension.

See [Defining Dimension Properties.](#page-65-0)

#### **Orphan Members**

An orphan member is any member that does not map to a child of a parent node in the tree.

For each orphan member, Analytic Calculation Engine:

- Adds each orphan member to the hierarchy root member.
- Adds each orphan member's value to the hierarchy root value's member.
- Generates a message with the ID of 123 and stores it in the Messages property for the analytic instance.

You must write PeopleCode to iterate over the messages in the analytic instance and search for message 123, and then take any necessary further action.

See "Error Handling" (PeopleCode API Reference).

### **Blank Members**

A blank member is a member that has no value. Blank members are created out of either an empty detail in a tree or a null cell in the main record. To create blank members:

- When the analytic model learns of a new empty detail in the tree, it adds the blank member to the appropriate parent member.
- When the analytic model learns of a null cell in the main record, it adds the blank member as a child of the hierarchy root.
- When the AddMember method adds a member with a blank member name ( ), a blank member is added as a child of the hierarchy root.

**Note:** When blank members are mapped to date fields, they are written to the database as values of *1/1/1900.*

## **Related Links**

[Understanding the Elements of Rules](#page-146-0)

## <span id="page-97-0"></span>**Purpose of Node Levels in Creating Hierarchies**

Use node levels to create leaf, detail, and aggregate members out of tree nodes and leaves. Use the parameters of the AttachTree method to set the node levels.

#### **Details Start Level**

The details start level determines the type of dimension members that Analytic Calculation Engine creates out of the nodes and leaves of a tree. Use either the parameters of the AttachTree method or the Analytic Instance Load/Unload page to set the details start level. The details start level is a required parameter. The default value is 0. The root level is 1.

See [Loading and Unloading Analytic Instances](#page-322-0).

**Note:** If you specify a nonzero details start level, you must specify the strictly enforced method to the tree in PeopleSoft Tree Manager. The strictly enforced method ensures that all members that are created out of one level are created as the same member type.

See "Defining Basic Attributes" (Tree Manager).

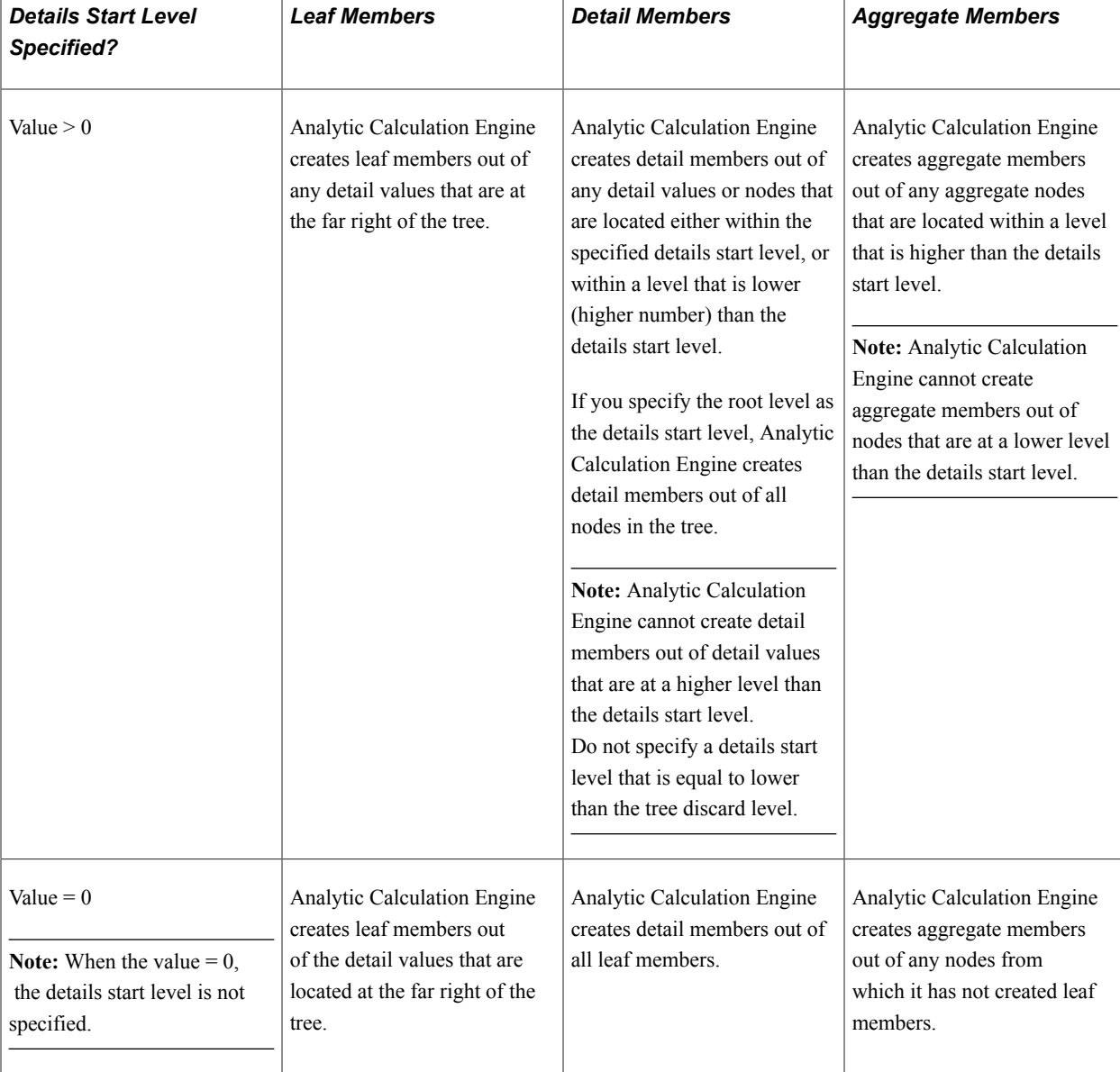

The following table describes the members that Analytic Calculation Engine creates, depending on whether the details start level is specified.

## **Tree Discard Level**

The tree discard level determines the level from which Analytic Calculation Engine does not attach any more of the tree to the dimension. Use either the parameters of the AttachTree method or the Analytic Instance Load/Unload page to set the tree discard level.

See [Loading and Unloading Analytic Instances](#page-322-0).

Analytic Calculation Engine does not create members out of nodes or leaves that are either at this level or lower than this level. You must specify a details start level to every tree for which you want to specify a tree discard level. The default value is 0. If the tree discard level is anything other than Level 0, then the tree discard level must be at a lower level than the details start level.

The analytic calculation engine ignores the tree discard level if:

- The details start level is 0.
- The tree discard level is either equal to or higher than the details start level.

## **Creation of New Members at Runtime**

Analytic Calculation Engine can create new dimension members during runtime by using:

- Data from the main record.
- Application data that is added at runtime.

#### **Relationship of Leaf Ranges to New Members**

If you map a dimension to a tree that includes leaf ranges, Analytic Calculation Engine adds a new dimension member to the appropriate parent in the hierarchy when the application adds a new leaf that falls within a leaf range of the tree. Use the AddMember method to add new members to the dimension.

**Note:** Analytic Calculation Engine ignores any new leaves that do not fall within the values of a leaf range.

For example, suppose a tree contains a node called 2003Q1 that includes a leaf range of 2003-01-01 to 2003-03-31. During runtime, Analytic Calculation Engine reads the main record data and recognizes that the application has added 20030204 as a new leaf that exists within the 2003Q1 leaf range. Analytic Calculation Engine creates the 20030204 member and adds it as a child to the 2003Q1 member.

# <span id="page-99-0"></span>**Understanding the Calculation of Aggregate Data**

This topic discusses the calculation of aggregate data in analytic calculation engine.

#### **Related Links**

[Understanding Override Order of Precedence](#page-103-0)

## **Dimension Order Impact on Calculation**

The order of dimensions in the analytic model determines which member the analytic calculation engine uses to calculate the data cube aggregate value that exists at an intersection of two or more aggregate members. When evaluating the data cube's value at this intersection, the analytic calculation engine uses the aggregate member of the dimension that appears as first in the order of dimensions in the part browser.

See [Example: Creating Overrides](#page-114-0).

#### **Related Links**

[Changing the Order of Dimensions in the Part Browser](#page-68-0)

## **Logic for Determining the Order of Members**

User functions often refer to dimension members to calculate data cubes. For this reason, you must understand the factors that affect the way in which the analytic calculation engine orders dimension members:

**Note:** This topic describes the member order as it exists within the analytic calculation engine. This internal order may differ from the member order that is ultimately displayed to the end user.

If the dimension is mapped to a tree, the analytic calculation engine first determines the member order by the order of the detail values in the tree.

Next, the analytic calculation engine determines the member order from the order of the values as they exist in the database.

For example, suppose a dimension is attached to a GBL tree and uses the United Kingdom node as its hierarchy root member. This node contains detail values in this order: Cardiff, Liverpool, London, Manchester. This dimension is also mapped to the UNITED KINGDOM field in the database, which contains the Edinburgh and Glasgow values. The analytic calculation engine creates this member order in the hierarchy:

- 1. Cardiff
- 2. Liverpool
- 3. London
- 4. Manchester
- 5. Edinburgh
- 6. Glasgow

**Note:** The next time the analytic calculation engine creates these members (for example, when the application loads the analytic model), the analytic calculation engine employs the existing member order, even if it recognizes a new database value that matches the name of an existing member.

For example, suppose the analytic model has already established the above hierarchy before the application adds the Manchester value to the UNITED\_KINGDOM field. When the application reloads the analytic model, the member order in this hierarchy remains; for this reason, Manchester retains its fourth member position.

• If the dimension is not mapped to a tree, the member order is determined by the order of the members' values as they exist in the field that is mapped to the dimension.

# <span id="page-100-0"></span>**Understanding the Persistence of Aggregate Data**

This topic discusses the persistence of aggregate data in Analytic Calculation Engine.

# **Persistence of Aggregate and Detail Data**

Assuming that you selected a main record and aggregate record in the cube collection, Analytic Calculation Engine uses these records to persist aggregate data and detail data:

Tree data.

Tree data includes:

• Aggregate data:

Analytic Calculation Engine persists aggregate data in the aggregate record.

**Note:** Records that are used as aggregate records should be read after records that are used as main records.

See [Synchronization Order](#page-245-0).

• Pushed down data.

Analytic Calculation Engine creates detail data out of pushed down aggregate data. For this reason, Analytic Calculation Engine persists this data in the main record.

See [Pushed Down Data.](#page-101-0)

• Detail data.

Detail data is data that cannot be broken down any further. Analytic Calculation Engine persists detail data to the main record.

A detail member is generated out of one value of detail data in the database.

## **Aggregate Record Properties**

On a case-by-case basis, you must determine which aggregates you want to save for each dimension in the cube collection. You can select either *ALL, NONE,* or *ROOT* in the **Persist Aggregate** field of the Edit Cube Collection Dimension dialog box. Here are explanations for these selections:

- *ALL:* Select to persist all of the dimension member aggregate values to the database.
- *NONE:* Select to persist none of the dimension member aggregate values to the database.
- *ROOT:* Select to persist only the value of the hierarchy root member to the database.

See [Defining Additional Cube Collection Dimension Properties](#page-78-0).

## <span id="page-101-0"></span>**Pushed Down Data**

Sometimes a parent member in a hierarchy may contain aggregate data that is not derived by aggregating the parent member's children. When this is the case, you may want to break down the parent member's value to generate the detail data for the parent member's children. You create user functions that employ the PARENT, CHILDCOUNT, and FORCHILDREN built-in functions to push down aggregate data.

These user function examples push down parent member data:

```
AT (DIMENSION, Parent(DIMENSION), THISCUBE() * 0.2)
```
And:

```
AT (DIMENSION, Parent(DIMENSION), THISCUBE() / CHILDCOUNT(DIMENSION, #DIRECT))
```
#### **Related Links**

[PARENT](#page-214-0) [CHILDCOUNT](#page-175-0) [FORCHILDREN](#page-188-0)

## **Data Type Considerations**

Aggregate members can have different data types than their child detail members, even though they both display data for the same dimension. When this is the case, you must reconcile the situation if you want to persist aggregates.

For example, suppose the PRODUCTS dimension is mapped to a numeric field in the main record and contains members from this tree:

```
ALL_PRODUCTS
 Release Less than 8
  \text{Meaf Range (Low = 0, High = 799)} Release 8
  \text{Meaf Range} (Low = 800, High= 899)
```
Notice that the Release 8 member is not totally numeric; instead, it is a string that contains letters and a number. If the detail value 846 is added to the tree, the member 846 (which is numeric) is added to the parent member Release 8 (which is a string). To reconcile this situation, you should persist the aggregates for this dimension to a field with a data type of String and a length of at least 20.

**Note:** It is not necessary for the main record's fields to have the same data types as the aggregate record's fields.

# **Working with Overrides**

This topic provides overviews of default aggregation, override order of precedence, and the PSACETREEOVRD subrecord.

## **Understanding Default Aggregation**

By default, Analytic Calculation Engine sums all of the values of a parent member's direct children to calculate the value of the parent member. Analytic Calculation Engine executes this default aggregation by iterating over all child members and applying the plus operator. The default aggregation operates on all children, even if the child member itself is an aggregate value.

**Note:** This default aggregation is not used if you specified a cube dimension override user function, a member override user function, a dimension override user function, or do not have any aggregates in the relevant part of the analytic model.

This is an example of Analytic Calculation Engine's default aggregation:

2003 (170) Q1 (80) Jan (10) Feb (20) Mar (50) Q2 (90) Apr (20)<br>May (30) May (30)<br>Jun (40)  $(40)$ 

In this example, 2003, Q1, and Q2 are nonleaf members—that is, aggregates. The numbers in parentheses to the right of the aggregate members represent their aggregate values. The numbers in parentheses to the right of the nonaggregate members represent their nonaggregated values.

## <span id="page-103-0"></span>**Understanding Override Order of Precedence**

You must understand default aggregation and the order of precedence that the analytic calculation engine uses to override the default aggregation. When calculating aggregate members, Analytic Calculation Engine begins with the most specific override available, and then proceeds to more general overrides. The analytic calculation engine uses this order of precedence to evaluate aggregate members:

1. If the dimension does not contain any aggregate members, use the data cube's formula.

If the dimension does contain aggregate members, perform one of these actions:

• If aggregate calculation is not enabled for the data cube, do not perform any more calculation of aggregates.

**Note:** The analytic calculation engine generates an error when the analytic model is loaded.

- If the **Calculate Aggregates** option is selected for the data cube, perform step 2.
- 2. Perform one of these actions:

**Note:** In either of these cases, the analytic calculation engine loads initial values from the aggregate record when the analytic model is loaded, but overwrites the initial values upon recalculation.

Use the cube dimension override user function if it exists.

This override operates on all of a dimension's aggregate members for the dimension as it is attached to a specific data cube.

For example, you can create one cube dimension user function to operate on the PRODUCTS dimension when it is attached to the SALES data cube, and another cube dimension user function to operate on the PRODUCTS dimension when it is attached to the COST\_OF\_GOODS data cube.

To set a cube dimension override user function, create a user function in the analytic model, and then select the user function in the Aggregate Rule column in the Dimensions tab of the data cube's properties.

If the cube dimension user function does not exist, perform step 3.

- 3. Perform one of these actions:
	- Use the member override user function.

This override operates on specific members of a dimension. You create the member override user function in the analytic model. However, because members are often instantiated at runtime, you use the PSACETREEOVRD subrecord to assign the member override user function to the dimension rather than assign the member override user function to specific members within the analytic model.

For example, if the end user enters aggregate data, you can write a member override function that uses the INPUT built-in function to capture the user input, and use the PARENT and CHILDCOUNT built-in functions to push down the aggregate data and create new members. Then you can assign the member override user function to the appropriate dimension in the PSACETREEORRD subrecord.

**Note:** If the member override user function does not contain a value, Analytic Calculation Engine applies the default aggregation (the plus operator) to the dimension members.

- If the member override function does not exist, perform step 4.
- 4. Perform one of these actions:
	- Use the dimension override function.

The analytic calculation engine uses this override user function to calculate all of a dimension's aggregates as they apply to all dimensions.

For example, suppose you create a dimension override function for the PRODUCTS dimension. If this dimension is attached to both the SALES and COST\_OF\_GOODS dimensions, the dimension override function applies to the aggregates for both data cubes.

To set a dimension override user function, create a user function and select the user function in the **Aggregate Function** field of the dimension's properties.

**Note:** This override function does not apply to leaf members or detail members.

- If the dimension override function does not exist, perform step 5.
- 5. Aggregate the values of the child members by using the operators that are attached to each child.

The analytic calculation engine iterates over each value to evaluate the aggregate.

The default operator for each member is the plus operator.

You set the operators in the **OPERATION** field of the PSACETREEOVRD subrecord. When the default sum operator is used, the actual value in the **OPERATION** field is null.

If you do not want to use the default sum aggregation, you can populate the **OPERATION** field with one of these values:

• MIN.

Use this value for the analytic calculation engine to use subtraction aggregation. The analytic calculation engine iterates over each member and applies the subtraction operator to each iteration. The aggregate value is the resulting value after the final iteration.

 $\cdot$  IGN.

Use this value for the analytic calculation engine to ignore the **OPERATION** field.

## **Understanding the PSACETREEOVRD Subrecord**

You use the PSACETREEOVRD subrecord to assign an override to a tree. To use the subrecord, you must first create a record definition. This record definition can contain additional fields. After you create the record definition, insert the PSACETREEOVRD subrecord into the record definition.

To attach the PSACETREEOVRD subrecord to a tree, specify the name of the override record as the RecordName parameter of the AttachTree method.

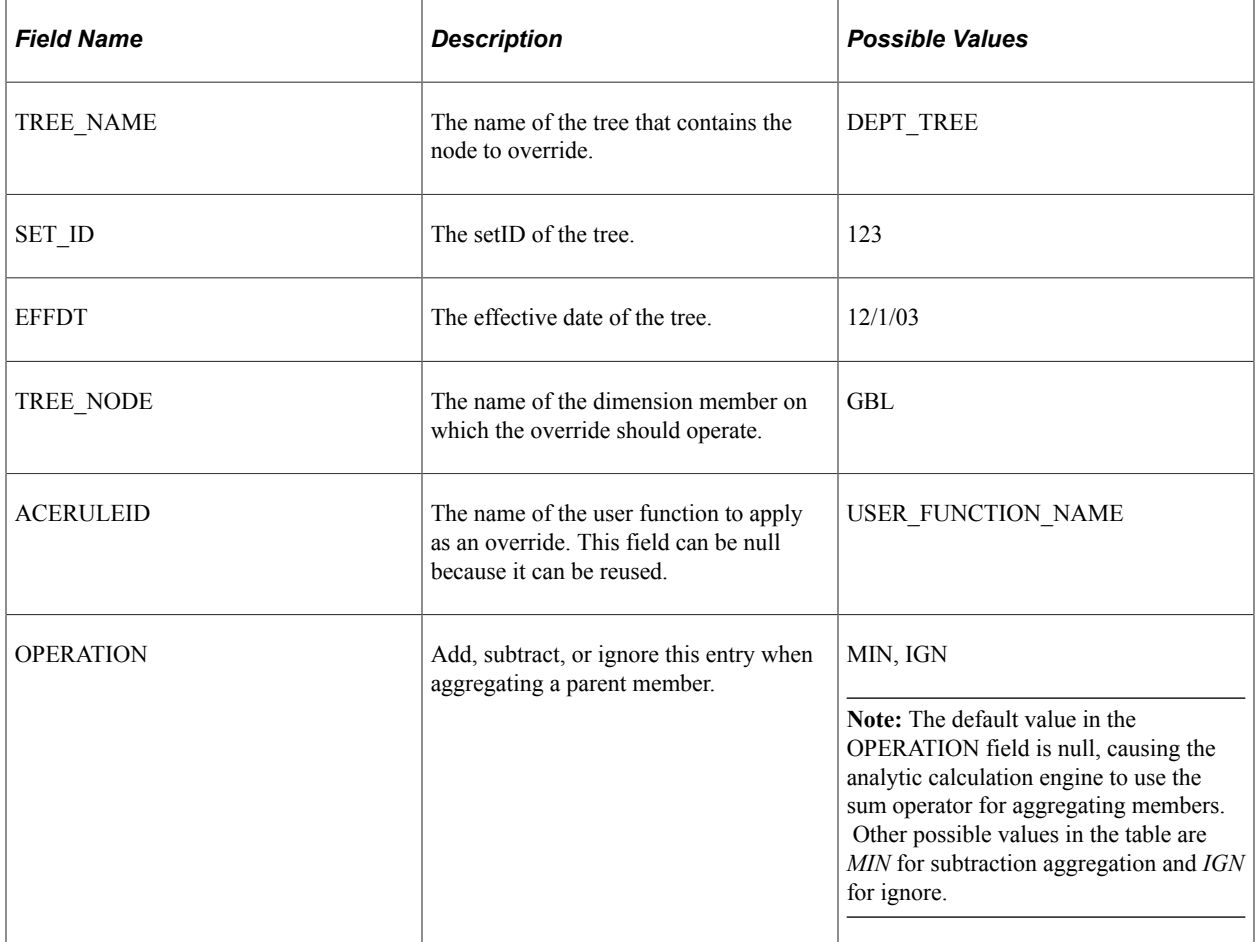

The following table describes the PSACETREEOVRD subrecord.

**Note:** The PSACETREEOVRD subrecord must contain a value in either or both of the OPERATION or ACERULEID fields. If both of these fields are null, the analytic calculation engine ignores the row.

# **Example: Using Default Aggregation**

This topic provides an example of how to create an analytic model that uses default aggregation.

#### **Requirements for Analytic Model**

The following table provides an example of a table named MainData, which you specified as the main record of a cube collection.

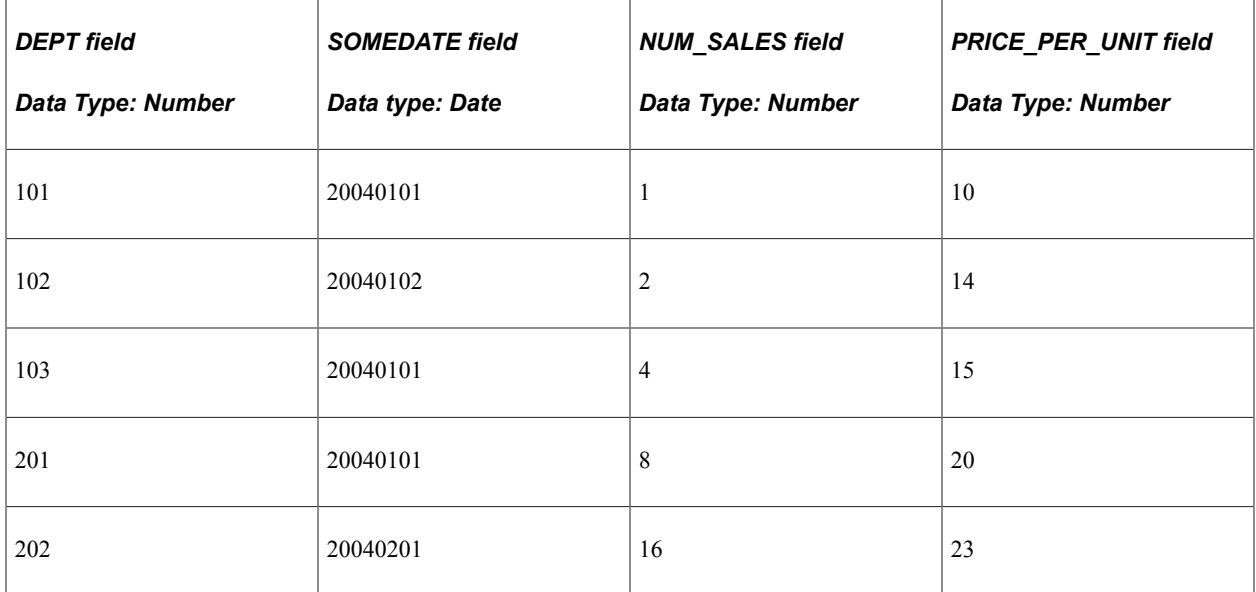

You want the analytic model to:

- Calculate aggregates for the NUM\_SALES field.
- Save the aggregates for the NUM\_SALES field.
- Establish hierarchies for the DEPT and SOMEDATE dimensions.
- Refrain from calculating aggregates for the PRICE\_PER\_UNIT field.
- Save all aggregates for the DEPT dimension.
- Refrain from saving aggregates for the SOMEDATE dimension.

#### **Creating the Aggregates**

To fulfill the requirements of the analytic model, perform these steps:

- 1. Create these dimensions:
	- DEPARTMENT
	- DATE
- 2. Create these data cubes:
	- SALES
- PRICE\_PER\_UNIT
- 3. Enable the **Calculate Aggregates** field for the SALES data cube, because you want to calculate aggregates for this data cube.
- 4. Ensure that the **Calculate Aggregates** field is disabled for the PRICE\_PER\_UNIT data cube, because you do not want to calculate aggregates for this data cube.
- 5. Create a cube collection called SALES.
- 6. Select MainData as the main record for the SALES cube collection.
- 7. Map the data cubes and dimensions within the SALES cube collection to fields in the main record.

The following table provides the mappings.

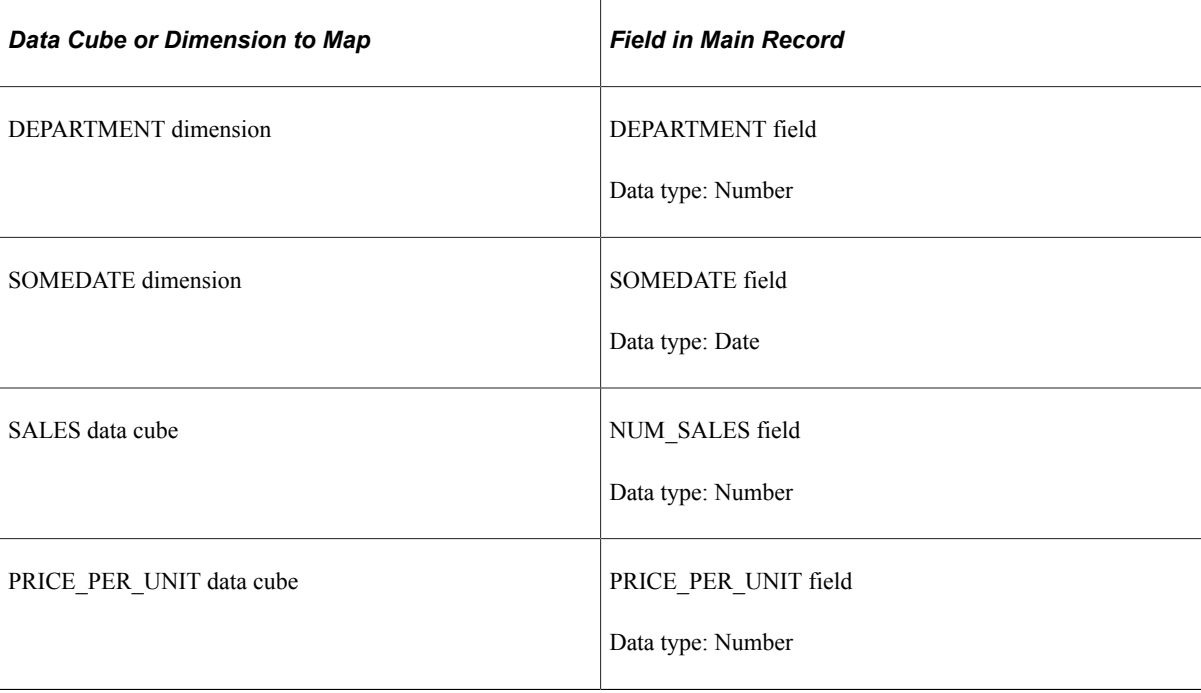

8. Select the AGGRDATE record as the aggregate record.

The AGGRDATE database record currently contains no data. The following table describes the fields within the record.

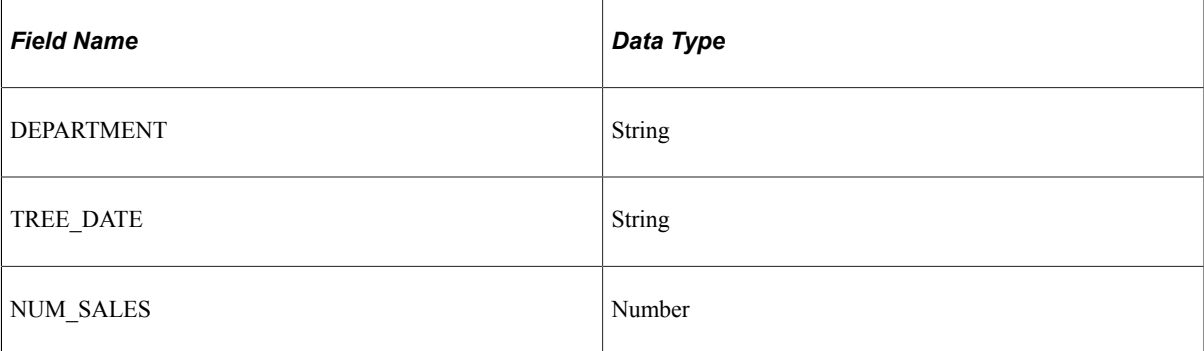
Notice that even though the DEPARTMENT and TREE DATE fields are of the String data type, none of the main record's fields are of this same data type. The DEPARTMENT and TREE\_DATE fields are of the String data type because the hierarchy's members display strings, not dates or numbers. The data types of the aggregate record's fields must match the data types and lengths of the hierarchy's aggregate members. However, the data types of the aggregate record's fields do not need to match the data types of the main record's fields.

**Note:** If you design a tree's nodes so that the fields of the nodes are of the same data type as the fields of the detail members, you can use the same data type for both the dimension's aggregate record fields and main record fields.

9. Map dimensions and data cubes to fields in the aggregate record.

The following table lists the mappings.

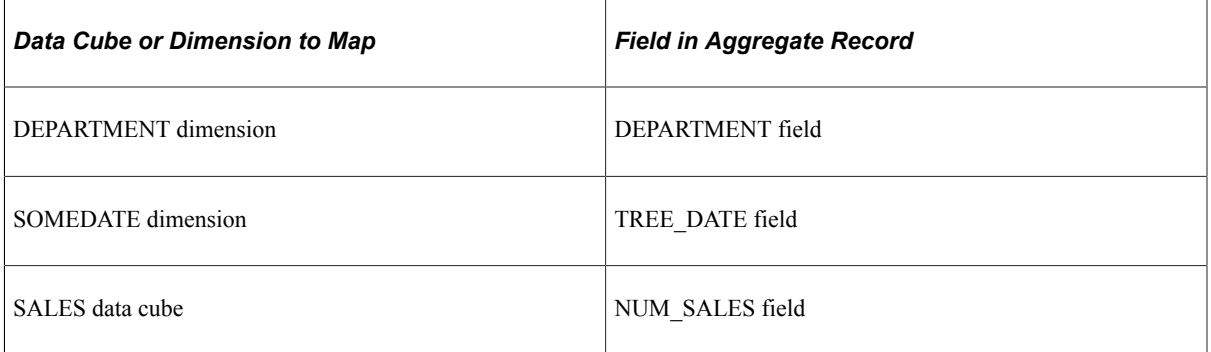

10. Use PeopleSoft Tree manager to create two trees:

**Note:** In the two tables, italicized children represent detail values. Remember, Analytic Calculation Engine creates detail members out of the tree's detail values to establish a dimension's parent-child relationships (in a tree, detail values can serve as children and parents).

• DEPT\_TREE

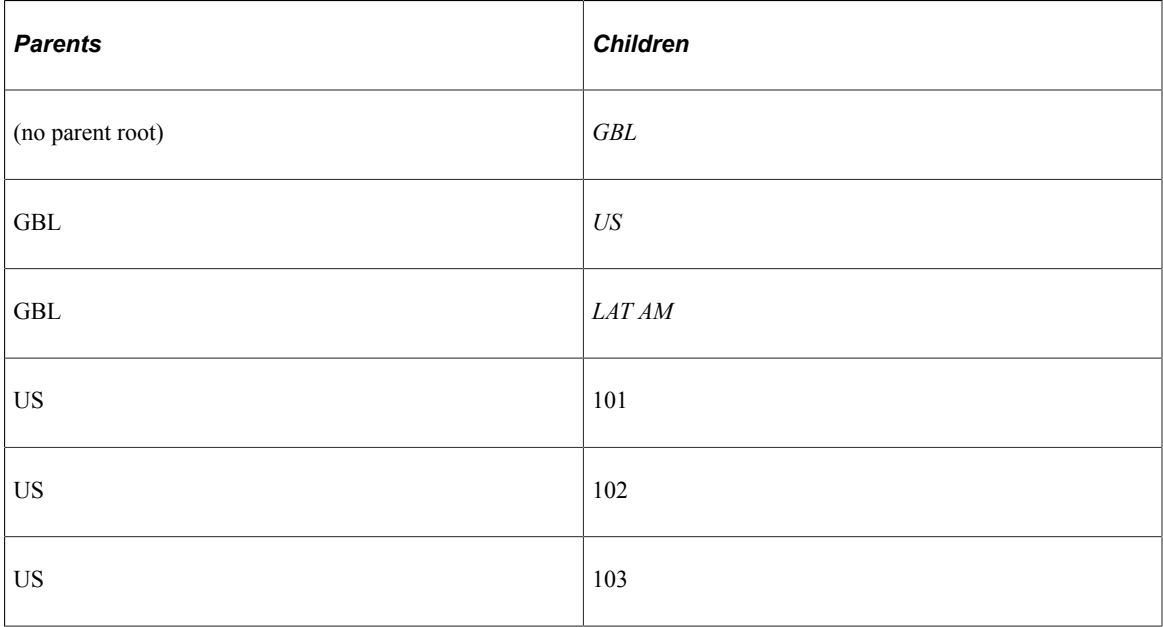

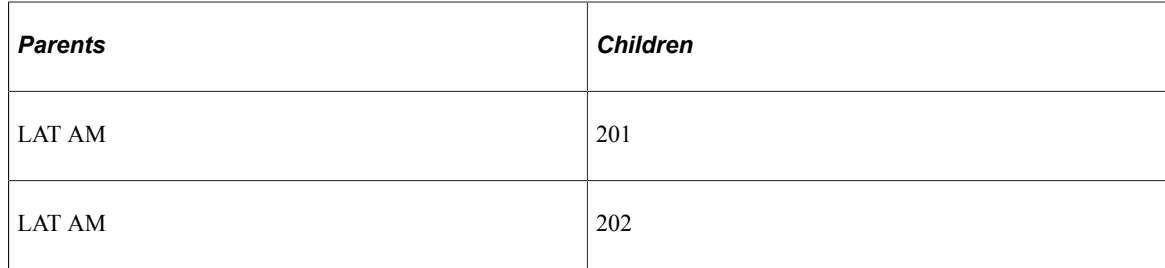

#### • DATE\_TREE

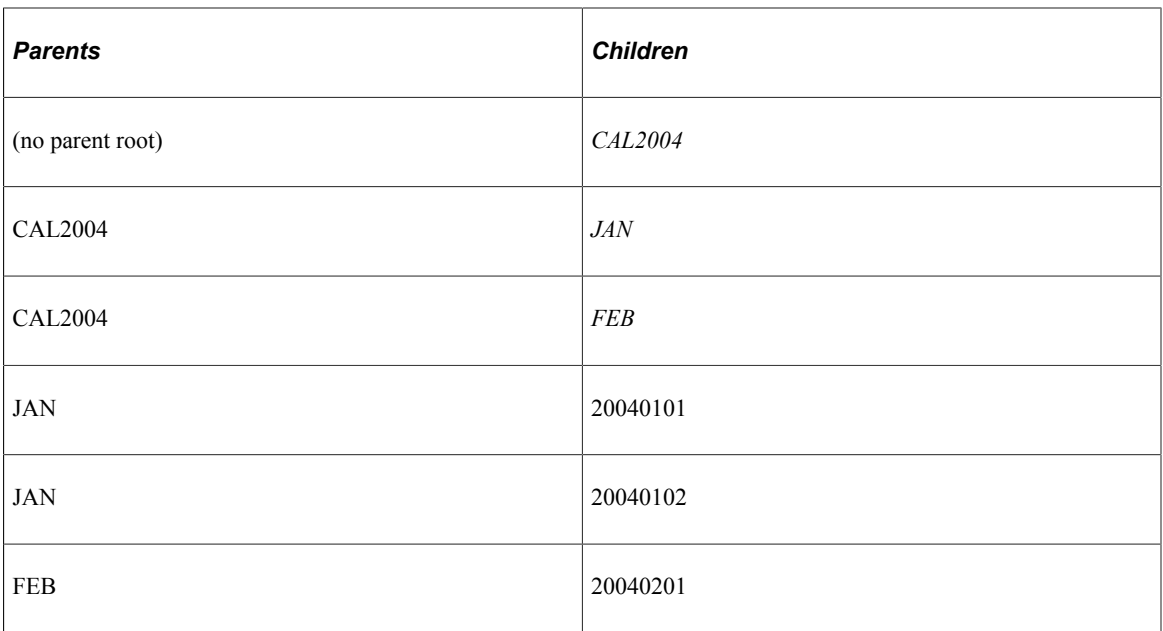

- 11. Consider these scenarios for default sum aggregation:
	- If you select to persist all aggregates of both dimensions on the Dimensions tab of the cube collection's properties, the following rows are persisted in the aggregate record.

**Note:** Italicized values are the actual persisted aggregate members. Zero (0) values in this table are not persisted. The **Fully Qualified Member Name** field is not a database value.

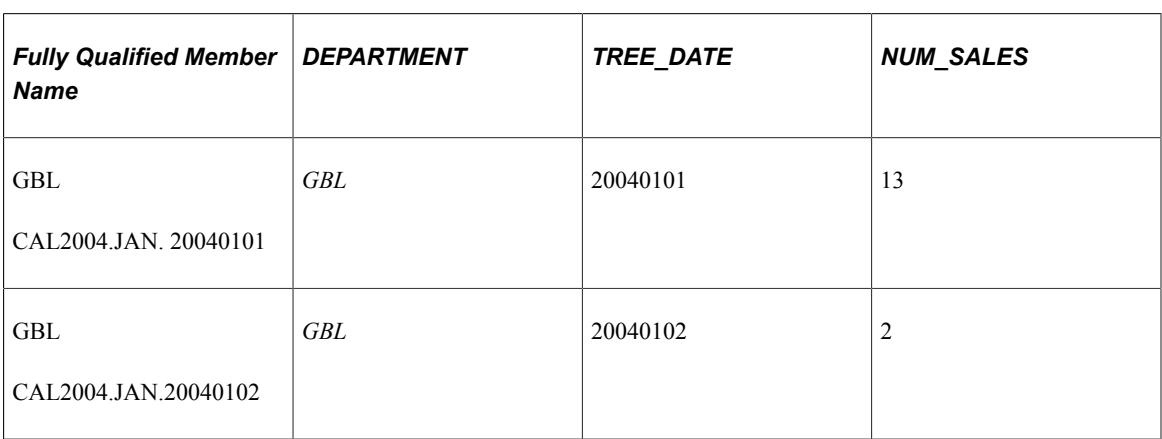

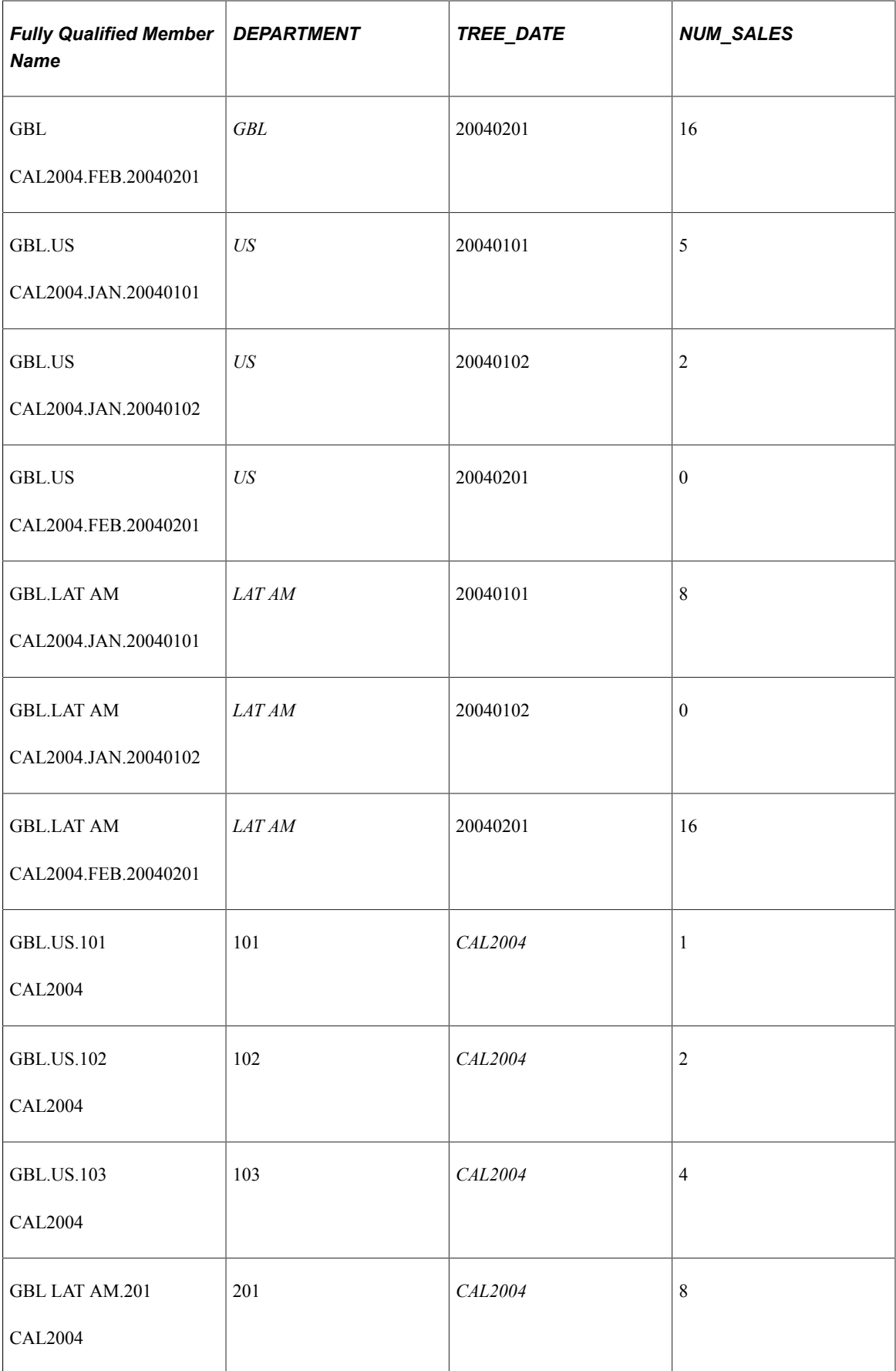

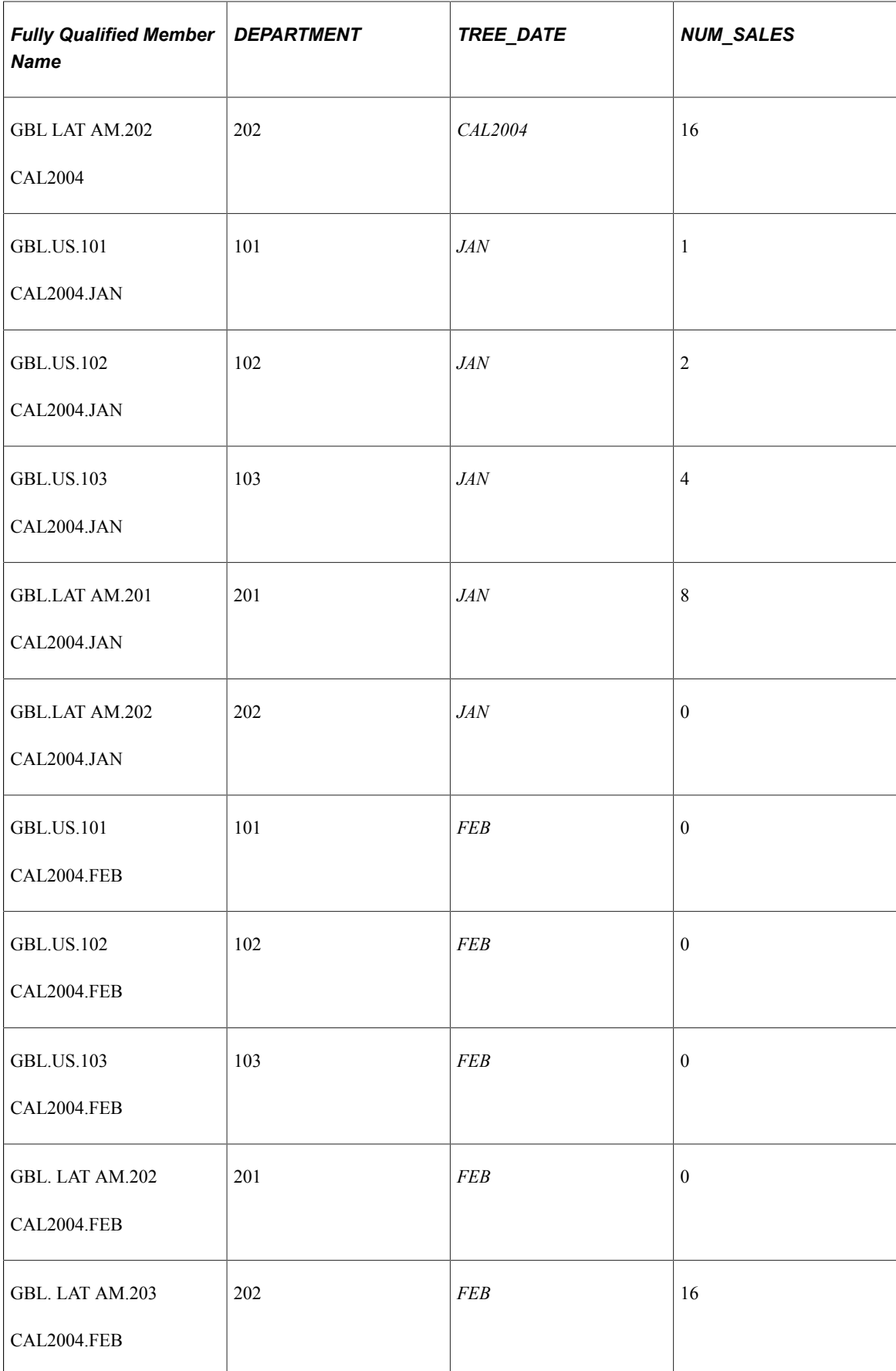

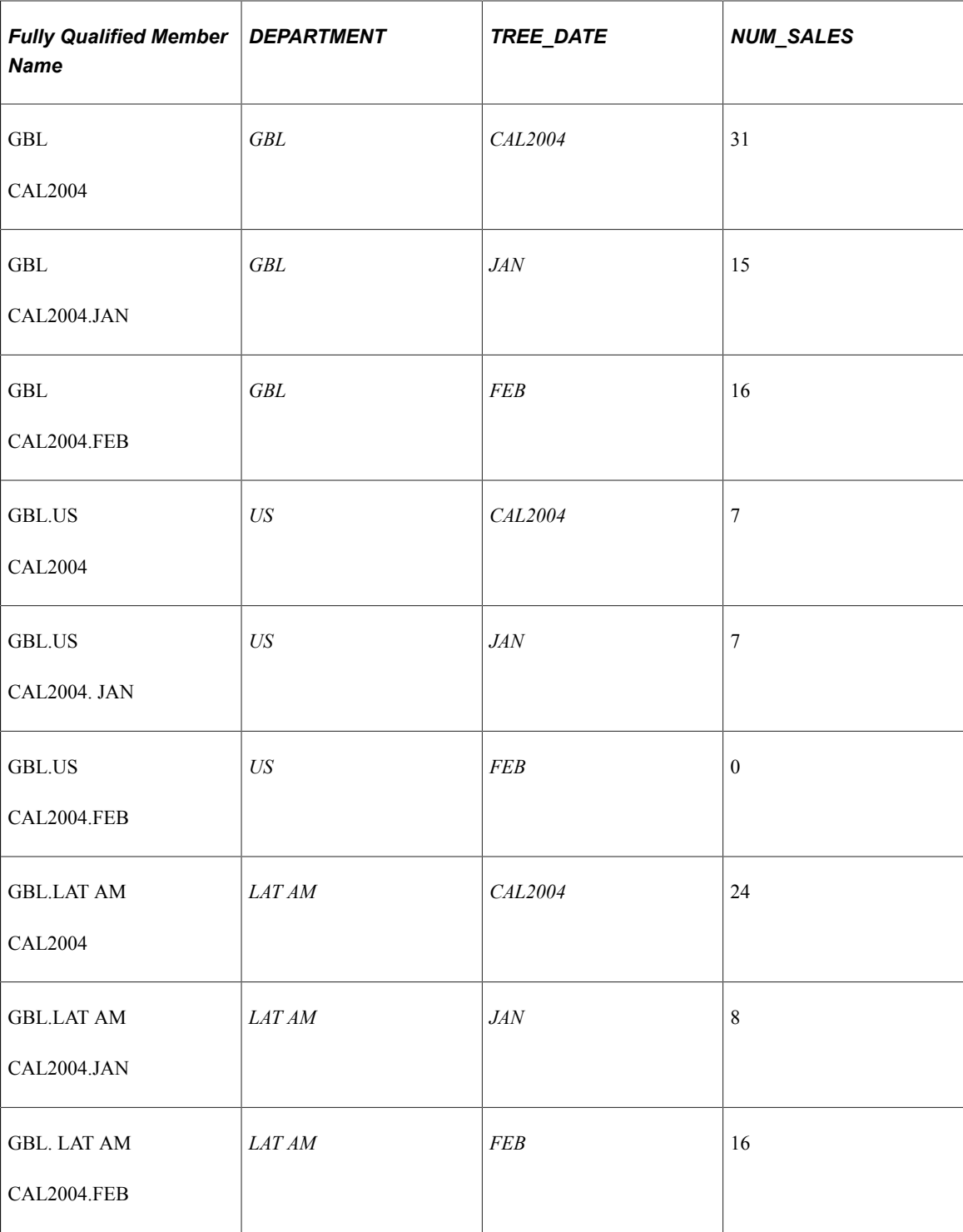

• If you select to persist all aggregates of the DEPT\_TREE dimension and to persist none of the aggregates of the DATE\_TREE dimension on the Dimensions tab of the cube collection's properties, the following rows are persisted in the aggregate record.

**Note:** Italicized values are the actual persisted aggregate members. Zero (0) values in this table not persisted. The **Fully Qualified Member Name** field is not a database value.

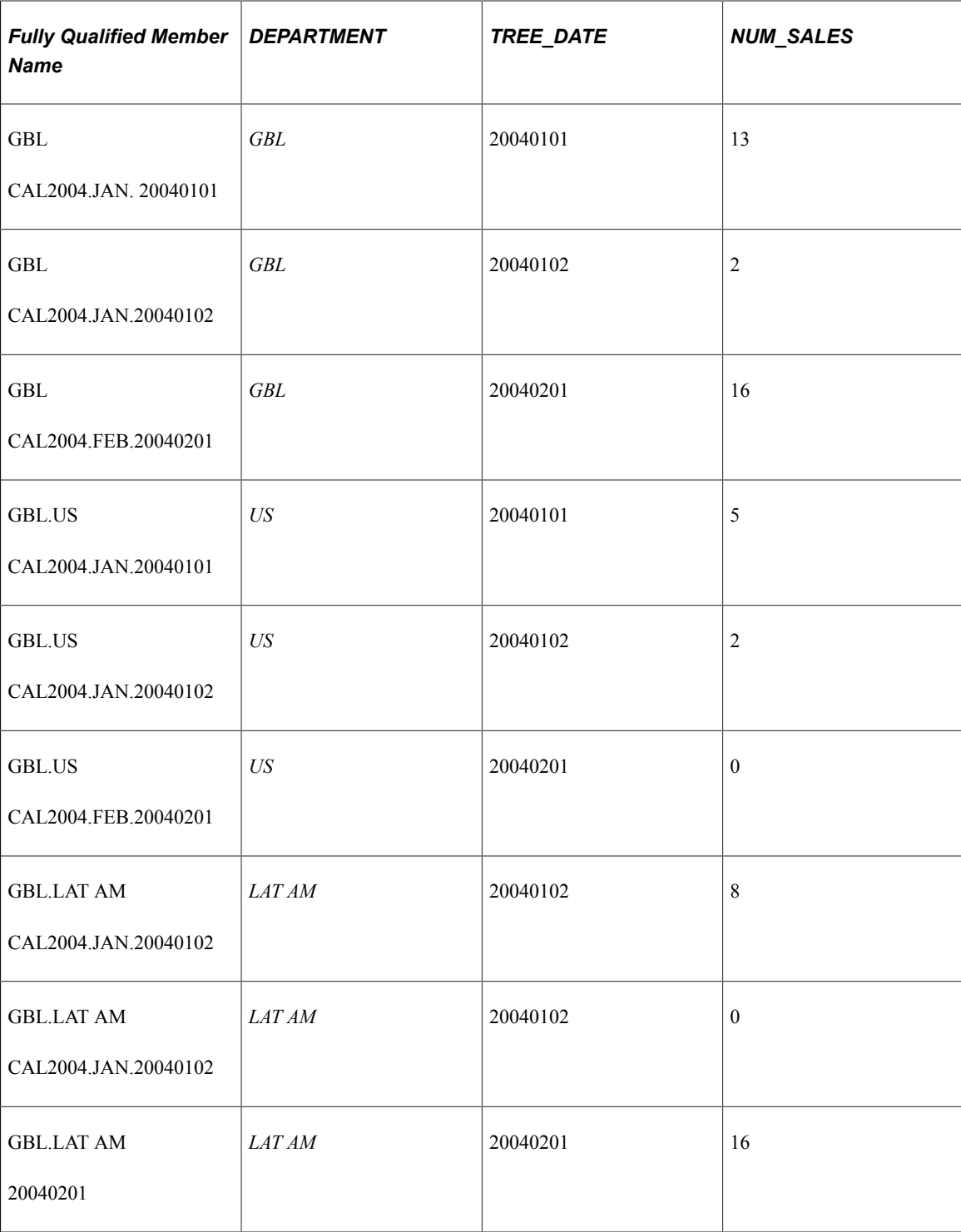

• If you select to persist only the root aggregations of the DEPT\_TREE dimension and to persist none of the aggregates of the DATE\_TREE dimension on the Dimensions tab of the cube collection's properties, the following rows are persisted in the aggregate record.

**Note:** Italicized values are the actual persisted aggregate members. The **Fully Qualified Member Name** field is not a database value.

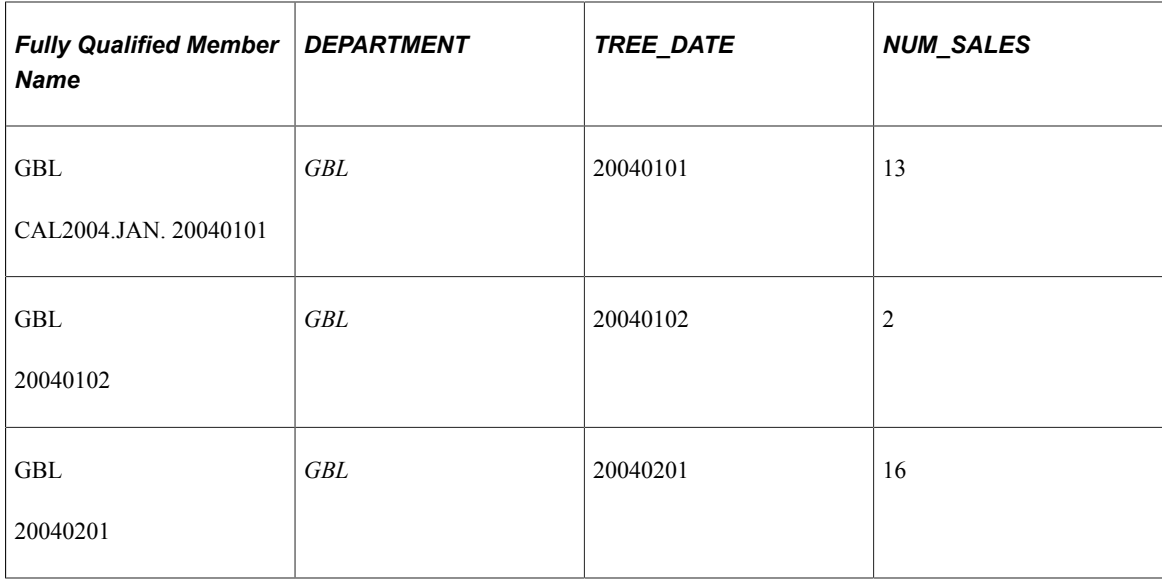

#### **Example: Creating Overrides**

This topic provides an example of creating overrides and discusses the affect of dimension order on calculation.

The following table describes the three dimensions used in this example. The first column lists the names of the dimensions. The second column lists the dimension order, which determines calculation priority. The third column lists the dimension override functions that are used if member override functions do not exist for the children of the parents in the dimension.

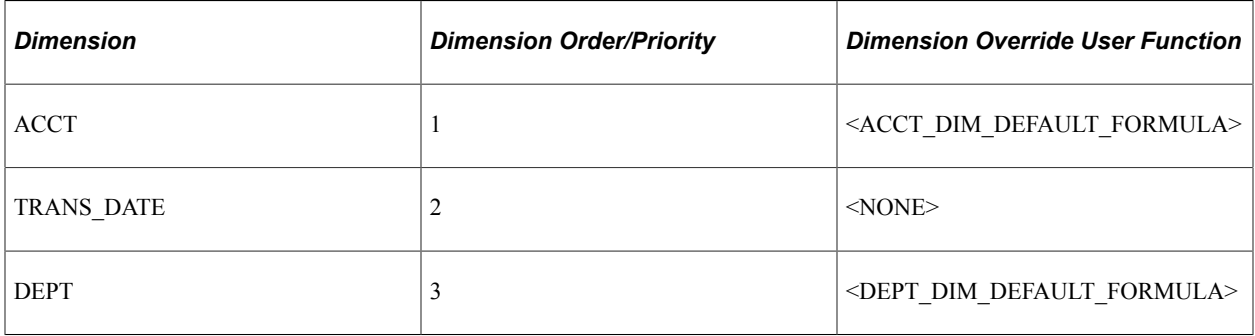

The following table describes the hierarchy of the ACCT dimension that is associated with the AcctTree tree. The first column lists the parents in the hierarchy. The second column lists the children of the parents. The third column lists the member override user functions that are performed on each child.

Note: Overrides are not performed on cells denoted (leaf) or <none>.

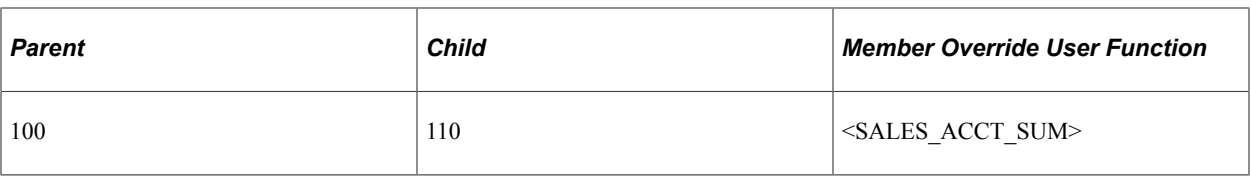

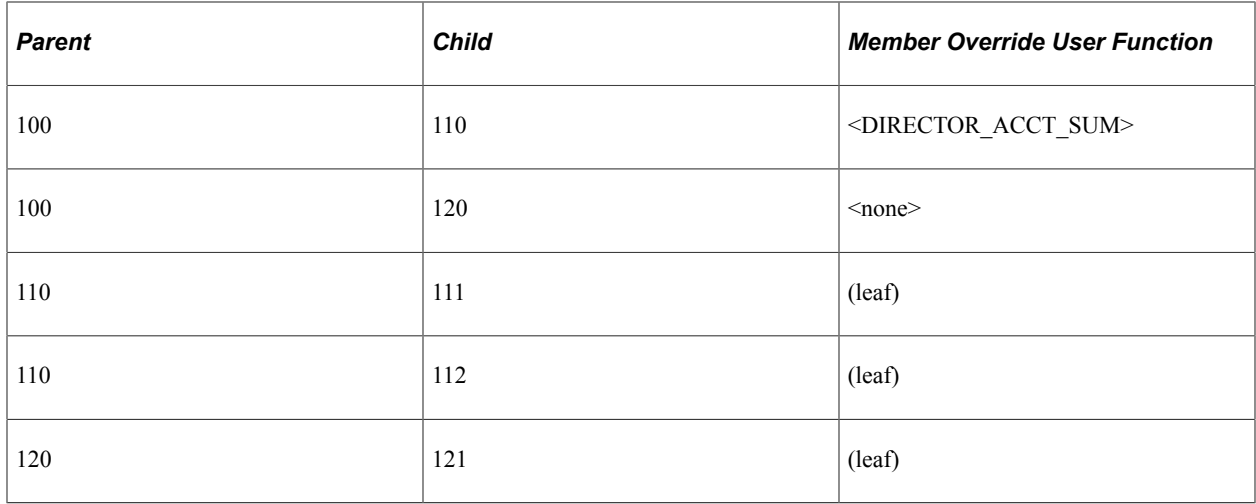

The following table describes the hierarchy of the TRANS\_DATE dimension that is associated with the QrtrlyTree tree. The first column lists the parents in the hierarchy. The second column lists the children of the parents. The third column lists the member override user functions that are performed on each child.

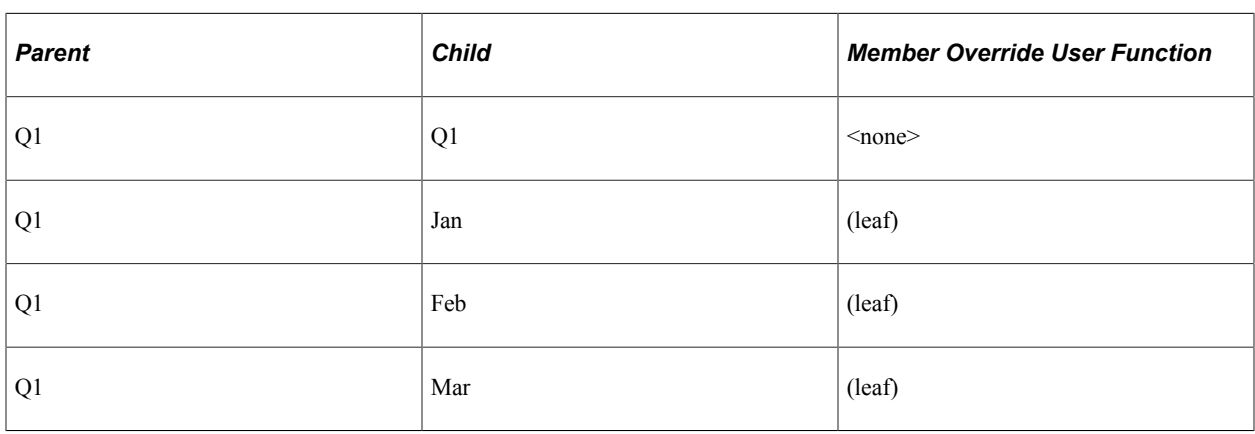

Note: Overrides are not performed on cells denoted (leaf) or <none>.

The following table describes the hierarchy of the DEPT dimension that is created from the DeptTree tree. The first column lists the parents in the hierarchy. The second column lists the children of the parents. The third column lists the member override user functions that are performed on each child.

Note: Overrides are not performed on cells denoted (leaf) or  $\le$ none>.

This example uses the <RED\_HERRING> child node override as incorrect data. Leaf nodes do not have aggregations.

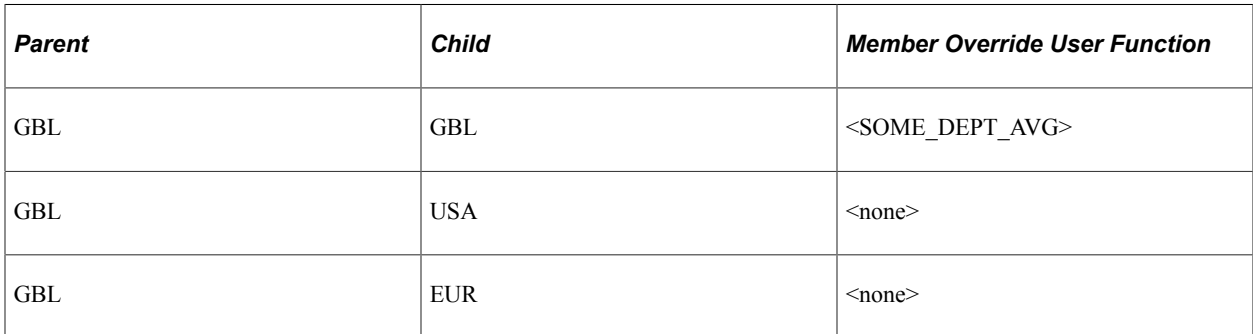

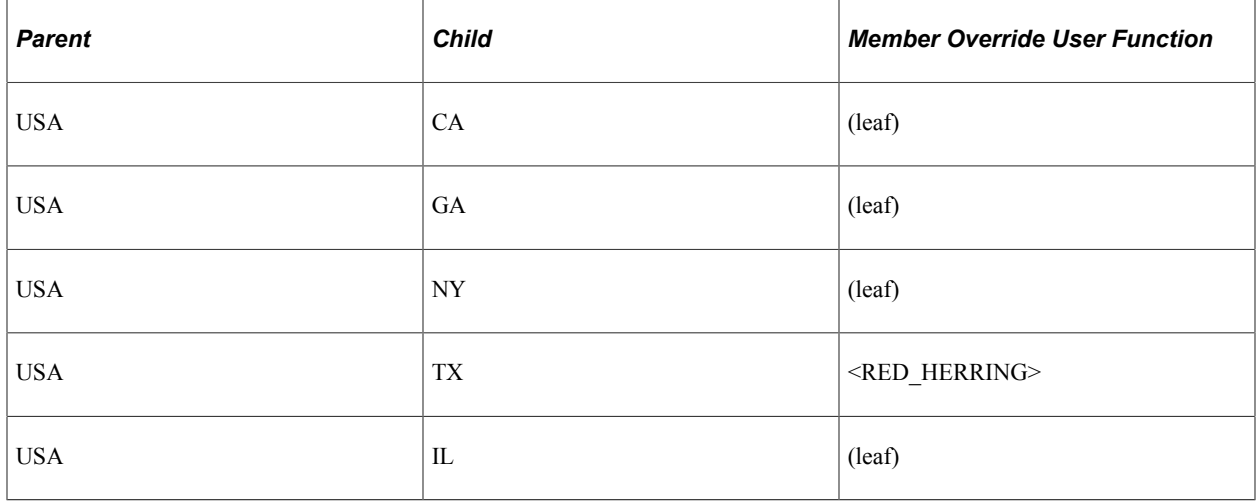

Assume that a SALES data cube exists in the cube collection, and the three dimensions of this example are attached to this data cube.

Read the instructions carefully before analyzing the following table; the table describes two methods that the analytic calculation engine can use to calculate hierarchies.

When you analyze only the first four columns of the table (ignore the fifth column), the basic analytic model does not contain any cube dimension overrides.

The first column displays the row numbers. The second, third, and fourth columns list the members of each of the three dimensions.

• When you analyze all five rows of the table, the basic analytic model does contain cube dimension overrides.

The first column displays the row numbers. The second, third, and fourth columns list the members of each of the three dimensions. The fifth column—where it applies—lists the override that the analytic calculation engine uses to calculate the row.

For example, if the developer applies the SALES\_CUBE\_OVERRIDE cube dimension override to the TRANS\_DATE dimension as it is attached to the SALES data cube, the Cube Dimension Override User Function column indicates where the override is applied.

In the following table, italicized values indicate aggregate members. A row may contain more than one aggregate member. If a row contains one or more aggregate members, the table denotes the winning aggregate member along with the method that the analytic calculation engine uses to calculate the member. If a row does not contain any aggregate members, the analytic calculation engine uses the data cube's rule to calculate values.

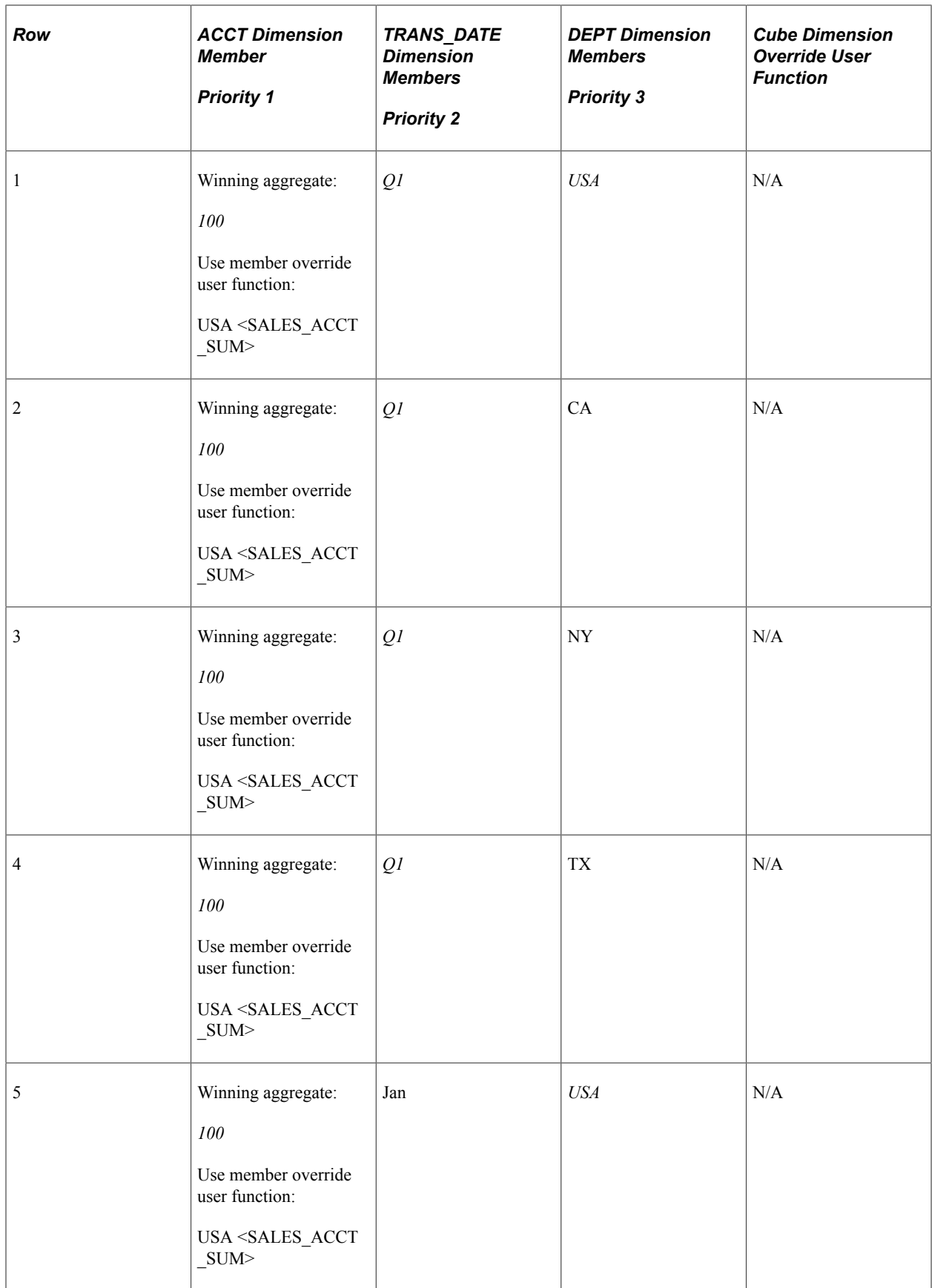

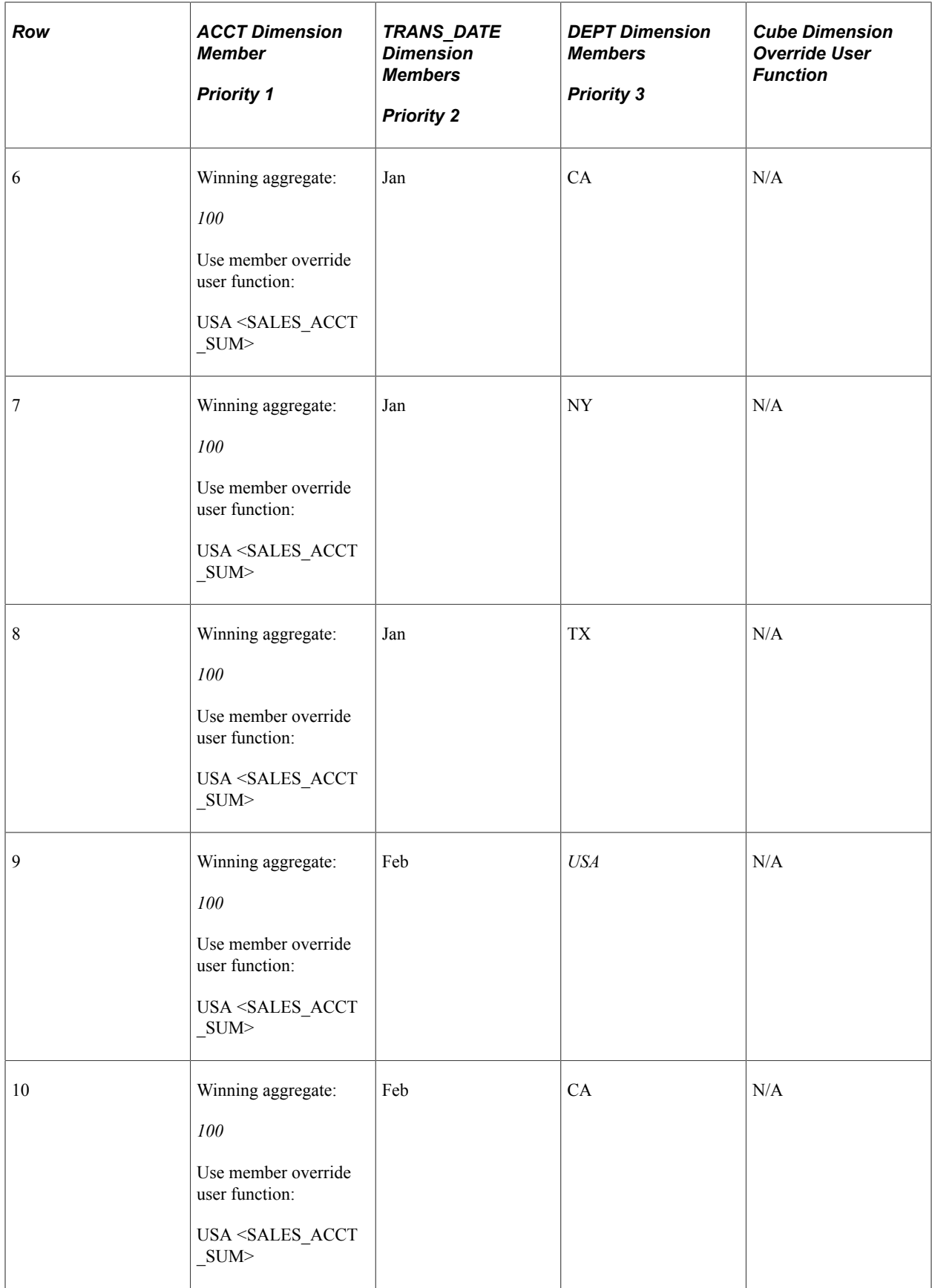

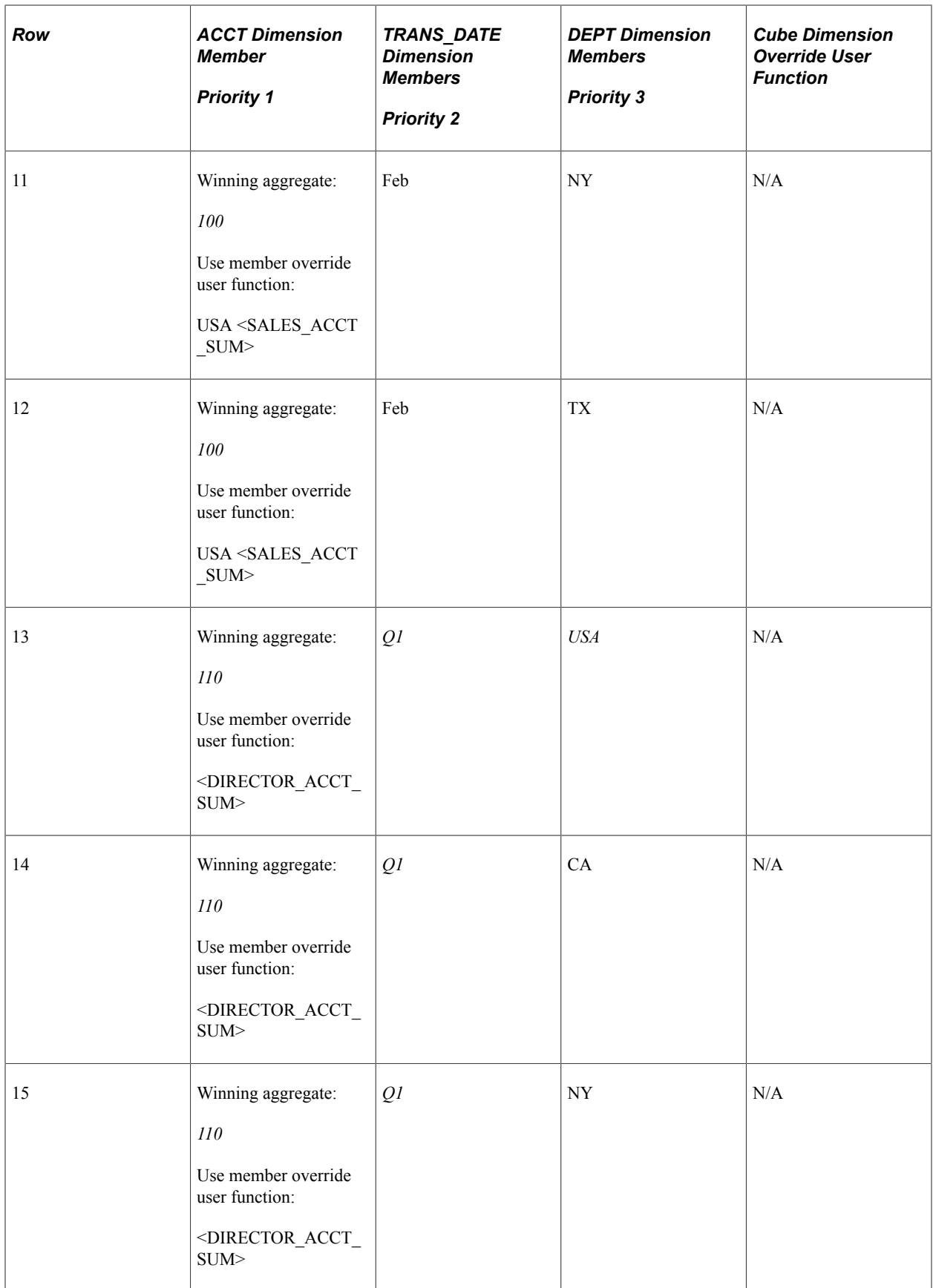

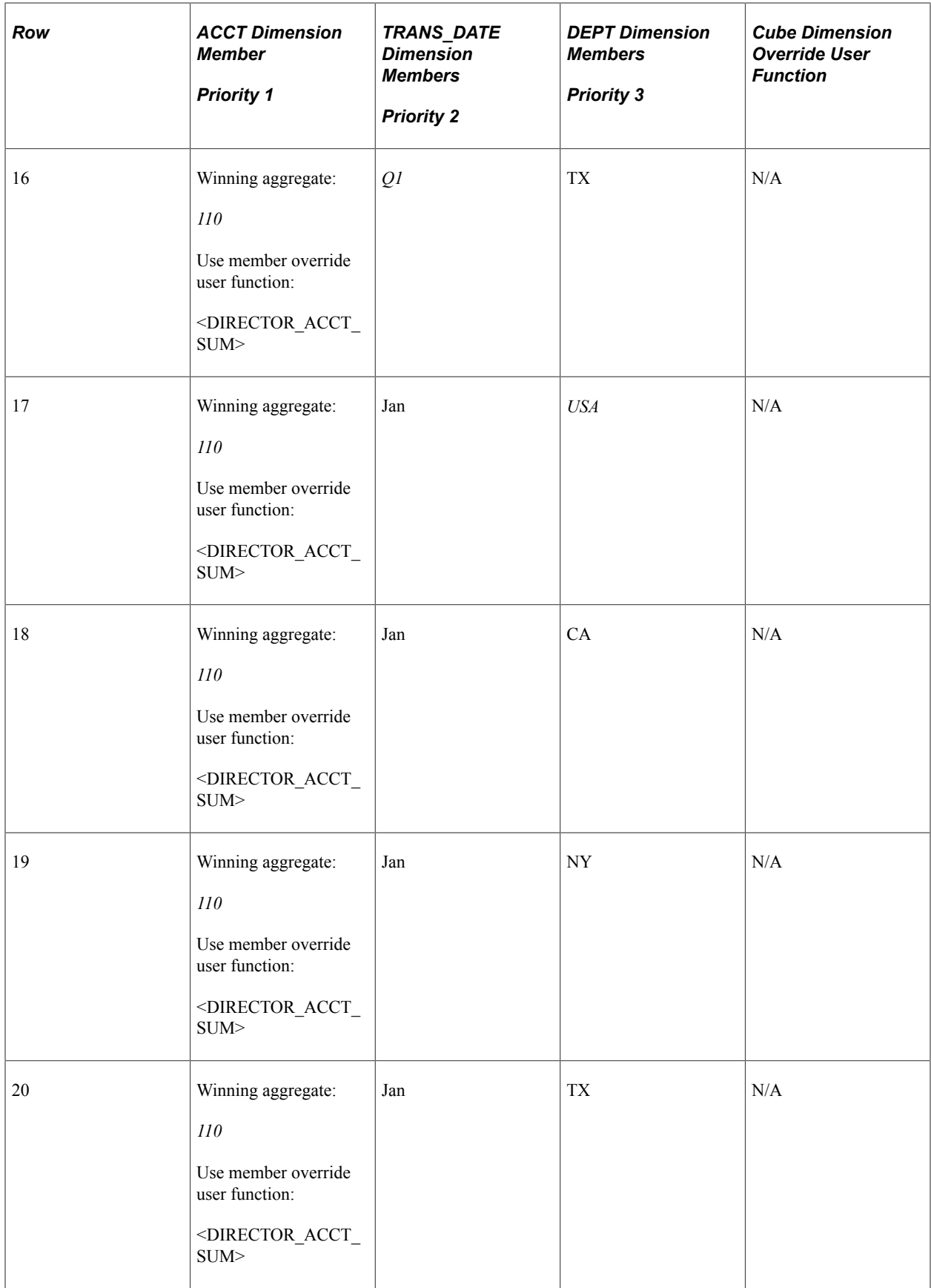

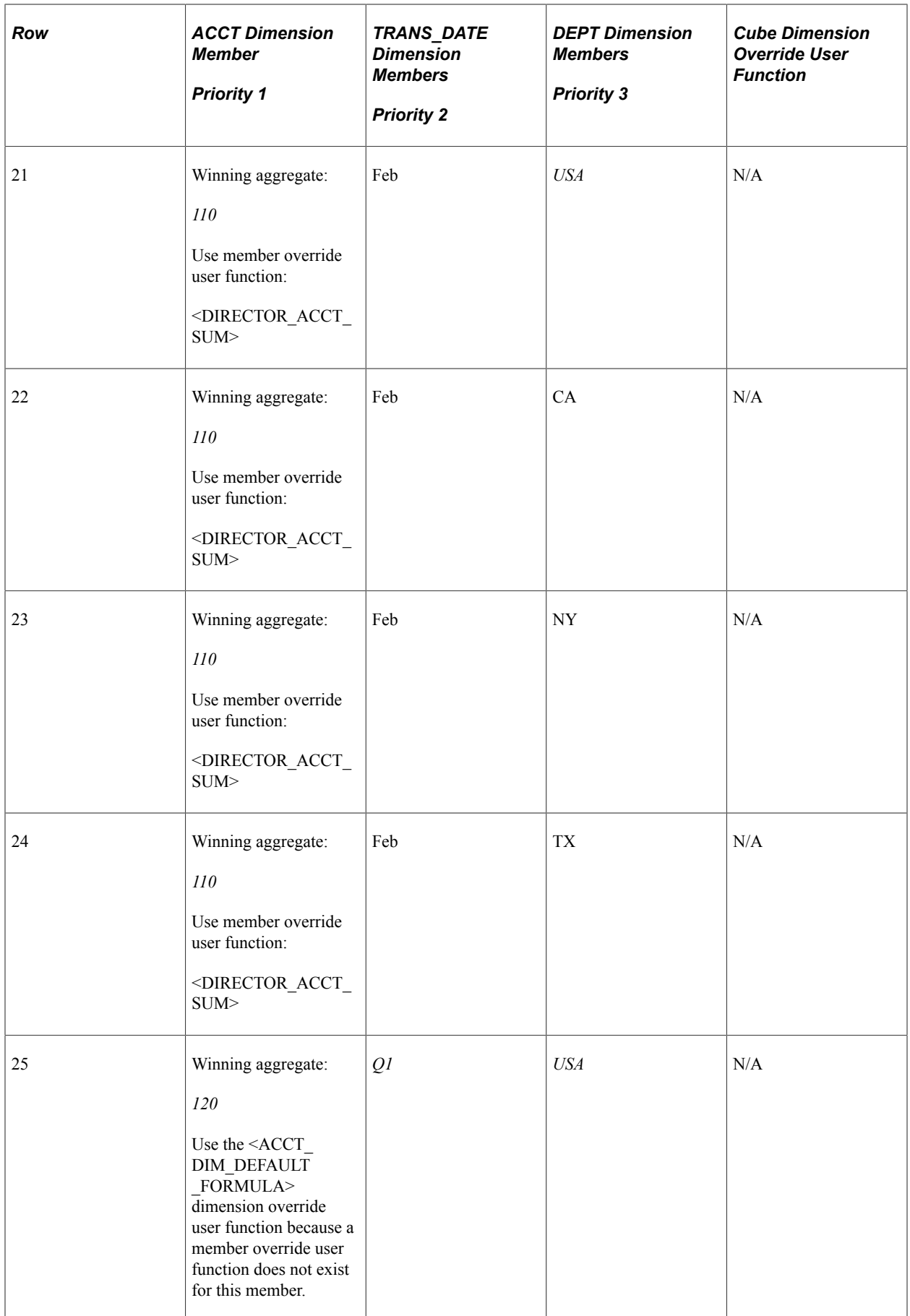

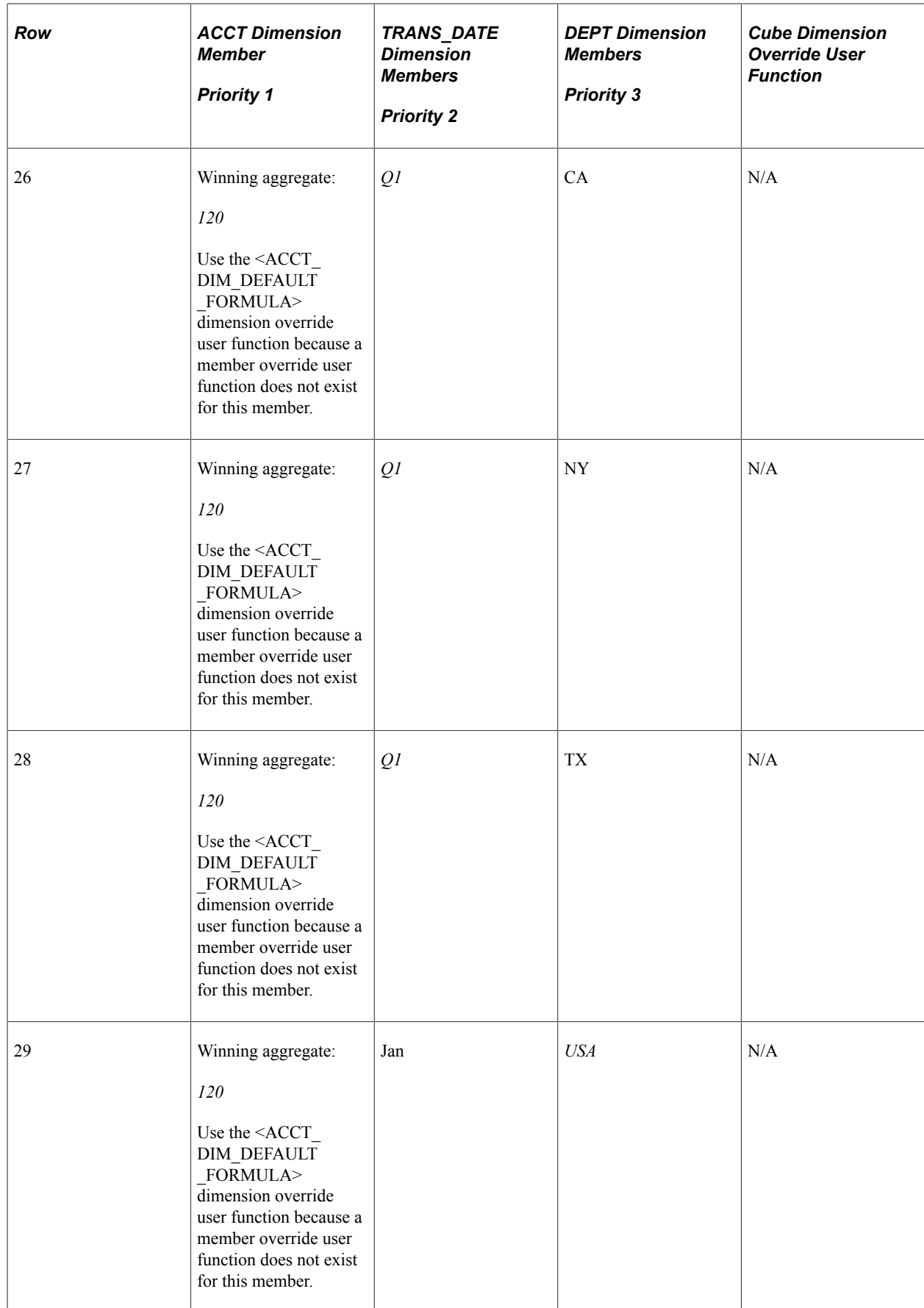

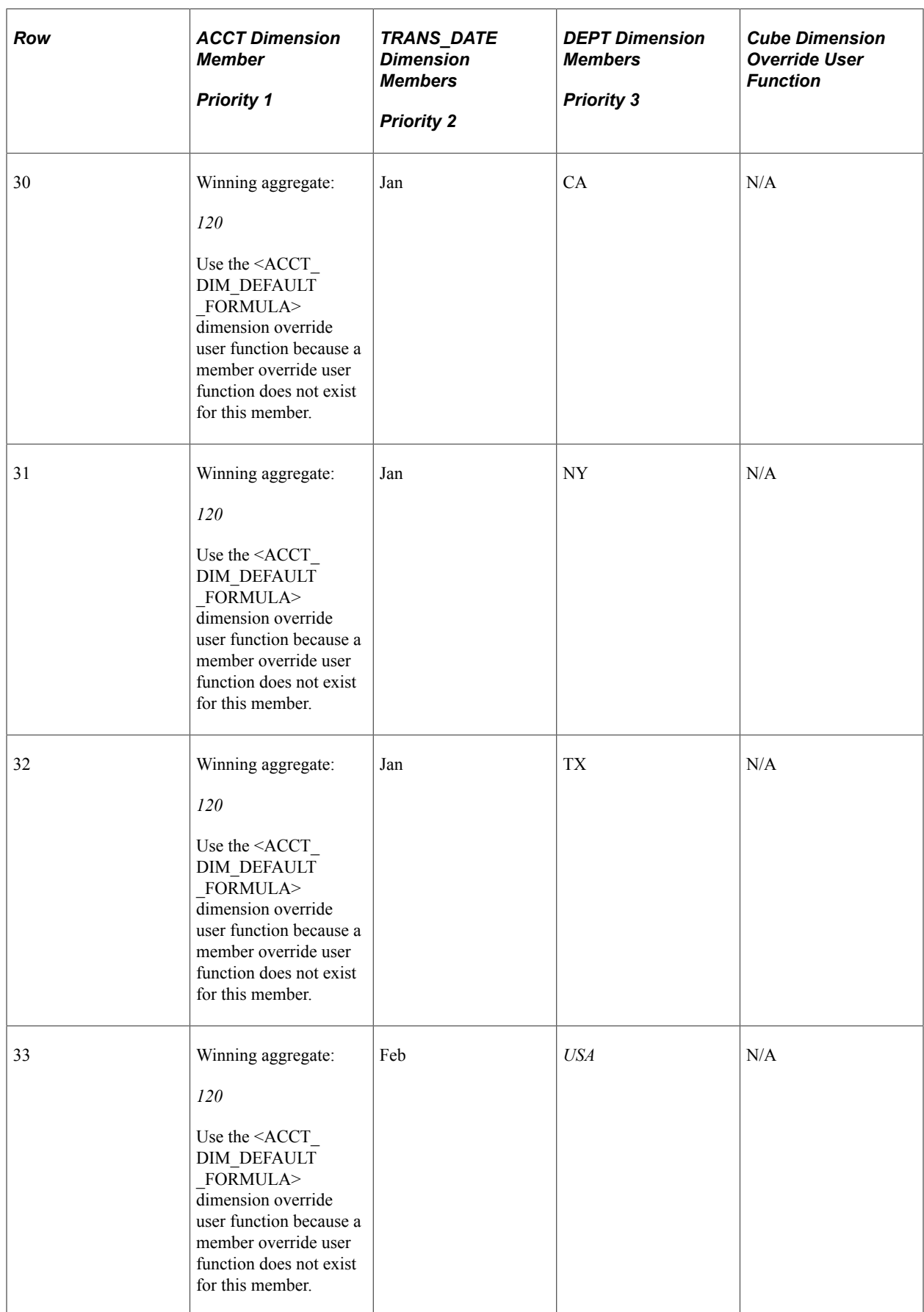

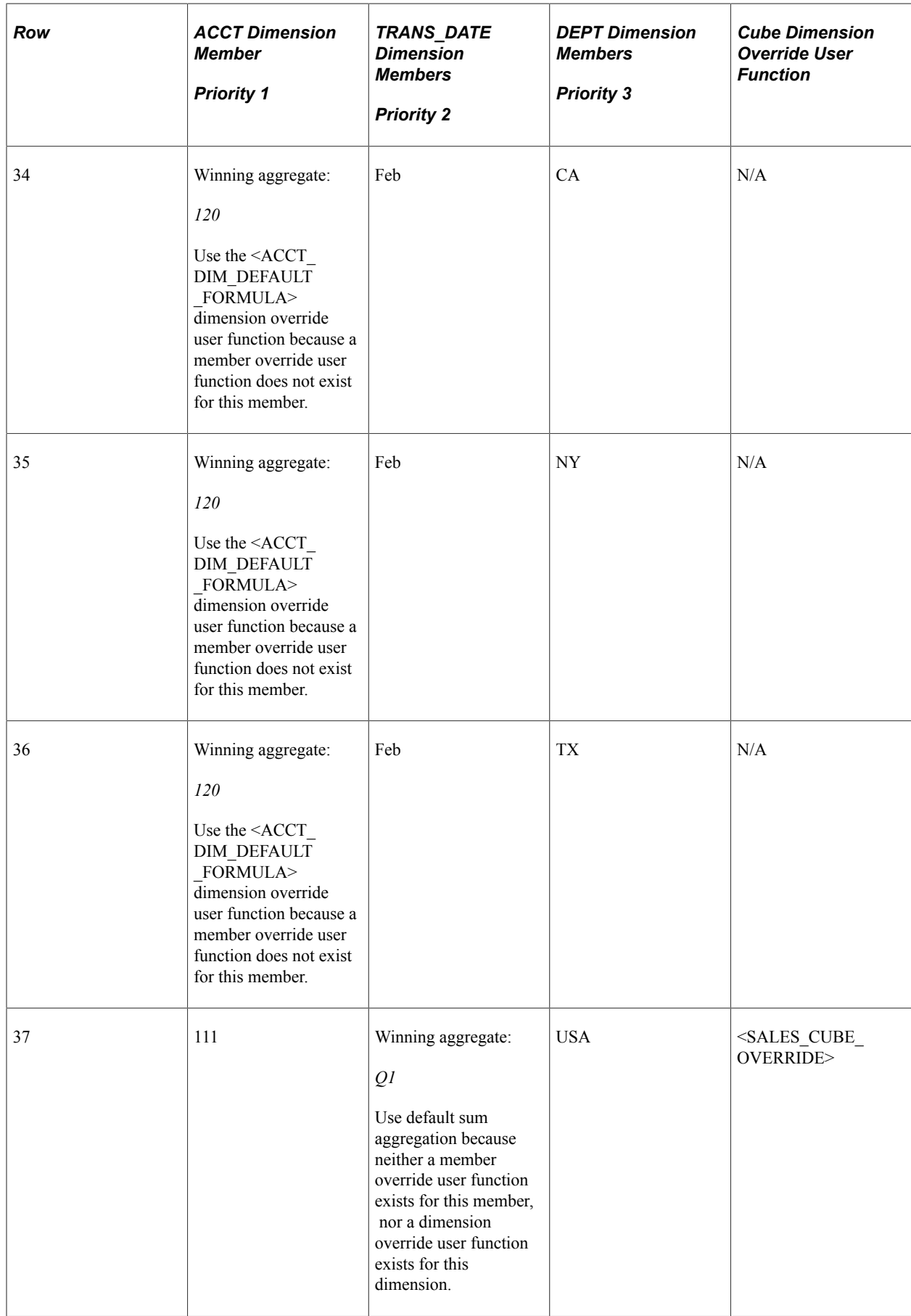

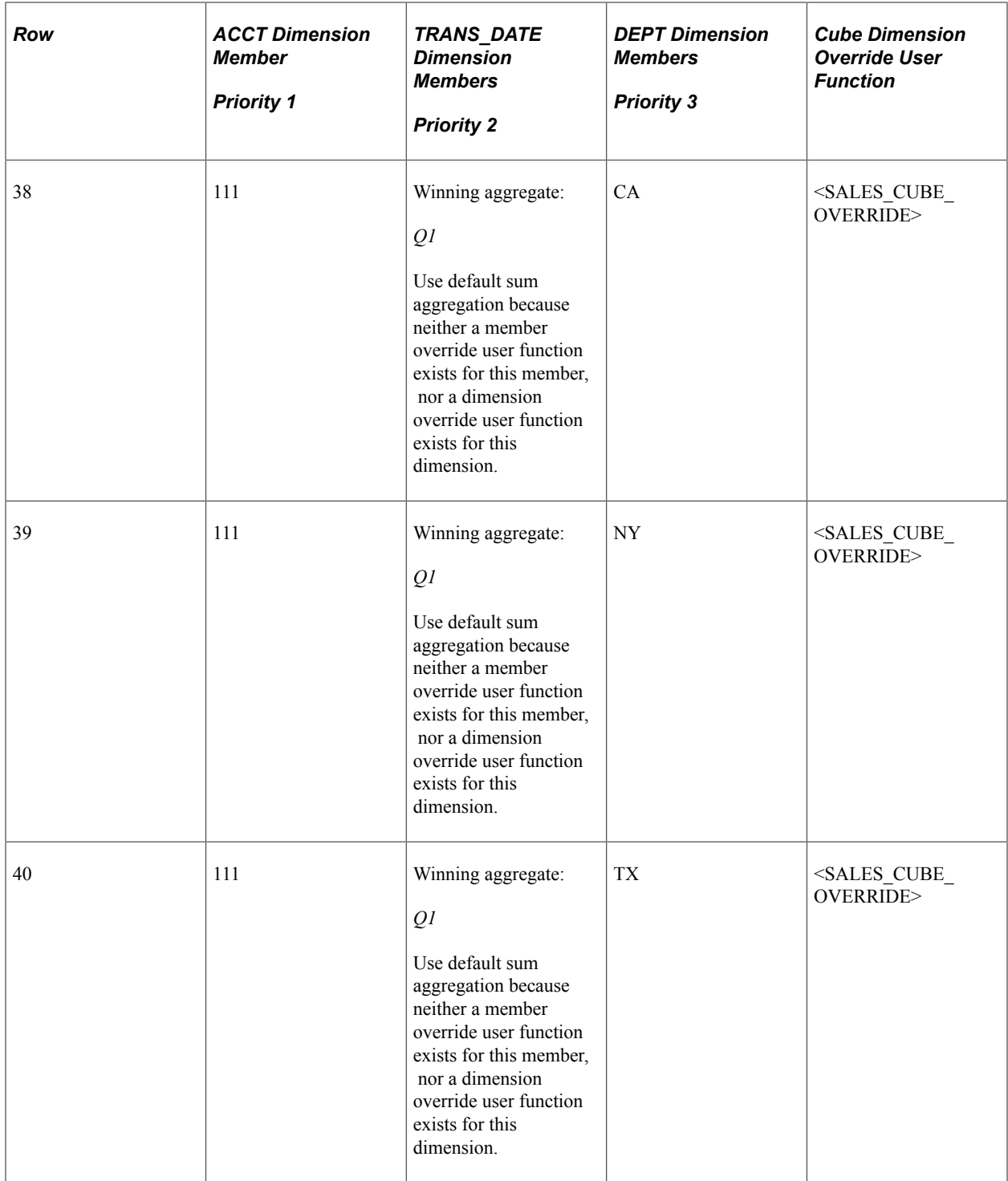

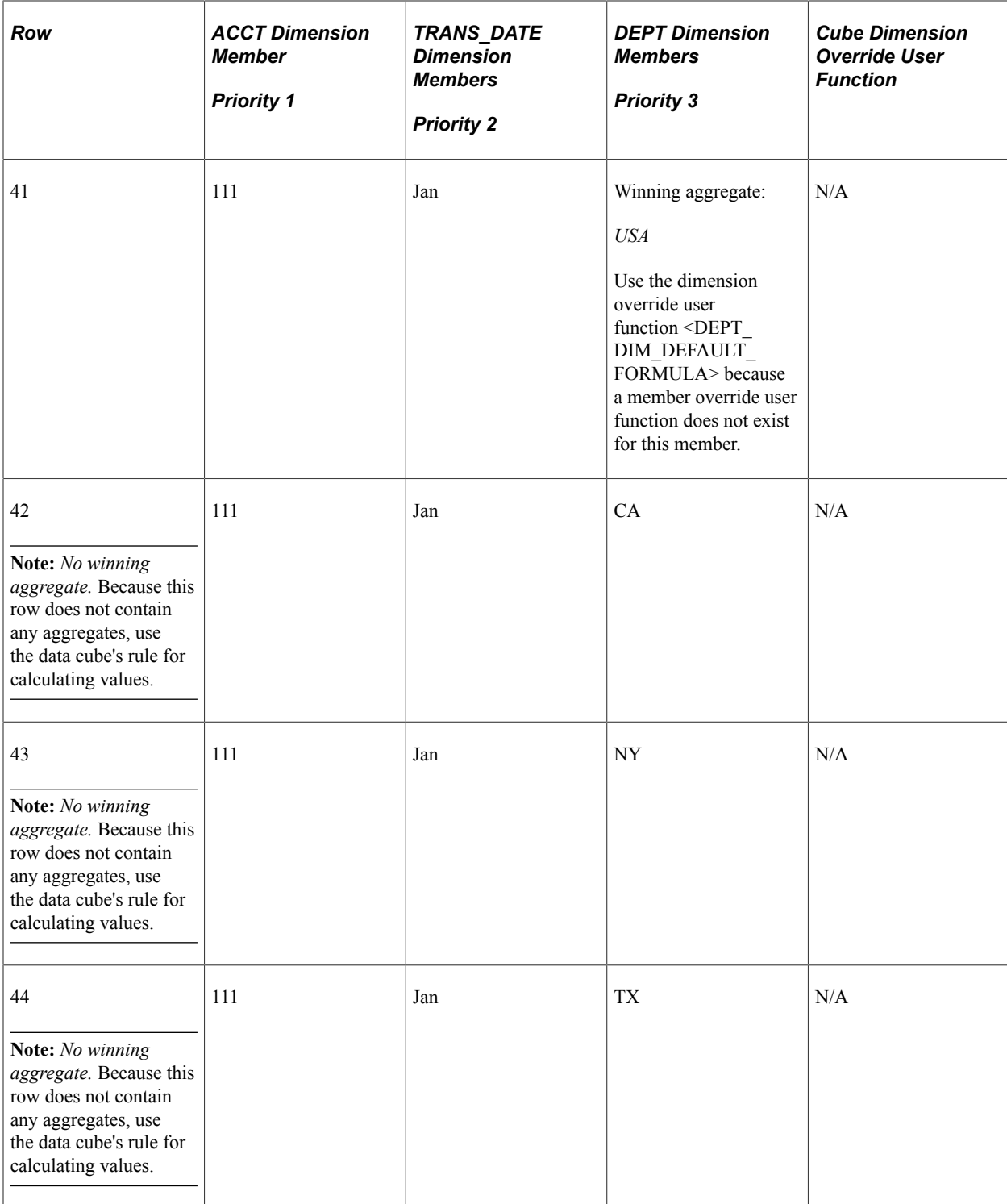

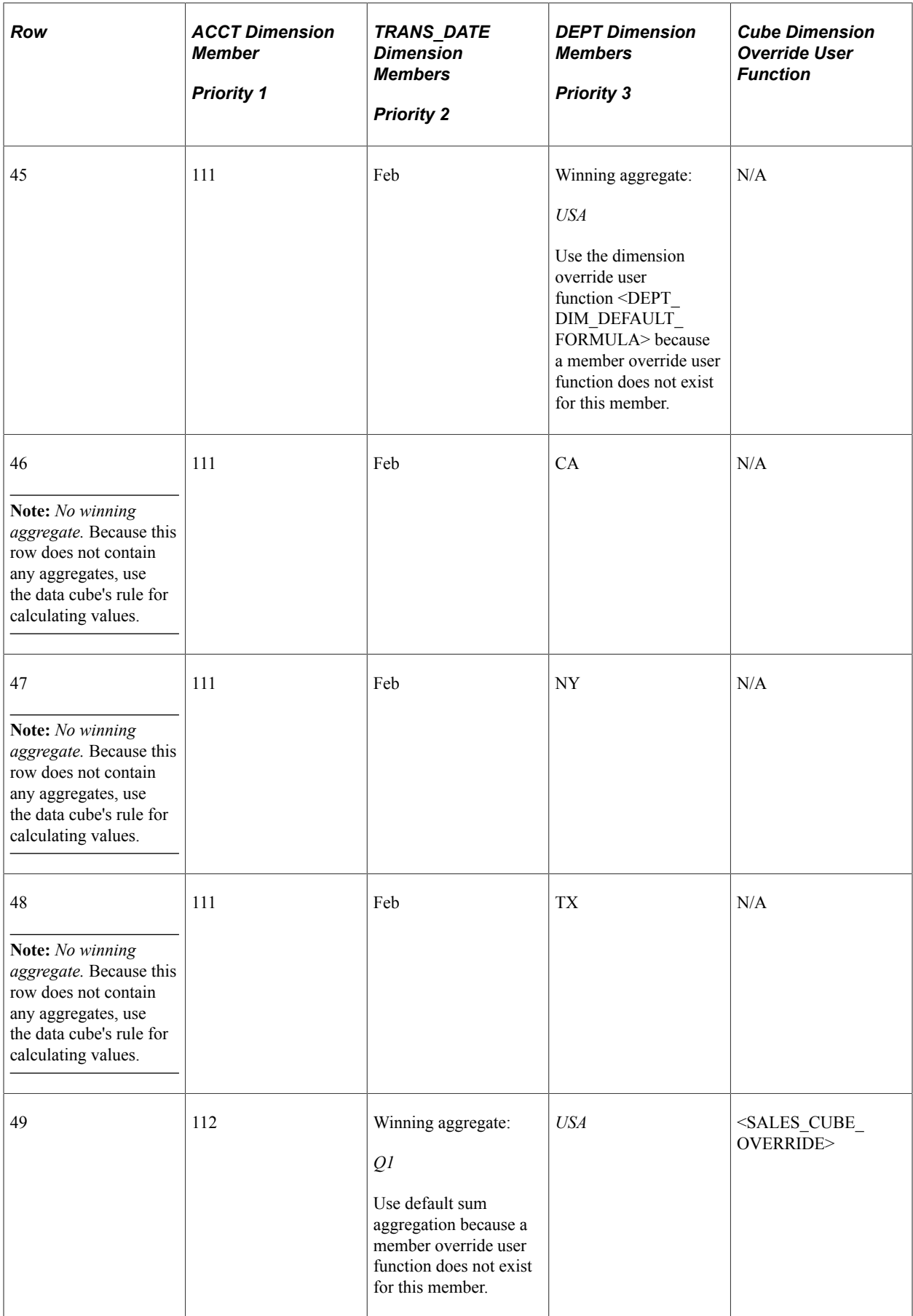

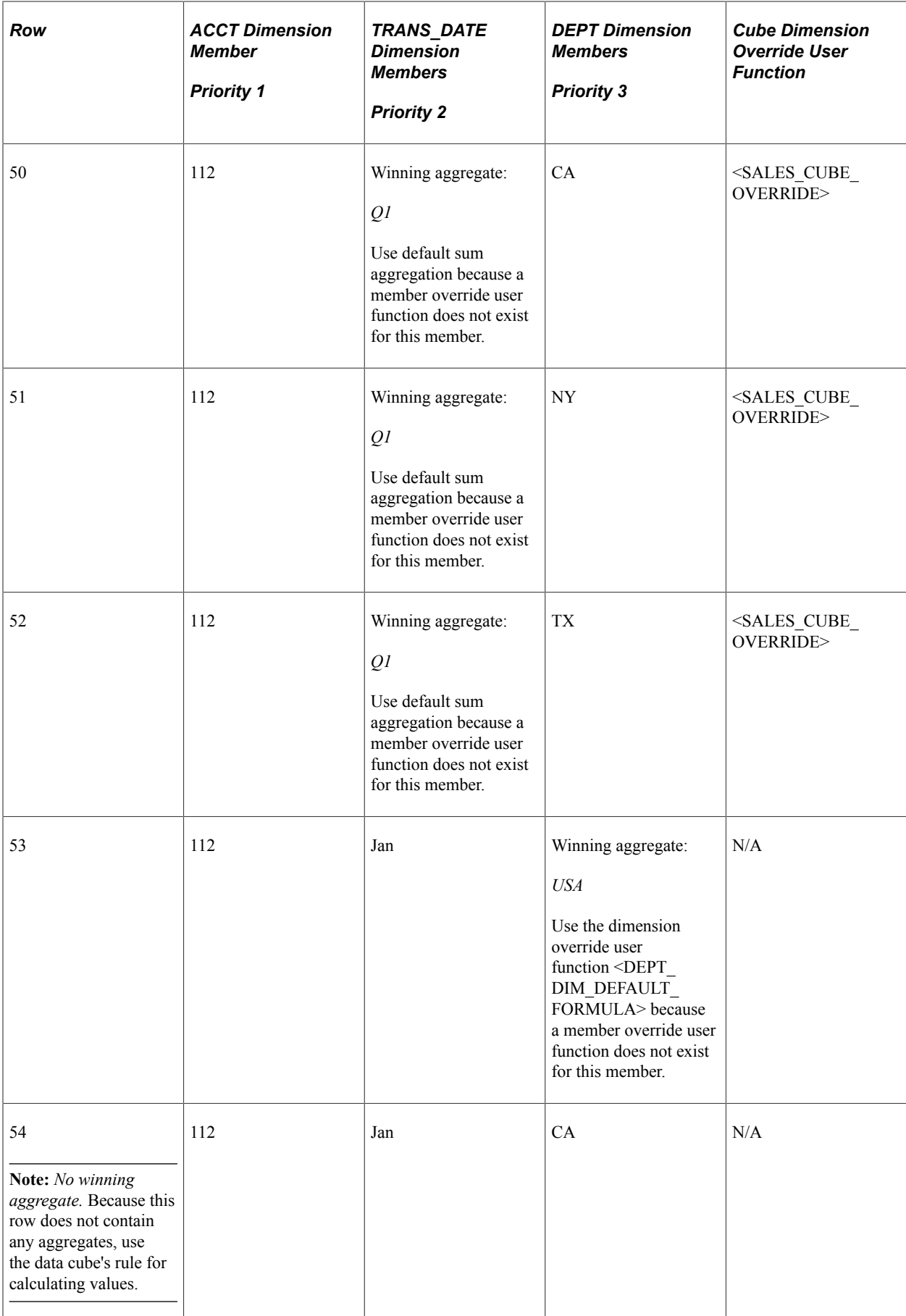

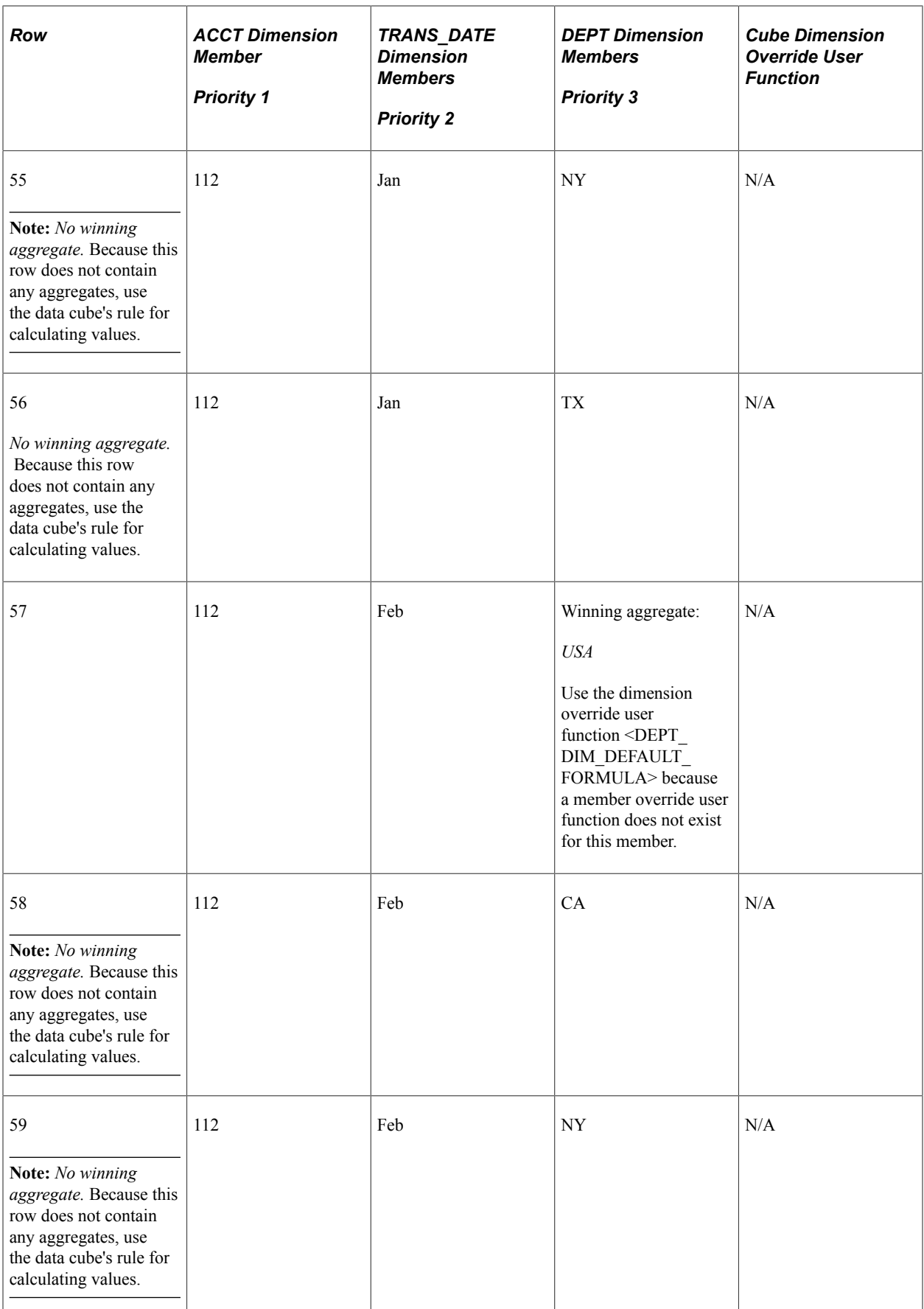

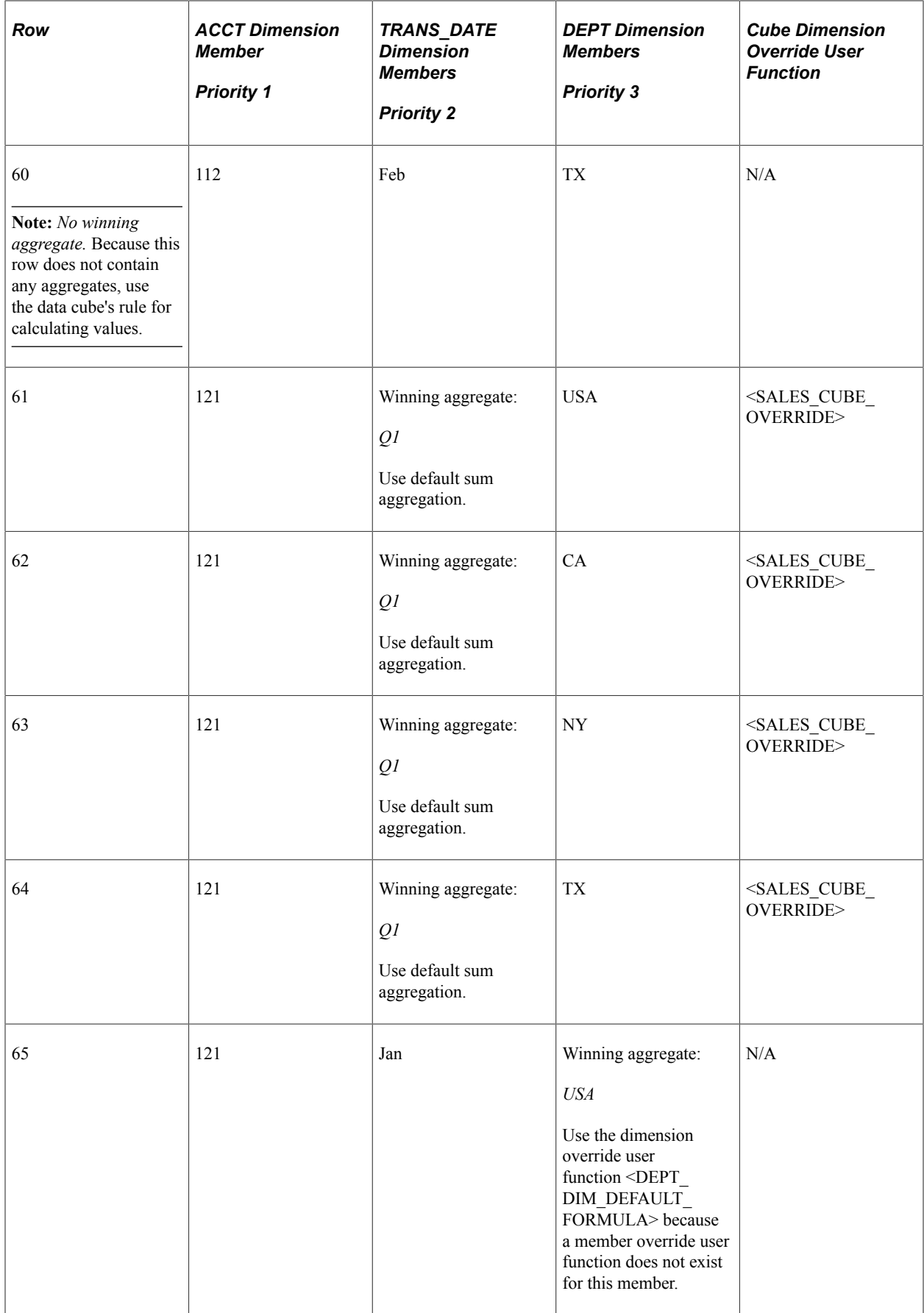

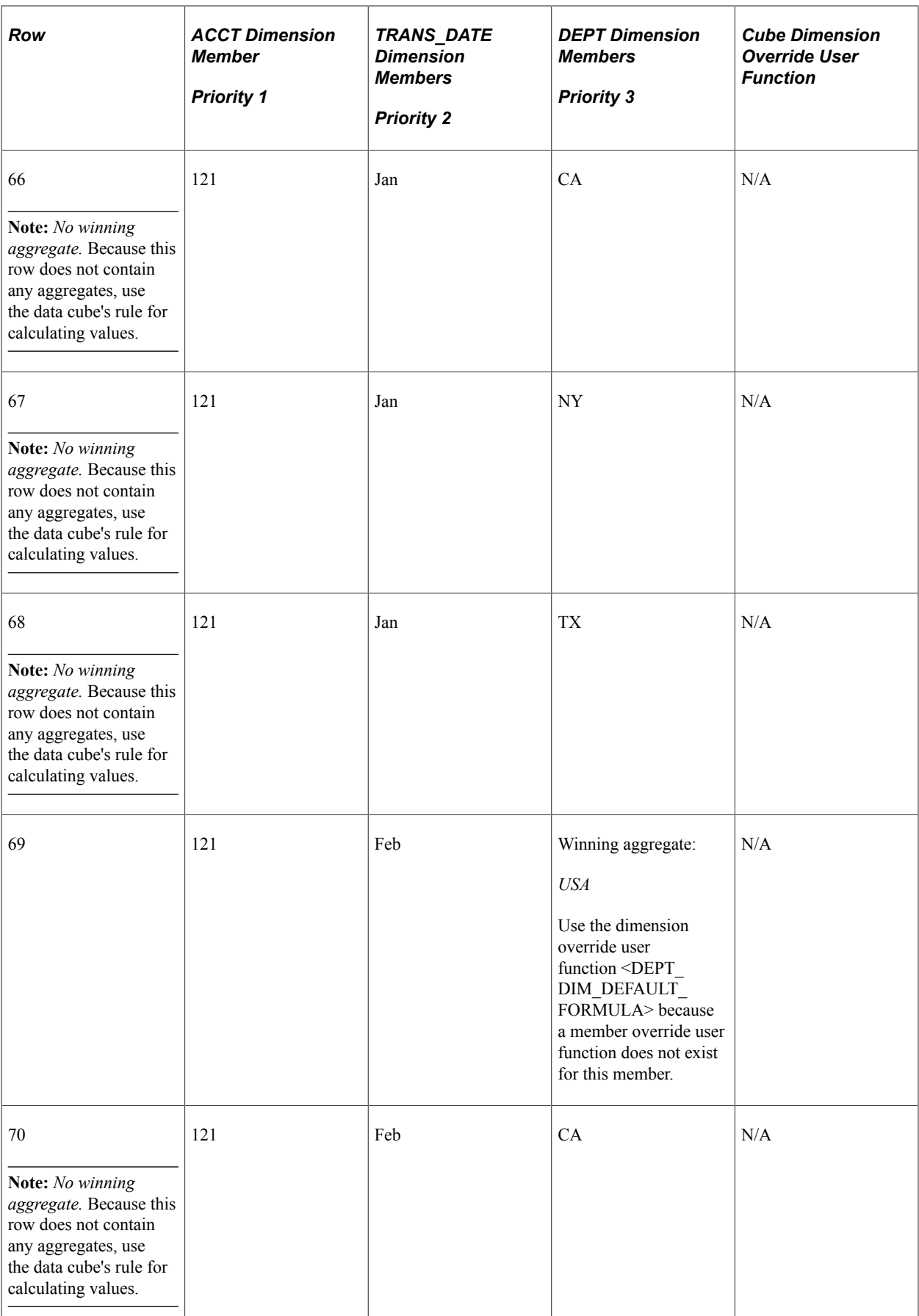

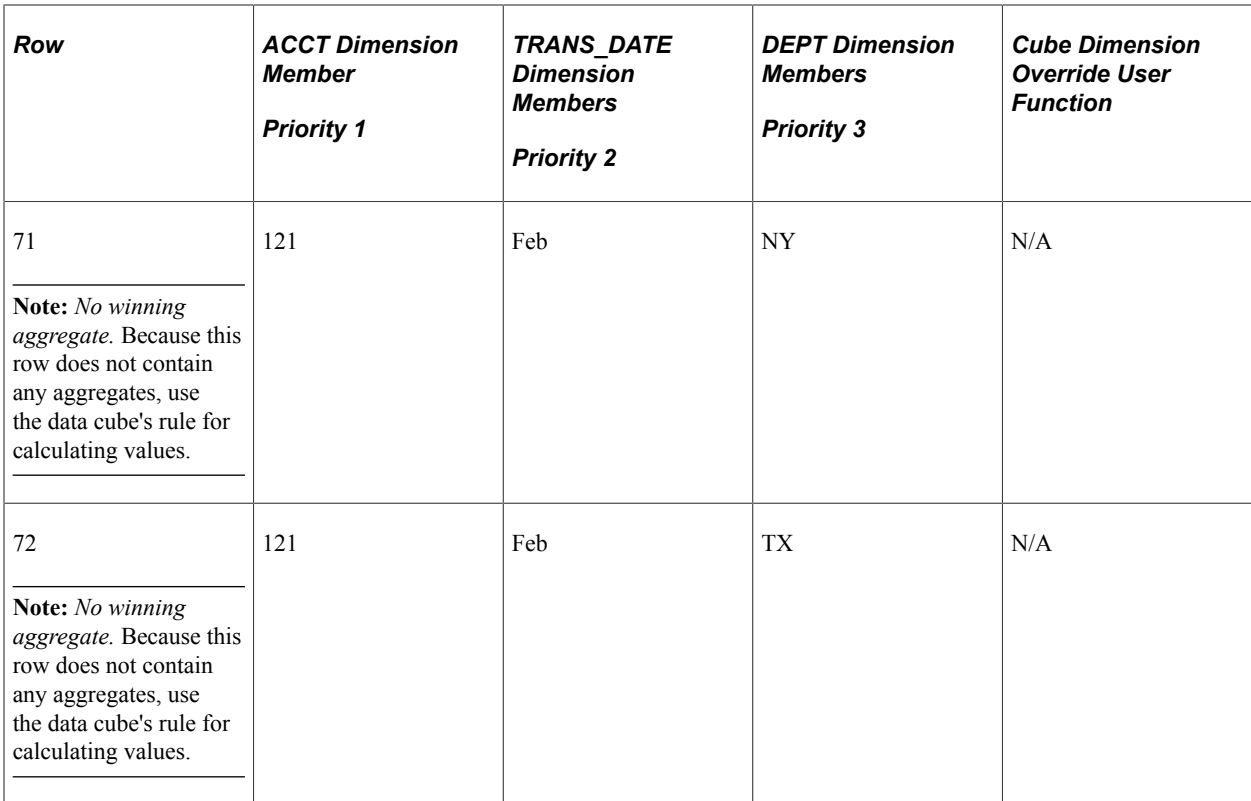

The analytic calculation engine used this logic to determine which cell of the row it finally used to calculate the aggregate:

• Aggregation for row 25:

The analytic calculation engine used the *120* value from the TRANS\_DATE dimension because this dimension was the only dimension that contained an aggregate member. Understand that if either of the two other dimensions contained an aggregate member, the analytic calculation engine would still select the 120 value because the TRANS\_DATE dimension is first in priority. The analytic calculation engine used the <ACCT\_DIM\_DEFAULT\_FORMULA> dimension override because neither a cube dimension user function nor a member override user function existed for this member.

• Aggregation for row 37:

The analytic calculation engine used the *Q1* value from the TRANS\_DATE dimension because this was the only dimension that contained an aggregate member. The analytic calculation engine used the default sum aggregation because neither a member override user function existed for this member nor a dimension override user function existed for this dimension.

• Aggregation for row 41:

The analytic calculation engine used the *USA* value from the DEPT dimension because this was the only dimension that contained an aggregate member. The analytic calculation engine used  $\leq$ DEPT\_DIM\_DEFAULT\_FORMULA $>$  because neither a cube dimension user function nor a member override user function existed for this member.

## **Example: Creating a Hierarchy with Mixed Aggregate and Detail Members**

In this example, the analytic model contains a BONUS cube collection that calculates the bonus for a group of employees. The BONUS cube collection uses the main record, as described in the following table.

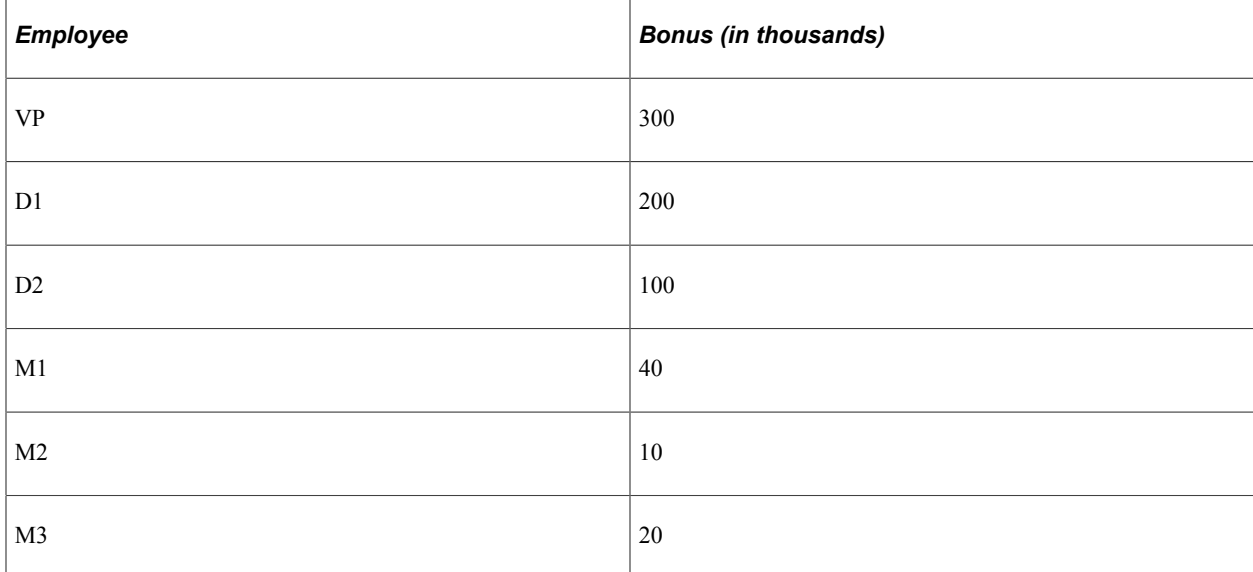

This example uses the following tree, named BUS1:

```
VP - Vice president
D1 - Director 1
  M1 - Manager 1
D2 - Director 2
   M2 - Manger 2
   M3 - Manager 3
```
The hierarchical relationships in the BUS1 tree are:

- D1 and D2 are directors who report to VP.
- M1 is a manager who reports to D1.
- M<sub>2</sub> and M<sub>3</sub> are managers who report to D<sub>2</sub>.

The BONUS cube collection contains a data cube called EMPLOYEE\_BONUS, to which the EMPLOYEE dimension is attached.

You do not want to calculate the vice president's bonus by summing the bonuses of all of the vice president's children. The VP node should not exist as an aggregate member of the hierarchy; it should exist instead as a detail member. For this reason, do not calculate aggregates for the EMPLOYEE\_BONUS data cube.

To create the correct members to the nodes of this tree, specify the details start level as level two (because the root level is level one). With this specification, detail members are created out of every tree node at the VP level and any level lower than the VP level. End users use the hierarchy for navigating throughout the tree. Remember that you can create hierarchies that are only used for navigation.

Make this data available to the end user:

- The bonus for every employee.
- The total bonuses for each employee, plus the total bonuses for each employee who reports to him or her.

To achieve these results, perform these steps:

- 1. Create a data cube called TOTAL\_BONUS.
- 2. Attach the EMPLOYEE\_BONUS dimension to the TOTAL\_BONUS data cube.
- 3. Add the TOTAL\_BONUS data cube to the BONUS cube collection.

In this example's hierarchy, all the members are detail members except for the hierarchy root member. Because aggregate user functions are only used to calculate aggregate members, you should create a regular formula for the TOTAL\_BONUS data cube to calculate its aggregates. Use the FORCHILDREN built-in function to sum the value of the EMPLOYEE\_BONUS data cube plus all of the children of the member. For example:

FORCHILDREN(DIMENSION, MEMBER, EXPRESSION)

Because you specified level two as the details start level, the root member is calculated as an aggregate. The analytic calculation engine calculates both the TOTAL\_BONUS and EMPLOYEE\_BONUS data cubes by using the sum default, because you did not create and select an aggregate function for this purpose.

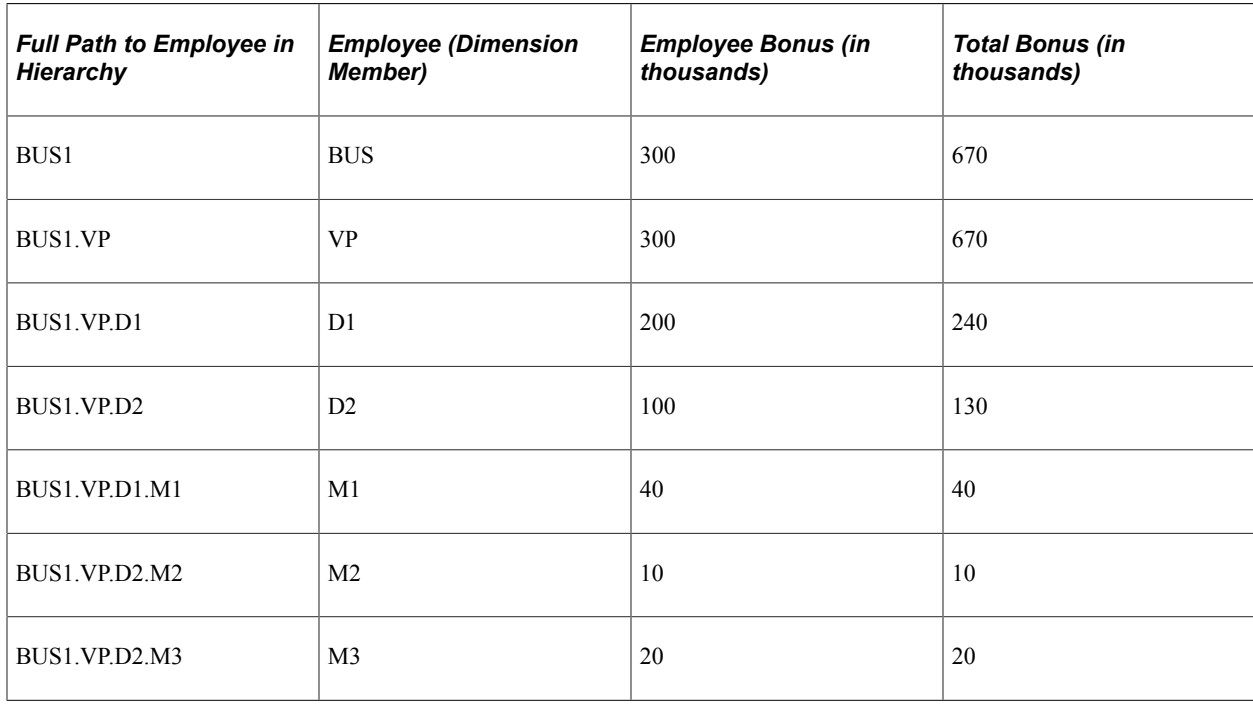

The following table displays the calculation results of all members that are attached to the EMPLOYEE\_BONUS data cube.

Creating Hierarchies Chapter 9

## **Chapter 10**

# **Creating Rules, Formulas, and User Functions**

## **Understanding Rules, Formulas, and User Functions**

This topic lists common elements and discusses rules, formulas, and user functions, filter user functions, and the rule bar display.

## **Common Elements Used in This Product Documentation**

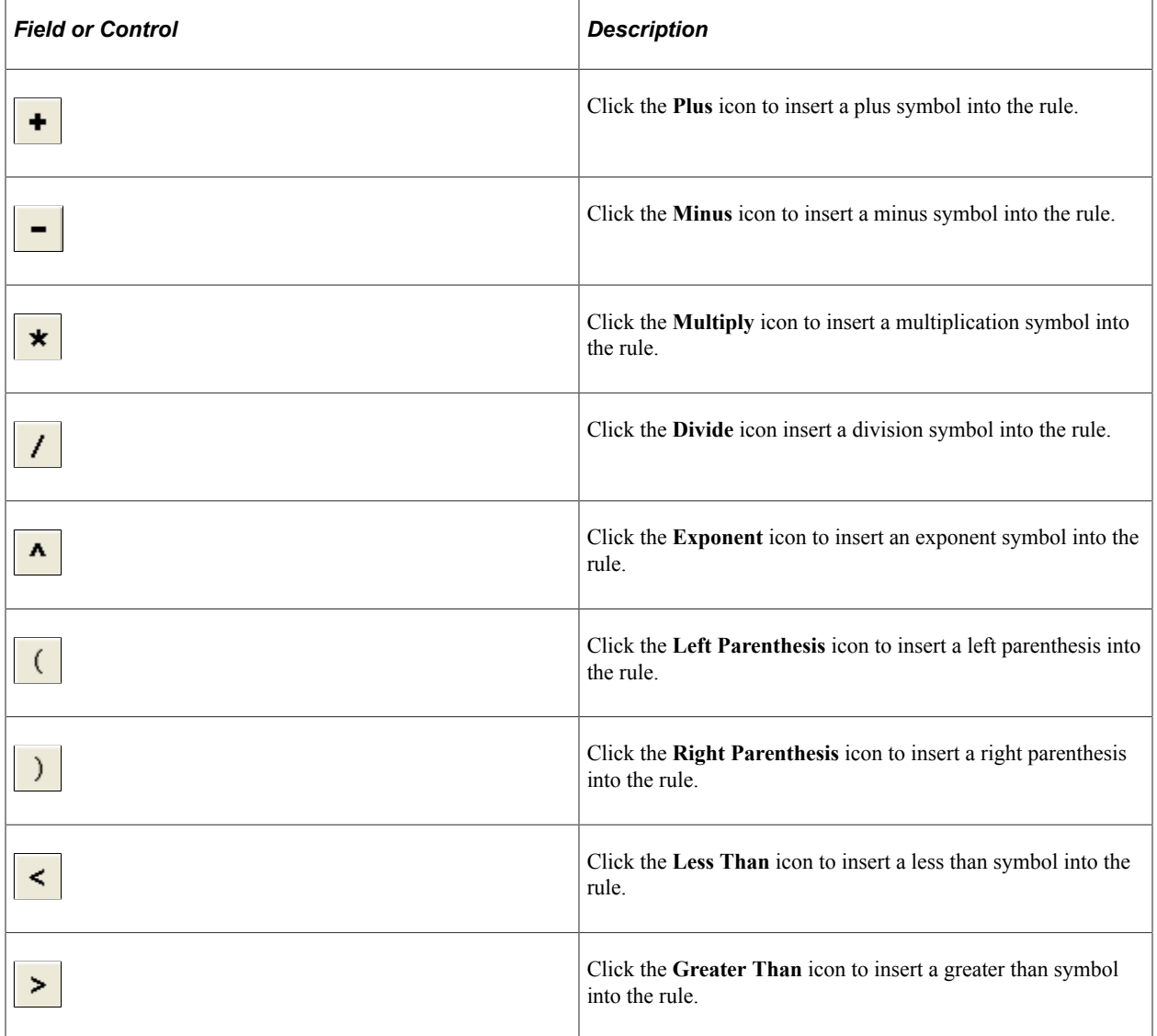

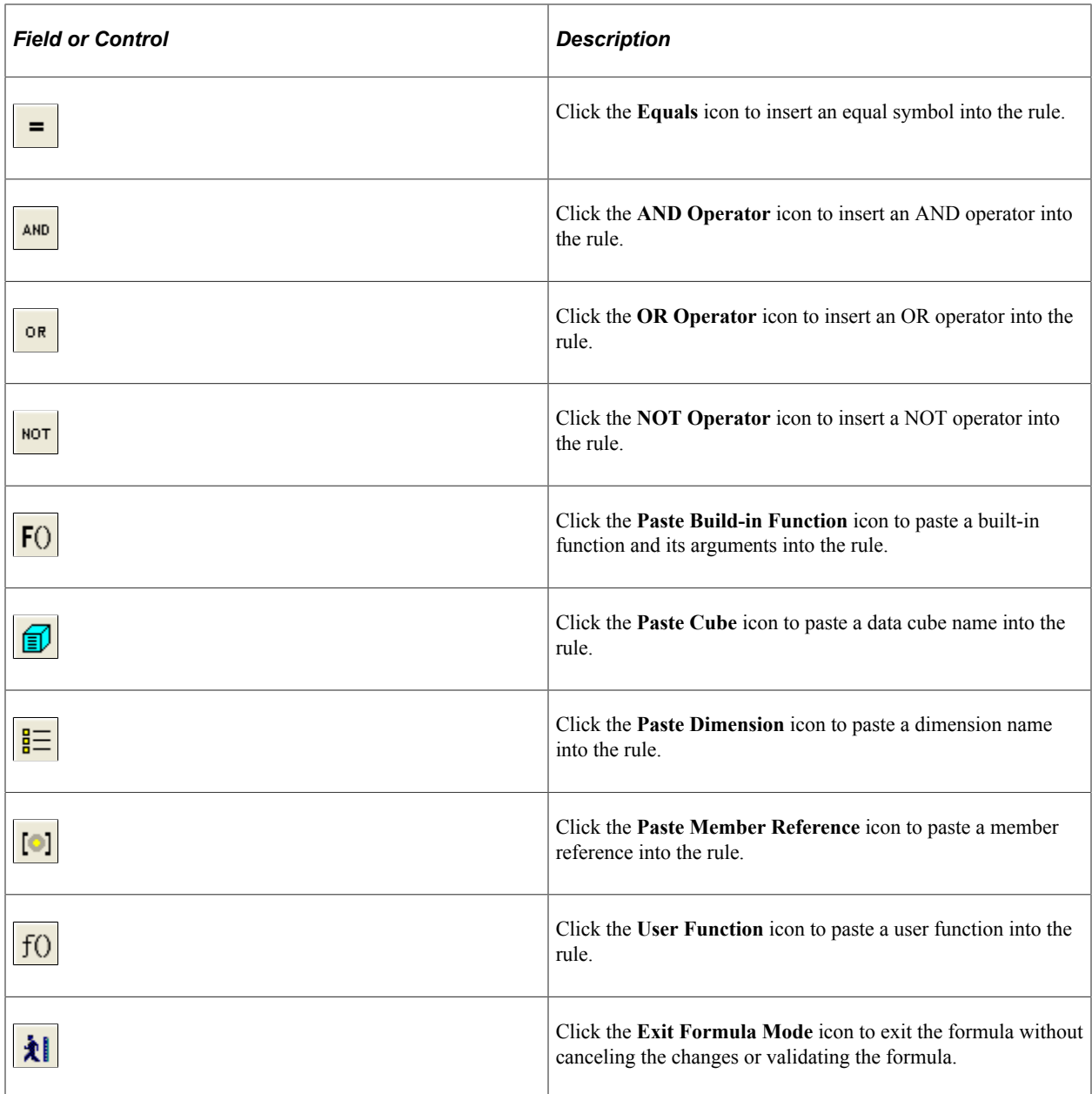

### **Rules, Formulas, and User Functions**

In Analytic Calculation Engine, you use the rule bar to create rules that define the calculation of data. You use rules within formulas and user functions.

Formulas define the calculation of data cubes. You enter the formula within the rule bar of the data cube that you want to calculate.

You can create a formula and save it as a user function, which can be reused with various data cubes by entering the name of the user function in the rule bar of the relevant data cube. You also create user functions to create filters and to define the calculation of aggregates.

Analytic Calculation Engine enables you to create rules that contain references to other parts. When the values of these other parts change, the analytic calculation engine recalculates the rule and stores the results in the field mapped to the calculated part. These kinds of rules can be useful for working with

assumption data. When end users work with analytic instance data within an application, they can enter assumption values into one data cube, and then view the results of those assumptions in the values of other calculated data cubes.

For example, suppose an analytic model contains three data cubes called PROFIT, INCOME, and EXPENSE. The PROFIT data cube contains this formula:

INCOME - EXPENSE

When an end user changes a value that is tied to the INCOME or EXPENSE data cube, the analytic calculation engine recalculates the formula and stores the result in the field that is mapped to the PROFIT data cube.

#### **Filter User Functions**

You apply a filter user function to a specific dimension, on the Dimensions tab of the cube collection's properties.

See [Defining Additional Cube Collection Dimension Properties](#page-78-0).

This topic discusses:

- Data filters.
- Dimension member filters.

#### **Data Filters**

You can create filter user functions to display only the dimension members whose values meet a certain condition. For example, this is the formula for the FILTER\_PROD\_OVER\_2000 filter user function, which is applied to the PRODUCTS dimension:

IF  $(SALES > 2000, RETURN(1), RETURN(0))$ 

In the analytic model, only the PRODUCTS dimension is attached to the SALES data cube. In the analytic grid, the end user views the SALES data cube but has access only to the products that have sold over 2,000 units.

Here is the formula for the FILTER\_RED\_PRODUCTS filter user function, which is applied to the PRODUCTS dimension:

IF(PRODUCT COLOR = "RED", RETURN(1), RETURN(0))

In this example, the end user has access only to the products whose members have the red attribute.

When a filter user function is applied to a dimension that is attached to a multidimensional data cube, the end user has access to a different set of members depending on whether the filtered dimension is in the column axis/row axis or slice bar.

Using the first filter user function example, the PRODUCTS, MONTHS, and REGIONS dimensions are attached to the SALES data cube. When only the PRODUCTS dimension is in the column or row axis and the other dimensions are in the slice bar—the end user has access to only the PRODUCTS members that have sold over 2,000 units in the currently selected region and month in the slice bar. If the end user changes the region or month selection in the slice bar, the filter is reapplied and the analytic grid may display a different set of PRODUCTS members.

However, when the PRODUCTS dimension plus one or more dimensions are in the slice bar, the end user has access to a different set of dimension members. For example:

- If the PRODUCTS dimension is in the slice bar, the end user has access to all PRODUCTS members that have sold over 2,000 units in all regions over the course of all months, regardless of where these dimensions are displayed in the grid.
- If the PRODUCTS dimension is in the row headings, the MONTHS dimension is in the column headings and the REGION dimension is in the slice bar, the end user has access to all PRODUCTS members that have sold over 2,000 units in the currently selected region in the slice bar, over the course of all months.
- If the PRODUCTS and MONTHS dimensions are in the row headings—and the MONTHS dimension is indented below the PRODUCTS dimension—plus the REGION dimension is in the slice bar, the end user has access to all PRODUCTS members that have sold over 2,000 units in the currently selected region in the slice bar, for the month under which the products are displayed.

This means that the analytic grid may display a different set of products for each month.

#### **Dimension Member Filters**

You can create filter user functions to display only the dimension members that are referenced in the filter function. For example, this is the formula for the FILTER\_DIGITAL\_CAMERAS filter user function, which is applied to the PRODUCTS dimension:

IF(MEMBER(PRODUCTS) = [PRODUCTS:Digital Cameras], RETURN(1), RETURN(0))

In this example, the end user only has access to the Digital Cameras member of the PRODUCTS dimension.

You can also create filter functions that filter data by user ID by using the OPRID built-in function.

See [OPRID.](#page-212-0)

#### **Rule Bar Display**

The information that is displayed in the rule bar depends on the selected part. The following table lists the parts and the resulting rule bar display.

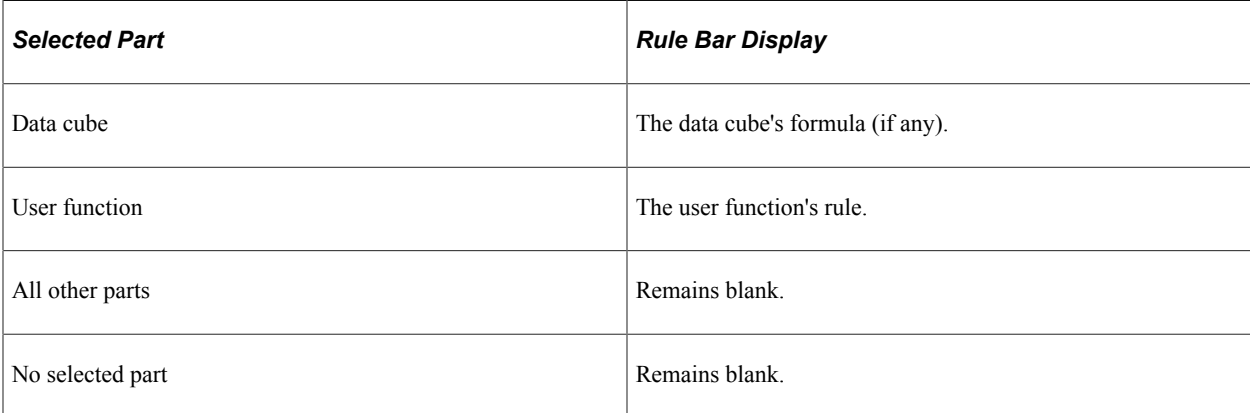

To edit a formula or user function, click in the rule bar. The rule bar displays buttons that enable you to edit rules.

# **Understanding Design Time Rule Error Messages**

When creating an analytic model, it is important that you create rules that follow certain guidelines. For example, a multiplication symbol needs a value or expression on both sides of the symbol; therefore, if you create a rule such as  $3 + 5 \times$ , the analytic calculation engine cannot interpret the rule.

When you either click the **Accept Changes** button to accept a rule or you select *Tools, Validate Project,* the analytic calculation engine examines the analytic model's rules for errors. All error messages for rules appear in the Output window. When you click an error message, the cursor moves to the part or rule in the analytic model definition that caused the error message. At this time, you can edit the rule in question and fix the error.

The following table describes Analytic Calculation Engine's rule error messages and how to resolve them.

**Note:** When %1 or %2 appears in this table, it denotes that the actual error message includes contextspecific information. For example, the Invalid Dimension %1 error message would yield the error Invalid dimension PRODUCTS in the Output window if a rule referred to a nonexistent PRODUCTS dimension.

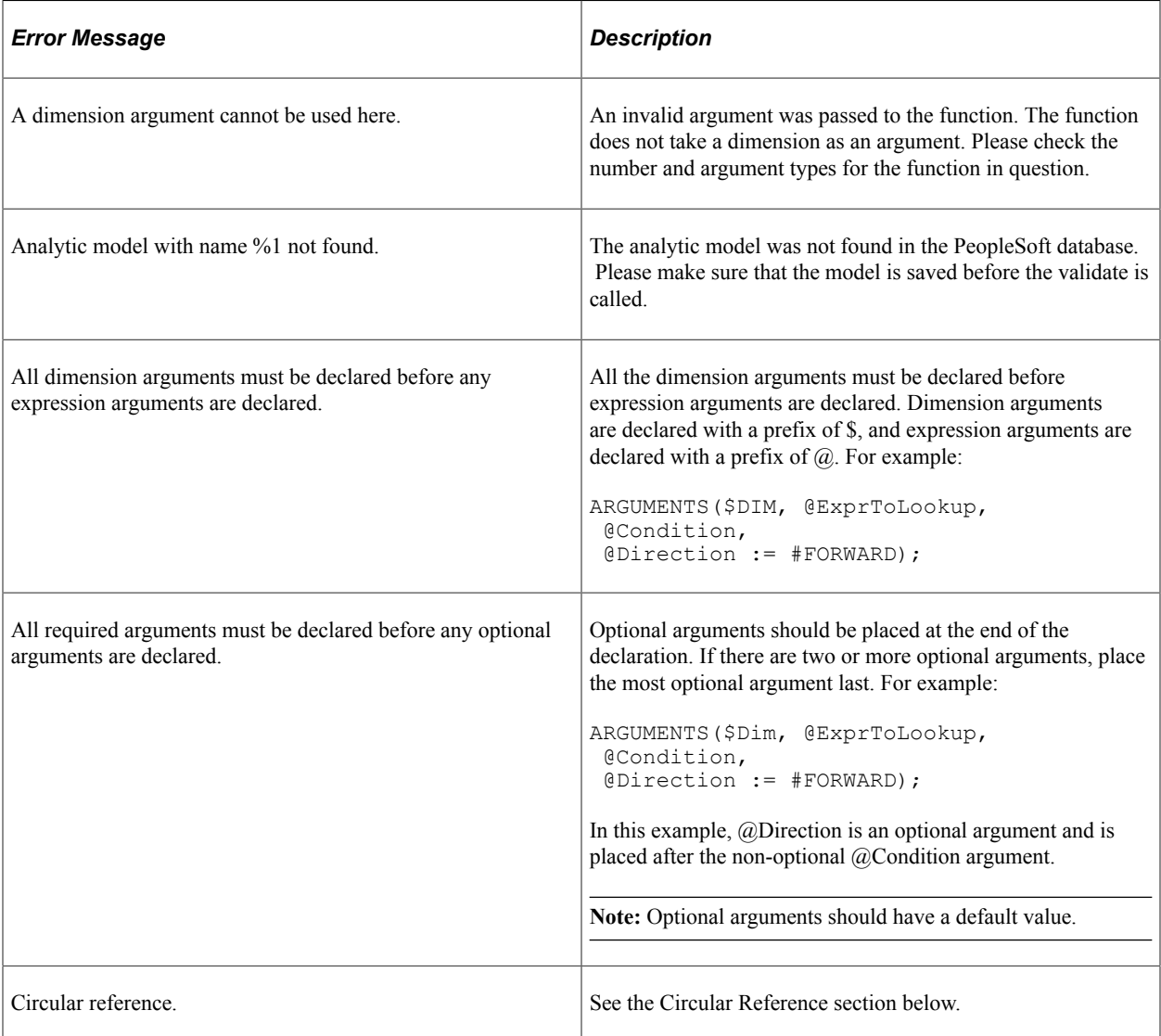

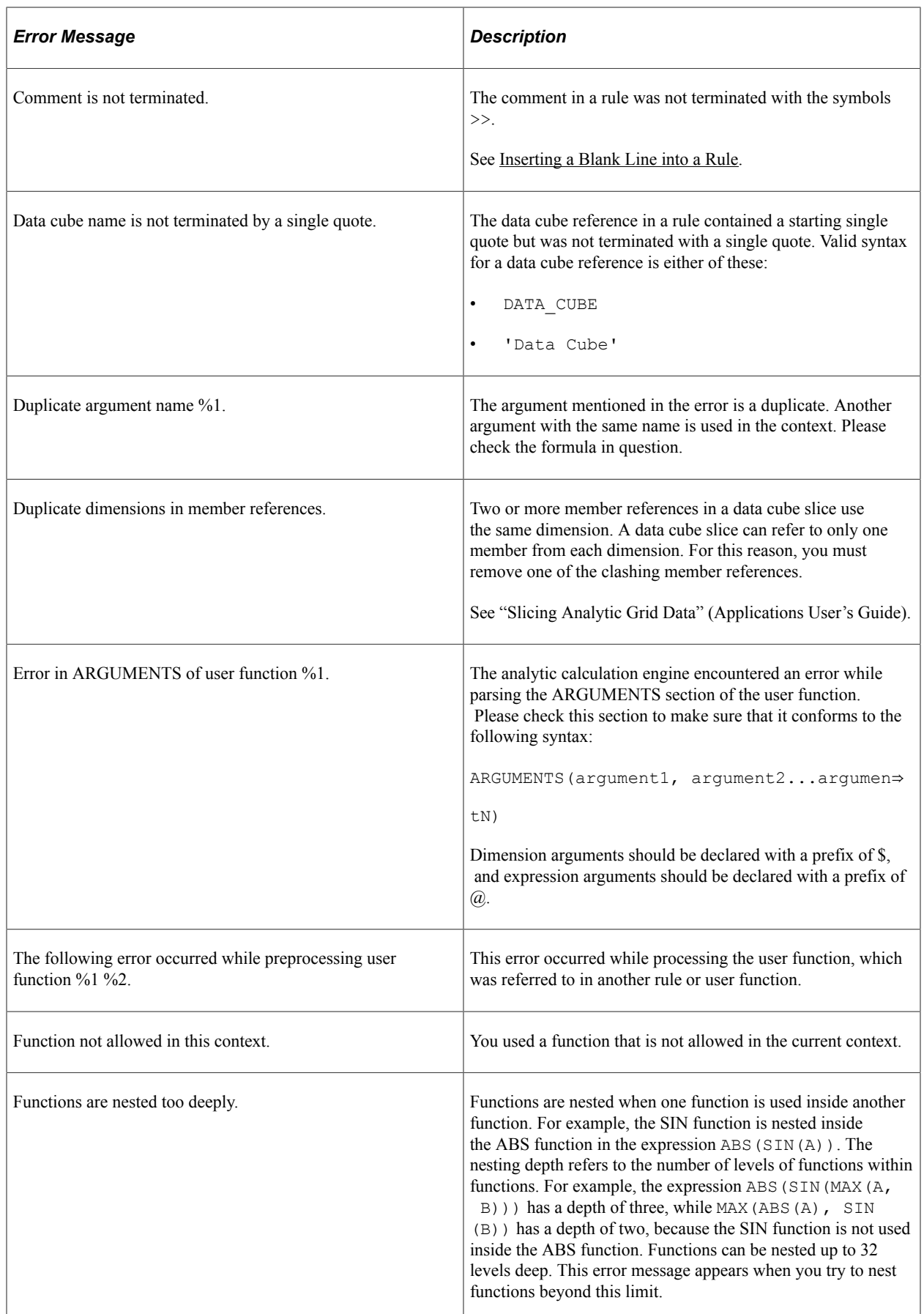

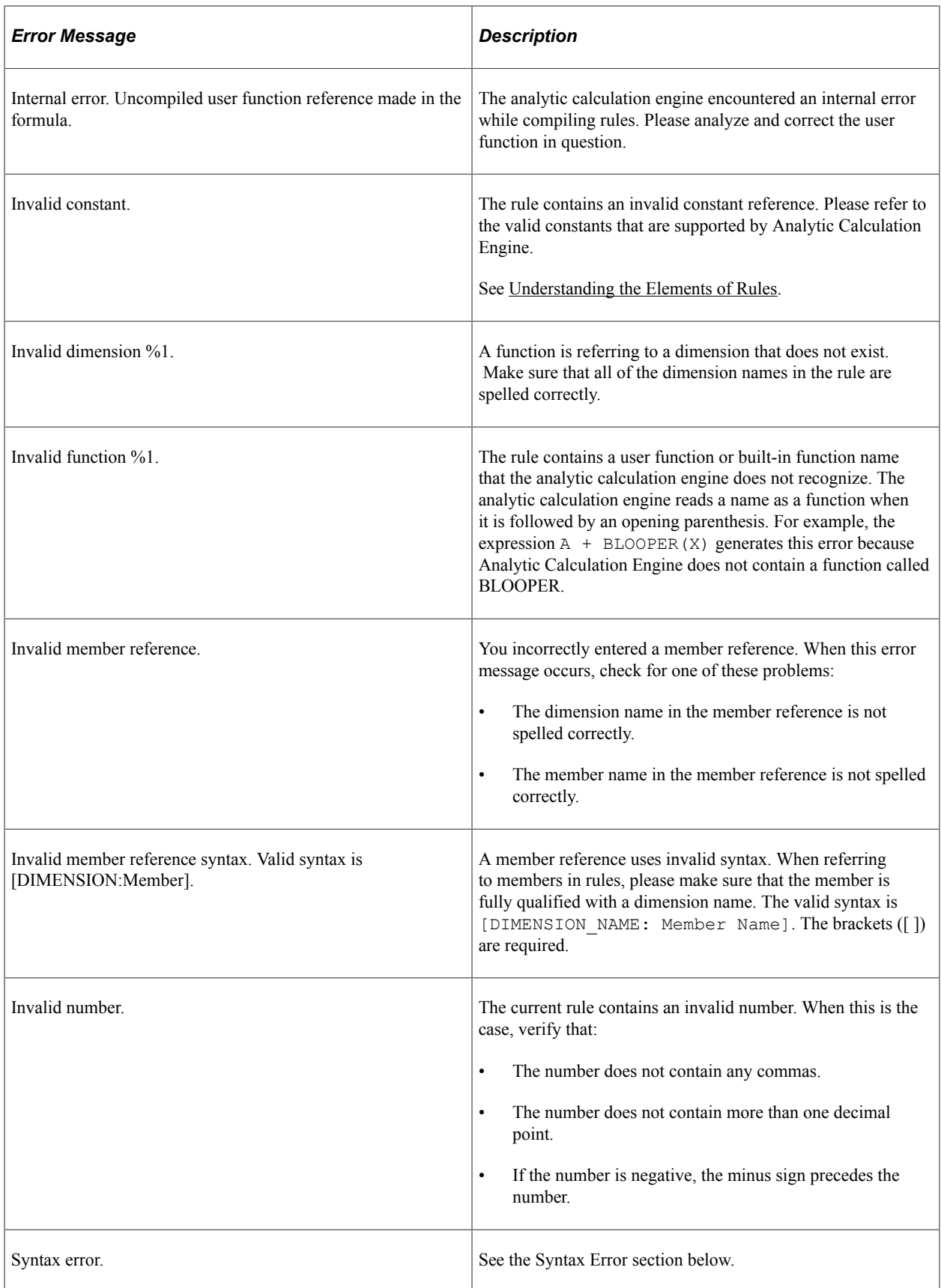

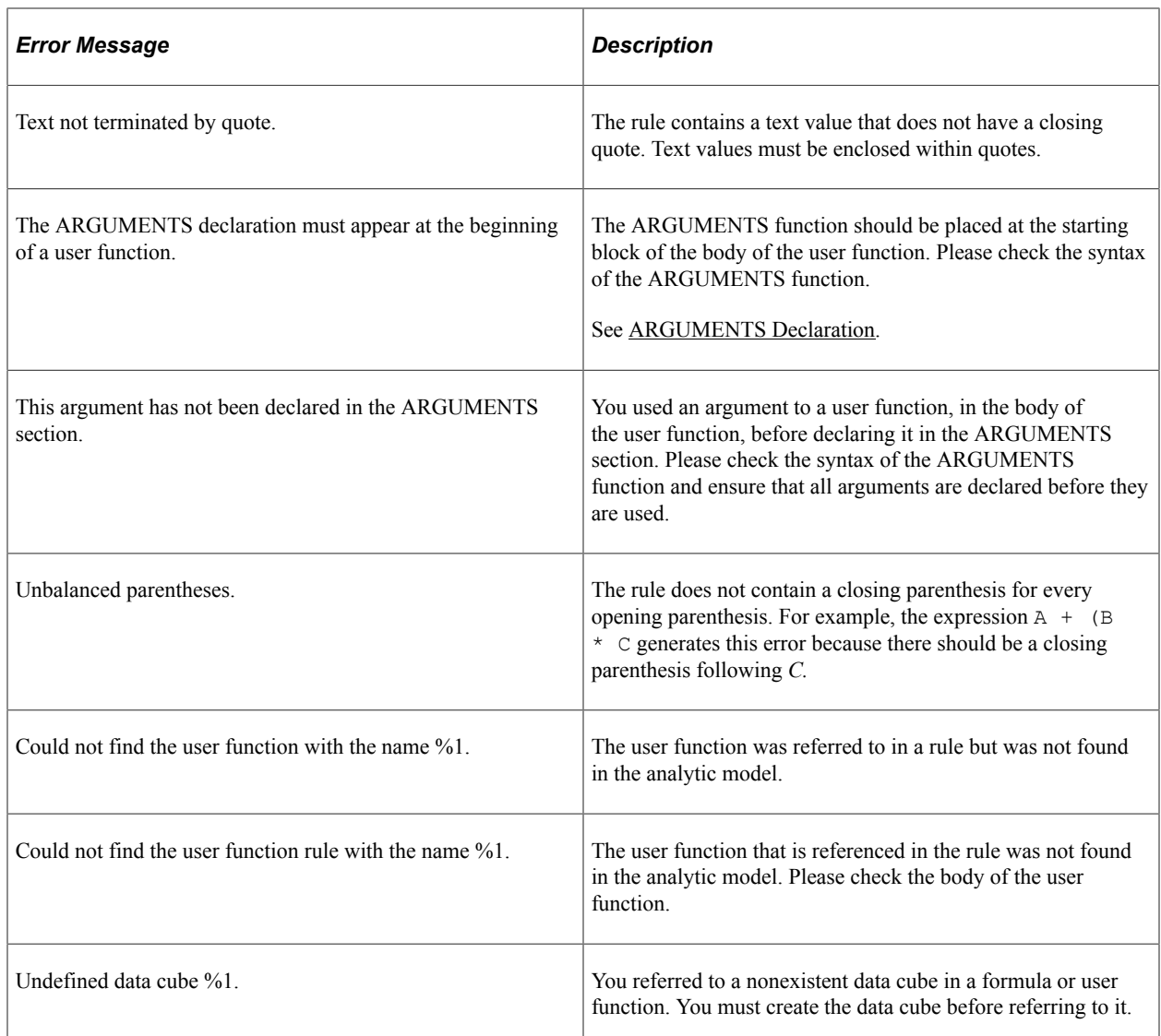

#### **Circular Reference**

If a data cube's formula refers directly or indirectly to a current value of the same data cube, the analytic calculation engine generates a circular reference error. Following are some examples of circular references:

Case 1:

 $A = A + B$ 

When the analytic calculation engine evaluates the formula  $A + B$ , the analytic calculation engine changes the value of A. Then, the analytic calculation engine must evaluate the formula again, using the new value of A, consequently changing the value of A again. For this reason, the analytic calculation engine must evaluate the formula again, and so on. Because the analytic calculation engine does not contain a method to exit this cycle, it refuses to accept a formula that contains a circular reference.

This formula contains a direct circular reference because A refers to itself in its own formula.

Case 2:

 $A = B + C$
$B = A + D$ 

This case is slightly more complex, but is a result of the same issue presented in Case 1. When the analytic calculation engine evaluates the formula  $B + C$ , the analytic calculation engine changes the value of A. The analytic calculation engine must then evaluate the formula  $A + D$ , using the new value of A, consequently changing the value of B. For this reason, the analytic calculation engine must reevaluate  $B +$ C, consequently changing the value of A. For this reason, the analytic calculation engine must reevaluate A + D, and so on. These two formulas create an endless circle.

These formulas contain an indirect circular reference because neither A nor B refers to itself in its own formula. Instead, the circularity is created by the two formulas working together. The following statement describes this circularity: A depends on B, which depends on A.

Case 3:

 $A = B + C$  $B = D + E$  $D = F + G$  $F = A + H$ 

In this case, A depends on B, which depends on D, which depends on F, which depends on A.

The analytic calculation engine traps all circular errors and does not allow you to inadvertently create circular references. Though this is the case, you may have to rethink the logic of the analytic model to ensure proper calculation. A circular reference is often the result of a logical error, which is an attempt to define something in terms of itself. If you encounter a circular reference error, you may need to step through the formulas in the analytic model definition to discover where the thinking is circular. After you find this answer, you must rework the logic to remove the circularity.

A circular reference error occurs when a data cube directly or indirectly refers to a current value of itself. On the other hand, if a data cube refers to a previous value of itself, the formula is not only valid but useful.

#### See [PREVSELF](#page-219-0).

See [Working with Circular Formulas and Circular Systems.](#page-162-0)

### **Syntax Error**

When you receive a syntax error, the current rule does not follow the basic guidelines for a rule. This is often the result of a typographical error. Possible violations of the rule guidelines include:

• An arithmetic operator does not have a value on both sides.

For example, the expression A+B+ generates a syntax error because the second plus operator does not have a value on both sides.

• Two values exist without an operator between the values.

For example, the expression Profit 0.50 generates a syntax error because there is no operator between the data cube reference and the number.

• The rule contains a symbol that the analytic calculation engine does not recognize.

For example, a dollar sign (\$) generates a syntax error.

Either a function does not contain the correct number of arguments, or it contains an argument of the wrong type.

If the syntax error occurs within a function, you may need to check the entry for that function in the built-in function reference.

See [Built-in Function Reference.](#page-168-0)

• The rule contains too many closing parentheses.

For example, the expression  $A \star (B + C)$  generates a syntax error because there is an extra closing parenthesis.

**Note:** If there are too few closing parentheses, you receive the error *Unbalanced parentheses.*

# **Defining and Editing Data Cube Formulas**

To define or edit a data cube formula:

- 1. Select **Start** > **Programs** > **PeopleTools 8.5x** > **Application Designer** to access PeopleSoft Application Designer.
- 2. After signing in to the PeopleSoft Application Designer, open an analytic model definition.
- 3. Select the data cube whose formula you want to define or edit.
- 4. Click inside the rule bar.
- 5. Enter a new rule or edit the existing rule.

See [Working with the Elements of Rules.](#page-146-0)

- 6. Perform one of these actions:
	- Click the **Accept Changes** button to accept the changes.
	- Click the **Exit Formula Mode** button to keep the changes without validating the formula.
	- Click the **Cancel Changes** button to cancel the changes.

# **Defining and Editing User Functions**

To define or edit a user function:

- 1. Select **Start** > **Programs** > **PeopleTools 8.5x** > **Application Designer** to access PeopleSoft Application Designer.
- 2. After signing in to the PeopleSoft Application Designer, open an analytic model definition.
- 3. Perform one of these actions:

• To define a new user function, select **Part** > **New** > **User Function.**

The Edit Part Name dialog box appears. Enter the name for the user function and click the **OK** button.

- To edit an existing user function, select the user function whose formula you want to edit.
- 4. Click inside the rule bar.
- 5. Enter a new rule or edit the existing rule.

See [Working with the Elements of Rules.](#page-146-0)

- 6. Perform one of these actions:
	- Click the **Accept Changes** button to accept the changes.
	- Click the **Exit Formula Mode** button to keep the changes without validating the formula.
	- Click the **Cancel Changes** button to cancel the changes.

# <span id="page-146-0"></span>**Working with the Elements of Rules**

This topic provides an overview of the elements of rules and discusses how to work with these rules.

### <span id="page-146-1"></span>**Understanding the Elements of Rules**

This topic discusses the various elements that are included in rules.

### **Built-in Functions**

Many useful calculations are difficult or impossible to perform with simple arithmetic. You can perform many such calculations by using Analytic Calculation Engine's built-in functions.

Most functions have one or more arguments that supply the information that the function needs to perform the calculation. Arguments are enclosed within parentheses after a function name.

When a function contains more than one argument, the arguments are always separated by commas. For example, the following formula uses the MIN function to calculate the minimum of CASH\_NEEDED and CREDIT\_AVAILABLE to determine the values of the CASH\_ADVANCE data cube:

MIN(CASH\_NEEDED, CREDIT\_AVAILABLE)

Some functions do not take any arguments because they do not require additional information to calculate a result. For example, the PI function returns the mathematical constant *pi.* Because this function does not require any information, it does not take any arguments. Nevertheless, you must still follow the function name with parentheses. For example, the following formula calculates the circumference of a circle using the PI function:

PI() \* DIAMTER OF CIRCLE

The parentheses following PI indicate that the name is a function rather than a data cube reference.

Many functions have one or more optional arguments. If you leave out an optional argument, the analytic calculation engine supplies a default value for the argument. For example, the CHANGE function calculates the change between members of a dimension and takes these arguments in order:

- 1. The dimension for which you want to calculate the change.
- 2. The information for which you want to calculate the change.
- 3. How many members back to look.

**Note:** The third argument is optional; if you do not include it, the analytic calculation engine assumes you want to calculate the change from only the previous member.

For example, suppose you want to calculate the monthly change in sales. You can use the CHANGE function and leave out the third argument, as shown in the following formula:

```
CHANGE(MONTHS, SALES)
```
For each month, the analytic calculation engine calculates the change in sales from the previous month.

Now suppose you want to calculate the yearly change in sales. You can use the CHANGE function and supply 12 as the third argument, as shown in the following formula:

```
CHANGE(MONTHS, SALES, 12)
```
For each month, the analytic calculation engine calculates the change in sales from 12 previous months. To summarize:

- You must always place parentheses after a function name.
- If a function contains arguments, place the arguments inside the parentheses.
- If a function contains more than one argument, separate the arguments with commas.
- You can leave out an optional argument if the default value for the argument is satisfactory.

See [CHANGE](#page-174-0).

### **Conditions and Conditional Formulas**

A condition is an expression that evaluates as true or false. A conditional formula returns different values for different conditions. The most simple conditional formula returns one value if a specified condition is true, and a different value if the condition is false. A complex conditional formula may return many different values based on many different conditions. These are types of conditions and conditional formulas:

- Comparison operators.
- Truth functions.
- Compound conditions.

See the Comparison Operators, Order of Precedence, and Compound Condition sections for more information.

### **Comparison Operators**

You can compare the values of two expressions using one of Analytic Calculation Engine's comparison operators.

A comparison returns either a True value (1) or a False value (0), depending on the values of the two expressions.

**Note:** The analytic calculation engine always interprets a nonzero value as True and a zero value as False.

The expressions in a comparison can contain mathematical operators, parentheses, and functions, as well as data cubes and numbers. The analytic calculation engine evaluates the expressions on both sides of the comparison operator before it evaluates the truth of the comparison. Following are some examples of comparisons:

```
ADVERTISING >= 10000
ADVERTISING + PROMOTION < 0.5 * (MARKETING_EXPENSE - MARKETING_SALARIES)
```
The following table describes Analytic Calculation Engine's comparison operators.

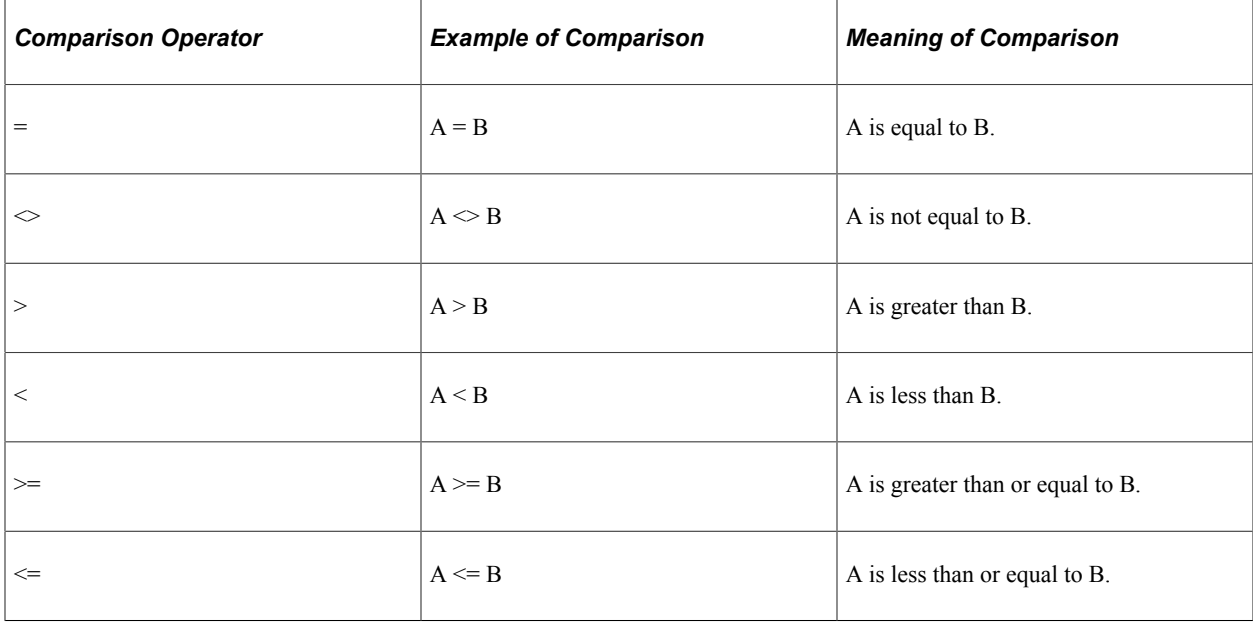

### **Truth Functions**

A truth function is a function that returns *1* (True) or *0* (False), depending on whether the arguments of the function satisfy a condition. The analytic calculation engine uses truth functions to evaluate conditions that are too complex to express easily with comparison operators.

For example:

IF(FIRST(MONTH), 0, SET(&RunningTotal , &RunningTotal + THISCUBE())

In this example, if the current month that is calculated is the first month, the function returns 0. If the current month that is calculated is not the first month, the function returns the running total.

See [FIRST,](#page-187-0) [MATCH.](#page-203-0)

### **Logical Operators**

A logical operator determines whether a condition is true. The following table describes the logical operators.

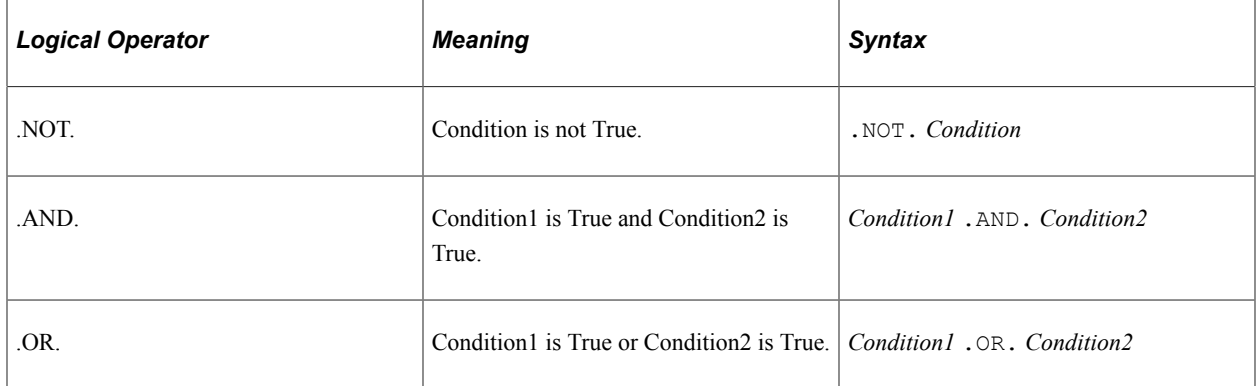

### **Compound Conditions**

A compound condition tests whether some combination of conditions is true by combining two or more comparisons or truth functions using logical operators.

The analytic calculation engine evaluates the .NOT. operator before the .AND. and .OR. operators, and evaluates the .AND. and .OR. operators from left to right. You can override the precedence of the logical operators with parentheses, just as you can with the mathematical operators. The following table provides some examples of compound conditions.

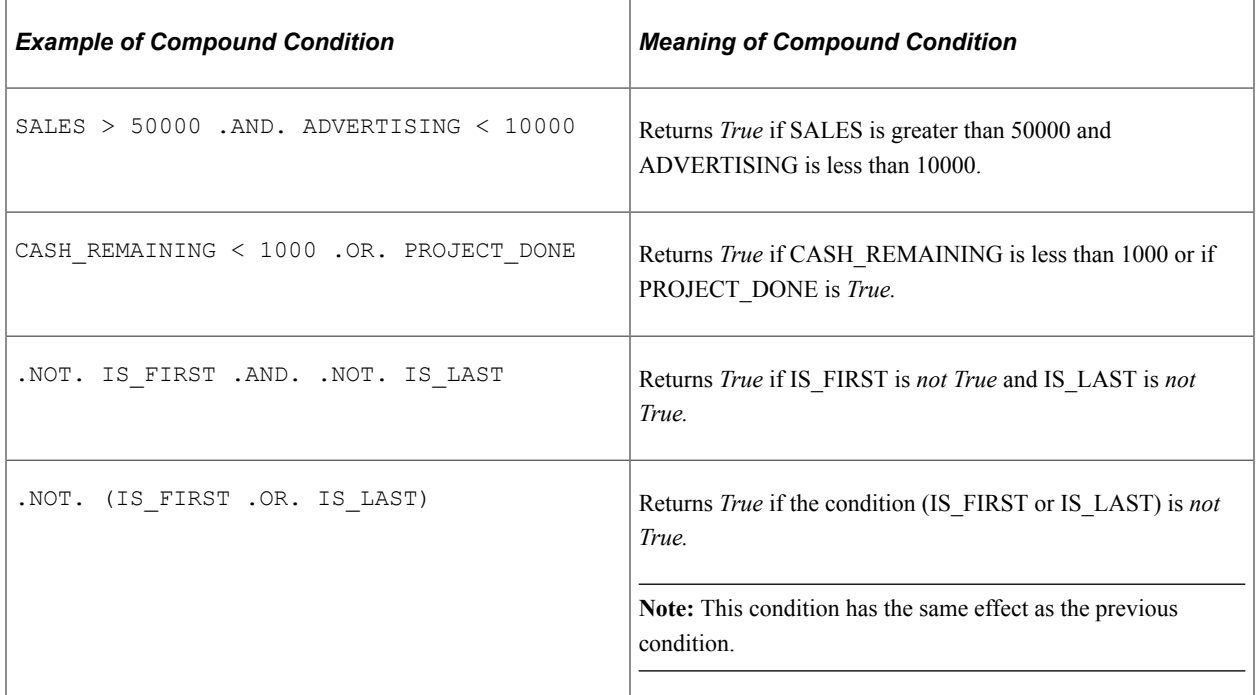

### **Predefined Constants**

Analytic Calculation Engine provides several predefined constants that you can use in rules. You can use constants in the same way that you use numbers in rules. For example, you can test whether a data cube equals the constant, or you can return the constant as a result.

The following table describes predefined constants.

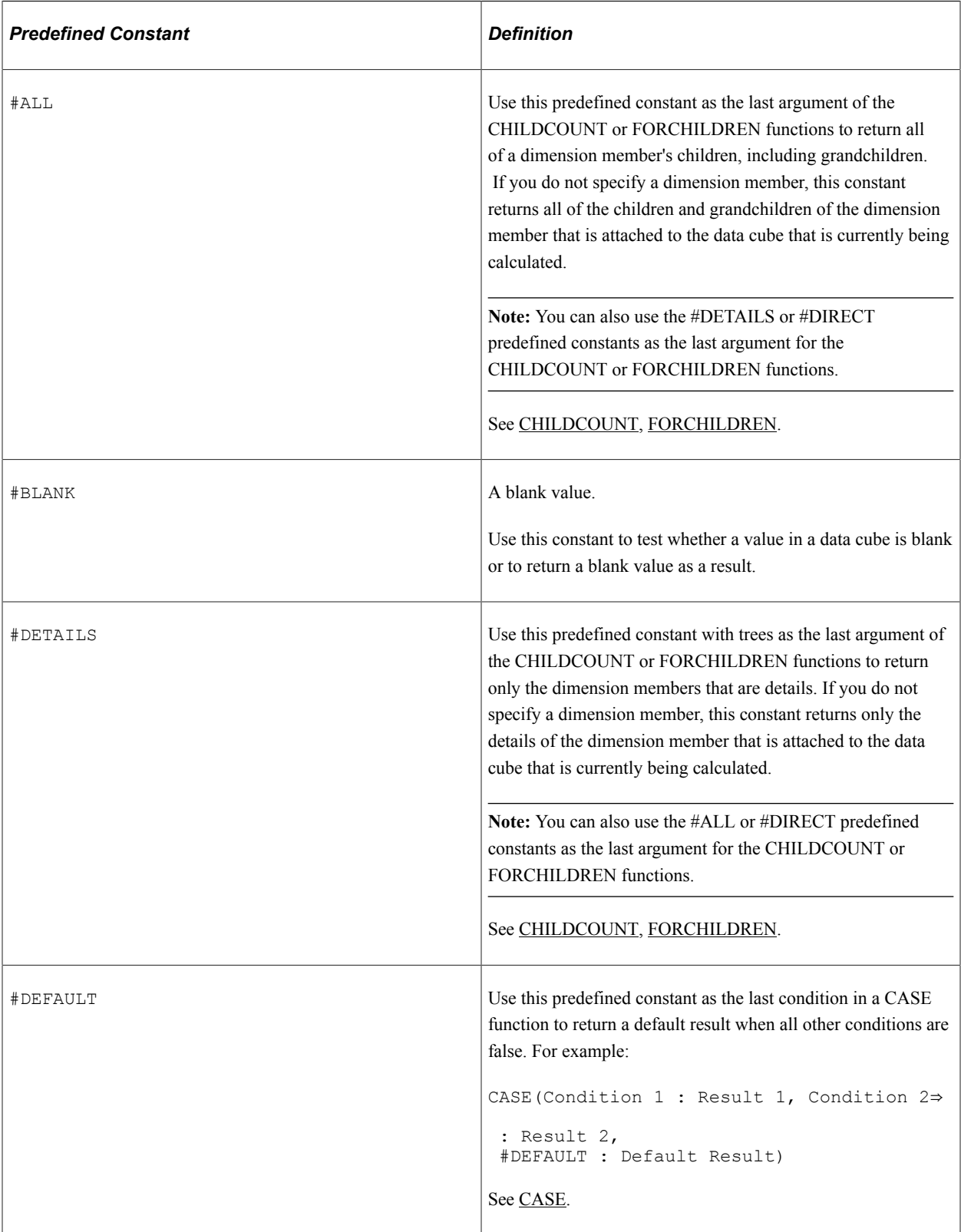

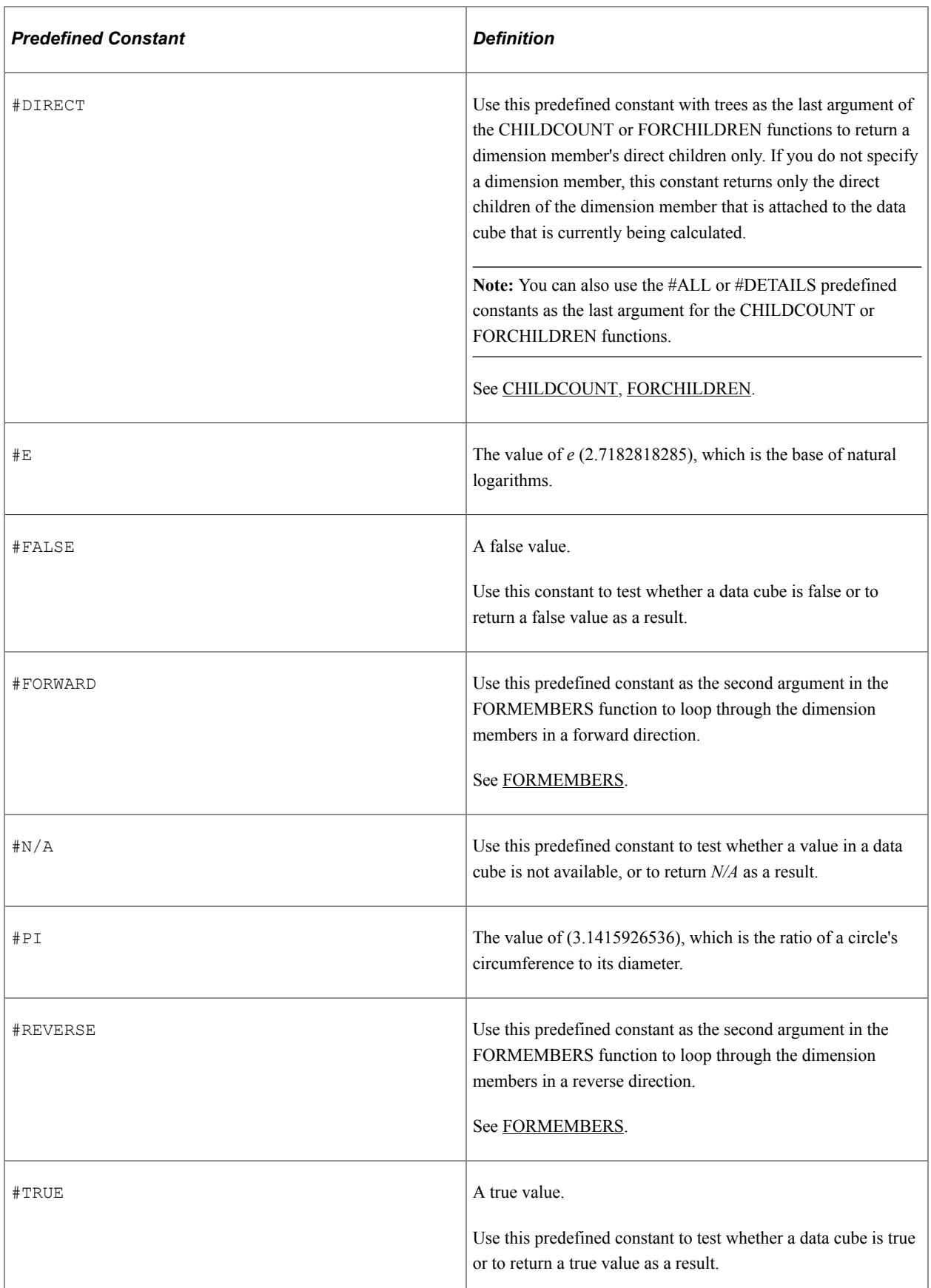

### **Mathematical Operators**

This table describes Analytic Calculation Engine's operators and their order of execution.

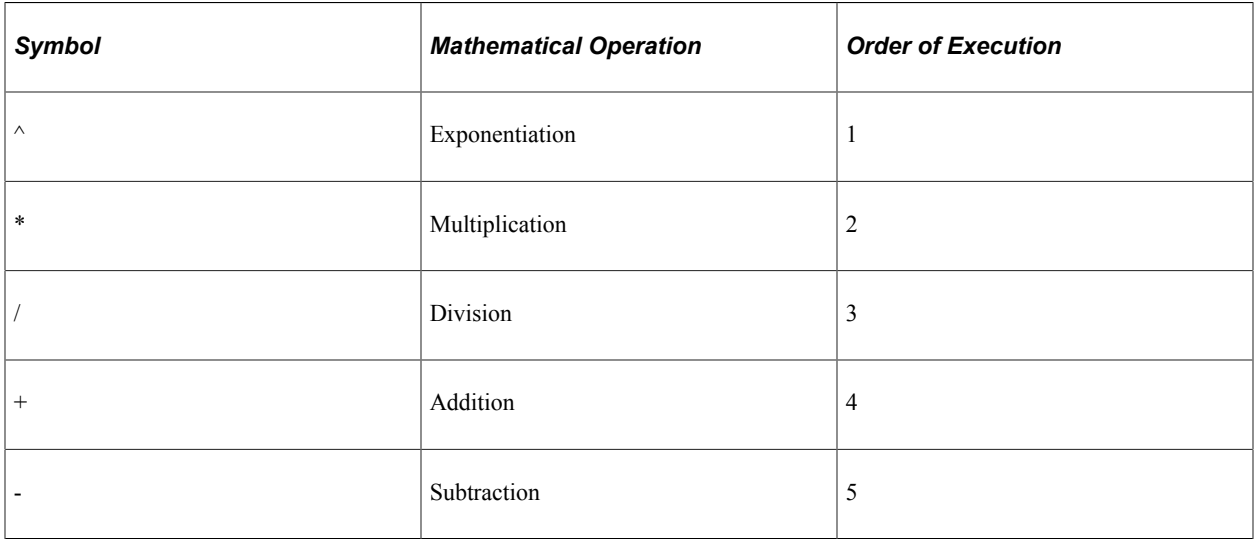

### **Order of Precedence**

If you use more than one kind of operator in a rule, you must understand the precedence that the analytic calculation engine follows with the operators. Precedence refers to the order in which the different operators are evaluated.

For an example of precedence, the rule  $3 + 2 \times 4$  evaluates as 11, not as 20. The analytic calculation engine performs the multiplication of 2 and 4 before it adds the number 3 because multiplication has a higher precedence than addition.

You can use parentheses to override the precedence of operators. For example, the rule  $(3 + 2) * 4$ evaluates as 20, because the analytic calculation engine first evaluates the operation within parentheses. You can nest parentheses to exercise more control of precedence; the operations within the inner sets of parentheses are evaluated first. For example, the analytic calculation engine calculates the rule  $(8 + (3$  $+ 2$ )  $* 4$ )  $* (6 + 7)$  in the order described in this table.

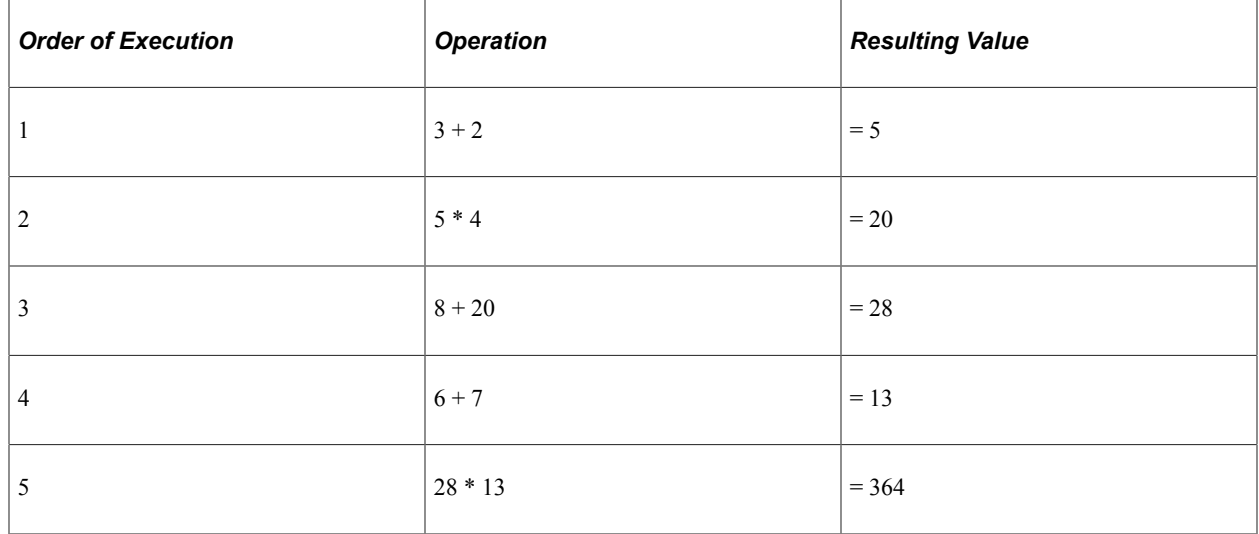

The analytic calculation engine performs the multiplication of 5 \* 4 before the addition of 8. The analytic calculation engine performs multiplication before addition unless you override this order of execution with parentheses.

**Note:** If you use parentheses, you must balance each opening parenthesis with a closing parenthesis. If you do not balance the parentheses, the analytic calculation engine generates an Unbalanced parentheses error. When this situation occurs, you must correct the rule.

See [Understanding Design Time Rule Error Messages.](#page-140-0)

### **Values**

A value is a number or a text string. For example, the NET\_PRESENT\_VALUE data cube contains this rule: NPV(MONTHS, ANNUAL\_DISCOUNT\_RATE / 12, NET\_REVENUE\_BY\_PRODUCT). In this rule, the value is 12.

### **Data Cube References**

Use a data cube reference to refer to a specific data cube. For example, you can use data cube references to multiply the values of two data cubes and place the calculation totals in a result data cube. Using this example, the PROD\_SALES data cube contains the following rule: *UNIT\_COST \* UNITS\_SOLD*.

### **Member References**

Use a member reference to refer to a dimension member to access its data or to perform a calculation. Use the following syntax to refer to a member:

[DIMENSION\_NAME:Member]

For example, you could use this member reference to refer to the Hard Drives member from the PRODUCTS dimension:

[PRODUCTS:Hard Drives]

If an aggregate member and detail or leaf member share the same name, use the following syntax to reference the desired member:

• [DIMENSION NAME:NODE.Member]

Access an aggregate member.

• [DIMENSION\_NAME:DETAIL.Member]

Access a detail or leaf member.

**Note:** Navigation related functions such as PREV, NEXT, and PREVSELF operate on detail member names that are persisted in the main record. These functions do not use trees to determine the order of members.

See [Understanding Dimension Members,](#page-94-0) [Logic for Determining the Order of Members](#page-100-0).

### **Blank Member References**

You reference blank members in user functions by using the MBR2TEXT or TEXT2MBR built-in function with this string: *" "* (two quotation marks). Do not include spaces between the quotation marks. For example:

```
AT(Product, TXT2MBR(""), SALES)
```
Or

```
IF(MBR2TXT(Product) = '''', X, Y)
```
**Note:** When blank members are mapped to date fields, they are written to the database as values of 1/1/1900.

See [Types of Dimension Members.](#page-94-1)

#### **Variables**

When referencing variables in rules, you must always begin the variable reference with the *&* symbol, followed by the variable name.

**Note:** The variable name can only contain letters or numbers; it cannot contain spaces.

To set a value to a variable, use the following:

```
&Index := 1
```
The following formula sets the first character of an account number to a variable, and then uses that variable to set the account category:

```
&AcctCode := LEFT(MBR2TEXT(ACCOUNTS), 1);
 CASE(&AcctCode = "1" : [ACCT_CAT:Assets],
 &AcctCode = "2" : [ACCT_CAT:Liabilities],
 &AcctCode = "3" : [ACCT_CAT:Income],
       #DEFAULT : [ACCT_CAT: Expense]
 )
```
Setting the value to a variable makes it unnecessary to repeat the expression for each condition of the CASE function, or to create an intermediate cube to hold the account code.

You can increment or decrement a variable with the INC statement:

```
INC(&Index);
DEC(&Index);
INC(&Profit, REVENUE);
DEC(&Profit, EXPENSE)
```
The lifetime of a variable is a single evaluation of the rule; the value of a variable is not preserved across multiple evaluations.

### **Inserting a Built-in Function into a Rule**

To insert a built-in function into a rule:

1. Select **Start** > **Programs** > **PeopleTools 8.5x** > **Application Designer** to access PeopleSoft Application Designer.

- 2. After signing in to the PeopleSoft Application Designer, open an analytic model definition.
- 3. Select the data cube whose formula you want to define or edit.
- 4. Select the place in the rule where you want to add the function.
- 5. Click the **Paste Built-in Function** button.

The Choose Built-in Function drop-down list box appears.

- 6. Use the scroll bar to scroll through the list of built-in functions.
- 7. Click the desired built-in function.

Analytic Calculation Engine pastes the built-in function and argument names into the rule bar.

- 8. For each argument:
	- a. Highlight the argument.
	- b. Replace the highlighted argument with the argument value.
- 9. Complete your work on the rule, and then:
	- Click the **Accept Changes** button to accept the changes.
	- Click the **Exit Formula Mode** button to keep the changes without validating the rule.
	- Click the **Cancel Changes** button to cancel the changes.

### **Related Links**

[Built-in Function Reference](#page-168-0)

### **Inserting a User Function into a Rule**

To insert a user function into a rule:

- 1. Select **Start** > **Programs** > **PeopleTools 8.5x** > **Application Designer** to access PeopleSoft Application Designer.
- 2. After signing in to the PeopleSoft Application Designer, open an analytic model definition.
- 3. Select the data cube whose formula you want to define or edit.
- 4. Select the place in the rule where you want to add the user function.
- 5. Click the name of the user function in the part browser.

Analytic Calculation Engine pastes the user function into the rule bar.

**Note:** If you enter a user function name that does not exist, the analytic calculation engine returns an error when validating the analytic model.

# **Inserting a Numeric Value or Text Value into a Rule**

To insert a numeric or a text value into a rule:

- 1. Select **Start** > **Programs** > **PeopleTools 8.5x** > **Application Designer** to access PeopleSoft Application Designer.
- 2. After signing in to the PeopleSoft Application Designer, open an analytic model definition.
- 3. Select the data cube whose formula you want to define or edit.
- 4. To insert a numeric value in a rule, enter the value (for example, 12).

To use a text value in a rule, enter the value and enclose it in double quotes (for example, "Smith").

**Note:** PeopleSoft recommends that you do not enter an assumption directly into a rule. Instead, you should create a data cube for the assumption and refer to the data cube in the formula. For example, do not calculate TAXES by multiplying INCOME by 0.38. Instead, create a data cube called TAX\_RATE and enter 0.38 as its value. Then calculate TAXES by multiplying INCOME by TAX\_RATE. Performing the procedure in this fashion simplifies the process of changing the assumptions and makes the analytic model easier to understand and audit.

# **Inserting a Data Cube Reference into a Rule**

To insert a data cube reference into a rule:

- 1. Select **Start** > **Programs** > **PeopleTools 8.5x** > **Application Designer** to access PeopleSoft Application Designer.
- 2. After signing in to the PeopleSoft Application Designer, open an analytic model definition.
- 3. Select the data cube whose formula you want to define or edit.
- 4. Place the cursor at the location of the rule into which you want to insert the data cube reference.
- 5. Perform one of these actions:
	- a. In the part browser, click on the data cube to which you want to refer.
	- b. Enter the name of the data cube.

**Note:** If you enter a data cube reference for a data cube that does not exist, the analytic calculation engine returns an error when validating the analytic model.

c. Select **Edit** > **Paste Cube Name** and click on the data cube to which you want to refer.

# **Inserting a Dimension Reference into a Rule**

To insert a dimension reference into a rule:

1. Select **Start** > **Programs** > **PeopleTools 8.5x** > **Application Designer** to access PeopleSoft Application Designer.

- 2. After signing in to the PeopleSoft Application Designer, open an analytic model definition.
- 3. Select the data cube whose formula you want to define or edit.
- 4. Place the cursor at the location of the rule into which you want to insert the dimension reference.
- 5. Perform one of these actions:
	- a. In the part browser, click the dimension to which you want to refer.
	- b. Enter the name of the dimension.

**Note:** If you enter a dimension reference for a dimension that does not exist, the analytic calculation engine returns an error when validating the analytic model.

c. Select **Edit** > **Paste Dimension** and click on the dimension to which you want to refer.

### <span id="page-157-0"></span>**Inserting a Dimension Member Reference into a Rule**

This topic discusses how to:

- Enter a member reference into a rule.
- Refer to one slice of a data cube.

### **Entering a Member Reference into a Rule**

To enter a member reference into a rule:

- 1. Select **Start** > **Programs** > **PeopleTools 8.5x** > **Application Designer** to access PeopleSoft Application Designer.
- 2. After signing in to the PeopleSoft Application Designer, open an analytic model definition.
- 3. Select the data cube whose formula you want to define or edit.
- 4. Place the cursor at the position in the rule where you want to enter a member reference.
- 5. Select **Edit** > **Paste Member Ref...**

The Choose Member Reference dialog box appears.

6. Click the dimension for which you want to enter a member reference.

The dimension and a generic member reference appears in the rule bar.

- 7. Highlight the word *member.*
- 8. Replace the word *member* with the name of the dimension member.

### **Referring to One Slice of a Data Cube**

When you want to access particular values within a data cube, use member references to refer to a slice of the data cube.

To refer to one slice of a data cube:

- 1. Select **Start** > **Programs** > **PeopleTools 8.5x** > **Application Designer** to access PeopleSoft Application Designer.
- 2. After signing in to the PeopleSoft Application Designer, open an analytic model definition.
- 3. Select the data cube whose formula you want to define or edit.
- 4. Enter the data cube in the rule.

For example, SALES, which uses the MONTHS, PRODUCTS, and REGIONS dimensions.

5. Enter a member reference.

For example, the East region from the REGIONS dimension.

The rule bar now displays SALES [REGIONS.East]. This rule returns SALES for the East region for all PRODUCTS and all MONTHS.

6. Repeat step 3 to make the slice as small as you want.

A single value from the data cube is the smallest possible slice.

For example, to access SALES for the East region for the Hard Drives product for 2004/03, use the following rule:

SALES [REGIONS.East] [PRODUCTS.Hard Drives] [MONTHS.2004/03]

#### **Related Links**

"Slicing Analytic Grid Data" (Applications User's Guide)

### **Inserting a Blank Line into a Rule**

You can insert a blank line into a rule to enhance legibility. To insert a blank line into a rule, press **Ctrl** + **Enter.**

### **Inserting a Comment into a Rule**

To insert a comment into a rule, use the symbols << and >>. This is an example of a comment in a rule:

<< Loop through all products >>

# **Performing Exceptions to the Rule**

This topic provides an overview of performing exceptions to the rule.

### **Understanding Exceptions to the Rule**

A typical rule contains a formula for an entire data cube that the analytic calculation engine uses to calculate every value in the data cube. If you want some values of a data cube to calculate in a different manner than other values, you must create an exception to the rule. You can create exceptions to:

- Perform different calculations for different members.
- Perform different calculations for different groups of members.

### **Create Different Calculations for Different Members**

This topic provides an overview of the calculation of only one member and the calculation of more than one member and discusses how to:

- Create a calculation for only one member.
- Create a calculation for more than one member.

### **Understanding the Calculation of Only One Member**

The following example describes the reason for and process of creating a special calculation for one member.

Suppose your company must allocate the Administration department's expense equally to all of the other departments. To ensure proper allocation, the Administration department requires a different calculation than the other departments. To create this allocation, you must back out the expense for Administration and divide that expense equally among the other departments.

Your company's analytic model contains data cubes called EXPENSE and ADMIN\_ALLOCATION. The DEPARTMENTS dimension is attached to both data cubes. Create the following formula to calculate ADMIN\_ALLOCATION:

IF([DEPARTMENTS:Administration], - EXPENSE, EXPENSE[DEPARTMENTS:Administration] / (NUMMEMBERS(DEPARTMENTS) - 1))

The formula uses the IF function to calculate one result if a condition is true, and another result if the condition is false. Here is how the formula works:

The analytic calculation engine uses the [DEPARTMENTS:Administration] member reference to check whether Administration is the department that is being calculated.

- If Administration is the department that is being calculated, the formula returns minus EXPENSE, backing out the expense for Administration.
- If Administration is not the department that is being calculated, the formula returns the expense for Administration divided by the number of departments minus one.

In other words, the formula divides the Administration expense equally among the other departments.

**Note:** The formula uses the data cube slice EXPENSE[DEPARTMENTS:Administration] to refer to the expense for Administration. The NUMMEMBERS function returns the number of members in the specified dimension.

### **Understanding the Calculation of More Than One Member**

The following formula provides an example of a calculation for more than one member. The formula returns one result for Administration, another result for Data Processing, and a third result for all other departments:

CASE([DEPARTMENTS:Administration] : ADMINISTRATION\_RESULT,

```
[DEPARTMENTS:Data Processing] : DATA_PROCESSING_RESULT,
#DEFAULT : RESULT FOR ALL OTHER DEPARTMENTS)
```
### **Creating a Calculation for Only One Member**

To create a calculation for only one member:

- 1. Select **Start** > **Programs** > **PeopleTools 8.5x** > **Application Designer** to access PeopleSoft Application Designer.
- 2. After signing in to the PeopleSoft Application Designer, open an analytic model definition.
- 3. Select the data cube whose formula you want to define.
- 4. Define a formula for the result data cube.
- 5. Enter *IF* and an opening parenthesis.

You are using the IF function to return different results, depending on a condition.

See [IF](#page-196-0).

6. Insert the member reference for the exceptional member.

**Note:** When you use a member reference as a condition, it returns *True* if the analytic calculation engine is calculating values for that member; otherwise, it returns *False.*

See [Inserting a Dimension Member Reference into a Rule.](#page-157-0)

- 7. Enter a comma, and then enter the result that should be returned if the exceptional member is being calculated.
- 8. Enter another comma, and then enter the result that should be returned if one of the nonexceptional members is being calculated.
- 9. Enter a closing parenthesis.

**Note:** To perform the same calculation for several members, combine two or more member references with .OR. operators. For example: [DEPARTMENTS:Administration] .OR. [DEPARTMENTS:Data Processing].

### **Creating a Calculation for More Than One Member**

To create a calculation for more than one member:

- 1. Select **Start** > **Programs** > **PeopleTools 8.5x** > **Application Designer** to access PeopleSoft Application Designer.
- 2. After signing in to the PeopleSoft Application Designer, open an analytic model definition.
- 3. Select the data cube whose formula you want to define.
- 4. Define a formula for the result data cube.
- 5. Enter CASE and an opening parenthesis.

You are using the CASE function to evaluate a Condition:Result pair for each special case.

See [CASE.](#page-173-0)

- 6. Enter a Condition:Result pair for each special calculation:
	- a. Insert a member reference for one of the members in the dimension.

For example: [DEPARTMENTS:Administration].

This condition tests whether results are being calculated for the specified member.

- b. Enter a colon to separate the condition from the result.
- c. Enter the appropriate result for the specified member.
- d. Enter a comma.
- 7. Perform these steps to enter a final Condition:Result pair to return a result for all other members in the dimension:
	- a. Enter #DEFAULT as the condition.

#DEFAULT instructs the function to return the final result for all other members.

- b. Enter a colon to separate the condition from the result.
- c. Enter the result for all other members in the dimension.
- d. Enter a closing parenthesis.

### **Creating Different Calculations for Different Groups of Members**

You may want to calculate a data cube in different ways for different groups of members. To perform different calculations for different groups of members:

- 1. Select **Start** > **Programs** > **PeopleTools 8.5x** > **Application Designer** to access PeopleSoft Application Designer.
- 2. After signing in to the PeopleSoft Application Designer, open an analytic model definition.
- 3. Create an association data cube that associates each member with a group.

See [Creating Association Data Cubes.](#page-54-0)

- 4. Define a formula for the result data cube.
- 5. Use the CASE function to evaluate two or more Condition:Result pairs.

Perform the following steps for each Condition:Result pair:

See [CASE.](#page-173-0)

a. Use a member reference to compare the association data cube to one of the members in the group dimension.

This example is a formula for the INVEST\_TYPE data cube:

[TYPES:Stock]

See [Inserting a Dimension Member Reference into a Rule.](#page-157-0)

- b. Enter a colon to separate the condition and result.
- c. Enter the appropriate result for that group.
- d. To add another Condition:Result pair, enter a comma; otherwise, enter a closing parenthesis.

### **Example: Creating Different Calculations for Different Groups of Members**

Suppose that you create an analytic model to track your investments in stocks, bonds, and rental properties, and you want to know your monthly income. Because the income for stocks, bonds, and rental properties is calculated differently, you need to perform different calculations for different groups of these investments.

Create a data cube that associates each investment with an investment type. Suppose the dimension of investment types is called TYPES, and the association data cube is called INVEST\_TYPE. You can calculate the investment income for each investment as follows:

```
CASE(INVEST_TYPE = [TYPES:Stock] : NUMBER OF SHARES * DIVIDENDS PER SHARE,
INVEST_TYPE = [TYPES:Bond] : BOND_RATE * BOND_AMOUNT / 12,
INVESTTYPE = [TYPES:Rent] : MONTHLY RENT)
```
#### See [Creating Association Data Cubes.](#page-54-0)

The CASE function evaluates multiple conditions and returns the result for the first true condition. Each Condition:Result pair is separated by a comma.

#### See [CASE.](#page-173-0)

In the preceding formula, the CASE function compares the invest type for an investment to each member in the TYPES dimension. The formula uses a member reference (for example, [TYPES:Stock] ) to refer to each member. When the CASE function finds the matching member from the TYPES dimension, it returns the corresponding result. For example, if the invest type for an investment is Bond, the formula returns BOND\_RATE \* BOND\_AMOUNT / 12.

# <span id="page-162-0"></span>**Working with Circular Formulas and Circular Systems**

This topic provides overviews of circular formulas, circular systems and recursive systems, recursive system resolution, and circular system resolution, and discusses how to change circular formula and circular system options.

See "Circular Reference" in [Understanding Design Time Rule Error Messages.](#page-140-0)

# **Understanding Circular Formulas**

When a data cube's formula refers either directly or indirectly to that same data cube, it is considered to be a circular formula.

**Note:** The analytic calculation engine determines—on the data cube level—whether formulas are circular. However, the analytic calculation engine resolves circular systems and recursive systems on the cell level.

### **Direct Circular Formulas**

This is an example of a direct circular formula for the SALES data cube:

```
SALES + SALES_GROWTH
```
This formula states that sales equals sales plus the sales growth.

It is a direct circular formula because the data cube's formula refers directly to that same data cube.

### **Indirect Circular Formulas**

In an indirect circular formula, a data cube's formula refers indirectly to that same data cube, as in this example:

• Formula for BONUS data cube:

BONUS\_PERCENTAGE \* NET\_INCOME

• Formula for EXPENSE data cube:

SALARY + BONUS

• Formula for NET\_INCOME data cube:

INCOME - EXPENSE

In this example, none of the data cubes refer directly to themselves. However, each data cube refers indirectly to itself by means of the other data cubes:

- BONUS refers to NET\_INCOME.
- NET\_INCOME refers to EXPENSE.
- EXPENSE refers to BONUS.

### **Understanding Circular Systems and Recursive Systems**

When the analytic calculation engine determines—on the *data cube level*—that a circular formula exists, it analyzes the calculation conditions of the cells within the circular formula to determine whether the cells are dependent on those same cells for their values. If so, these cells either create a *recursive system* or a *circular system*.

In a recursive system, the values of the cells are *not* dependent on the values of those same cells.

In a circular system, the values of the cells *are* dependent the values of those same cells.

## **Understanding Recursive System Resolution**

The analytic calculation engine resolves recursive systems immediately without using the process of iteration.

To understand the process of how the analytic calculation engine determines and resolves recursive systems, consider the following formula for the SALES data cube:

PREVSELF(MONTHS) + SALES\_GROWTH

The analytic calculation engine determines that this is a recursive system by performing the following steps:

- 1. The analytic calculation engine determines that this is a circular formula because the PREVSELF built-in function, which refers to the SALES data cube, exists within the formula.
- 2. The analytic calculation engine analyzes the calculation conditions of the cells within this formula and determines that these cells create a recursive system, because the cells within this formula are not dependent on the values of those same cells.

The analytic engine then resolves this recursive system immediately without iteration.

### **Understanding Circular System Resolution**

The analytic calculation engine uses the process of *iteration* to attempt to resolve all of an analytic model's circular systems. You set the iteration parameters by using the General tab of the analytic model's properties. If the cells converge on a solution within the iteration parameters, the circular system is resolved. If the cells do not converge on a solution within the iteration parameters, the analytic calculation engine returns an error. All cells within the circular system remain unresolved.

**Note:** Because you enable or disable iteration for *all* circular systems, you cannot enable or disable iteration for a *particular* circular system.

When you enable the resolution of circular systems through iteration, you must select one of the following iteration options:

#### • **Maximum number of iterations**

When the values of the cells have not changed more than the specified maximum amount, the circular system is considered to be resolved.

#### • **Maximum change in values**

When the analytic calculation engine has calculated the cells within the circular system for the specified maximum number of times, the circular system is considered to be resolved.

### **Example of Resolving a Circular System**

In this example, an analytic model contains the following formulas (for simplicity, assume that each data cube contains only a single cell):

• Formula for BONUS data cube:

BONUS\_PERCENTAGE \* NET\_INCOME

• Formula for EXPENSE data cube:

SALARY + BONUS

• Formula for NET INCOME data cube:

INCOME - EXPENSE

First, the analytic calculation engine determines that this is an indirect circular formula because the data cubes' formulas refer indirectly to those same data cubes.

Next, the analytic calculation engine analyzes the calculation conditions of the cells within this indirect circular formula and determines that these cells create a circular system. This is because the cells within this formula are dependent on the same values of those same cells.

Assuming that the value for the BONUS PERCENTAGE cell = 5, the value for the INCOME cell = 10000, and the value for the SALARY cell = 6000, then the circular system is resolved when the analytic calculation engine iterates until it returns these solutions:

- Cell for BONUS =  $190.48$ .
- Cell for EXPENSE =  $6,190.48$ .
- Cell for NET INCOME =  $3,809.52$ .

If you plug these values into the preceding formulas, each formula is true: the left side of the formula is (almost) equal to the right side of the formula. Once this occurs, the circular system is considered to be resolved.

### <span id="page-165-0"></span>**Changing Circular Formula and Circular System Options**

Use the Analytic Model - General tab to change circular formula and circular system options.

Navigation:

- 1. Select **Start** > **Programs** > **PeopleTools 8.5x** > **Application Designer** to access PeopleSoft Application Designer.
- 2. After signing in to the PeopleSoft Application Designer, open an analytic model definition.
- 3. Select the name of the analytic model in the part browser.

This example illustrates the fields and controls on the Analytic Model - General tab. Definitions for the fields and controls appear following the example.

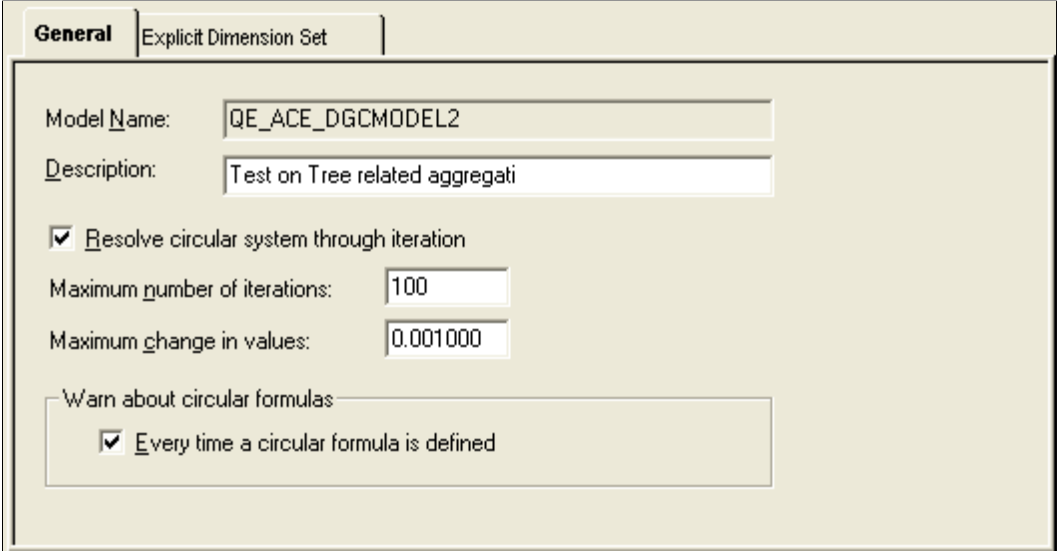

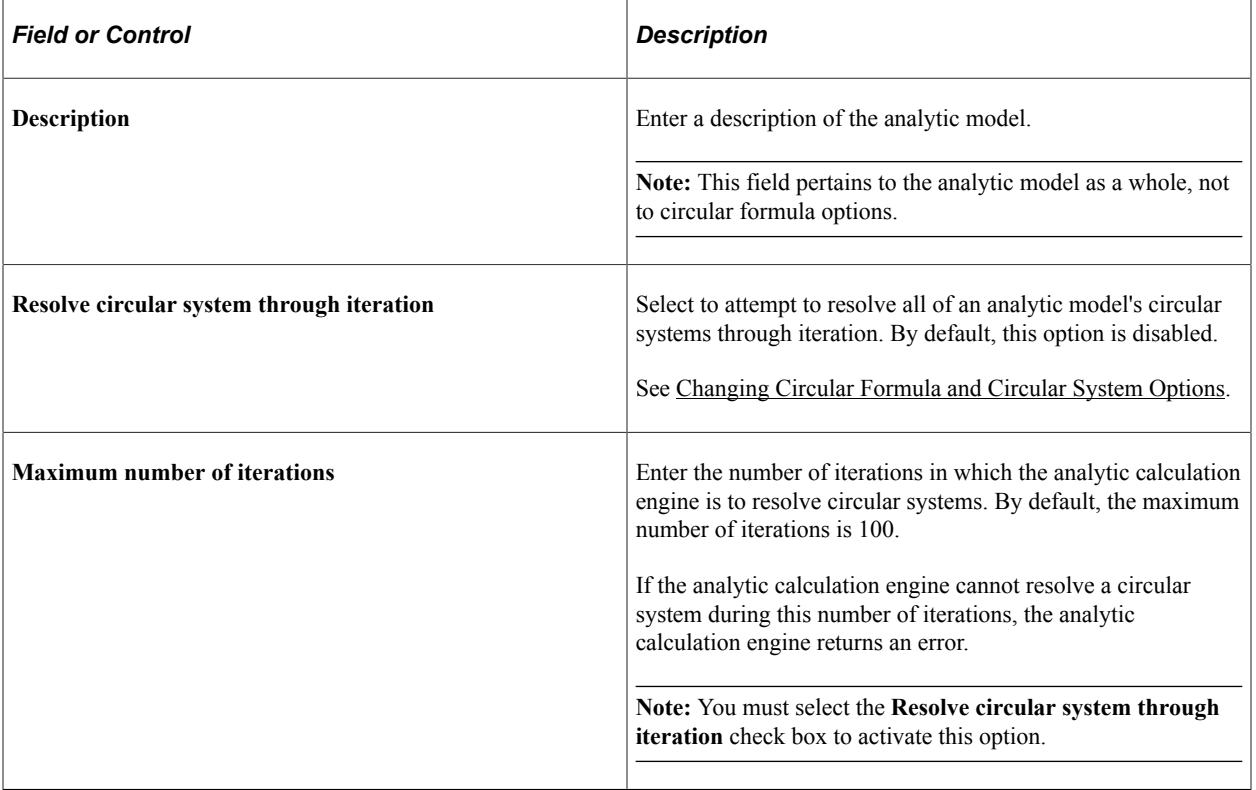

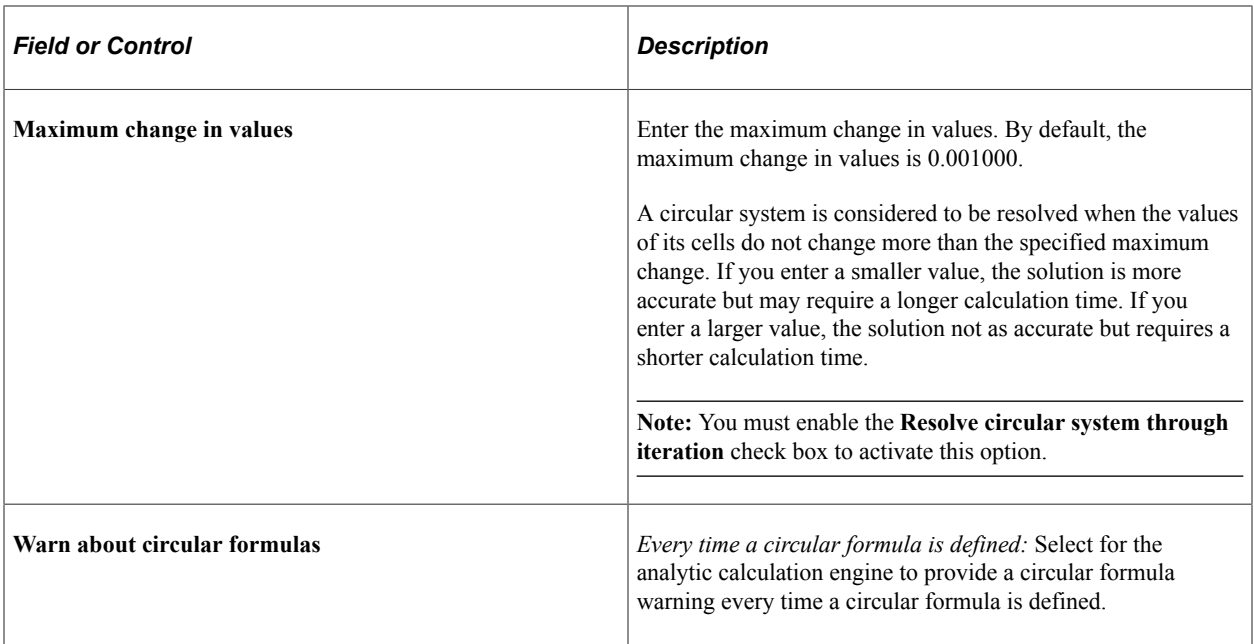

# **Using Built-in Functions in Analytic Models**

# <span id="page-168-0"></span>**Built-in Function Reference**

This topic discusses the build-in functions that are used in an analytic model's rules and user functions.

### **ABS**

### **Syntax**

**ABS** *(Data)*

### **Description**

The ABS function returns the absolute (positive) value of *Data.*

### **Returns**

The absolute (positive) value of *Data.*

### **Example**

The following examples employ the ABS built-in function:

- ABS(5) returns *5.*
- ABS  $(-5)$  returns 5.
- $\angle$  ABS(0) returns  $\theta$ .

# **ACOS**

### **Syntax**

**ACOS** *(Data)*

### **Description**

The ACOS function returns the arc-cosine of *Data.* The result is the angle (in radians) whose cosine equals *Data.*

The value of *Data* must fall between 1 and 1; otherwise, ACOS returns an error value.

To convert from radians to degrees, multiply by 180 / PI( ). (The PI function returns the value of PI.)

### **Returns**

The arc-cosine of *Data.*

### **Example**

The following examples employ the ACOS built-in function:

- ACOS(0.5) returns *1.0471975512* (angle in radians).
- $ACOS(0.5)$  \* 180 / PI() returns  $60$  (angle in degrees).
- ACOS(SQRT(2) / 2) returns *0.7853981634* (angle in radians).
- ACOS (SQRT(2) / 2) \* 180 / PI() returns  $45$  (angle in degrees).

### **ARGUMENTS Declaration**

### **Syntax**

**ARGUMENTS***(argument1), argument2... argumentN*

### **Description**

The ARGUMENTS declaration passes values to functions within a user function.

Use the following guidelines to make user functions more powerful by giving them arguments:

- Enter an ARGUMENTS declaration at the beginning of the rule, followed by an opening parenthesis.
- Enter any dimension arguments next, separated by commas.

A dimension argument always begins with a  $\varsigma$ , as in  $\varsigma$ Dim. Unlike the built-in functions, which never have more than one dimension argument, user functions can have multiple dimension arguments.

• Include any expression arguments next, separated by commas.

An expression argument always begins with a  $\mathcal{C}$ , as in  $\mathcal{C}$  Expr. To give the argument a default value, follow it with  $:=$  and any valid expression.

**Note:** All optional arguments (that is, those with default values) must appear after all required arguments.

Enter a closing parenthesis and a semicolon.

### **Example**

```
ARGUMENTS($Dim, @ExprToLookup, @Condition, @Direction :=
#FORWARD);FORMEMBERS($Dim, @Direction,
IF(@Condition, RETURN(@ExprToLookup)));RETURN(0)
```
### **ASC**

### **Syntax**

**ASC***(Text)*

### **Description**

The ASC function returns the first character of the Text argument to its ASCII equivalent number (for example, a number between 0-255). Use this function to convert a character into its ASCII value.

### **Returns**

The first character of the Text argument to its ASCII equivalent number.

### **Example**

For a cube formatted as a number, ASC("ABC") returns the *65.*

### **ASIN**

### **Syntax**

**ASIN***(Data)*

### **Description**

The ASIN function returns the arc-sine of *Data.* The result is the angle (in radians) whose sine equals *Data.*

The value of *Data* must fall between 1 and 1; otherwise, ASIN returns an error value.

To convert from radians to degrees, multiply by 180 / PI( ). (The PI function returns the value of PI.)

### **Returns**

The arc-sine of *Data.*

### **Example**

The following examples employ the ASIN built-in function:

- ASIN(0.5) returns *0.5235987756* (angle in radians).
- ASIN( $0.5$ )  $\star$  180 / PI() returns 30 (angle in degrees).
- ASIN(SQRT(2) / 2) returns *0.7853981634* (angle in radians).
- ASIN(SQRT(2) / 2) \* 180 / PI() returns  $45$  (angle in degrees).

### **AT**

### **Syntax**

**AT***(Dimension, Member, Data)*

### **Description**

The AT function looks up the value of *Data* for a particular member in a dimension.

You can use the AT function in the following ways:

- You can look up a value at a particular *position* in the dimension.
- You can look up a value for a particular member by *name.*
- You can associate members in one dimension with members in another dimension, and then look up an associated value for each member in the first dimension.

For example, you can associate each *employee* with a job, and then look up the *job salary* for each employee.

### **Looking Up a Value at a Position**

To look up a value at a particular position, use the position number for the member argument. You can also use an expression that returns the position number.

For example, to look up the value of SALES for the *first* member in the PRODUCTS dimension, use the following formula:

AT(PRODUCTS, 1, SALES)

To look up the value of SALES for the *last* member in the PRODUCTS dimension, use the following formula:

AT(PRODUCTS, NUMMEMBERS(PRODUCTS), SALES)

This formula works because the NUMMEMBERS function returns the number of members in the Products dimension, which is the position of the last member.

See [NUMMEMBERS](#page-212-0).

### **Looking Up a Value for a Member by Name**

To look up a value for a particular member by name, use a member reference for the member argument.

For example, the following formula returns UNIT\_COST divided by UNIT\_PRICE for the Monitors product:

AT(PRODUCTS, [PRODUCTS:Monitors], UNIT\_COST / UNIT\_PRICE)

You can achieve the same result using member references after the data cube names, as follows:

UNIT COST [PRODUCTS:Monitors] / UNIT\_PRICE [PRODUCTS:Monitors]

To evaluate a complex expression for a single member, the AT function is more concise because you are not required to repeat the member reference for every data cube.

### **Looking Up an Associated Value**

You can associate members in one dimension with members in another dimension, and then look up an associated value for each member in the first dimension. For example, suppose that you want to associate each employee with a job, and then look up the job salary for each employee. To do this, perform the following:

- 1. Create a dimension called *JOBS.*
- 2. Create a data cube called *EMPLOYEE\_JOB.*

Format this data cube as a member of the JOBS dimension.

3. Create a dimension called *EMPLOYEE.*

Attach this dimension to the EMPLOYEE JOB data cube.

- 4. Create a data cube called *SALARY\_BY\_JOB,* which contains the salary for each job.
- 5. Create a data cube called *EMPLOYEE\_SALARY.*

Create the following formula for this data cube:

**Note:** You can look up the salary for each employee by using the name of the association data cube as the member argument.

AT(JOBS, EMPLOYEE JOB, SALARY BY JOB)

For each employee, the formula looks up the number in SALARY\_BY\_JOB that is *at* the member indicated by EMPLOYEE\_JOB.

### **Pushing Down Parent Member Data**

The following are examples of user functions that push down parent member data:

- AT (DIMENSION, Parent(DIMENSION), THISCUBE() \* 0.2)
- AT (DIMENSION, Parent(DIMENSION), THISCUBE() / CHILDCOUNT(DIMENSION, #DIRECT))

### **ATAN**

### **Syntax**

**ATAN***(Data)*

### **Description**

The ATAN function returns the arc-tangent of *Data.* The result is the angle (in radians) whose tangent equals *Data.*

To convert from radians to degrees, multiply by 180 / PI( ). The PI function returns the value of PI.

### **Returns**

The arc-tangent of *Data.*

### **Example**

The following examples employ the ATAN built-in function:

- ATAN(0.5) returns *0.463647609* (angle in radians).
- ATAN( $0.5$ ) \* 180 / PI() returns  $26.5650511771$  (angle in degrees).
- ATAN(1) returns *0.7853981634* (angle in radians).
- ATAN(1)  $\star$  180 / PI() returns 45 (angle in degrees).

### **BREAK**

### **Syntax**

**BREAK**()

### **Description**

The BREAK function causes an immediate break out of the current loop.

### **Example**

```
SET(&Value, 1);
WHILE(&Value < THE ABSOLUTE MAXIMUM,
 SET(&Value, &Value * 2);
 IF(&Value = ENOUGH ALREADY, BREAK());
 INC(&Value)
);
IF(&Value > ENOUGH ALREADY, "More than enough", "Just right")
```
You normally use the BREAK function within an IF function to break out of a loop when a specified condition is achieved. To return Just right from the formula, ENOUGH ALREADY must contain a value from the sequence 2, 6, 14, 30, and so on.

### <span id="page-173-0"></span>**CASE**

### **Syntax**

**CASE***(Condition A : Result A, Condition B : Result B {,...})*

### **Description**

The CASE function returns the *Result* that corresponds to the first true *Condition,* if none of the conditions is true, it returns zero.

### **Returns**

The *Result* that corresponds to the first true *Condition;* if none of the conditions is true, it returns zero.

#### **Example**

Suppose a company awards its salespeople the following commissions:

- A 10 percent commission if their sales are at least 50,000 USD.
- An 8 percent commission if their sales are at least 30,000 USD.
- A 5 percent commission if their sales are at least 15,000 USD.

You can calculate the commission rate for a salesperson with the following formula:

```
CASE(SALES >= 50000 : 0.10, SALES >= 30000 : 0.08,
SALES \ge 15000 : 0.05
```
If SALES is 45000, this formula returns *0.08.* Notice that the CASE function returns the result for the first true condition, even if some of the remaining conditions are true.

The above formula returns zero if SALES is less than 15000. Suppose that the company awards a 3 percent commission on all sales under 15,000 USD. You can model this with the following formula:

```
CASE(SALES >= 50000 : 0.10, SALES >= 30000 : 0.08,
SALES >= 15000 : 0.05, #DEFAULT : 0.03)
```
The last condition (#DEFAULT) is always equivalent to TRUE, so the CASE function returns *0.03* if SALES is less than 15000. If you want the CASE function to return a default value other than zero, use #DEFAULT as the last condition.

### <span id="page-174-0"></span>**CHANGE**

#### **Syntax**

**CHANGE***(Dimension, Data, {Count})*

#### **Description**

The CHANGE function returns the difference between the value of *Data* for the member being calculated and the value of *Data* for *Count* members back. If *Count* is omitted, it is assumed to be 1.

### **Example**

Suppose you wish to calculate the monthly and yearly change in a data cube called SALES. If SALES uses a dimension called MONTHS, use the following formula to calculate the MONTHLY\_CHANGE data cube:

CHANGE(MONTHS, SALES)

Because the *Count* argument is omitted, the program assumes it to be 1. Consequently, the program calculates the change in SALES from the previous month to the month being calculated.

Calculate the YEARLY\_CHANGE data cube by using 12 for the third argument:

CHANGE(MONTHS, SALES, 12)

This formula calculates the change in SALES from 12 months ago to the month being calculated.

### <span id="page-175-0"></span>**CHILDCOUNT**

### **Syntax**

**CHILDCOUNT***(Dimension, {#DIRECT/#ALL/#DETAILS, {Parent Member}})*

### **Description**

The CHILDCOUNT function returns the number of a Parent member's children. This function takes the following one required argument and two optional arguments:

- *Dimension*: The dimension to use.
- For the second optional argument, select from these predefined constants:
	- *#DIRECT*
	- *#ALL*
	- *#DETAILS*

See [Understanding the Elements of Rules.](#page-146-1)

• *Parent Member*: This is an optional argument.

If you do not use this optional argument, the function applies to the member that is currently being evaluated.

### **Returns**

The number of a parent member's children.

### **Example**

CHILDCOUNT (Region, #DIRECT, [Region:All\_regions])

### **Related Links**

[Pushed Down Data](#page-101-0)

### **CHR**

#### **Syntax**

**CHR***(Number)*

### **Description**

The CHR function returns the equivalent ASCII character of the number argument. The number must be in range from 0 to 255; otherwise, an invalid type error with be thrown.

### **Returns**

The equivalent ASCII character of the number argument.

### **Example**

For a cube formatted as text, CHR(65) returns the character *A.*

### **CONSOL**

### **Syntax**

**CONSOL***(Dimension, Data)*

### **Description**

The CONSOL function returns the value of *Data* for the total member of *Dimension.*

### **Returns**

The value of *Data* for the total member of *Dimension.*

### **Example**

Suppose an analytic model contains a data cube called *SALES* that uses a dimension called *PRODUCTS.* Use the following formula to calculate each product's sales as a percentage of total sales:

SALES / CONSOL(PRODUCTS, SALES)

This formula divides each product's sales by the consolidated value for SALES.

### **COS**

### **Syntax**

**COS***(Data)*

### **Description**

The COS function returns the cosine of *Data,* where *Data* represents an angle in radians.

To convert from degrees to radians, multiply by PI( ) / 180. The PI function returns the value of PI.

### **Example**

The following examples employ the COS built-in function:

- COS(PI( )  $/$  3) returns 0.5 (cosine of PI $/$ 3 radians).
- COS(PI( ) / 2) returns  $\theta$  (cosine of PI/2 radians).
- COS(45  $*$  PI( ) / 180) returns  $0.7071067812$  (cosine of 45 degrees).

### **CUBEID**

#### **Syntax**

**CUBEID***(Cube)*

#### **Description**

The CUBEID function returns the internal ID of the cube in the analytic calculation engine. Note that the actual ID for the cube may vary in the analytic calculation engine when the model has been changed. For example, when a part is added or deleted. Do not use absolute numbers to compare the return of the CUBEID function. The CUBEID function may be useful if you have a generic user function and you want to pass different data cubes as expression arguments.

#### **Returns**

The internal ID of the cube in the analytic calculation engine.

### **Example**

```
IF(CUBEID(@MyCube) = CUBEID(REVENUE),
SPECIAL CONDITION CALCULATION, DEFAULT CALCULATION)
```
This is an example of incorrect usage of the CUBEID function:

```
IF( CUBEID(@MYCUBE) = 512,
SPECIAL CONDITION, DEFAULT CONDITION)
```
### **CUMAVG**

#### **Syntax**

**CUMAVG***(Dimension, Data, {Count})*

### **Description**

The CUMAVG function returns the cumulative average of *Data* for the last *Count* members of *Dimension.* If *Count* is omitted, CUMAVG returns the cumulative average of all members up to the member being calculated.

### **Example**

The following examples provide uses of the CUMAVG function:

### **Example 1**

Suppose an analytic model contains a data cube called *SCORES* that uses a dimension called *TESTS.* Use the following formula to compute the average of all test scores up to the test being calculated:

```
CUMAVG(TESTS, SCORES)
```
This formula calculates Cum\_Avg\_Score for Test 2 by averaging the scores for Test 1 and Test 2; it calculates Cum\_Avg\_Score for Test 3 by averaging the scores for Test 1, 2, and 3; and so on. Because the third argument is omitted, the function averages the scores for all tests up to the test being calculated.

### **Example 2**

Suppose an analytic model contains a data cube called *SALES* that uses a dimension called *MONTHS.* Compute the average sales for the last six months as follows:

CUMAVG(MONTHS, SALES, 6)

Note that for the first five months, the CUMAVG function cannot look back six months, because this would go back before the first month in the MONTHS dimension. The program solves this problem by averaging the sales for all months up to the month being calculated. After the first five months, the function averages the sales for the six months up to the month being calculated.

### **CUMSUM**

### **Syntax**

**CUMSUM***(Dimension, Data, {Count})*

### **Description**

The CUMSUM function returns the cumulative sum of *Data* for the last *Count* members of *Dimension.* If *Count* is omitted, CUMSUM returns the cumulative sum of all members up to the member being calculated.

### **Returns**

The cumulative sum of *Data* for the last *Count* members of *Dimension.*

If *Count* is omitted, CUMSUM returns the cumulative sum of all members up to the member being calculated.

### **Example**

Suppose an analytic model contains a data cube called *PROFIT* that uses a dimension called *MONTHS.* Use the following formula to calculate the cumulative profit for all months up to the month being calculated:

```
CUMSUM(MONTHS, PROFIT)
```
Use the following formula to calculate the cumulative profit for the three months up to the month being calculated:

CUMSUM(MONTHS, PROFIT, 3)

### **DAVG**

### **Syntax**

**DAVG***(Dimension, {Data}, {Condition})*

### **Description**

The DAVG function returns the average of *Data* for the members in *Dimension* where *Condition* is True. If *Condition* is omitted, DAVG returns the average of *Data* for all members in *Dimension.* If *Data* is omitted, DAVG returns the average of the data cube being calculated, for all members up to the current member in *Dimension.*

### **Example**

The following examples provide uses of the DAVG function:

### **Example 1**

Suppose an analytic model contains a data cube called *ADVERTISING\_BY\_PRODUCT* and a data cube called *UNITS\_SOLD*. Both data cubes use a dimension called *PRODUCTS.* Use the following formula to calculate the average units sold for all products:

DAVG(PRODUCTS, UNITS\_SOLD)

The DAVG function does not include a condition, so the function averages UNITS\_SOLD for all members in the PRODUCTS dimension. Use the following formula to calculate the average units sold for all products with advertising of at least USD 10,000:

AVG(PRODUCTS, UNITS SOLD, ADVERTISING BY PRODUCT >= 10000)

In this case, the function averages UNITS SOLD only for the products where ADVERTISING\_BY\_PRODUCT is greater than or equal to 10000.

### **Example 2**

You can make the analysis more flexible by creating a dimension called *RANGES* and attaching it to *AVG\_UNITS\_SOLD*. Define a new data cube called *AD\_COST\_MIN* that uses the RANGES dimension. Each number in AD\_COST\_MIN defines the minimum value for the range, while the next number defines the upper limit for the range. Calculate the average units sold for each range as follows:

```
DAVG(PRODUCTS, UNITS SOLD, ADVERTISING BY PRODUCT >=
AD COST MIN .AND. ADVERTISING BY PRODUCT \leqNEXT(RANGES, AD COST MIN))
```
For each range, the formula averages only those products whose advertising cost is greater than or equal to the current AD\_COST\_MIN and less than the next AD\_COST\_MIN. (The NEXT function returns AD\_COST\_MIN for the next member in the RANGES dimension.)
# **Related Links**

**[NEXT](#page-209-0)** 

# **DAY**

### **Syntax**

**DAY***({Date})*

### **Description**

The DAY function returns the day of the specified date. If *Date* is omitted, DAY returns the day of the calculation date.

### **Example**

If A = 2004/03/15 and B = 2005/06/22, then DAY(A) returns *15* and DAY(B) returns *22.*

Now suppose an analytic model contains a data cube called *DAY\_EXAMPLE* that uses a dimension called *DAYS,* and contains the formula *DAY\_EXAMPLE = DAY().* Because the argument is omitted, DAY returns the day for each date in the DAYS dimension.

Following is a more useful example of the DAY function: suppose you define a data cube called *DAILY\_RECEIPTS* that uses a dimension called *DAYS*. You want to calculate the average receipts for each day of the month. In other words, you want to know the average receipts for the first day of each month, the average receipts for the second day of each month, and so on. To do this, create a dimension called *DAY\_NUM* that contains members numbered 1 to 31. Then define a data cube called AVG\_RECEIPTS\_BY\_DAY that uses the DAY\_NUM dimension. Finally, enter the following formula for the AVG\_RECEIPTS\_BY\_DAY data cube:

DAVG(DAYS, DAILY RECEIPTS, DAY( ) = MEMBER(DAY\_NUM))

For each DAY\_NUM member in AVG\_RECEIPTS\_BY\_DAY, the formula averages all DAILY\_RECEIPTS where the day of the month equals the index of the DAY\_NUM member. Thus, if the program is calculating the fifth DAY\_NUM member for AVG\_RECEIPTS\_BY\_DAY, it averages the receipts for the dates 2005/01/05, 2005/02/05, 2005/03/05, 2005/04/05, and so on, because these are the dates where the DAY( ) function returns *5.*

# **Related Links**

[MEMBER](#page-206-0)

# <span id="page-180-0"></span>**DCOUNT**

### **Syntax**

**DCOUNT***(Dimension, {Condition})*

### **Description**

The DCOUNT function returns the number of members in *Dimension* for which *Condition* is true. If *Condition* is omitted, DCOUNT returns the number of members in *Dimension.*

### **Returns**

The number of members in *Dimension* for which *Condition* is true. If *Condition* is omitted, DCOUNT returns the number of members in *Dimension.*

### **Example**

Suppose an analytic model contains a data cube called *UNITS\_SOLD* that uses a dimension called *PRODUCTS.* Use the following formula to find the number of products that sold more than 5000 units:

DCOUNT(PRODUCTS, UNITS\_SOLD > 5000)

For an example of how to tabulate data for a series of ranges, see the entry for the DAVG function.

# **DDB**

### **Syntax**

**DDB***(Cost, Salvage, Life, Period)*

### **Description**

The DDB function returns the depreciation on an asset using the Double Declining Balance method. This is an accelerated depreciation method.

### **Parameters**

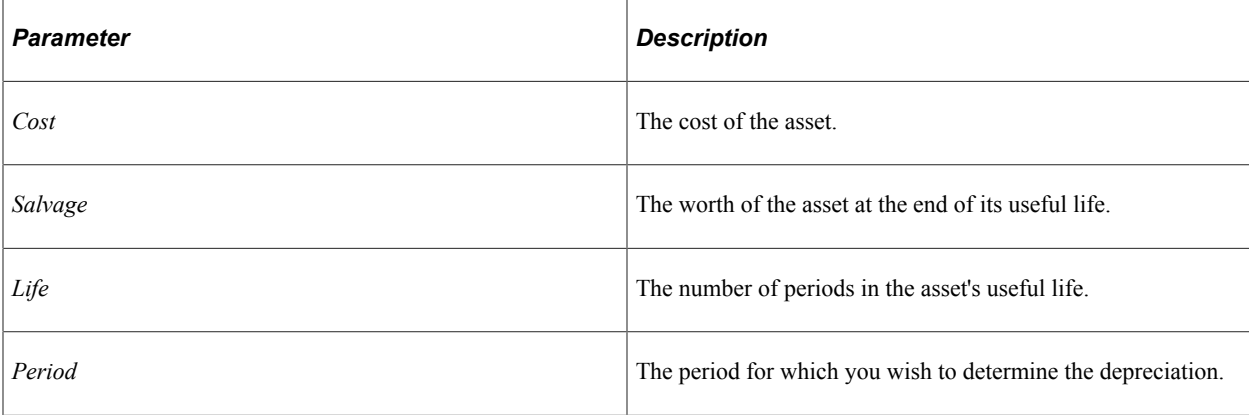

### **Returns**

The depreciation on an asset using the Double Declining Balance method.

Suppose you purchase a machine for USD 6000, and you plan to sell it for USD 500 after 5 years. You can calculate the depreciation for each year as follows:

- DDB(6000, 500, 5, 1) = 2400
- DDB(6000, 500, 5, 2) = 1440
- DDB(6000, 500, 5, 3) = 864
- DDB(6000, 500, 5, 4) = 518
- DDB(6000, 500, 5, 5) = 278

### **DEC**

#### **Syntax**

**DEC***(Number Original Value, Number Amount to Decrement)*

#### **Description**

The DEC function returns an decremented value based on an original value and the amount to increment.

#### **Returns**

An decremented value based on an original value and the amount to increment.

#### **Example**

DEC(&NumMonths, &EndMonth - &StartMonth - 1)

This formula subtracts the months between the start and end month to the variable *&NumMonths.* DEC function is useful in FOR or WHILE functions to decrement loop variables.

### **Related Links** [FOR](#page-187-0) [WHILE](#page-235-0)

### **DLOOKUP**

#### **Syntax**

**DLOOKUP***(Dimension, Data, Condition, {Direction})*

### **Description**

The DLOOKUP function returns *Data* for the first Member in *Dimension* where *Condition* is true. If *Direction* is omitted or zero, the function scans forward from the first member. If Direction is nonzero, the function scans backward from the last member. If no member in *Dimension* fulfills the *Condition,* the function returns zero.

#### **Returns**

*Data* for the first member in *Dimension* where *Condition* is true. If *Direction* is omitted or zero, the function scans forward from the first member. If Direction is nonzero, the function scans backward from the last member. If no member in *Dimension* fulfills the *Condition,* the function returns zero.

#### **Example**

Suppose that a company awards its salespeople a 10 percent commission if their sales are at least USD 50000, an 8 percent commission if their sales are at least USD 30000, a 5 percent commission if their sales are at least USD 15000, and a 1 percent commission if their sales are less than USD 15000. One way to calculate the commission is to create a lookup table. Define a dimension called *RANGES* and attach it to data cubes called *SALES\_MINIMUM* and *LOOKUP\_RATE.* Each number in SALES\_MINIMUM defines the minimum value for the sales range, while the next number defines the upper limit for the range. LOOKUP RATE holds the commission rate for each range. Use the following formula to calculate the commission rate:

DLOOKUP(RANGES, LOOLUP RATE, SALES >= SALES MINIMUM, 1)

Because the last argument of DLOOKUP is 1, the function starts with the last member of RANGES and scans backwards until SALES is greater than or equal to SALES\_MINIMUM. It is important to scan backwards to find the highest lookup rate for which the condition is true. Otherwise, the formula returns the lowest lookup rate no matter how high the value of SALES is.

### **DMAX**

#### **Syntax**

**DMAX***(Dimension, Data, {Condition})*

#### **Description**

The DMAX function returns the maximum of *Data* for the members in *Dimension* where *Condition* is True. If *Condition* is omitted, DMAX returns the maximum of *Data* for all members in *Dimension.* If *Data* is omitted, DMAX returns the maximum of the data cube being calculated, for all members up to the current member in *Dimension.*

#### **Returns**

The maximum of *Data* for the members in *Dimension* where *Condition* is True. If *Condition* is omitted, DMAX returns the maximum of *Data* for all members in *Dimension.* If *Data* is omitted, DMAX returns the maximum of the data cube being calculated, for all members up to the current member in *Dimension.*

Suppose that an analytic model contains a data cube called *ADVERTISING\_BY\_PRODUCT* and a data cube called *UNITS\_SOLD.* Both data cubes use a dimension called *PRODUCTS.* Use the following formula to calculate the maximum units sold for all products:

MAX(PRODUCTS, UNITS SOLD)

The DMAX function does not include a condition, so the function finds the maximum of UNITS\_SOLD for all members in the PRODUCTS dimension. Use the following formula to calculate the maximum units sold for all products with advertising under USD 10000:

DMAX(PRODUCTS, UNITS\_SOLD, ADVERTISING\_BY\_PRODUCT < 10000)

In this case, the function finds the maximum units sold only for the products where ADVERTISING\_BY\_PRODUCT is less than 10000.

For an example of how to tabulate data for a series of ranges, see the entry for the DAVG function.

### **Related Links**

[DAVG](#page-179-0)

### **DMIN**

#### **Syntax**

**DMIN***(Dimension, Data, {Condition})*

#### **Description**

The DMIN function returns the minimum of *Data* for the members in *Dimension* where *Condition* is True. If *Condition* is omitted, DMIN returns the minimum of *Data* for all members in *Dimension.* If *Data* is omitted, DMIN returns the minimum of the data cube being calculated, for all members up to the current member in *Dimension.*

#### **Returns**

The minimum of *Data* for the members in *Dimension* where *Condition* is True. If *Condition* is omitted, DMIN returns the minimum of *Data* for all members in *Dimension.* If *Data* is omitted, DMIN returns the minimum of the data cube being calculated, for all members up to the current member in *Dimension.*

#### **Example**

Suppose that an analytic model contains a data cube called ADVERTISING\_BY\_PRODUCT and a data cube called UNITS\_SOLD. Both data cubes use a dimension called PRODUCTS. Use the following formula to calculate the minimum units sold for all products:

DMIN(PRODUCTS, UNITS\_SOLD)

The DMIN function does not include a condition, so the function finds the minimum of UNITS\_SOLD for all members in the PRODUCTS dimension. Use the following formula to calculate the minimum units sold for all products with advertising of at least 10000 USD:

MIN(PRODUCTS, UNITS SOLD, ADVERTISING BY PRODUCT >= 10000)

In this case, the function finds the minimum units sold only for the products where ADVERTISING\_BY\_PRODUCT is greater than or equal to 10000.

For an example of how to tabulate data for a series of ranges, see the entry for the DAVG function.

# **Related Links**

[DAVG](#page-179-0)

### <span id="page-185-0"></span>**DSUM**

#### **Syntax**

**DSUM***(Dimension, {Data}, {Condition})*

#### **Description**

The DSUM function returns the sum of *Data* for the members in *Dimension* where *Condition* is True. If *Condition* is omitted, DSUM returns the sum of *Data* for all members in *Dimension.* If *Data* is omitted, DSUM returns the sum of the data cube being calculated for all members up to the current member in *Dimension.*

#### **Example**

Suppose that an analytic model contains a data cube called ADVERTISING\_BY\_PRODUCT and a data cube called UNITS\_SOLD. Both data cubes use a dimension called PRODUCTS. Use the following formula to calculate the total units sold for all products:

DSUM(PRODUCTS, UNITS\_SOLD)

The DSUM function does not include a condition, so the function computes the sum of UNITS\_SOLD for all members in the PRODUCTS dimension. Use the following formula to calculate the sum of units sold for all products with advertising of at least 10000 USD:

DSUM(PRODUCTS, UNITS SOLD, ADVERTISING BY PRODUCT >= 10000)

In this case, the function finds the sum of UNITS SOLD only for the products where ADVERTISING\_BY\_PRODUCT is greater than or equal to 10000.

For an example of how to tabulate data for a series of ranges, see the entry for the DAVG function.

You can use the DSUM function without the *Data* argument to exercise complete control over the calculation of dimension totals for a particular data cube.

# **Related Links**

[DAVG](#page-179-0)

### **E**

### **Syntax**

**E***( )*

### **Description**

Use the E function to return the value of e, which is the base of natural logarithms.

### **Returns**

The value of e.

### **Example**

These examples employ the E built-in function:

- E( ) returns *2.7182818285.*
- E( )  $\sim$  5 returns *148.4131591026* (e raised to the 5<sup>th</sup> power).

# **FIND**

### **Syntax**

**FIND***(Text Original String, Text Sub String, Number Starting Position)*

### **Description**

Use the FIND function to find a substring in the original string passed in starting from a specified start position in the original string.

### **Parameters**

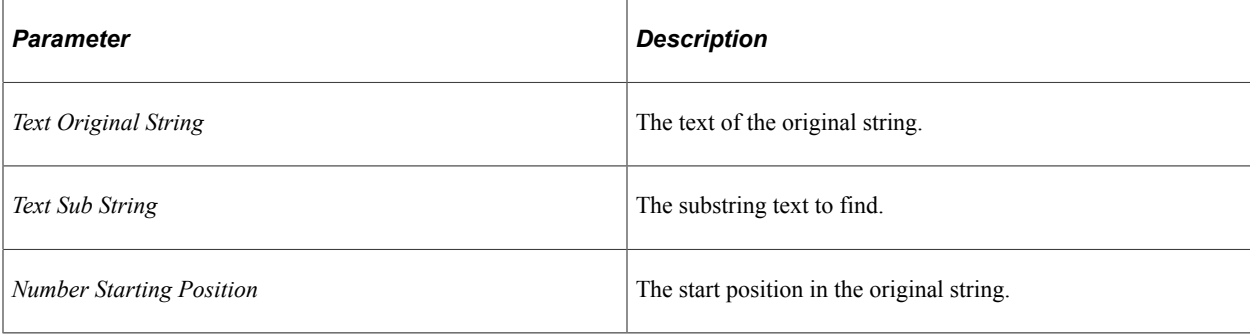

### **Returns**

The position of the substring in the original string. The index is 1-based.

The following formula finds the account name that begins with Expense:

```
IF(FIND(ACCOUNT NAME, "Expense", 1) = 1, #TRUE, #FALSE)
```
# **FIRST**

### **Syntax**

**FIRST***(Dimension)*

### **Description**

Use the FIRST function to test for special cases that occur when the first member of a dimension is being calculated.

### **Parameters**

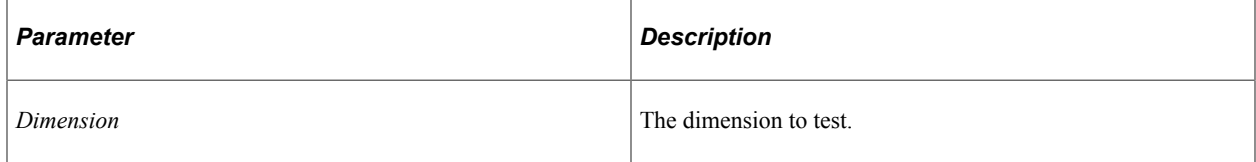

### **Returns**

The FIRST function returns the first detail member regardless if the detail member is created out of a tree that is attached to the dimension. The FIRST function also returns True if the first member of *Dimension* is being calculated; otherwise, it returns False.

# <span id="page-187-0"></span>**FOR**

### **Syntax**

**FOR***(Index, Start, Finish, Loop Body)*

### **Description**

The FOR function loops through a series of values.

### **Parameters**

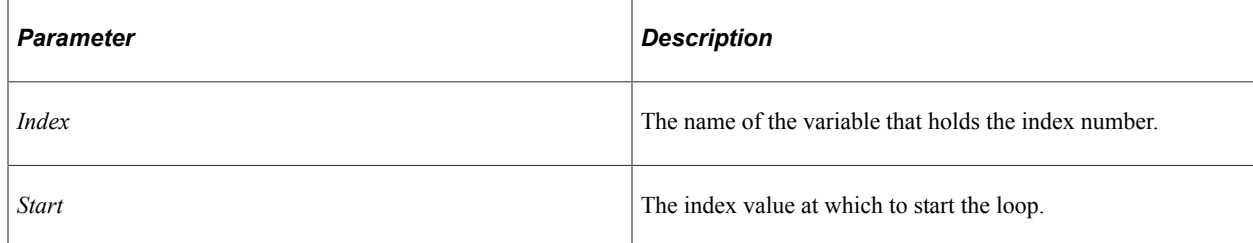

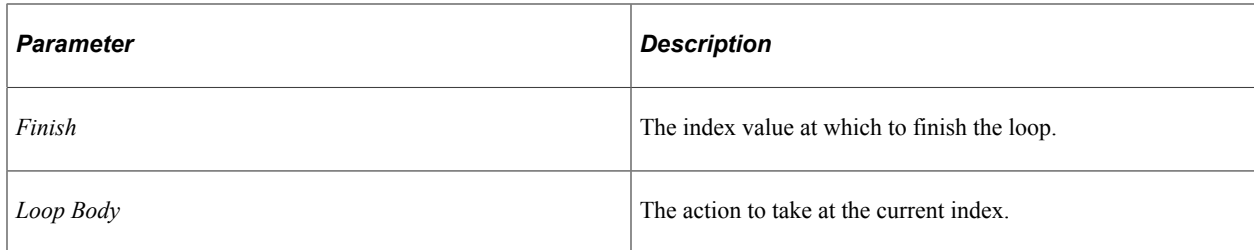

The following formula raises a base to an integral exponent without using the  $\gamma$  operator:

```
IF(EXPONENT <> TRUNC(EXPONENT), RETURN(0.0));
 SET(&Result, 1);
FOR(&Index, 1, ABS(EXPONENT),
 SET(&Result, &Result * BASE));
IF(EXPONENT >= 0, &Result, 1 / &Result)
```
In this formula, the FOR function sets the specified variable to each value at the beginning of the loop, counting up if *Finish* is greater than *Start,* and counting down if *Start* is greater than *Finish.*

# **FORCHILDREN**

### **Syntax**

**FORCHILDREN***(Dimension, Expression, {#DIRECT/#ALL/#DETAILS, {Parent Member}})*

**Note:** The third and fourth arguments are optional.

### **Description**

The FORCHILDREN function loops through all child members of a dimension's parent member, unless you interrupt the FORCHILDREN function with a BREAK function.

### **Parameters**

The FORCHILDREN function takes two required arguments and two optional arguments. The first and second arguments are required. The third and fourth arguments are optional.

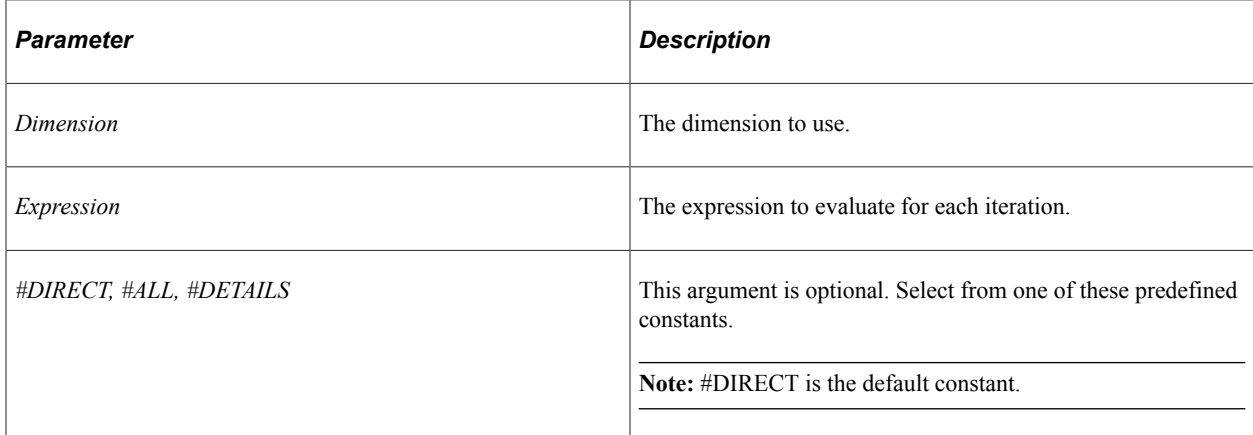

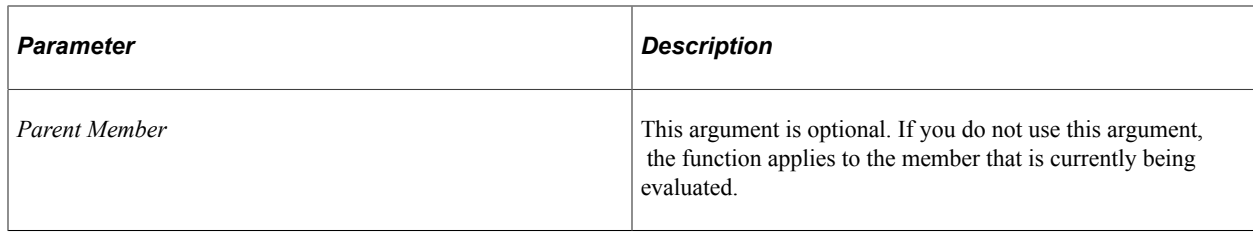

```
FORCHILDREN(Region,
    IF(Sales > & MaxSales,
    &MaxSales := Sales;
   &Region:= Member;
   ),
   #DIRECT,
   [Region:USA]
  );
   &Region;
```
### **Related Links**

[Pushed Down Data](#page-101-0)

### **FORMEMBERS**

#### **Syntax**

**FORMEMBERS***(Dimension, Direction, Expression)*

### **Description**

The FORMEMBERS function loops through all of the members of a dimension (unless you interrupt it with the BREAK function).

#### **Parameters**

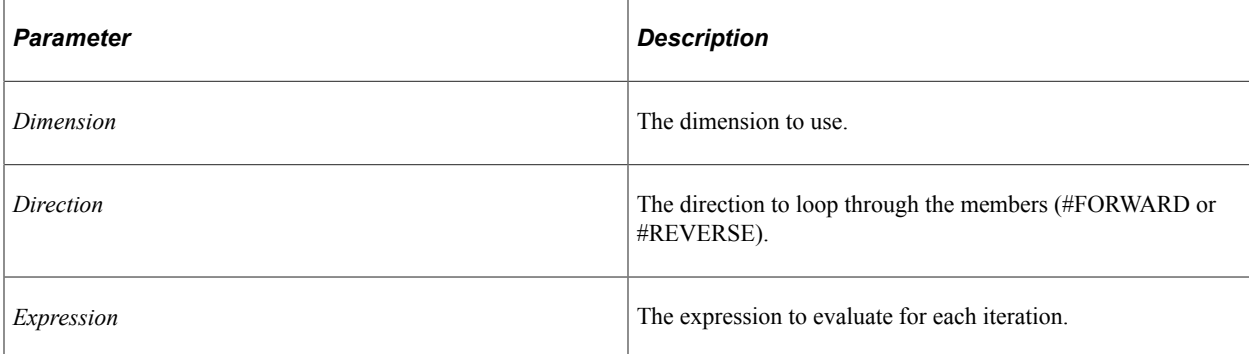

### **Example**

Consider the following formula that uses DLOOKUP:

DLOOKUP(RANGES, COMMISSION\_RATE, SALES >= SALES\_LEVEL, #REVERSE)

You could achieve the same thing with the FORMEMBERS function:

```
FORMEMBERS(RANGES, #REVERSE,
 IF(SALES >= SALES_LEVEL, RETURN(COMMISSION_RATE))
);
RETURN(0)
```
Of course, in this case it is simpler just to use the DLOOKUP function, but the FORMEMBERS function makes it possible to perform more sophisticated lookups and tabulations. For example, the following formula returns the product that has the highest sales:

```
FORMEMBERS(PRODUCTS, #FORWARD,
  IF(SALES > &MaxSales,
   SET(&MaxSales, SALES);
   SET(&Product, MEMBER(PRODUCTS))
  )
);
&Product
```
Following is how you would have to do it without procedural logic:

```
DLOOKUP(PRODUCTS, MEMBER(PRODUCTS), SALES = DMAX(PRODUCTS, SALES))
```
The above version is shorter, but it is much less efficient than the version that uses procedural logic, because it calculates the DMAX repeatedly for every product.

You could eliminate some of the redundancy by using an expression block and a variable:

```
SET(&MaxSales, DMAX(PRODUCTS, SALES));
DLOOKUP(PRODUCTS, MEMBER(PRODUCTS), SALES = &MaxSales)
```
The previous version is more effective than the version that does not use procedural logic, but it is not as effective as the version that uses procedural logic. This is because in the version that does not use procedural logic, the FORMEMBERS function only loops through the products once. In the previous version, it loops through them twice—once for the DMAX and once for the DLOOKUP—although the DLOOKUP stops when it finds the right product.

### **FV**

#### **Syntax**

**FV***(Rate, NPer, Pmt, PV, {Type})*

### **Description**

The FV function returns the Future Value of an investment with a present value of *PV,* where *Pmt* is invested for *NPer* periods at *Rate* per period. If *Type* is omitted or zero, FV assumes the investment is an ordinary annuity. If *Type* is nonzero, FV assumes the investment is an annuity due.

**Note:** Enter negative amounts for money out of your pocket, or positive amounts for money coming to you.

Suppose that you deposit USD 1000 at the end of each year in a savings account that earns 6 percent per year. To determine the value of the account after 8 years, use the following formula:

 $FV(0.06, 8, -1000, 0) = 9897$ 

If you deposit the USD 1000 at the start of each year, use the following formula for the VALUE OF ACCT data cube. The 1 for the Type argument indicates an annuity due:

FV(0.06, 8, -1000, 0, 1) = 10491

If the account already has USD 3000 in it at the start of the 8 years, use the following formula:

FV(0.06, 8, -1000, -3000, 1) = 15273

### **GROUPAVG**

#### **Syntax**

**GROUPAVG***(Dimension to Group, Expression, Association 1, {Association 2 ...})*

#### **Description**

Use the GROUPAVG function to average information by group. *Expression* contains the data to sum. The *Assocation(s)* indicate for which group(s) to average.

### **Example**

Suppose that you want to average employee salaries by department. Create an analytic model definition that contains the following data cubes:

1. EMPLOYEE\_SALARY, which uses a dimension called *EMPLOYEES.*

This data cube contains the salary for each employee.

2. AVERAGE\_DEPARTMENT\_SALARY, which uses a dimension called *DEPARTMENTS.*

This data cube contains the average salaries for each department.

- 3. An association data cube called *EMPLOYEE\_DEPT* by performing the following:
	- Create the EMPLOYEE DEPT data cube.
	- Format the EMPLOYEE DEPT data cube as a member of the DEPARTMENTS dimension.
	- Attach the EMPLOYEES dimension to the EMPLOYEE DEPT data cube.

Calculate Department Salary with the following formula:

GROUPAVG(EMPLOYEES, EMPLOYEE SALARY, EMPLOYEE DEPT)

You can read this formula as follows: Average the employees' salaries by department.

To calculate group averages of all members that meet a condition, use an IF function as the expression, with  $\#N/A$  as the third argument. For example, to calculate average officer salaries by department, you could use IF(IS OFFICER, EMPLOYEE SALARY, #N/A) instead of EMPLOYEE SALARY in the formula above.

# **GROUPBY**

### **Syntax**

**GROUPBY***(Association)*

### **Description**

Use the GROUPBY function in a condition to group detail members by summary members (for example, employees by department). The argument must be an association data cube; otherwise, the function returns an error.

### **Example**

Suppose that an analytic model contains an association data cube called *DEPARTMENTS,* which associates each employee with a particular department. The following formula for the EMPLOYEES IN DEPT cube uses DCOUNT and GROUPBY to calculate the number of employees in each department:

DCOUNT(EMPLOYEES, GROUPBY(DEPARTMENTS))

The following formula for the AVG\_SALARY\_BY\_DEPT data cube uses DAVG and GROUPBY to calculate the average salary for each department:

DAVG(EMPLOYEES, EMPLOYEE SALARY, GROUPBY(DEPARTMENTS))

You can combine the GROUPBY function with other conditions. For example, the following formula for the OFFICER\_SALARIES\_BY\_DEPT cube uses the DSUM function to calculate the total *officer* salaries in each department. By combining IS\_OFFICER with the GROUPBY function, the formula ensures that only officers are included in the sum:

DSUM(EMPLOYEES, EMPLOYEE SALARY, GROUPBY(DEPARTMENTS) .AND. IS OFFICER)

Note that DSUM (EMPLOYEES, EMPLOYEE SALARY, GROUPBY (DEPARTMENTS)) is equivalent to GROUPSUM (EMPLOYEES, EMPLOYEE SALARY, DEPARTMENTS). Using DSUM with GROUPBY is more flexible, because you can include other conditions, as shown in the formula above. On the other hand, the GROUPSUM function calculates significantly faster. For this reason, if you want to sum by group and you do not need to include other conditions, use the GROUPSUM function.

### **Related Links**

[DCOUNT](#page-180-0) [DAVG](#page-179-0) [DSUM](#page-185-0) [GROUPSUM](#page-194-0)

# **GROUPMAX**

### **Syntax**

**GROUPMAX***(Dimension to Group, Expression, Association 1, {Association 2 ...})*

### **Description**

Use the GROUPMAX function to maximize information by group. *Expression* contains the data to maximize. The *Association(s)* indicate for which group(s) to maximize.

### **Example**

Suppose that you want to maximize sales information by product. Create an analytic model definition that contains the following dimensions:

- 1. TRANSACTIONS, which contains a series of sales transactions.
- 2. PRODUCTS, which contains a dimension of products.

Define the following data cubes:

- 1. SALE\_AMOUNT, which uses the TRANSACTIONS dimension. This data cube contains the amount of each sale.
- 2. An association data cube called *PRODUCT\_SOLD*, which associates TRANSACTIONS with PRODUCTS.

See [Creating Association Data Cubes.](#page-54-0)

3. MAXIMUM\_SALES\_BY\_PRODUCT, which uses the PRODUCTS dimension.

Calculate this data cube with the following formula:

GROUPMAX(TRANSACTIONS, SALE\_AMOUNT, PRODUCT\_SOLD)

You can read this formula as follows: Find the maximum transactions' sale amounts by product.

To calculate group maximums of all members that meet a condition, use an IF function as the expression, with  $\#N/A$  as the third argument. For example, use IF (VALID, SALE AMOUNT,  $\#N/A$ ) instead of SALE AMOUNT in the formula above.

### **GROUPMIN**

#### **Syntax**

**GROUPMIN***(Dimension to Group, Expression, Association 1, {Association 2 ...})*

### **Description**

Use the GROUPMIN function to minimize information by group. *Expression* contains the data to minimize. The *Association(s)* indicate for which group(s) to minimize.

Suppose that you want to minimize sales information by product. Create an analytic model definition that contains the following dimensions:

- 1. TRANSACTIONS, which contains a series of sales transactions.
- 2. PRODUCTS, which contains a series of products.

Define the following data cubes:

1. SALE\_AMOUNT, which uses the TRANSACTIONS dimension.

This data cube contains the amount of each sale.

2. An association data cube called *PRODUCT\_SOLD,* which associates TRANSACTIONS with PRODUCTS.

See [Creating Association Data Cubes.](#page-54-0)

3. MINIMUM\_SALES\_BY\_PRODUCT, which uses the PRODUCTS dimension. Calculate this data cube with the following formula:

GROUPMAX(TRANSACTIONS, SALE\_AMOUNT, PRODUCT\_SOLD)

You can read this formula as follows: Find the maximum transactions' sale amounts by product.

To calculate group maximums of all members that meet a condition, use an IF function as the expression, with  $\#N/A$  as the third argument. For example, use IF (VALID, SALE AMOUNT,  $\#N/A$ ) instead of SALE AMOUNT in the formula above.

### <span id="page-194-0"></span>**GROUPSUM**

### **Syntax**

**GROUPSUM***(Dimension to Group, Expression, Association 1, {Association 2 ...})*

### **Description**

Use the GROUPSUM function to sum information by group. *Expression* contains the data to sum. The *Association(s)* indicate what group(s) to sum by.

#### **Example**

The following examples provide uses of the GROUPSUM function.

#### **Example 1**

For example, suppose you want to sum employee salaries by department. Create an analytic model definition that contains the following data cubes:

1. EMPLOYEE\_SALARY, which uses a dimension called *EMPLOYEES.*

This data cube contains the salary for each employee.

2. DEPARTMENT\_SALARY, which uses a dimension called *DEPARTMENTS.*

This data cube contains the total salaries for each department.

3. An association data cube called *EMPLOYEE\_DEPT,* which associates each employee with a particular department.

Calculate DEPARTMENT\_SALARY with the following formula:

GROUPSUM(EMPLOYEES, EMPLOYEE\_SALARY, EMPLOYEE\_DEPT)

You can read this formula as follows: Sum the employees' salaries by department.

### **Example 2**

The GROUPSUM function can also perform more complex groupings. For example, suppose you want to sum employee salaries by branch and department. To do this, perform the following additional steps:

- 1. Create a dimension called *BRANCHES,* which contains a dimension of the branches.
- 2. Create an association data cube called *EMPLOYEE\_BRANCH*, which associates the EMPLOYEES dimension with the BRANCHES dimension.
- 3. Define a data cube called *SALARY\_BY\_BRANCH\_AND\_DEPT,* which uses both the BRANCHES and DEPARTMENTS dimensions. Calculate this data cube with the following formula:

GROUPSUM(EMPLOYEES, EMPLOYEE SALARY, EMPLOYEE BRANCH, EMPLOYEE DEPT)

You can read this formula as follows: Sum the employees' salaries by branch and department.

As this example demonstrates, you can summarize detail information for a combination of dimensions by using an association for each dimension.

### **Example 3**

In many cases, it is useful to summarize information by date. In these cases, use a data cube with a *Date* format instead of an association.

For example, suppose you want to summarize sales information by product and month. Create an analytic model definition that contains the following dimensions:

- 1. TRANSACTIONS, which contains a series of sales transactions.
- 2. PRODUCTS, which contains a dimension of products.
- 3. MONTHS, which contains a series of months.

Define the following data cubes:

1. SALE\_AMOUNT, which uses the TRANSACTIONS dimension.

This data cube contains the amount of each sale.

2. An association data cube called *PRODUCT\_SOLD,* which associates TRANSACTIONS with PRODUCTS.

- 3. SALE\_DATE, which uses the TRANSACTIONS dimension and the YYYY/MM/DD format. This data cube contains the date for each transaction.
- 4. MONTHLY\_SALES, which uses the PRODUCTS and MONTHS dimension. Calculate this data cube with the following formula:

GROUPSUM(TRANSACTIONS, SALE\_AMOUNT, PRODUCT\_SOLD, SALE\_DATE)

You can read this formula as follows: Sum the transactions' sale amounts by product and sale date. Because SALE\_DATE is Date formatted (YYYY/MM/DD), the GROUPSUM function knows to sum by date.

To calculate group sums of all members which meet a condition, use an IF function as the expression, with  $\#N/A$  as the third argument. For example, use IF (Valid, SALE AMOUNT,  $\#N/A$ ) instead of SALE\_AMOUNT in the MONTHLY\_SALES formula above.

### **GROW**

#### **Syntax**

**GROW***(Dimension, Start Value, Growth Rate)*

#### **Description**

The GROW function returns a number representing the specified *Growth Rate* per Member from *Start Value.* This is a straight line growth function.

#### **Example**

Suppose that an analytic model contains single value data cubes called *SALES\_START* and *ANNUAL\_GROWTH.* You can project the monthly sales with the following formula:

GROW(MONTHS, SALES\_START, ANNUAL\_GROWTH / 12)

Note that you must divide ANNUAL\_GROWTH by 12, because the GROW function expects a growth rate *per member,* and the members in this case are months.

**Note:** For the GROW function to return meaningful results, the *Start Value* and *Growth Rate* arguments should not use the dimension indicated by the dimension argument. For example, if you are calculating monthly values, the *Start Value* and *Growth Rate* arguments should not use the MONTHS dimension.

#### <span id="page-196-0"></span>**IF**

#### **Syntax**

**IF***(Condition, Result if True, Result if False)*

#### **Description**

The IF function returns *Result if True* if Condition is true; otherwise, the function returns *Result if False.*

#### **Returns**

*Result if True* if Condition is true; otherwise, the function returns *Result if False.*

#### **Example**

For example, suppose a company awards its salespeople a 10 percent commission on sales of at least USD 20000, and a 5 percent commission on sales under USD 20000. You create a COMMISSION cube and can compute the commission for each person as follows:

IF(SALES >= 20000, 0.1 \* SALES, 0.05 \* SALES)

The IF function in this formula tests whether SALES is greater than or equal to 20000. If so, the function returns 10 percent of SALES; otherwise, the function returns 5 percent of SALES.

### **INC**

### **Syntax**

**INC***(Original Value, Amount to Increment)*

### **Description**

The INC function returns an incremental value based on an original value and the amount to increment.

#### **Returns**

An incremental value based on an original value and the amount to increment.

### **Example**

INC(&NumMonths, &EndMonth - &StartMonth - 1)

This formula adds the months between the start and end month to the variable &NumMonths.

### **INCDATE**

#### **Syntax**

**INCDATE***(Date, Months, Years)*

#### **Description**

The INCDATE returns the value of *Date* incremented by *Months* and *Years.*

#### **Returns**

The value of *Date* incremented by *Months* and *Years.*

If *Date* contains the date 2001/04/18, INCDATE(Date, 3, 2) returns the date 2003/07/18.

If *Date* falls on the last day of a month, INCDATE returns a date that falls on the last day of a month, even if it has to change the day. For example, if *Date* contains the date 2003/04/30, then INCDATE (Date, 3, 2) returns the date 2005/07/31 rather than 2005/07/30. Because *Date* contains the last day of April, INCDATE returns the last day of July.

Suppose that an analytic model contains a data cube called *HIRE\_DATE* that uses a dimension called *EMPLOYEES*. Company policy starts benefits for an employee three months after the hire date. The following formula calculates the benefits date for each employee as follows:

```
INCDATE(HIRE_DATE, 3, 0)
```
#### **Related Links** [IF](#page-196-0)

### **INPUT**

#### **Syntax**

**INPUT***()*

### **Description**

The INPUT function returns the value that an end user has entered into a cell, and supports both calculated cells and input cells in a single data cube.

#### **Returns**

The value that an end user has entered into a cell.

### **Example**

You can use the INPUT function in both an IF function and a CASE function. For example:

IF([SCENARIOS:Actual], INPUT(), FORECAST REVENUE CALCULATION)

This formula returns 88 if the Scenario value is Actual and the end user enters *88*. This formula causes all cells for the Actual dimension member to become input cells, leaving the remaining cells to be calculated.

When a formula uses the INPUT function, the analytic calculation engine evaluates the formula for a particular cell to determine whether it should be an input cell. As long as the input condition in the formula refers to input cubes and member references, no recalculation is necessary to ensure that the correct cells are treated as input cells.

The INPUT function works a lot like the RETURN function; it causes the analytic calculation engine to stop evaluating the formula and to immediately return a value, which in this case is the current value of the cell. The INPUT function works like RETURN (SELF( )), and additionally makes the cell editable.

**Related Links** [Input Data Cubes](#page-47-0) [ISINPUT](#page-199-0)

### **INSUBTREE**

### **Syntax**

**INSUBTREE***(Dimension, Parent Member, {Child Member})*

### **Description**

The INSUBTREE function returns a boolean value identifying whether a child member is in a sub-tree that contains a parent member as its root.

### **Parameters**

The INSUBTREE function takes two required arguments and one optional argument. The first and second arguments are required. The third argument is optional.

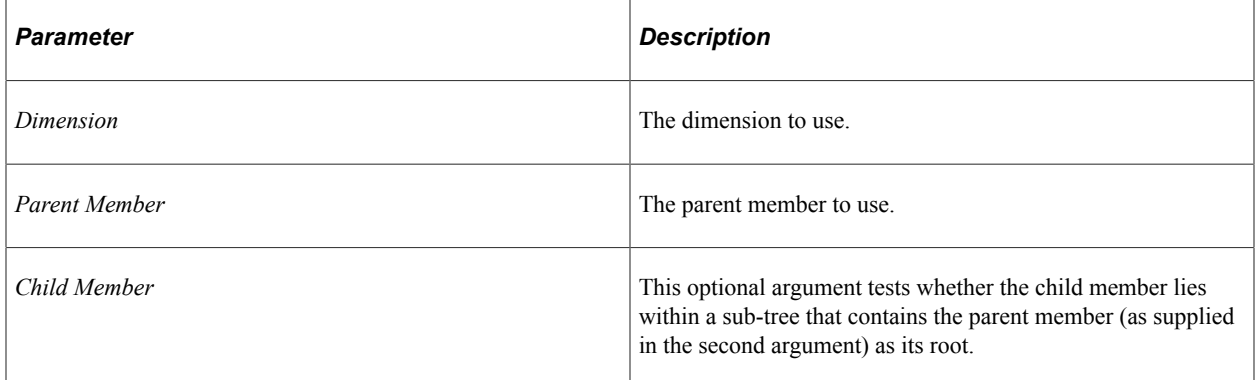

### **Example**

INSUBTREE(Region, [Region:USA], [Region:Oakland]);

### <span id="page-199-0"></span>**ISINPUT**

### **Syntax**

**ISINPUT***(Cube)*

### **Description**

The ISINPUT function returns True if the user has entered the current value of the cube.

### **Example**

ISINPUT(Cube with no formula) returns *True.*

ISINPUT(Cube with formula) returns *False.*

The ISINPUT function provides an easy way to filter tables so that they show input cells. The ISINPUT function takes a single argument, which must be a cube.

To work well with filter functions, the function maps totals to the first member of the dimension if a first member exists. Because the row filters are not aware of members in the columns—and vice versa—the analytic calculation engine usually evaluates totals in formulas. The analytic calculation engine already *bends* the total mapping rules for filters for this reason; the behavior of ISINPUT is just an extension of this behavior.

### **INTERCEPT**

### **Syntax**

**INTERCEPT**(*Dimension, Y, X, {Condition})*

### **Description**

The INTERCEPT function returns the Y-intercept of the line that has the closest fit to the points represented by Y and X. (The Y-intercept is the point at which the line crosses the Y axis.) If *Condition* is omitted, the function fits the line to all of the members in *Dimension*. If *Condition* is included, the function fits the line only to those members that meet the condition.

Use the INTERCEPT function together with the SLOPE function to find the line with the closest fit to a set of points. You can use these functions to analyze a historical trend, and then use the trend to make forecasts. For interesting examples of how to use these functions, see the entry for the SLOPE function.

### **Returns**

The Y-intercept of the line that has the closest fit to the points represented by Y and X. (The Y-intercept is the point at which the line crosses the Y axis.) If *Condition* is omitted, the function fits the line to all of the members in *Dimension.* If *Condition* is included, the function fits the line only to those members that meet the condition.

### **Related Links**

[SLOPE](#page-226-0)

### **IRR**

### **Syntax**

**IRR***(Dimension, Cash Flow, {Guess}, {Condition})*

### **Description**

The IRR function returns the Internal Rate of Return for *Cash Flow. Guess* can be omitted (or zero) in most cases. If IRR is unable to find the Internal Rate of Return, it returns an error value. In such cases, you can use a nonzero *Guess* to nudge IRR toward the correct answer.

**Note:** Some cash flows have no valid Internal Rate of Return, in which case IRR returns an error value for any *Guess.*

If *Condition* is omitted, the function uses all values of *Cash Flow.* If *Condition* is included, the function uses only those values of *Cash Flow* for which *Condition* is True.

The initial values in the cash flow should be negative to represent a cash outflow. The remaining values may be all positive (representing cash inflows) or a combination of positive and negative.

### **Returns**

The Internal Rate of Return for *Cash Flow. Guess* can be omitted (or zero) in most cases. If IRR is unable to find the Internal Rate of Return, it returns an error value. In such cases, you can use a nonzero *Guess* to nudge IRR toward the correct answer.

### **Example**

You can calculate the internal rate of return for a data cube called IRR\_OF\_CASH\_FLOW with this formula:

IRR(MONTHS, CASH\_FLOW)

You can calculate the internal rate of return for the first 12 months for a data cube called RR\_FOR\_1ST\_12\_MONTHS with this formula:

RR(MONTHS, CASH FLOW,  $0$ , MEMBER(MONTHS) <= 12)

The Condition ensures that the IRR function uses only those values for which the month index is 12 or less.

### **LN**

### **Syntax**

**LN***(Data)*

### **Description**

The LN function returns the natural logarithm of *Data.* The value of *Data* must be greater than zero; otherwise, LN returns an error value.

### **Example**

These examples employ the LN built-in function:

- LN(7) returns *1.9459101491*.
- LN(E( )  $\sim$  5) returns 5.
- LN $(25)$  / LN $(5)$  returns 2.

• LN  $(-7)$  returns an error.

# **LEFT**

### **Syntax**

**LEFT***(Text, Count)*

### **Description**

The LEFT function returns the first *Count* characters of *Text.*

### **Returns**

The first *Count* characters of *Text.*

### **Example**

```
LEFT("StringFun", 6) returns String.
```
### **LEN**

### **Syntax**

**LEN***(Text)*

### **Description**

The LEN FUNCTION returns the number of characters in text string.

### **Returns**

The number of characters in text string.

### **Example**

```
LEN("StringFun") returns 9.
```
### **LOWER**

### **Syntax**

**LOWER***(Text)*

### **Description**

The LOWER FUNCTION returns text converted to lower case.

### **Returns**

Text converted to lower case.

### **Example**

LOWER("StringFun") returns *stringfun.*

# **MATCH**

### **Syntax**

**MATCH***(Text Expression* or *Text Cube, Pattern, {Case Sensitive}, {Match Type}})*

### **Description**

The MATCH function returns True if Text Expression or *Text Cube* matches *Pattern.*

*Pattern* can be any of the following:

- A text value in quotes (for example, *"hello").*
- A data cube with a Text format.
- The VALUE function, as in *VALUE("Name").*

If *Case Sensitive* is omitted or zero, the function ignores case. If *Case Sensitive* is nonzero, the function performs a case sensitive match.

*Match Type* can be one of these values:

- 0: Text contains *Pattern.*
- 1: Text matches *Pattern* exactly.
- 2: Text begins with *Pattern.*
- 3: Text ends with *Pattern.*

If the *Match Type* argument is omitted, it is assumed to be zero (text contains *Pattern).*

### **Returns**

True if Text Expression or *Text Cube* matches *Pattern.*

### **Example**

Suppose that *Title* = "A Quick Brown Fox" and *Pattern* = "brown." These results occur:

• MATCH(Title, "A quick brown fox") returns True. *(Case Sensitive* argument is omitted, so the case does not have to match.)

- MATCH(Title, "a quick brown fox", 1) returns False. *(Case Sensitive* argument is 1, and the case does not match.)
- MATCH(Title, "A Quick Brown", 1, 1) returns False. *(Match Type* argument is 1, and the pattern does not match exactly.)
- MATCH(Title, "brown") returns True. *(Title* contains *Brown.)*
- MATCH(Title, Pattern) returns True. *(Pattern* equals *brown,* and *Title* contains the word *Brown.)*
- MATCH(Title, "a quick", 0, 2) returns True. *(Title* begins with *A Quick.)*
- MATCH(Title, "fox", 0, 2) returns False. *(Title* does not begin with *fox.)*
- MATCH(Title, "fox", 0, 3) returns True. *(Title* ends with *Fox.)*
- MATCH(LEFT(Title, 6), "Brown Fox", 1, 2) returns False *(Title* does not begin with *Brown Fox.)*
- MATCH(MID(Title, 0, 7), "A Quick", 1) returns True *(Title* contains *A Quick.)*
- MATCH(RIGHT(Title, 9), "Brown Fox", 1, 3) returns True *(Title* ends with *Brown Fox.)*

### <span id="page-204-0"></span>**MAX**

#### **Syntax**

**MAX***(arg1, arg2, . . . arg16)*

#### **Description**

The MAX Function returns the maximum of a series of values. The MAX Function accepts up to 16 arguments.

#### **Example**

Given  $A = 4$ ,  $B = 3$ ,  $C = 2$ ,  $D = 1$ 

MAX $(A, B, C, D)$  returns  $\mathbf{A}$ .

You can sometimes simplify formulas by using the MAX function instead of the IF function. For example, suppose an analytic model contains data cubes called CASH\_BALANCE and CASH\_MINIMUM. You might be tempted to calculate the CASH\_NEEDED cube by using the following formula:

IF(CASH\_BALANCE < CASH\_MINIMUM,CASH\_MINIMUM - CASH\_BALANCE, 0)

In other words, if CASH\_BALANCE is less than CASH\_MINIMUM, return the amount required to attain the minimum cash level; otherwise, return zero. Although the IF function does the job, it is simpler to use the MAX function:

```
MAX(CASH_MINIMUM - CASH_BALANCE, 0)
```
If CASH\_BALANCE is greater than CASH\_MINIMUM, the first argument is negative, so the formula returns zero for CASH\_NEEDED. If CASH\_BALANCE is less than CASH\_MINIMUM, the first argument is positive, so the formula returns the amount required to attain the minimum cash level.

### **Related Links**

[IF](#page-196-0) [MIN](#page-207-0)

### **MBR2TEXT**

### **Syntax**

**MBR2TEXT***(Dimension, {Member})*

### **Description**

The MBR2TEXT function converts a member to text by returning its name. The *Member* argument can be an association data cube, a member reference, a member index, or a function or expression that returns a member. If *Member* is omitted, the function returns the name of the current member in *Dimension.* In other words, it is equivalent to:

MBR2TEXT(DIMENSION, MEMBER(DIMENSION))

### **Example**

MBR2TEXT(MONTH) returns *January.*

### **MEDIAN**

#### **Syntax**

**MEDIAN***(Dimension, Values, {Condition})*

#### **Description**

The MEDIAN function returns the median of Values. If *Condition* is omitted, the function uses all *Values.* If *Condition* is included, the function uses only those *Values* for which *Condition* is true.

#### **Returns**

The median of Values. If *Condition* is omitted, the function uses all *Values.* If *Condition* is included, the function uses only those *Values* for which *Condition* is true.

Suppose that a cube collection contains a data cube called SALES that uses dimensions called PEOPLE and MONTHS. It also contains a data cube called MEDIAN\_OF\_SALES that contains the following formula for calculating the median over time for each person:

```
MEDIAN(MONTHS, SALES)
```
The cube collection also contains a data cube called MEDIAN\_OF\_SALES\_IN\_FIRST\_6\_MONTHS that contains this formula:

MEDIAN(MONTHS, SALES, MEMBER(MONTHS) <= 6)

### <span id="page-206-0"></span>**MEMBER**

#### **Syntax**

**MEMBER***(Dimension)*

#### **Description**

The MEMBER function returns the Member being calculated.

#### **Returns**

The member being calculated.

#### **Example**

The following examples employ the MEMBER function:

### **Example 1**

You can perform different calculations for different ranges of members by comparing the MEMBER function to a number. For example, to perform a special calculation for the first six months, use the MEMBER function with the IF function:

IF(MEMBER(MONTHS) <= 6, EXPR\_FOR\_1ST\_6\_MONTHS, EXPR\_FOR\_OTHER\_MONTHS)

### **Example 2**

You can perform special calculations for a particular member in a dimension by comparing the MEMBER function to a member reference. For example, suppose that your company allocates the Administration department's expense equally to all of the other departments. Your analytic model contains a DEPARTMENTS dimension, of which Admin is a member. Your analytic model also contains a data cube, TOTAL\_EXPENSE, that contains the total expense for each department. The following formula describes how you would calculate the administration allocation for each department in a data cube called ADMIN\_ALLOCATION:

IF(MEMBER(DEPARTMENTS) = [DEPARTMENTS:Admin], -TOTAL\_EXPENSE, TOTAL\_EXPENSE [DEPARTMENTS:Admin] / (NUMMEMBERS(DEPARTMENTS) - 1)) The NUMMEMBERS function returns the number of members in a dimension. The key to this formula is that the allocation for each department is the same except for Admin. The IF function checks which department is being calculated. If the department is Admin, the result is minus Total Expense so that it backs out the expense for the Admin department. If the department is not Admin, the result is Total Expense for Admin—notice the data cube slice—divided by the number of departments other than Admin.

#### **Related Links**

[IF](#page-196-0) [NUMMEMBERS](#page-212-0)

### **MID**

#### **Syntax**

**MID***(Text, Start, {Count})*

#### **Description**

The MID function returns *Count* characters from text, beginning with *Start.* If *Count* is omitted, returns all characters to the end of text.

#### **Example**

MID("StringFun", 6, 3) returns *Fun.*

### <span id="page-207-0"></span>**MIN**

#### **Syntax**

**MIN***(X, Y)*

**MIN***(arg1, arg2, . . . arg16)*

#### **Description**

The MIN function returns the minimum of a series of values. It accepts up to 16 arguments.

#### **Example**

Given A = 4, B = 3, C = 2, D = 1.

MIN(A, B, C, D) returns *D.*

You can sometimes simplify formulas by using the MIN function instead of the IF function. For example, suppose that an analytic model contains data cubes called CASH\_NEEDED, CREDIT\_BALANCE, and MAX\_CREDIT. You might be tempted to calculate the CREDIT\_DRAW by using the following formula:

IF(CASH\_NEEDED <= MAX\_CREDIT - CREDIT\_BALANCE, CASH\_NEEDED, MAX\_CREDIT - CREDIT\_BALANCE)

In other words, if CASH\_NEEDED is less than or equal to the available credit, draw the full CASH\_NEEDED; otherwise, draw the available credit. Although the IF function does the job, the MIN function is simpler:

MIN(CASH\_NEEDED, MAX\_CREDIT - CREDIT\_BALANCE)

If CASH\_NEEDED is less than the available credit, the formula returns CASH\_NEEDED; otherwise, the formula returns the available credit.

### **Related Links**

[IF](#page-196-0) [MAX](#page-204-0)

### **MOD**

### **Syntax**

**MOD***(X, Y)*

### **Description**

The MOD function returns the remainder of X divided by Y. If Y is zero, MOD returns an error value.

### **Returns**

The remainder of X divided by Y. If Y is zero, MOD returns an error value.

### **Example**

The following examples employ the MOD built-in function:

- MOD(10, 4) returns *2.*
- MOD(15, 10) returns *5.*
- MOD $(15, 5)$  returns  $0$ .
- MOD(15, 0) returns an error value.

### **MONTH**

### **Syntax**

**MONTH***({Date})*

### **Description**

The MONTH function returns the month of *Date.* If *Date* is omitted, the function returns the month of the calculation date.

### **Returns**

The month of *Date.* If *Date* is omitted, the function returns the month of the calculation date.

### **Example**

If A = 2004/03/15 and B = 2005/06/22, MONTH(A) returns *3* and MONTH(B) returns *6.*

Now suppose that an analytic model contains a data cube called MONTH\_EXAMPLE that uses a dimension called MONTHS and has the formula MONTH\_EXAMPLE = MONTH( $)$ ). Because the argument is omitted, MONTH returns the month for each date in the MONTHS dimension.

Following is a useful example of the MONTH function. Suppose that you define a data cube called MONTHLY SALES that uses a dimension called MONTHS. You want to calculate the average sales for each month of the year. In other words, you want to know the average sales for the first month of each year, the average sales for the second month of each year, and so on. To do this, create a dimension called MONTH\_NUM that contains members numbered 1 to 12. Then define a data cube called AVG\_SALES\_BY\_MONTH that uses the MONTH\_NUM dimension. Finally, enter the following formula for the AVG\_SALES\_BY\_MONTH cube:

DAVG(MONTHS, MONTHLY SALES, MONTH( ) = MEMBER(MONTH\_NUM))

See the entries for DAVG and MEMBER if you are unfamiliar with these functions. For each MONTH\_NUM member in AVG\_SALES\_BY\_MONTH, the formula averages all Monthly Sales for which the month of the year equals the index of the MONTH\_NUM member. Thus, if the analytic calculation engine calculates the fifth MONTH\_NUM member for AVG\_SALES\_BY\_MONTH, it averages the sales for the dates 2004/05/03, 2004/05/04, and 2004/05/05, because these are the dates for which the MONTH( ) function returns *5.*

# **Related Links**

[DAVG](#page-179-0) [MEMBER](#page-206-0)

# <span id="page-209-0"></span>**NEXT**

### **Syntax**

**NEXT***(Dimension, Data, {Count})*

### **Description**

The NEXT function returns the value of *Data* from *Count* members forward in *Dimension*. If *Count* is omitted, it is assumed to be 1.

**Note:** The NEXT function operates on detail member names that are persisted in the main record. This function does not use trees to determine the order of members.

### **Returns**

The value of *Data* from *Count* members forward in *Dimension*. If *Count* is omitted, it is assumed to be 1.

To refer to the next month's sales in a rule, use NEXT(MONTHS, SALES).

The NEXT function can be used together with the CUMAVG function to calculate a *centered moving average,* such as the average sales for the six months before and after a given month. The centered moving average gives a sense of the normal monthly value for the year surrounding a particular month. You can then compare the actual monthly value to the normal monthly value to see how seasonality affected the sales. Thus, if the actual monthly value for August is higher than the normal monthly value for the year surrounding August, this may indicate that sales tend to be higher than average in August.

Suppose that the actual monthly sales are stored in a data cube called ACTUAL\_SALES. Calculate the CENTERED\_AVG\_SALES cube as follows:

```
NEXT(MONTHS, CUMAVG(MONTHS, ACTUAL SALES, 13), 6)
```
This formula looks six months ahead (NEXT (MONTHS,  $\ldots$ , 6)), and then calculates the cumulative average of the 13 months of sales preceding that time (CUMAVG(MONTHS, ACTUAL SALES, 13)). For example, when the analytic calculation engine calculates CENTERED AVG SALES for 2005/03, it looks ahead six months to 2005/09, and then calculates the average sales for the 13 months preceding 2005/09. Thus, the analytic calculation engine calculates the average sales for 2004/09 to 2005/09, which is the year surrounding 2005/03.

Actually, this formula is not quite complete. You cannot calculate accurate results for the first six months or the last six months of the analytic model because the analytic calculation engine is unable to look six months back and six months ahead during those months. Therefore, the formula should return zero for those months:

```
IF(MEMBER(MONTHS) > 6.AND. MEMBER(MONTHS) <= NUMMEMBERS(MONTHS) - 6,
NEXT(MONTHS, CUMAVG(MONTHS, ACTUAL SALES, 13), 6), 0)
```
The condition of the IF statement ensures that the month being calculated is after the first six months and before the last six months of the analytic model. If the condition is true, the IF function returns the centered moving average calculated by the second argument; otherwise, the IF function returns zero.

**Related Links** [DAVG](#page-179-0) [MEMBER](#page-206-0) **[NUMMEMBERS](#page-212-0)** 

### **NPER**

### **Syntax**

**NPER***(Rate, Pmt, PV, FV, {Type})*

### **Description**

The NPER function returns the number of payment periods required to accumulate a future value of *FV* when the present value is *PV,* the payment is *Pmt,* and the rate is *Rate.* If *Type* is omitted or zero, NPER assumes that the investment is an ordinary annuity. If *Type* is nonzero, NPER assumes that the investment is an annuity due.

**Note:** Enter negative amounts for money out of your pocket, or positive amounts for money coming to you.

#### **Example**

Suppose that you deposit 1000 USD at the end of each year in a savings account that earns 6 percent per year. To determine how many years it takes before the account is worth 20000 USD , use the following formula for the YEARS\_REQUIRED cube:

 $NPER(0.06, -1000, 0, 20000) = 13.53$ 

**Note:** The decimal part of the answer is not particularly meaningful; you cannot be sure of getting the 20000 USD until the end of the 14th year.

If you deposit the 1000 USD at the start of each year, use the following formula. The 1 for the *Type* argument indicates an annuity due:

NPER(0.06,  $-1000$ , 0, 20000, 1) = 12.99

If the account already has 5000 USD in it at the start, use the following formula:

NPER(0.06, -1000, -5000, 20000, 1) = 8.72

### **NPV**

#### **Syntax**

**NPV***(Dimension, Rate, Cash Flow, {Type},{Condition})*

#### **Description**

The NPV function returns the Net Present Value for Cash Flow, where *Rate* is the rate per period. If *Type* is zero or omitted, NPV treats the investment as an ordinary annuity; otherwise, NPV treats the investment as an annuity due. If *Condition* is omitted, the function uses all values of Cash Flow. If *Condition* is included, the function uses only those values of Cash Flow for which *Condition* is true.

The initial values in the cash flow should be negative to represent a cash outflow. The remaining values may be all positive (representing cash inflows), or a combination of positive and negative values.

#### **Example**

You can create a data cube called NET\_PRESENT\_VALUE and calculate the net present value for a data cube called CASH\_FLOW with the following formula:

NPV(MONTHS, ANNUAL\_RATE / 12, CASH\_FLOW)

You can calculate the net present value for the first 12 months with the following formula:

NPV(MONTHS, ANNUAL RATE / 12, CASH FLOW, 0, MEMBER(MONTHS)  $\leq 12$ )

The *Condition* ensures that the NPV function uses only those values for which the month index is 12 or less.

# **Related Links**

[MEMBER](#page-206-0)

### **NUM2TEXT**

### **Syntax**

**NUM2TEXT***(Number, {Decimal Places})*

### **Description**

The NUM2TEXT function converts *Number* to Text. *Decimal Places* specifies the number of decimal places that are used to convert the number to text.

### **Example**

NUM2TEXT(SALESPRICE, 3) for SALESPRICE's value of 10.23457 as the string *10.234.*

### <span id="page-212-0"></span>**NUMMEMBERS**

### **Syntax**

NUMMEMBERS*(Dimension)*

#### **Description**

The NUMMEMBERS function returns the number of members in *Dimension.*

#### **Returns**

Returns the number of members in *Dimension.*

### **Example**

If a dimension called PRODUCTS contains eight members; NUMMEMBERS(Products) returns *8.*

### **OPRID**

#### **Syntax**

**OPRID***()*

#### **Description**

The OPRID function returns the user ID of the user who currently has the analytic instance checked out.

Use the OPRID function within a filter user function whose purpose is to limit user ID access to only certain rows of data.

### **Example**

IF(AT(USERID, TXT2MBR(USERID, OPERID()), DEPT\_CUBE) = MEMBER(DEPT\_DIM),RETURN(1), RETURN(0))

This filter user function restricts user access to bonus amount data. Each user ID has access to only the bonus amount that pertains to them. The filter user function contains these data cubes and dimensions:

• USERID dimension, which is mapped to the USERID field.

The USERID field contains the user IDs of the users that currently have the analytic instance loaded.

• DEPT CUBE data cube, which is mapped to the DEPT CUBE field.

This data cube is formatted as a member of the DEPT\_DIM dimension.

• DEPT DIM dimension, which is mapped to the DEPT DIM field.

**Note:** The filter user function is applied to this dimension.

• BONUS AMT data cube, which is mapped to the BONUS AMT field.

The following table lists the values of the fields that are mapped to the USERID dimension and DEPT CUBE data cube.

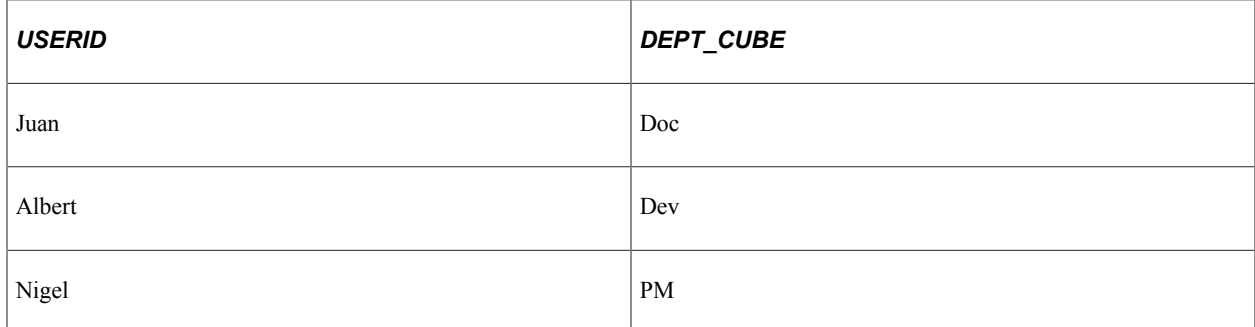

The following table lists the values of the fields that are mapped to the DEPT\_DIM dimension and BONUS\_AMT data cube.

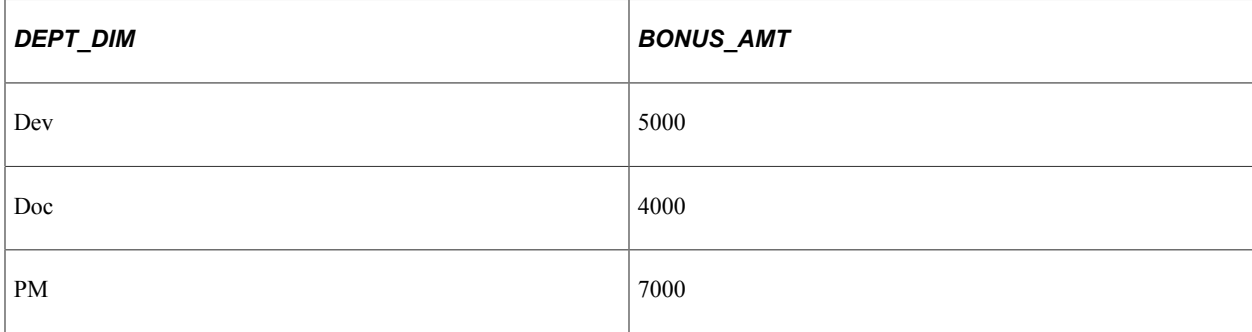

The analytic calculation engine performs these steps to calculate the filter user function:

1. The OPRID function returns the user ID of the current user in text format.

2. The TXT2MBR function compares the user ID with the member in the USERID dimension to determine if they match.

If the user ID matches the member in the USERID dimension, the AT function searches for the coordinates of the user ID member that is returned by TXT2MBR and returns the corresponding value of DEPT\_CUBE.

On the right-hand side of the equation, the MEMBER function returns the corresponding member of DEPT\_DIM.

- 3. The analytic calculation performs one of these actions:
	- If the value returned from DEPT\_CUBE matches the member returned from DEPT\_DIM, the user ID can see the bonus amount.

For example, the Dev value returned from DEPT\_CUBE matches the Dev member returned from DEPT DIM. For this reason, Albert can see his bonus amount of 5000.

• If the value returned from DEPT\_CUBE does not match the member returned from DEPT\_DIM, the user ID cannot see the bonus amount.

# **Related Links**

[AT](#page-171-0) [MEMBER](#page-206-0) [TEXT2MBR](#page-231-0) [Filter User Functions](#page-138-0)

# **PARENT**

### **Syntax**

**PARENT***(Dimension, {Child Member})*

### **Description**

The PARENT function returns the member reference to the parent of the specified member.

#### **Parameters**

The PARENT function takes one required argument and one optional argument. The first argument is required. The second argument is optional.

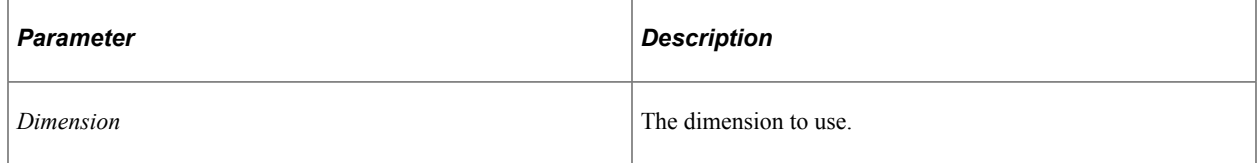

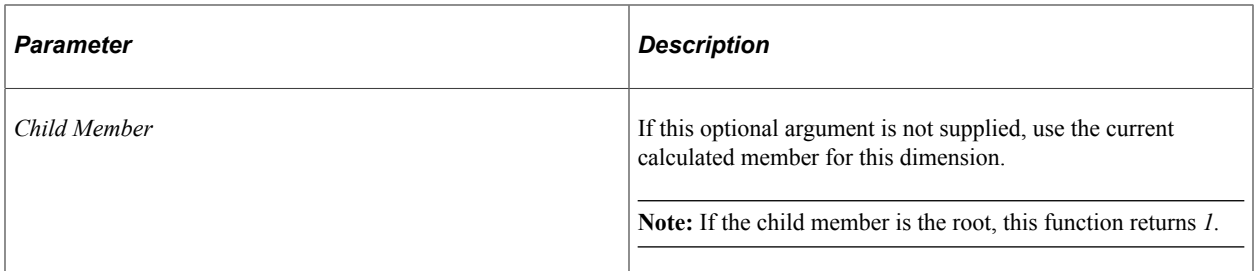

#### **Returns**

The member reference to the parent of the specified member.

### **Example**

```
PARENT (Region, [Region:West]) returns a reference to the parent of [Region:West], which is
[Region:USA].
```
### **Related Links**

[Pushed Down Data](#page-101-0)

### **PCT**

### **Syntax**

**PCT***(Dimension, Data, {Count})*

### **Description**

The PCT function returns the percentage change between the value of *Data* for the *Member* being calculated and the value of *Data* for *Count* members back. If *Count* is omitted, it is assumed to be 1.

### **Returns**

The percentage change between the value of *Data* for the *Member* being calculated and the value of *Data* for *Count* members back. If *Count* is omitted, it is assumed to be 1.

### **Example**

Suppose that you wish to calculate the monthly and yearly percentage change in a data cube called SALES. If SALES uses a dimension called MONTHS, use the following formula:

```
PCT(MONTHS, SALES)
```
Because the *Count* argument is omitted, the program assumes it to be 1. Thus, the program calculates the percentage change in sales from the previous month to the month being calculated. Calculate the YEARLY\_PERCENT\_CHANGE cube by using 12 for the third argument:

```
PCT(MONTHS, SALES, 12)
```
This formula calculates the percentage change in SALES from 12 months ago to the month being calculated.

# **PERCENTILE**

### **Syntax**

**PERCENTILE***(Dimension, Values, Percentile, {Type}, {Condition})*

### **Description**

The PERCENTILE function returns a percentile of *Values.* The *Percentile* argument sets which percentile is calculated. If *Type* is zero or omitted, PERCENTILE calculates a population percentile; otherwise, PERCENTILE calculates a sample percentile. If *Condition* is omitted, the function uses all *Values.* If *Condition* is included, the function uses only those *Values* for which *Condition* is true.

# **Example**

Suppose that an analytic model contains a data cube called SCORES that uses dimensions called STUDENTS and TESTS.

The following formula calculates the 90th percentile of the scores for each test:

PERCENTILE(STUDENTS, SCORES, 90%)

The following formula calculates the 50th percentile of the first 10 students:

PERCENTILE(STUDENTS, SCORES, 50%, MEMBER(STUDENTS) <= 10)

This formula calculates the 50th percentile (also knows as median) of the first 10 students for each test.

# <span id="page-216-0"></span>**PI**

#### **Syntax**

**PI**( )

# **Description**

The PI function returns the value of PI (3.1415926536), the ratio of a circle's circumference to its diameter.

The following formula calculates the area of a circle:

PI( ) \* RADIUS ^ 2

#### **Returns**

The value of PI (3.1415926536), the ratio of a circle's circumference to its diameter.

#### **Example**

The following examples employ the PI function:

#### **Example 1**

PI( )  $\star$  7 = 21.99 (circumference of a circle with a diameter of 7).

### **Example 2**

PI( )  $\star$  36  $\sim$  2 = 4071.50 (area of a circle with a radius of 36).

# **PMT**

#### **Syntax**

**PMT***(Rate, NPer, PV, FV, {Type})*

#### **Description**

The PMT function returns the payment required to repay a loan of *PV,* at an interest rate of *Rate,* where there are *NPer* payments and an ending balance of *FV.* If *Type* is omitted or zero, PMT assumes that the loan is an ordinary annuity. If *Type* is nonzero, PMT assumes that the loan is an annuity due.

**Note:** Enter negative amounts for money out of your pocket, or positive amounts for money coming to you.

#### **Returns**

The payment required to repay a loan of *PV*, at an interest rate of *Rate*, where there are *NPer* payments and an ending balance of *FV.* If *Type* is omitted or zero, PMT assumes that the loan is an ordinary annuity. If *Type* is nonzero, PMT assumes that the loan is an annuity due.

**Note:** Enter negative amounts for money out of your pocket, or positive amounts for money coming to you.

#### **Example**

If you take out a loan for 50000 USD at a rate of 14 percent per year and 120 monthly payments, you can create a PAYMENT cube and compute the payment required to repay the loan as follows:

PMT(0.14 / 12, 120, 50000, 0) =  $-776.33$ 

If the loan has a balloon payment of 30000 USD at the end of the 120 months, compute the payment as follows:

PMT(0.14 / 12, 120, 50000,  $-30000$ ) =  $-660.53$ 

If the payments are made at the start of the month rather than the end of the month, use the following formula:

PMT(0.14 / 12, 120, 50000, -30000, 1) =  $-652.92$ 

# **PREV**

# **Syntax**

**PREV***(Dimension, Data, {Count})*

### **Description**

The PREV function returns the value of *Data* from *Count* members back in *Dimension.* If *Count* is omitted, it is assumed to be 1.

**Note:** The PREV function operates on detail member names that are persisted in the main record. This function does not use trees to determine the order of members.

### **Returns**

The PREV function returns the value of *Data* from *Count* members back in *Dimension.* If *Count* is omitted, it is assumed to be 1.

# **Example**

To refer to the previous month's sales in a formula, use PREV(MONTHS, SALES).

Suppose that you want to forecast the total monthly receipts for a company, assuming that some of each month's sales are received immediately, some are received in one month, some are received in two months, and some are received in three months. First, define data cubes that contain the estimated percentage of sales received for each time period: PCT\_RECV\_IMMEDIATELY, PCT\_RECV\_IN\_1\_MONTH, PCT\_RECV\_IN\_2\_MONTHS, PCT\_RECV\_IN\_3\_MONTHS. Next, define a monthly data cube called SALES that contains the sales forecast for each month. Calculate the TOTAL\_MONTHLY\_RECEIPTS data cube with these formulas:

RECV\_IMMEDIATELY data cube formula:

PCT\_RECV\_IMMEDIATELY \* SALES

• RECV IN 1 MONTH data cube formula:

PCT\_RECV\_IN\_1\_MONTH \* PREV(MONTHS, SALES)

• RECV IN 2 MONTHS data cube formula:

PCT\_RECV\_IN\_2\_MONTHS \* PREV(MONTHS, SALES, 2)

• RECV IN 3 MONTHS data cube formula:

PCT\_RECV\_IN\_2\_MONTHS \* PREV(MONTHS, SALES, 3)

• TOTAL MONTHLY RECEIPTS data cube formula:

RECV\_IMMEDIATELY + RECV\_IN\_1\_MONTH + RECV\_IN\_2\_MONTHS + RECV\_IN\_3\_MONTHS

RECV\_IMMEDIATELY contains the amount received from the current month's sales,

RECV IN 1 MONTH contains the amount received from the previous month's sales, and so on. Add all of these amounts together to calculate the total receipts for the month.

# **PREVSELF**

### **Syntax**

**PREVSELF***(Dimension, {Start Value}, {Count})*

#### **Description**

The PREVSELF function returns the value of the current data cube from *Count* members back in *Dimension.* When the program is calculating the first *Count* members of *Dimension,* PREVSELF returns *Start Value.* If *Start Value* is omitted, it is assumed to be 0. If *Count* is omitted, it is assumed to be 1.

**Note:** The PREVSELF function operates on detail member names that are persisted in the main record. This function does not use trees to determine the order of members.

#### **Returns**

The PREVSELF function returns the value of the current data cube from *Count* members back in *Dimension.* When the program is calculating the first *Count* members of *Dimension,* PREVSELF returns *Start Value.* If *Start Value* is omitted, it is assumed to be 0. If *Count* is omitted, it is assumed to be 1.

### **Example**

Suppose that you want to forecast sales. For each month, you want to add an estimated Sales Growth to the previous month's sales. When calculating the first month, you want to add sales growth to starting sales. You can do this with the following formula for the SALES cube:

PREVSELF(MONTHS, STARTING\_SALES) + SALES\_GROWTH

For the first month, this formula returns the starting sales plus sales growth. For every other month, the formula returns the previous month's sales plus sales growth.

The PREVSELF function is useful for keeping a running balance of transactions. For example, suppose that an analytic model contains monthly data cubes called DEPOSITS, WITHDRAWALS, and BALANCE, and a single value data cube called START\_BALANCE. You can calculate the BALANCE cube with the following formula:

PREVSELF(MONTHS, START BALANCE) + DEPOSITS - WITHDRAWALS

This formula calculates the ending balance for each month by adding DEPOSITS and subtracting WITHDRAWALS from the ending balance for the previous month. Because no previous balance is available for the first month, the PREVSELF function returns the value of *Start Balance.*

#### **PV**

#### **Syntax**

**PV***(Rate, NPer, Pmt, FV, {Type})*

### **Description**

The PV function returns the Present Value of an investment with a future value of *FV,* where *Pmt* is received for *NPer* periods and is discounted at the rate of *Rate* per period. If *Type* is omitted or zero, PV assumes that the investment is an ordinary annuity. If *Type* is nonzero, PV assumes that the investment is an annuity due.

**Note:** Enter negative amounts for money out of your pocket, or positive amounts for money coming to you.

#### **Example**

Suppose that a machine that sells for 80000 USD saves your company 11000 USD a year for 10 years. Assuming that the money saved could be invested at 8 percent per year, you can calculate the PRESENT\_VALUE cube as follows:

```
PV(0.08, 10, 11000, 0) = -73811
```
The present value of the machine is 73811 USD, indicating that you might be better off investing the 80000 USD in another way. But suppose that you can sell the machine for 30000 USD at the end of the 10 years. You can calculate the PRESENT\_VALUE cube as follows:

PV(0.08, 10, 11000, 30000) =  $-87707$ 

In this case, the present value is higher than the cost of the machine, indicating a profitable investment.

# **QUARTILE**

#### **Syntax**

**QUARTILE***(Dimension, Values, Quartile, {Type}, {Condition})*

#### **Description**

The QUARTILE function returns a quartile of *Values.*

The *Quartile* argument sets which quartile (0, 1 ,2 , 3, or 4) is calculated. If *Type* is zero or omitted, QUARTILE calculates a population quartile; otherwise, QUARTILE calculates a sample quartile. If *Condition* is omitted, the function uses all *Values*. If *Condition* is included, the function uses only those *Values* for which *Condition* is true.

#### **Returns**

The QUARTILE function returns a quartile of *Values.* The Quartile argument sets the quartile (0, 1 ,2 , 3, or 4) that is calculated. If *Type* is zero or omitted, QUARTILE calculates a population quartile; otherwise, QUARTILE calculates a sample quartile. If *Condition* is omitted, the function uses all *Values.* If *Condition* is included, the function uses only those *Values* for which *Condition* is true.

### **Example**

For example, suppose that an analytic model contains a data cube called *SCORES* that uses dimensions called *STUDENTS* and *TESTS.*

The following formula calculates the third quartile of the scores for each test.

QUARTILE(STUDENTS, SCORES, 3)

The following formula calculates the second quartile (also known as the median) of the first ten students:

QUARTILE(STUDENTS, SCORES, 2, MEMBER(STUDENTS) <= 10)

# **RAND**

#### **Syntax**

**RAND***()*

#### **Description**

The RAND function returns a random decimal number greater than or equal to zero and less than one.

The RAND function uses an industrial strength random number generator with an extremely long period. Thus, it is suitable for use in statistical simulation.

The Analytic Calculation Engine RAND function does not cause a cube to be calculated during every recalculation, unlike in Microsoft Excel. Formulas that use RAND typically refer to some other data in the analytic model, and the analytic calculation engine recalculates the cube only when the other data changes. If you use the RAND function to populate a cube with data for demos or testing and you do not refer to other cubes the data in the cube does not change unless you edit the formula or calculate the data cube.

#### **Returns**

A random decimal number greater than or equal to zero and less than one.

#### **Example**

RAND() returns 0.938119738.

# **RATE**

#### **Syntax**

**RATE***(NPer, Pmt, PV, FV, {Type})*

#### **Description**

The RATE function returns the rate required to accumulate a future value of *FV* when the present value is *PV,* the number of periods is *NPer,* and the payment is *Pmt.* If *Type* is omitted or zero, RATE assumes that the investment is an ordinary annuity. If *Type* is nonzero, RATE assumes that the investment is an annuity due.

**Note:** Enter negative amounts for money out of your pocket, or positive amounts for money coming to you.

#### **Returns**

The RATE function returns the rate required to accumulate a future value of *FV* when the present value is *PV,* the number of periods is *NPer,* and the payment is *Pmt.* If *Type* is omitted or zero, RATE assumes that the investment is an ordinary annuity. If *Type* is nonzero, RATE assumes that the investment is an annuity due.

**Note:** Enter negative amounts for money out of your pocket, or positive amounts for money coming to you.

#### **Example**

Suppose that you wish to invest 5000 USD at the end of each year for 10 years. You can create a data cube called RATE\_REQUIRED and calculate the rate of return required to earn 100000 USD as follows:

RATE(10, -5000, 0, 100000) =  $14.69%$ 

Now suppose that you initially invest 15000 USD in addition to the yearly payments. Use the following formula:

RATE(10,  $-5000$ ,  $-15000$ , 100000) = 7.23%

Finally, suppose that you make the payments at the *start* of the year. You can use the following formula:

RATE(10, -5000, -15000, 100000, 1) =  $6.50\%$ 

# **REPLACE**

#### **Syntax**

**REPLACE** *(Text, Old, New)*

#### **Description**

The REPLACE function replaces all occurrences of *Old* with *New* in text and returns the result.

#### **Example**

REPLACE("StringFun", "Fun", "Number") returns StringNumber.

# **RETURN**

#### **Description**

The RETURN function stops the evaluation of a rule and returns the value of the RETURN function's argument.

### **Example**

```
WHILE(&Balance < TARGET BALANCE,
 IF(&Month > NUMMEMBERS(MONTHS), RETURN(#N/A));
  INC(&Month);
 INC(&Balance, AT(MONTHS, &Month, CASH_FLOW))
);
RETURN(&Month)
```
This formula calculates the number of months required to accumulate a target balance, but returns an error value if the maximum number of months is exceeded. This makes it unnecessary to repeat the condition at the end of the formula.

**Note:** The RETURN at the end of the formula is not necessary; however, you can use it for clarity.

# **RIGHT**

#### **Description**

The RIGHT function returns the right most *Count* characters of *Text.*

#### **Returns**

The right most *Count* characters of *Text.*

#### **Example**

RIGHT("StringFun", 3) returns Fun.

# **ROUND**

#### **Syntax**

**ROUND***(Data, Integer)*

**Note:** The *Integer* argument is *optional.*

#### **Description**

The ROUND function, when you use *only* the first argument, returns the value of *Data* rounded to the nearest whole number. If you use the *optional* second argument, the ROUND function returns the value of *Data* rounded to the number of decimal places that you specify with the *Integer* argument.

The default value for the *Integer* argument is zero.

#### **Example**

The following examples employ the ROUND built-in function:

- ROUND(14) returns 14.
- ROUND $(14.3)$  returns 14.
- ROUND $(14, 0)$  returns 14.
- ROUND $(14.3, 0)$  returns 14.
- ROUND $(14.5, 0)$  returns 15.
- ROUND $(14.7, 0)$  returns 15.
- ROUND(34.56789, 4) returns 34.5679.

# **SELF**

#### **Syntax**

**SELF***( )*

#### **Description**

The SELF function returns the current value of the data cube that is being calculated. The SELF function recalculates the data cube only if a certain condition is true; otherwise, the data cube retains its current value.

#### **Returns**

The current value of the data cube being calculated.

#### **Example**

Suppose that you would like to update your sales forecast on a monthly basis, but you also would like to save the original forecast. If the current forecast is stored in a data cube called *SALES\_FORECAST*, you can calculate the ORIGINAL\_SALES\_FORECAST cube as follows:

```
IF(UPDATE ORIGINAL, SALES FORECAST, SELF( ))
```
(See the entry for the IF built-in function if you are unfamiliar with this function.) UPDATE\_ORIGINAL is a single value data cube that contains either a true or false value. If UPDATE\_ORIGINAL is false, the SELF function returns the current value of ORIGINAL\_SALES\_FORECAST, thereby leaving the original forecast unchanged. If UPDATE\_ORIGINAL is true, the IF function returns the value of SALES FORECAST, thereby updating the original forecast.

#### **Related Links**

[IF](#page-196-0)

# **SET**

#### **Syntax**

**SET***(VariableExpression)*

**Note:** The second argument of the SET function can be any valid expression.

### **Description**

The SET function sets a value to a variable.

### **Example**

The following formula sets the *&Index* variable to 1.

SET(&Index, 1)

# **SIN**

#### **Syntax**

**SIN***(Data)*

# **Description**

The SIN function returns the sine of *Data,* where *Data* represents an angle in radians.

To convert from degrees to radians, multiply by PI( ) / 180. (The PI function returns the value of PI.)

#### **Returns**

The sine of *Data,* where *Data* represents an angle in radians.

#### **Example**

The following examples employ the SIN built-in function:

- SIN(PI( ) / 6) returns 0.5 (sine of PI/6 radians).
- SIN(PI( ) / 2) returns 1 (sine of PI/2 radians).
- SIN(45  $*$  PI( ) / 180) returns 0.7071067812 (sine of 45 degrees).

# **SLN**

# **Syntax**

**SLN***(Cost, Salvage, Life)*

# **Description**

The SLN function returns the depreciation on an asset by using the straight line method, which is a single programming statement. This function returns the same depreciation for each period.

# **Parameters**

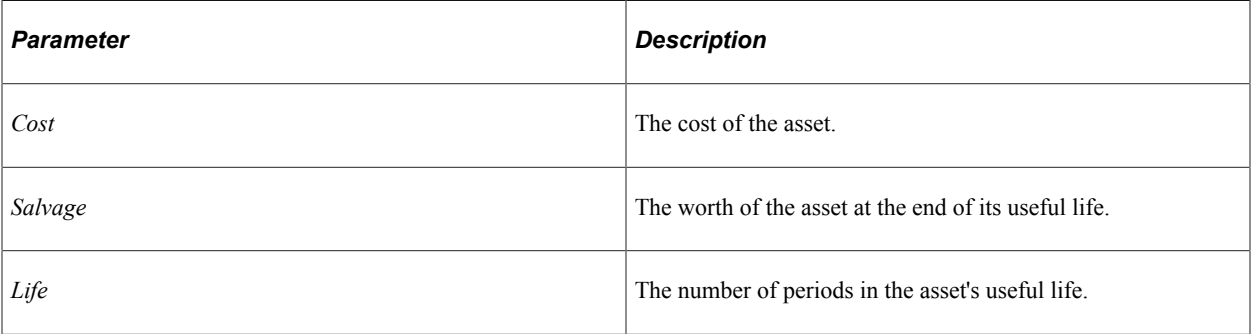

### **Returns**

The depreciation on an asset using the Straight Line method. This function returns the same depreciation for each period.

# **Example**

Suppose that you purchase a machine for 6000 USD, and you plan to sell it for 500 USD after five years. You can calculate the depreciation for each year as follows:

 $SLN(6000, 500, 5) = 1100$ 

# **SLOPE**

# **Syntax**

**SLOPE***(Dimension, Y, X, {Condition})*

# **Description**

The SLOPE function returns the slope of the line that has the closest fit to the points represented by *Y* and *X.* (The slope is the change in *Y* divided by the change in *X.)* If *Condition* is omitted, the function fits the line to all of the members in *Dimension.* If *Condition* is included, the function fits the line only to those members that meet the condition.

Use the SLOPE function together with the INTERCEPT function to find the line with the closest fit to a set of points. You can use these functions to analyze a historical trend, and then use the trend to make forecasts. You can also use these functions to analyze the relationship between different variables, such as sales and travel expense.

#### **Analyzing a Historical Trend**

To analyze a historical trend:

1. Calculate the slope for the trend line with this formula for the TREND\_SLOPE cube:

```
SLOPE(DATE_DIMENSION, HISTORICAL_DATA,
MEMBER(DATE DIMENSION), MEMBER(MONTHS) \leq LAST ACTUAL DATE)
```
HISTORICAL\_DATA is the data cube that you want to analyze. DATE\_DIMENSION is the dimension used by the data cube, which is normally a date dimension. Because you want to know how HISTORICAL DATA is affected by time, use the date index MEMBER (DATE DIMENSION) as the independent  $(X)$  argument. LAST ACTUAL DATE is a data cube containing the last date that you want to analyze. If you want to analyze all of the dates in DATE\_DIMENSION, you may omit the condition.

#### See [MEMBER](#page-206-0).

2. Calculate the intercept for the trend line with the following formula for the TREND\_START cube:

```
INTERCEPT(DATE_DIMENSION, HISTORICAL_DATA,
MEMBER(DATE DIMENSION), MEMBER(MONTHS) \leq LAST ACTUAL DATE)
```
3. You can now calculate the values for the trend line with the following formula for the TREND\_VALUES cube:

TREND START + TREND SLOPE \* MEMBER(DATE DIMENSION)

#### **Analyzing the Relationship Between Two Data Cubes**

To analyze the relationship between two data cubes:

1. Calculate the slope for the relationship line with this formula for the RELATION\_SLOPE cube:

SLOPE(DIMENSION, DEPENDENT VARIABLE, INDEPENDENT VARIABLE)

*DEPENDENT\_VARIABLE* is the variable whose values are influenced by *INDEPENDENT\_VARIABLE.* For example, if you want to know how sales are influenced by advertising, SALES is the dependent variable and ADVERTISING is the independent variable. If necessary, you may restrict the analysis to selected members of *DIMENSION* by using a condition for the fourth argument.

2. Calculate the intercept for the relationship line with this formula for the RELATION\_START cube:

INTERCEPT(DIMENSION, DEPENDENT\_VARIABLE, INDEPENDENT\_VARIABLE)

If you included a condition in the formula for RELATION\_SLOPE, be sure to include it in this formula as well.

3. Given an independent variable, you can now estimate a corresponding dependent value with this formula for the DEPENDENT\_VALUE cube:

RELATION START + INDEPENDENT VALUE \* RELATION SLOPE

#### **Returns**

The slope of the line that has the closest fit to the points represented by *Y* and *X*. (The slope is the change in *Y* divided by the change in *X.)* If *Condition* is omitted, the function fits the line to all of the members in *Dimension.* If *Condition* is included, the function fits the line only to those members that meet the condition.

#### **Example**

The following sections provide examples of analyzing a historical trend and analyzing a relationship between data cubes.

#### **Example 1: Analyzing a Historical Trend**

Suppose that you want to analyze the trend in historical sales to forecast future sales. The historical sales are stored in a data cube called ACTUAL\_SALES that uses a dimension called MONTHS. The date of the last actual value is stored in a data cube called LAST\_ACTUAL\_DATE. Calculate the sales trend with the following formulas:

TREND SLOPE data cube formula:

SLOPE(MONTHS, ACTUAL\_SALES, MEMBER(MONTHS), MEMBER(MONTHS) <= LAST\_ACTUAL\_DATE)

• TREND START data cube formula:

INTERCEPT(MONTHS, ACTUAL\_SALES, MEMBER(MONTHS), MEMBER(MONTHS) <= LAST\_ACTUAL-DATE)

• SALES TREND data cube formula:

TREND\_START + TREND\_SLOPE \* MEMBER(MONTHS)

**Note:** TREND\_SLOPE and TREND\_START do not use the MONTHS dimension.

#### **Example 2: Analyzing the Relationship Between Data Cubes**

Suppose that you want to analyze how UNITS\_SOLD has affected SUPPORT\_COSTS. Both of these data cubes use a dimension called MONTHS. The date of the last actual value is stored in a data cube called LAST\_ACTUAL\_DATE. Enter the estimates for future unit sales in a data cube called SALES FORECAST, and then calculate the resulting SUPPORT\_FORECAST data cube as follows:

• RELATION SLOPE data cube formula:

SLOPE(MONTHS, SUPPORT COSTS, UNITS SOLD, MEMBER(MONTHS)  $\leq$  LAST ACTUAL DATE)

• RELATION START data cube formula:

INTERCEPT(MONTHS, SUPPORT\_COSTS, UNITS\_SOLD,  $MEMBER(MONTHS) \leq LAST ACTUAL DATE)$ 

• SUPPORT FORECAST data cube formula:

IF(DATE( ) > LAST\_ACTUAL\_DATE, RELATION START + SALES FORECAST \* RELATION SLOPE, 0)

Notice that this example uses a different approach than the previous example. In the first example, you analyzed how sales were affected by time, and then used the results to predict future sales based on the passage of time. In this example, you analyzed how support was affected by sales, and then used the results to predict future support costs based on future sales.

# **SQRT**

#### **Syntax**

**SQRT***(Data)*

#### **Description**

The SQRT function returns the square root of *Data.* If the value of *Data* is negative, SQRT returns an error value.

#### **Returns**

The square root of *Data.* If the value of *Data* is negative, SQRT returns an error value.

#### **Example**

These examples employ the SQRT built-in function:

- $\cdot$  SQRT(25) returns 5.
- SQRT(2) returns *1.4142135624.*
- SQRT  $(-25)$  returns an error value.

# **STDEV**

#### **Syntax**

**STDEV***(Dimension, Values, {Type}, {Condition})*

#### **Description**

The STDEV function returns the standard deviation of *Values.* If *Type* is zero or omitted, STDEV calculates a population standard deviation; otherwise, STDEV calculates a sample standard deviation. If *Condition* is omitted, the function uses all *Values.* If *Condition* is included, the function uses only those *Values* where *Condition* is true.

#### **Example**

Suppose that an analytic model contains a data cube called SALES that uses dimensions called PEOPLE and MONTHS.

Use this formula to calculate the standard deviation over time for each person:

STDEV(MONTHS, SALES, 0)

Use this formula to calculate the standard deviation of sales over 5000 for each month:

STDEV(PEOPLE, SALES, 0, SALES > 5000)

# **SYD**

#### **Syntax**

**SYD***(Cost, Salvage, Life, Period)*

#### **Description**

The SYD function returns the depreciation on an asset using the Sum-of-the-Years'-Digits method, an accelerated depreciation method. The SYD function takes these arguments:

#### **Parameters**

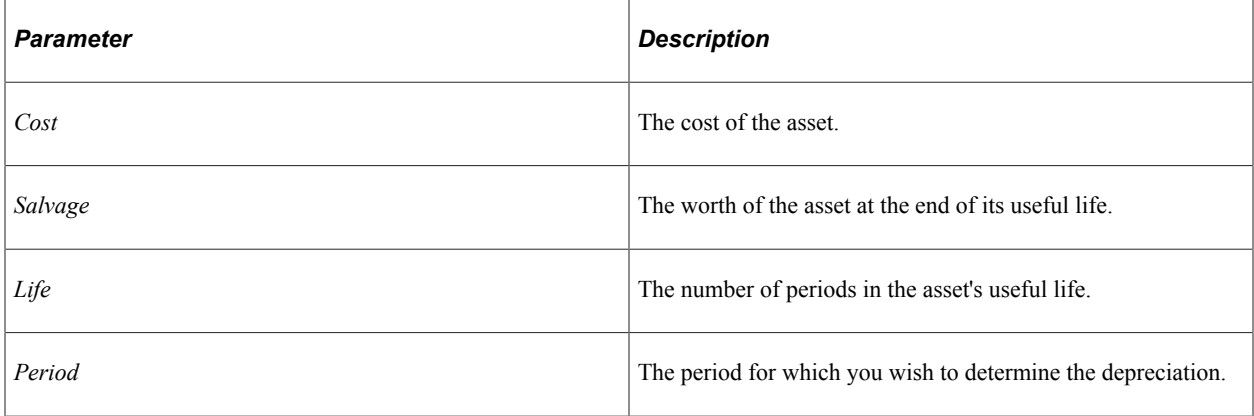

#### **Example**

Suppose that you purchase a machine for 6000 USD , and you plan to sell it for 500 USD after five years. You can calculate the depreciation for each year as follows:

- SYD(6000, 500, 5, 1) = 1833
- SYD(6000, 500, 5, 2) = 1467
- SYD(6000, 500, 5, 3) = 1100
- SYD(6000, 500, 5, 4) = 733

• SYD(6000, 500, 5, 5) = 367

# **TAN**

#### **Syntax**

**TAN***(Data)*

#### **Description**

The TAN function returns the tangent of *Data,* where *Data* represents an angle in radians.

To convert from degrees to radians, multiply by PI( ) / 180. (The PI function returns the value of PI.)

#### **Returns**

Returns the tangent of *Data,* where *Data* represents an angle in radians.

# **Example**

These examples employ the TAN built-in function:

- TAN(PI( $)$ ) returns  $\theta$  (tangent of p radians).
- TAN(PI( ) / 4) returns  $I$  (tangent of  $p / 4$  radians).
- TAN( $45 \times PT$ ) / 180) returns *l* (tangent of 45 degrees).

#### **Related Links**

[PI](#page-216-0)

# **TEXT2MBR**

#### **Syntax**

**TEXT2MBR***(Dimension, Text)*

#### **Description**

Converts text to the member with that name in *Dimension.* If there is no member with that name, returns *0.*

**Note:** This is essentially a linear lookup function, so be careful when using it with dimensions that have a lot of members.

#### **Example**

TEXT2MBR(MONTHS, "January") returns a new member, January, in the MONTHS dimension.

# **TEXT2NUM**

### **Syntax**

**TEXT2NUM** *(Text)*

### **Description**

Converts *Text* to a number. This performs a forgiving conversion. For example, dollar signs and commas are ignored, parentheses or a minus sign make the number negative, and % causes the number to be converted as a percentage. If there is no number in the text, the function returns *0.*

# **Example**

These examples employ the TEXT2NUM built-in function:

- TEXT2NUM("TEN") returns *10.*
- TEXT2NUM("\$TEN") returns *10.*
- TEXT2NUM("-TEN") returns *-10.*
- TEXT2NUM("100,000") returns *100000.*
- TEXT2NUM("10%") returns *10%.*

# **THIS**

#### **Syntax**

**THIS***(Expression)*

#### **Description**

The THIS function returns the value of *Expression* for the members being calculated, even if *Expression* is used in a database function. This function enables you to perform complex calculations that relate other members in a dimension to the member being calculated.

To understand the THIS function, you need to understand how database functions work. A database function scans the members in a dimension to calculate a result. For example, suppose that you define the following formula:

DAVG(PRODUCTS, ADVERTISING, SALES > 50000)

This formula calculates the average advertising for products with sales over 50000 USD. The DAVG function scans the PRODUCTS dimension and evaluates the condition SALES > 50000 for each product. If the condition is true, the DAVG function includes the Advertising for that product in the average. The important point here is that the DAVG function evaluates the condition (SALES > 50000) and the expression (Advertising) for the product being scanned.

Now suppose that you want to calculate the following result for each product: the average advertising for products whose sales are greater than the product being calculated.

Create a data cube called AVG\_ADVERTISING\_FOR\_BETTER\_PERFORMERS that uses the PRODUCTS dimension. Its formula should look similar to:

DAVG(PRODUCTS, ADVERTISING, SALES > "Sales for the product being calculated")

To get the *sales for the product being calculated,* remember that the DAVG function uses the sales for the product being scanned. The solution is to use the THIS function:

DAVG(PRODUCTS, ADVERTISING, SALES > THIS(SALES))

The THIS function forces the DAVG function to use the sales for the product being calculated. Thus, the condition compares the sales for the product being scanned to the sales for the product being calculated. If the condition is true, the DAVG function includes the Advertising for the product being scanned.

#### **Returns**

The value of *Expression* for the members being calculated, even if *Expression* is used in a database function.

# **THISCUBE**

#### **Syntax**

**THISCUBE***()*

#### **Description**

The THISCUBE function returns a reference to the current calculating data cube in a user function.

#### **Returns**

A reference to the current calculating data cube in a user function.

#### **Example**

```
CHANGE(MONTHS, THISCUBE())
```
The user function in this example calculates the monthly change for each data cube and is used inside an aggregate override user function that affects the SALES, COST\_OF\_GOODS, and GROSS\_MARGIN data cubes.

In this example, the analytic calculation engine performs the same as if you entered these three functions:

- CHANGE(MONTHS, SALES)
- CHANGE(MONTHS, COST OF GOODS)
- CHANGE (MONTHS, GROSS MARGIN)

# **TRUNC**

# **Syntax**

**TRUNC***(Data)*

# **Description**

The TRUNC function returns the value of *Data* with the decimals truncated.

# **Returns**

The value of *Data* with the decimals truncated.

# **Example**

The following examples employ the TRUNC built-in function:

- TRUNC(14) returns *14.*
- TRUNC(14.3) returns *14.*
- TRUNC(14.7) returns *14.*

# **UPPER**

# **Syntax**

**UPPER***(Text)*

# **Description**

The UPPER function returns *Text* converted to uppercase.

#### **Returns**

*Text* converted to upper case.

# **Example**

UPPER("StringFun") returns *STRINGFUN.*

# **VAR**

# **Syntax**

**VAR***(Dimension, Values, {Type}, {Condition})*

# **Description**

The VAR function returns the variance of *Values.* If *Type* is zero or omitted, VAR calculates a population variance; otherwise, VAR calculates a sample variance. If *Condition* is omitted, the function uses all *Values.* If *Condition* is included, the function uses only those *Values* where *Condition* is true.

# **Example**

Suppose that an analytic model contains a data cube called SCORES that uses dimensions called STUDENTS and TESTS.

Use the following formula to calculate the variance of the tests for each student:

```
VAR(TESTS, SCORES)
```
Use the following formula to calculate the variance of scores over 75 percent for each test:

```
VAR(STUDENTS, SCORES, 0, SCORES > 0.75)
```
# **WHILE**

### **Syntax**

**WHILE***(Condition, Expression)*

### **Description**

The WHILE function supports looping and takes two arguments: a condition that determines whether to continue looping and an expression to evaluate for each iteration.

# **Example**

```
WHILE(&Balance < TARGET BALANCE .AND. &Month < NUMMEMBERS(MONTHS),
 INC(&Month);
 INC(&Balance, AT(MONTHS, &Month, CA)));
IF(&Month <= NUMMEMBERS(MONTHS), &Month, #N/A)
```
This formula calculates the number of months required to accumulate a target balance.

The IF function returns the value of *&Month,* or an error code if the target balance is not achieved. Notice that it is not necessary to initialize &Balance and &Month because they are initialized to zero before the formula is evaluated.

# **YEAR**

#### **Syntax**

**YEAR***({Date})*

# **Description**

The YEAR function returns the year of *Date.* If *Date* is omitted, the function returns the year of the calculation date.

# **Example**

Suppose that an analytic model contains a data cube called YEAR\_EXAMPLE that uses a dimension called MONTHS, and has the following formula: YEAR( ). Because the argument is omitted, YEAR returns the year for each date in the MONTHS dimension.

Now suppose that you plan to build a new building in 2006, and you want to spread the building costs over the quarters of that year. On the other hand, you do not want to allocate the building costs to any other years. If the year and building costs are stored in data cubes called BUILDING\_YEAR and TOTAL\_BUILDING\_COSTS, you can calculate the QTRLY\_BUILDING\_COSTS data cube as follows:

IF(YEAR( ) = BUILDING\_YEAR, TOTAL\_BUILDING\_COSTS / 4, 0)

### **Related Links**

[IF](#page-196-0)

# **Chapter 12**

# **Understanding the Relationship of Analytic Types to Analytic Models**

# **Purpose of Analytic Type Definitions**

You create analytic type definitions for use with PeopleSoft Optimization Framework and Analytic Calculation Engine. In PeopleSoft Optimization Framework, you create analytic type definitions to group optimization records, optimization transactions, and optimization plug-ins together as one entity.

See "Creating Analytic Type Definitions" (Optimization Framework).

In Analytic Calculation Engine, you create analytic type definitions to group records and an analytic model together as one entity. You follow the same procedure to create analytic type definitions for both PeopleSoft Optimization Framework and Analytic Calculation Engine.

When creating a new analytic model definition, you create the analytic type definition in this developmental sequence:

1. Create and save an analytic model definition.

See [Understanding the Analytic Model Definition Creation Process](#page-40-0).

2. Create an analytic type definition and define records.

See [Example: Working with an Analytic Type and an Analytic Model](#page-239-0), "Viewing Record Definitions" (Application Designer Developer's Guide), "Saving Record Definitions" (Application Designer Developer's Guide), "Creating New Record Definitions" (Application Designer Developer's Guide), "Setting Record Properties" (Application Designer Developer's Guide).

3. Associate the analytic model with the analytic type.

See "Creating Analytic Type Definitions" (Optimization Framework).

4. In the cube collection properties, map a main record in the analytic type to the cube collection.

You can also map an aggregate record in the analytic type to the cube collection.

See [Mapping a Cube Collection to Main and Aggregate Records.](#page-75-0)

5. In the cube collection properties, map the fields in the record to data cubes and dimensions.

See [Mapping Data Cubes and Dimensions to Fields.](#page-76-0)

When updating an analytic model definition, create an analytic type definition during this developmental sequence:

1. Update the records in the analytic type definition.

See "Configuring Analytic Type Records" (Optimization Framework).

2. Create a new cube collection in the analytic model definition.

See [Understanding Cube Collections](#page-70-0), [Understanding Types of Cube Collections,](#page-71-0) [Creating Cube](#page-74-0) [Collections](#page-74-0), [Defining Cube Collection Properties](#page-75-1).

3. In the cube collection properties, map one of the updated records to the cube collection.

See [Mapping a Cube Collection to Main and Aggregate Records.](#page-75-0)

4. In the cube collection properties, map fields of the updated record to data cubes and dimensions.

See [Mapping Data Cubes and Dimensions to Fields.](#page-76-0)

# <span id="page-239-0"></span>**Example: Working with an Analytic Type and an Analytic Model**

The following example illustrates the typical process for creating an analytic type definition to be used with a new analytic model. In this example, you create an analytic type definition called QE\_ACE\_DGCPROB and define the records that are used in the analytic model. You insert all of these records (except derived/work records) into the analytic type definition and set the attributes of the records.

**Note:** For simplicity, this example maps only one cube collection to a main record, although the analytic model definition in this example contains several records which would be used with several cube collections. The record used in this example is mapped to a read/write cube collection for loading data from the database, receiving end user input, and persisting data back to the database.

See [Understanding Cube Collections](#page-70-0).

To create an analytic type definition to be used with a new analytic model:

1. Define the records within the QE\_ACE\_DBCPROB analytic type definition.

Example of defining the records within the QE\_ACE\_DBCPROB analytic type definition.

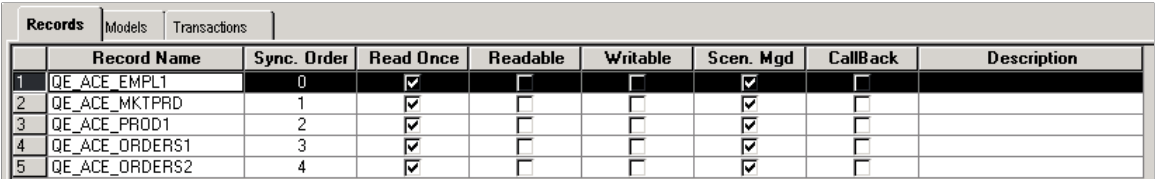

2. Using the information in the following table, you create an analytic model definition called QE\_ACE\_DGCMODEL, with data cubes and dimensions that are related in this manner.

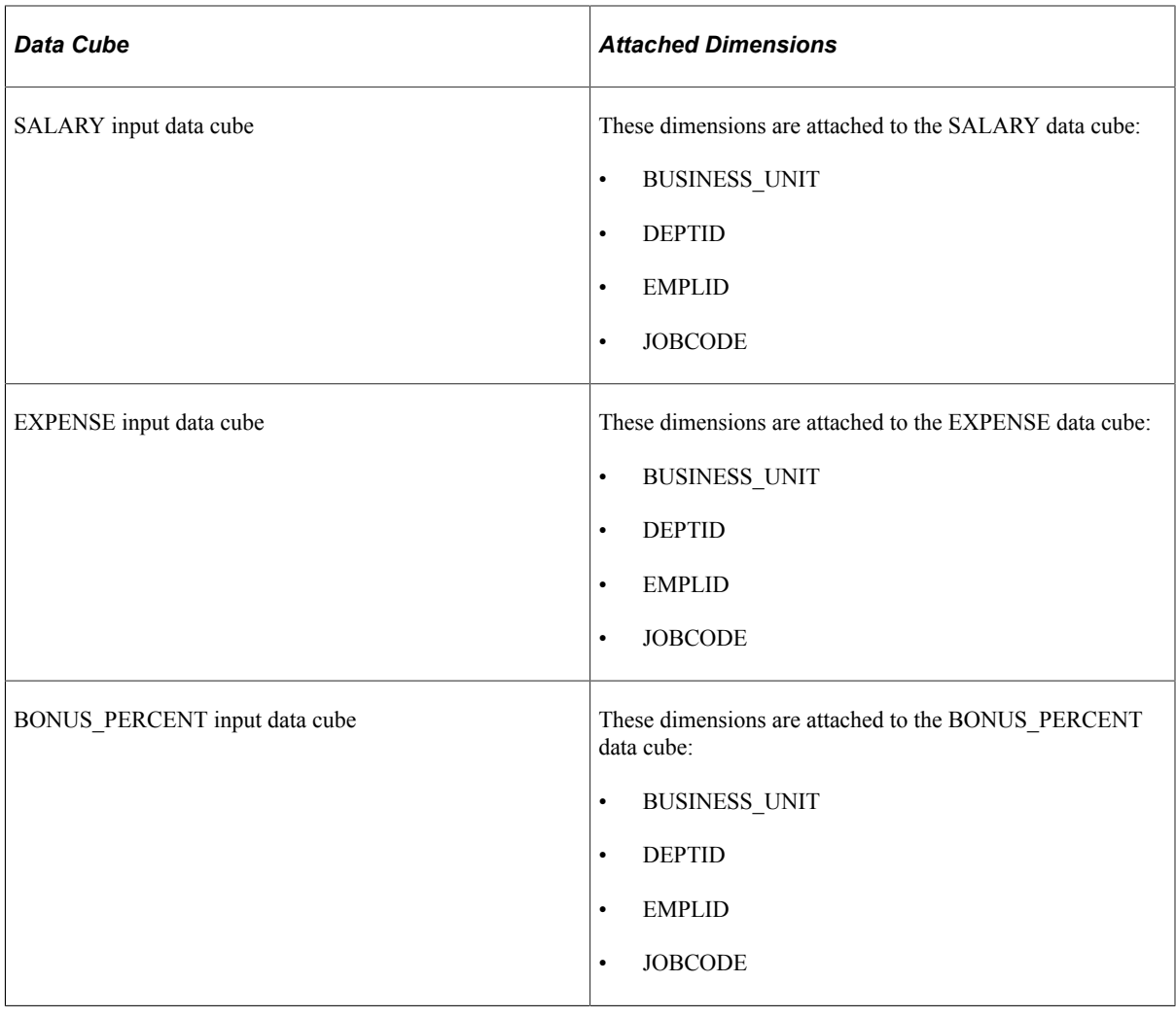

**Note:** At this step in the process, you do not create the analytic model definition's cube collections.

3. On the Models tab, you associate the QE\_ACE\_DBCPROB analytic type to the QE\_ACE\_DGCMODEL analytic model.

Example of associating the QE\_ACE\_DBCPROB analytic type to the QE\_ACE\_DGCMODEL analytic model.

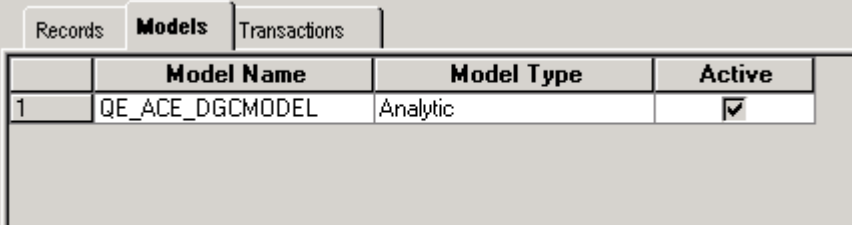

- 4. You open the analytic model definition and create a read/write cube collection called QE\_ACE\_EMPLOYEE1\_IN.
- 5. On the General tab of the cube collection's properties, you map the cube collection to the QE\_ACE\_EMPL1 main record.

Example of mapping the QE\_ACE\_EMPLOYEE1\_IN cube collection to the QE\_ACE\_EMPL1 main record.

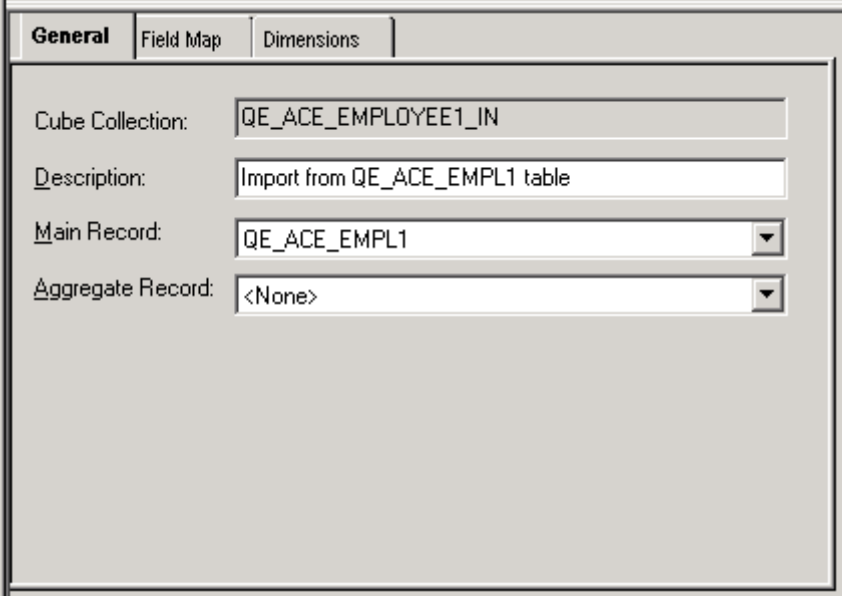

**Note:** This cube collection does not use an aggregate record.

6. On the Field Map tab, you map the fields in the QE\_ACE\_EMPL1 record to the data cubes and dimensions.

Example of mapping data cubes and dimensions to the fields of the QE\_ACE\_EMPL1 record.

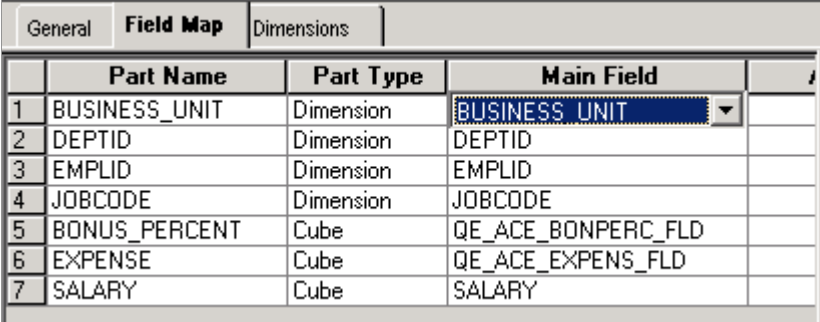

**Note:** When mapping dimensions and data cubes, you may want to map dimensions to the key fields in the main record and data cubes to the non-key fields in the main record. The PeopleSoft system, however, does enable you to map dimensions to non-key and data cubes to key fields. To perform the most appropriate mapping, you must have a deeper understanding of the relationship between data cubes and dimensions.

See [Data Cubes and Dimensions](#page-28-0).

### **Related Links**

"Understanding Analytic Type Definitions" (Optimization Framework) "Creating Analytic Type Definitions" (Optimization Framework)

# **Relationship of Record Attributes to Data Caching Behavior**

When you create an analytic type definition, how you set the record attributes determines the caching behavior of the data that is used in the analytic model. This topic describes analytic type definition record attributes and their effects on data caching.

# **Read Once**

When you map a cube collection to a record that contains a Read Once attribute in the analytic type, the application data is read only once during analytic model load time. Map cube collections to Read Once records to load data that the user should not change during the analytic model's life cycle. You can specify the Read Once attribute for these record types:

- SQL tables.
- SQL views.
- Dynamic views.
- Query views.

**Note:** Data cubes that exist in a cube collection that is mapped to a main record with a Read Once attribute cannot exist in any other cube collection that is mapped to a main record with the Read Once attribute.

### **Readable**

When you map a cube collection to a record that contains a Readable attribute in the analytic type, the application data is read during analytic instance load time and is updated with new data after:

Each analytic model recalculation.

You recalculate an analytic model by using the AnalyticModel class Recalculate method. The AnalyticModel class is one of the Analytic Calculation Engine classes.

See "Recalculate" (PeopleCode API Reference).

- Each Save action that is triggered by a PeopleSoft Pure Internet Architecture page with an analytic grid.
- Each time data is updated using the CubeCollection class SetData method.

The CubeCollection class is one of the Analytic Calculation Engine classes.

See "SetData" (PeopleCode API Reference).

Map cube collections to Readable records to load data that should be refreshed more than once during the analytic model's life cycle.

You can specify the Readable attribute for the SQL table record type.

**Note:** Data cubes that exist in a cube collection that is mapped to a main record with the Readable attribute cannot exist in any other cube collection that is mapped to a main record with the Readable or Read Once attributes.

When a cube collection is mapped to either a Writable-only record or a record with the Readable and Writable attributes, all data cubes in the cube collection should share the same set of dimensions.

#### **Writable**

When you map a cube collection to a record that contains a Writable attribute in the analytic type, the data in the cube collection is written back to the application database after:

• Each analytic model recalculation.

You recalculate an analytic model by using the AnalyticModel class Recalculate method. The AnalyticModel class is one of the Analytic Calculation Engine classes.

See "Recalculate" (PeopleCode API Reference).

- Each Save action that is triggered by a PeopleSoft Pure Internet Architecture page with an analytic grid.
- Each time data is updated using the CubeCollection class SetData method.

The CubeCollection class is one of the Analytic Calculation Engine classes.

See "SetData" (PeopleCode API Reference).

You can specify the Read Once attribute for the SQL table record type.

If the analytic type contains a writable-only record that uses a primary key field, you must set up the application to clear the data in the database for the writable record before recalculating the analytic instance.

**Note:** After the data is written back to the database, the data cubes that are mapped to the writable-only record are cleared from the analytic instance, resulting in 0 or empty values in the analytic grid. When a cube collection is mapped to either a Writable-only record or a record with the Readable and Writable attributes, all data cubes in the cube collection should share the same set of dimensions.

#### **Scen. Mgd (Scenario Managed)**

Use the Scenario Managed attribute to indicate that the record pertains to multiple analytic instances. A scenario managed record is read from and written back to the database according to the other attributes that are specified for the record.

Typically, one user views and edits one analytic instance, although Analytic Calculation Engine supports multiple users per analytic instance.

Records that contain the scenario managed attribute must have a PROBINST key field. The PROBINST key field is used to segment the data of scenario managed records, resulting in a different data set loaded for each analytic instance.

The following table provides an example of a record with a PROBINST key field.

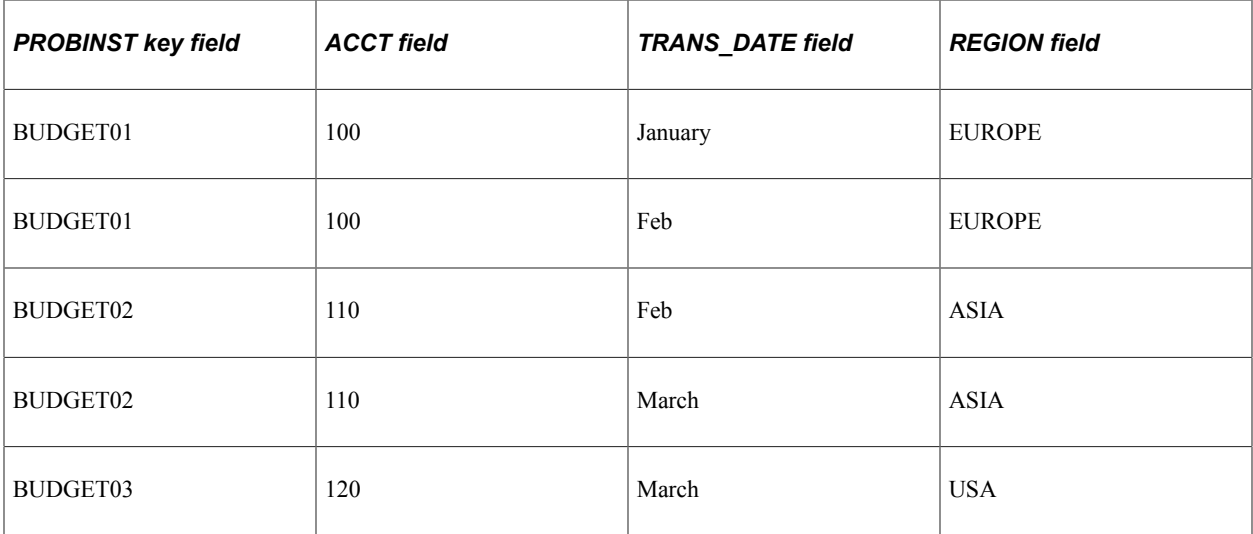

In this example:

- The users of the BUDGET01 analytic instance can access only the first and second rows of this record.
- The users of the BUDGET02 analytic instance can access only the third and fourth rows of this record.
- The users of the BUDGET03 analytic instance can access only the fifth row of this record.

**Note:** Data cubes that exist in a cube collection that is mapped to a main record with the Scenario Managed attribute cannot exist in any other cube collection that is mapped to a derived/work main record.

See "Scenario Management" (Optimization Framework).

Records based on dynamic views can be Scenario Managed. For these records, the associated SQL must contain a meta string for qualifying the analytic instance.

The following example shows a Dynamic View record:

```
SELECT PROBINST, QE BAM MONTH FLD, QE BAM REGION FLD,
     QE_BAM_PRODUCT_FLD, QE_BAM_UNIT_FLD,
      QE_BAM_SALES_FLD, QE_BAM_PRDSALES_FL
FROM PS QE BAM FACT TBL
WHERE \widetilde{\text{PROBINST}}} = \text{SProblnst}
```
If a Union clause is present the WHERE PROBINST= %ProbInst must be added to the individual clauses making up the SQL Union. In addition all the fields that are part of the dynamic view must be selected in the analytic type definition. This is enforced by PeopleSoft Application Designer.

#### **Related Links**

"Using the Analytic Type Classes" (PeopleCode API Reference)

"How to Create an Analytic Type Class Object" (PeopleCode API Reference)

"How to Import the Analytic Type Classes" (PeopleCode API Reference)

"Configuring Analytic Type Records" (Optimization Framework)

# **Synchronization Order**

In Analytic Calculation Engine, the synchronization order indicates the order in which the analytic calculation engine reads the records in the analytic type definition. Records that are used as aggregate records should have a higher synchronization order than records that are used as main records.

# **Creating Analytic Grids**

# **Understanding Analytic Grid Design**

The analytic grid retrieves data from the analytic server and displays it in a grid format on a PeopleSoft Pure Internet Architecture page. This grid is the centerpiece for the Analytic Calculation Engine user interface, enabling end users to view, edit, and drag and drop data from an analytic model's cube collection.

**Note:** Within an application, a PeopleSoft Pure Internet Architecture page that contains an analytic grid may be referred to as an *interactive report*. Interactive reports are typically read only, but in some cases may also be editable.

Constructing a PeopleSoft Pure Internet Architecture pages that contain an analytic grid consists of these basic steps:

1. In PeopleSoft Application Designer, create an analytic model.

See [Understanding the Analytic Model Definition Creation Process](#page-40-0).

2. Use PeopleSoft Application Designer to design the page that contains the analytic grid.

See "Understanding PeopleSoft Application Designer" (Application Designer Developer's Guide), "Using PeopleSoft Application Designer" (Application Designer Developer's Guide).

3. Insert the analytic grid into the page and associate the grid with the analytic model by using the Analytics tab in the Analytic Grid Properties dialog box.

See [Setting Analytic Grid Analytic Properties](#page-250-0).

4. Define the initial layout and characteristics of the analytic grid.

Producing an analytic grid involves many of the same tasks as generating a regular grid. These include inserting and resizing grid controls, inserting and manipulating grid columns, and setting column properties. In addition, you set certain analytic grid properties by using the Analytics tab, Use tab, Label tab, and General tab in the Analytic Grid Properties dialog box.

See [Setting Column Properties for Analytic Grids,](#page-264-0) [Setting Analytic Grid Label Properties,](#page-253-0) [Setting](#page-256-0) [Analytic Grid Use Properties,](#page-256-0) and [Setting Analytic Grid General Properties](#page-259-0).

You can also control the analytic grid layout programmatically using analytic grid APIs.

See "GetLayout" (PeopleCode API Reference), and "SetLayout" (PeopleCode API Reference).

You can populate the grid with data in two ways: use the PeopleCode analytic grid classes or have the system populate the analytic grid with data automatically.

See "Understanding the Analytic Calculation Engine Classes" (PeopleCode API Reference), "Using the Analytic Grid in PeopleCode" (PeopleCode API Reference).

To populate the analytic grid data automatically:

- 1. Select **Start** > **Programs** > **PeopleTools 8.5x** > **Application Designer** to access PeopleSoft Application Designer.
- 2. After signing in to the PeopleSoft Application Designer, create or open a page definition.
- 3. Insert into the page any control from which you can obtain analytic instance values—for example, an edit box.
- 4. Set this control's properties to the analytic instance (select the appropriate record and field name on the Record tab).

This will be the analytic instance field you select in the Analytics tab of the Analytic Grid Properties dialog box.

5. Drag the appropriate record onto the grid.

Although the developer determines the initial layout of the analytic grid using PeopleSoft Application Designer, one of the primary advantages of the analytic grid is that end users can also modify the layout of the grid at runtime. Among other things, end users can use the analytic grid to:

- Pivot data—for example, swap row and column orientations.
- Perform hierarchy-related actions such as expanding, collapsing, drilling in, and drilling out in the data.
- Slice data, for example, view a subset of a multidimensional array.
- Hide non-dimensional fields.
- Modify data.
- Save the current view settings.
- Restore the defaults as specified by the application.

See "Working with Analytic Grids" (Applications User's Guide).

# **Components for Working with Analytic Grids**

You design analytic grids using PeopleSoft Application Designer. In addition, you may need to work with analytic grids in the runtime environment.

This example shows the PeopleSoft Application Designer areas used to create analytic grids.

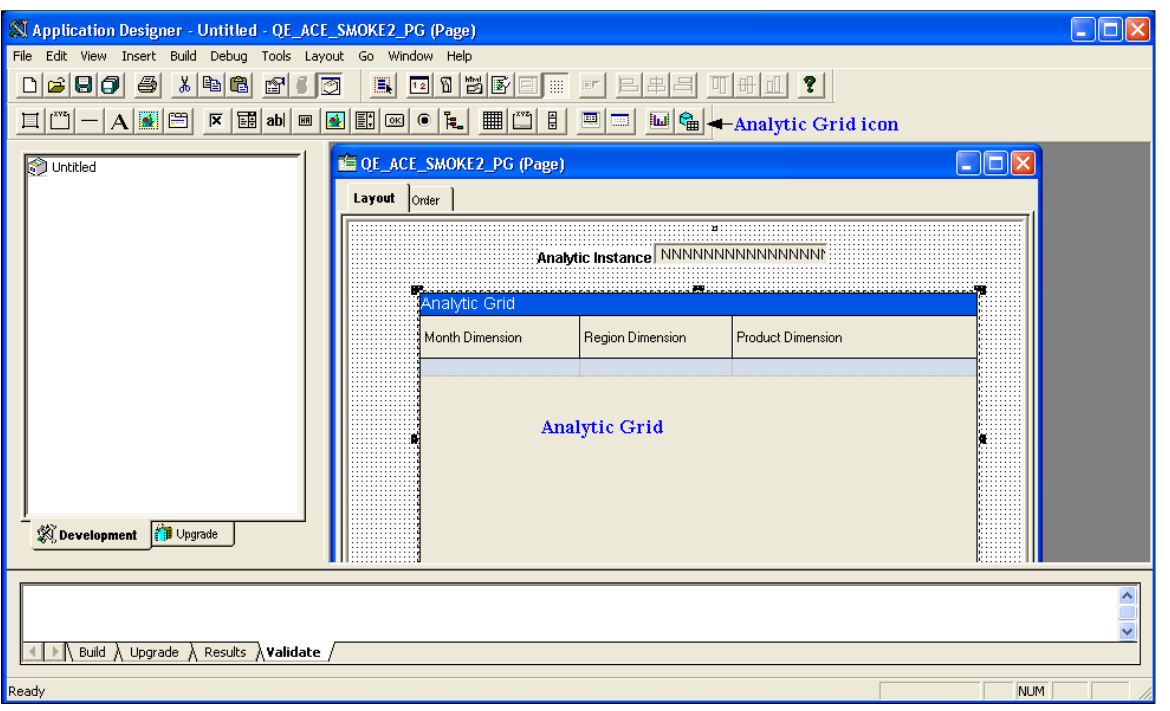

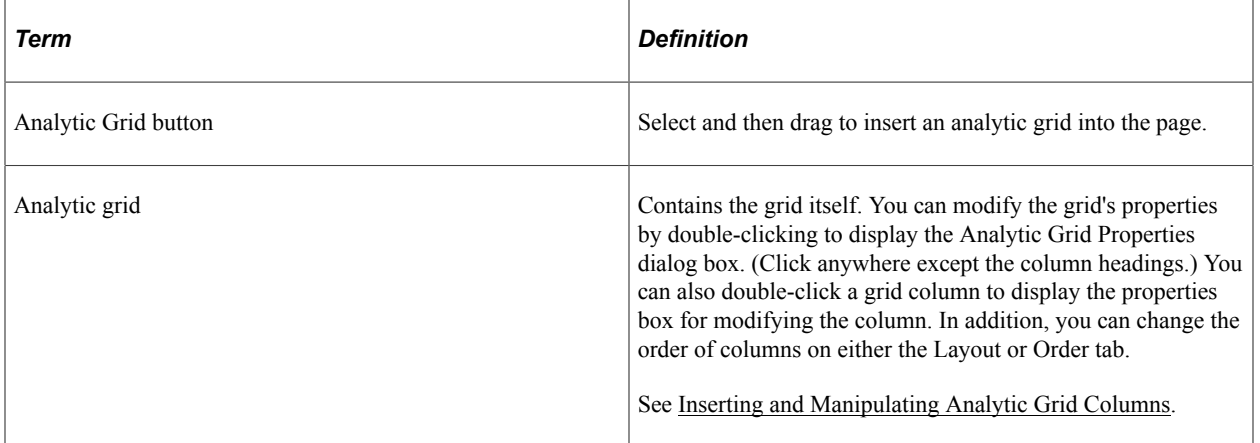

This example shows the areas in the Analytic Grid section used to modify analytic grids at runtime.

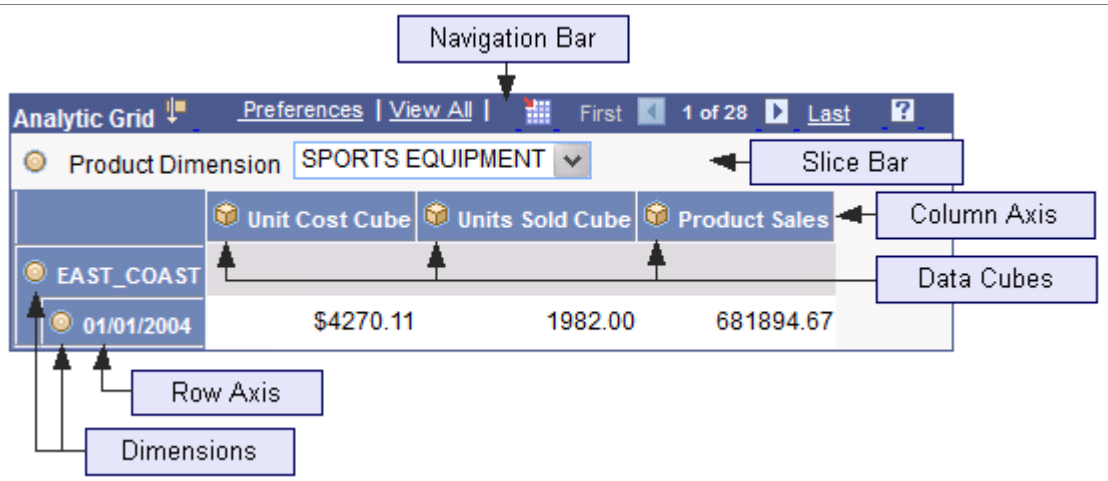

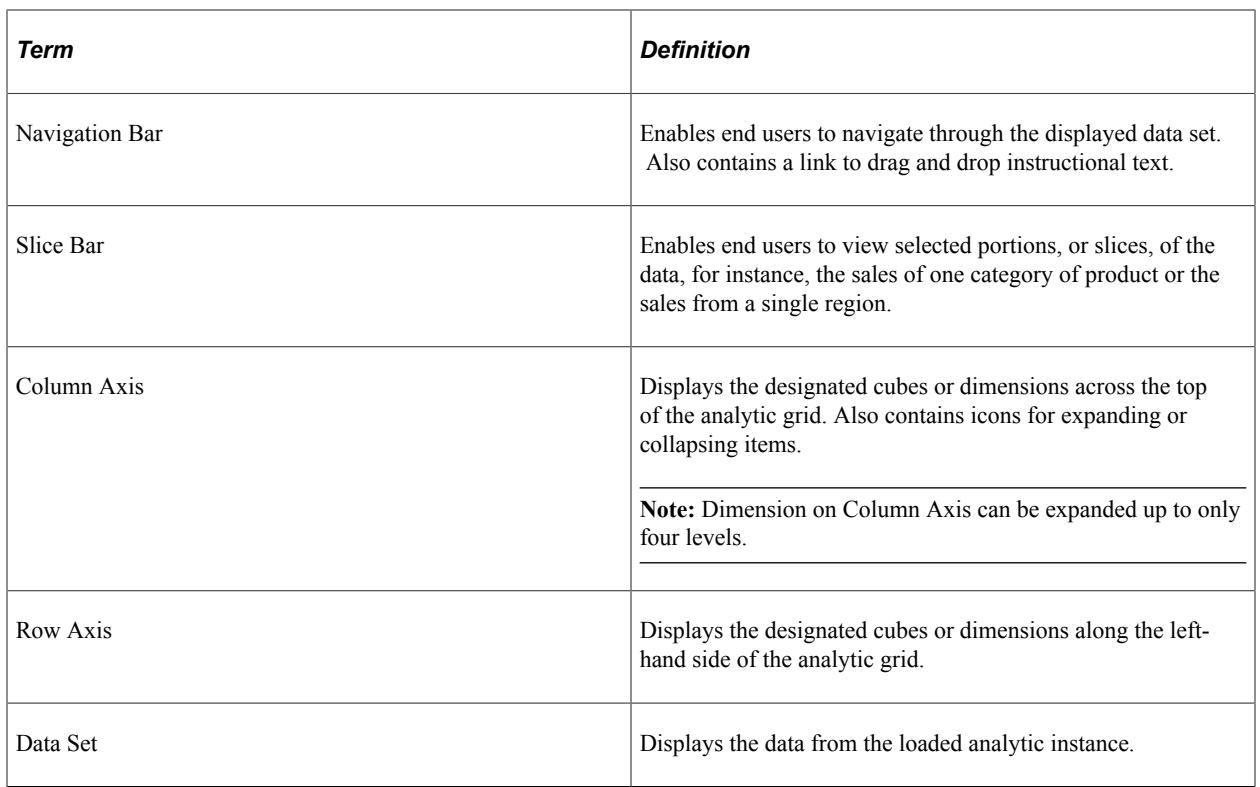

See "Understanding Analytic Grids" (Applications User's Guide).

# **Inserting and Resizing Analytic Grid Controls**

To insert an analytic grid on a page:

- 1. Select **Start** > **Programs** > **PeopleTools 8.5x** > **Application Designer** to access PeopleSoft Application Designer.
- 2. After signing in to the PeopleSoft Application Designer, open a page definition.
- 3. Select **Insert** > **Analytic Grid.**
- 4. Drag to place the grid on the page.
- 5. If you need to adjust the grid width, drag the horizontal or vertical control handles.

The grid width should be roughly equivalent to the columns that you insert into the grid. Otherwise, the grid might appear too wide or narrow at runtime.

**Note:** The grid height depends on the data contained in the grid.

**Note:** These steps insert an analytic grid control on the page, but so far you have not associated this analytic grid with the relevant model or record definition. You establish this association by means of the Analytic Grid Properties dialog box.

# <span id="page-250-0"></span>**Setting Analytic Grid Analytic Properties**

To set analytic grid Analytic properties:

- 1. Select **Start** > **Programs** > **PeopleTools 8.5x** > **Application Designer** to access PeopleSoft Application Designer.
- 2. After signing in to the PeopleSoft Application Designer, open a page definition.
- 3. Select **Insert** > **Analytic Grid** to add a analytic grid.
- 4. Access the Analytic Grid Properties dialog box by double-clicking anywhere on the analytic grid other than on the column headings.
- 5. Use the Analytics tab to set analytic model association and axis display properties.

This example illustrates the fields and controls on the Analytic Grid Properties dialog box - Analytics tab. Definitions for the fields and controls appear following the example.

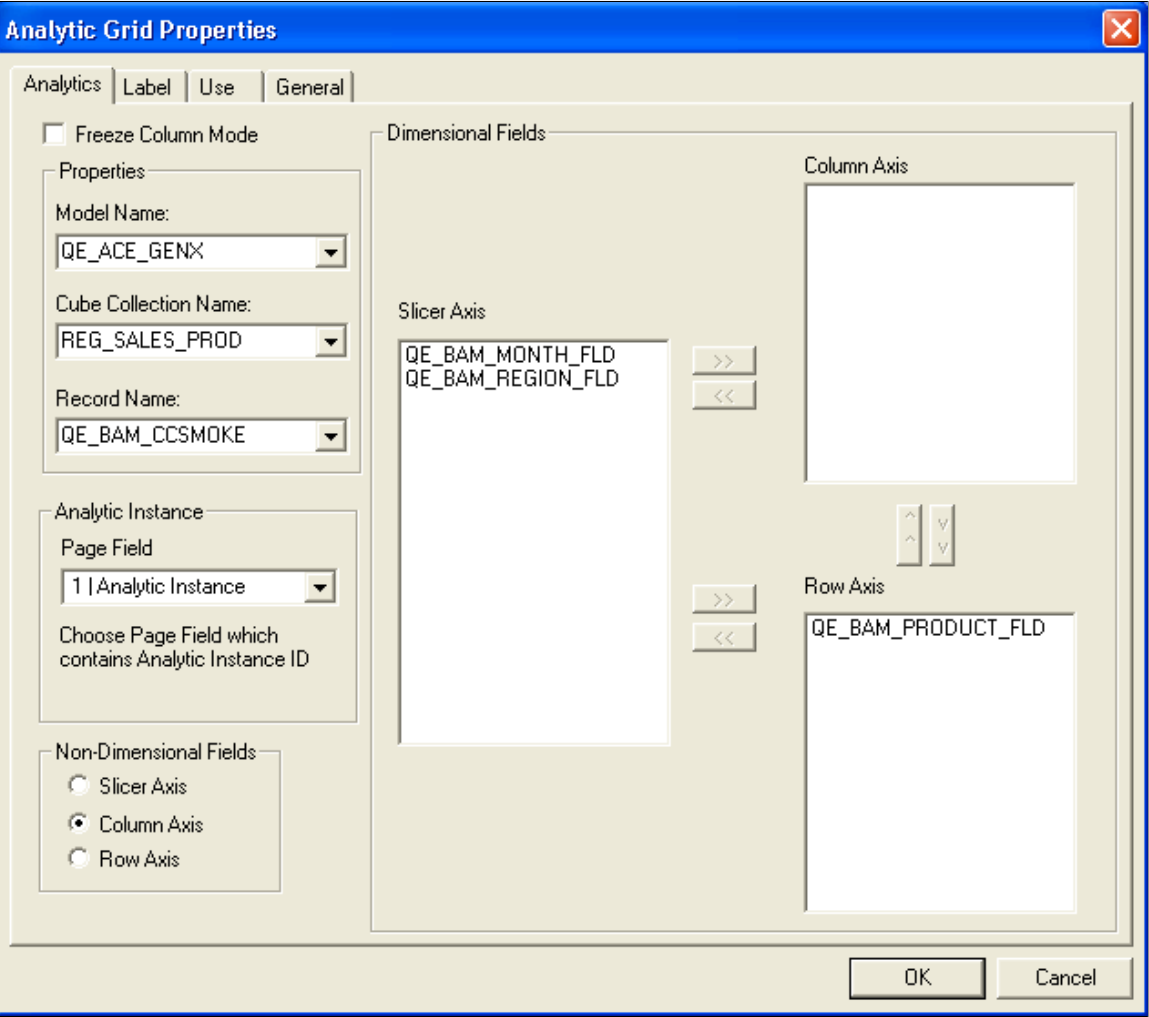

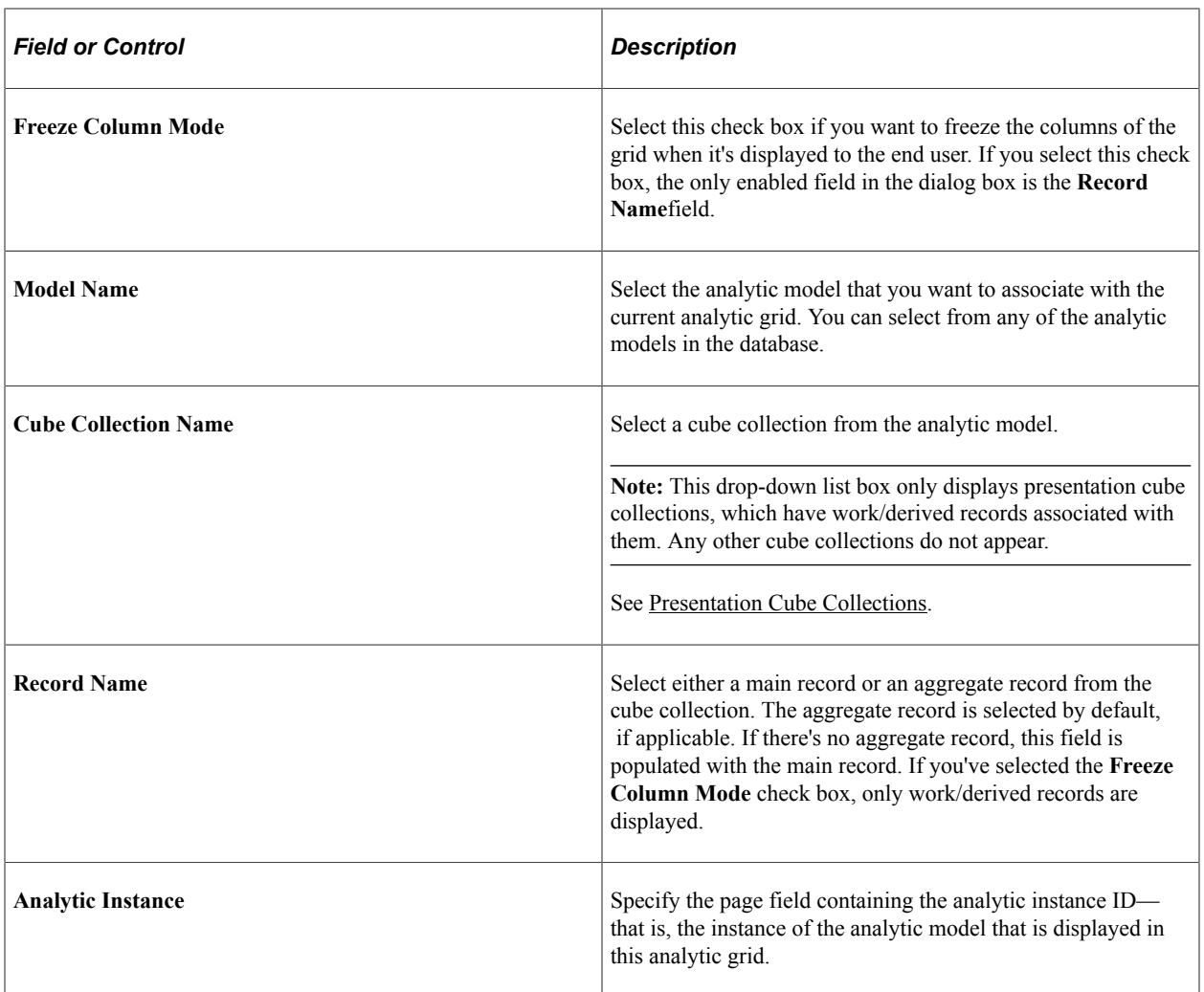
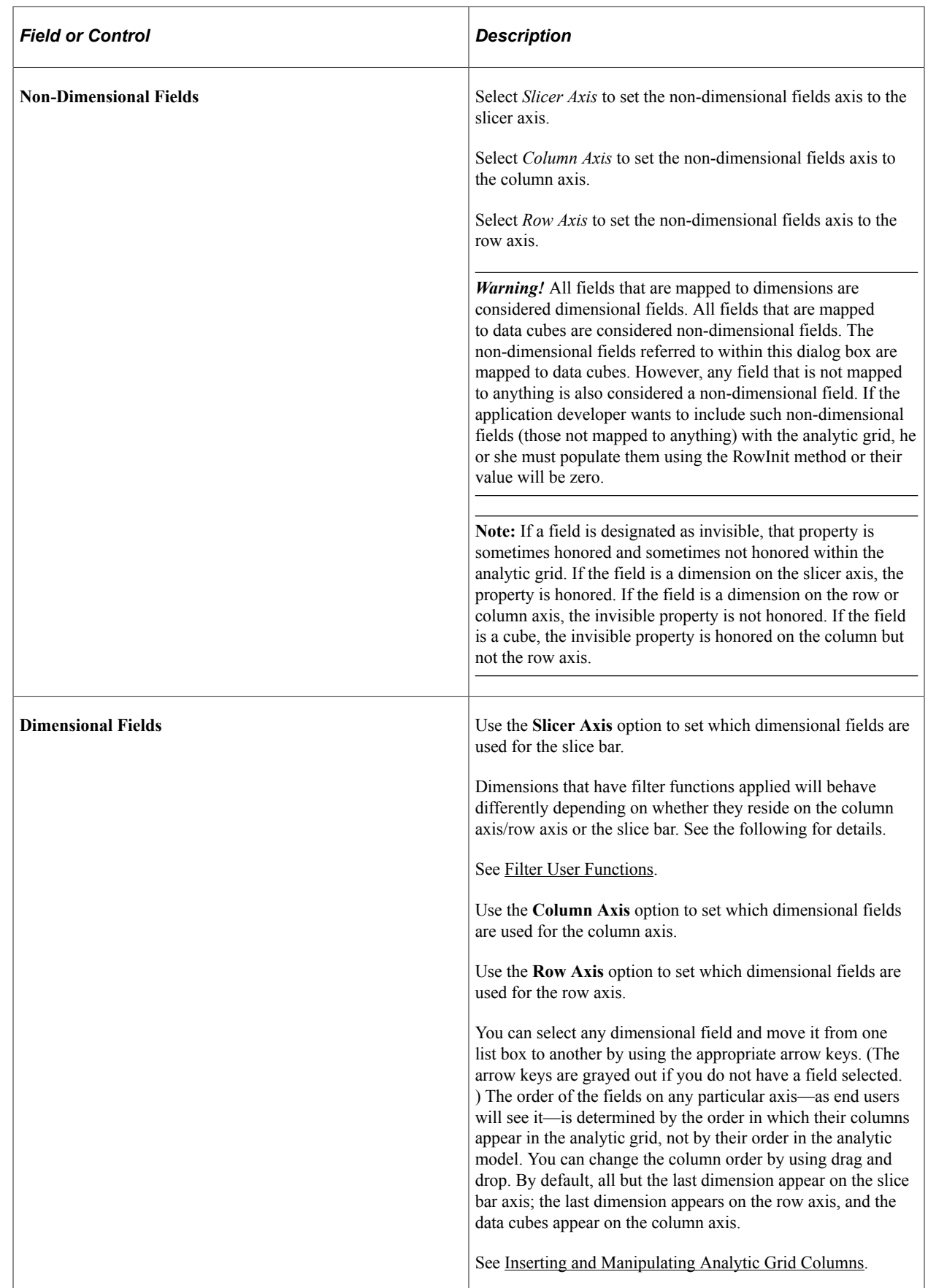

# **Setting Analytic Grid Label Properties**

To set analytic grid label properties:

- 1. Select **Start** > **Programs** > **PeopleTools 8.5x** > **Application Designer** to access PeopleSoft Application Designer.
- 2. After signing in to the PeopleSoft Application Designer, open a page definition.
- 3. Select **Insert** > **Analytic Grid** to add an analytic grid.
- 4. Access the Analytic Grid Properties dialog box by double-clicking anywhere on the analytic grid other than on the column headings.
- 5. From the Analytic Grid Properties Analytics tab, select the Label tab.

This example illustrates the fields and controls on the Analytic Grid Properties dialog box - Label tab. Definitions for the fields and controls appear following the example.

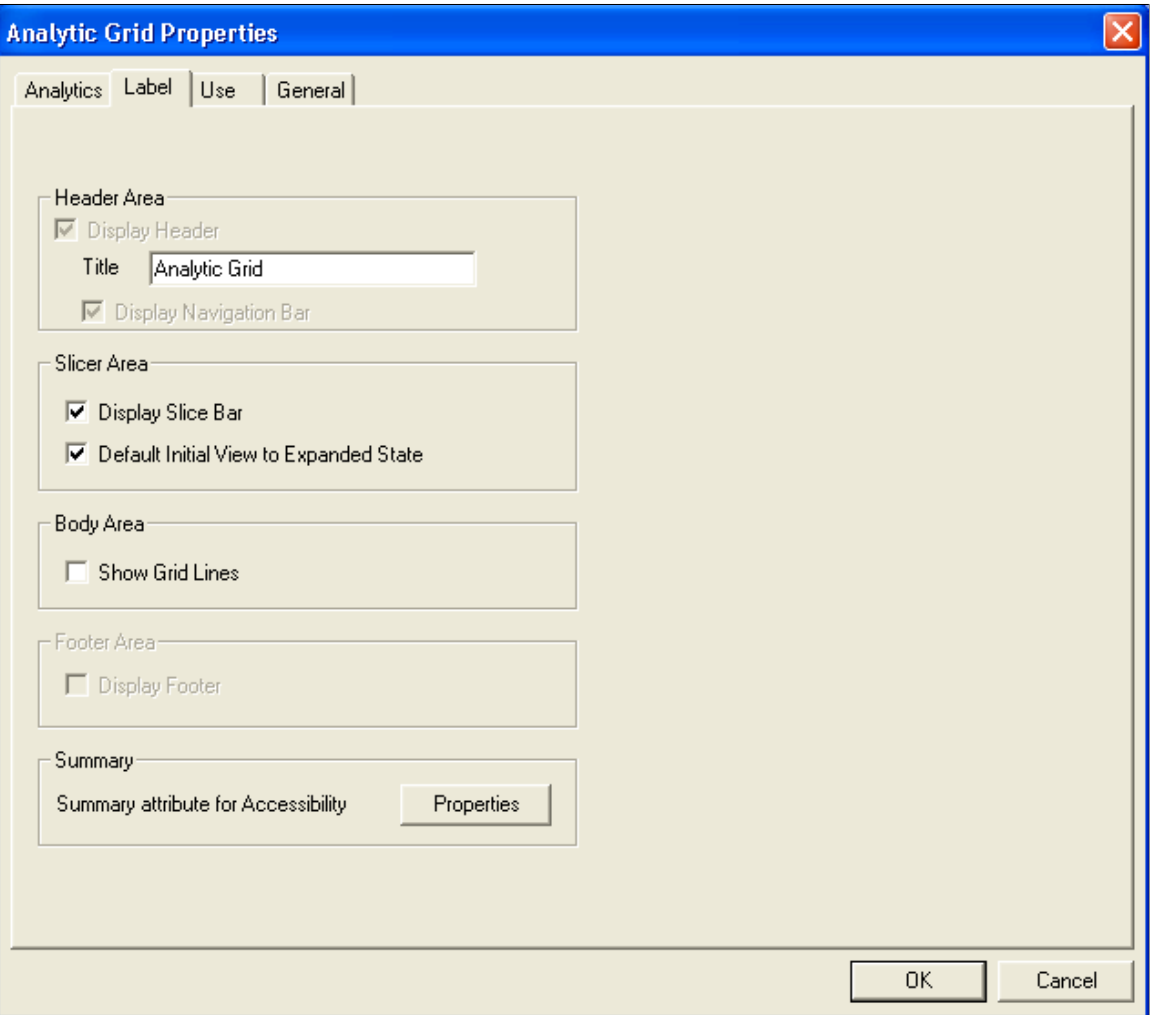

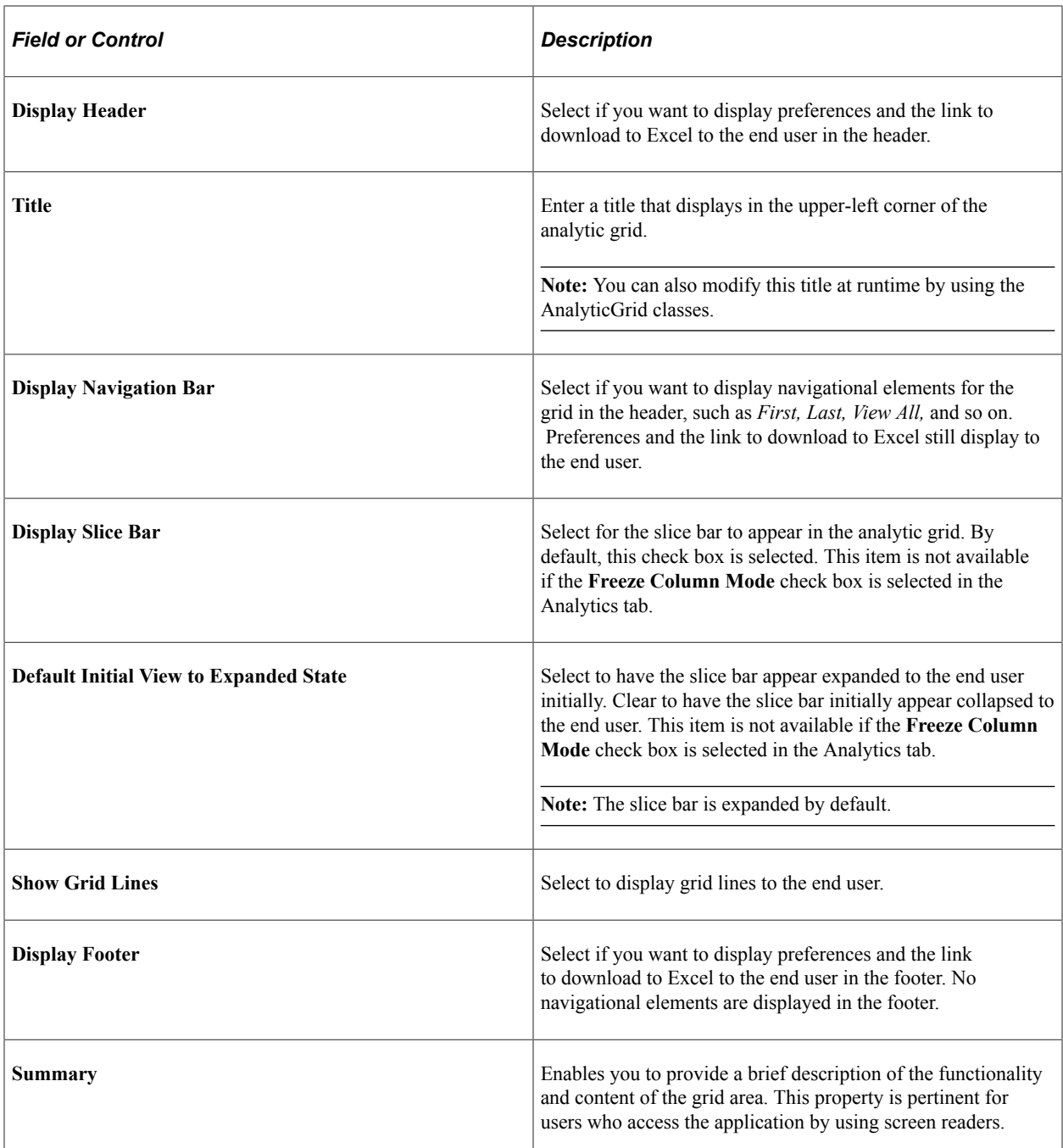

Analytic grid label properties such as the label text, grid lines, slicer, and summary text can also be set through PeopleCode.

See "AnalyticGrid Class Properties" (PeopleCode API Reference).

#### **Setting Analytic Grid Label Properties**

You use the Summary Properties dialog box to set the analytic grid label properties.

Navigation:

Click the **Properties** button on the Analytic Grid Properties - Label dialog box.

This example illustrates the fields and controls on the Summary Properties dialog box. Definitions for the fields and controls appear following the example.

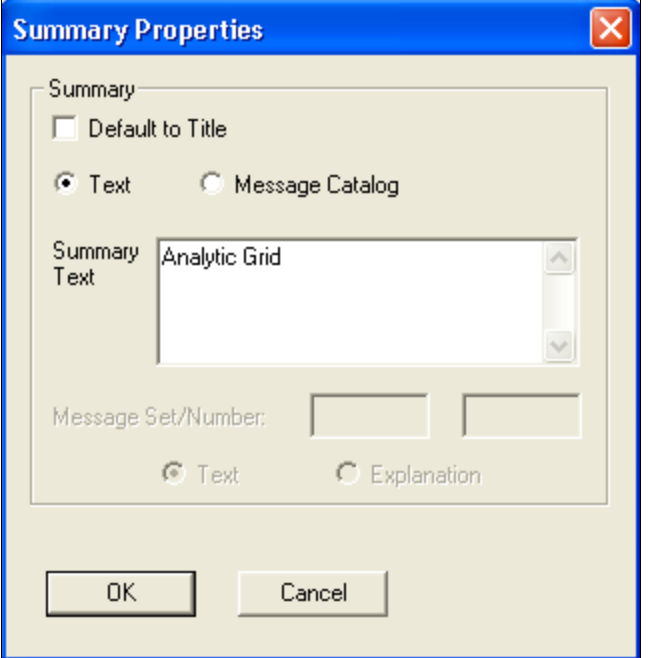

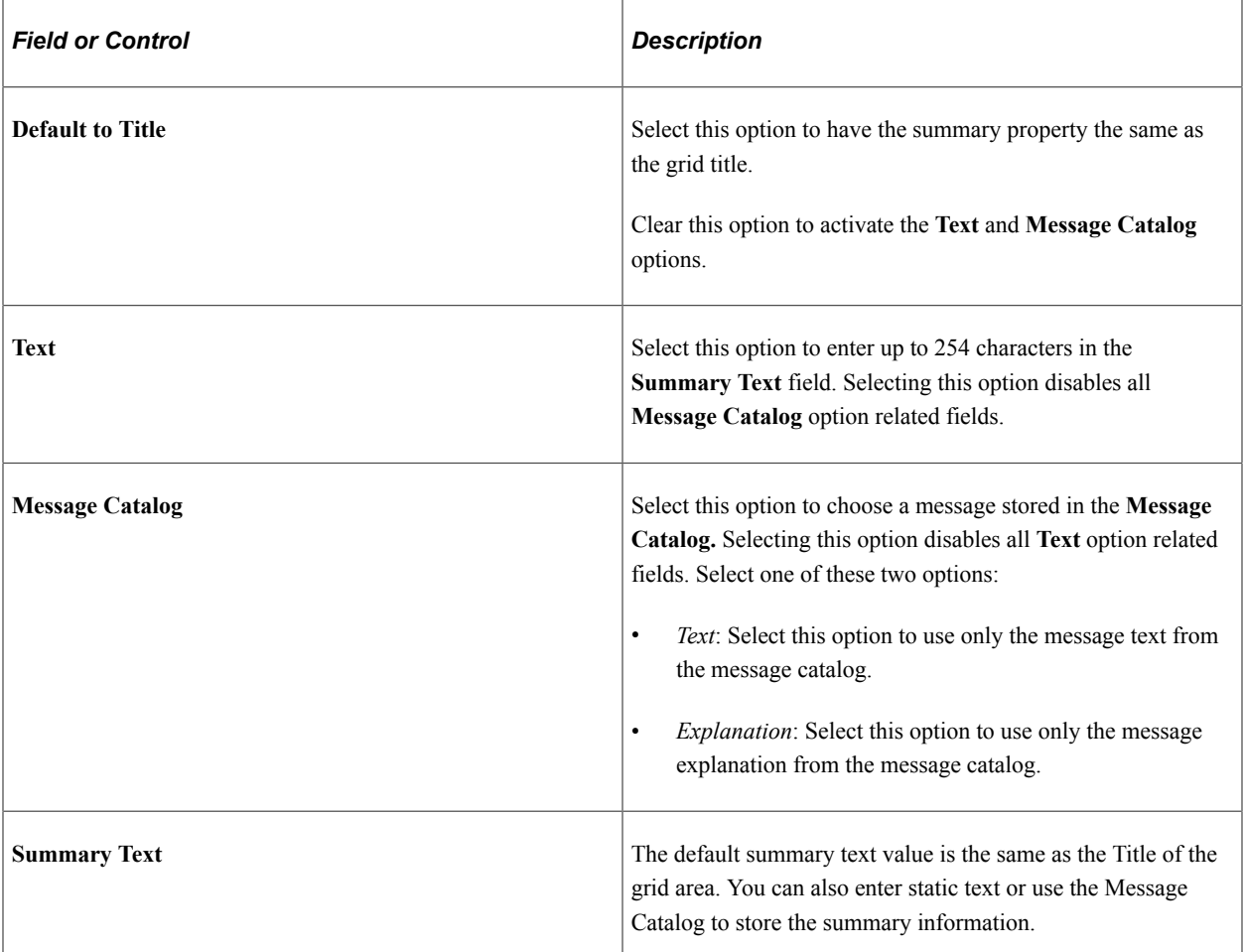

To change the summary properties:

- 1. Open the grid area.
- 2. Access the Label tab.
- 3. Click the **Properties** button located in the Summary group box.

The Summary Properties dialog box appears.

- 4. Clear the **Default to Title** option to activate the other **Summary** options.
- 5. Enter static text or enter a **Message Set** and **Number** to retrieve information from the Message Catalog.

# **Setting Analytic Grid Use Properties**

To set analytic grid Use properties:

- 1. Select **Start** > **Programs** > **PeopleTools 8.5x** > **Application Designer** to access PeopleSoft Application Designer.
- 2. After signing in to the PeopleSoft Application Designer, open a page definition.
- 3. Select **Insert** > **Analytic Grid** to add a analytic grid.
- 4. Access the Analytic Grid Properties dialog box by double-clicking anywhere on the analytic grid other than on the column headings.
- 5. Select the Use tab.

The Analytic Grid Properties - Use tab appears.

This example illustrates the fields and controls on the Analytic Grid Properties dialog box - Use tab. Definitions for the fields and controls appear following the example.

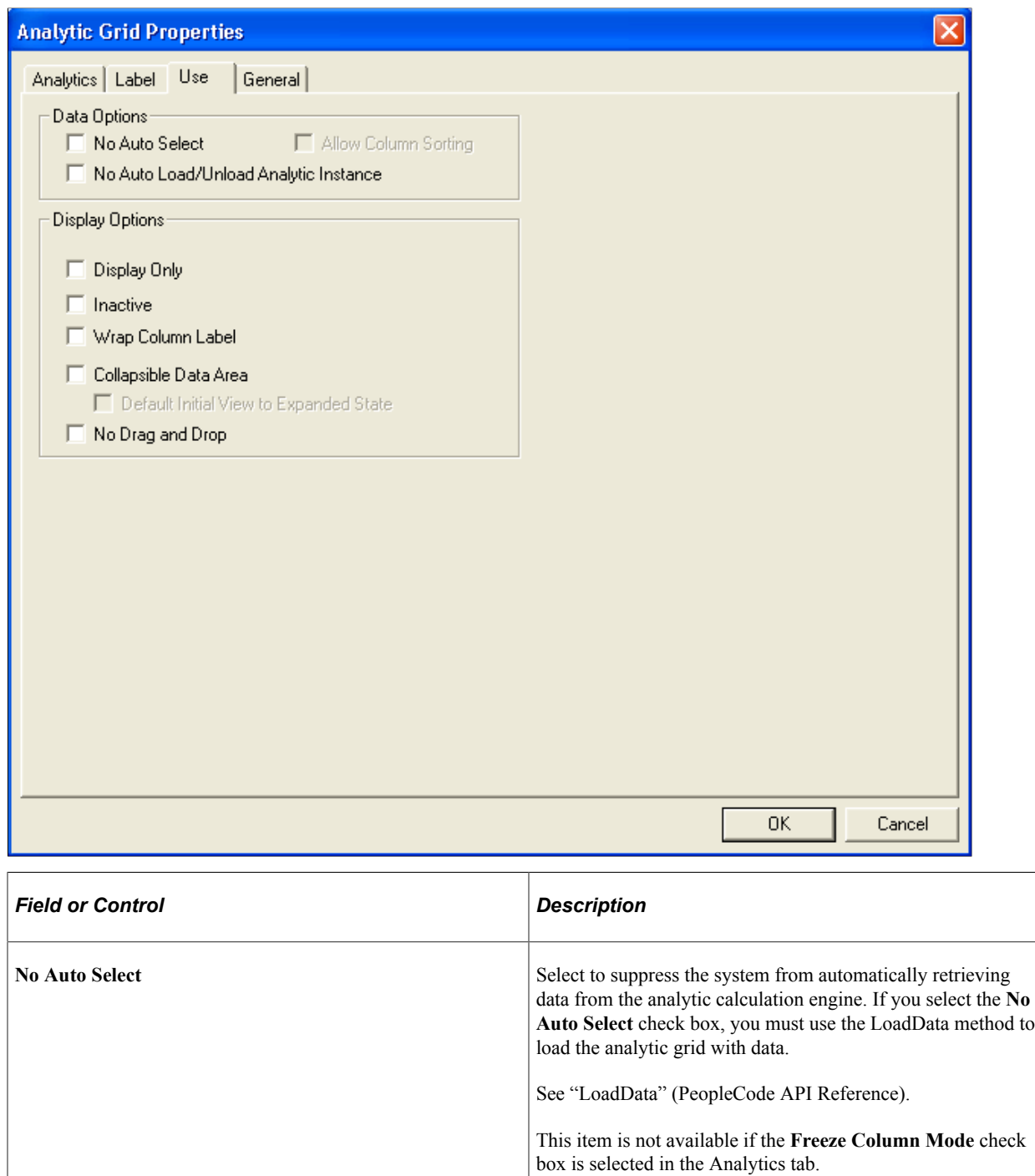

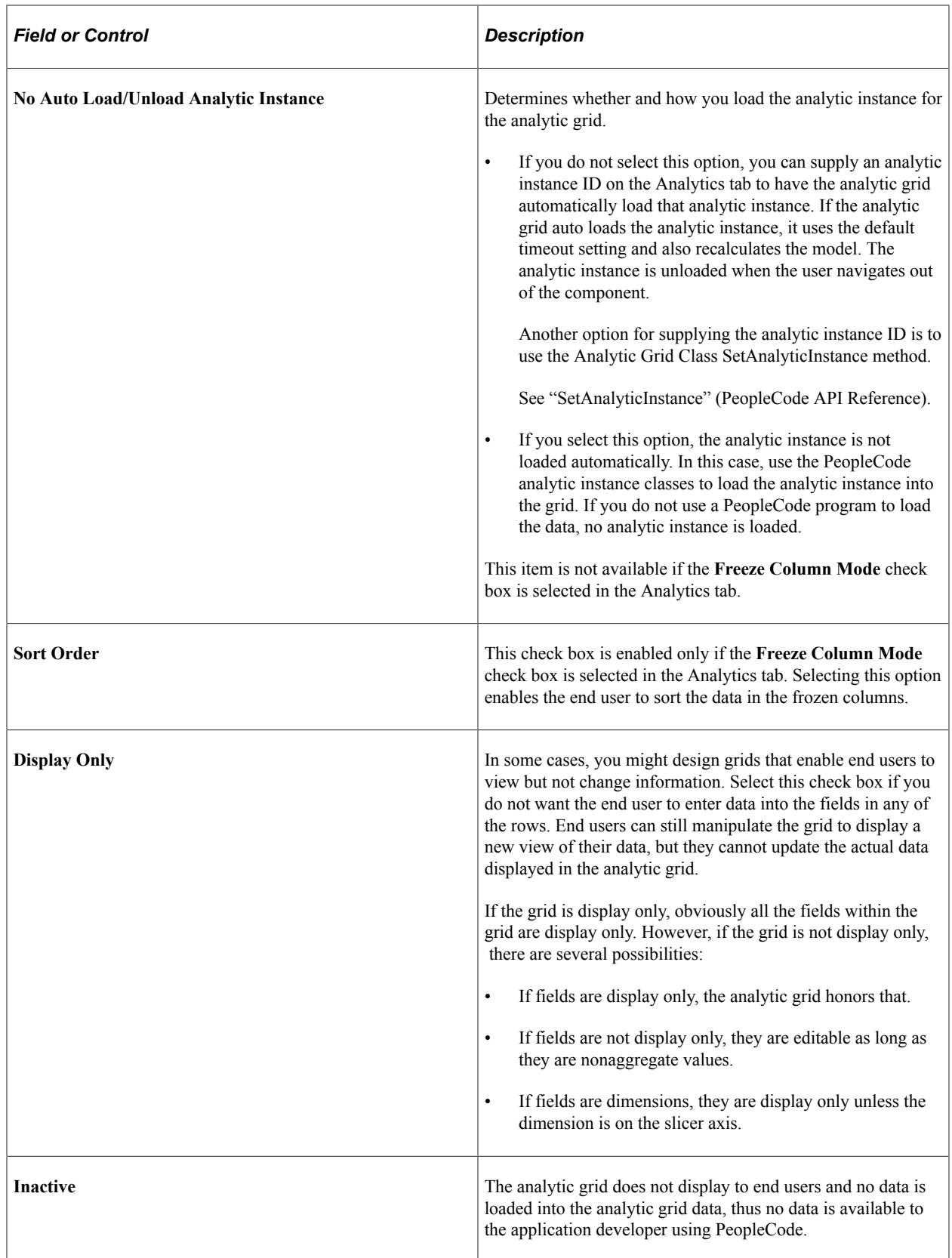

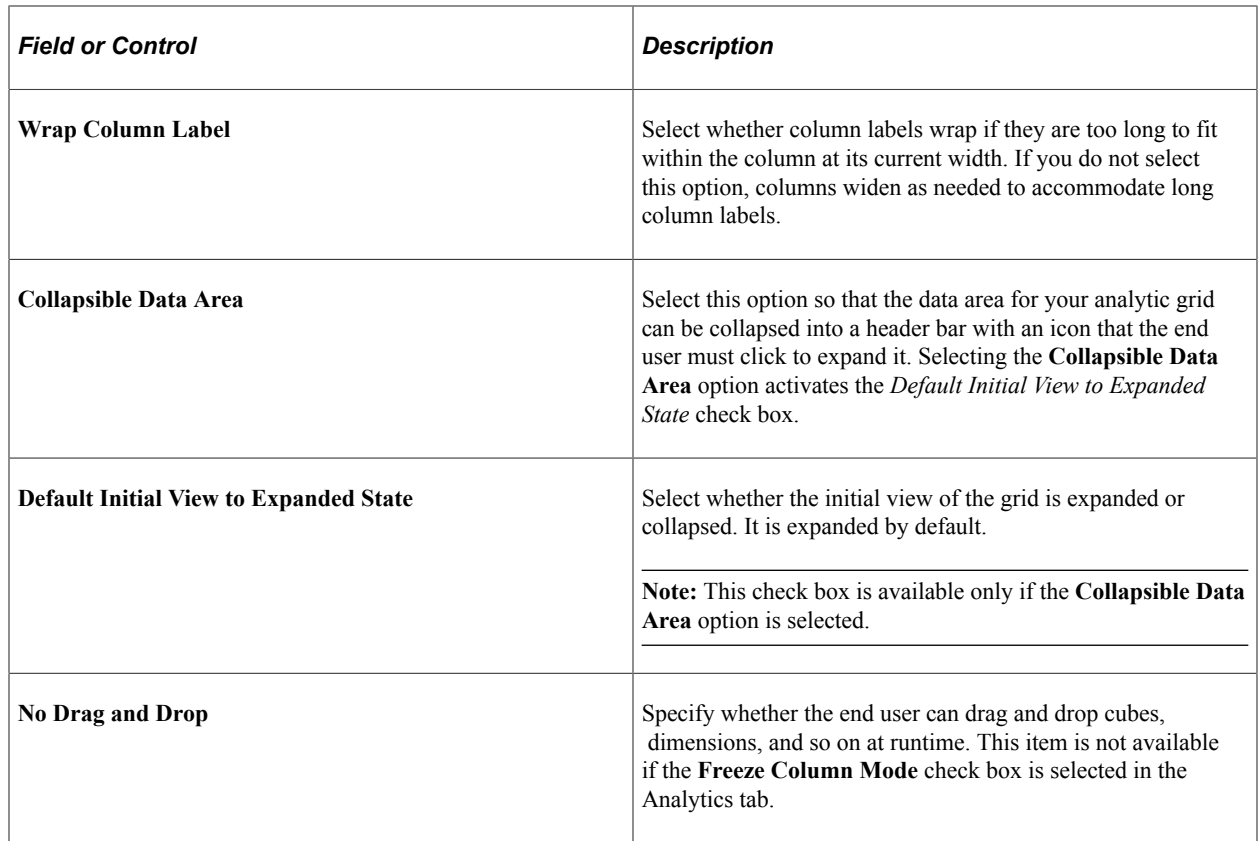

# **Setting Analytic Grid General Properties**

To set analytic grid General properties:

- 1. Select **Start** > **Programs** > **PeopleTools 8.5x** > **Application Designer** to access PeopleSoft Application Designer.
- 2. After signing in to the PeopleSoft Application Designer, open a page definition.
- 3. Select **Insert** > **Analytic Grid** to add a analytic grid.
- 4. Access the Analytic Grid Properties dialog box by double-clicking anywhere on the analytic grid other than on the column headings.
- 5. Select the General tab.

The Analytic Grid Properties - General tab appears.

This example illustrates the fields and controls on the Analytic Grid Properties dialog box - General tab. Definitions for the fields and controls appear following the example.

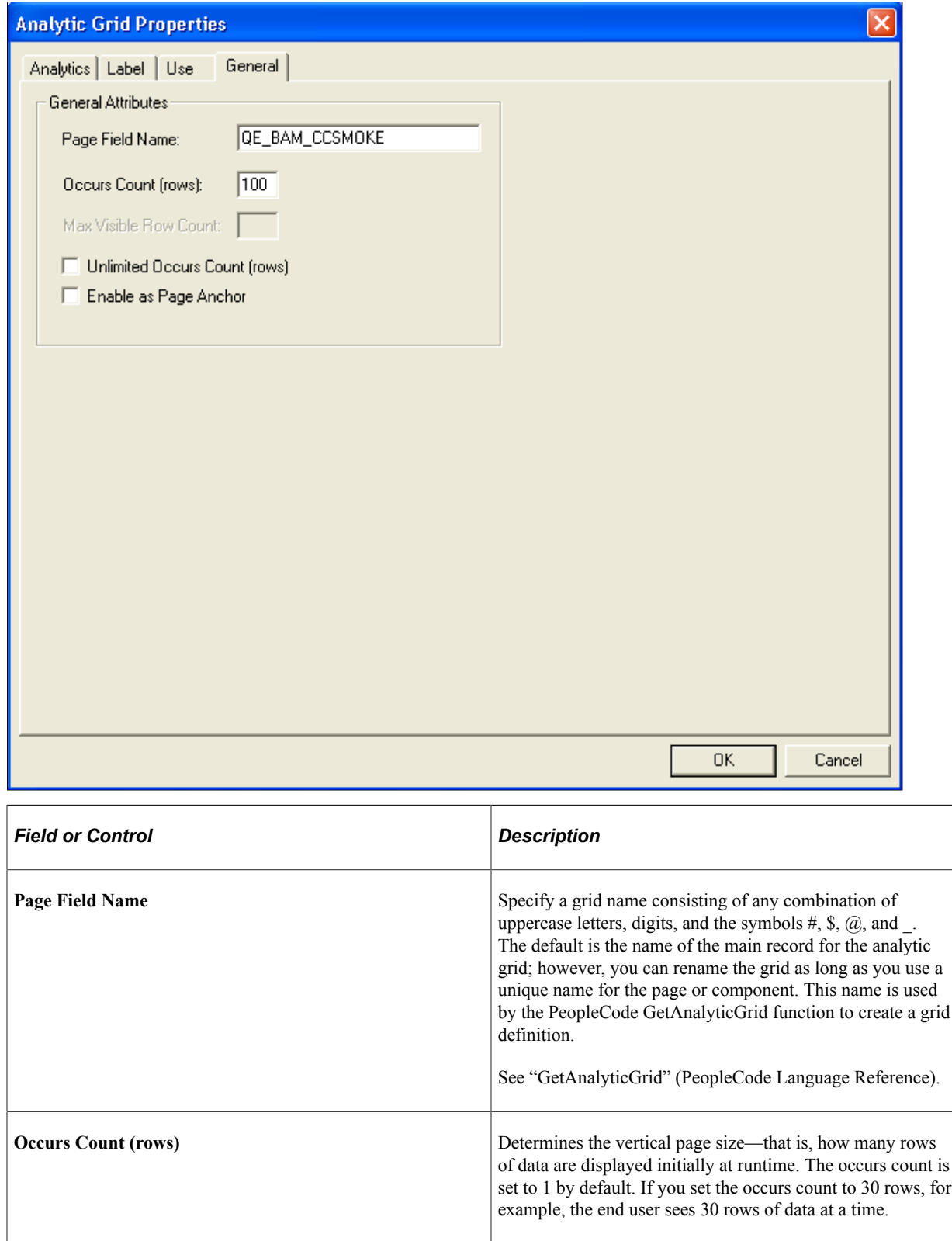

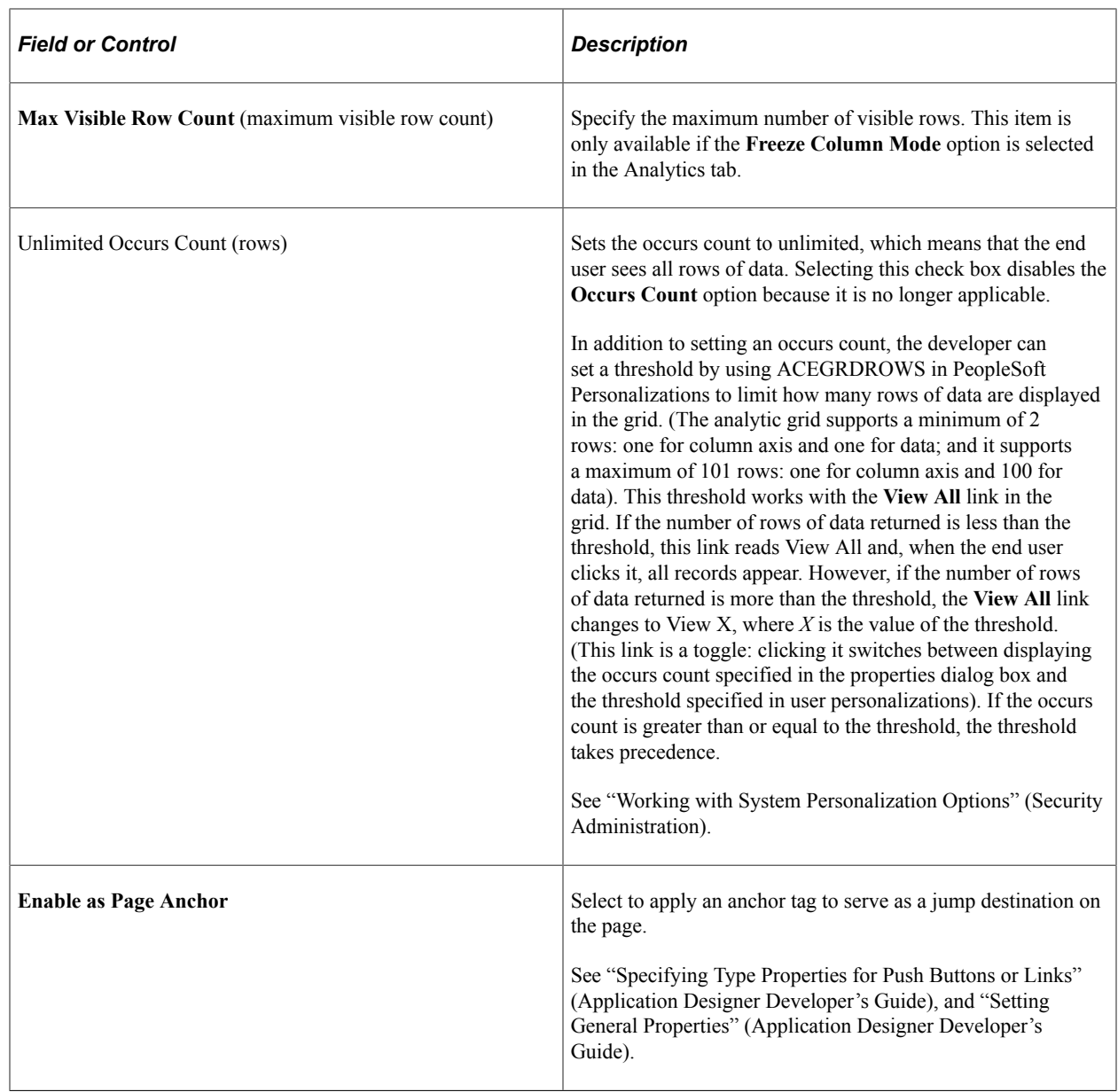

# <span id="page-261-0"></span>**Inserting and Manipulating Analytic Grid Columns**

This topic discusses how to insert and manipulate analytic grid columns.

**Note:** The analytic grid supports a minimum of two columns: one for row axis and one for data; and it also supports a maximum of 101 columns: one for column axis and 100 for data. The default maximum number of columns is 41. You can also use the ACEGRDCOLS option in PeopleSoft Personalizations to set the number of columns displayed in the analytic grid. If necessary, the analytic grid provides a scroll bar that enables end users to scroll through all columns.

When the **Freeze Column Mode** check box is selected in the Analytic Grid Properties - Analytics tab, all columns in the analytic grid are displayed. No threshold is placed on the maximum number of columns. The user profile setting ACEGRDCOLS, has no affect if the **Freeze Column Mode** option is selected. The analytic grid provides a horizontal scroll bar to scroll through all the columns in the grid. The size of the analytic grid at runtime is a factor of the design time size of the analytic grid and the actual browser page width. The browser width is used only when the page is generated, so the size of the grid does not change as the user resizes the browser window. It does change on the next server trip when the page is regenerated.

The order of the dimensions in the analytic grid does not need to match the order of dimensions in the analytic model. The order in the model is for the purposes of calculation, whereas the order of columns in the analytic grid determines the order that displays to the end user.

### **Inserting Analytic Grid Columns**

Use one of the following methods to insert an analytic grid column:

Select a page control from the Insert menu and click the analytic grid.

**Note:** You can insert these page controls within analytic grids: edit boxes, long edit boxes, images, push buttons, and check boxes. A cube formatted as dimension member should have field type of edit box.

- Drag a page field from within the current page, or from another page, into the analytic grid.
- Copy and paste a page field or record field.
- Drag a definition (such as a record field definition, a page field definition, or an entire record definition) from the project workspace to the analytic grid.

The Analytic grid columns should all be bound to the same record definition to which the underlying cube collection is attached; the only exception is the columns used for related display/related edit. All the fields in the record definition that are mapped to either a dimension or a field should have a representative column in the analytic grid.

### **Deleting Analytic Grid Columns**

To delete an analytic grid column:

- 1. Select **Start** > **Programs** > **PeopleTools 8.5x** > **Application Designer** to access PeopleSoft Application Designer.
- 2. After signing in to the PeopleSoft Application Designer, open a page definition.
- 3. Select a column by clicking the column heading of the analytic grid.

Be sure that you select only the column and not the analytic grid as a whole; otherwise, you might delete the entire grid instead of just the column. The column is selected when it turns black. The whole analytic grid is selected when control boxes appear around the edges of the grid.

4. Press the **Delete** key.

### **Moving Analytic Grid Columns on the Layout Tab**

To move analytic grid columns on the Layout tab:

- 1. Select **Start** > **Programs** > **PeopleTools 8.5x** > **Application Designer** to access PeopleSoft Application Designer.
- 2. After signing in to the PeopleSoft Application Designer, open a page definition and access the Layout tab.
- 3. Click to select a column heading of the analytic grid.
- 4. Drag the column to its new location.
- 5. Release the mouse button over the column that is to the left of the new location.

**Note:** The order of columns here determines the order in which they display to end users. However, to determine the axis on which fields appear, you use the Analytics tab in the Analytic Grid Properties dialog box. All non-dimensional fields can appear on one axis only.

### **Moving Analytic Grid Columns on the Order Tab**

To move analytic grid columns on the Order tab:

- 1. Select **Start** > **Programs** > **PeopleTools 8.5x** > **Application Designer** to access PeopleSoft Application Designer.
- 2. After signing in to the PeopleSoft Application Designer, open a page definition and access the Order tab.
- 3. Select the column row by clicking the row number.

The analytic grid is identified as such in the Type column and appears in green. All columns in the analytic grid are directly below this analytic grid row and appear in a lighter green.

4. Drag the row to the new position in the grid.

A red line indicates the new position of the column before you release it.

**Note:** You cannot move a column outside of the grid when working on the Order tab. Similarly, you cannot move an existing page control from elsewhere on the page into the grid. You can perform both of these operations on the Layout tab.

# **Resizing Analytic Grids**

You can resize analytic grids in PeopleSoft Application Designer by dragging the right border of the grid. The size of individual columns is determined by the data they contain. The height of the analytic grid is determined by the number of rows it contains. If the number of columns extends beyond the maximum width of the page, a scroll bar is introduced to enable end users to scroll through the columns.

**Note:** When designing analytic grids, keep in mind that the row header, which you do not see in PeopleSoft Application Designer, takes up some of the width of the analytic grid that is displayed to end users.

# **Setting Column Properties for Analytic Grids**

After you insert the page control or field into your grid, you can set the properties for that field as you would set properties for any other page control. Access the field properties by double-clicking the column heading. This properties dialog box behaves much as it does for ordinary grids.

See "Setting Page Field Properties for Controls" (Application Designer Developer's Guide).

**Note:** Settings that you select in the properties dialog, which comes up when you click an individual column in the analytic grid, override the settings that you select in the Analytic Grid Properties dialog box.

In addition, related display fields and related edit fields behave the same for analytic grids as they do for ordinary grids.

See "Creating Display Control and Related Fields" (Application Designer Developer's Guide).

# **Manipulating the Analytic Grid at Runtime**

Your job as an application developer is not finished at design time. You can perform several tasks at runtime to ensure that the analytic grid works as desired:

• All data for the analytic grid can be accessed using the PeopleCode RowSet class, as with the regular grid.

You can write business logic to manipulate this data.

See "Understanding Data Buffer Access" (PeopleCode Developer's Guide), "Understanding Data Buffer Classes Examples" (PeopleCode Developer's Guide), "Instantiating Rowsets Using Non-Component Buffer Data" (PeopleCode Developer's Guide), "Using the Analytic Grid in PeopleCode" (PeopleCode API Reference).

• If necessary, use the RowInit event to populate data for application data fields.

The record definition associated with a cube collection—and, therefore, with the analytic grid—can have fields that are not mapped to the cube collection's cubes or dimensions. These extra application data fields are treated as non-dimensional fields. They are not populated automatically by the Analytic Calculation Engine. The RowInit event is fired for each row as it is retrieved from the database, and

provides the opportunity for the application to populate these application fields with the appropriate data.

See "RowInit Event" (PeopleCode Developer's Guide).

• Use PeopleCode to manipulate the analytic model and analytic grid data, as well as change the display of the analytic grid.

See "Understanding the Analytic Calculation Engine Classes" (PeopleCode API Reference), "Using the Analytic Grid in PeopleCode" (PeopleCode API Reference).

# **Viewing and Debugging Analytic Models**

# <span id="page-266-1"></span>**Understanding the Analytic Model Viewer**

The Analytic Model Viewer is a debugging tool with which you can view intermediate results from calculations and modify data when testing calculations. This tool is provided in the runtime environment through the PeopleSoft Pure Internet Architecture (PeopleSoft PIA). Using the Analytic Model Viewer, you can view metadata (such as virtual data cubes) that may not appear to the end user, and edit analytic model data to see how your results would then change.

Even though you create analytic model definitions in PeopleSoft Application Designer, you need to view an analytic instance of the analytic model during runtime to determine whether the analytic calculation engine is performing its calculations as intended. Simply viewing an analytic instance within the application during runtime is not sufficient, because some parts and data of the analytic model may not be visible to end users. Using the Analytic Model Viewer you can view, analyze, and debug all cube collections in the model. The Analytic Model Viewer operates during runtime because it depends on the analytic calculation engine (for calculation) and the analytic server (for data transformation). In the Analytic Model Viewer, you view a specific analytic instance of the analytic model.

Although you can modify data from within the Analytic Model Viewer, you cannot change metadata, including rules, from this environment. Conversely, from within the analytic model in PeopleSoft Application Designer, you can change metadata but cannot change the data itself. The ideal solution is to simultaneously view the design time analytic model, in PeopleSoft Application Designer, and the runtime analytic model, in the Analytic Model Viewer. This arrangement enables you to compare calculation results, and to change either data or metadata, based upon your needs.

After you load an analytic instance for use in the Analytic Model Viewer, closing the viewer does not automatically unload the analytic instance. You must do that manually from the Analytic Instance Load/ Unload page.

**Note:** You can view causes, effects, and inputs in both PeopleSoft Application Designer and the Analytic Model Viewer. PeopleSoft Application Designer displays the causes, effects, and inputs of data cubes and cube collections. The Analytic Model Viewer displays not only causes, effects, inputs, but also displays overrides (which are determined during runtime), thus providing a more detailed display of causes, effects, and inputs.

The Analytic Model Viewer utility is available only to system administrators. You cannot change its security settings to make it available to other users.

# <span id="page-266-0"></span>**Viewing Analytic Model Properties**

This topic provides an overview of the Analytic Model Viewer.

# **Understanding Analytic Model Properties**

Use the Analytic Model Viewer page (PTATSRCHPG2) to search for existing analytic models.

If you have already created an analytic instance and do not need to change any of its settings, you can use the Analytic Model Viewer to search for, load, and open the analytic instance. (If the instance is not loaded, clicking its name both loads and opens it; if it is loaded, clicking its name opens the instance.) When you open an analytic instance, the Analytic Model Viewer opens to a Properties tab, which displays the parts, properties, and data of the current analytic instance.

See [Creating, Deleting, and Copying Analytic Instances,](#page-316-0) [Loading and Unloading Analytic Instances](#page-322-0).

Navigation:

#### **PeopleTools** > **Utilities** > **Administration** > **Analytic Model Viewer**

This example illustrates the fields and controls on the Analytic Model Viewer - Properties tab. Definitions for the fields and controls appear following the example.

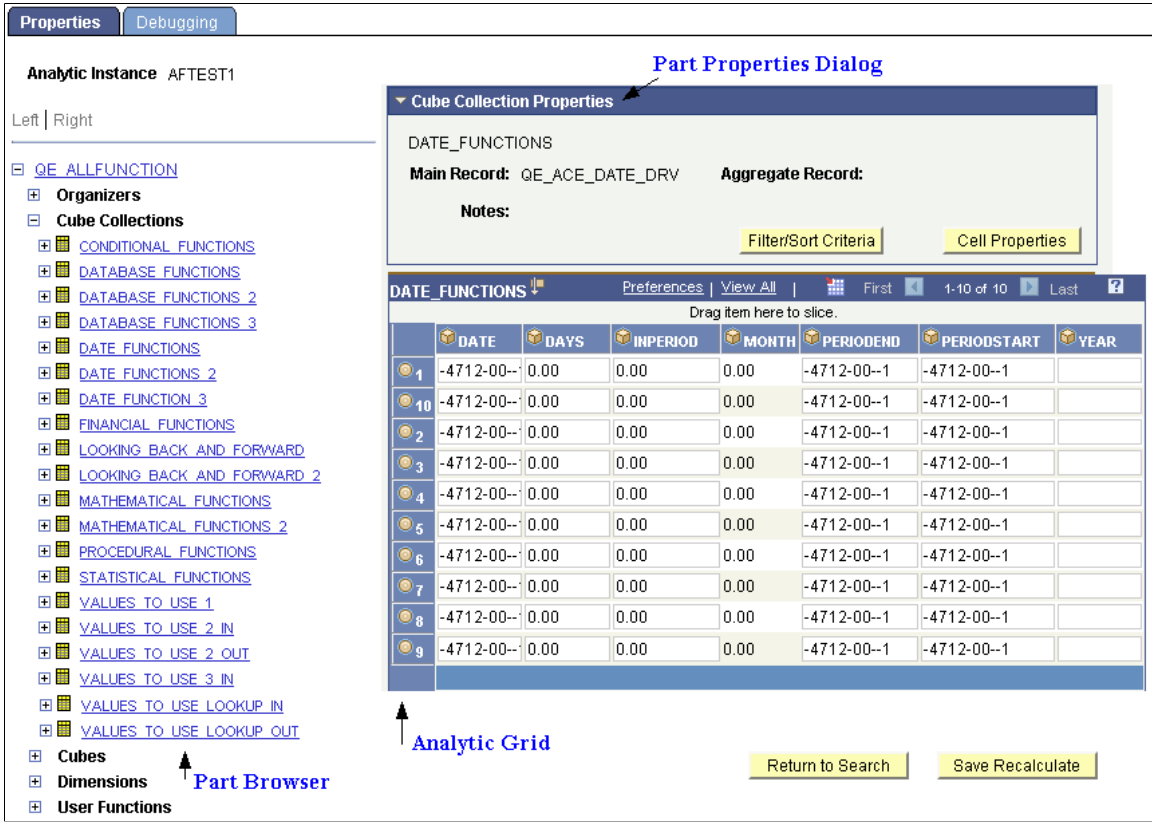

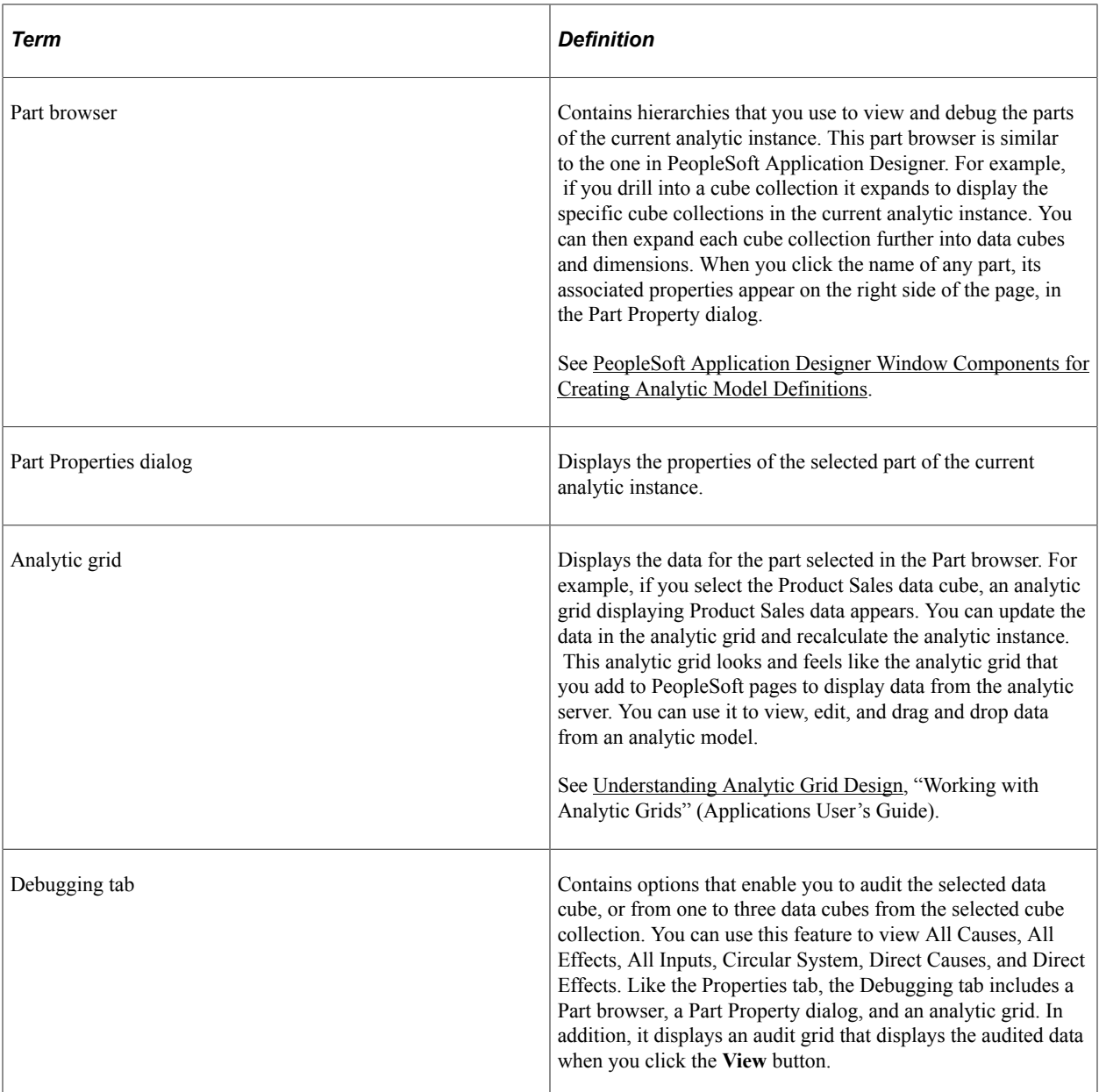

# **Viewing Analytic Models**

Use the Analytic Model Viewer - Properties page (PTACEMDLVWR) to view the properties and data of the selected part through the PeopleSoft Pure Internet Architecture.

Navigation:

- 1. Select **PeopleTools** > **Utilities** > **Administration** > **Analytic Model Viewer.**
- 2. Select the name of an analytic instance.

This example illustrates the fields and controls on the Analytic Model Viewer - Properties page. Definitions for the fields and controls appear following the example.

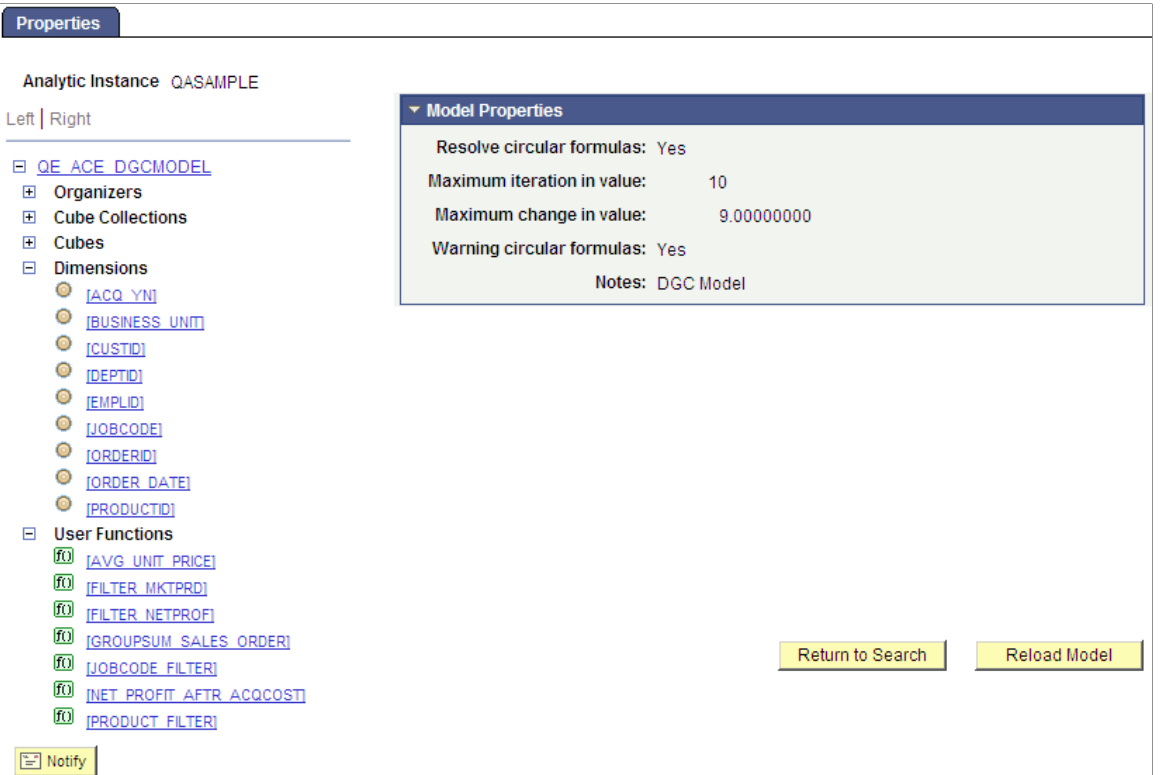

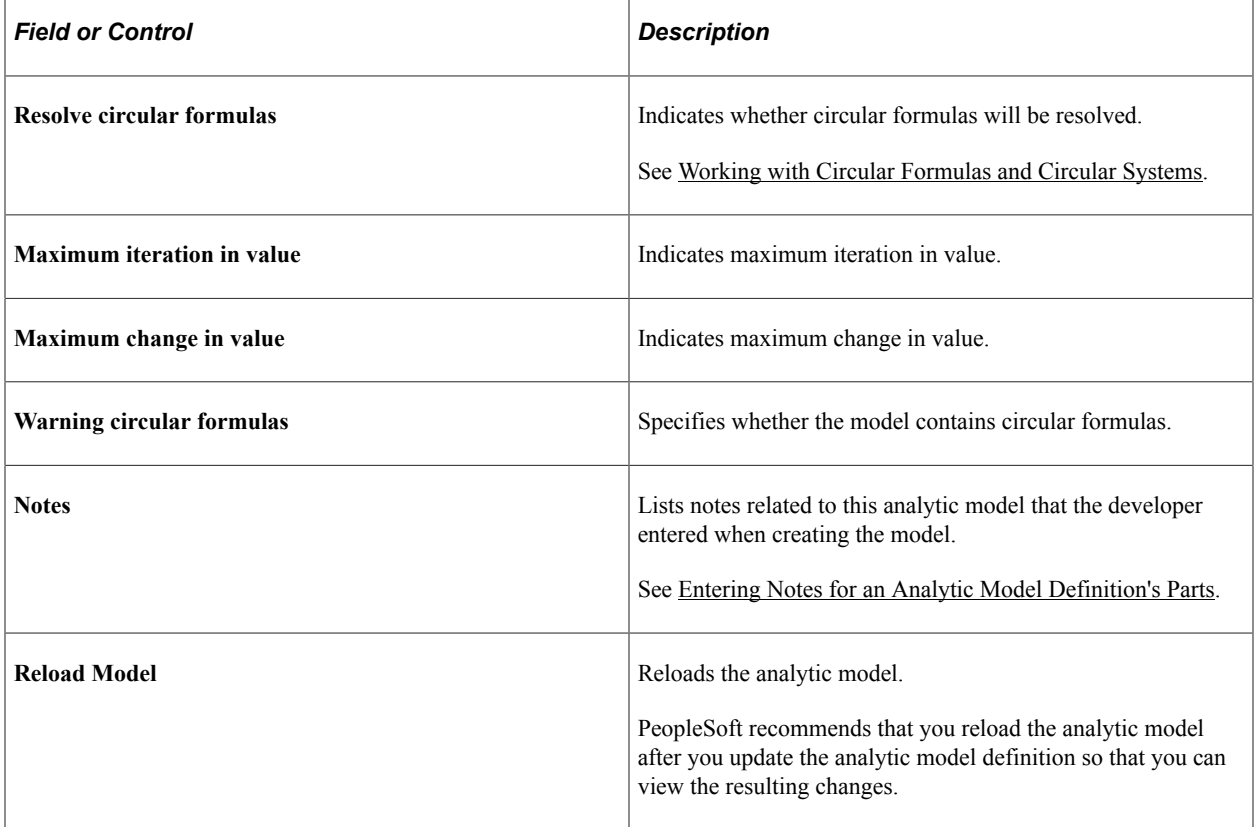

## **Viewing and Debugging Cube Collection Properties**

This topic discusses how to:

- View cube collections and cube collection properties.
- Debug cube collections.
- Sort and filter cube collections.

See [Purpose of Analytic Type Definitions](#page-238-0), [Relationship of Record Attributes to Data Caching Behavior,](#page-242-0) [Synchronization Order](#page-245-0).

#### **Viewing Cube Collections and Cube Collection Properties**

To view cube collections and cube collection properties:

- 1. Select **PeopleTools** > **Utilities** > **Administration** > **Analytic Model Viewer.**
- 2. Select a cube collection whose properties you want to view.

A Cube Collection Properties panel appears showing the properties of the selected cube collection.

**Note:** The analytic grid underneath the Cube Collection Properties panel displays the cube collection data itself. You can drag and drop data cubes and dimensions within this grid; or view selected slices of your data by choosing from the slice bar.

See [Understanding Analytic Grid Design,](#page-246-0) [Creating a New Analytic Model Definition](#page-41-0).

This is an example of the Cube Collection Properties panel within the Analytic Model Viewer - Properties page.

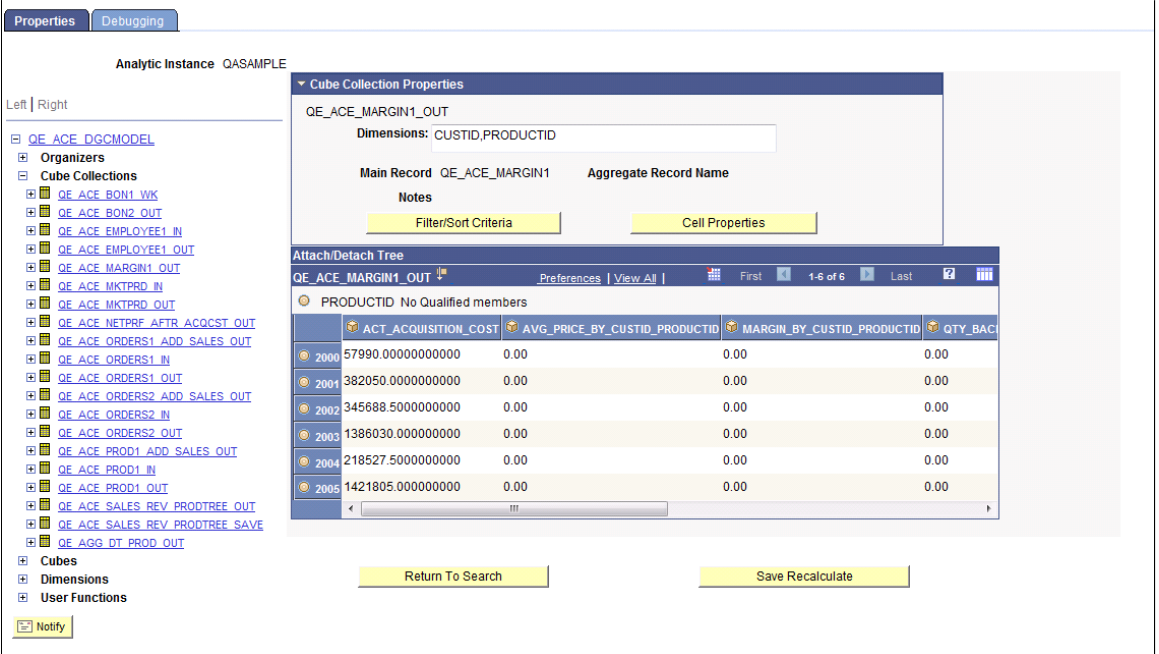

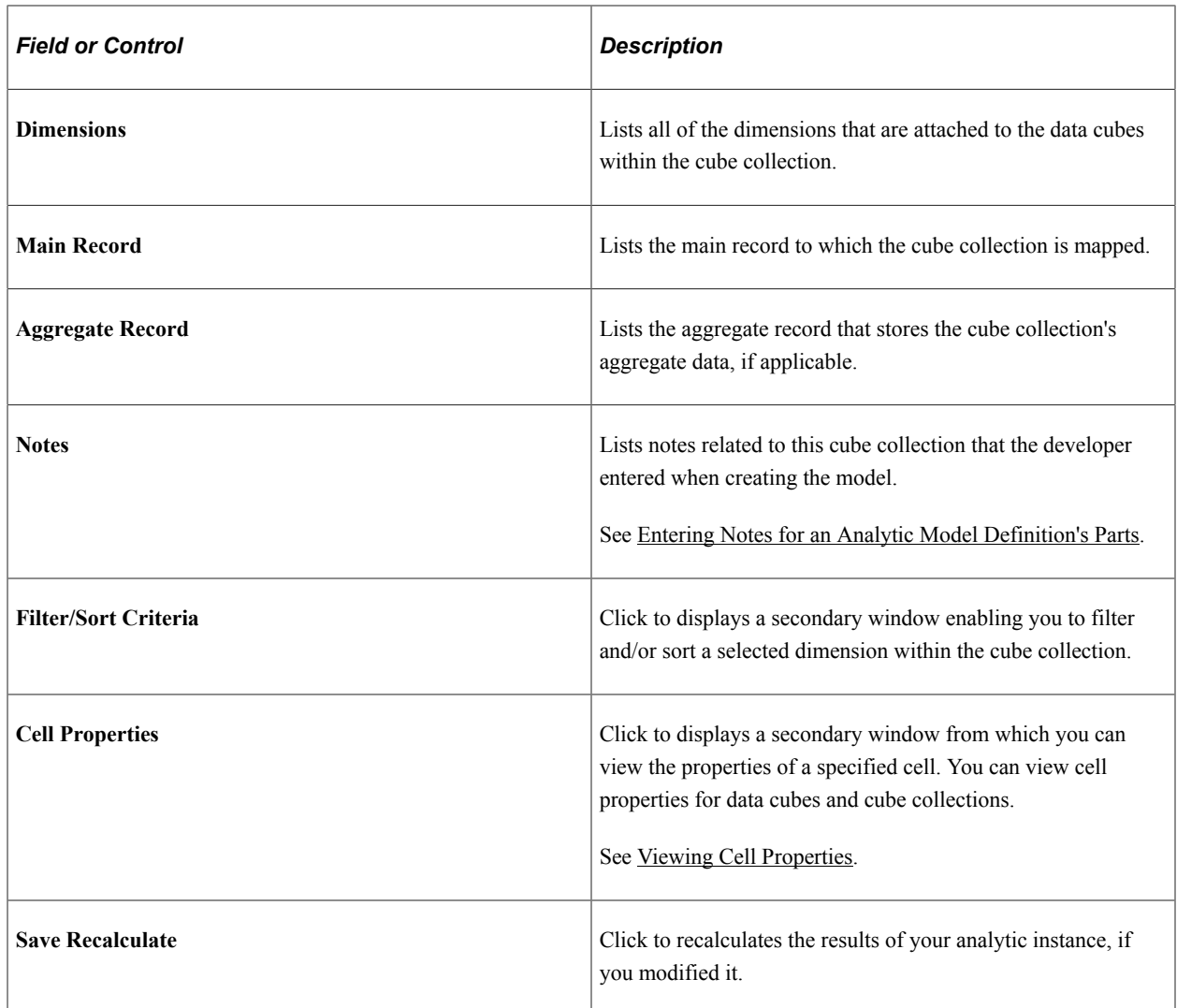

### **Debugging Cube Collections**

Use the Analytic Model Viewer - Debugging page (PTACEMDLVWRDBG) to perform debugging tasks related to the selected data cube or cube collection.

Navigation:

**PeopleTools** > **Utilities** > **Administration** > **Analytic Model Viewer** > **Debugging tab**

This example illustrates the fields and controls on the Analytic Model Viewer - Debugging page, Cube Collections. Definitions for the fields and controls appear following the example.

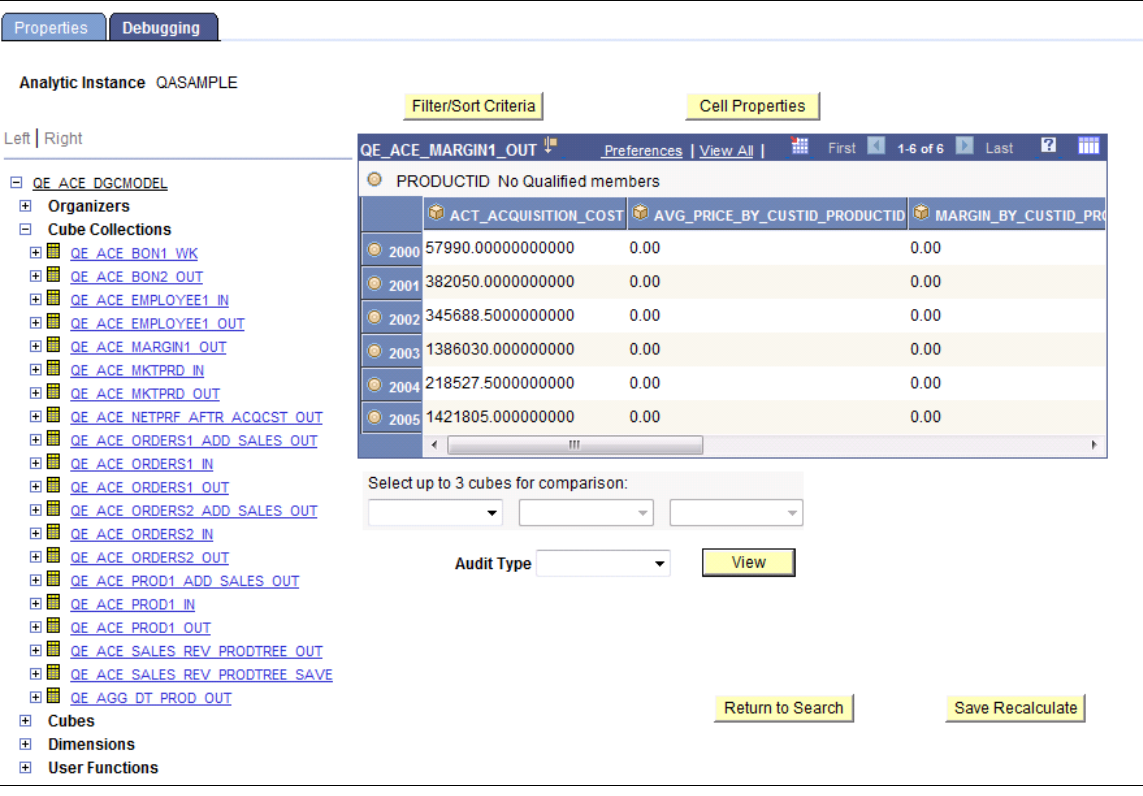

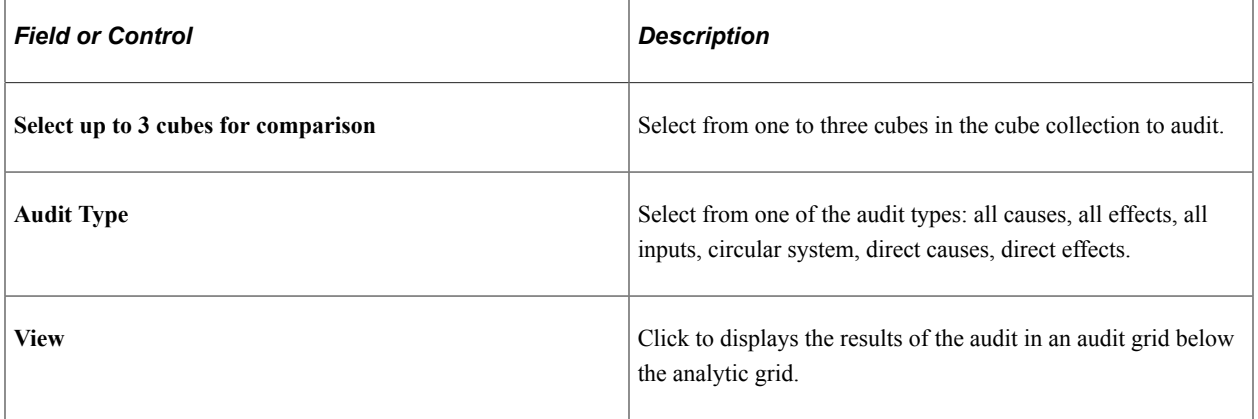

To debug a cube collection:

#### 1. Select **PeopleTools** > **Utilities** > **Administration** > **Analytic Model Viewer.**

- 2. Select a cube collection whose properties you want to view.
- 3. Select the Debugging tab.

The part browser, filtering and sorting features, and main grid on the Debugging tab work like those features on the Properties tab. However, this tab also enables you to audit the data.

#### See [Auditing Data Cubes at Design Time.](#page-59-0)

### **Sorting and Filtering Cube Collections**

Use the Filter/Sort Criteria page (PTACEDIMPROP\_SEC) to filter and sort the contents of the cube collection based on a specified dimension.

Navigation:

#### **PeopleTools** > **Utilities** > **Administration** > **Analytic Model Viewer** > **Filter/Sort Criteria**

This example illustrates the fields and controls on the Analytic Model Viewer - Filter/Sort Criteria page. Definitions for the fields and controls appear following the example.

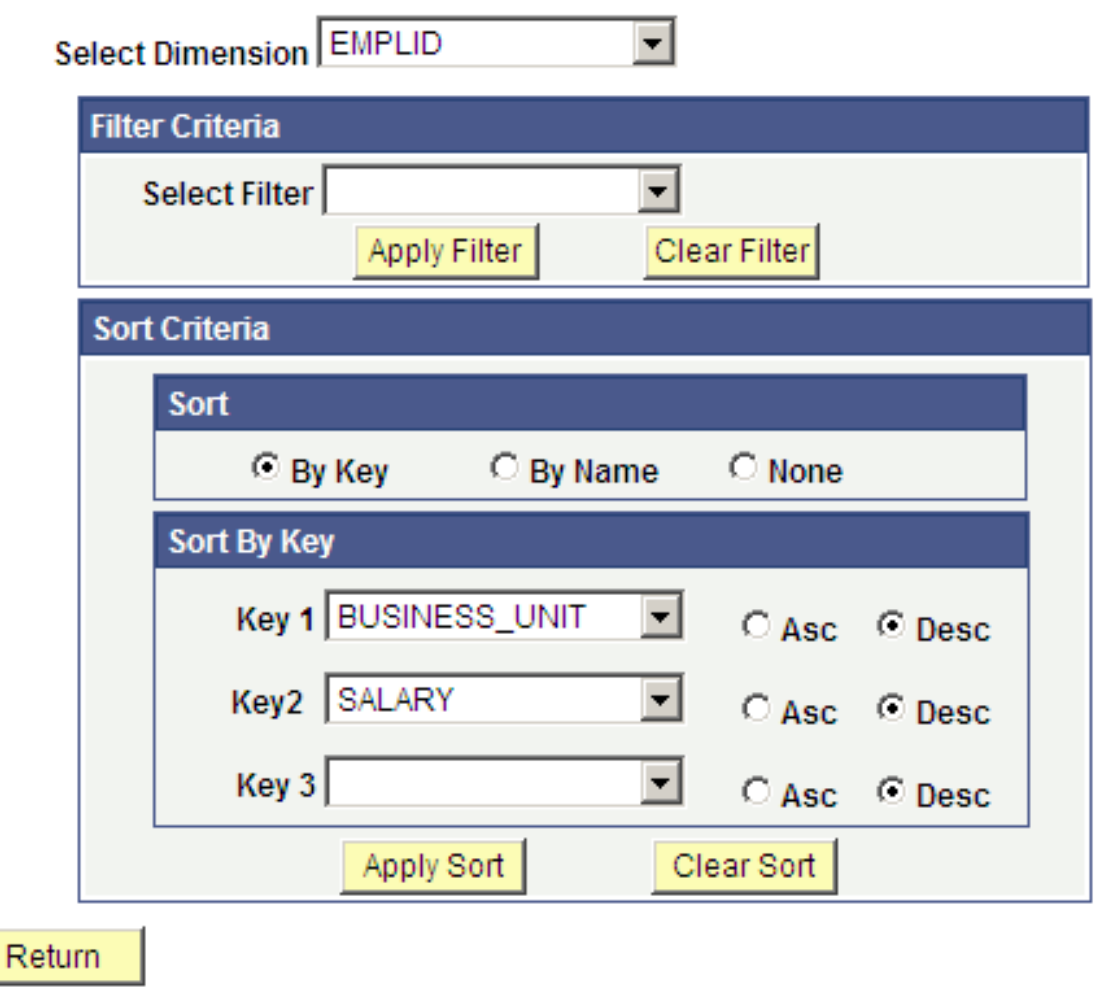

**Note:** Members are only filtered when the filter condition is met. In addition, if an aggregate member is filtered, all its children are also filtered.

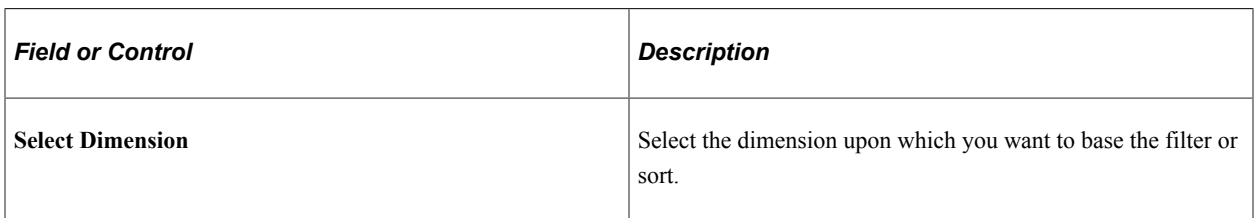

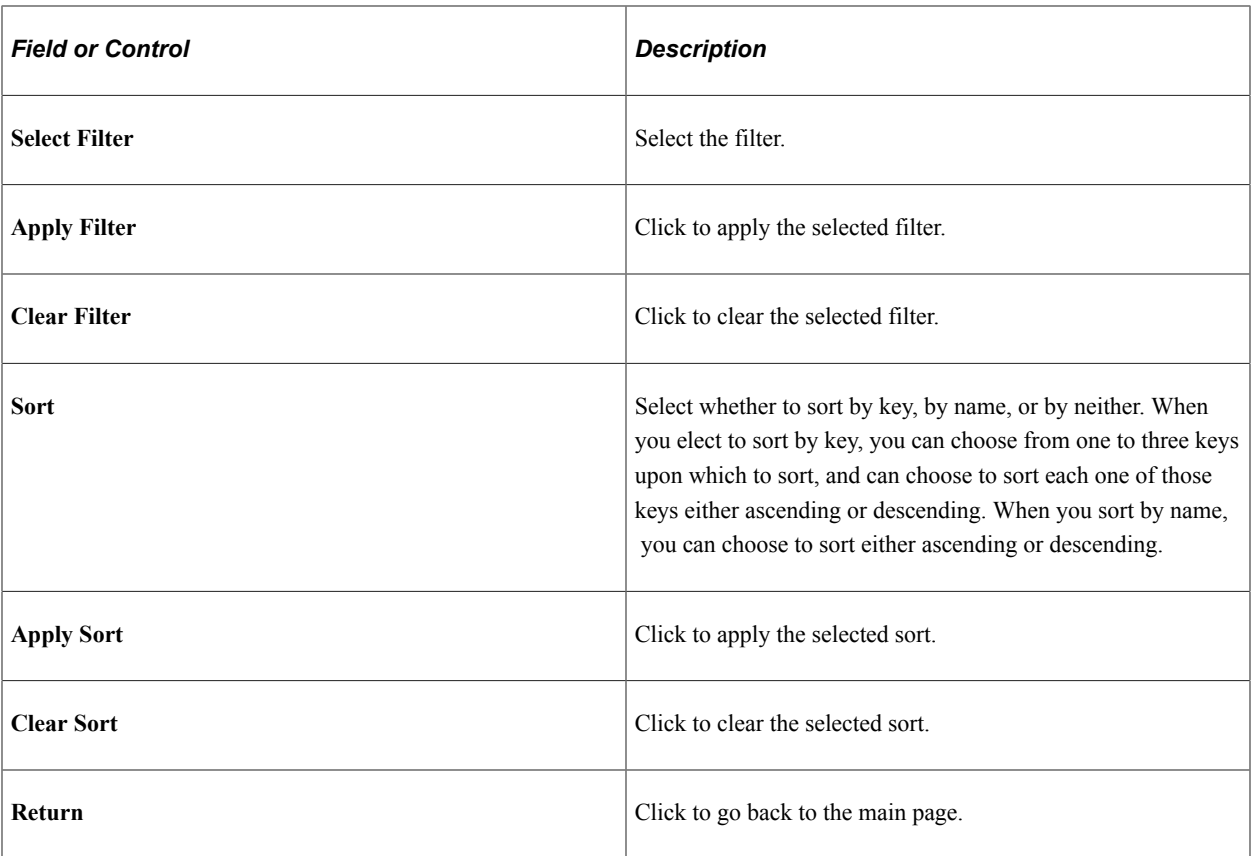

To sort and filter cube collections:

- 1. Select **PeopleTools** > **Utilities** > **Administration** > **Analytic Model Viewer.**
- 2. Select a cube collection whose properties you want to view.
- 3. Click the **Filter/Sort Criteria** button.

# **Viewing and Debugging Data Cube Properties**

This topic discusses how to:

- View data cubes and data cube properties.
- Debug data cubes.

See [Understanding Data Cubes](#page-46-0), [Creating Calculation Data Cubes](#page-54-0), [Defining Data Cube Properties.](#page-55-0)

### **Viewing Data Cubes and Data Cube Properties**

To view data cubes and data cube properties:

- 1. Select **PeopleTools** > **Utilities** > **Administration** > **Analytic Model Viewer.**
- 2. Select a data cube whose properties you want to view.

The analytic grid underneath the Cube Properties panel appears showing the data cube's values. As with cube collections, you can use drag and drop to manipulate the analytic grid. You can also view slices of your data by choosing from the drop-down lists of dimensions.

This example illustrates the fields and controls on the Analytic Model Viewer - Properties page, Cube Properties panel. Definitions for the fields and controls appear following the example.

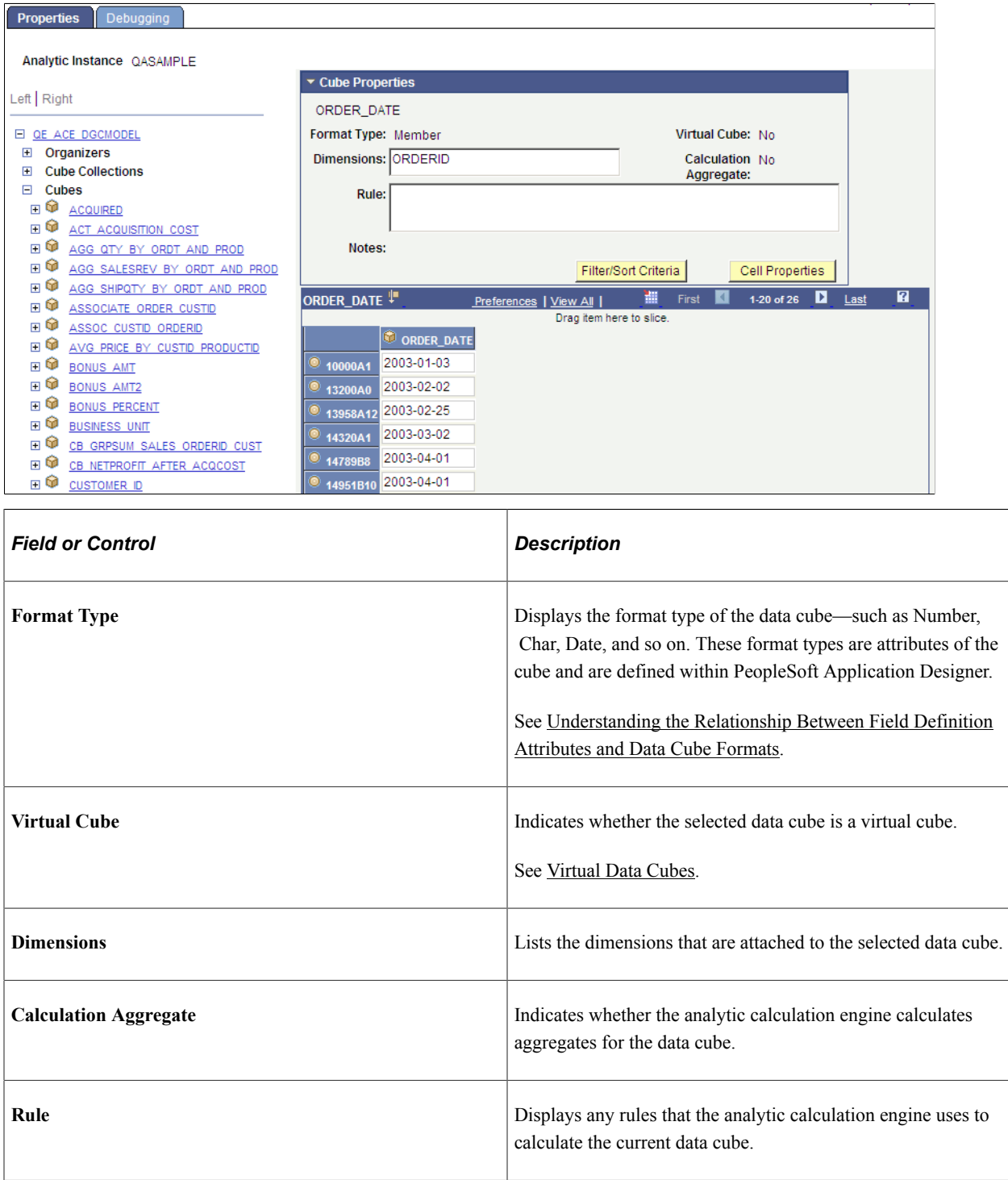

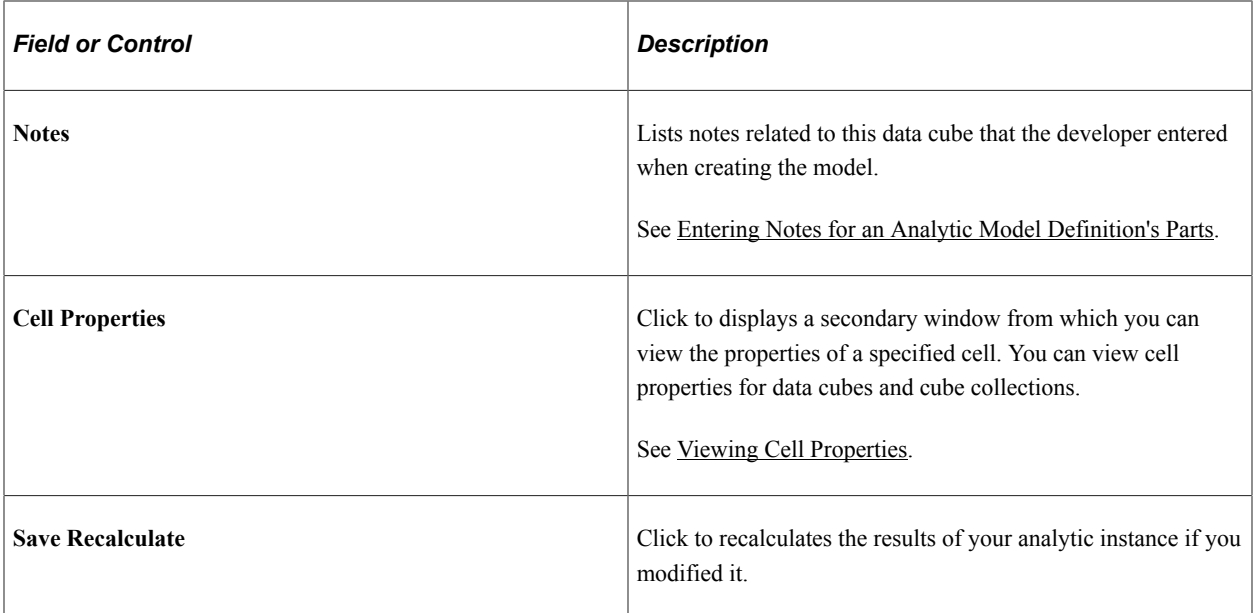

### **Debugging Data Cubes**

To debug a data cube:

- 1. Select **PeopleTools** > **Utilities** > **Administration** > **Analytic Model Viewer.**
- 2. Select a data cube whose properties you want to view.
- 3. Select the Debugging tab.

**Note:** You can also audit data cubes at design time.

See [Auditing Data Cubes at Design Time.](#page-59-0)

This example illustrates the fields and controls on the Analytic Model Viewer - Debugging page, Data Cube panel. Definitions for the fields and controls appear following the example.

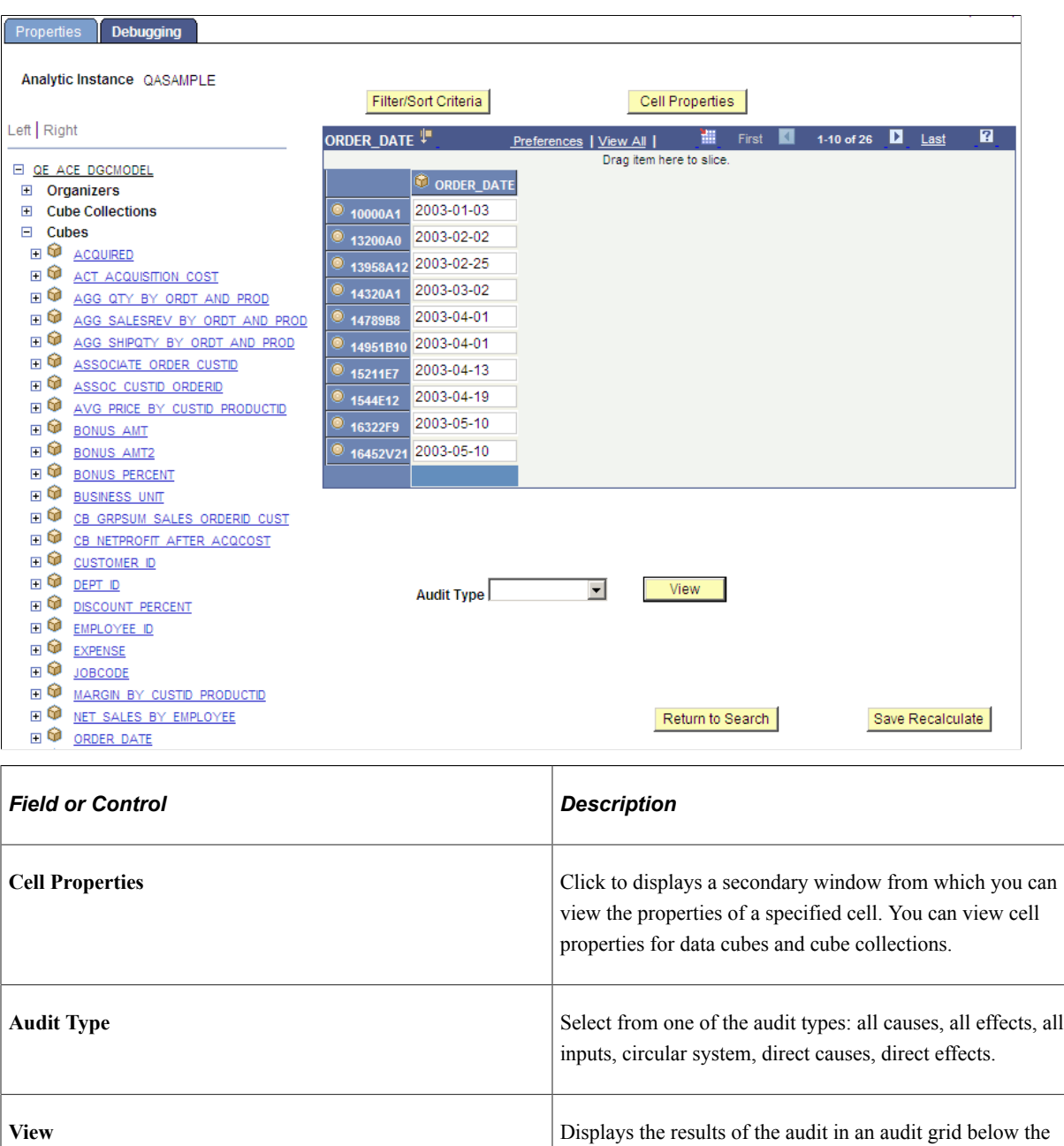

See [Auditing Data Cubes at Design Time.](#page-59-0)

### <span id="page-277-0"></span>**Viewing Cell Properties**

Use the Cell Properties page (PTACECELLPROP\_SEC) to view cell properties for designated member of the selected dimension.

analytic grid.

Navigation:

**PeopleTools** > **Utilities** > **Administration** > **Analytic Model Viewer** > **Cell Properties**

This example illustrates the fields and controls on the Analytic Model Viewer - Cell Properties page. Definitions for the fields and controls appear following the example.

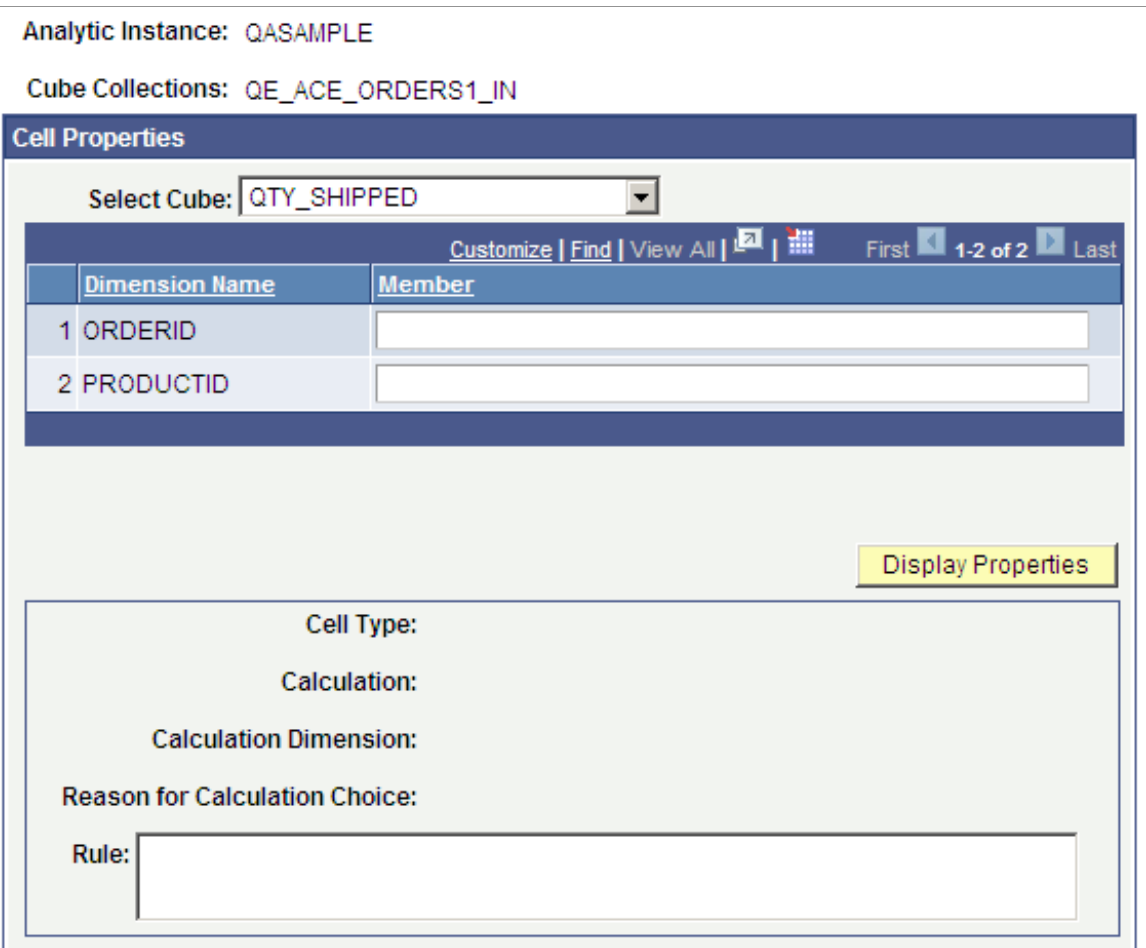

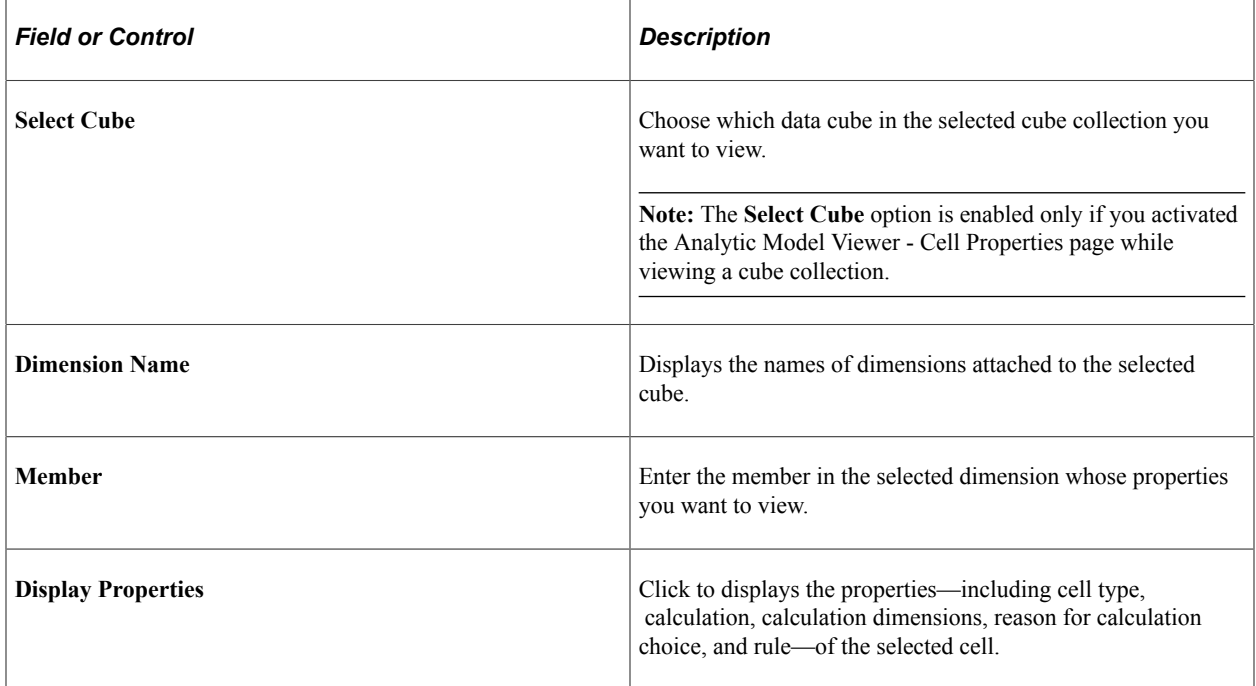

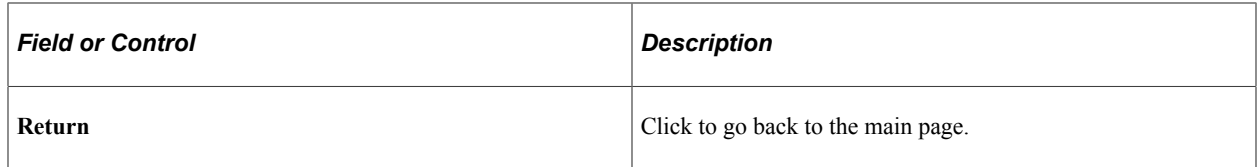

To view cell properties:

- 1. Select **PeopleTools** > **Utilities** > **Administration** > **Analytic Model Viewer.**
- 2. Select a data cube whose properties you want to view.
- 3. Select the Debugging tab.
- 4. Click the **Cell Properties** button.

#### **Viewing Dimension Properties**

This topic discusses how to view dimension properties.

See [Understanding Dimensions,](#page-64-0) [Creating a New Dimension](#page-64-1).

Use the Tree Properties page (PTACETREE\_SEC) to view the properties of the tree attached to the selected dimension.

Navigation:

- 1. Select **PeopleTools** > **Utilities** > **Administration** > **Analytic Model Viewer**
- 2. To view a dimension with a tree attached, select Tree Properties.

This example illustrates the fields and controls on the Analytic Model Viewer - Properties page, Dimension Properties panel. Definitions for the fields and controls appear following the example.

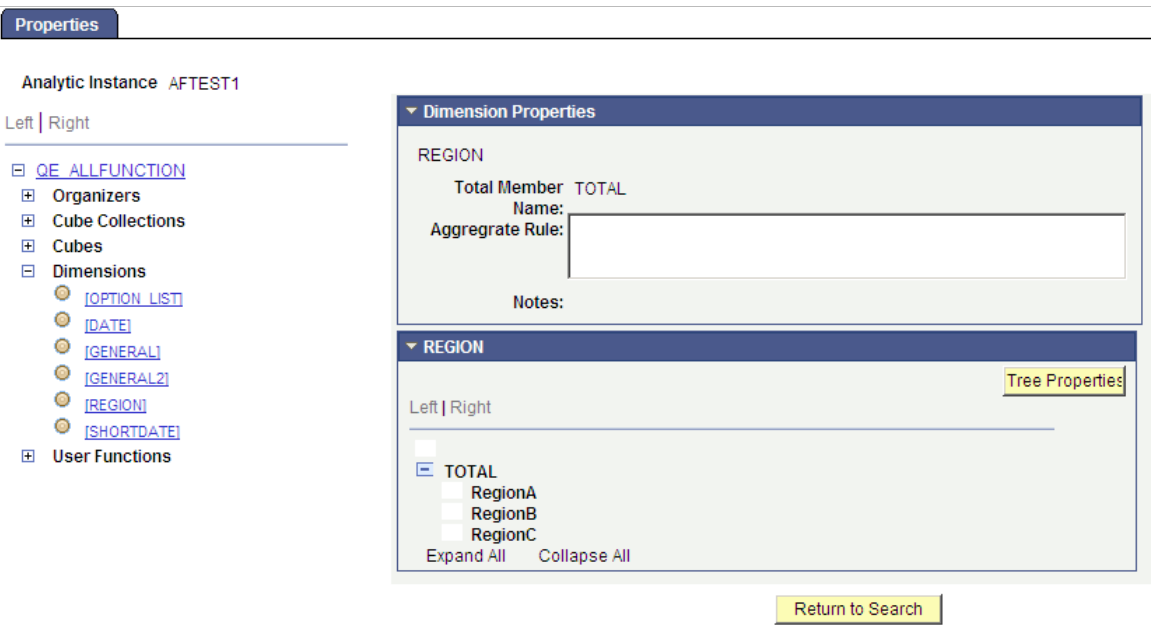

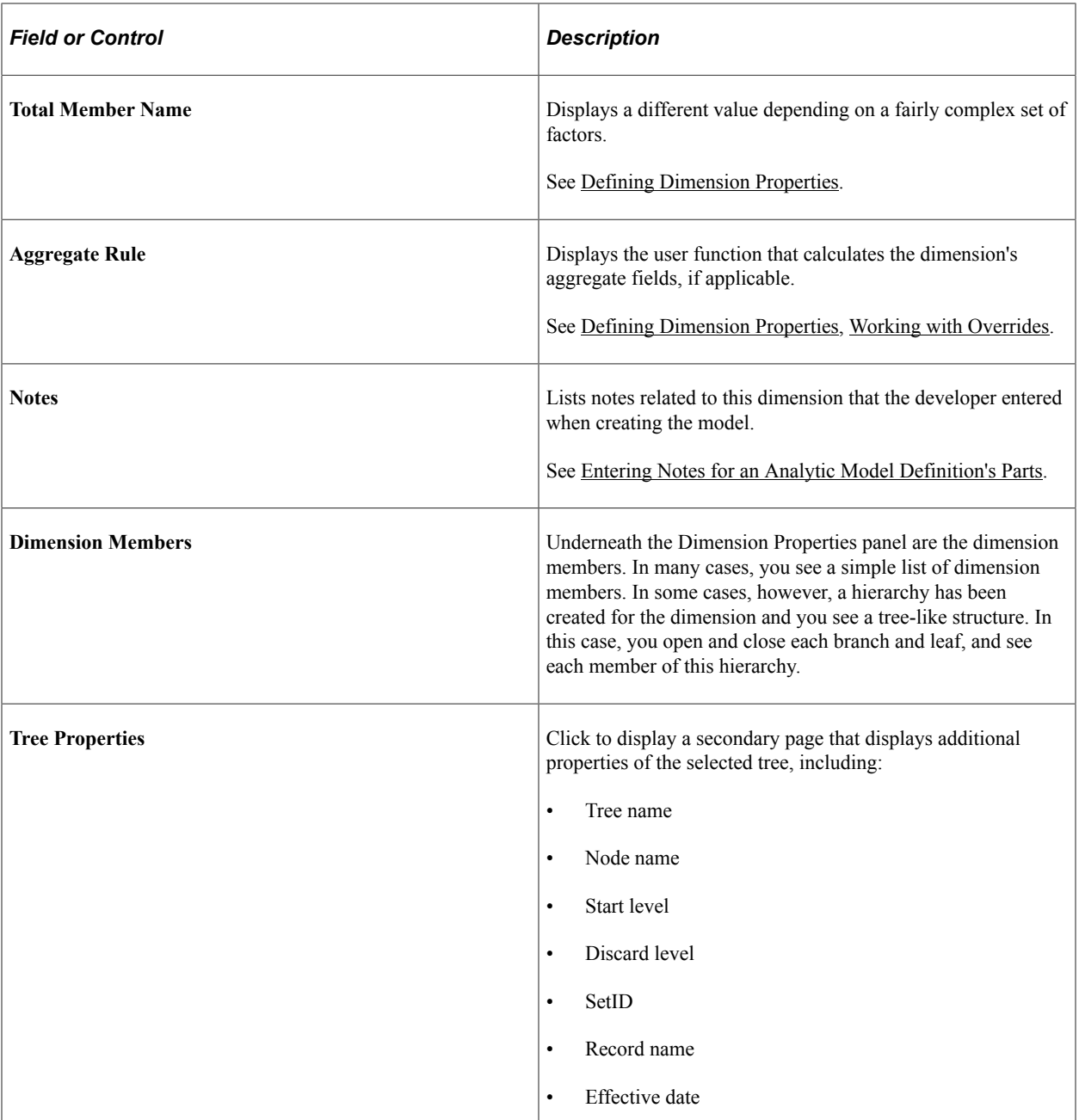

To view dimension properties:

#### 1. Select **PeopleTools** > **Utilities** > **Administration** > **Analytic Model Viewer.**

2. Select a dimension whose properties you want to view.

After you select a dimension in the part browser, a Dimension Properties panel appears showing the properties of the selected dimension.

### **Viewing User Function Properties**

This topic discusses how to view user functions.

See [Understanding Rules, Formulas, and User Functions](#page-136-0), [Defining and Editing User Functions](#page-145-0).

To view user function properties:

#### 1. Select **PeopleTools** > **Utilities** > **Administration** > **Analytic Model Viewer.**

2. Select a user function whose properties you want to view.

The Analytic Model Viewer - Properties page, User Function Properties panel appears.

This example illustrates the fields and controls on the Analytic Model Viewer - Properties page, User Function Properties panel. Definitions for the fields and controls appear following the example.

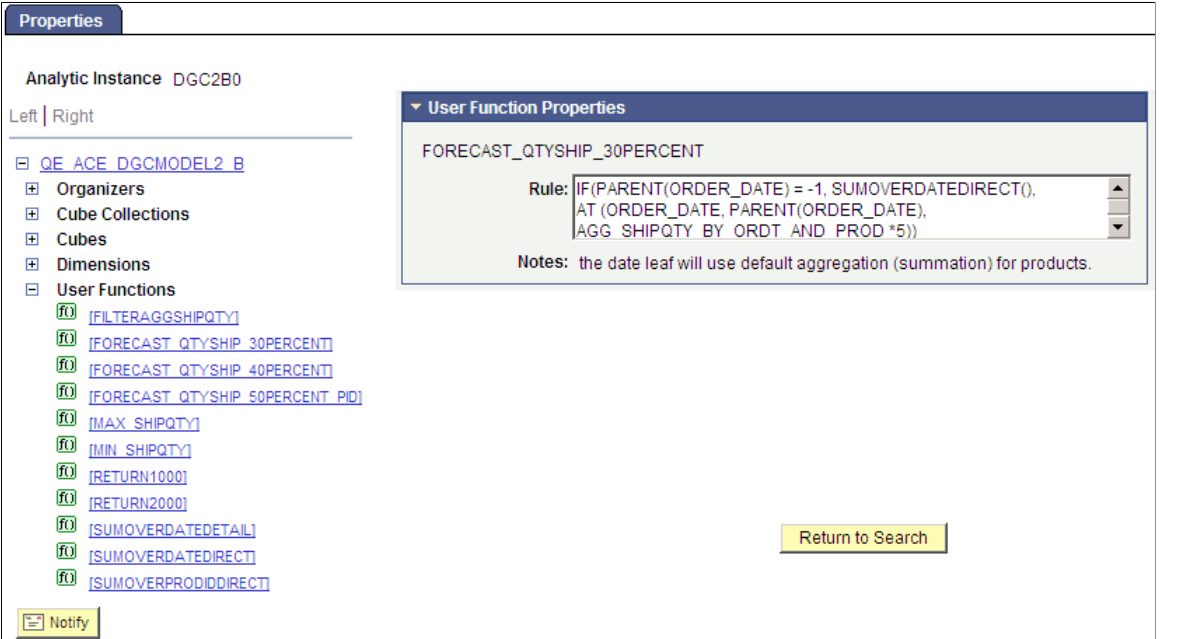

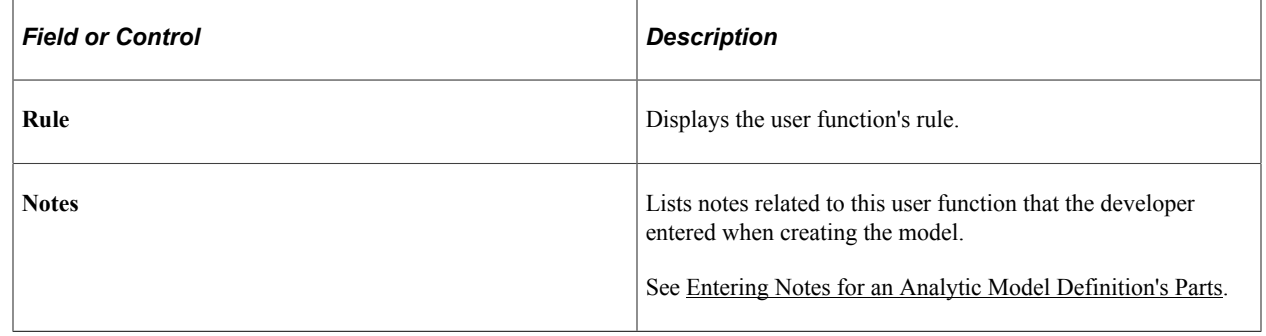

### **Viewing Organizer Properties**

This topic discusses how to view organizer properties.

See [Organizers,](#page-32-1) [Creating Organizers.](#page-42-0)

To view organizer properties:

- 1. Select **PeopleTools** > **Utilities** > **Administration** > **Analytic Model Viewer.**
- 2. Select an organizer whose properties you want to view.

The Analytic Model Viewer - Properties page, Organizer Properties panel appears.

This example illustrates the fields and controls on the Analytic Model Viewer - Properties page, Organizer Properties panel.

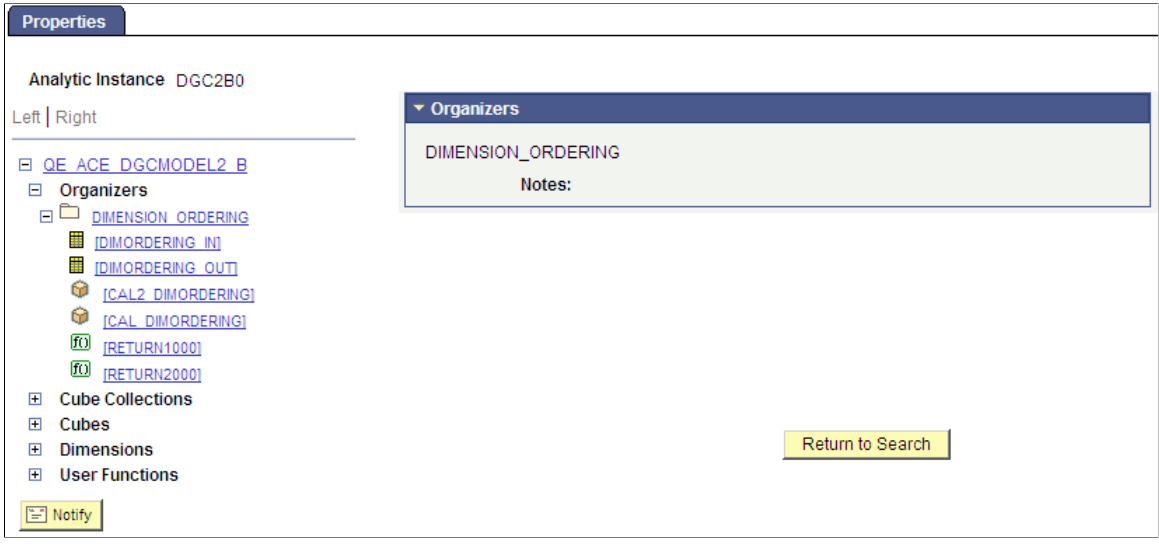

# **Using Analytic Model Viewer Alongside PeopleSoft Application Designer**

It can be profitable to use the Analytic Model Viewer side by side with PeopleSoft Application Designer. This approach enables you to update the analytic model within PeopleSoft Application Designer and then quickly see the results of those updates by reloading the analytic instance within the Analytic Model Viewer. This approach enables you to change both the data and metadata for your model at the same time.

To use the Analytic Model Viewer alongside PeopleSoft Application Designer:

1. Create an analytic model.

See [Understanding the Analytic Model Definition Creation Process](#page-40-0), [Creating a New Analytic Model](#page-41-0) [Definition](#page-41-0), [Opening an Analytic Model Definition.](#page-42-1)

2. Specify what analytic model works with what analytic type definition.

See "Defining an Analytic Type" (Optimization Framework).

3. Access the Create Analytic Instance page, and create an analytic instance based upon the analytic type definition.

See [Creating, Deleting, and Copying Analytic Instances.](#page-316-0)

4. Access the Analytic Model Viewer, and open the analytic instance you created.

See [Viewing Analytic Model Properties](#page-266-0).

5. From within PeopleSoft Application Designer, modify the analytic model.

6. From within the Analytic Model Viewer, click the **Reload Model** button.

# **Using the Application Log Fence**

In addition to the model viewer, you can also use the application log fence settings to cause error messages created on the analytic server to be written to the analytic server log file.

If you set the application log fence to 3 or above, all the detailed messages created on the analytic server to be sent back to the application server are also logged in the analytic server log file.

In addition, if you set the application log fence to 4 or above, all tracing information is logged to the analytic server log file.

#### **Related Links**

"Using Application Logging" (PeopleCode Developer's Guide)

# **Capturing Analytic Instances**

# **Understanding the Analytic Instance Capture Utility**

When customers report a problem in an application that uses Analytic Calculation Engine or PeopleSoft Optimization Framework, they often need to send the relevant data and metadata to PeopleSoft engineers who can then review the problem. Using the Analytic Instance Capture Utility, customers can package the data and metadata in a form that they can send to PeopleSoft for analysis and debugging. PeopleSoft developers then employ the Analytic Instance Capture Utility to unpackage (import) the data for analysis.

The Analytic Instance Capture Utility works across platforms. For example, there should be no problem if a customer exports data from an Oracle database and then PeopleSoft user support imports it into Microsoft SQL Server. The same is true if the data is exported, for instance, from a UNIX platform and imported into Windows.

**Note:** The machines being used to import and export data must be on identical versions of PeopleTools.

The Analytic Instance Capture Utility is not intended to handle major problems, such as crashes. Instead, it focuses on data problems—for example, when customers discover incorrectly calculated application data and want PeopleSoft developers to help determine the source of these calculations errors.

**Note:** Before using the Analytic Instance Capture Utility to communicate with PeopleSoft support, you should attempt to diagnose the problem by using the Analytic Model Viewer.

See [Understanding the Analytic Model Viewer,](#page-266-1) [Viewing Analytic Model Properties.](#page-266-0)

# **Capturing Analytic Instance Data**

You need to capture the relevant data and metadata before sending it to PeopleSoft support for diagnosis. You can capture the data by loading an analytic instance and then exporting it with the Analytic Instance Capture Utility.

By default, the Analytic Instance Capture Utility exports the analytic instance to a directory that it creates entitled *<PS\_HOME>\appserv\<domain>\LOGS\<analytic instance><timestamp>.* For example, if you export an analytic instance named ACEINST, the resulting export directory is named something like *<PS\_HOME>\appserv\<domain>\LOGS\ACEINST\_20041113\_015912.* A valid export directory will by default include the following files. If not, the export was not successful:

- The utility registration file items.reg.
- One or more data cache files named data 1.bin, data 2.bin, and so forth.
- Two .txt files, exportResults.txt and importDirections.txt.

The exportResults.txt file contains explicit details on how to export your metadata to a project. The importDirections.txt file contains details on how to import this particular analytic instance.

See [Loading and Unloading Analytic Instances](#page-322-0).

### **Exporting Analytic Instances**

Use the Export Instance page (PTATEXPORT) to export an analytic instance.

Navigation:

#### **PeopleTools** > **Utilities** > **Administration** > **Analytic Server Administration** > **Export Instance tab**

This example illustrates the fields and controls on the Export Instance page.

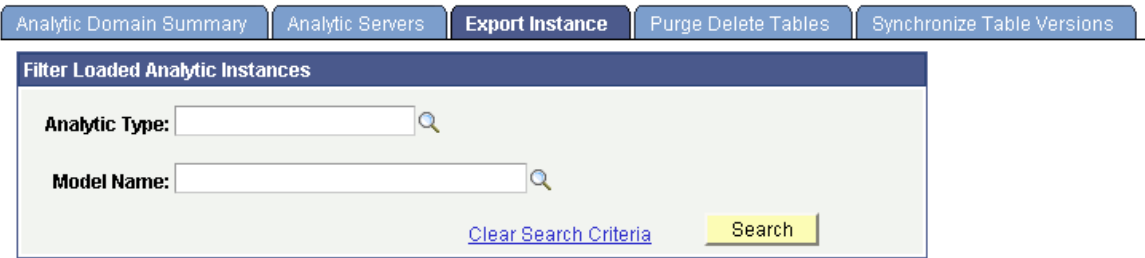

Select the Analytic Instance that you would like to export

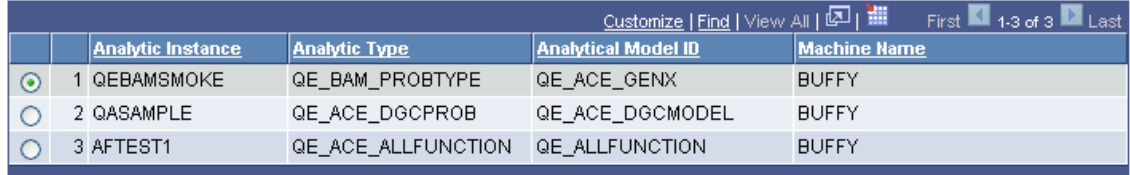

Export Instance

#### **Export Result:**

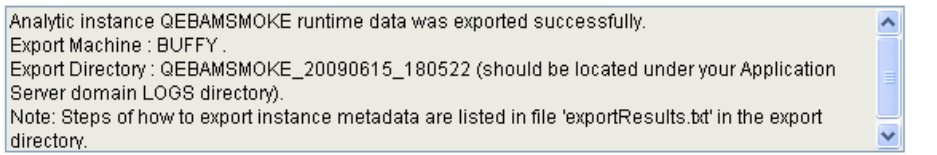

To export an analytic instance:

1. Load the analytic instance.

See [Loading and Unloading Analytic Instances](#page-322-0).

- 2. In PeopleSoft Pure Internet Architecture, select **PeopleTools** > **Utilities** > **Administration** > **Analytic Server Administration.**
- 3. Select the Export Instance tab.
- 4. (Optional) Select whether to filter the loaded analytic instances, either by analytic type or by model name.
- 5. Click the **Search** button to display the designated loaded analytic instances.
- 6. Click the option button to the left of the analytic instance that you want to export.

Although you can load multiple analytic instances, you can export only one at a time.

7. Click the **Export Instance** button.

The **Export Result** text box displays the status of the export operation. This message lists:

- The instance name and whether it was exported successfully.
- The export machine.
- The export directory.
- A message about the exportResults.txt file.
- 8. Retrieve the exportResults.txt file for specific details on how to export this analytic instance.
- 9. In PeopleSoft Application Designer, create a project that has the same name as the export directory that was created during the export procedure.

Remember, the export process creates a directory whose name consists of the analytic instance name followed by the date and timestamp. For example, if the analytic instance is named ACEINST, the directory might be named ACEINST\_20041113\_015912.

See "Understanding Projects" (Application Designer Developer's Guide), "Creating and Saving Projects" (Application Designer Developer's Guide).

- 10. Select **Insert** > **Definitions into Project** and insert the items listed in the exportResults.txt file into the project.
- 11. Save the project.
- 12. Select **Tools** > **Copy Project** > **To File.**
- 13. Select *<PS\_HOME>\appserv\<domain>\LOGS\<analytic instance><timestamp>* as the export directory and then click the **Copy** button.
- 14. Zip the contents of *<PS\_HOME>\appserv\<domain>\LOGS\<analytic instance><timestamp>* and send it to PeopleSoft user support.

# **Importing Analytic Instance Data**

After the customer packages the analytic instance and sends it to PeopleSoft user support, user support must import that data to diagnose the customer issue.

# **Importing Analytic Instances**

Use the Create Analytic Instance page (PTACECRTINST) to create an analytic instance.

Navigation:

#### **PeopleTools** > **Utilities** > **Administration** > **Maintain Analytic Instances**

Use the Analytic Instance Load/Unload page (PTACEMDLLOAD) to load or unload an analytic instance. Navigation:

#### **PeopleTools** > **Utilities** > **Administration** > **Load/Unload Analytic Instances**

To import an analytic instance:

- 1. Unzip the packaged analytic instance into the directory of your choice—for example, *c:\TEMP.*
- 2. Read the importDirections.txt file for explicit details about how to import this analytic instance.
- 3. In PeopleSoft Application Designer, select **Tools** > **Copy Project** > **From File.**
- 4. Search for the project named *<analytic instance><timestamp>.*

This project, which is the result of the export functionality, should be located in the *c:\TEMP \<analytic instance>* directory. For example, if the analytic instance is named ACEINST, the directory would be named something like *c*:\TEMP\ACEINST\_20041113\_015912.

5. Access the Create Analytic Instance page and create an analytic instance named <analytic instance> for example, ACEINST.

See [Creating, Deleting, and Copying Analytic Instances.](#page-316-0)

6. Access the Analytic Instance Load/Unload page and perform these steps:

See [Loading and Unloading Analytic Instances](#page-322-0).

- a. Select the name of the directory you just created.
- b. Select the **Import From File** check box.
- c. Enter the import directory name in the **File Directory** text box.
- d. Click the **Load Analytic Instance** button.
# **Chapter 16**

# **Converting BAM 8.8 Models to Analytic Models**

# **Understanding the Conversion Process**

PeopleSoft Business Analysis Modeler (BAM) is a standalone application that enables developers to create multidimensional models for the purposes of reporting and analysis. BAM models are not integrated into the PeopleTools framework. Integrating BAM models with PeopleSoft applications takes many steps and a significant amount of time.

Analytic Calculation Engine analytic models are integrated into the PeopleTools framework and include much of the same functionality and many of the same parts as BAM models. You may want to convert existing BAM 8.8 models into Analytic Calculation Engine analytic models to reduce the extra steps and time needed to integrate these models with PeopleSoft applications. You use the PTAEACECONV Application Engine program for this purpose.

Because PTAEACECONV does not convert all BAM 8.8 model parts, you must manually complete the analytic model after conversion.

**Note:** The PTAEACECONV Application Engine program does not convert application data. Application developers are responsible for converting application data.

Converting BAM 8.8 models into analytic models involves these steps:

1. Analyze the BAM 8.8 model.

If the existing model contains rules that use the TEXT2MBR function, you must hard-code the function's second argument (Text) if the use of the function meets both of these conditions:

- The TEXT2MBR function's second argument (Text) is not hard-coded.
- The second argument matches the name of any dimension or data cube in the model.

**Note:** If the second argument matches the name of a dimension member reference—for example, [COUNTRY:Belgium]—you do not need to hard-code the second argument of this instance of the TEXT2MBR function.

2. Export the BAM 8.8 model.

See [Exporting BAM 8.8 Models.](#page-298-0)

3. Run the PTAEACECONV Application Engine program.

See [Running the PTAEACECONV Application Engine Program](#page-299-0).

4. Examine the Application Engine log file.

See [Examining the PTAEACECONV Log File.](#page-300-0)

5. Map the new analytic model to main and aggregate records that hold the application and aggregation data.

See [Mapping a Cube Collection to Main and Aggregate Records.](#page-75-0)

6. Map data cubes and dimensions to fields in the main and aggregate records.

See [Mapping Data Cubes and Dimensions to Fields.](#page-76-0)

7. Create PeopleSoft Pure Internet Architecture pages with analytic grids.

See [Understanding Analytic Grid Design.](#page-246-0)

8. View the new analytic model in PeopleSoft Pure Internet Architecture.

See [Understanding the Analytic Model Viewer.](#page-266-0)

The PTAEACECONV Application Engine program converts most parts and circular formula options into analytic models.

#### **BAM 8.8 Parts That Can Be Converted**

These BAM 8.8 parts can be converted into analytic models:

- Data cubes
- **Dimensions**
- User functions
- Expression modifiers
- Table views
- Import maps
- **Organizers**

#### **BAM 8.8 Parts That Cannot Be Converted**

These BAM 8.8 parts cannot be converted into analytic models:

- Prefix modifiers
- **Styles**
- Option lists

**Note:** References to option lists within the code of data cube rules; user functions and expression modifiers, however, are converted.

See [Understanding Part Conversion Details](#page-290-0).

- Timelines
- Roles
- Chart views

#### **BAM 8.8 Circular Formula Options That Can Be Converted**

These BAM 8.8 circular formula options can be converted into analytic models:

- Resolve circular formulas through iteration.
- Maximum number of iterations.
- Maximum change in values.
- Warn about circular formulas every time a circular formula is defined.

#### **BAM 8.8 Circular Formula Options That Cannot Be Converted**

The *Only if iteration is not enabled* BAM 8.8 circular formula option cannot be converted into an analytic model.

#### **Related Links**

[Understanding Part Conversion Details](#page-290-0)

# <span id="page-290-0"></span>**Understanding Part Conversion Details**

This topic provides more detailed information about the conversion of BAM 8.8 parts.

#### **Part Names Conversion Method**

PTAEACECONV Application Engine program converts the names for each part that will be included in the analytic model.

The following table describes BAM 8.8 part name attributes and the changes that PTAEACECONV makes to these attributes.

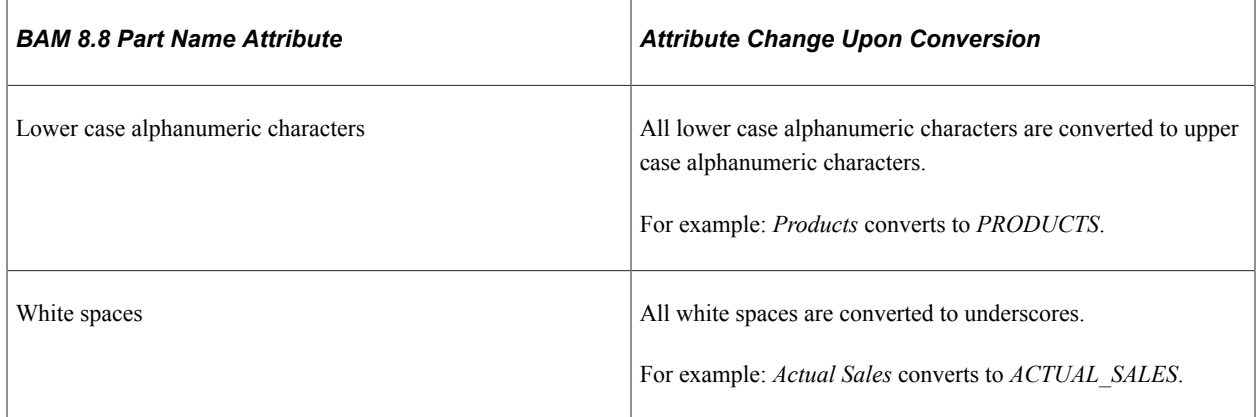

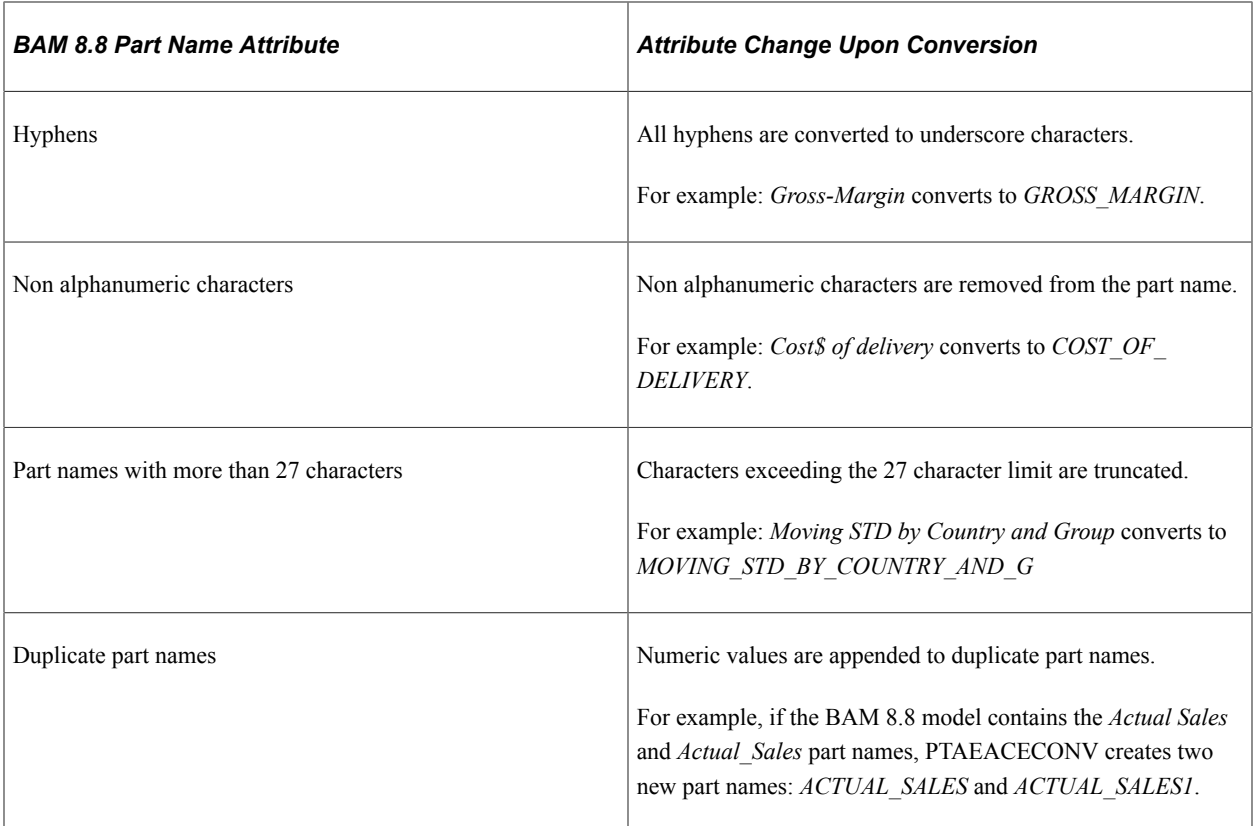

**Note:** Converted names of expression modifiers include the prefix EXP\_.

Additionally, for each part that is converted, the original part name is converted into the new part's description.

Filter user functions that are referenced by dimensions that exist in table views are converted to user functions. The user function names include the prefix DR plus the converted dimension name.

#### **Code in Data Cube Rules, User Functions, and Expression Modifiers**

PTAEACECONV uses the following order of execution when converting code in data cube rules, user functions, and expression modifiers:

1. Replace all references to part names with resolved part names.

During conversion, PTAEACECONV searches through the code in data cube rules, user functions, and expression modifiers for all part names and replaces these part names with new, converted part names. For example, the EmployeeNetMonthlyIncome user function contains the following code:

```
Monthly Salary - Monthly Deductions
```
PTAEACECONV changes the user function's code to:

MONTHLY\_SALARY - MONTHLY\_DEDUCTION

2. Replace all references to option lists with a literal string.

Because analytic models do not support option lists, PTAEACECONV converts references to option lists within the code of data cube rules, user functions, and expression modifiers. For example, the RevenueMethod option list exists in the following user function code:

```
&RevenueMethod := GetRevenueMethod( );
CASE(
&RevenueMethod = \Revenue Method\Data Entry\ :
 Do Something;
\&Rev\ and \&Rev\ = \Re\Do Something ELSE;
)
```
The PTAEACECONV Application Engine program converts the user function's code to:

```
&RevenueMethod := GetRevenueMethod( );
CASE(&RevenueMethod = "Data Entry":
  Do Something;
    \overline{\text{&}}RevenueMethod = "Repeat Value":
  Do Something ELSE;
)
```
- 3. Replace all references to original dimension names with converted dimension names.
- 4. Replace all references to original data cube names with converted data cube names.

**Note:** If a dimension name and data cube name share the same name in the original model and one or both names contain more than 30 characters, the dimension name retains the original part name in the converted analytic model. If the BAM model contains rules or user functions that reference data cubes that share the same names as dimensions, the converted rules and user functions reference the dimensions instead. Developers must resolve these issues. The PTAEACECONV conversion log file indicates all data cubes and dimensions that fall into this category.

5. Replace all references to the original user function names with converted user function names.

#### **Data Cubes**

The PTAEACECONV Application Engine program converts all data cubes and most data cube attributes.

**Note:** Data cube values are not converted. Application developers are responsible for converting data cube values.

The following data cube attributes are unaffected by the conversion:

- These data cube formats:
	- Text

**Note:** The Width property is not converted.

• Number

**Note:** Digit and Decimal properties are not converted.

- Member
- Date

#### **Note:** The Dimension Name property is not converted.

- These virtual data cube properties:
	- Is virtual
	- Is not virtual
	- Note
	- Attachments to dimensions

The following data cube attributes are changed during conversion:

- These data cube formats:
	- General

The General format is converted to the Text format.

• Currency

The Currency format is converted to the Number format.

• Option List

The Option List format is converted to the Text format.

• Percent

The Percent format is converted to the Number format.

**Note:** Digit and Decimal properties are not converted.

• Yes/No

The Yes/No format is converted to Text format.

• Code in data cube rules.

For more information, see the Expression Modifiers section below.

- Data cube names:
	- Original data cube names are converted into new data cube names using the part names conversion method.

For more information, see the

• Original data cube names are also converted into new data cube descriptions.

These data cube attributes are not converted:

- All methods for combining periods, including:
	- Summing Values
	- Averaging Values
	- Last in Period
	- Using Formula
	- Blank
- All methods for splitting periods, including:
	- Dividing Value
	- Interpolating
	- Repeating Value
	- Using Formula
	- Blank
- All methods for justification, including:
	- Default
	- Left
	- Center
	- Right
- Formatting function names.

#### **Dimensions**

PTAEACECONV converts all dimensions and most dimension attributes.

The conversion does not change the notes for dimensions.

These dimension attributes are converted but are changed during the conversion process:

- Dimension names:
	- Original dimension names are converted into new dimension names using the part names conversion method.

For more information, see the Part Names Conversion Method section.

- Original dimension names are also converted into new dimension descriptions.
- Total member names.

If a dimension contains a Total member, the name of the Total member is converted to an alias of the root node used in the analytic model.

These dimension attributes are not converted:

- Dimension members.
- Default Alias Function property.

#### **User Functions**

PTAEACECONV converts all user functions.

These user function attributes are unaffected by conversion:

- Rules that have been defined to use within user functions.
- References to user functions from other parts.

For more information, see the Expression Modifiers section below.

These user function attributes are changed during the conversion process:

- User function names:
	- Original user function names are converted into new user function names using the part names conversion method.

For more information, see the Part Names Conversion Method section.

- Original user function names are also converted into new user function descriptions.
- Code used in user functions.

For more information, see the Expression Modifiers section.

PTAEACECONV does not convert these user function categories:

- Calculation Function
- Alias Function.
- Formatting Function.

#### **Expression Modifiers**

PTAEACECONV converts all expression modifiers. Converted expression modifiers exist as user functions in the analytic model.

PTAEACECONV does not affect rules that are defined for expression modifiers.

These expression modifier attributes are converted but are changed during the conversion process.

Expression modifier names:

• Original expression modifier names are converted into new expression modifier names using the part names conversion method.

For more information, see the Part Names Conversion Method section.

- Converted names of expression modifiers include the prefix EXP\_.
- Original expression modifier names are also converted into new expression modifier descriptions.
- Code used in expression modifiers.

For more information, see the Expression Modifiers section.

PTAEACECONV does not convert references to the original expression modifiers.

#### **Table Views**

PTAEACECONV converts all table views into cube collections. Note that BAM 8.8 table views lack important information needed to complete cube collections, including:

- Main and aggregate records.
- Field mapping between dimensions and data cubes to fields in the main and aggregate records.

#### See [Mapping Data Cubes and Dimensions to Fields.](#page-76-0)

For this reason, you must provide this information in the converted analytic model.

These table view attributes are unaffected by conversion:

- All references to data cubes.
- All references to dimensions.
- Notes.

PTAEACECONV changes table view names in the following manner:

• Original table view names are converted into new cube collection names using the part names conversion method.

For more information, see the Part Names Conversion Method section.

• Original table view names are also converted into new cube collection descriptions.

These table view attributes are not converted:

- All references to timelines
- All references to expression modifiers
- Prefix modifiers
- All table view-related properties, including:
	- Coordinates
- Positions of dimensions in table views
- Table header cells
- Sections of table views
- Table data

#### **Import Maps**

PTAEACECONV converts all import maps into cube collections. Note that BAM 8.8 import maps lack important information needed to complete cube collections, including:

- Mapping between cube collections to main and aggregate records.
- Field mapping between dimensions and data cubes to fields in the main and aggregate records.

#### See [Mapping Data Cubes and Dimensions to Fields.](#page-76-0)

For this reason, it is necessary for application developers to provide this information in the converted analytic model.

These import map attributes are unaffected by conversion:

- All references to dimensions
- All references to data cubes
- Notes

PTAEACECONV converts import map names but changes the names in the following manner:

• Original import map names are converted into new cube collection names using the part names conversion method.

For more information, see the Part Names Conversion Method section.

• Original import map names are also converted into new cube collection descriptions.

PTAEACECONV does not convert all table view-related properties, including:

- Coordinates.
- Positions of dimensions in import maps.

#### **Organizers**

PTAEACECONV converts all organizers.

These organizer attributes are unaffected by conversion:

- Hierarchies within organizers (for example, folders within folders).
- Notes.
- References to all parts except:
- Expression modifiers
- Prefix modifiers
- Styles

PTAEACECONV converts organizer names but changes them in the following manner:

• Original organizer names are converted into new organizer names using the part names conversion method.

For more information, see the Part Names Conversion Method section.

• Original organizer names are also converted into new organizer descriptions.

PTAEACECONV does not convert organizer references to these parts:

- Expression modifiers
- Prefix modifiers
- **Styles**
- Chart views

# <span id="page-298-0"></span>**Exporting BAM 8.8 Models**

When you export a BAM 8.8 model, you create an XML file of the model. To export the BAM 8.8 model:

- 1. Launch PeopleSoft 9.1 Business Analysis Modeler.
- 2. Select **File** > **Open to open an analytic model.**

The Open dialog box appears.

- 3. Select the model that you want to convert.
- 4. Click the **Open** button.

The model appears in the Model Designer.

5. Select **File** > **XML** > **Export Schema.**

The Export XML dialog box appears.

- 6. Select the location to which you want to export the model schema.
- 7. Enter a filename for the schema.
- 8. Click the **Save** button.

# <span id="page-299-0"></span>**Running the PTAEACECONV Application Engine Program**

This topic discusses how to run the PTAEACECONV Application Engine program.

#### **Related Links**

"Using the Command Line to Invoke Application Engine Programs" (Application Engine) "Starting Programs with the Application Engine Process Request Page" (Application Engine)

### **Running PTAEACECONV from PeopleSoft Application Designer**

Before running PTAEACECONV from PeopleSoft Application Designer, you must customize the program to find the location and file name of the correct XML file. In PeopleSoft Application Designer, open the PTAEACECONV Application Engine program definition and view the PeopleCode in Step01. Scroll down to the following PeopleCode:

```
If (&modelName = "") Then
   \omegamodelName = "TEST";
End-If;
If (&xmlFilePath = "") Then
    &xmlFilePath = "C:\PeopleSoft\text.xml";
End-If;
```
Replace the *TEST* variable with the XML filename of the exported BAM 8.8 model.

Replace the *C:\PeopleSoft\text.xml* variable with the full path to the XML file of the exported BAM 8.8 model.

**Note:** The path must include the full name and extension of the XML file, for example: *C:\User \employment\employment.xml*.

When completing the run request, select to output a log to a file. Either use the default path*c*:\*temp \PTAEACECONV.log* or create your own path.

#### **Related Links**

"Using PeopleCode to Invoke Application Engine Programs" (Application Engine)

### **Running PTAEACECONV from a PeopleSoft Pure Internet Architecture Page**

You use PeopleSoft Application Designer to create a PeopleSoft Pure Internet Architecture page that can run the PTAEACECONV Application Engine program. This page must contain the following PeopleCode event:

```
Local Record &staterec = CreateRecord(Record.PTACECONV AET);
&staterec.ACEXMLFILEPATH.Value = <ACEXMLFILEPATH>;
&staterec.ACEMODELID.Value = <model_name>;
CallAppEngine("PTAEACECONV", & staterec);
```
Both the *<ACEXMLFILEPATH>* and *<model\_name>* variables should be replaced by user input.

For example, you would enter *C:\User\employment\employment.xml* for the *<ACEXMLFILEPATH>* variable, and *Employment* for the *<model\_name>* variable.

# <span id="page-300-0"></span>**Examining the PTAEACECONV Log File**

Use the log file to determine whether the BAM model successfully converted to an analytic model, or whether there are conversion errors that you must resolve.

If the BAM model converted successfully to an analytic model, the message *Application Engine program PTAEACECONV ended normally* appears at the bottom of the PTAEACECONV log file.

The PTAEACECONV log file contains detailed information about:

- All parts that were successfully converted.
- All parts that were not converted for either of these reasons:
	- Conversion failure.
	- Parts were not available in Analytic Calculation Engine.
- All part names that were changed using the part name conversion method.
- All user functions and rules that contained changed part names.
- All expression modifiers that were converted to user functions.
- All part name conflicts, such as shared names between dimensions and data cubes.

This example shows the PTAEACECONV log file.

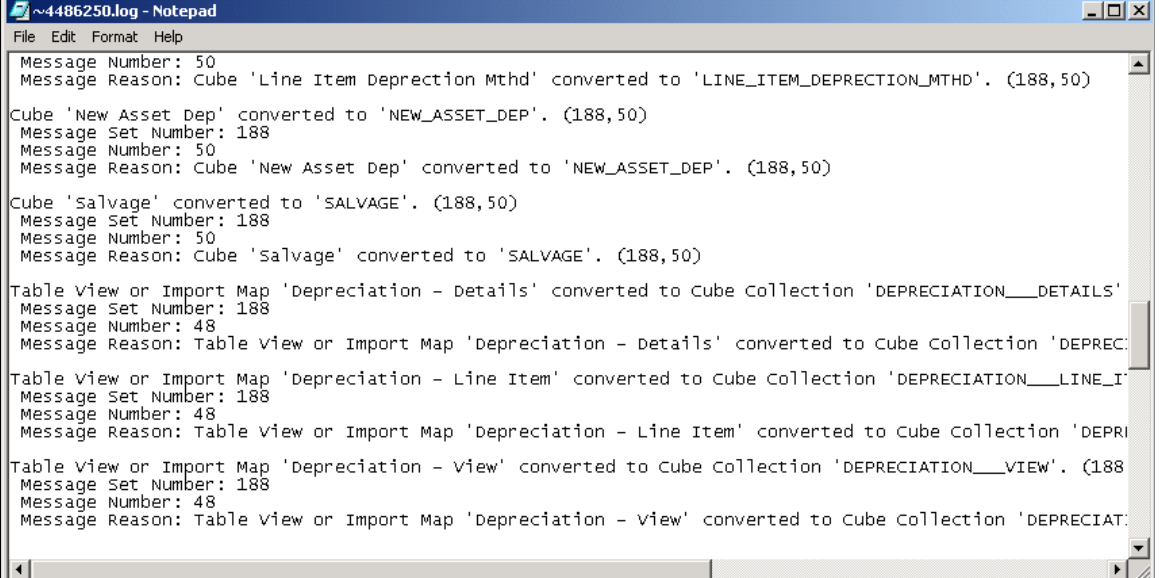

# **Managing Analytic Servers**

# **Understanding the Analytic Server Framework**

This topic provides an overview of Analytic Server Framework present in PeopleSoft.

# **Analytic Server Framework Overview**

When a program doesn't "maintain state" or when the infrastructure of a system prevents a program from maintaining state, it's known as a *stateless* program or system. It can't take information about the last session into the next session, such as settings the user makes or conditions that arise during processing.

For example, the HTTP protocol is stateless. Additional schemes, such as cookies, are necessary to maintain state in the HTTP (web) environment.

PeopleTools is architected primarily around a stateless model of client/server connectivity. This model enables users' application sessions to be preserved even if servers are shut down or rebooted. All session state is maintained by the client and is transferred to the server with each request. As long as an application server is up and running, a user's session remains active and functional, and any application server can perform requested transactions.

However, with some products, such as Analytic Calculation Engine or PeopleSoft Optimization Framework, running a calculation on a multi-dimensional model is likely to produce far more data than is reasonable to shuttle between a client and server to maintain a stateless connection. For performance reasons, the calculations are performed completely in memory. If these calculations were to be synchronized and stored in the database so that a stateless connection could be maintained, performance would suffer significantly.

The *analytic server framework* provided by PeopleSoft is a general server infrastructure designed to meet the needs of PeopleSoft products that process large amounts of data in memory. It provides a *stateful* model of client/server connectivity that these products require to be part of the PeopleTools system, by keeping track of configuration settings, transaction information, and other data for a session.

For example, client software could request that an analytic model or optimization model be recalculated in one transaction, then retrieve the results of the calculation on that model at a later time. A server process handles these requests, and maintains the model state and calculated data in memory between the requests. Additional transactions can then modify the model and perform recalculations on it without shuffling all of the data between the client and the server or dumping all the data to a database, thus preserving in-memory performance.

A large model might take a long time to load. In the event that a user's session times out and is terminated, the loading and calculation of the model continues, and enables the user to return to the model at a later time in a new session.

The elements of the analytic server framework are:

• PSANALYTICSRV server.

PSANALYTICSRV is a Tuxedo managed PeopleSoft application server process, like PSAPPSRV. It contains both the analytic calculation engine and the optimization engine. Multiple instances of PSANALYTICSRV can run in an application server domain. The current condition of each PSANALYTICSRV instance is tracked in system tables.

• Analytic server administration pages.

The Analytic Domain Summary page provides current information about the application server domains with PSANALYTICSRV running that are attached to the current database.

The Analytic Servers page enables you to inspect the individual analytic server instances within the running domains, with information about their analytic types and analytic instances, operations, and timeout intervals. You can also halt processes individually on this page.

• Analytic table administration pages.

The Purge Delete Tables page displays the names of delete tables relevant to an analytic type or analytic instance, and enables you to clear the data from the tables.

The Synchronize Table Versions page enables you to resynchronize versions of analytic type or analytic instance data and the PSOPTSYNC table that are out of synchronization after you use PeopleSoft Data Mover to move data from one database to another.

• Pages for creating, deleting, and copying analytic instances.

The Create Analytic Instance, Delete Analytic Instance, and Copy Analytic Instance pages enable you to define and manage analytic instances that you can then load to inspect and debug your analytic models.

• The Analytic Instance Load/Unload page.

The Analytic Instance Load/Unload page enables you to load analytic instances so you can view them within the Analytic Model Viewer, then unload the analytic instances that you no longer need.

• Various supporting enhancements in several PeopleTools products.

These products include Analytic Calculation Engine, PeopleSoft Optimization Framework, PeopleSoft Performance Monitor, PeopleSoft Process Scheduler, PeopleSoft Application Engine, PSADMIN, and PeopleCode.

**Note:** Information about the role that the analytic server framework plays in these products can be found in the documentation for each product.

#### **Analytic Server Terms**

The following terms are useful in understanding analytic server technology.

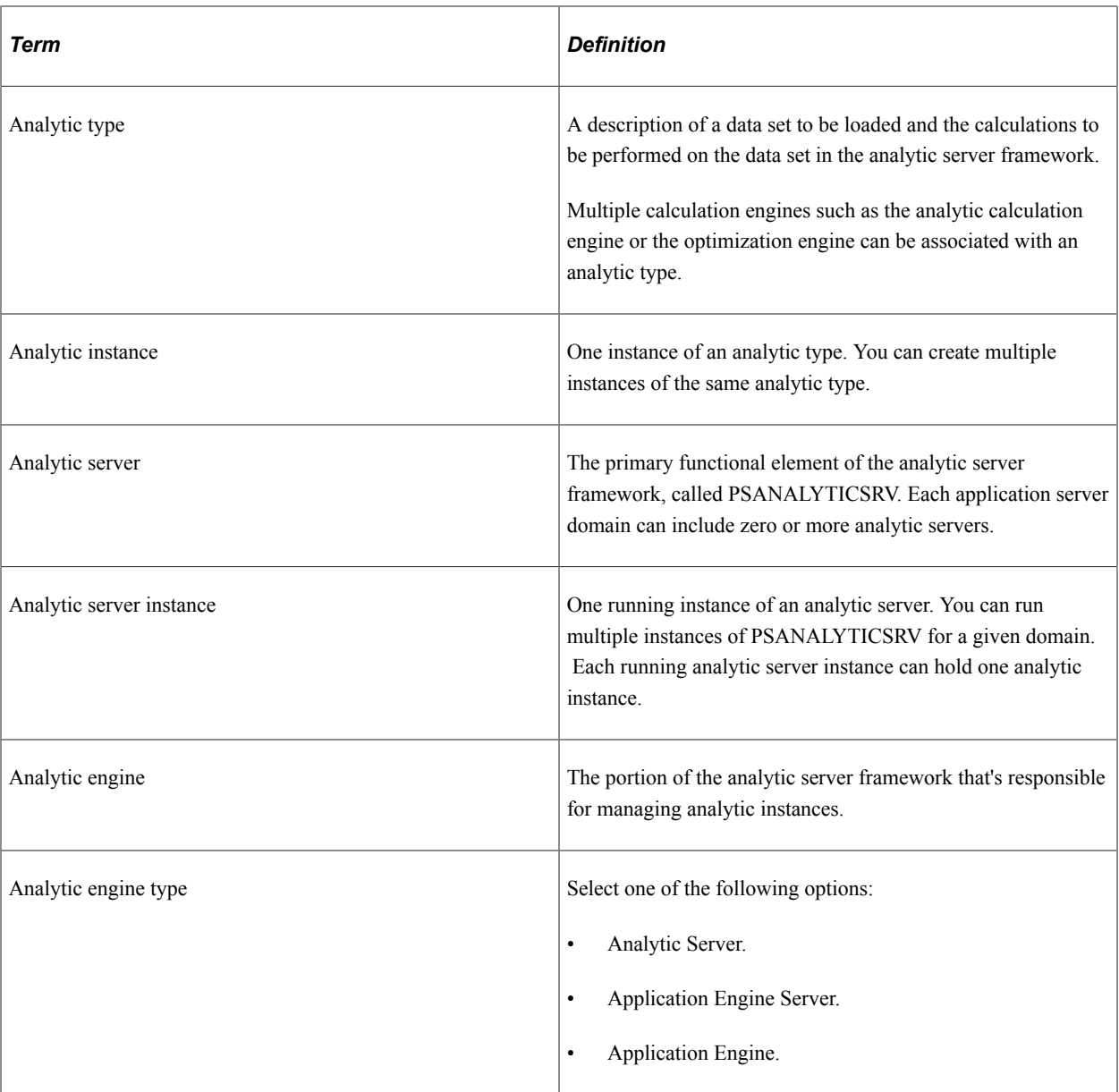

#### **Analytic Server Features**

The analytic server framework has the following features:

- It's dedicated to the storage and management of large models.
- It's supported on all PeopleTools application server platforms.
- It runs PSANALYTICSRV as a Tuxedo managed server.
- You can configure the minimum and maximum number of analytic server instances per domain that are running at one time.
- You can specify a timeout for a loaded analytic instance. If the analytic instance isn't referenced within the timeout interval, it's discarded.
- Multiple domain environments are supported, in which an analytic instance can be loaded in one Tuxedo domain, and a user can access the analytic instance from another domain.
- You install, configure, and administer analytic servers using the same facilities as with other servers.
- You can shut down an analytic server and discard any loaded analytic instances.
- You use the standard PeopleTools mechanisms to troubleshoot, trace, log and debug analytic servers.

#### **Related Links**

"Using the Quick-Configure Menu" (System and Server Administration) "Application Servers" (System and Server Administration) "Domain Settings" (System and Server Administration) "PeopleSoft Optimization Framework Overview" (Optimization Framework) "Performance Monitor Overview" (Performance Monitor)

### **Analytic Server Process Flow and Behavior**

PeopleSoft session activity, such as a user action, a component interface operation, or a message subscription, launches PeopleCode that requires the application server to invoke the analytic calculation engine or the optimization engine to process an analytic instance.

The database maintains a list of all the available PSANALYTICSRV (analytic server) instances, their status, and any analytic instances currently loaded, so it can properly select analytic server instances for new analytic instances, and direct subsequent requests to the proper analytic server instance. When an analytic server instance starts, the database is updated.

When a running program requests the creation of an analytic instance, the analytic server framework considers all available PSANALYTICSRV instances in the same application server domain and allocates one of them from the pool of idle server instances to handle this particular analytic instance. Any further load or recalculate operations requested by the application for this analytic instance are directed back to the same analytic server instance for processing.

**Note:** If there are no idle server instances, the analytic server framework can spawn additional server instances up to a maximum limit that you can define in the application server domain configuration. If this maximum is reached, the system attempts to allocate a server instance from a running analytic server in another domain.

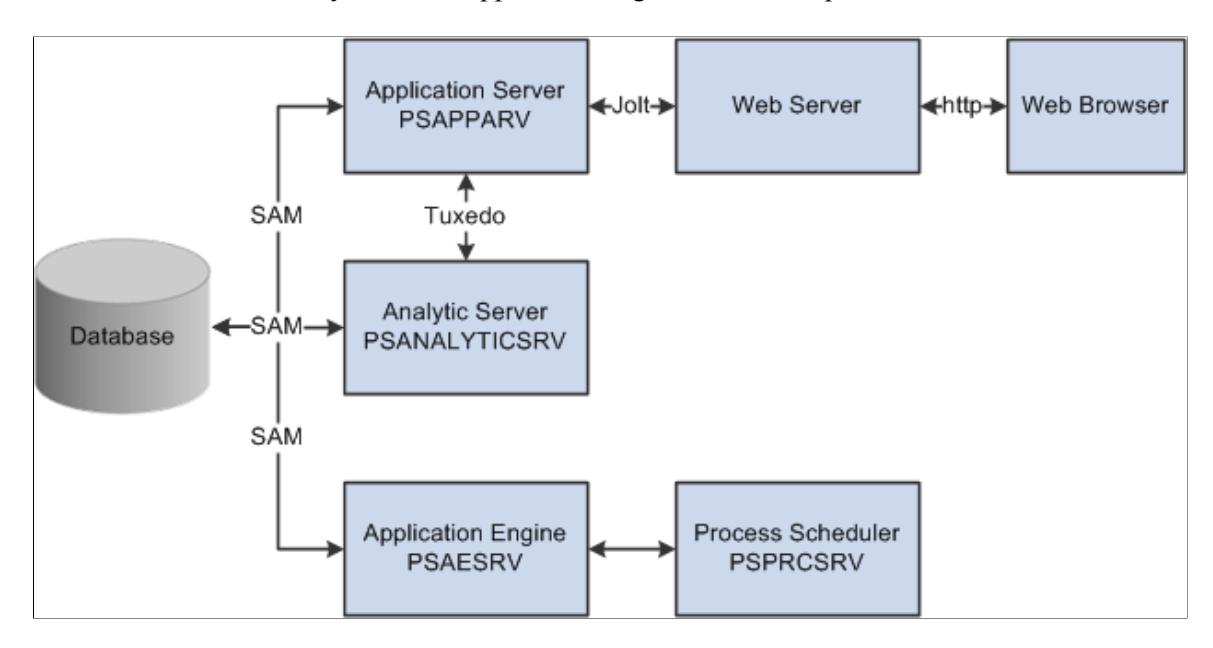

This example illustrates the analytic server architecture, including the database, application server, web server, web browser, analytic server, application engine server, and process scheduler server.

After an analytic server instance takes over processing the analytic instance, that processing becomes independent of the status of the application server. The core functionality provided by the analytic server framework is the ability to host analytic instances for an indeterminate amount of time in an environment where that data can persist across multiple sessions, and where that data can be accessed without requiring its entire content to be transferred from server to client and back.

#### **Analytic Instance Access**

Access to the analytic instances maintained by the analytic server environments is supported only through PeopleCode programs. The environments in which PeopleCode can run include:

- The application server (PSAPPSRV).
- PeopleSoft Application Engine accessed by PeopleSoft Process Scheduler (PSAESRV or psae)
- PeopleSoft Application Engine run from the command line (psae).

An allocated server instance doesn't need to be running in the same Tuxedo domain or on the same server machine as the application server. Once it's allocated, the initiating user is redirected to an application server that's running on the same domain and server machine as the analytic server.

PeopleCode that's running in any PSAPPSRV process can access analytic instances that were loaded by any other PSAPPSRV process, regardless of the Tuxedo domain in which it's running. When the program requests access to such an analytic instance, the running PeopleCode program is restarted and the web server is notified to redirect the request back to an application server within the Tuxedo domain where the analytic instance is loaded. This application server is then able to directly contact the PSANALYTICSRV server with the loaded analytic instance.

**Note:** PeopleCode that's running in a given Application Engine environment can access only analytic instances that were loaded in the same process.

#### **Secondary Database Connection**

A secondary database connection is used to prevent unexpected table locks when you run an analytic calculation. The secondary connection isn't opened until an analytic instance is referenced in a PeopleCode program. A secondary connection is required regardless of whether the analytic calculation is run by an application engine program as a batch process or directly by an online application.

By default, the secondary connection is persistent for improved performance. If you find that the persistent connection imposes too much overhead, you can change it to an on-demand connection by setting bit eight of the DbFlags application server and process scheduler domain parameter.

**Note:** A non-persistent connection can significantly affect system performance, so consider this setting carefully.

You can use DbFlags bit four to disable the secondary connection altogether, but analytic instance processing requires it, so ensure that DbFlags does not have bit four set.

#### **Errors and Abnormal Process Termination**

Any errors that occur while processing an analytic server request result in the PeopleCode program returning an error code or throwing a PeopleCode exception.

If an analytic server instance that's hosting an analytic instance terminates unexpectedly, the loaded analytic instance is lost and unrecoverable. However, the analytic instance status still appears on the Analytic Server Administration pages. The domain monitor (PSMONITORSRV) discovers the unexpected termination and cleans up the status information.

#### **Related Links**

"DbFlags" (System and Server Administration) "Load" (PeopleCode API Reference) "PeopleSoft Process Scheduler Overview" (Process Scheduler)

# **Understanding Batch Processing of Analytic Instances**

The analytic server framework integrates with and works with PeopleSoft Process Scheduler using PeopleSoft Application Engine, because PeopleSoft Application Engine can access the analytic calculation engine and the optimization engine directly.

When PeopleSoft Process Scheduler launches an Application Engine job to process an analytic instance, PeopleSoft Application Engine handles the entire job directly by loading the analytic engine within its own process rather than using a server.

This is true whether PeopleSoft Process Scheduler submits the job to the PSAESRV process, or launches PeopleSoft Application Engine using the *psae* command.

#### **Related Links**

"PeopleSoft Optimization Framework Overview" (Optimization Framework)

# **Configuring and Starting Analytic Servers**

This topic discusses how to configure and start analytic servers.

You can specify whether an application server domain includes the PSANALYTICSRV Tuxedo managed application server process, and specify the maximum number of analytic server instances that you want the domain to support. You use the Quick-Configure menu of the PSADMIN utility to enable, configure, and start analytic server instances.

### **Enabling PSANALYTICSRV**

You access the Quick-Configure menu of PSADMIN by selecting *Configure This Domain* from the Domain Administration menu.

On the Quick-Configure menu, enter the menu item number for *Analytic Servers* to toggle the setting for that entry to *Yes*, so the domain will include instances of PSANALYTICSRV when it boots.

#### **Related Links**

"Using the Quick-Configure Menu" (System and Server Administration)

### **Specifying Analytic Server Instance Quantities**

Before you boot the application server domain, specify the appropriate minimum and maximum number of allowed analytic server instances. The values you specify depend on your assessment of how many users you expect to be using applications that process analytic instances.

Consider the typical number of analytic instances in a domain that are being processed at any given moment as your minimum, and the possible total number of analytic instances that might simultaneously require processing as your maximum. The most appropriate values produce the fastest system response without unused server instances consuming memory unnecessarily.

To specify analytic server instances:

1. On the Quick-Configure menu for the domain, enter the menu number for *Custom Configuration*.

The Custom Configuration environment launches, and prompts you to indicate whether you want to change any configuration values.

2. Enter *y* to indicate that you want to change configuration values.

Custom Configuration prompts you to decide whether to change any values for each configuration item in turn.

3. Press **Enter** to accept the default answer for each item presented, until the following entry appears:

Values for config section - PSANALYTICSRV

4. Enter *y* to change the values for PSANALYTICSRV.

You're prompted for each value in turn.

5. Specify the minimum number of instances.

This defines the number of analytic server instances that start when you boot the application server domain. There are always at least this number of instances running. The default value of this parameter is *3*.

6. Specify the maximum number of instances.

This defines the maximum number of analytic server instances that can result from spawning new processes. The default value of this parameter is *3*.

7. Press **Enter** to accept the default answer for each subsequent item presented. When you respond to the last item, PSADMIN loads the new configuration and the PeopleSoft Domain Administration Menu appears.

You now can boot the domain normally.

Notice that one analytical server can load only one analytic instance. If no analytical server is available to access analytical instance, you may experience one of these two scenarios:

• Only one tuxedo domain is available.

This scenario happens when analytical instance accesses  $\mathbf{r} \cdot \mathbf{n+1} \cdot \mathbf{r}$  th analytical server where n is the maximum number of analytical servers configured. In this scenario, a message appears to alert you that no analytical server is currently available.

• More than one tuxedo domains are available.

This scenario happens when analytical instance accesses  $\ln 1$  th analytical server. Analytical instance checks for available tuxedo domains and redirects the request to the domain where analytical server is available. If no analytical server is available in these tuxedo domains, a message appears to alert you that no analytical server is currently available.

#### **Related Links**

"Using the Quick-Configure Menu" (System and Server Administration) "PSANALYTICSRV Options" (System and Server Administration)

### **Starting PSANALYTICSRV**

If you enabled analytic servers on the Quick-Configure menu, when you boot the application server domain, the PSANALYTICSRV process starts with the minimum number of instances that you specified.

When an application running under this domain requests an analytic instance, the analytic server framework allocates an available idle analytic server instance for that analytic instance. If no idle server instance is available, the framework spawns and allocates an additional server instance, up to the maximum that you defined.

# <span id="page-309-0"></span>**Administering Analytic Servers**

This topic discusses how to administer analytic server domains and instances.

# **Administering Analytic Server Domains**

Use the Analytic Server Administration - Analytic Domain Summary page (PTATADMIN\_SUMMARY) to view the current status of the application server domains, which are attached to the current database, running with PSANALYTICSRV. Each active domain is listed along with its machine name, domain name, and the total number of availability, loading, idle, executing, terminating, and clear

Navigation:

#### **PeopleTools** > **Utilities** > **Administration** > **Analytic Server Administration**

This example illustrates the fields and controls on the Analytic Server Administration - Analytic Domain Summary page. Definitions for the fields and controls appear following the example.

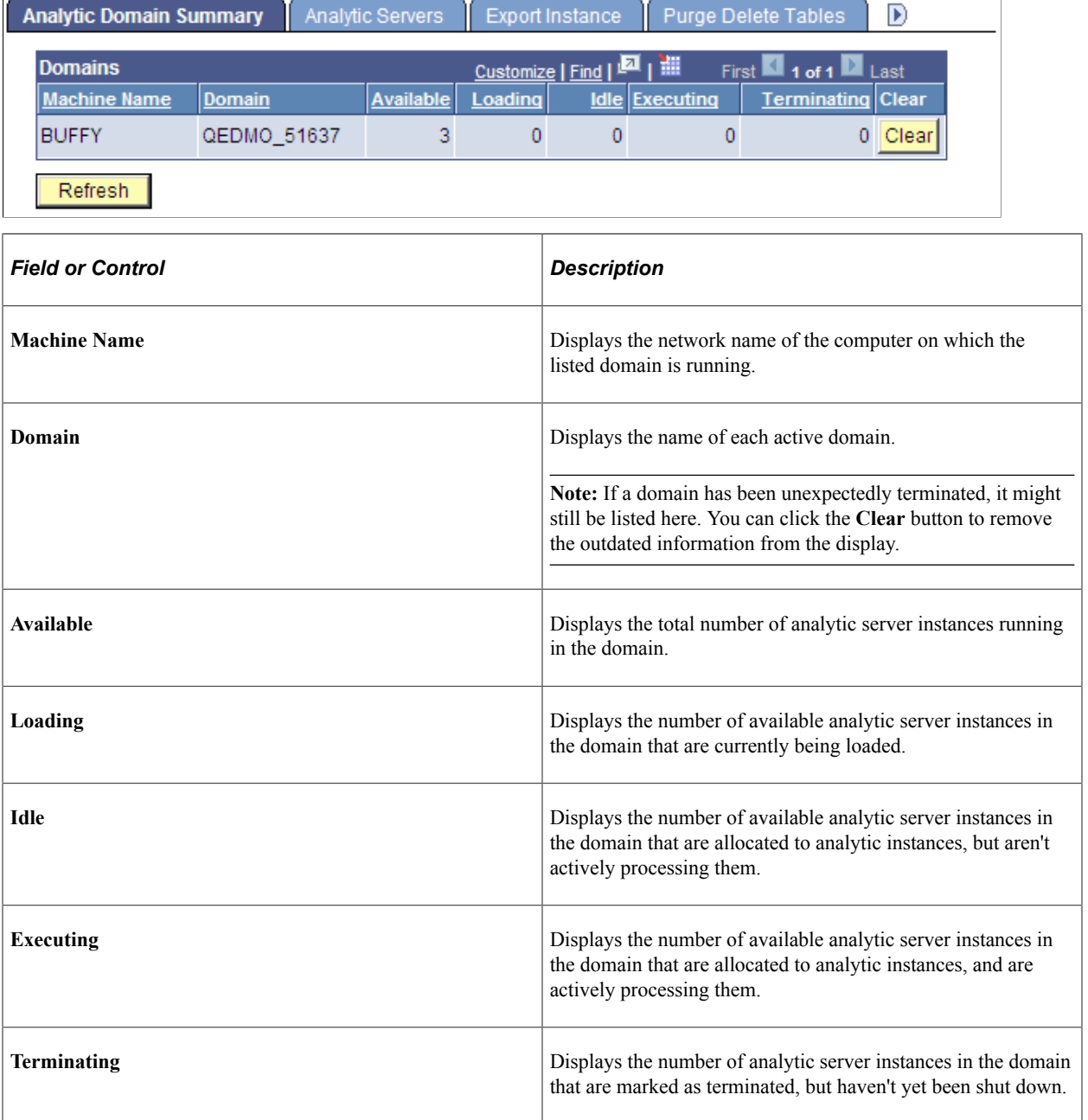

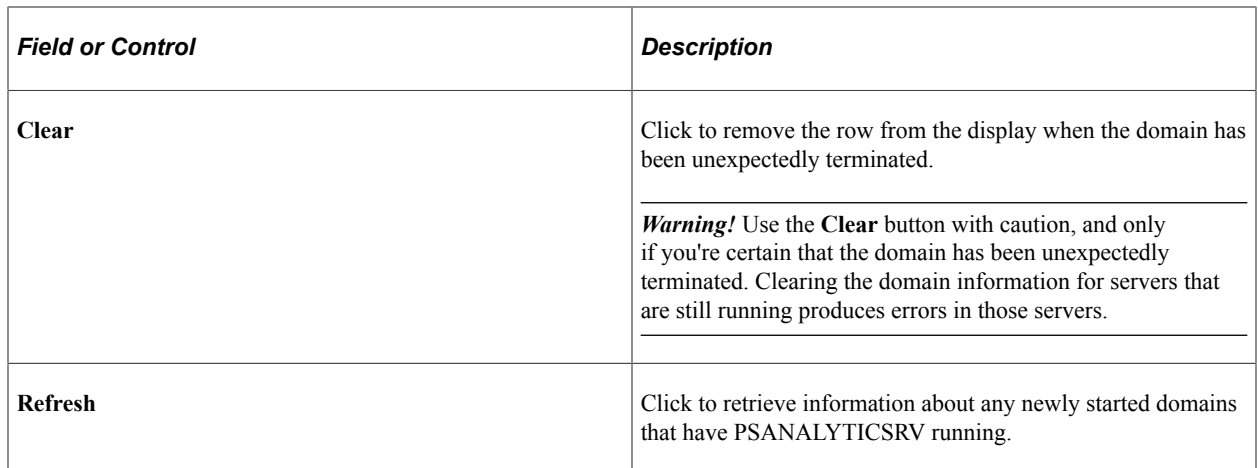

### **Administering Analytic Server Instances**

Use the Analytic Server Administration - Analytic Servers page (PTATADMIN\_SERVERS) to administer analytic server instances.

Navigation:

#### **PeopleTools** > **Utilities** > **Administration** > **Analytic Server Administration** > **Analytic Servers**

This example illustrates the fields and controls on the Analytic Server Administration - Analytic Servers page (1 of 3). Definitions for the fields and controls appear following the examples.

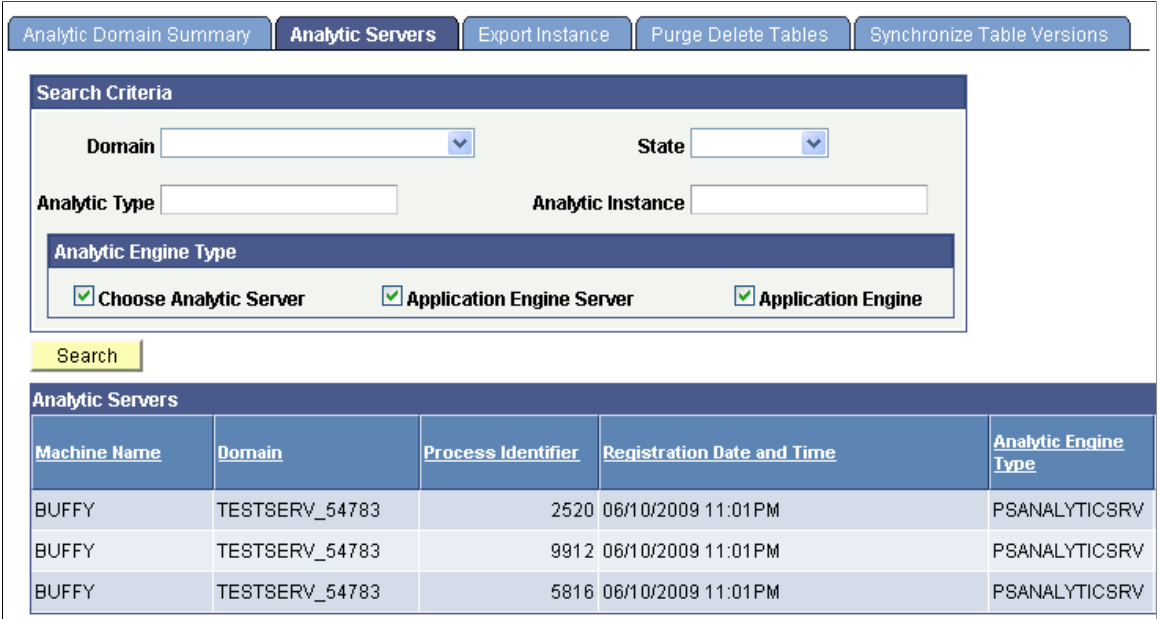

This example illustrates the fields and controls on the Analytic Server Administration - Analytic Servers page (2 of 3). Definitions for the fields and controls appear following the examples.

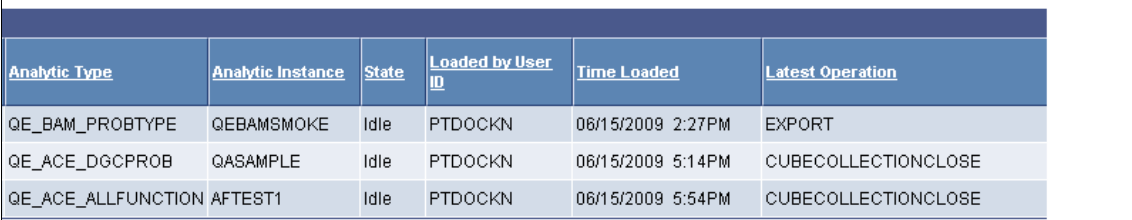

This example illustrates the fields and controls on the Analytic Server Administration - Analytic Servers page (3 of 3). Definitions for the fields and controls appear following the example.

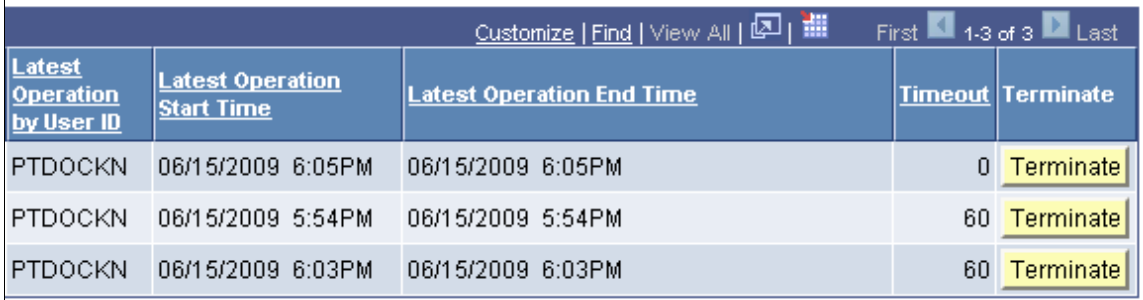

#### **Search Criteria**

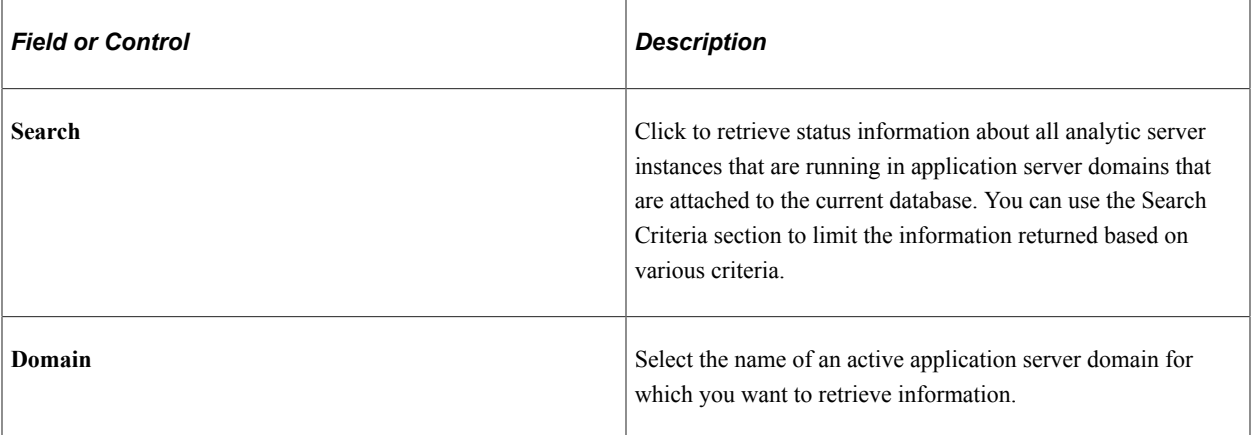

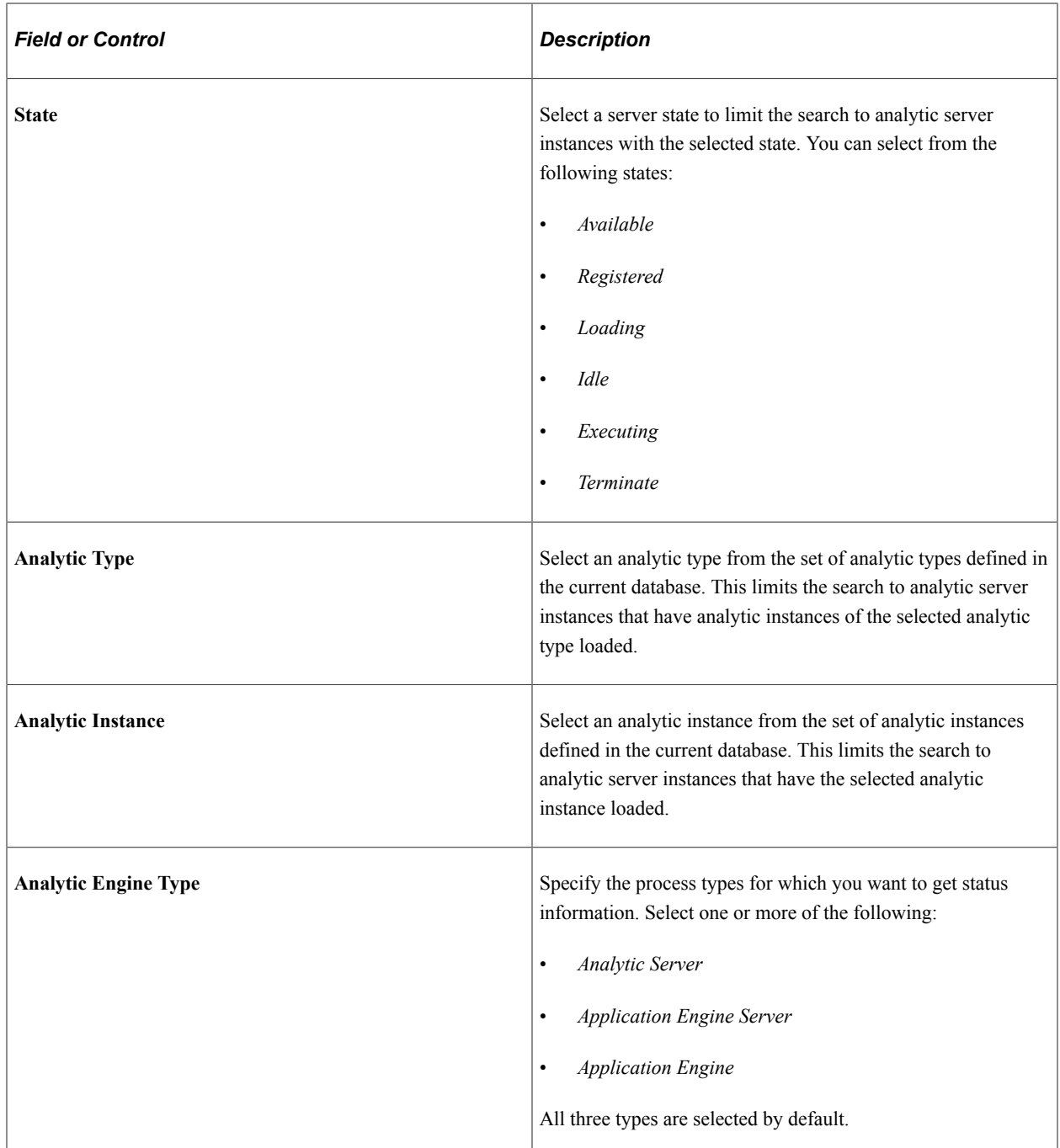

#### **Analytic Servers**

This section displays a row of status information retrieved for each analytic server instance that's returned by the search. In addition to the fields documented in the previous section, each row displays the following information.

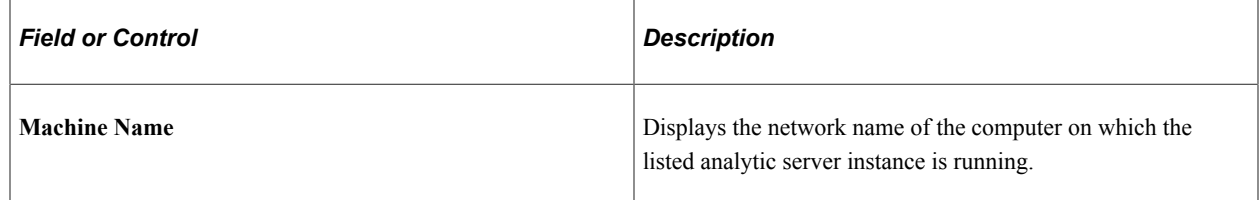

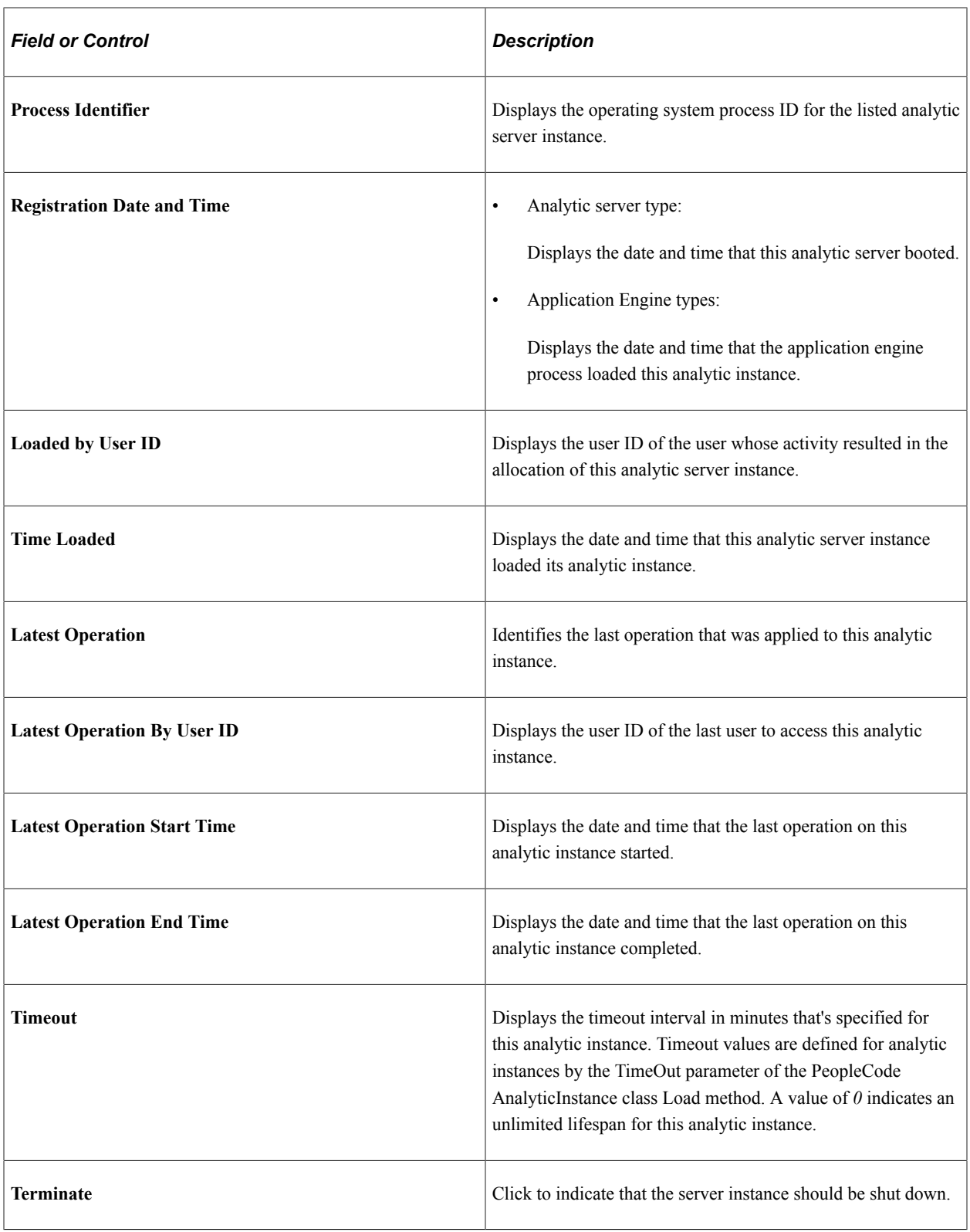

# **Administering Analytic Tables**

This topic discusses how to administer analytic tables.

# **Purging Delete Tables**

Delete tables contain rows that have been deleted from analytic instance working data. These tables accumulate data when you use triggers for database level auditing, and they're not always cleaned up after the deletes have been completed.

Use the Analytic Server Administration - Purge Delete Tables page (PTATADMIN\_PURGE) to accomplish the cleanup manually.

Navigation:

**PeopleTools** > **Utilities** > **Administration** > **Analytic Server Administration** > **Purge Delete Tables**

**Note:** Shut down all running analytic server processes before using this page.

This example illustrates the fields and controls on the Analytic Server Administration - Purge Delete Tables page. Definitions for the fields and controls appear following the example.

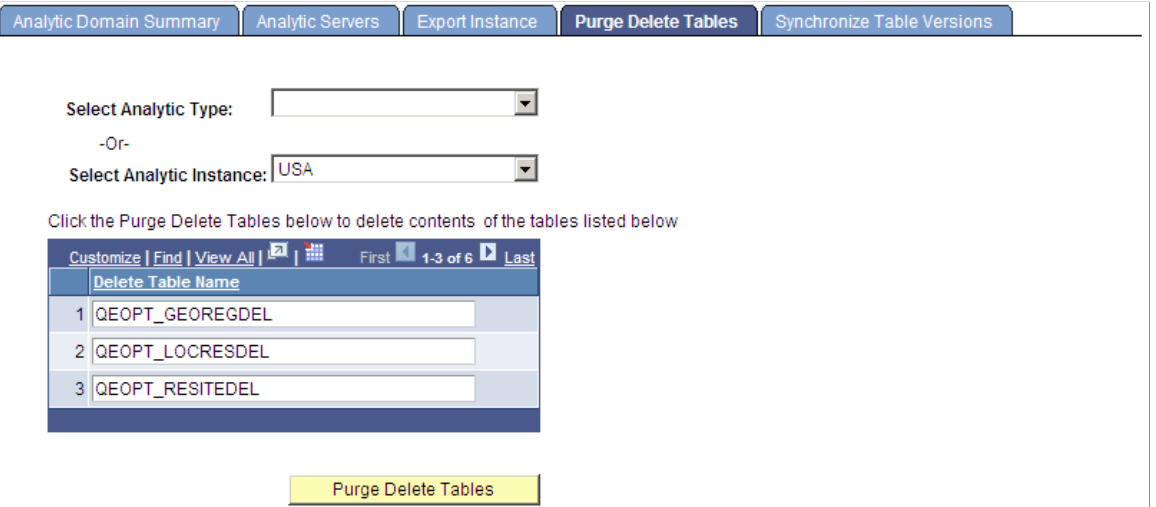

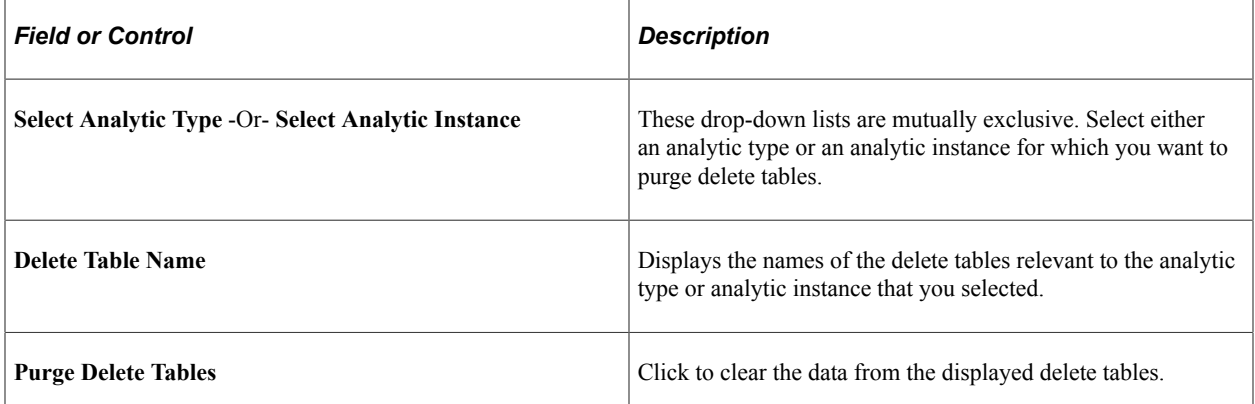

#### **Related Links**

"Understanding Database Level Auditing" (Data Management)

"Creating Audit Record Definitions" (Data Management)

# **Synchronizing Table Versions**

Some scenario-managed optimization tables used with an analytic type have a version number field. The analytic server framework maintains a list of the tables and their version numbers. After an upgrade, the version numbers in the upgraded tables might not match the version numbers on this list. You use the Analytic Server Administration - Synchronize Table Versions page (PTATADMIN\_SYNCVER) to update the list so the version numbers match.

Navigation:

#### **PeopleTools** > **Utilities** > **Administration** > **Analytic Server Administration** > **Synchronize Table Versions**

**Note:** Shut down all running analytic server processes before using this page.

This example illustrates the fields and controls on the Analytic Server Administration - Synchronize Table Versions page. Definitions for the fields and controls appear following the example.

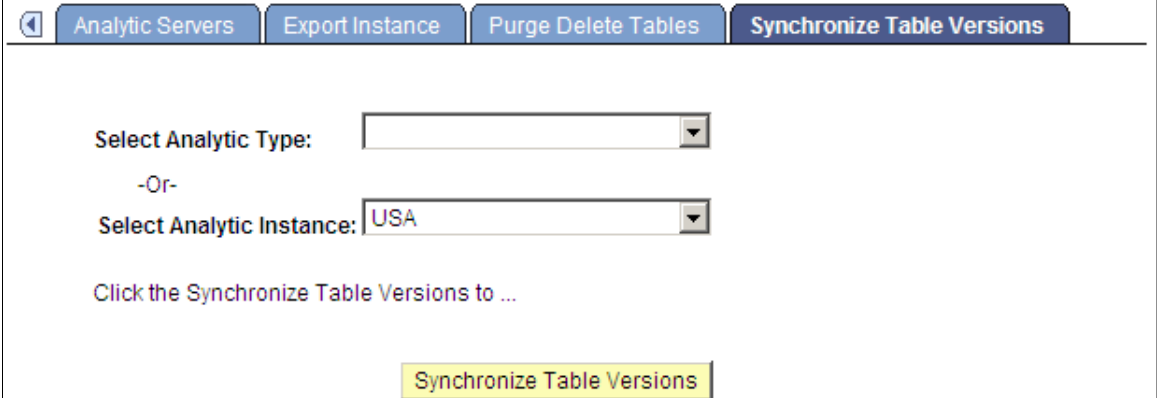

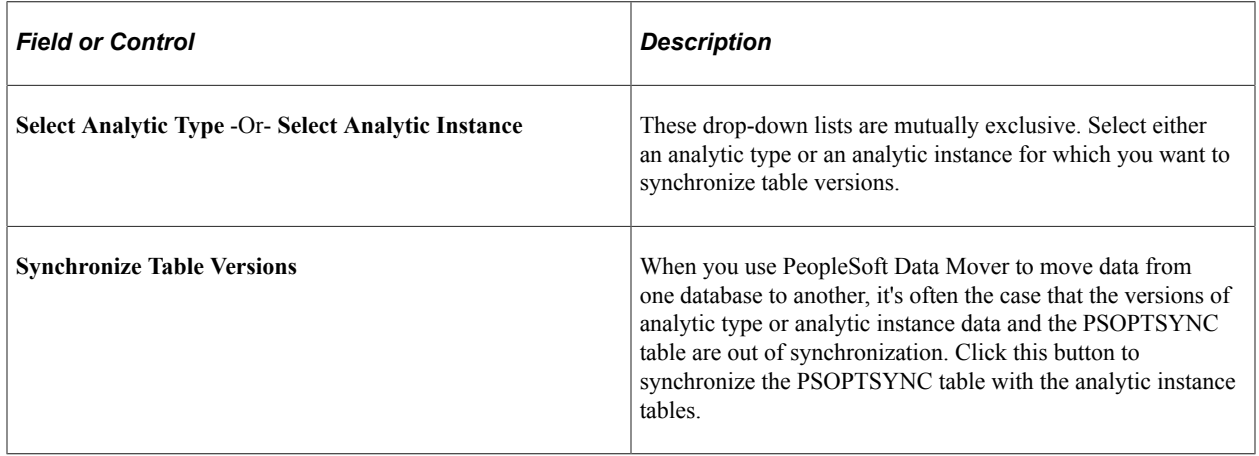

# **Creating, Deleting, and Copying Analytic Instances**

This topic discusses how to create, delete and copy analytic instances.

**Note:** You can create, delete and copy analytic instances for use with both Analytic Calculation Engine and PeopleSoft Optimization Framework.

# **Creating Analytic Instances**

Use the Create Analytic Instance page (PTACECRTINST) to create an analytic instance that you can then load and view within the Analytic Model Viewer to inspect and debug your analytic model.

Navigation:

#### **PeopleTools** > **Utilities** > **Administration** > **Maintain Analytic Instances**

This example illustrates the fields and controls on the Create Analytic Instance page. Definitions for the fields and controls appear following the example.

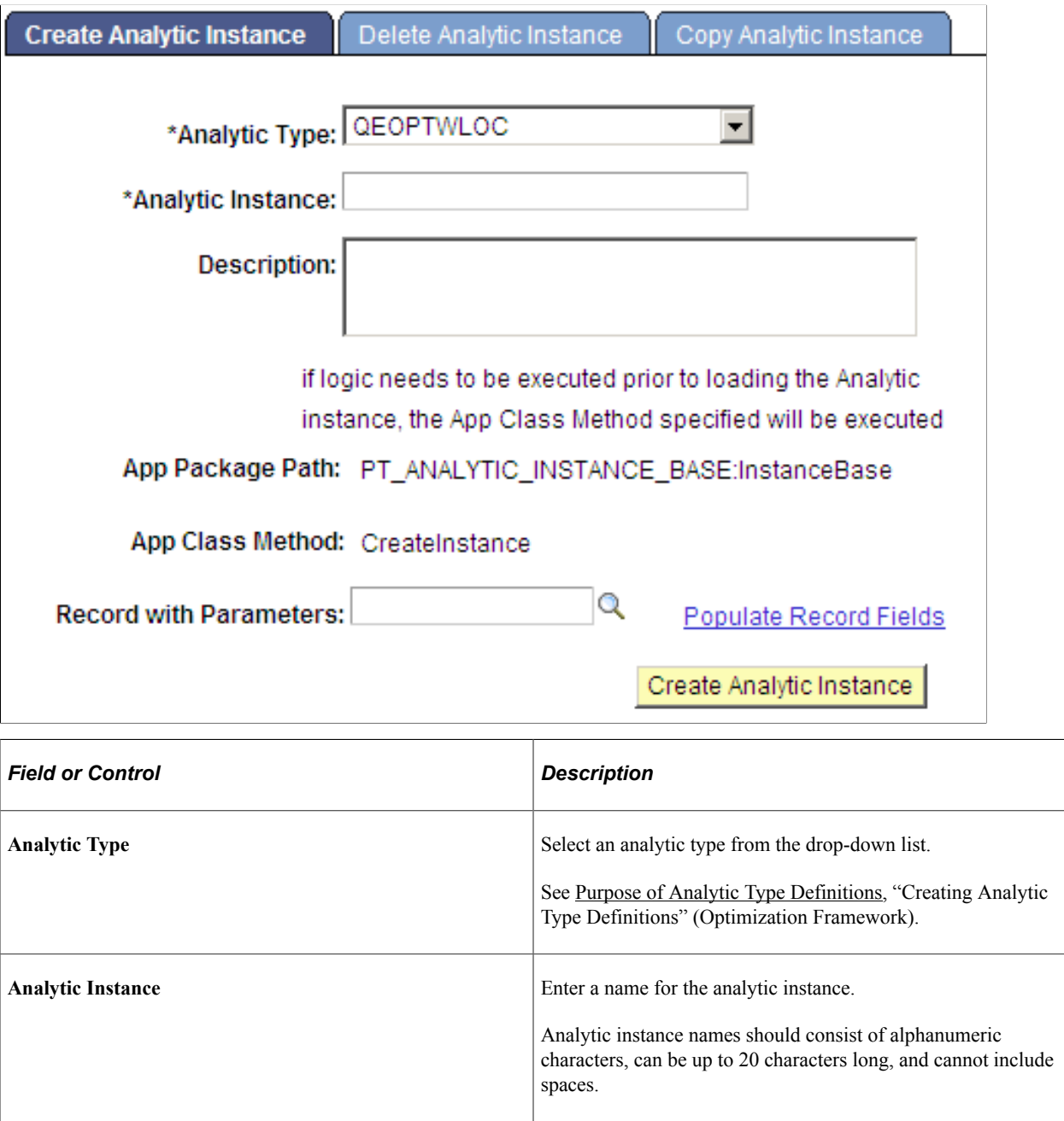

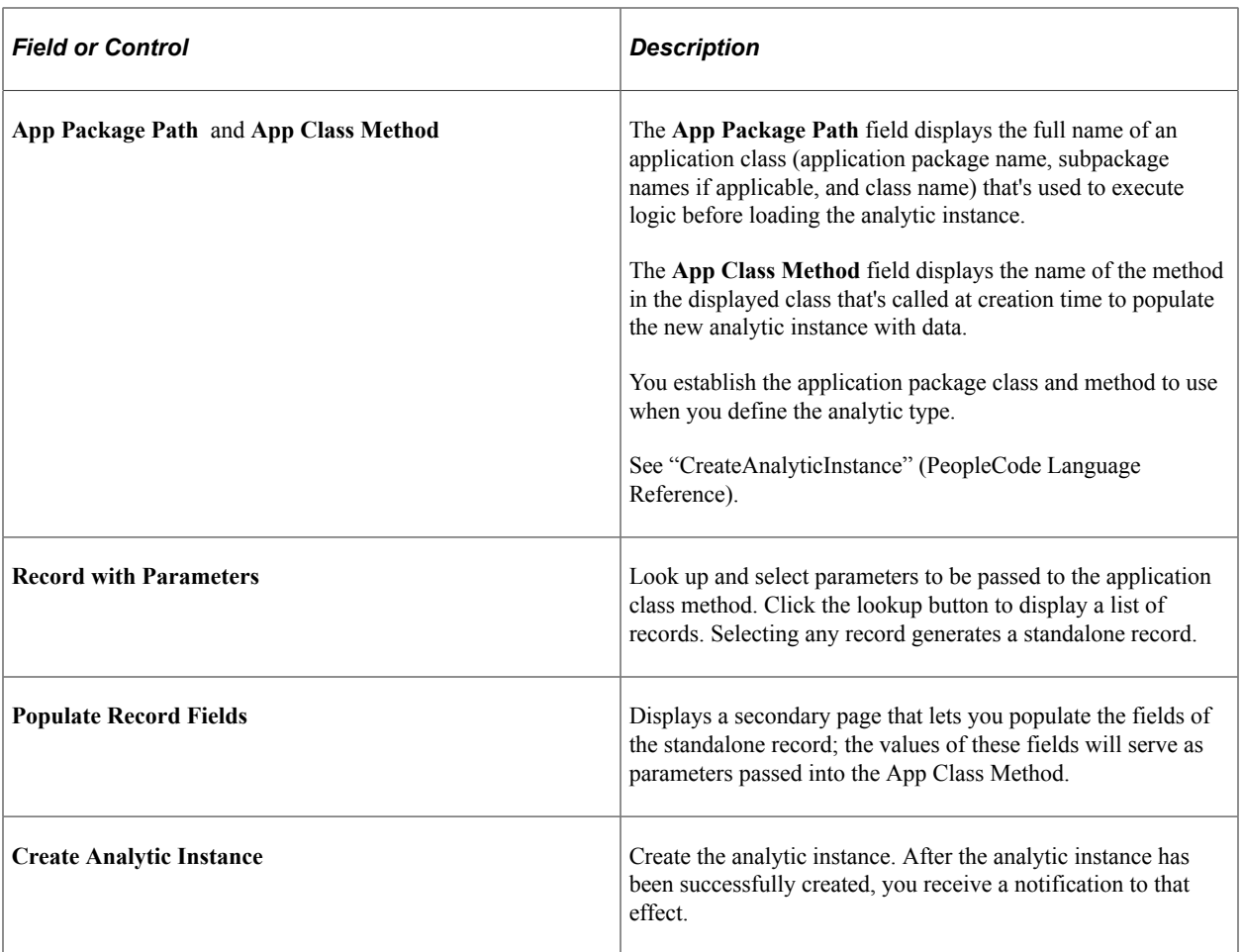

# **Deleting Analytic Instances**

Use the Delete Analytic Instance page (PTACEDELINST) to specify search criteria to filter the display of returned analytic instances based on a combination of analytic type, model name, and server state; and then unload the selected analytic instance and delete the data associated with it.

Navigation:

**PeopleTools** > **Utilities** > **Administration** > **Maintain Analytic Instances** > **Delete Analytic Instance**

This example illustrates the fields and controls on the Delete Analytic Instance page. Definitions for the fields and controls appear following the example.

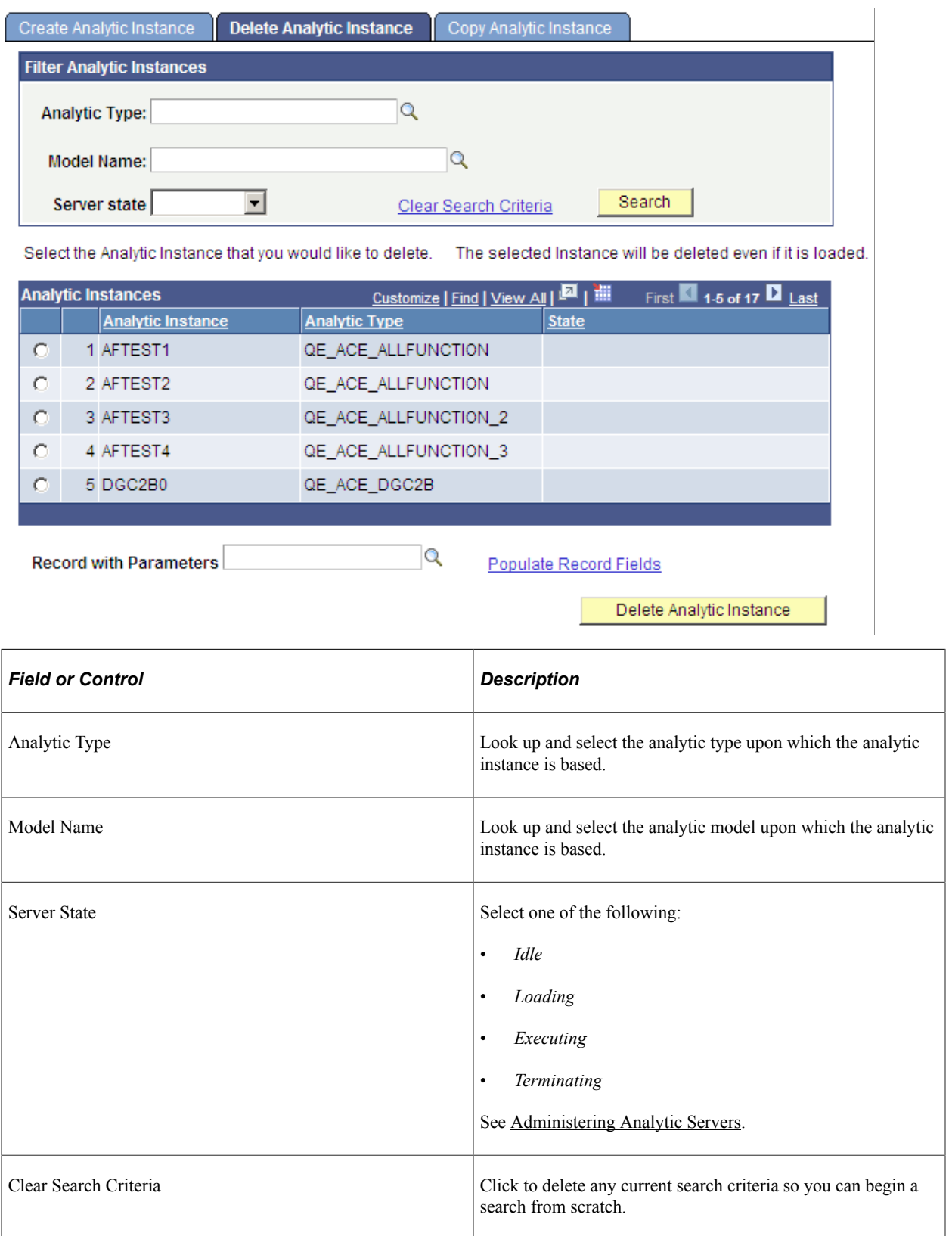

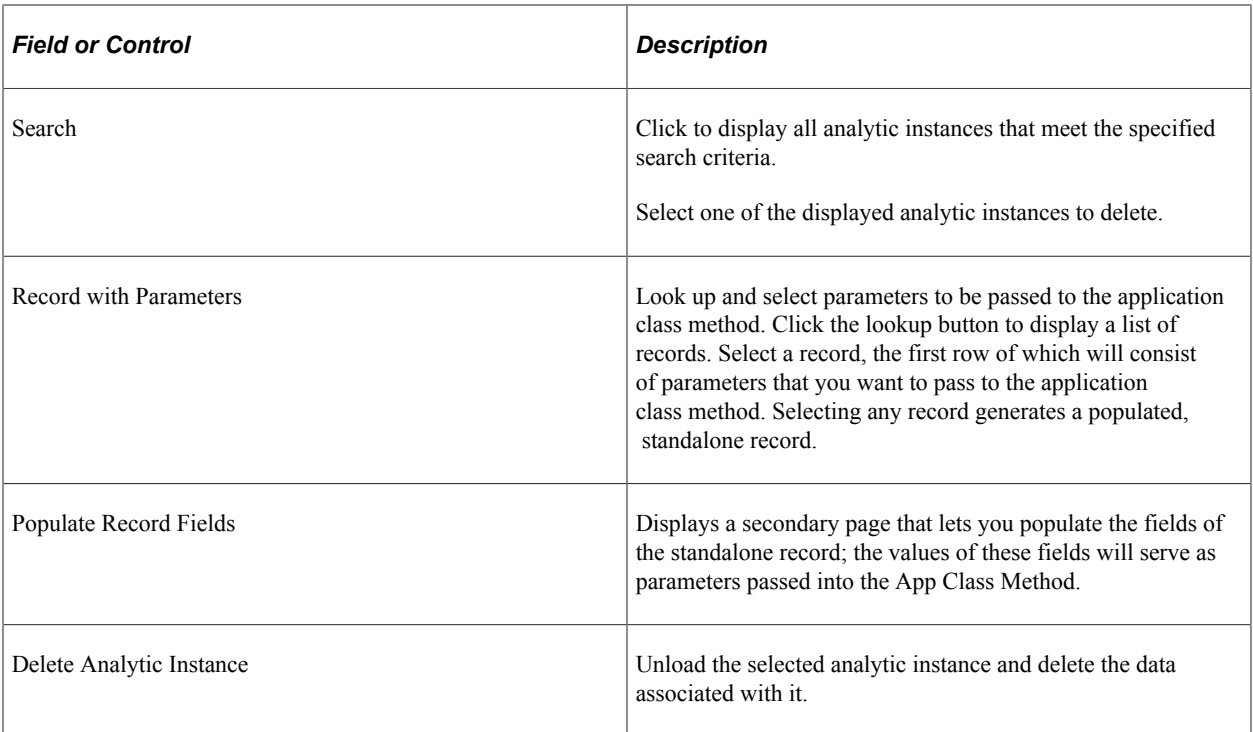

# **Copying Analytic Instances**

You use the Copy Analytic Instance page (PTACECPYINST) to specify search criteria to filter the display of returned analytic instances based on a combination of analytic type, model name, and server state; and then copy the selected analytic instance and its associated data.

Navigation:

**PeopleTools** > **Utilities** > **Administration** > **Maintain Analytic Instances** > **Copy Analytic Instance**

This example illustrates the fields and controls on the Copy Analytic Instance page. Definitions for the fields and controls appear following the example.

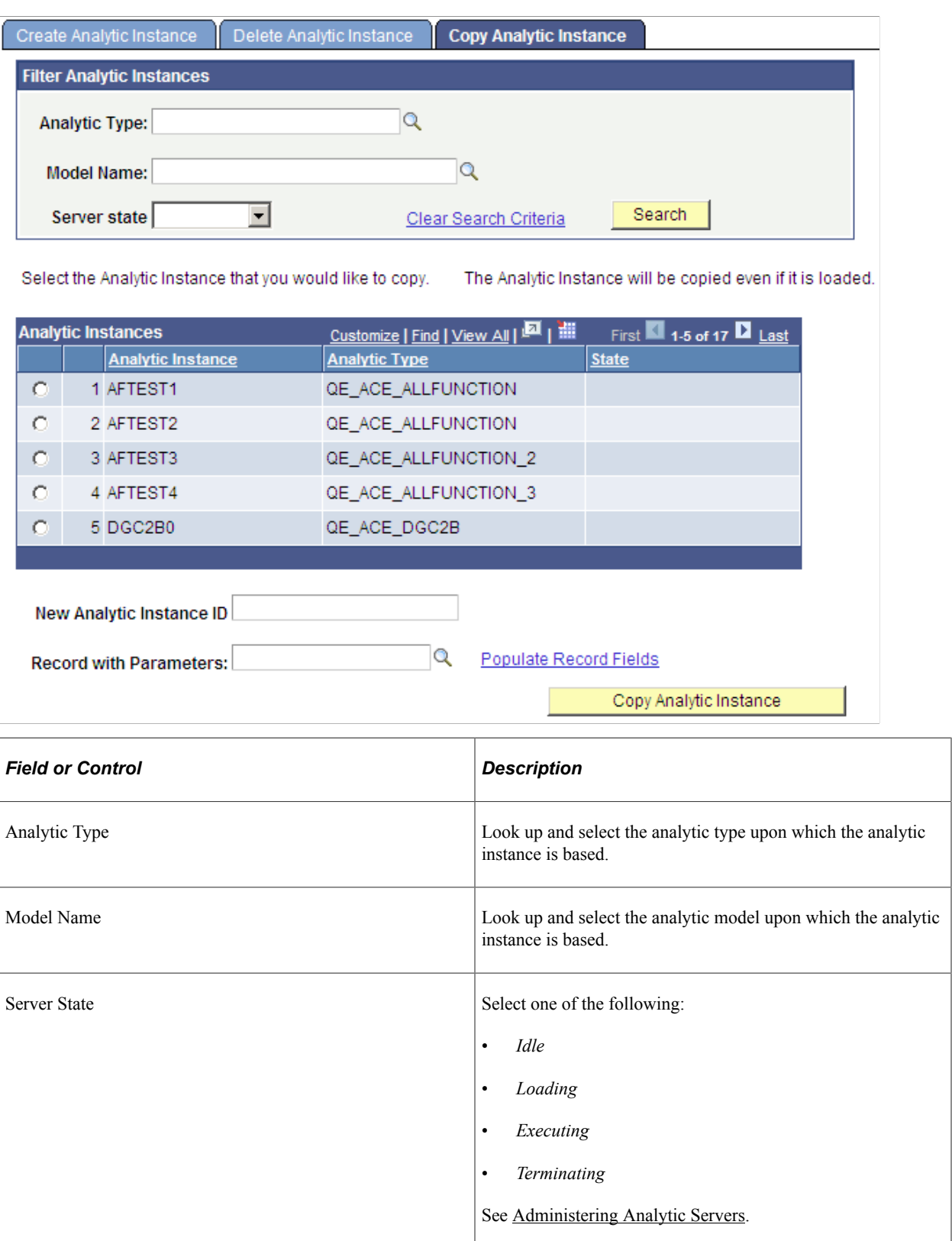

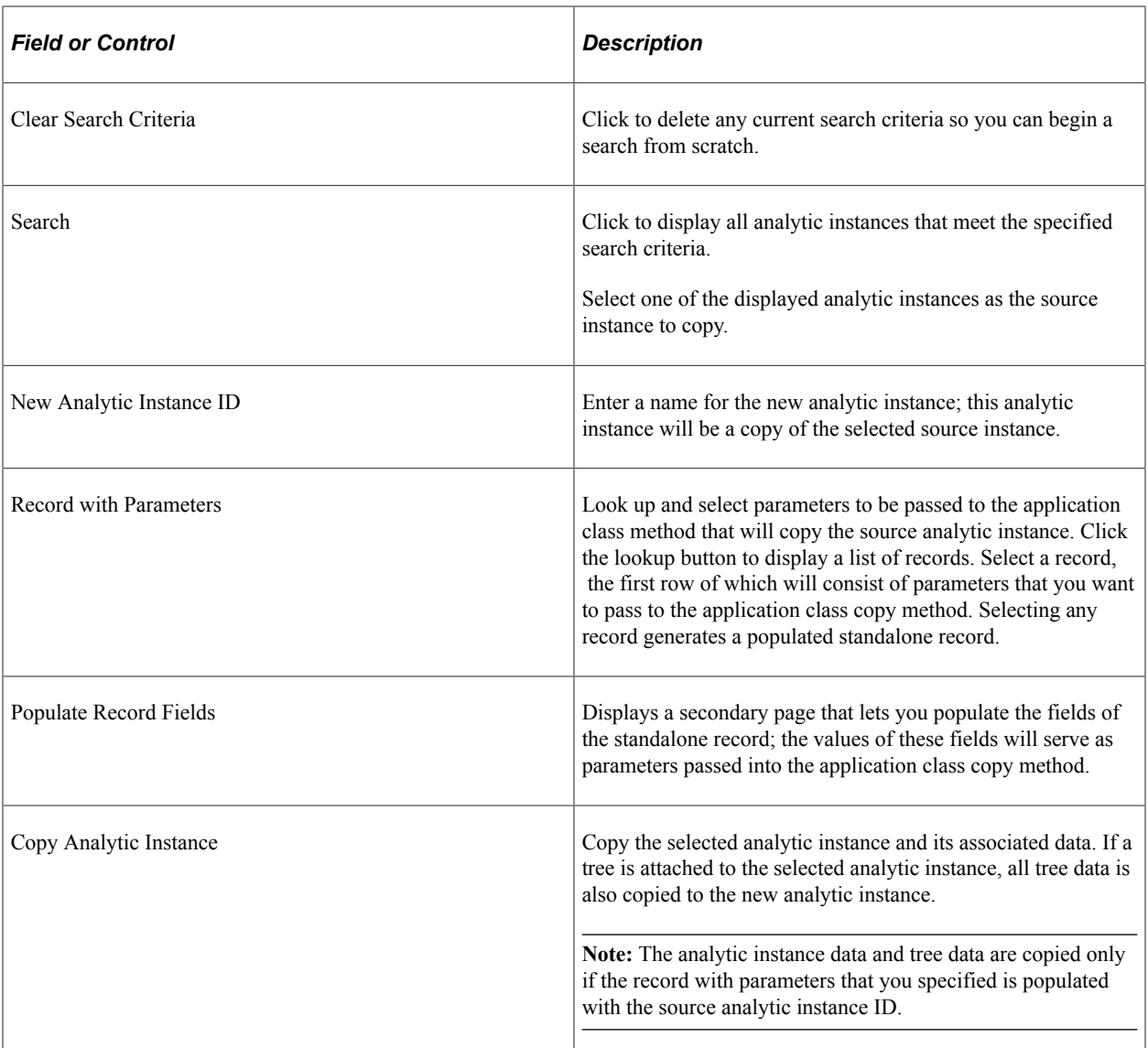

# **Loading and Unloading Analytic Instances**

This topic discusses how to load and unload analytic instances.

**Note:** You can load and unload analytic instances for use with both the Analytic Calculation Engine and PeopleSoft Optimization Framework.

### **Loading and Unloading Analytic Instances**

To use the Analytic Model Viewer, you must load an analytic instance of the analytic model that you want to view or debug. You load analytic instances by using:

- The Analytic Instance Load/Unload page.
- The Analytic Model Viewer.

You unload instances by using the Analytic Instance Load/Unload page (PTACEMDLLOAD).

It is quicker to load an analytic instance by going through the Analytic Model Viewer: This approach allows you to simultaneously load and view the analytic instance. However, you can use the Analytic Instance Load/Unload page if you need to modify the timeout value or attach or detach a tree. You need to attach a tree before loading an analytic instance if you want to see the tree structure while reviewing this analytic instance within the Analytic Model Viewer.

See [Understanding Analytic Model Properties,](#page-267-0) [Understanding the Relationship of PeopleSoft Trees to](#page-92-0) [Analytic Models.](#page-92-0)

**Note:** You can only load one analytic instance per analytic server.

You can also load and unload analytic instances by means of PeopleCode, using the AnalyticInstance class Load or Unload methods.

See "AnalyticInstance Class Methods" (PeopleCode API Reference).

Navigation:

- 1. Select **PeopleTools** > **Utilities** > **Administration** > **Load/Unload Analytic Instances.**
- 2. Selecting the desired analytic instance on the search results page.

This example illustrates the fields and controls on the Analytic Instance Load/Unload page. Definitions for the fields and controls appear following the example.

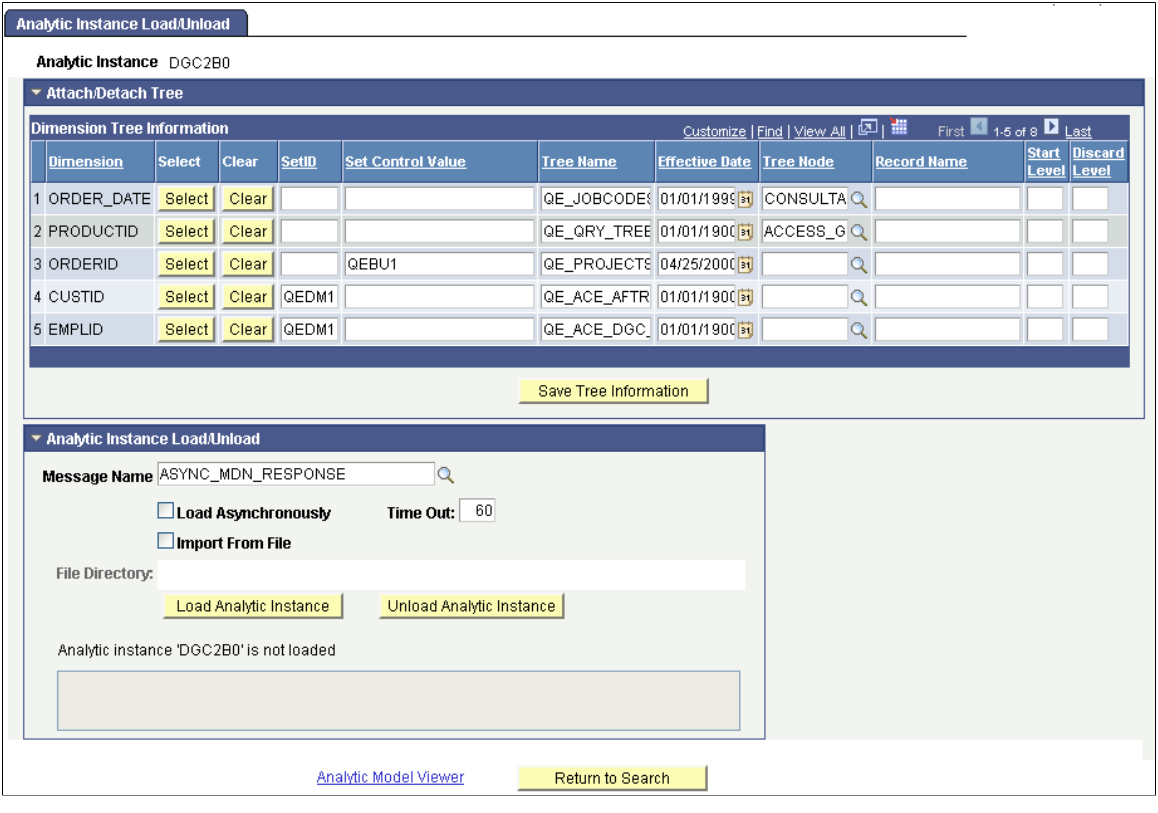

**Note:** If the desired analytic instance is not displayed, you need to create it.
## See [Creating, Deleting, and Copying Analytic Instances.](#page-316-0)

## **Attach/Detach Tree**

**Note:** If you selected a PeopleSoft Optimization Framework analytic instance, the Attach/Detach Tree section of the Analytic Instance Load/Unload page is not displayed.

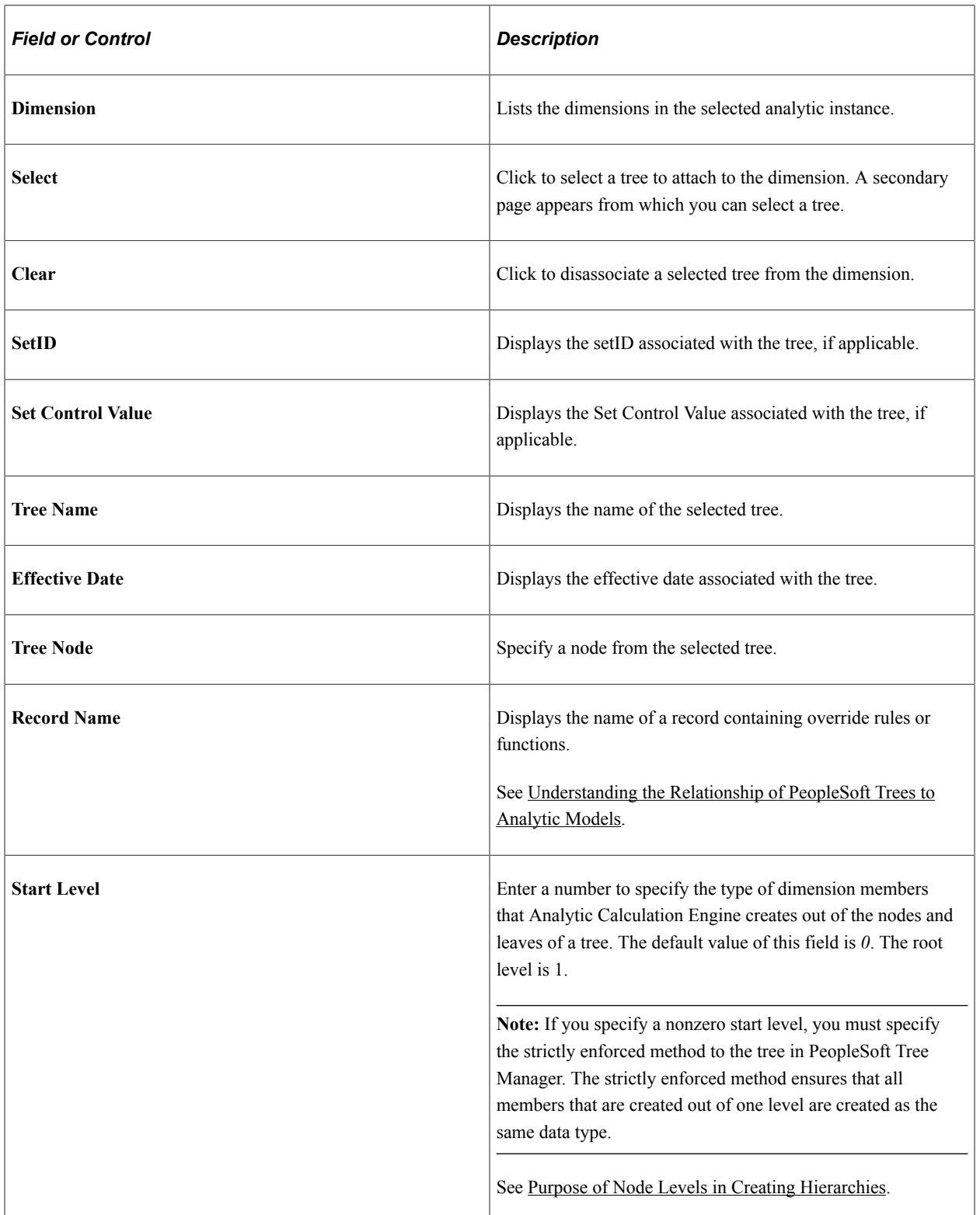

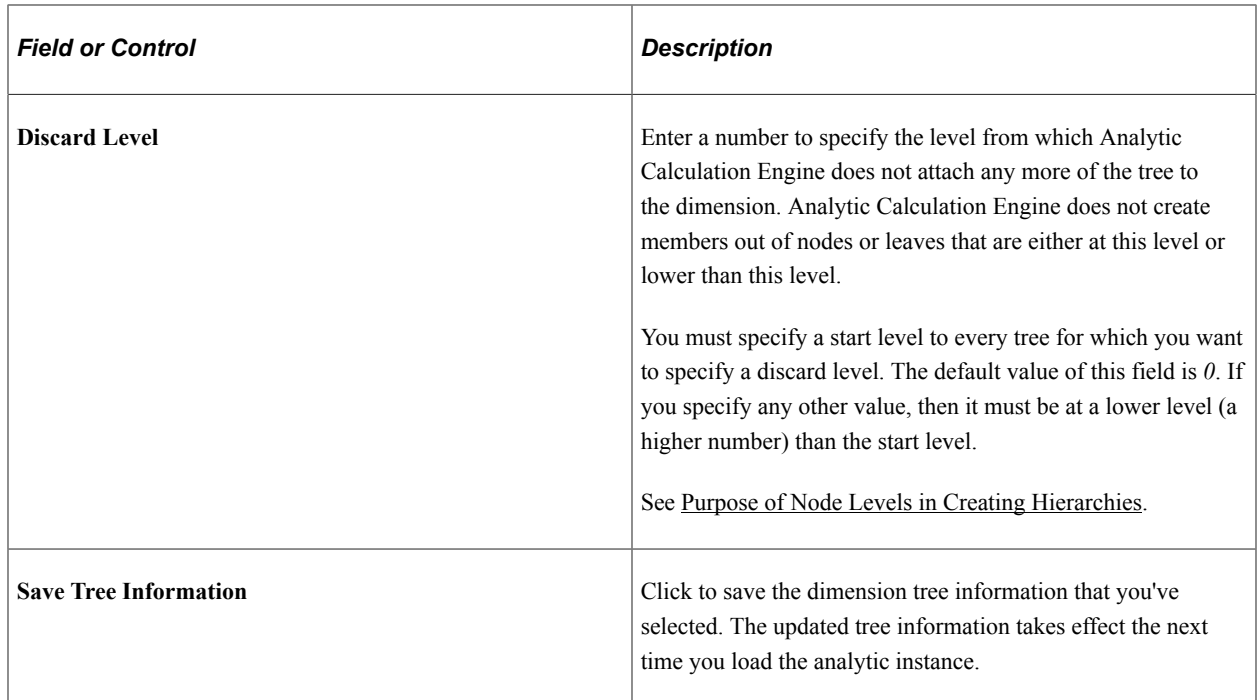

## **Analytic Instance Load/Unload**

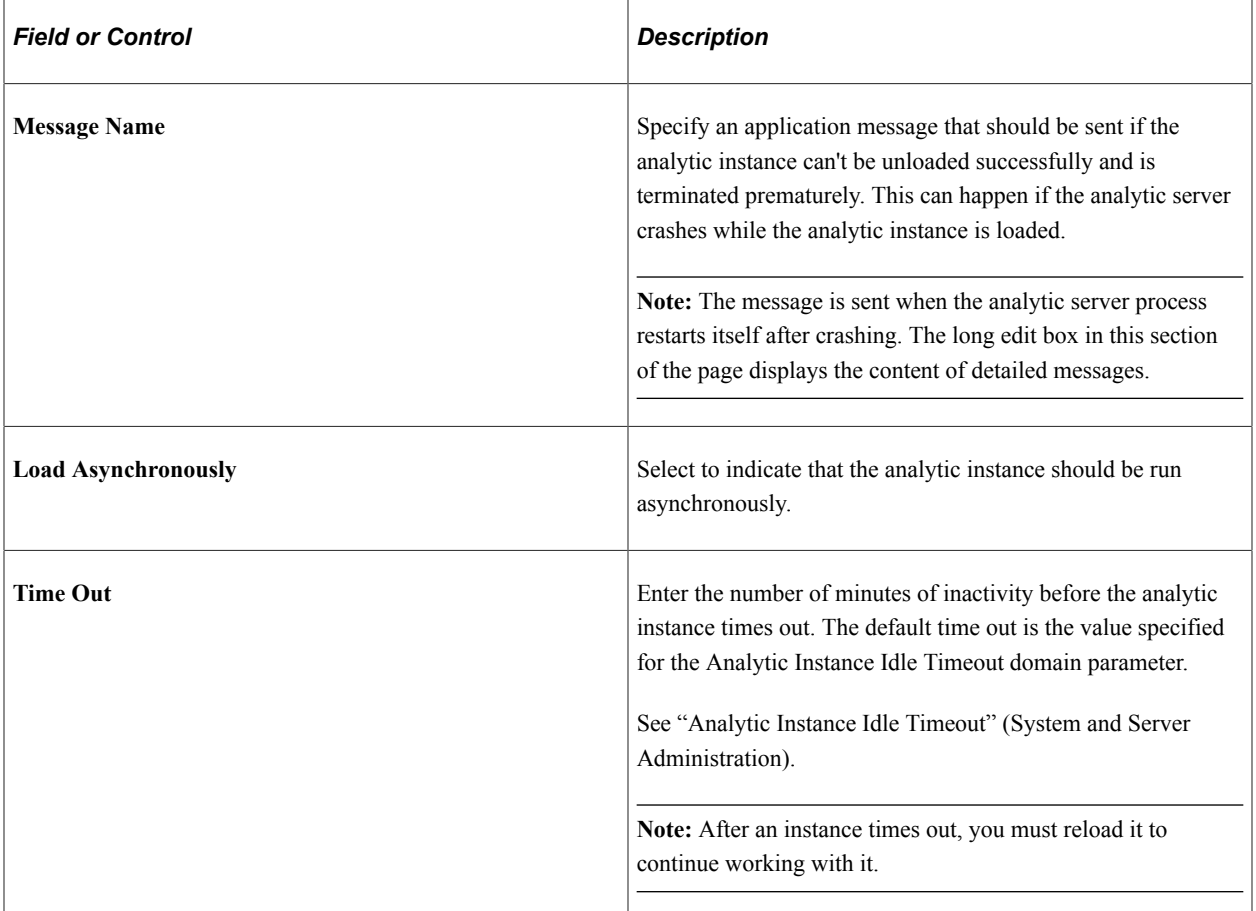

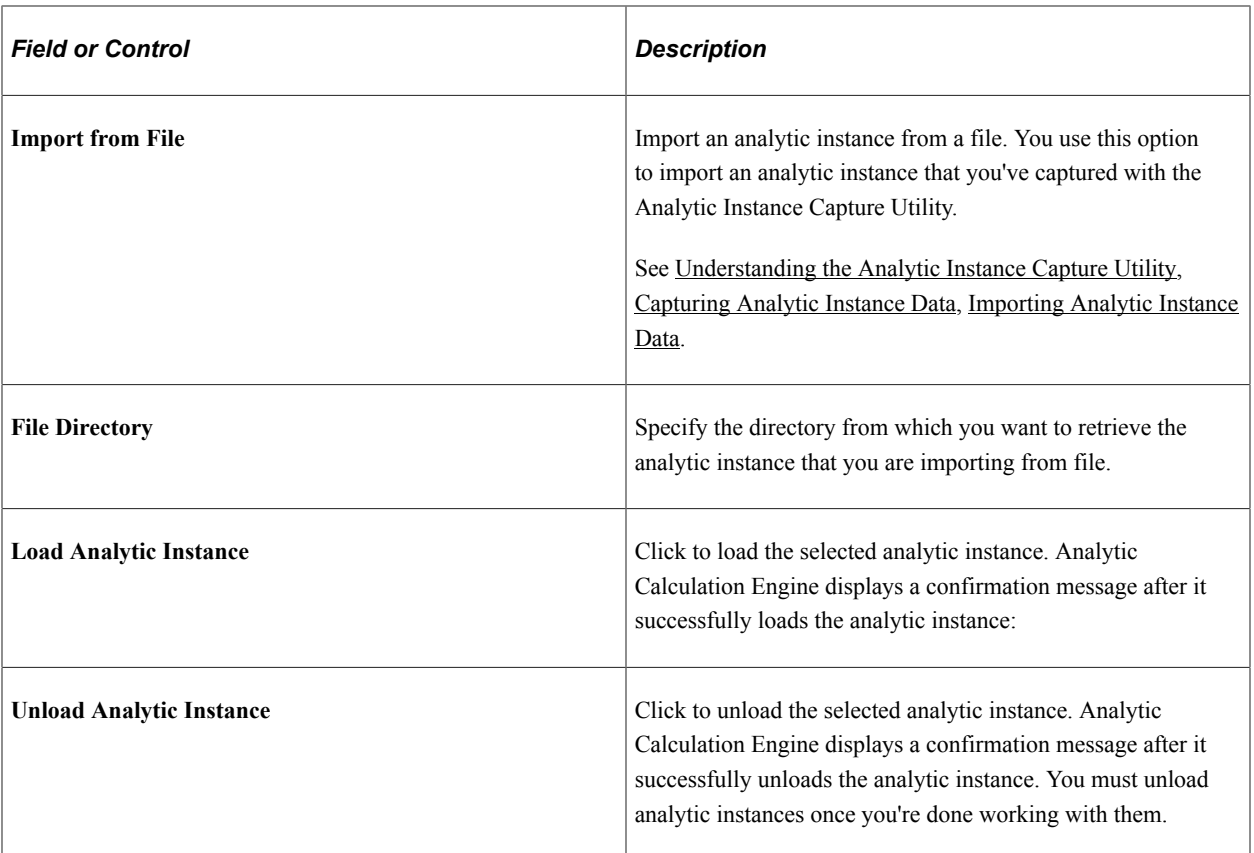

## **Related Links**

"Load" (PeopleCode API Reference)

Managing Analytic Servers **Chapter 17** Chapter 17